Software version : V2.10.3 Document version : V2.10.3 Translation of the original(fr\_FR)

# **User manual(V2.10.3)**

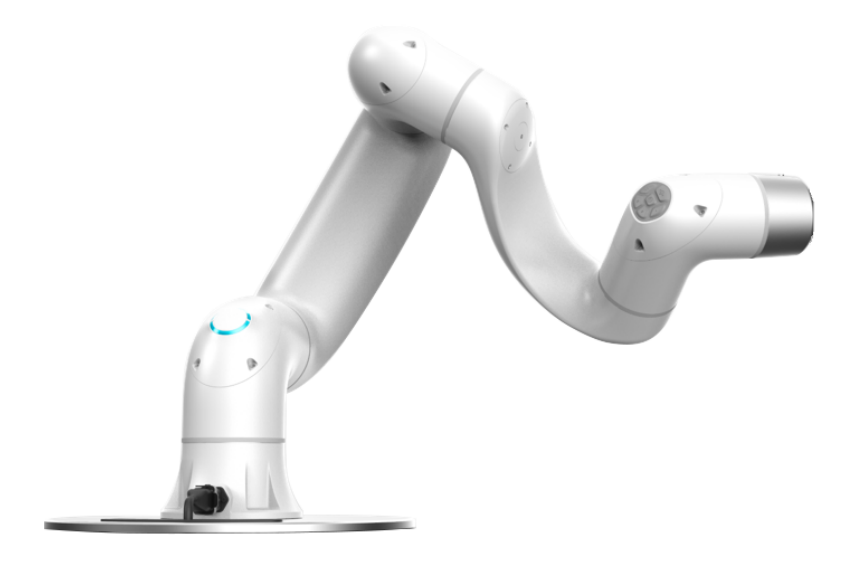

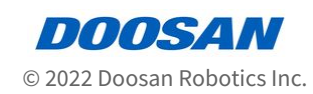

# **Table of Contents**

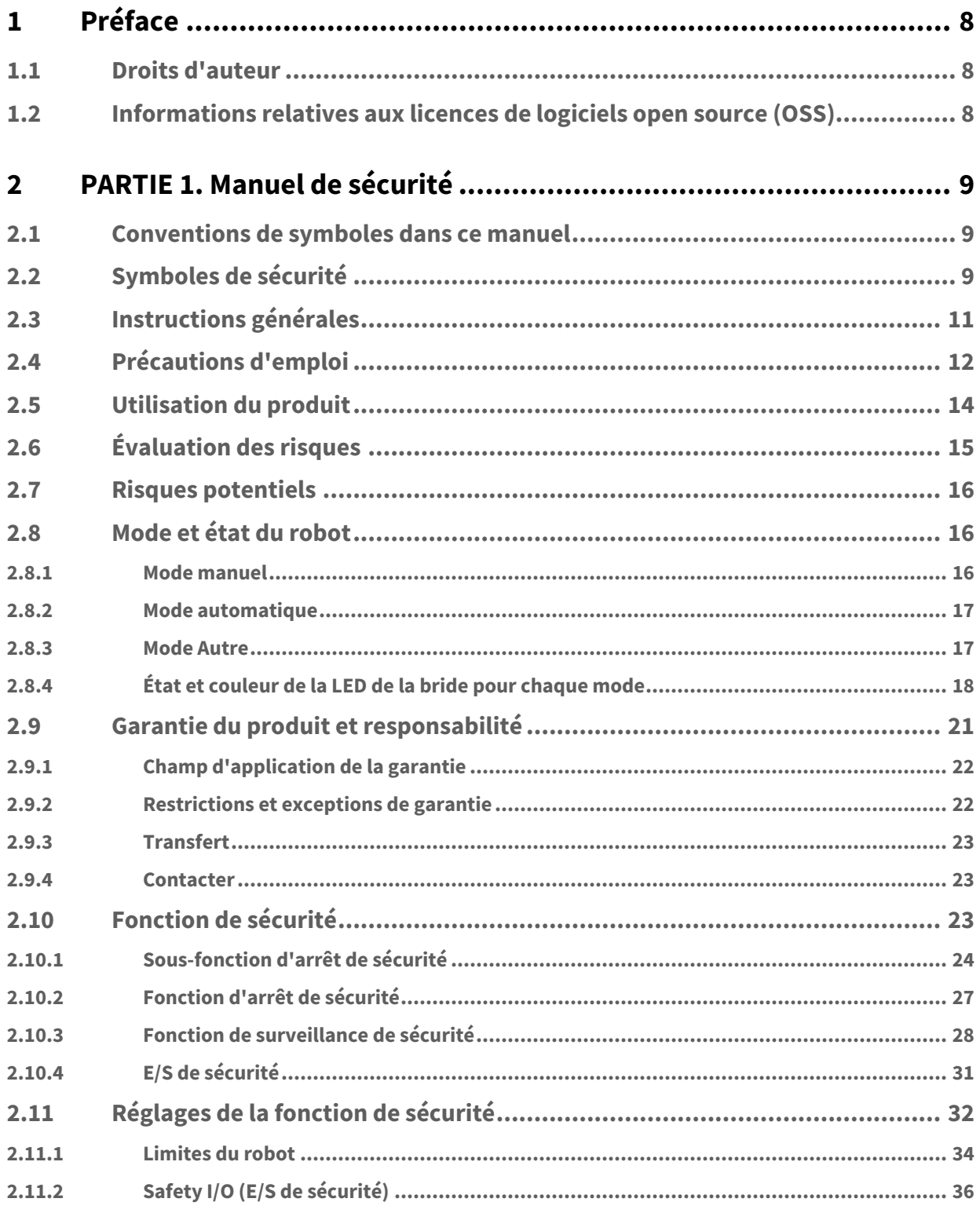

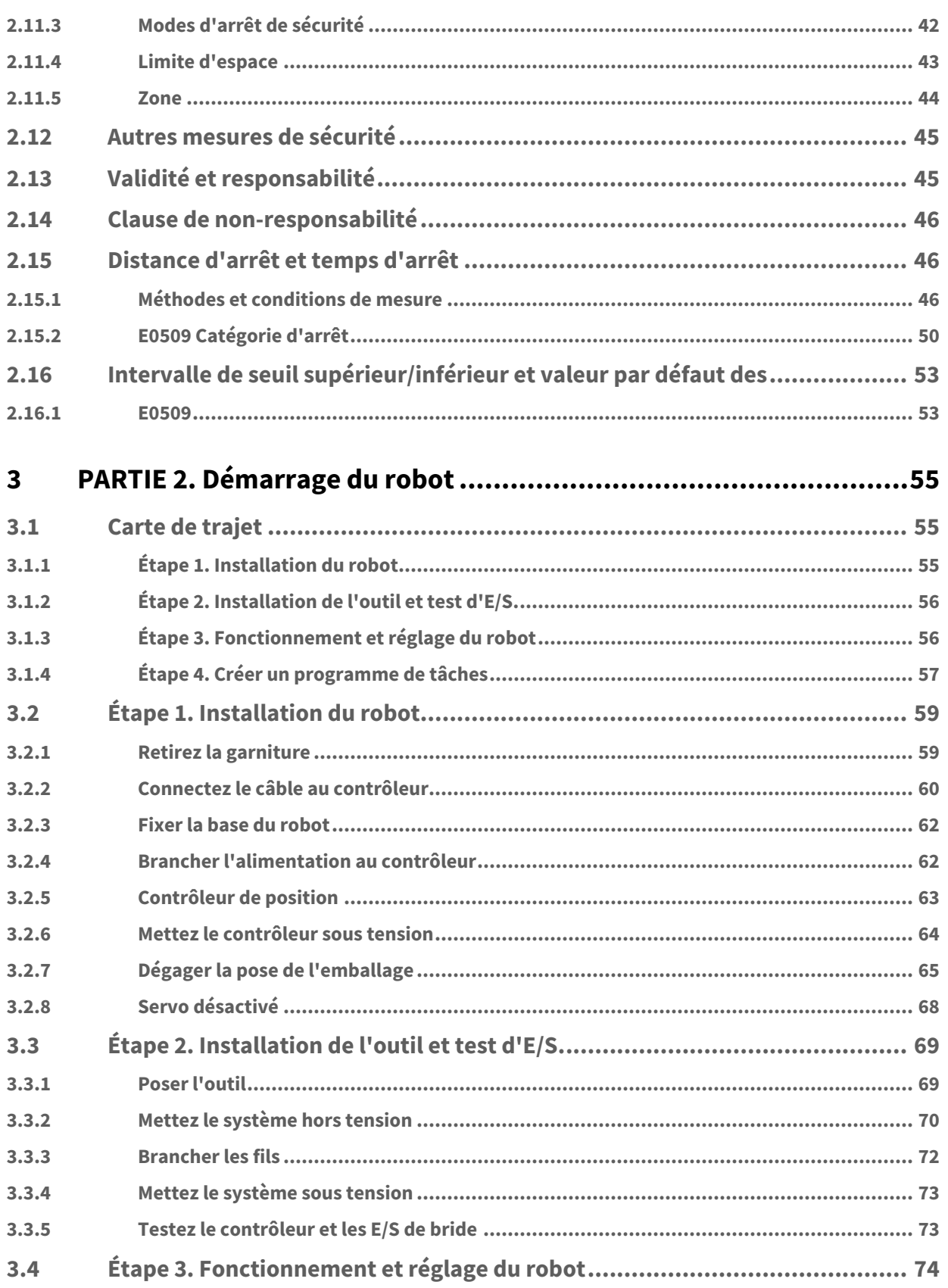

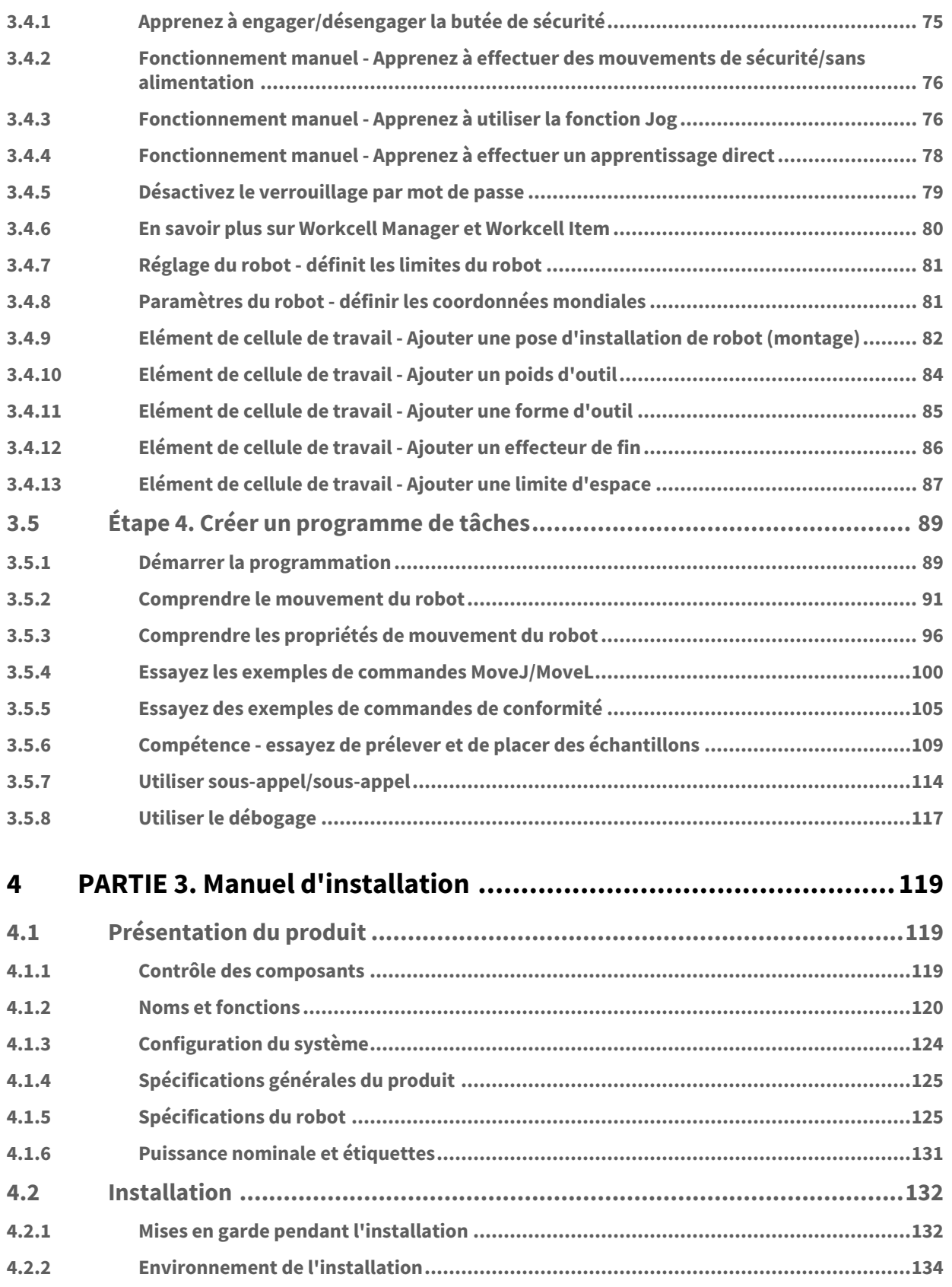

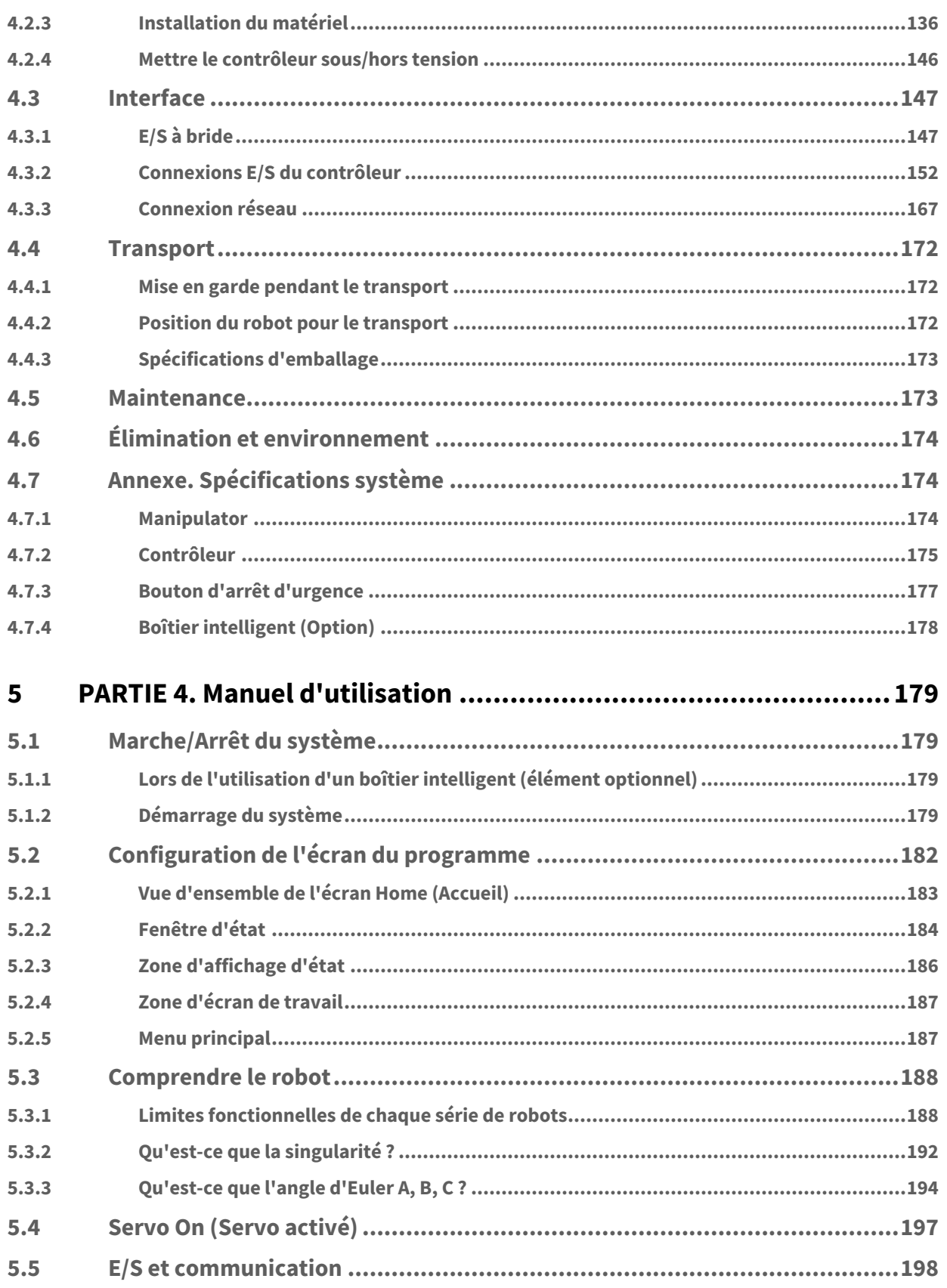

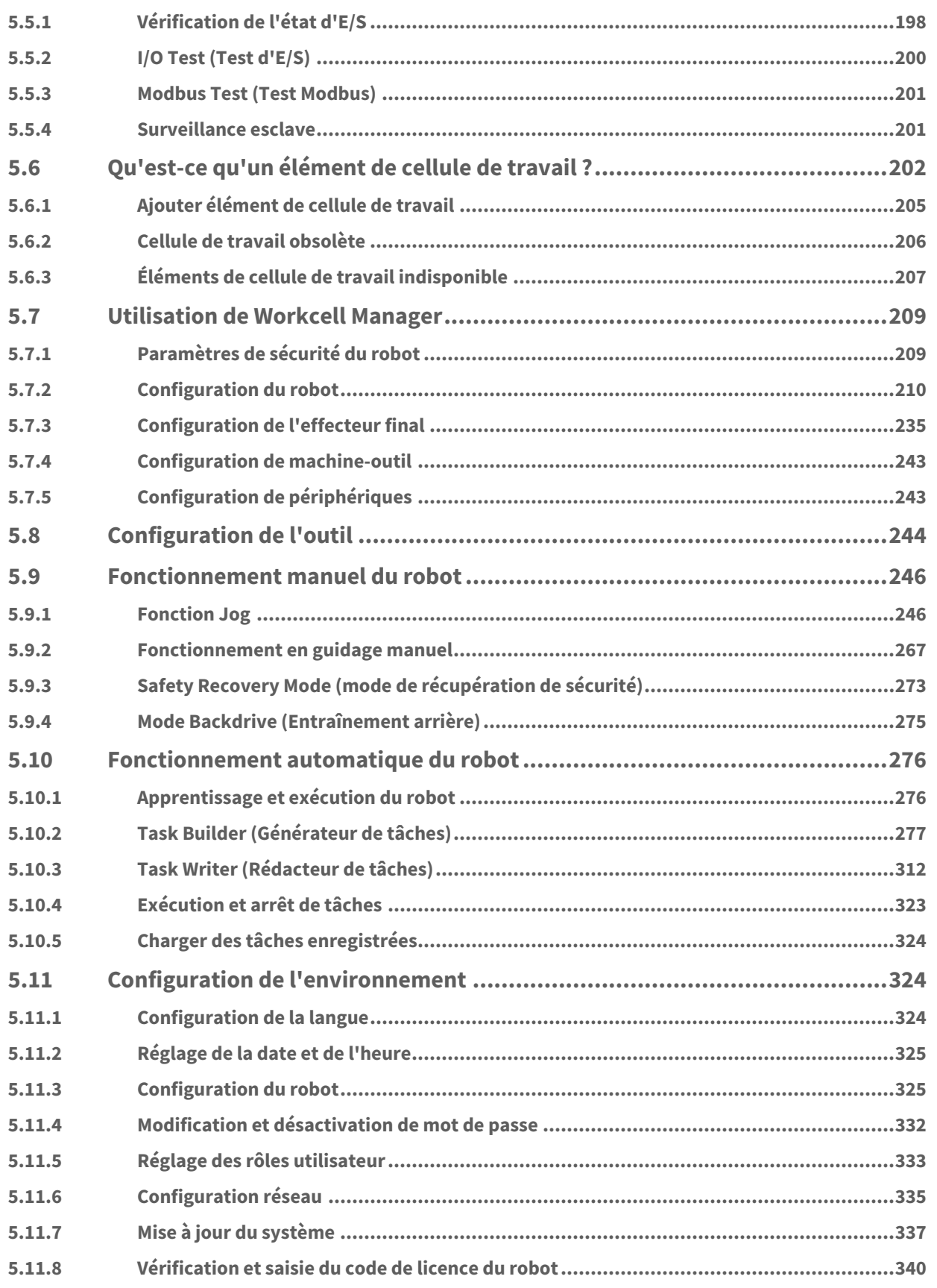

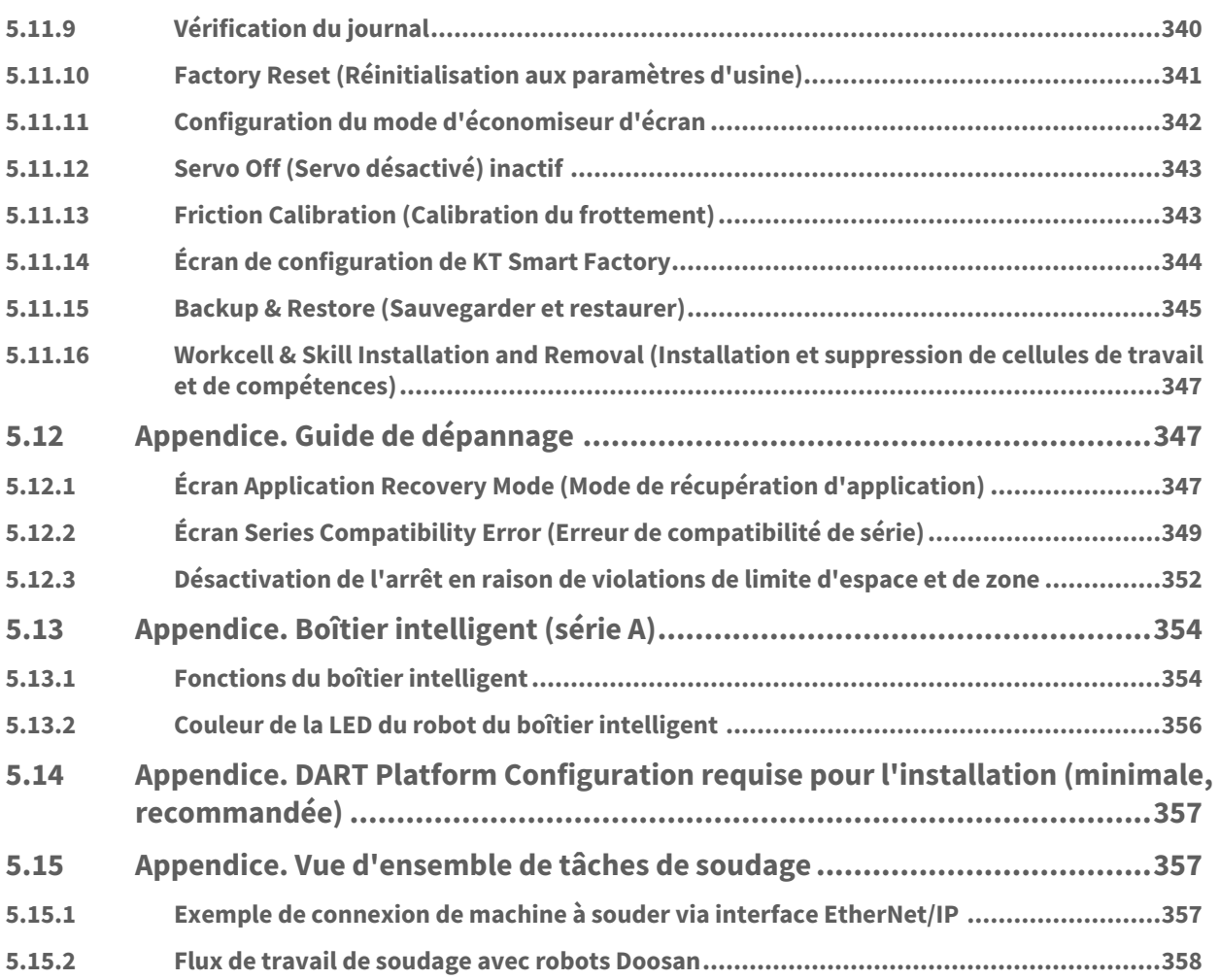

# <span id="page-7-0"></span>**1 Préface**

Merci d'avoir choisi ce produit Doosan Robotics. Avant d'installer le produit, veuillez prendre connaissance de ce manuel et suivre les instructions présentées pour chaque processus d'installation. Le contenu de ce manuel est à jour au moment de sa rédaction, et les informations de produit peuvent subir des modifications sans préavis à l'utilisateur.

# <span id="page-7-1"></span>**1.1 Droits d'auteur**

Doosan Robotics détient les droits d'auteur et les droits de propriété intellectuelle sur le contenu de ce manuel. Par conséquent, toute utilisation, copie ou commercialisation de ce contenu sans autorisation écrite de Doosan Robotics est interdite. L'utilisateur sera tenu seul responsable des conséquences de toute exploitation ou modification des droits de brevet.

Les informations contenues dans ce manuel sont fiables, Doosan Robotics n'est pas responsable des dommages occasionnés par une faute ou erreur typographique quelconque. Le contenu de ce manuel peut subir des modifications sans préavis à la suite d'améliorations apportées au produit.

Ce manuel détaillé a été conçu pour une version spécifique du logiciel du robot. Pour plus d'informations sur les manuels mis à jour, veuillez consulter le site Web de Robot LAB [\(https://robotlab.doosanrobotics.com/](https://robotlab.doosanrobotics.com/)).

<span id="page-7-2"></span>© 2023 Doosan Robotics Inc., All rights reserved

### **1.2 Informations relatives aux licences de logiciels open source (OSS)**

Le logiciel installé dans ce produit a été développé sur la base d'un logiciel libre et open source.

Vous trouverez plus de renseignements à propos des licences de logiciels libres et open source sur la page OSS du site Web de Doosan Robotics [\(www.doosanrobotics.com/kr/foss/license/](https://www.doosanrobotics.com/kr/oss/license)<sup>1</sup>).

Pour toute demande relative à ce sujet, veuillez contacter le service marketing de Doosan Robotics [\(marketing.robotics@doosan.com](mailto:marketing.robotics@doosan.com)<sup>2</sup>).

<sup>1</sup> https://www.doosanrobotics.com/kr/oss/license

<sup>2</sup> mailto:marketing.robotics@doosan.com

# <span id="page-8-0"></span>**2 PARTIE 1. Manuel de sécurité**

La section sécurité fournit des informations de sécurité dont l'utilisateur doit avoir connaissance avant d'installer ou d'utiliser le robot. Tous les robots présentent des risques de haute tension, d'électricitéet de collision. Par conséquent, afin de minimiser les risques de blessures et de dommages mécaniques, il faut respecter les précautions de sécurité de base lors de l'utilisation du robot et des pièces connexes. Pour protéger la sécurité de l'utilisateur et prévenir la perte de biens, veillez à lire et à suivre attentivement les instructions. Le contenu du manuel et les caractéristiques du produit peuvent changer pour améliorer le produit et ses performances.

# <span id="page-8-1"></span>**2.1 Conventions de symboles dans ce manuel**

Les symboles suivants sont utilisés dans ce manuel pour représenter les mesures de sécurité en lien avec l'utilisation de ce produit.

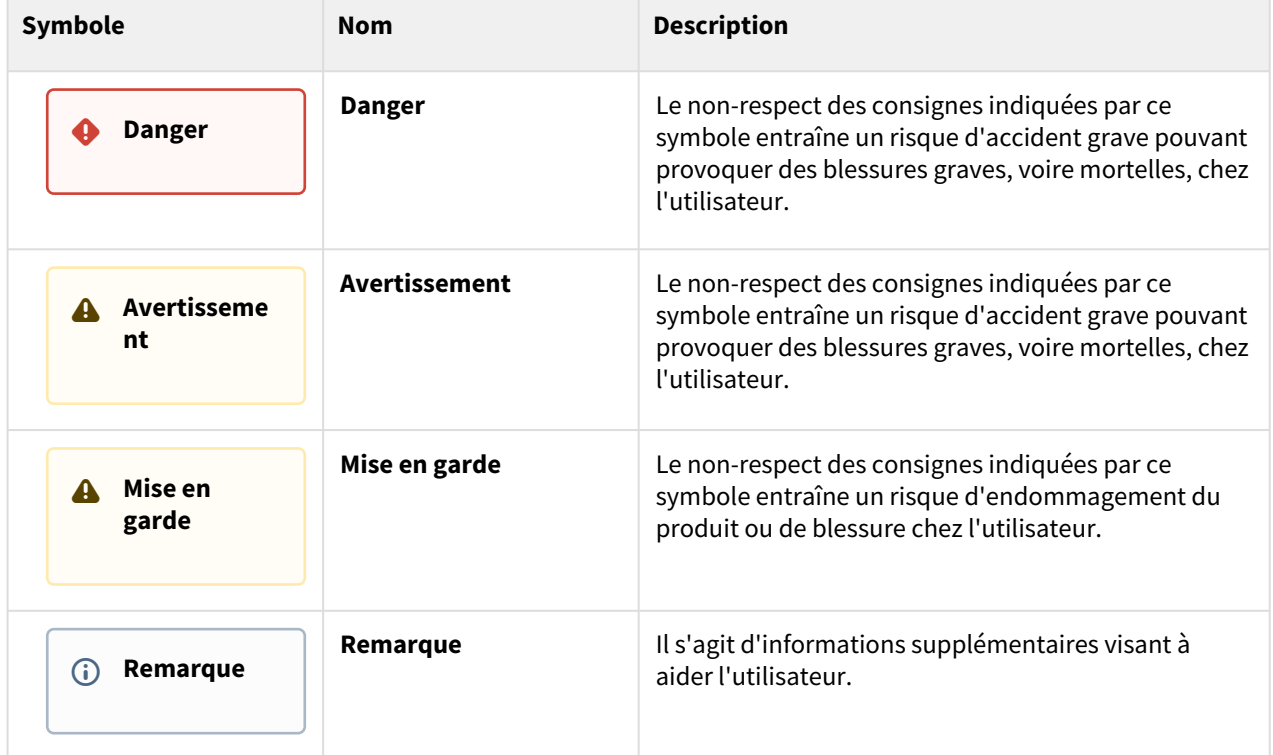

# <span id="page-8-2"></span>**2.2 Symboles de sécurité**

Parmi les symboles utilisés dans ce manuel, les symboles relatifs à la sécurité de l'utilisateur sont les suivants :

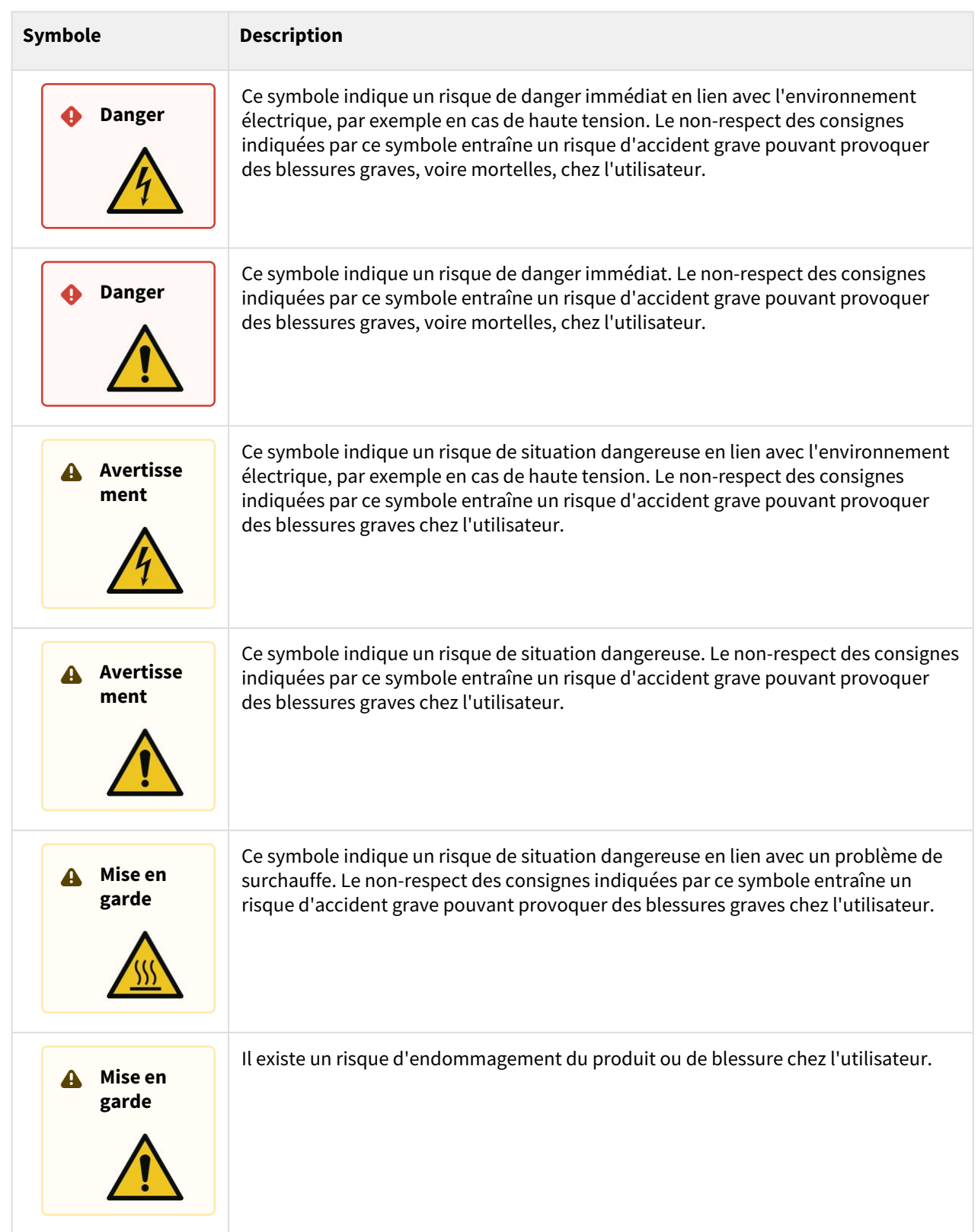

# <span id="page-10-0"></span>**2.3 Instructions générales**

Ce chapitre décrit les informations générales de danger et d'avertissement en lien avec l'utilisation du robot.

#### **Avertissement**

• Si l'installation du robot inclut des dispositifs électriques, installez le robot conformément aux instructions du manuel d'installation.

#### **Avertissement**

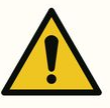

- Si un dispositif est installé au niveau de l'outil pendant l'installation du robot, veillez à utiliser les boulons appropriés.
- Des mesures de sécurité appropriées, comme des clôtures de sécurité, doivent être mises en place pour protéger les membres du personnel et le robot au cours de l'installation.
- N'utilisez jamais un robot endommagé.
- Veillez à connecter l'équipement de protection à une interface de sécurité. Si un tel équipement est connecté à une interface générale, l'intégrité des fonctions de sécurité n'est pas garantie.
- Si le robot entre en collision avec un objet externe, cela peut générer un impact significatif. L'impact reçu par le robot est proportionnel à l'énergie cinétique, de sorte que des vitesses élevées et des charges utiles importantes peuvent générer des impacts puissants. Veillez à maintenir une vitesse raisonnable avec un volume de charge utile sûr dans des espaces collaboratifs.
- Si l'axe du robot doit pivoter lorsque le robot n'est pas en fonctionnement, une valeur de couple supérieure à 400 Nm peut être appliquée.
- Une modification du robot sans autorisation préalable peut engendrer des pannes et accidents graves..

#### **Mise en garde**  $\blacktriangle$

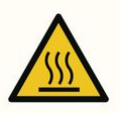

• Une utilisation prolongée du robot et du contrôleur génère de la chaleur. Ne touchez pas le robot à main nue après l'avoir utilisé pendant une période prolongée. Avant de réaliser une tâche qui nécessite de toucher le robot, par exemple l'installation, laissez le robot refroidir plus d'1 heure après avoir mis l'unité de contrôle hors tension.

#### **A** Mise en garde

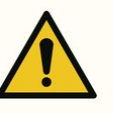

- N'exposez pas le robot à des champs magnétiques puissants. Cela risque d'endommager le robot.
- Tout d?branchement de la prise ou toute coupure d'alimentation durant le fonctionnement du robot et du contr?leur peut entra?ner des d?faillances.
- N'utilisez pas le contrôleur en position étendue. Pour éviter de vous coincer une main dans la porte par accident, veillez à la tenir à la verticale lorsque vous travaillez avec la porte ouverte.

### <span id="page-11-0"></span>**2.4 Précautions d'emploi**

#### **Danger**  $\bullet$

- N'utilisez pas le robot si son fonctionnement est anormal. L'utilisateur risque de se blesser.
- N'insérez pas vos doigts dans le contrôleur lorsque celui-ci est sous tension. Des câbles sous tension sont connectés, ce qui peut entraîner des risques d'électrocution ou de blessure.
- N'altérez pas le robot. Doosan Robots n'est pas responsable des problèmes liés à une altération non autorisée.
- N'entrez pas dans la zone de fonctionnement du robot et ne touchez pas le robot lorsqu'il est en cours de fonctionnement. Cela peut entraîner une collision avec le robot, ce qui pourrait endommager le robot ou blesser le personnel.

#### **Avertissement**

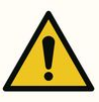

- Lisez attentivement et assurez-vous de comprendre les manuels pour tous les équipements installés.
- Pour éviter tout risque de happement par le robot, ne portez pas de vêtements amples ou d'accessoires lors de l'utilisation du robot. Attachez les cheveux longs pour éviter qu'ils ne soient pris par le robot.
- Avant d'actionner le robot, il convient d'effectuer une évaluation globale des risques.
- Les paramètres de sécurité doivent être déterminés pendant l'évaluation globale des risques, et les réglages des paramètres de sécurité ainsi que l'exécution de fonctions de sécurité doivent être vérifiés avant d'actionner le robot.
- Avant de commencer le fonctionnement du robot (jogging, guidage manuel, exécution du programme de tâches, etc.), assurez-vous que la charge utile et l'installation réelles sont correctes et que la pose réelle du robot est identique à la pose à l'écran.
- Le guidage manuel et les nudges doit uniquement être utilisé si l'évaluation des risques approuve son utilisation.
- Si une erreur se produit sur le contrôleur ou le boîtier d'apprentissage, activez la fonction d'arrêt d'urgence, identifiez la cause de l'erreur, trouvez le code d'erreur sur l'écran des journaux, puis contactez le fournisseur.
- Prenez soin de bien vous familiariser avec le manuel de l'utilisateur du robot avant d'utiliser le robot.
- Si le boîtier d'apprentissage avertit l'utilisateur d'une erreur critique, actionnez immédiatement l'interrupteur d'arrêt d'urgence du robot, identifiez la cause de l'erreur, procédez à la résolution puis reprenez le fonctionnement du robot. Si l'erreur critique ne peut pas être résolue, contactez le revendeur ou le fournisseur du robot.
- L'apprentissage direct ne doit être réalisé que dans des environnements sûrs. N'utilisez pas le robot en présence de bords tranchants ou en cas de coincement à proximité et autour de l'outil.
- Avant de commencer l'apprentissage direct, veillez à ce que les données correctes soient saisies (longueur de l'outil, poids, centre de gravité). Si les données diffèrent des valeurs des spécifications de l'outil, il existe un risque d'erreur d'apprentissage direct ou de dysfonctionnement.
- Pour garantir la sécurité de l'utilisateur, les articulations doivent fonctionner à une certaine vitesse ou à une vitesse supérieure, ou la vitesse maximale du TCP peut être limitée lors de l'apprentissage direct. En cas de dépassement de la limite, la fonction d'arrêt de protection s'activera.
- Activez/désactivez la fonction d'apprentissage direct lorsque le robot s'est complètement arrêté. Si la fonction d'apprentissage direct est activée/désactivée au cours du fonctionnement du robot, il existe un risque de dysfonctionnement.

#### **A** Mise en garde

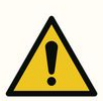

- Faites attention aux mouvements du robot lorsque vous utilisez le boîtier d'apprentissage et pendentif intelligent (série A uniquement). Cela risque sinon d'entraîner une collision avec le robot, ce qui pourrait endommager le robot ou blesser le personnel.
- La collision avec un objet génère une énergie cinétique considérable, ce qui provoque alors des situations dangereuses. Cette énergie est proportionnelle à la vitesse et à la charge utile. (énergie cinétique = 1/2 masse × vitesse^2)
- La combinaison des différentes machines peut accroître les risques existants ou créer de nouveaux risques. Lorsqu'un robot est intégré à un système, réalisez une évaluation des risques de l'intégralité du système.
- Si différents niveaux de sécurité et d'arrêt d'urgence sont requis, choisissez toujours le niveau le plus élevé.
- Si une machine capable d'endommager le robot est intégrée, il est recommandé de tester individuellement l'ensemble des fonctions et des programmes du robot.
- Il est recommandé de tester le programme du robot en désignant les points de repère temporaires en dehors de l'espace de travail d'une autre machine. Doosan Robotics n'est pas responsable des dommages survenant en lien avec une erreur de programmation ou un dysfonctionnement du robot, ni de tout endommagement de l'équipement.
- Tout débranchement de la prise ou toute coupure d'alimentation durant le fonctionnement du robot et du contrôleur peut entraîner des défaillances
- Pour plus d'informations sur les modules supplémentaires, reportez-vous aux manuels correspondants.

# <span id="page-13-0"></span>**2.5 Utilisation du produit**

Il s'agit d'un produit industriel conçu spécifiquement pour transférer et assembler des objets en fixant des composants aux produits à l'aide d'outils. Le produit doit être utilisé dans les conditions spécifiées dans les spécifications.

Ce produit inclut des fonctionnalités de sécurité spéciales conçues pour une collaboration avec des opérateurs humains et peut être utilisé par des humains sans limitations spécifiques. Ne travaillez avec le système que lorsque toutes les applications, y compris outil, pièce, délimitation et autres équipements, ne présentent aucun risque d'endommagement.

Les utilisations suivantes sont considérées comme inappropriées car elles sortent de l'usage prévu du produit et des limites associées. Doosan Robotics ne saurait être tenu responsable de dommages et dysfonctionnements du robot quels qu'ils soient, de pertes matérielles quelconques ou d'éventuelles blessures d'utilisateurs en lien avec des utilisations inappropriées.

- Utilisation dans un environnement présentant un risque d'explosion
- Utilisation dans des applications en lien avec la médecine et des vies humaines
- Utilisation en lien avec le transport d'humains et d'animaux
- Utilisation sans évaluation des risques
- Utilisation dans des lieux où les spécifications d'environnement de fonctionnement et de performances ne sont pas respectées
- Utilisation dans des environnements dont les fonctions de sécurité sont insuffisantes
- Utilisation du robot comme d'un escabeau
- Utilisation dans des environnements où des ondes électromagnétiques sont générées à des niveaux plus élevés que les normes internationales CEI, comme dans un processus de soudage.

# <span id="page-14-0"></span>**2.6 Évaluation des risques**

L'évaluation des risques constitue l'un des aspects les plus importants pour un intégrateur de système. L'évaluation des risques est une exigence légale dans la plupart des pays. De plus, l'évaluation de la sécurité d'une installation de robot change en fonction de la méthode d'intégration du système général. Il est donc impossible d'effectuer une évaluation des risques uniquement avec le robot concerné.

Pour réaliser l'évaluation des risques, l'administrateur supervisant l'ensemble de l'installation système doit installer et utiliser le robot conformément aux normes ISO 12100 et ISO 10218-2. En outre, l'administrateur peut également consulter la spécification technique ISO/TS 15066.

L'évaluation des risques doit prendre en compte l'ensemble du processus de travail par rapport à la durée de vie totale de l'application du robot. Les objectifs clés de l'évaluation des risques sont les suivants :

- Configuration du robot et apprentissage du travail pour le fonctionnement du robot
- Dépannage et maintenance
- Installation correcte du robot

Avant d'alimenter le bras du robot, veillez à réaliser une évaluation des risques. La configuration de paramètres de sécurité adéquats et l'identification du besoin de boutons d'arrêt d'urgence supplémentaires et d'autres mesures de protection font partie d'une évaluation des risques.

L'identification des paramètres de sécurité constitue un aspect essentiel du développement d'une application robotique collaborative. Pour plus d'informations, reportez-vous au chapitre correspondant du manuel.

Certaines fonctions de sécurité sont spécialement conçues pour les applications robotiques collaboratives. Ces fonctions peuvent être configurées à partir de paramètres de fonctions de sécurité et sont optimisées pour répondre à des risques spécifiques identifiés via l'évaluation des risques réalisée par l'intégrateur.

Les fonctions de sécurité du robot collaboratif peuvent être configurées dans le menu des paramètres de sécurité. Elles offrent les possibilités suivantes :

- Limitation de puissance : limite la puissance d'arrêt et la pression du robot en cas de collision entre le robot et le travailleur.
- Limitation de l'impulsion : limite l'énergie et la charge d'impact générées lors d'une collision entre le robot et le travailleur en diminuant la vitesse du robot.
- Limitation de la position articulaire et du TCP : limite les mouvements du robot afin qu'il ne se déplace pas vers des parties spécifiques du corps de l'utilisateur, telles que le cou et la tête.
- Limitation du TCP et de la position outil : limite certaines zones ou caractéristiques d'un outil et de la pièce afin de limiter les risques associés (par ex. limite les mouvements de bords tranchants de pièces orientées vers les utilisateurs).
- Limitation de vitesse : Limite le mouvement du robot pour le maintenir à une faible vitesse pour donner à l'utilisateur suffisamment de temps pour éviter une collision avec le robot.

L'application de paramètres de sécurité est considérée comme équivalant à la fixation du robot dans un lien spécifique et à la connexion à une E/S de signal de sécurité. Par exemple, la configuration de la protection par mot de passe permet d'éviter toute modification non autorisée des paramètres de sécurité par des individus non approuvés par l'intégrateur système

Les éléments clés à prendre en compte lors de l'évaluation des risques de l'application robotique collaborative sont les suivants :

- Gravité des collisions potentielles individuelles
- Probabilité de la survenue d'une collision potentielle individuelle
- Probabilité de l'évitement d'une collision potentielle individuelle

Si le robot est installé sur une application robotique non collaborative dont la suppression des risques n'est pas suffisante sur la base de ses fonctions de sécurité internes (par exemple en cas d'utilisation d'un outil dangereux), l'intégrateur système doit décider d'installer des dispositifs de protection supplémentaires lors de l'évaluation des risques (par exemple l'utilisation de dispositifs de protection capables de protéger l'intégrateur lors de l'installation et de la programmation).

### <span id="page-15-0"></span>**2.7 Risques potentiels**

- Coincement des doigts entre la base du robot et le montage
- Coincement de membres entre Link 1 et Link 2 (entre les articulations 3 (J3) et 4 (J4))
- Coincement aux articulations 1, 2 (J1, J2) et aux articulations 5, 6 (J5, J6)
- Pénétration de la peau par des surfaces ou bords tranchants de l'outil
- Pénétration de la peau par des surfaces ou bords tranchants d'outils dans l'espace de fonctionnement du robot
- Contusion provoquée par le mouvement du robot
- Fracture osseuse due au mouvement entre une charge utile lourde et une surface dure.
- Accidents survenant en raison du desserrage des boulons de fixation du bras du robot et de l'outil
- Chute d'objet de l'outil en raison d'une mauvaise prise en main ou d'une soudaine panne de courant
- Accidents survenant en conséquence d'une pression accidentelle sur le bouton d'arrêt d'urgence d'un autre appareil
- Erreurs survenant en conséquence de modifications non autorisées des paramètres de sécurité

# <span id="page-15-1"></span>**2.8 Mode et état du robot**

Les modes de fonctionnement du robot comprennent le mode manuel au cours duquel l'utilisateur contrôle le robot directement et le mode automatique au cours duquel le robot fonctionne sans contrôle direct de l'utilisateur.

### <span id="page-15-2"></span>**2.8.1 Mode manuel**

Ce mode permet à l'utilisateur de contrôler directement le robot. Le robot fonctionne uniquement lorsqu'un bouton est actionné et l'action correspondante s'arrête dès que le bouton est relâché.

• En mode manuel, la vitesse du mouvement du TCP est limitée à moins de 250 mm/s conformément aux réglementations liées à la sécurité du robot. Cependant, lors du guidage manuel, la vitesse TCP et la

vitesse d'articulation sont limitées à un niveau inférieur aux seuils du statut réduit défini dans **WCM > Robot > Robot Limits** (Limites du Robot).

• Si les résultats de l'évaluation des risques indiquent qu'un commutateur d'activation à 3 positions est requis, alors celui-ci peut être connecté via l'E/S à l'aide du paramètre dans **WCM > Robot > Safety I/O** (E/ S de sécurité). Dans ce cas, le commutateur d'activation doit être placé sur la position centrale d'activation pour permettre le fonctionnement du robot en mode manuel et pour actionner le servo.

En mode manuel, il est possible de configurer les périphériques du robot dans le **Workcell Manager** (Gestionnaire des cellules de travail) ou de programmer les tâches du robot dans le **Task Builder** (Générateur de tâches) et le **Task Writer** (Rédacteur de tâches). Si le robot ne peut pas fonctionner normalement parce qu'il dépasse le seuil de sécurité par exemple, la fonction Recovery (Récupération) peut être exécutée pour rétablir un fonctionnement normal.

### <span id="page-16-0"></span>**2.8.2 Mode automatique**

Ce mode permet de faire fonctionner le robot sans contrôle direct de l'utilisateur. Le robot effectuera la tâche programmée ou la séquence prédéfinie à l'aide d'une simple commande d'exécution et sans intervention supplémentaire de l'utilisateur.

Le **Task Builder** (Générateur de tâches) ou le **Task Writer** (Rédacteur de tâches) peut vérifier la tâche programmée en mode virtuel, l'exécuter en fonctionnement réel et exécuter les fonctions de mesure du poids de l'outil du robot et de mesure automatique du centre de gravité.

• Si les résultats de l'évaluation des risques indiquent qu'un commutateur d'activation à 3 positions est requis, alors celui-ci peut être connecté via l'E/S à l'aide du paramètre dans **WCM > Robot > Safety I/O** (E/ S de sécurité). Dans ce cas, le commutateur d'activation doit être placé sur la position centrale d'activation pour permettre la lecture ou le démarrage, la reprise et le servo activé en mode automatique.

### <span id="page-16-1"></span>**2.8.3 Mode Autre**

Contrairement aux modes normaux tels que le mode manuel et le mode automatique, ce mode est exceptionnel.

Ce mode inclut les états spéciaux tels que le démarrage du contrôleur, l'initialisation et les états liés à l'entraînement arrière au niveau duquel vous pouvez pousser le robot manuellement sans force motrice.

# <span id="page-17-0"></span>**2.8.4 État et couleur de la LED de la bride pour chaque mode**

### Mode manuel

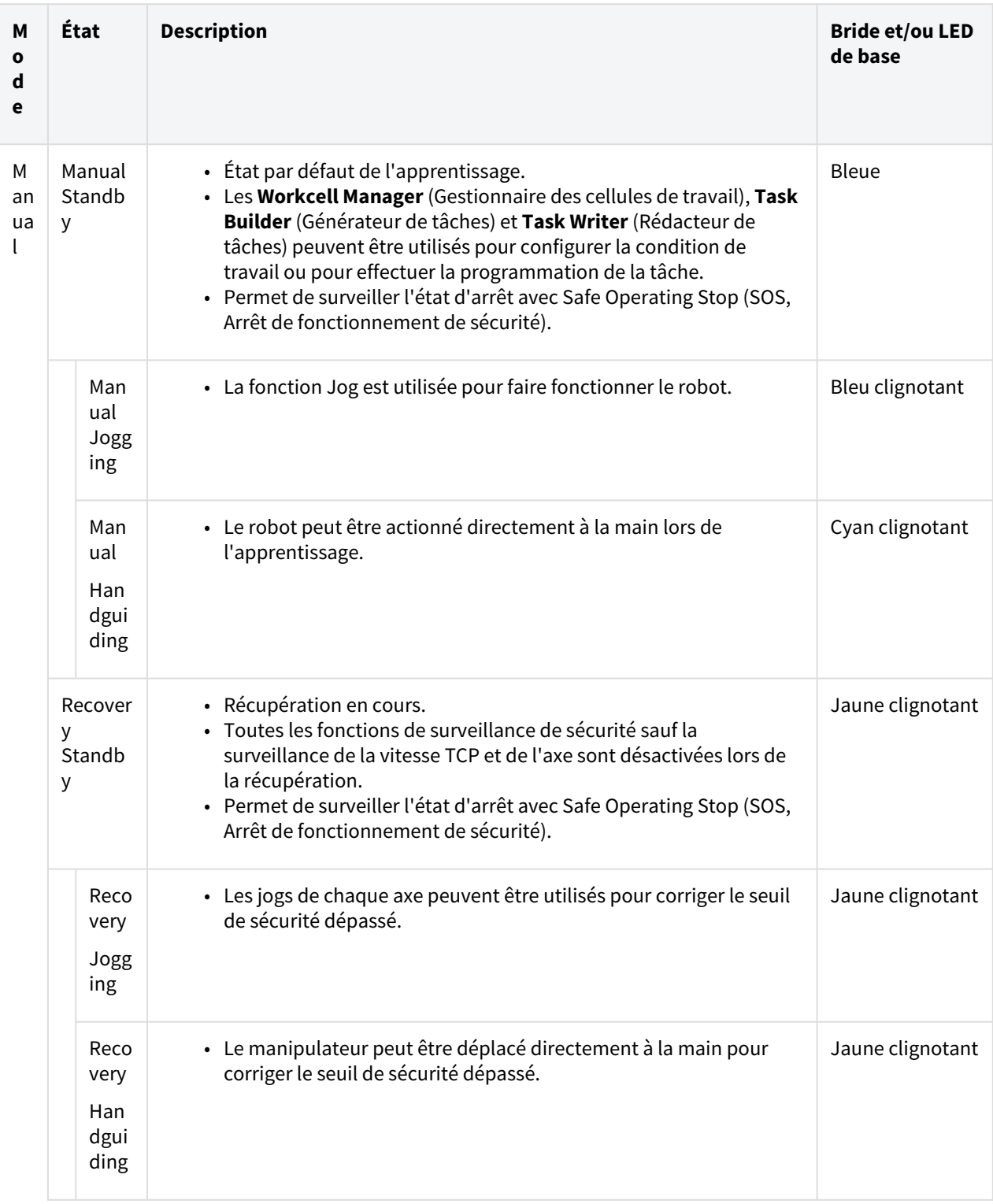

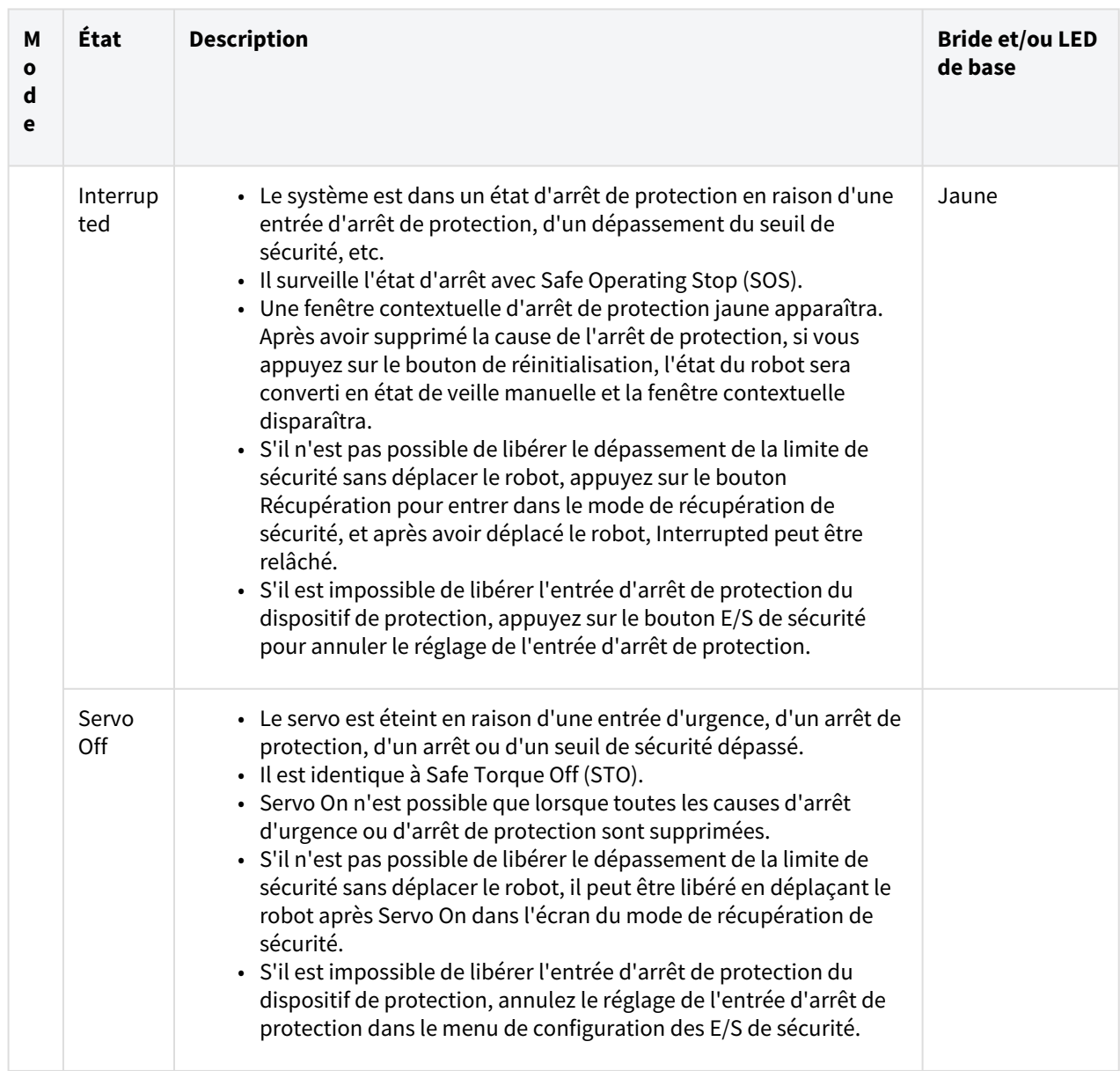

### Mode automatique

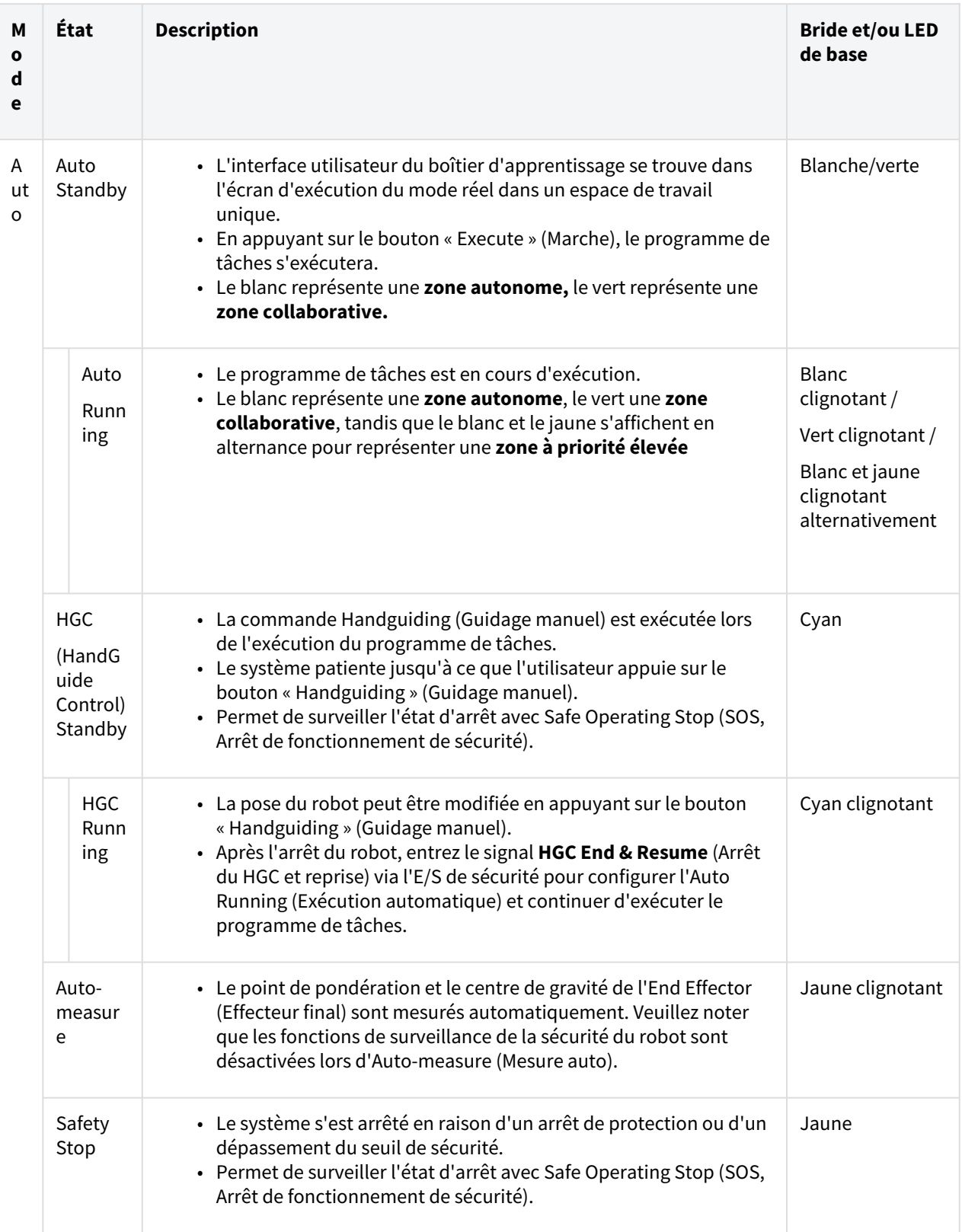

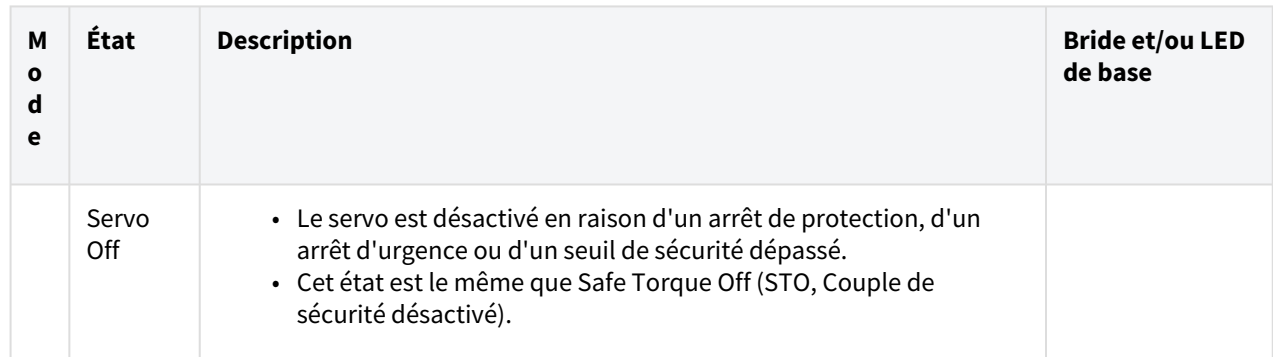

#### Mode Autre

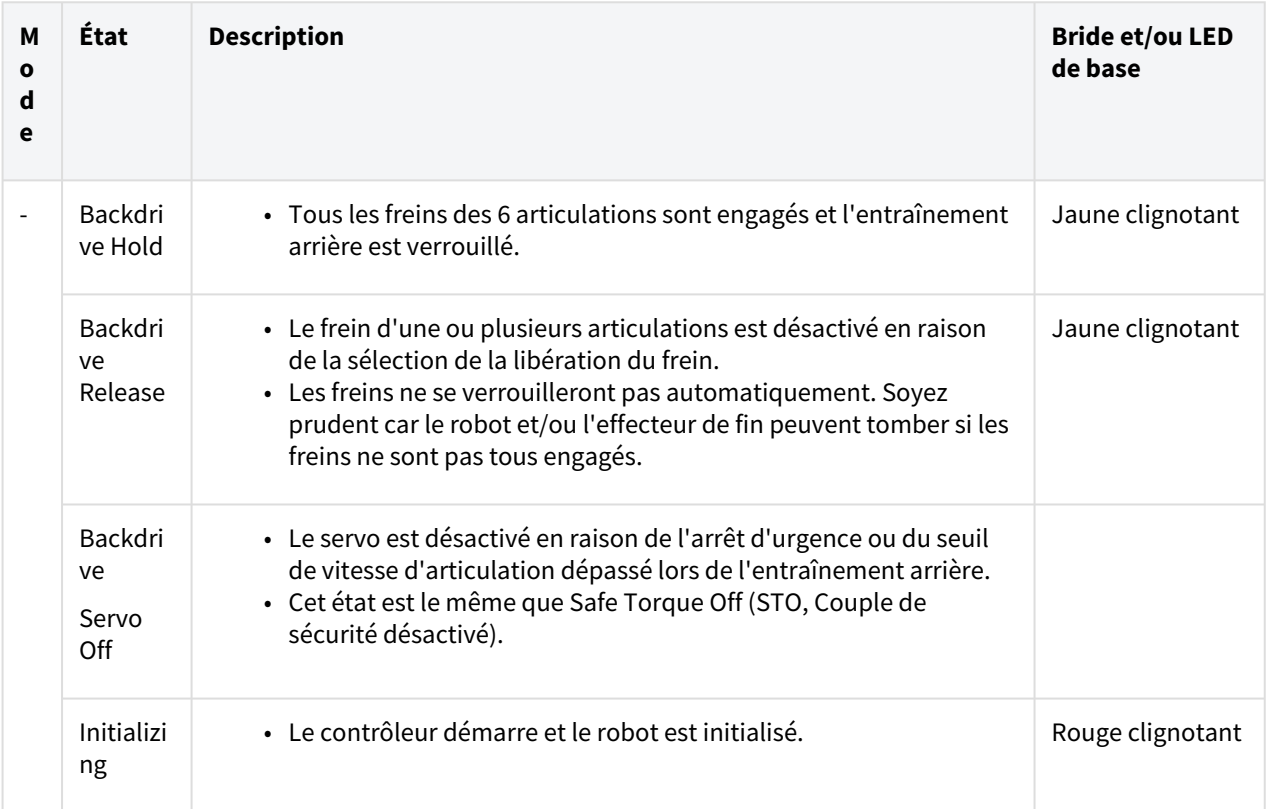

### <span id="page-20-0"></span>**2.9 Garantie du produit et responsabilité**

Doosan Robotics (ci-après dénommé « Doosan » ou « Fabricant ») offre une garantie limitée comme spécifié dans ce certificat de garantie pour tous les systèmes de robot (dénommés collectivement « Robot ») et toutes les pièces du système (exceptées les pièces considérées comme des exceptions ou restreintes selon les modalités et conditions ci-après) vendus par l'intermédiaire de Doosan ou d'agents commerciaux officiels. La garantie stipulée par ce certificat de garantie correspond à une garantie limitée et constitue la seule garantie fournie par le Fabricant. Tous les articles de garantie doivent être traités selon les conditions répertoriés cidessous.

### <span id="page-21-0"></span>**2.9.1 Champ d'application de la garantie**

Les défauts matériels et de fabrication de chaque robot et de ses pièces (dénommés collectivement « Produits Doosan ») sont soumis à la garantie fournie par le Fabricant. Cette garantie n'est fournie qu'à l'utilisateur final (ci-après dénommé « Client »). La période de garantie est d'1 an à compter de la date de l'installation du robot.

Le champ d'application de la garantie limite la responsabilité unique du Fabricant de tous les produits Doosan et du seul moyen à disposition du Client pour réparer ou remplacer des produits Doosan défectueux.

Doosan ne saurait compenser des pertes de production ou opérations financières en tout ou en partie, ni toute perte indirecte quelle qu'elle soit, comme l'endommagement d'autres équipements, ni tout ou partie de pertes délibérées, spéciales ou consécutives survenant par suite de défauts de produits Doosan.

### <span id="page-21-1"></span>**2.9.2 Restrictions et exceptions de garantie**

Les procédures de maintenance stipulées par le Fabricant doivent être observés et documentées soigneusement pour que la validité de la garantie soit maintenue. La garantie est nulle si le Fabricant détermine que l'utilisateur n'a pas respecté les procédures tel que stipulé ci-après.

- Si un produit Doosan est manipulé ou utilisé par l'utilisateur de manière inappropriée
- En cas d'installation de pièces ou de logiciels non fournis par Doosan
- En cas de réparation ou de maintenance incorrecte d'un produit Doosan par un technicien de réparation non officiel ou par des personnes non autorisées
- Si l'utilisateur a modifié un produit Doosan sans autorisation préalable du Fabricant.
- Si un produit Doosan a été utilisé à des fins non industrielles ou personnelles
- Si le cycle de vie des consommables a pris fin
- Si le recours à la garantie a lieu après la fin de la période de garantie
- En cas de panne occasionnée par des catastrophes naturelles (incendie, inondation, anomalie de tension, etc.)

Cette garantie ne s'applique pas aux dommages causés par des circonstances extérieures échappant au contrôle raisonnable du Fabricant, comme le vol, la destruction délibérée, l'incendie, les catastrophes naturelles, la guerre ou les actes terroristes.

Mises à part les exceptions ou restrictions de cette garantie, celle-ci n'inclut pas de garanties où un produit Doosan répond aux normes de production de l'acheteur ou à des exigences diverses ou fonctionne sans aucune erreur et sans aucune interruption. Le Fabricant ne saurait être tenu responsable d'utilisations quelles qu'elles soient par l'acheteur, et le Fabricant n'assume aucune responsabilité concernant les défauts outre la réparation et le remplacement de défauts en lien avec la conception, la production, le fonctionnement et les performances.

### <span id="page-22-0"></span>**2.9.3 Transfert**

Cette garantie est incluse dans la période de garantie et si le robot Doosan est vendu à un autre individu par le biais d'une transaction privée, la garantie peut également être transférée. Néanmoins, la garantie n'est valide que si le Fabricant est notifié de cette transaction et si la période de garantie est toujours en cours. Le cessionnaire de cette garantie doit observer toutes les condition stipulées dans cette garantie.

### <span id="page-22-1"></span>**2.9.4 Contacter**

<span id="page-22-2"></span>[marketing.robotics@doosan.com](mailto:marketing.robotics@doosan.com)<sup>3</sup>

### **2.10 Fonction de sécurité**

Les utilisateurs/intégrateurs de systèmes peuvent utiliser les différentes fonctions de sécurité, y compris la fonction d'arrêt de sécurité, la fonction de surveillance et la fonction d'interface, pour protéger les opérateurs et les machines,et peuvent également connecter d'autres machines et équipements de sécurité/protection.

Chaque fonction d'arrêt, fonction de surveillance et fonction d'interface de sécurité conforme à la catégorie 3, niveau de performance d(PL d) défini par la norme ISO 13849-1 ettolérance aux pannes matérielles 1, niveau d'intégrité de sécurité 2(SIL 2) défini par la norme CEI 62061.

Les fonctions de sécurité au niveau conjoint de Doosan Robotics utilisent les fonctions de sécurité décrites dans la norme CEI 61800-5-2.

- Les cellules de travail doivent être réglées à l'aide des fonctions de sécurité et de l'interface conformément à l'évaluation des risques effectuée par l'intégrateur du système sur l'application robot correspondante. Pour plus d'informations, reportez-vous à ce manuel.
- Si les systèmes de sécurité du robot détectent des défauts du système,tels que des défauts matériels, y compris un manque de circuit d'arrêt d'urgence,des dommages au capteur de position ou une erreur de communication de commande,la catégorie d'arrêt 0 est immédiatement lancée.
- Pendant ce temps,si les systèmes de sécurité du robot détectent des violations pendant la surveillance de sécurité,telles que l'appui sur l'interrupteur d'arrêt d'urgence,l'entrée du signal d'arrêt de protection, la détection d'impact externeou les paramètres physiques (position du robot/TCP,vitesse,impulsion)dépassement des paramètres définis,le système arrête le robot en utilisant le mode défini comme paramètre du mode d'arrêt dans le menu des paramètres de sécurité. (sélectionne la catégorie d'arrêt 0, 1 ou 2)
- Pour plus d'informations sur le temps et la distance d'arrêt jusqu'à l'arrêt complet du robot à partir du moment où l'erreur ou la violation ci-dessus se produit, reportez-vous à [Distance](#page-45-1)

<sup>3</sup> mailto:marketing.robotics@doosan.com

[d'arrêt et temps d'arrêt](#page-45-1)(p. 46)la . Ce temps doit être considéré comme faisant partie de l'évaluation des risques effectuée par l'intégrateur de système.

- Dans des cas particuliers (détection de collision, violation de la force TCP),un mode d'arrêt de sécurité qui arrête le robot après avoir accepté la force externe pour 0. 25 secondes après la survenue de l'événement peut être utilisé pour éviter les situations de serrage où des membres sont coincés entre le gabarit/la pièce fixe et le robot. (RS1mode d'arrêt)
- Le menu des paramètres de sécurité peut définir diverses fonctions de sécurité pour limiter le mouvement des liaisons, du robot et du TCP. TCP signifie l'emplacement du point central de la bride de sortie ajouté parle décalage TCP.

### <span id="page-23-0"></span>**2.10.1 Sous-fonction d'arrêt de sécurité**

[La sous-fonction d'arrêt de sécurité est utilisée pour arrêter le robot lorsque Fonction de surveillance de](#page-27-0)  sécurité(p. 28)détecte une violation de limite ou lorsqu'un signal d'arrêt est reçu de la borne d'entrée dédiée d[eSous-fonction d'arrêt de sécurité](#page-23-0)(p. 24).

- PFHD (probabilité d'une panne dangereuse par heure) : La probabilité de défaillances dangereuses du système/sous-système liées à la sécurité se produisant en une heure
- PL (niveau de performance) : Le niveau de performance des composants liés à la sécurité (SRP/ CS) du système de contrôle défini par la norme ISO 13849-1
- SIL (niveau d'intégrité de sécurité) : Le niveau d'intégrité de sécurité des systèmes de commande électroniques liés à la sécurité (SRECS ou SCS) défini par la norme CEI 62061
- Catégorie d'arrêt : Catégorie de fonctions d'arrêt définie par la norme CEI 60204-1

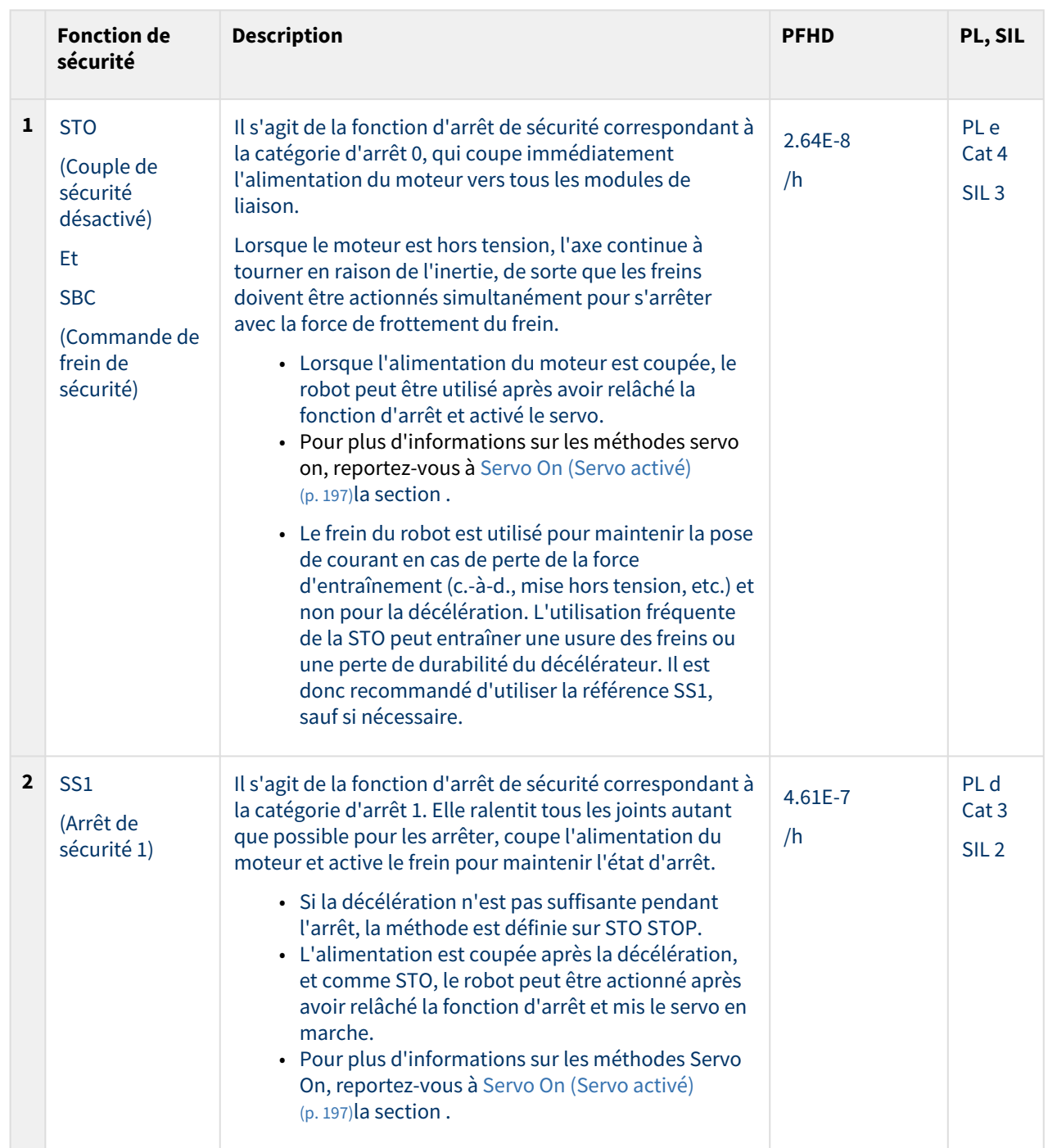

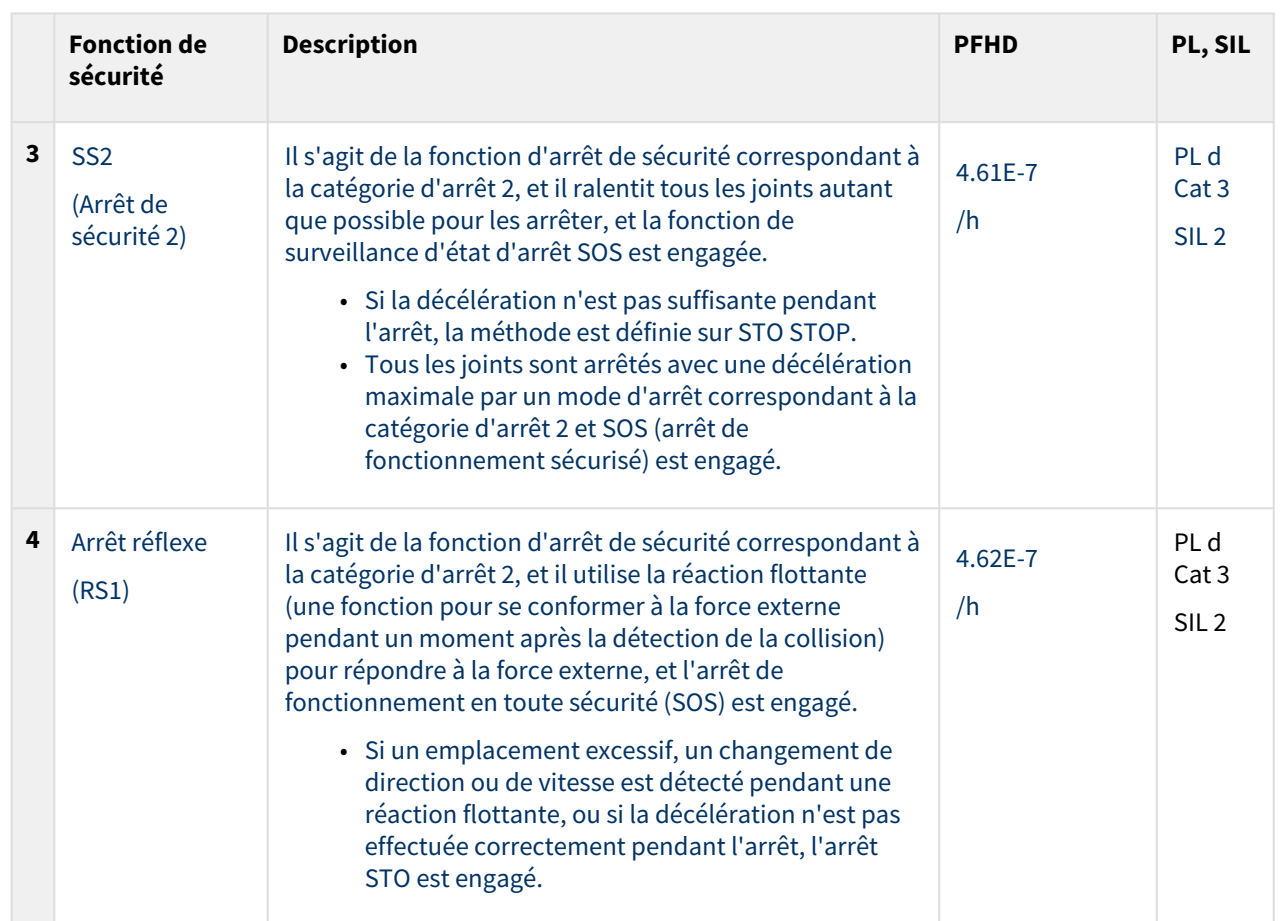

### <span id="page-26-0"></span>**2.10.2 Fonction d'arrêt de sécurité**

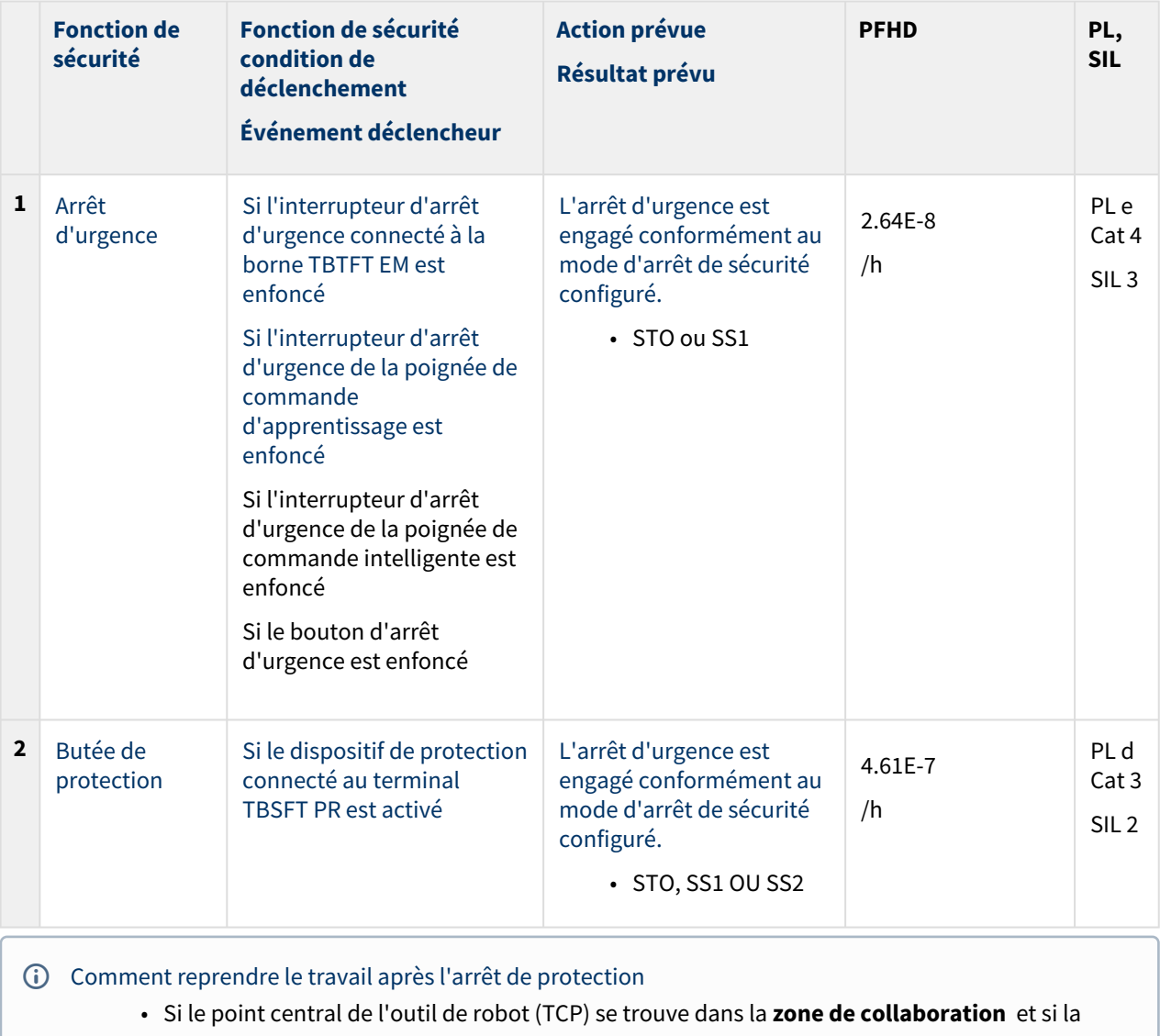

**fonction de déport** est activée, l'utilisateur peut appliquer une force directement au robot (Nudge)pour redémarrer le travail. [Pour plus d'informations, reportez-vous à Configuration de](#page-228-0)  la zone collaborative(p. 229) et [Configuration de Nudge \(Pousser\)](https://manual.doosanrobotics.com/pages/viewpage.action?pageId=36477515)<sup>4</sup>.

### Arrêt d'urgence

L'utilisateur peut utiliser le bouton d'arrêt d'urgence pour arrêter le système en cas d'urgence. En cas d'urgence, appuyez sur le bouton d'arrêt d'urgence ou sur l'arrêt d'urgence situé en haut à droite du pendentif intelligent pour arrêter immédiatement le système.

<sup>4</sup> https://manual.doosanrobotics.com/pages/viewpage.action?pageId=36477515

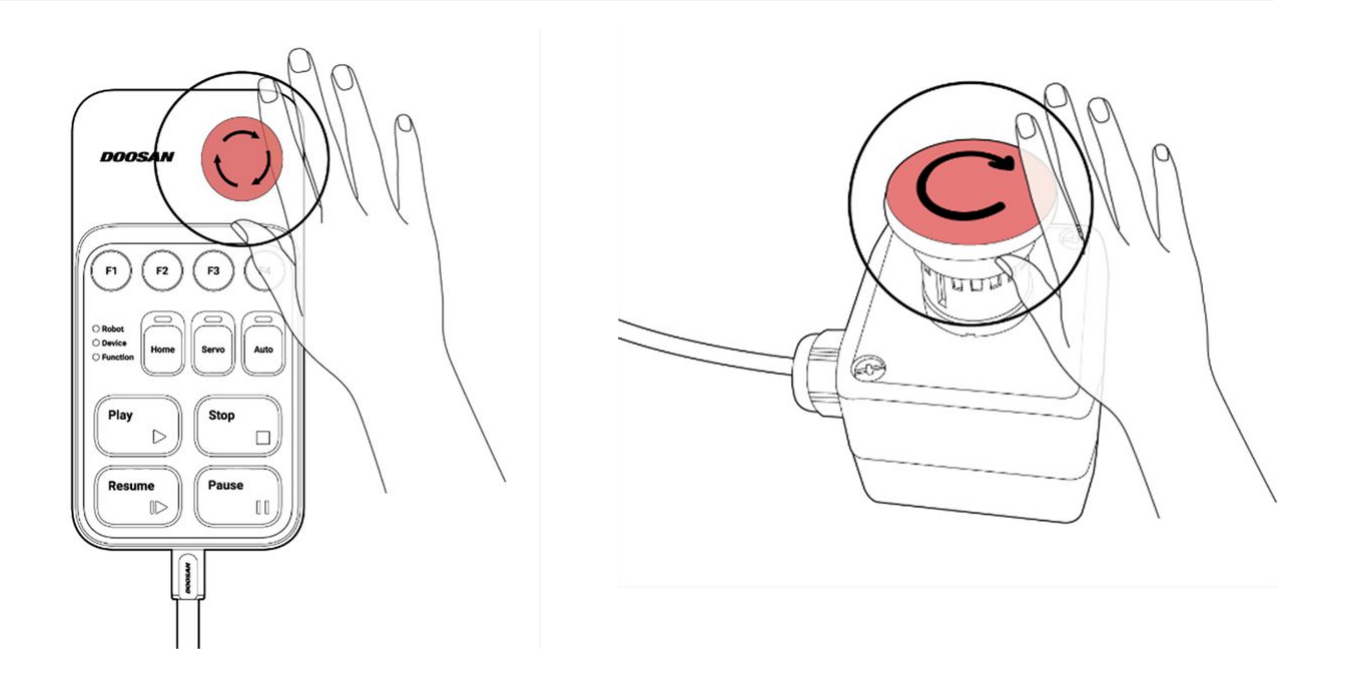

#### **Remarque**

- La fonction d'arrêt d'urgence doit être utilisée comme mesure de protection complémentaireet non comme mesure de sauvegarde.
- **SS1 (Arrêt de sécurité 1)**est défini comme mode par défaut pour le mode d'arrêt de sécurité d' arrêt d'urgence.
- Lorsqu'un résultat d'évaluation du risque d'application du robot est nécessaire, vous pouvez installer des boutons d'arrêt d'urgence supplémentaires.
- Le bouton d'arrêt d'urgence doit être conforme à la norme CEI 60947-5-5.
- Si un arrêt d'urgence s'est produit via le bouton d'arrêt d'urgence connecté au port d'E/S de sécurité,le bouton permettant d'accéder au paramètre d'entrée de sécuritésitué au bas de la fenêtre contextuelle d'arrêt d'urgence est activé.

#### Butée de protection

Le robot dispose également d'une fonction d'arrêt de protection qui peut arrêter le robot à l'aide d'équipements de protection sensibles à la pression, tels que des tapis de sécurité, ou des équipements de protection électrosensibles, tels que des scanners laser à barrière immatérielle.

[Pour plus d'informations sur la connexion des dispositifs de protection, reportez-vous aux Configuration du](#page-152-0)  bornier pour l'entrée des contacts (TBSFT)(p. 153) [sections et Configuration de l'E/S numérique Configurable](#page-155-0)  (TBCI1 - 4,TBCO1 - 4)(p. 156).

### <span id="page-27-0"></span>**2.10.3 Fonction de surveillance de sécurité**

Doosan Robotics fournit une fonction de surveillance de sécurité qui peut être utilisée comme mesure de réduction des risques pour les évaluations des risques. La limite de chaque fonction de surveillance peut être configurée via **le Gestionnaire de cellules de travail > robot > limites du robot** de l'interface utilisateur du Pendent d'apprentissage.

- Les limites de sécurité sont la condition dans laquelle la fonction de surveillance de sécurité nominale déclenche la fonction d'arrêt. Lorsque l'arrêt est terminé, la position du robot et la force appliquée en externe peuvent différer de la limite de sécurité configurée.
- PFHD (probabilité d'une panne dangereuse par heure) : La probabilité de défaillances dangereuses du système/sous-système lié à la sécurité par heure
- PL (niveau de performance) : Le niveau de performance des composants liés à la sécurité (SRP/ CS) du système de contrôle conformément à la norme ISO 13849-1
- SIL (niveau d'intégrité de sécurité) : Le niveau d'intégrité de sécurité des systèmes de commande électroniques liés à la sécurité (SRECS ou SCS) conformément à la norme CEI 62061

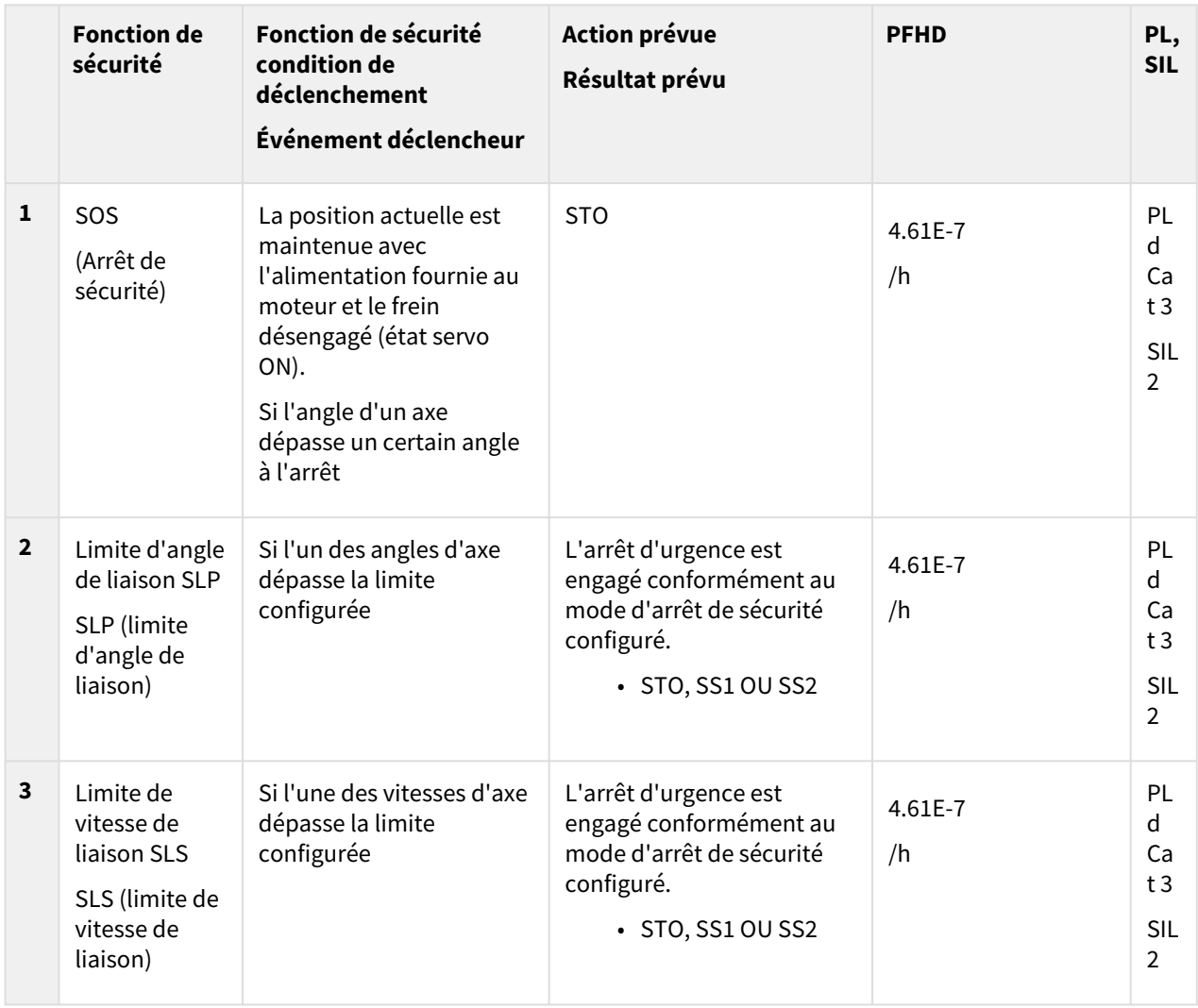

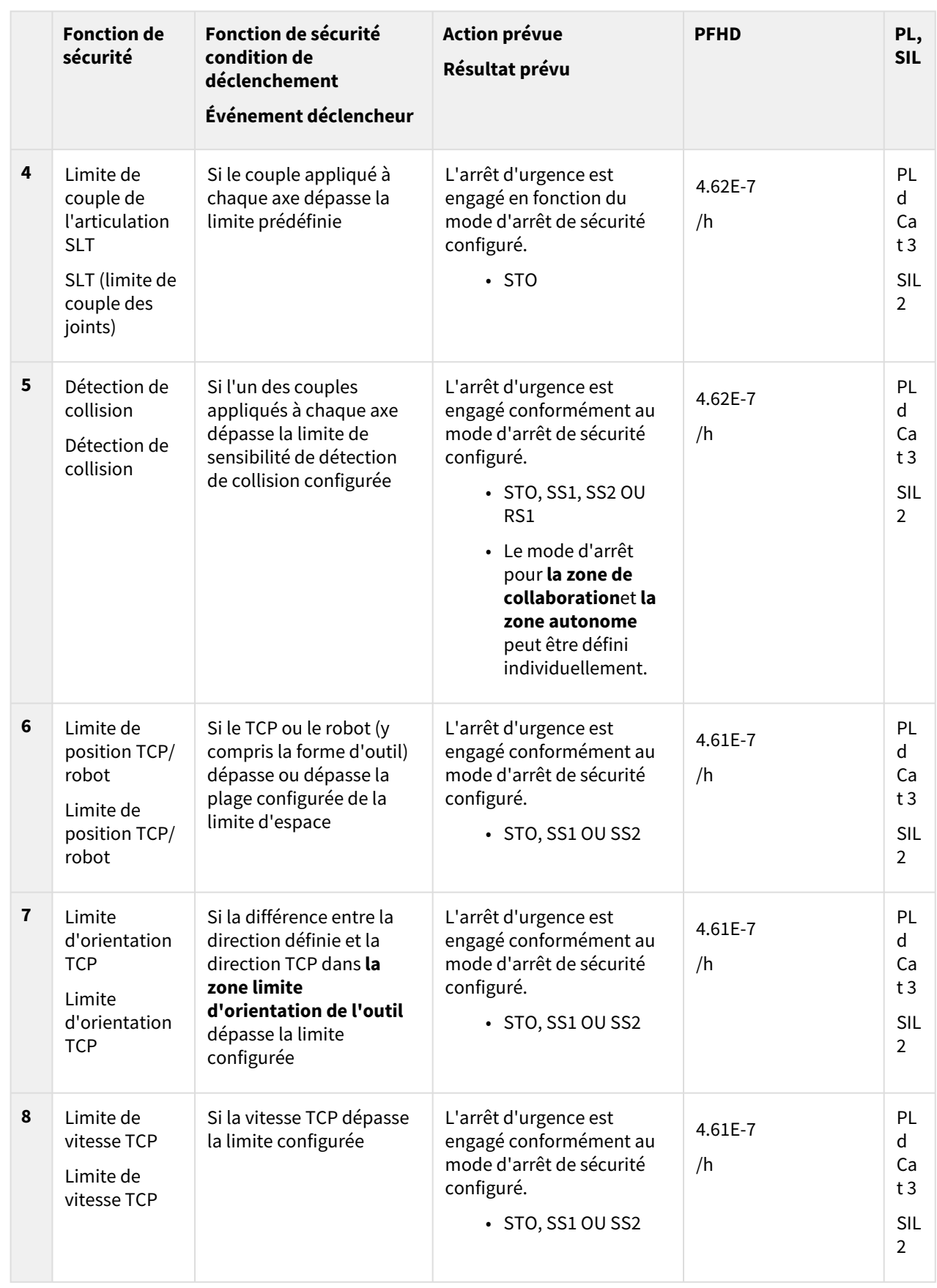

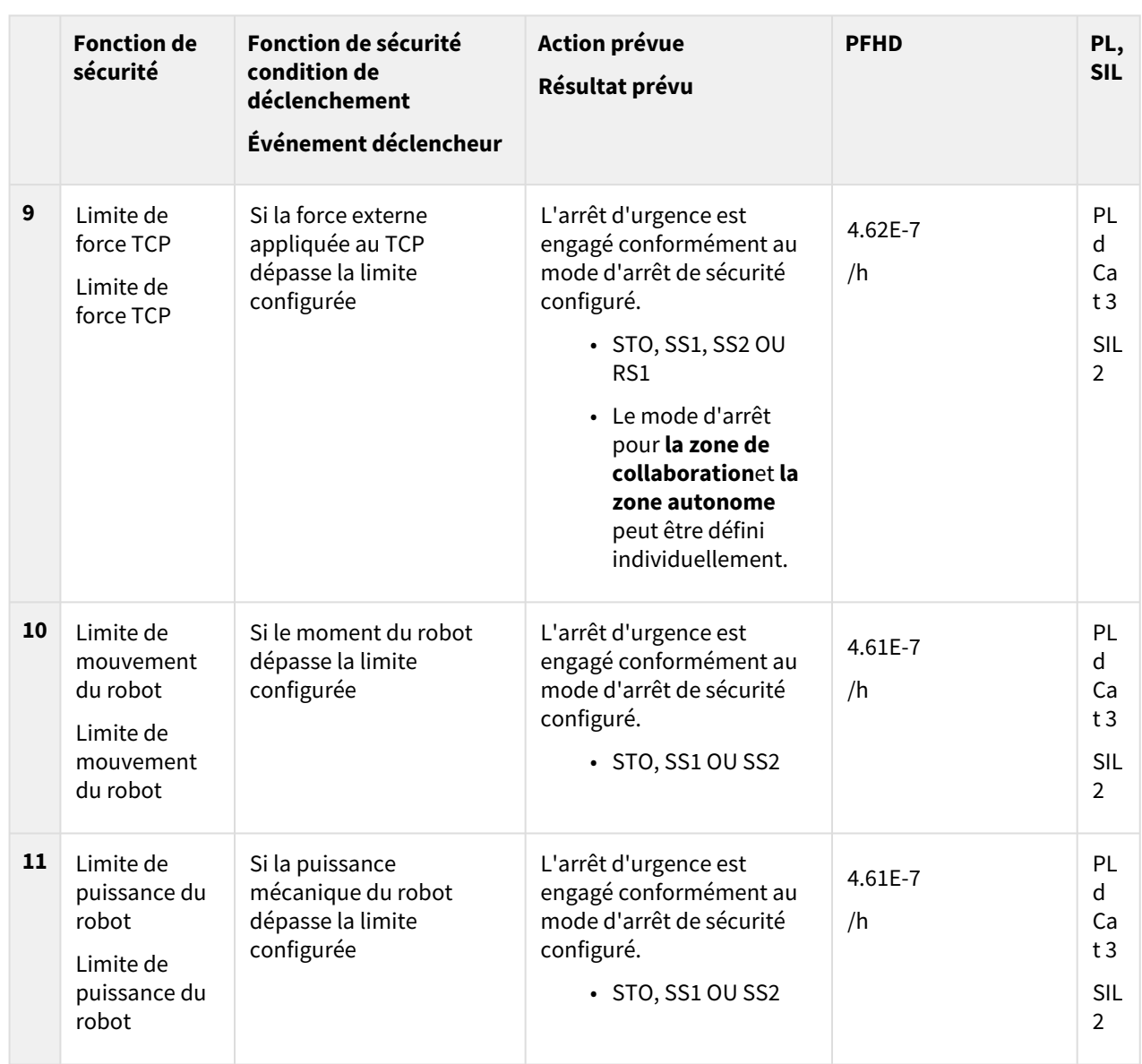

### <span id="page-30-0"></span>**2.10.4 E/S de sécurité**

Doosan Robotics fournit une interface d'entrée sécurisée à laquelle les dispositifs de protection de sécurité, les dispositifs de protection, les interrupteurs d'arrêt d'urgence, les dispositifs de commande, etc., peuvent être connectés. En outre, une interface de sortie de sécurité est fournie, qui produit les informations de mode et d'état du robot, ainsi que si le TCP se trouve dans différents types de zones sécurisées.

- PFHD (probabilité d'une panne dangereuse par heure) : La probabilité de défaillances dangereuses du système/sous-système lié à la sécurité par heure
- PL (niveau de performance) : Le niveau de performance des composants liés à la sécurité (SRP/ CS) du système de contrôle conformément à la norme ISO 13849-1

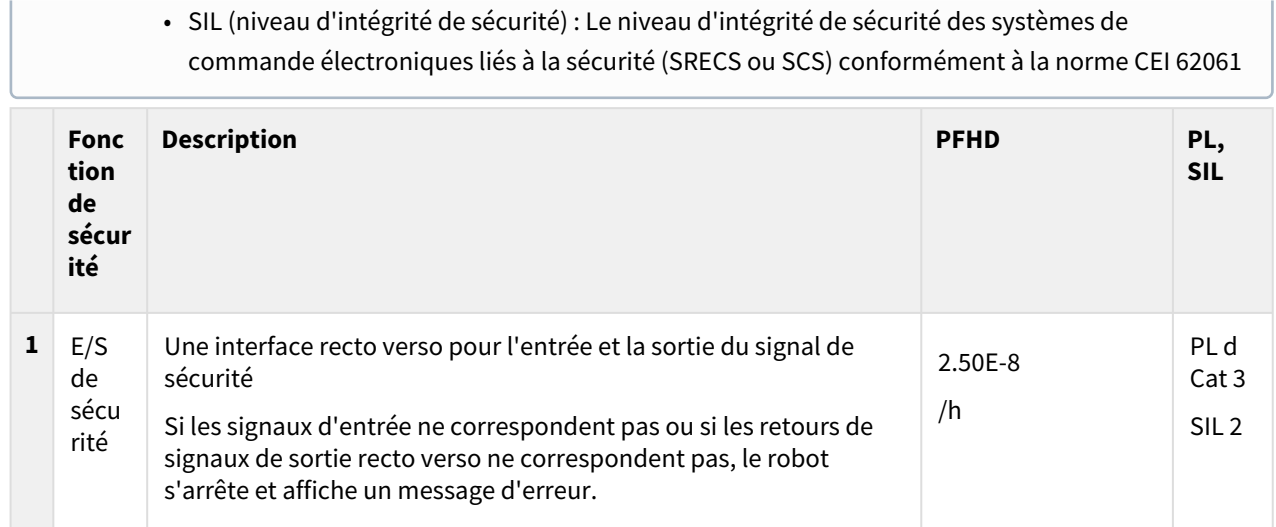

Il s'agit de l'entrée et de la sortie de sécurité, et offre les fonctions suivantes : Pour plus d'informations, reportez-vous [à Safety I/O \(E/S de sécurité\)](#page-35-0)(p. 36)la section .

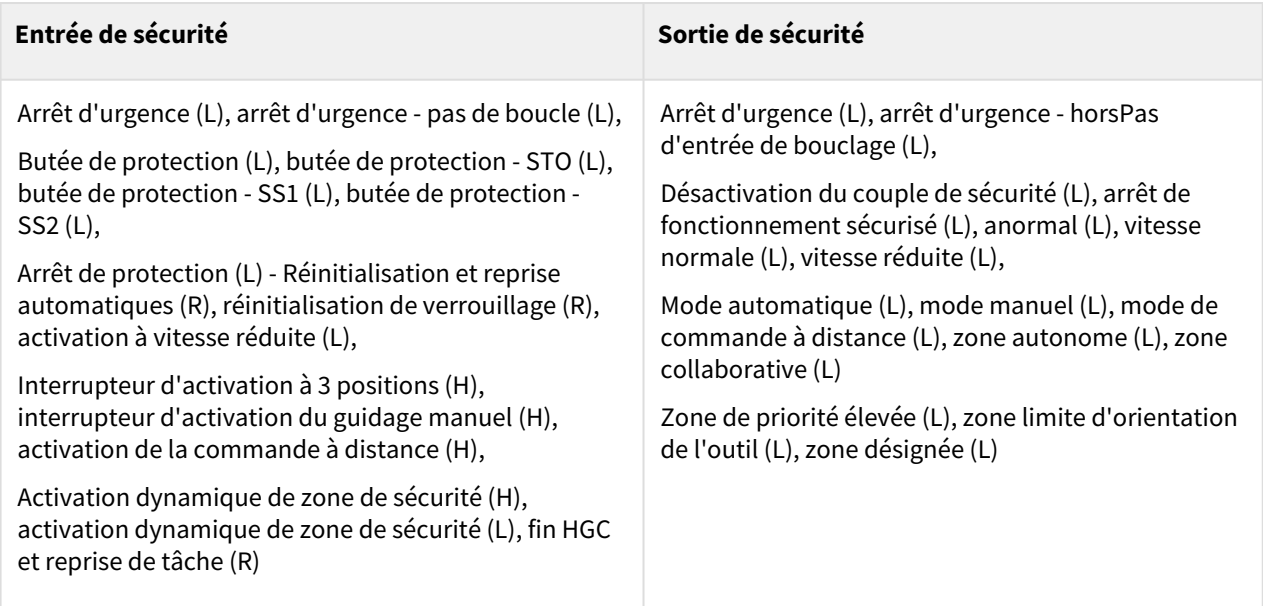

# <span id="page-31-0"></span>**2.11 Réglages de la fonction de sécurité**

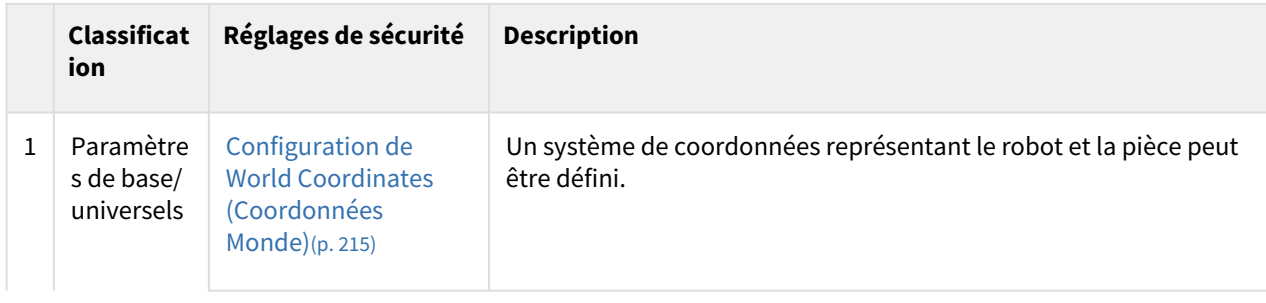

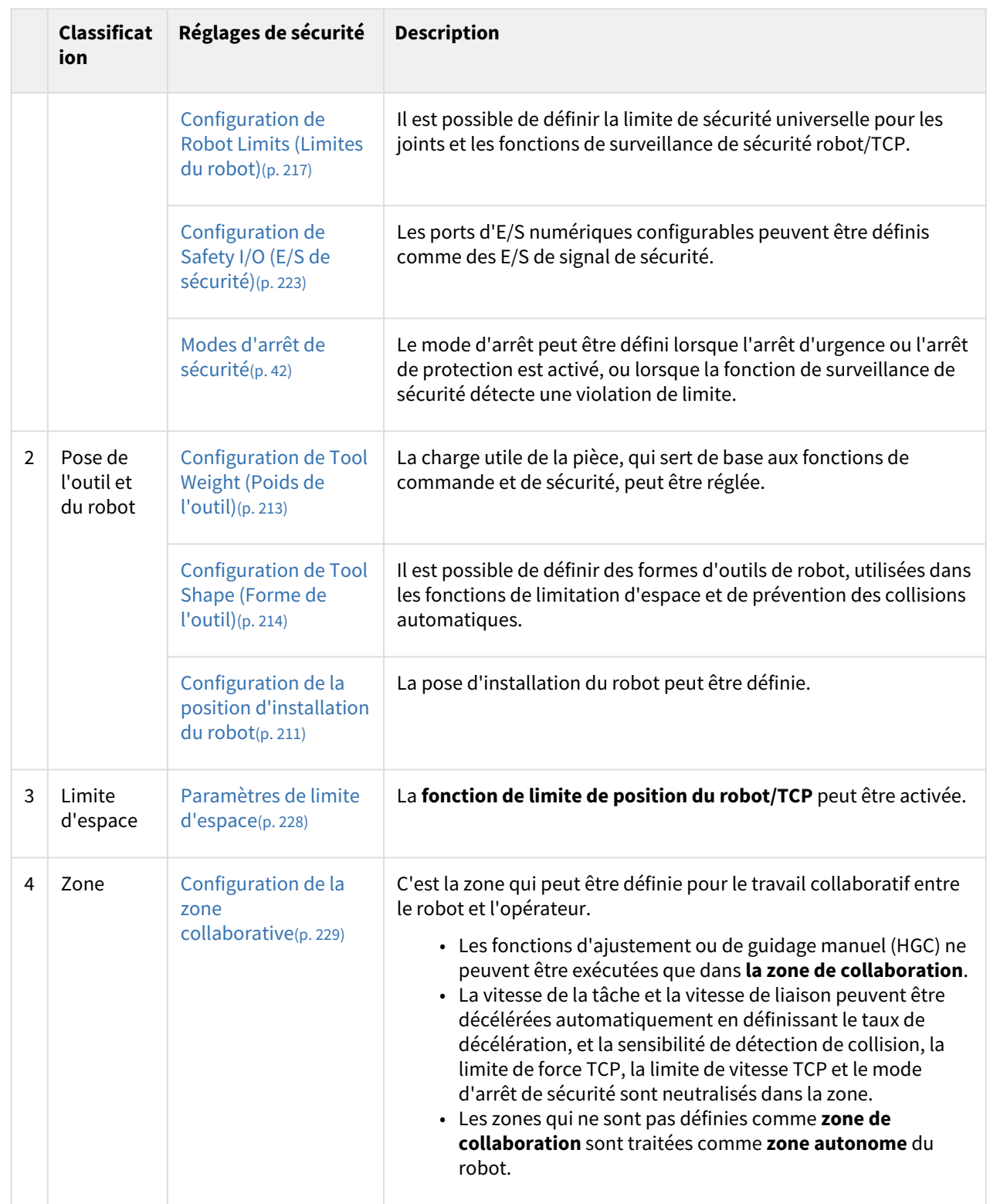

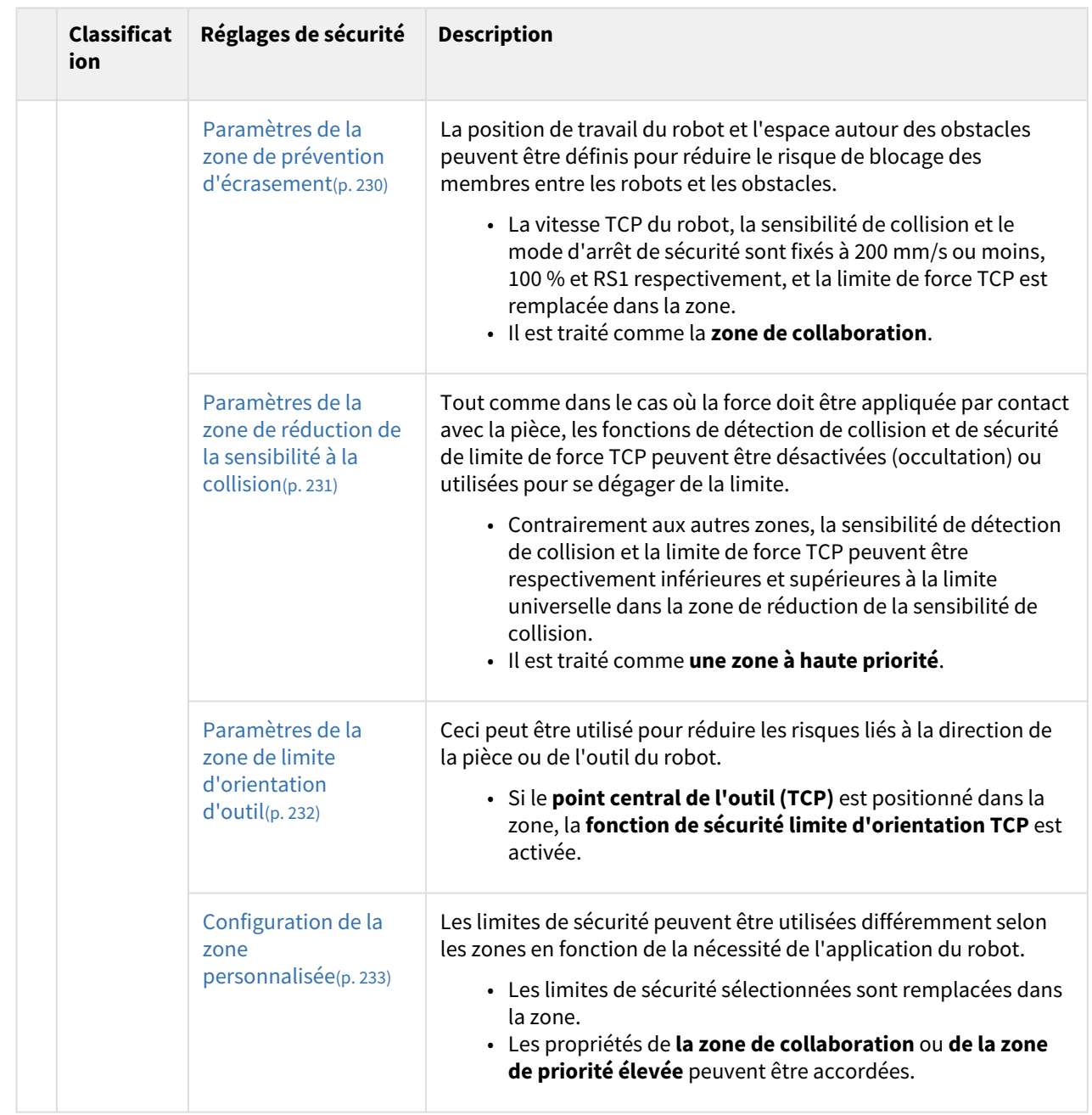

### <span id="page-33-0"></span>**2.11.1 Limites du robot**

Dans les limites du robot, les limites de sécurité universelles des différentes fonctions de sécurité associées aux robots peuvent être définies en mode normal et en mode réduit.

Si chaque paramètre du robot dépasse la limite de sécurité configurée, le robot active l'arrêt de protection. Les limites du robot peuvent être définies via **Gestionnaire de cellules de travail > limites du robot**.

- Le robot peut être utilisé après avoir éliminé la cause de l'arrêt de protection et après avoir désactivé l'arrêt de protection par réinitialisation.
- Si la cause de l'arrêt de protection par les fonctions de sécurité ne peut pas être supprimée, le mode de récupération de sécurité permet de rétablir le fonctionnement normal car il n'y a pas d'arrêt de protection par les fonctions de sécurité.

#### **A** Attention

• La limite de sécurité est la condition dans laquelle la fonction de surveillance de sécurité nominale détermine si l'arrêt du robot doit être activé ou non. Lorsque l'arrêt est terminé, la position du robot et la force appliquée en externe peuvent différer de la limite de sécurité configurée.

#### TCP/robot

Il limite les divers paramètres physiques liés au TCP/robot. Cette fonction de sécurité peut être utilisée dans les modes de fonctionnement de limite de puissance et de force.

- Force TCP : Il définit la limite de force appliquée à partir du TCP de l'extrémité du robot Il peut être utilisé pour détecter des forces externes involontaires.
- Puissance mécanique : Il fixe la limite de la puissance mécanique du robot. La puissance mécanique est proportionnelle au couple et à la vitesse du robot.
- Vitesse TCP : Il définit la limite de vitesse du TCP de l'extrémité du robot Il peut être utilisé pour le mode de fonctionnement de surveillance de la vitesse et de l'écart.
- Dynamique : Il définit la limite de mouvement du robot. L'impulsion est proportionnelle à la vitesse et au poids, et l'impact est le même que la quantité physique.
- Sensibilité aux collisions : Il définit la sensibilité de la fonction de détection de collision qui détermine s'il faut continuer à travailler ou activer l'arrêt de protection avec le couple détecté dans chaque axe du robot. Si la sensibilité est de 100 %, il détecte les collisions par des forces externes de façon très sensible et il détecte rarement les collisions si la sensibilité est de 1 %.

#### **Remarque**

Si le robot s'est arrêté en raison de la détection de collision, la cause est l'une des suivantes :

- 1. Violation de limite de force TCP
- 2. Violation de détection de collision

#### Vitesse d'angle de joint

Il définit la vitesse de rotation maximale de chaque axe. La limite peut être définie pour chaque axe.

#### **Remarque**

- La vitesse de l'angle de liaison est définie par défaut sur la valeur maximale.
- En général, certaines vitesses d'axe ne sont pas définies différemment les unes des autres.

#### Angle de joint

Il définit l'angle de fonctionnement maximal de chaque axe. La limite peut être définie pour chaque axe.

- Tous les axes peuvent effectuer une rotation de +/- 360 degrés, mais la valeur de l'angle de liaison est définie par défaut sur une limite en mode normal.
- Si le robot est installé au sol, il est recommandé de définir la plage de fonctionnement de l'axe n° 2 sur +/- 95 degrés pour éviter la collision.
- Si le robot est installé sur un pilier cylindrique ou si vous travaillez avec une pièce à proximité de la base du robot, la limite d'angle de joint peut être modifiée pour permettre une plage de fonctionnement plus large.

#### **Remarque**

L'ajout d'éléments de cellule de travail dans la zone permet de définir une limite de sécurité distincte pour les zones désignées. Les limites de sécurité pouvant être outrepassement sont désignées en fonction du type de zone. Pour plus d'informations, reportez-vous au lien suivant.

- [Configuration de la zone collaborative](#page-228-0)(p. 229)
- [Paramètres de la zone de prévention d'écrasement](#page-229-0)(p. 230)
- [Paramètres de la zone de réduction de la sensibilité à la collision](#page-230-0)(p. 231)
- [Paramètres de la zone de limite d'orientation d'outil](#page-231-0)(p. 232)
- [Configuration de la zone personnalisée](#page-232-0)(p. 233)

### <span id="page-35-0"></span>**2.11.2 Safety I/O (E/S de sécurité)**

Cette fonction fait entrer/sortir des signaux de sécurité via une borne redondante. Si un signal autre que le signal de sécurité d'entrée ou de sortie redondant est détecté, le système détermine s'il s'agit d'un court-circuit ou d'un défaut matériel, puis arrête le robot à l'aide du mode d'arrêt STO. Pour régler l'E/S de sécurité, accédez à la cellule de travail **Robot** et sélectionnez **Robot** > **Safety I/O** (E/S de sécurité).

• **Réglages des entrées de sécurité**
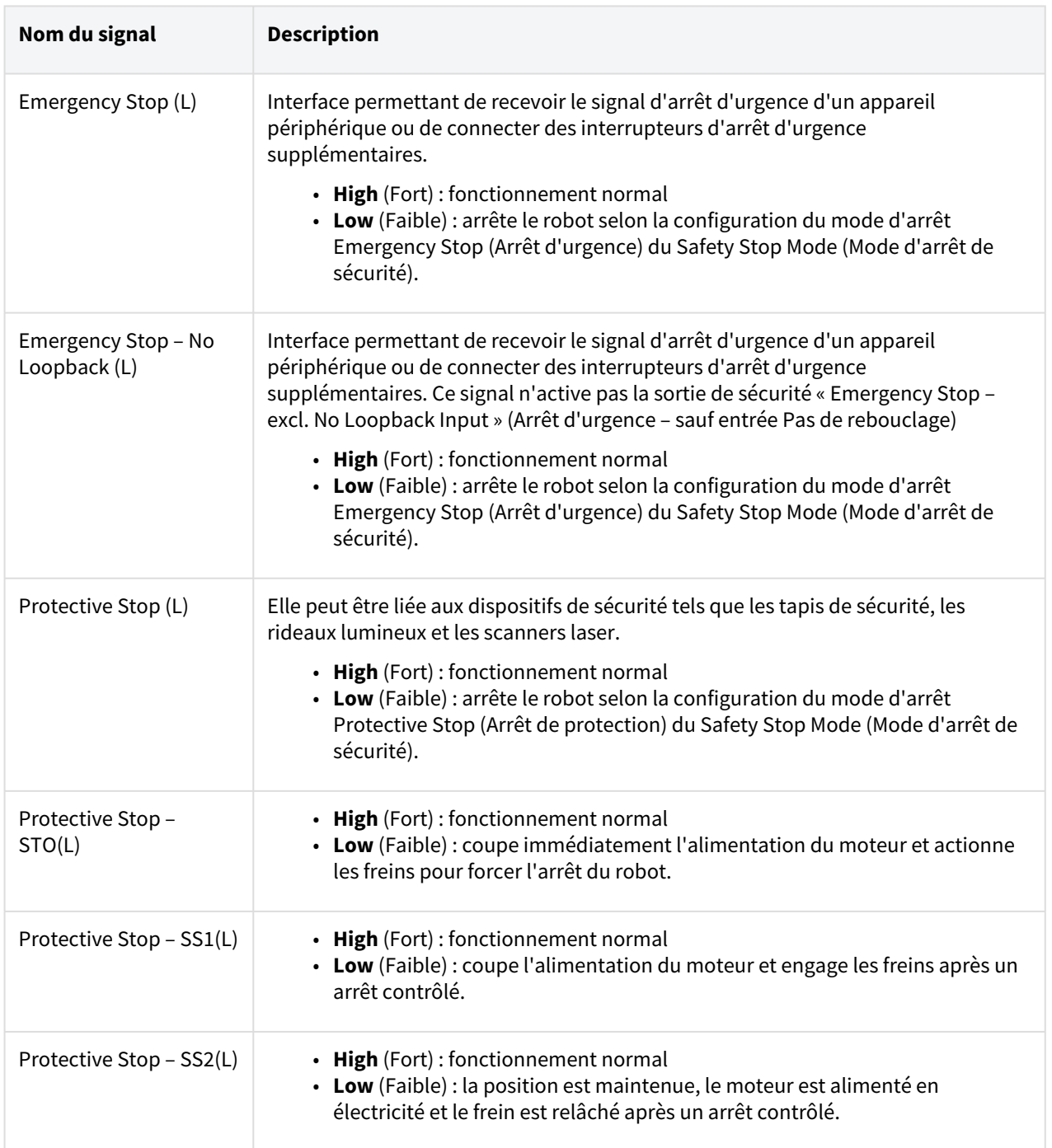

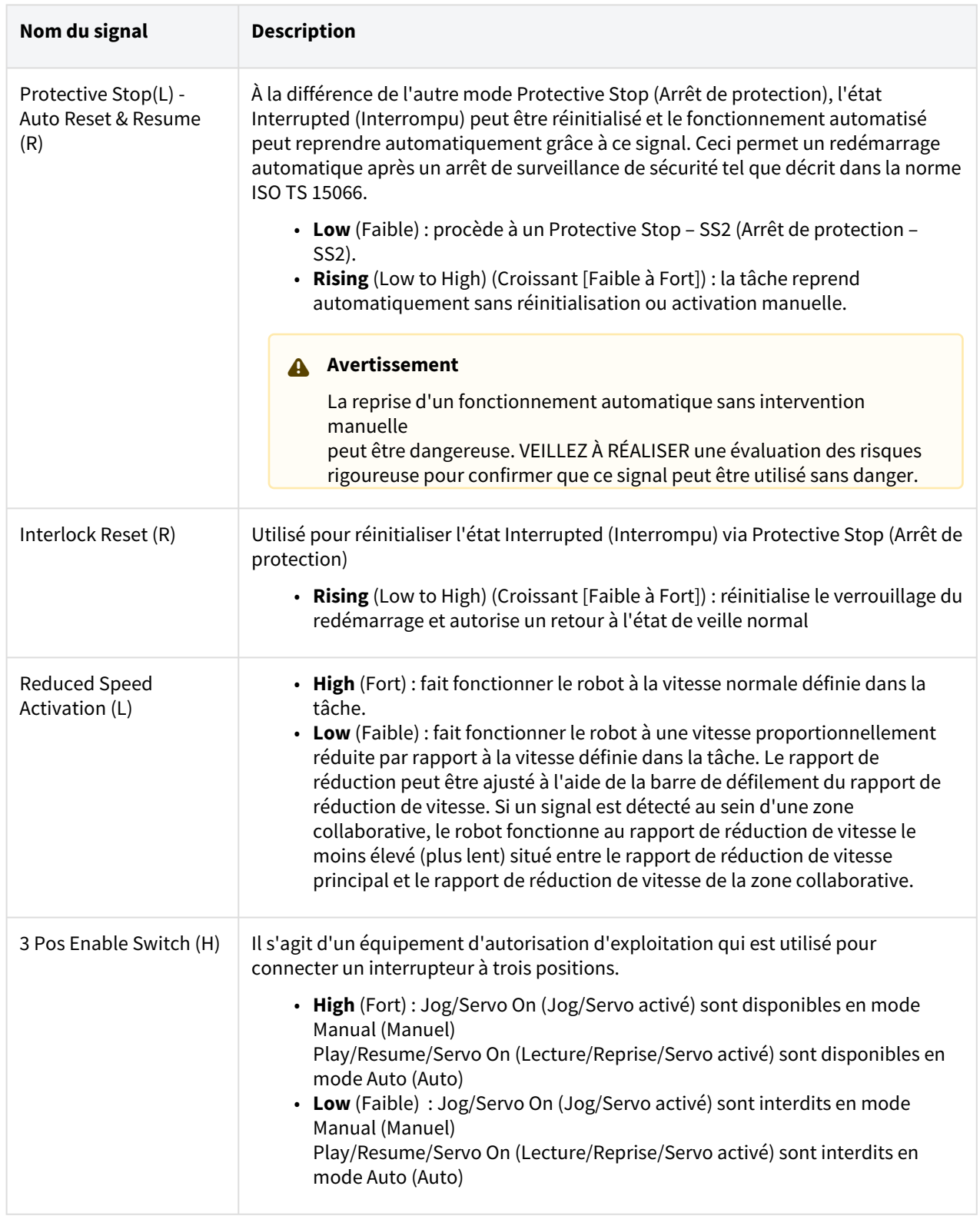

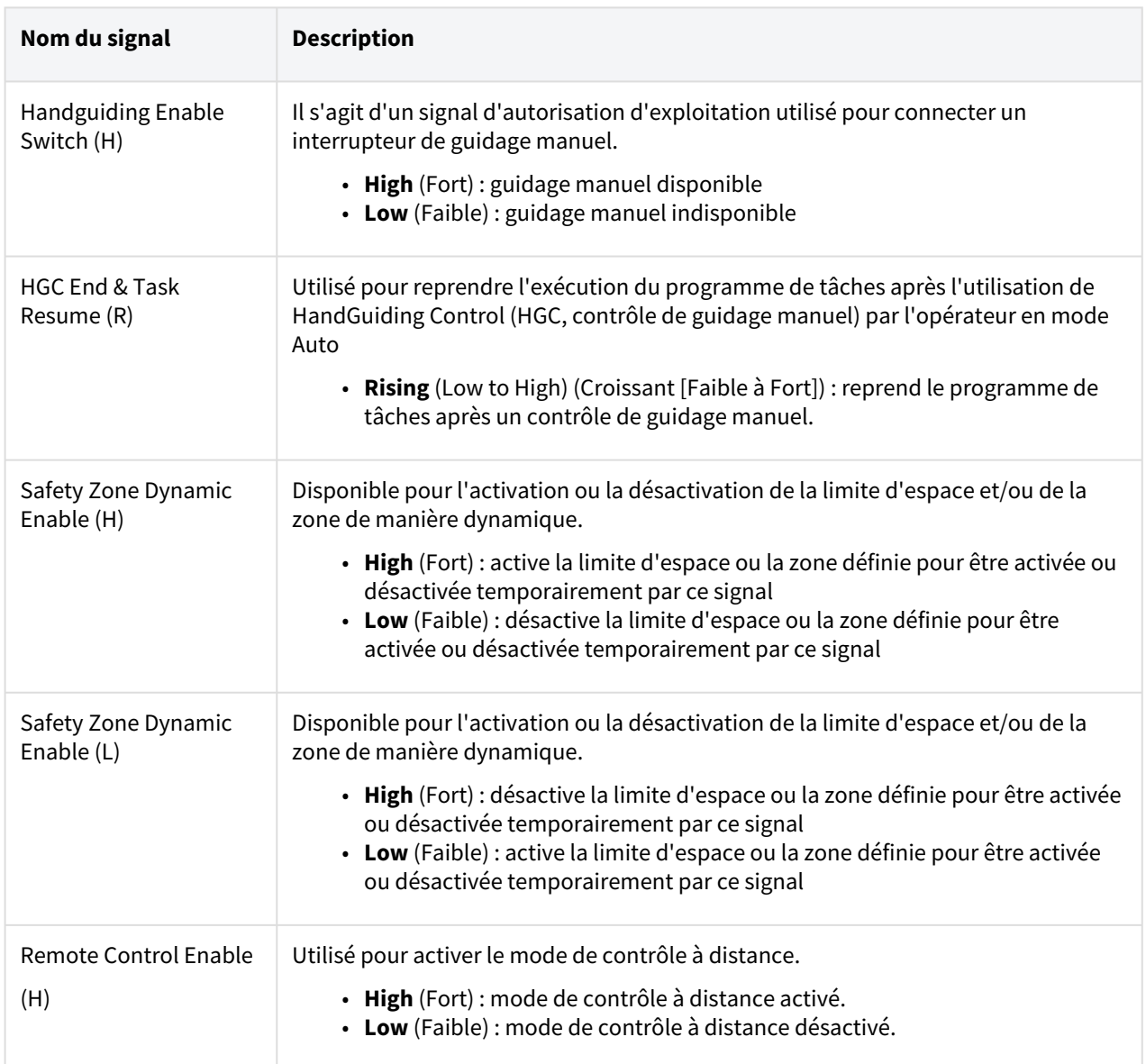

#### • **Réglage de la sortie de sécurité**

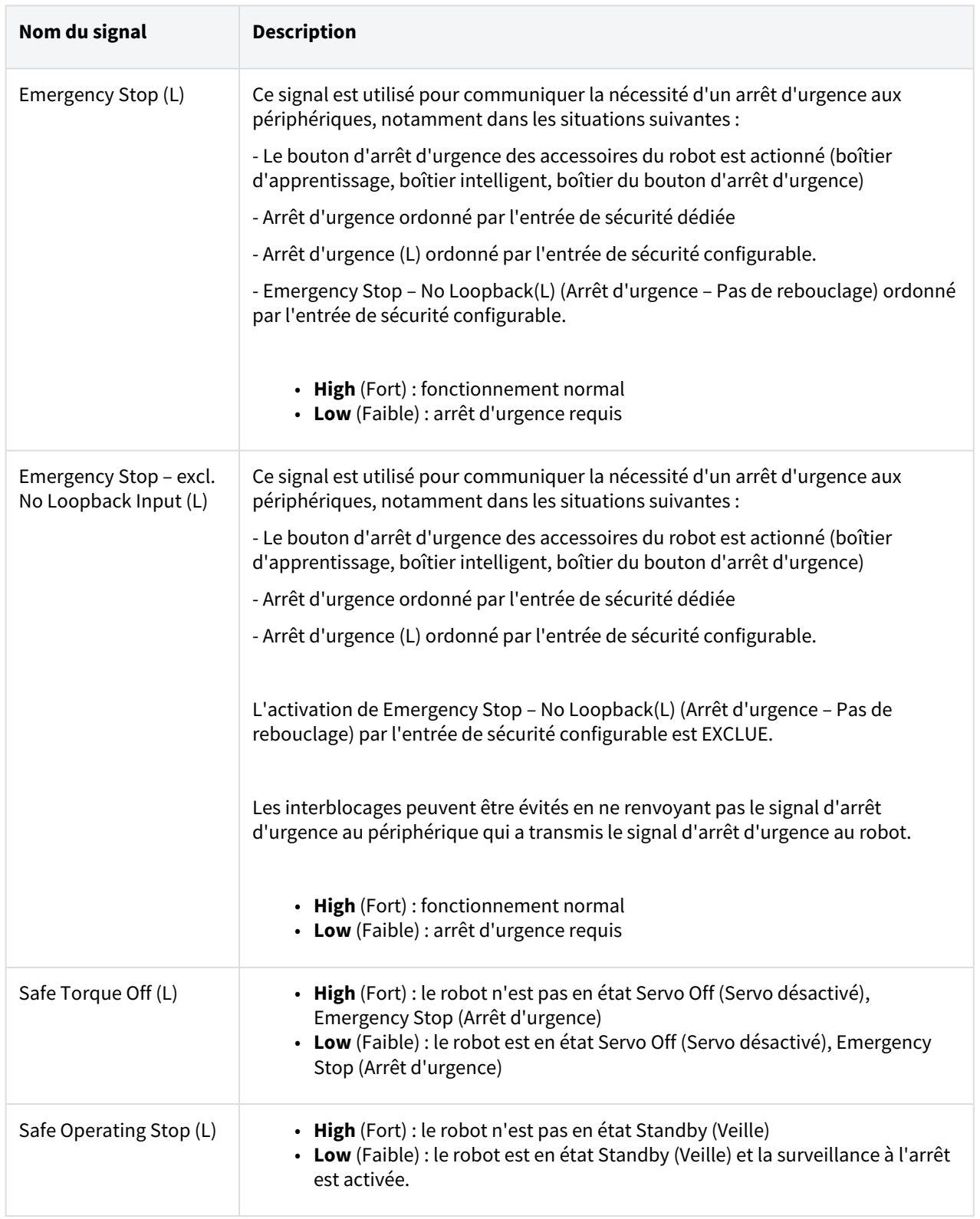

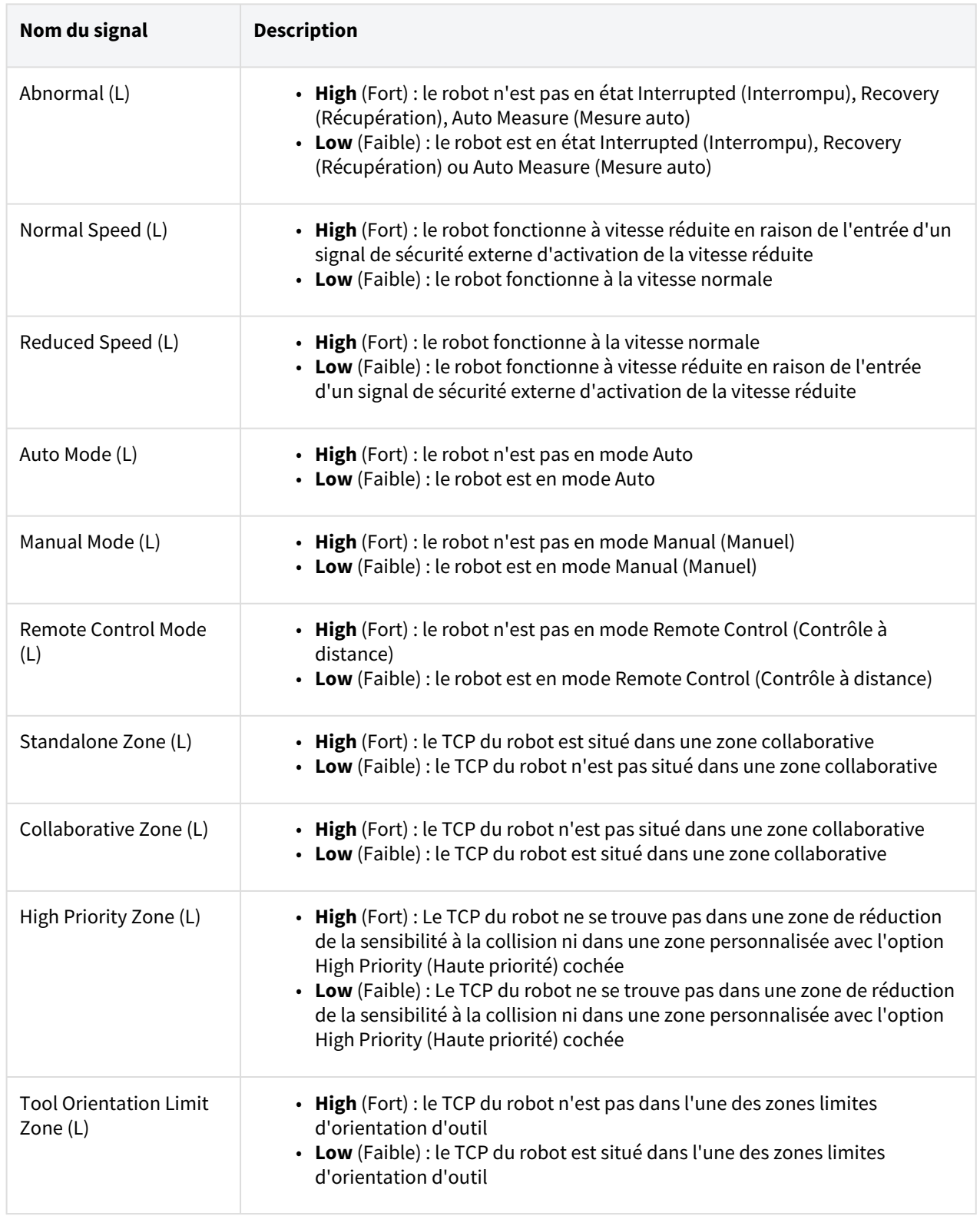

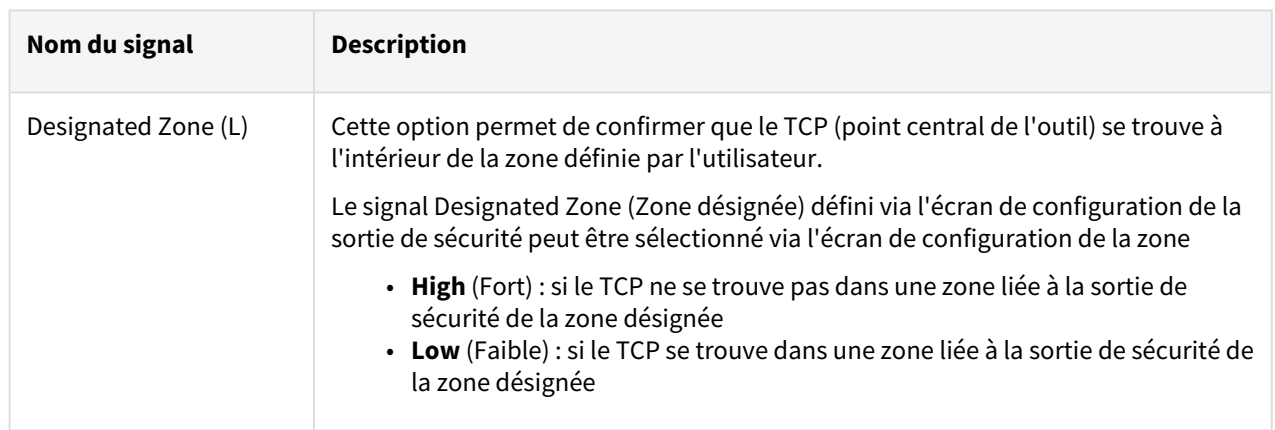

# **2.11.3 Modes d'arrêt de sécurité**

La fonction de surveillance de sécurité peut détecter les violations de limite et définir le mode d'arrêt utilisé lors de l'arrêt du robot.

• Pour plus d'informations sur le mode Arrêt, reportez-vous à [Sous-fonction d'arrêt de sécurité](#page-23-0)(p. 24)la section .

Pour définir les modes d'arrêt de sécurité, sélectionnez **Gestionnaire de cellules de travail > robot >modes d'arrêt de sécurité**[. Pour plus d'informations sur chaque élément, reportez-vous à Fonction de surveillance de](#page-27-0)  sécurité(p. 28)la section .

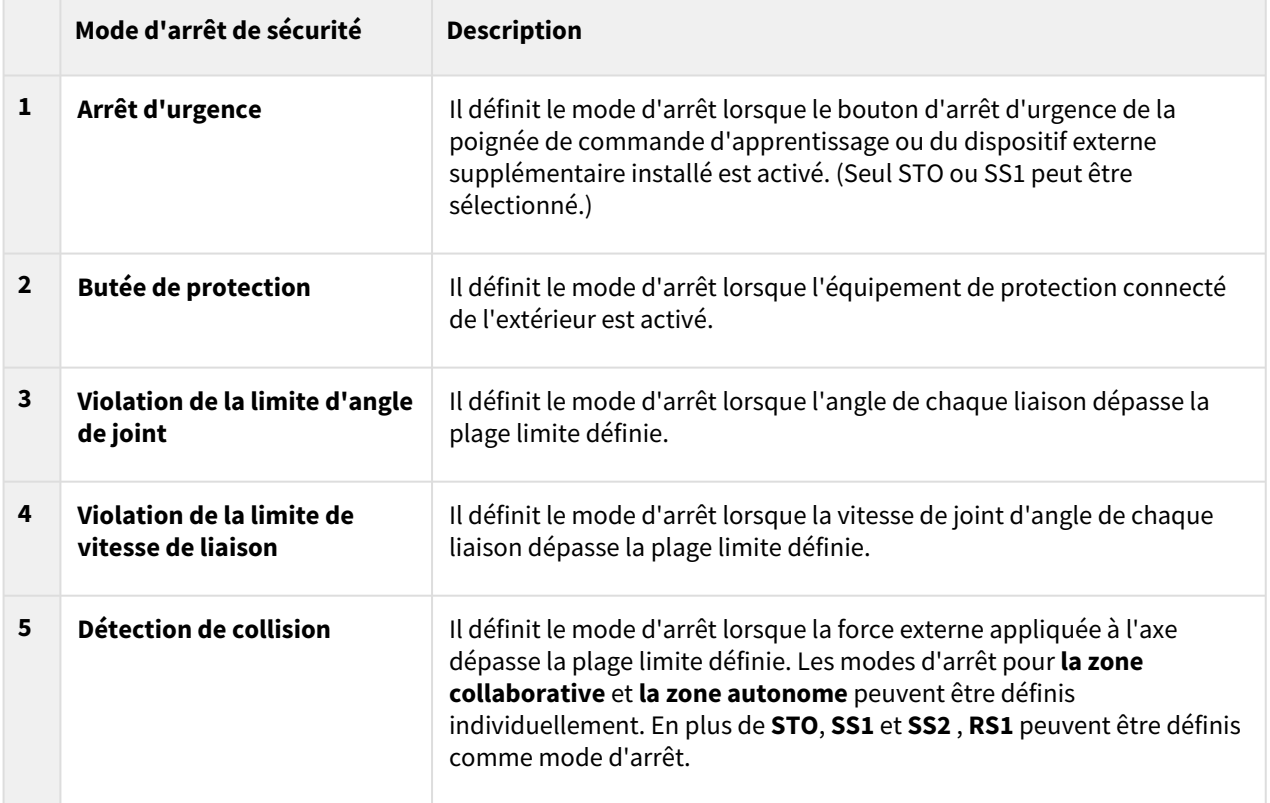

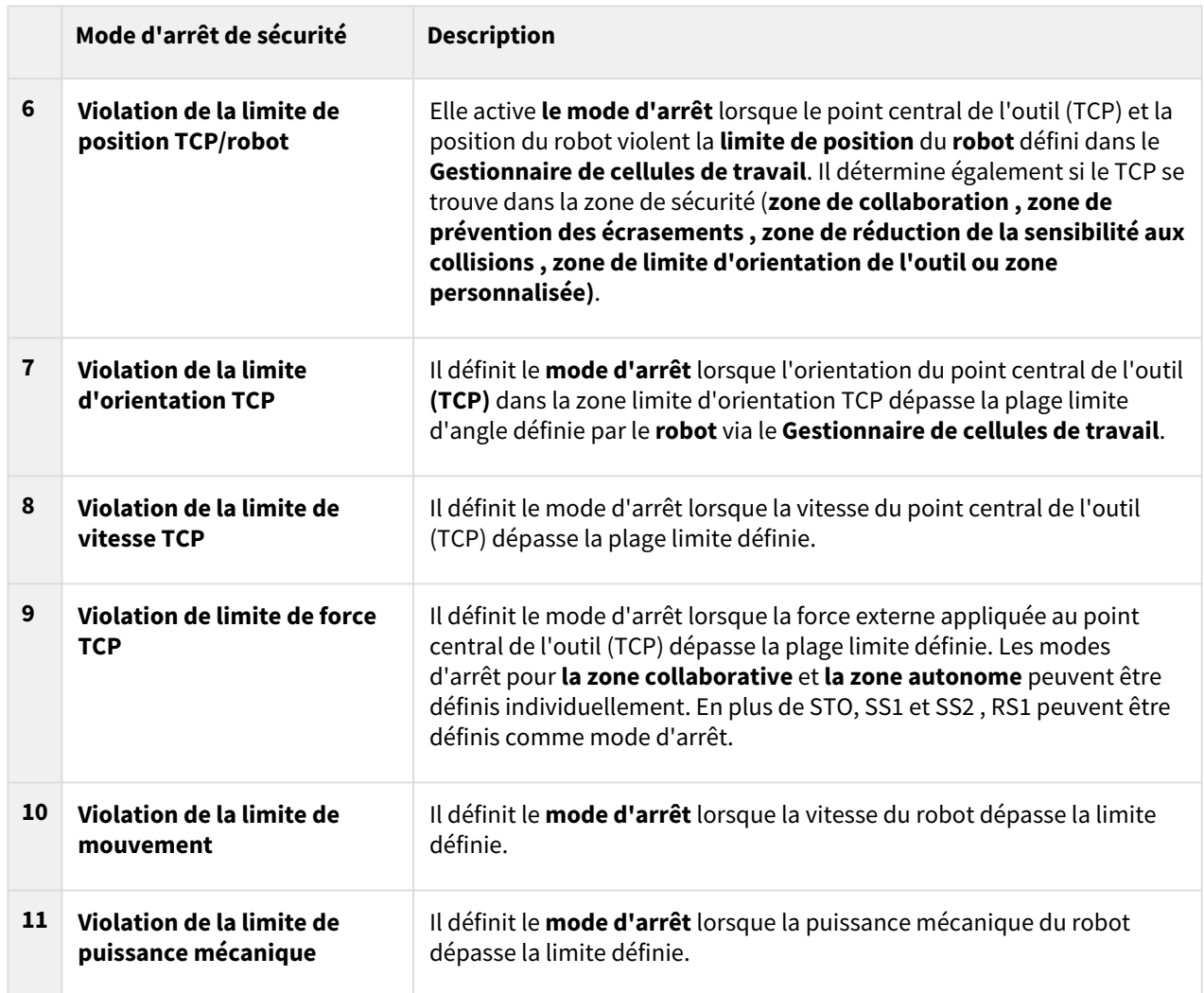

## **2.11.4 Limite d'espace**

[Limites du robot](#page-33-0)(p. 34) En plus de la limite de l'angle du joint du robot, il est possible de limiter l'espace de fonctionnement du robot à l'intérieur des coordonnées d'apprentissage direct. Si le robot ou le TCP dépasse la limite d'espace pendant le fonctionnement automatique ou le mode manuel, il s'arrête conformément aux **paramètres du mode d'arrêt de sécurité** .

Lorsque le robot ou le TCP atteint la limite de **la limite d'espace** pendant l'apprentissage direct à l'aide du guidage manuel, une force de repulsion peut être ressentie.

En sélectionnant le **point d'inspection** , il est possible de sélectionner si la **limite d'espace** cible l'ensemble du corps du robot ou uniquement le TCP.

En sélectionnant espace **valide**, il est possible de choisir si le point d'inspection ne violera pas ou ne dépassera pas un espace désigné.

Il est possible de désigner facilement un volume étendu à partir des coordonnées désignées à l'aide **de zone Margin (marge de zone**).

La sélection **de l'option activation de zone dynamique** active/désactive la zone en fonction du signal d'entrée du port d'E/S. Si l'entrée n'est pas activée, la limite d'espace correspondante est désactivée et le robot fonctionne comme si la limite d'espace correspondante n'était pas présente

### **2.11.5 Zone**

Suivant l'application, il peut être nécessaire de définir une limite de sécurité différente de la limite de sécurité globale définie par [Configuration de Robot Limits \(Limites du robot\)](#page-216-0)(p. 217) dans certains espaces. Il est possible de définir une limite de sécurité séparée uniquement dans la section définie à l'aide de la fonction de définition de section. Les limites de sécurité pouvant être ignorées sont définies en fonction du type de section.

- [Configuration de la zone collaborative](#page-228-0)(p. 229)
- [Paramètres de la zone de prévention d'écrasement](#page-229-0)(p. 230)
- [Paramètres de la zone de réduction de la sensibilité à la collision](#page-230-0)(p. 231)
- [Paramètres de la zone de limite d'orientation d'outil](#page-231-0)(p. 232)
- [Configuration de la zone personnalisée](#page-232-0)(p. 233)

Le choix du paramètre **Valid Space** (Espace valide) permet de décider si le **point d'inspection** ne peut pas entrer dans l'espace défini ou s'il ne peut pas quitter l'espace.

Le paramètre **Zone Margin** (Marge de zone) permet de configurer en toute simplicité l'augmentation du volume désigné avec des points spécifiques.

Les limites de sécurité ignorées dans la **zone** ont la priorité ci-dessous.

- Une limite de sécurité ignorée dans la **zone** a la priorité sur les **limites de sécurité** globales
- Une limite de sécurité ignorée dans la **zone haute priorité** a la priorité sur la limite ignorée dans la **zone**.
- Si plusieurs limites de sécurité sont définies pour un seul type de fonction de sécurité à une position de TCP donnée parce que des **zones** s'entrecoupent, la priorité est donnée à la limite de sécurité la plus restrictive.
- Si plusieurs limites de sécurité sont définies pour un seul type de fonction de sécurité à une position de TCP donnée parce que des **zones haute priorité** s'entrecoupent, la priorité est donnée à la limite de sécurité la MOINS restrictive.

### **Avertissement**

Les **zones haute priorité** sont prioritaires sur les autres zones et la configuration globale de **Robot Limits** (Limites du robot). Si plusieurs **zones haute priorité** s'entrecoupent, la fonction de sécurité utilise la limite de sécurité la **MOINS** Pour cette raison, la **zone haute priorité** doit être aussi petite que possible pour garantir une sécurité optimale.

Si l'option **Dynamic Zone Enable** (Activation de la zone dynamique) est sélectionnée**,** cette **zone** est activée ou désactivée conformément au signal d'entrée de l'**E/S de sécurité** désignée. Si l'entrée est active, alors la **zone** correspondante est également activée. Si l'entrée est inactive, alors la **zone** correspondante est désactivée et le robot fonctionne comme si cette **zone** n'était pas définie.

# **2.12 Autres mesures de sécurité**

Le système intègre un mode de récupération de sécurité et un mode d'entraînement arrière pour la sécurité de l'utilisateur et la récupération du robot.

- **Safety Recovery Mode** (Mode de récupération de sécurité) : En cas d'erreur en lien avec une violation de sécurité continue ou si un robot doit être emballé, l'utilisateur peut utiliser le mode de récupération de sécurité pour configurer la position et l'angle du robot. Pour plus d'informations à propos du Safety [Recovery Mode \(Mode de récupération de sécurité\), référez-vous à «](#page-272-0) Safety Recovery Mode (mode de récupération de sécurité)(p. 273) (mode de récupération de sécurité)».
- **Mode Backdrive (Entraînement arrière)**: Le système contrôle l'articulation du robot à l'aide du frein uniquement et sans force motrice du moteur. Cette fonction est utilisée lorsque le robot ne peut pas revenir en mode normal avec le Safety Recovery Mode (Mode de récupération de sécurité) ou le guidage manuel. Le mode Backdrive (Entraînement arrière) permet à l'utilisateur d'activer ou désactiver le frein de chaque articulation. Pour plus d'informations à propos du mode d'entraînement arrière, référez-vous à « [Mode Backdrive \(Entraînement arrière\)](#page-274-0)(p. 275)(Entraînement arrière) ».

# **2.13 Validité et responsabilité**

Ce manuel ne contient pas d'informations sur la conception, l'installation et les méthodes de fonctionnement d'applications robotisées intégrées à d'autres systèmes. En outre, il ne contient pas non plus d'informations pouvant affecter la sécurité du système intégré.

L'administrateur système doit installer le robot de manière à respecter diverses exigences de sécurité selon les normes et régulations en vigueur dans le pays. De plus, le personnel responsable de l'intégration et de la gestion du robot au sein d'un système doit veiller à ce que toutes les normes et régulations en vigueur dans le pays soient respectées. L'entité ou l'utilisateur du système final dans lequel le robot est intégré assume les responsabilités suivantes, lesquelles ne sont pas limitées aux éléments répertoriés ci-après :

- Évaluation des risques du système avec robot intégré
- Installation et retrait de dispositifs de sécurité en fonction des résultats de l'évaluation des risques effectuée
- Confirmation de la conception, configuration et installation correctes du système
- Mise en place du fonctionnement du système et des instructions
- Gestion des paramètres de sécurité appropriés dans le logiciel
- Prévention de toute modification des dispositifs de sécurité par les utilisateurs
- Contrôle de validité de la conception et de l'installation du système intégré
- Indication d'informations de contact ou de notifications importantes en lien avec l'utilisation et la sécurité
- Mise à disposition de documents techniques, y compris divers manuels
- [Mise à disposition d'informations sur les normes et réglementations s'appliquant :](http://www.doosanrobotics.com/) http:// www.doosanrobotics.com/

La conformité aux exigences de sécurité mentionnées dans ce manuel n'exclut pas l'intégralité des risques.

# **2.14 Clause de non-responsabilité**

Doosan Robotics continue de mettre à niveau les performances et la fiabilité du produit et Doosan Robotics se réserve le droit de mettre à niveau le produit sans notification. Doosan Robotics s'efforce d'assurer que l'intégralité du contenu de ce manuel est exact. Cependant, nous n'assumons aucune responsabilité quant à d'éventuelles erreurs ou informations manquantes.

# **2.15 Distance d'arrêt et temps d'arrêt**

### **2.15.1 Méthodes et conditions de mesure**

- La distance d'arrêt correspond au déplacement angulaire à partir du moment où un signal d'arrêt est généré jusqu'au moment où tous les manipulateurs arrêtent le fonctionnement.
- Le temps d'arrêt correspond au temps qui s'écoule entre le moment où un signal d'arrêt est généré et le moment où tous les manipulateurs arrêtent le fonctionnement.
- Les données de distance d'arrêt et de temps d'arrêt sont fournies pour l'articulation 1, l'articulation 2 et l'articulation 3 dont les distances de déplacement sont longues.
- Le mouvement d'un axe de chevauchement peut provoquer une distance d'arrêt plus longue.
- Les données de distance d'arrêt et de temps d'arrêt sont définies conformément à KS B ISO 10218-1:2011 [Déclaration et certification](https://manual.doosanrobotics.com/pages/viewpage.action?pageId=36471180)<sup>5</sup>

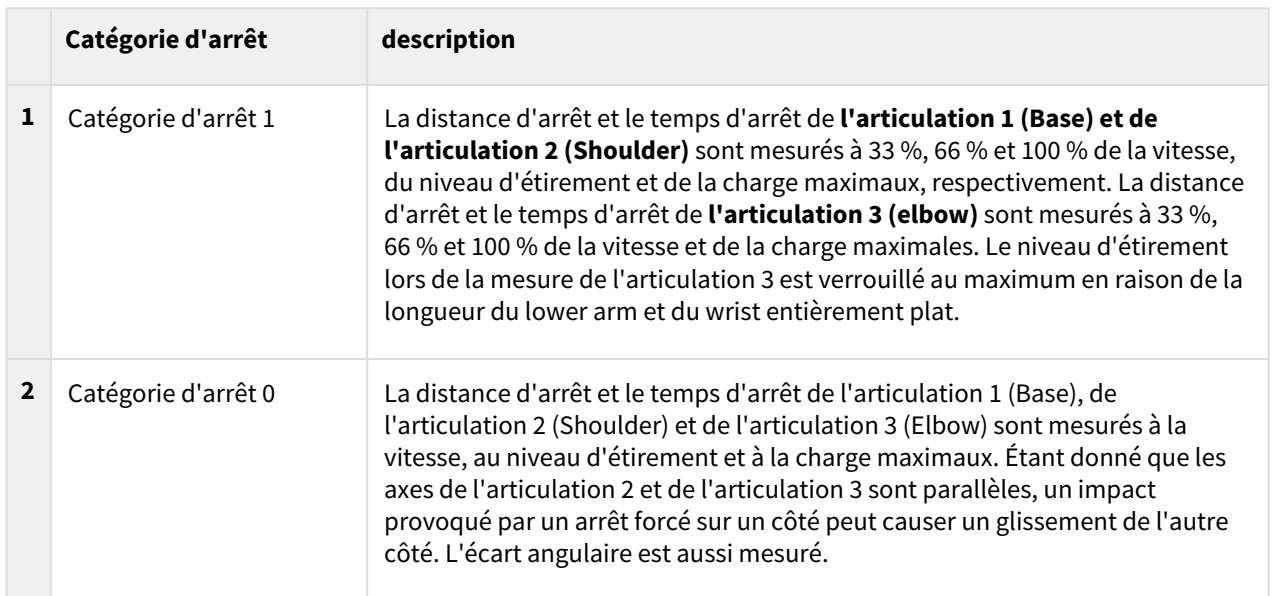

### Catégorie d'arrêt

<sup>5</sup> https://manual.doosanrobotics.com/pages/viewpage.action?pageId=36471180

### Positions et conditions de mesure

La mesure de l'articulation 1 est effectuée avec l'axe de rotation perpendiculaire au sol et au cours d'un mouvement horizontal.

Les mesures de l'articulation 2 et de l'articulation 3 sont effectuées avec l'axe de rotation parallèle au sol et lorsque le robot est arrêté au cours d'un mouvement descendant en position verticale par rapport au sol.

### **Remarque**

Le pire des scénarios a été pris en compte pour établir les mesures. Les mesures peuvent varier selon les circonstances.

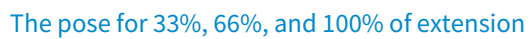

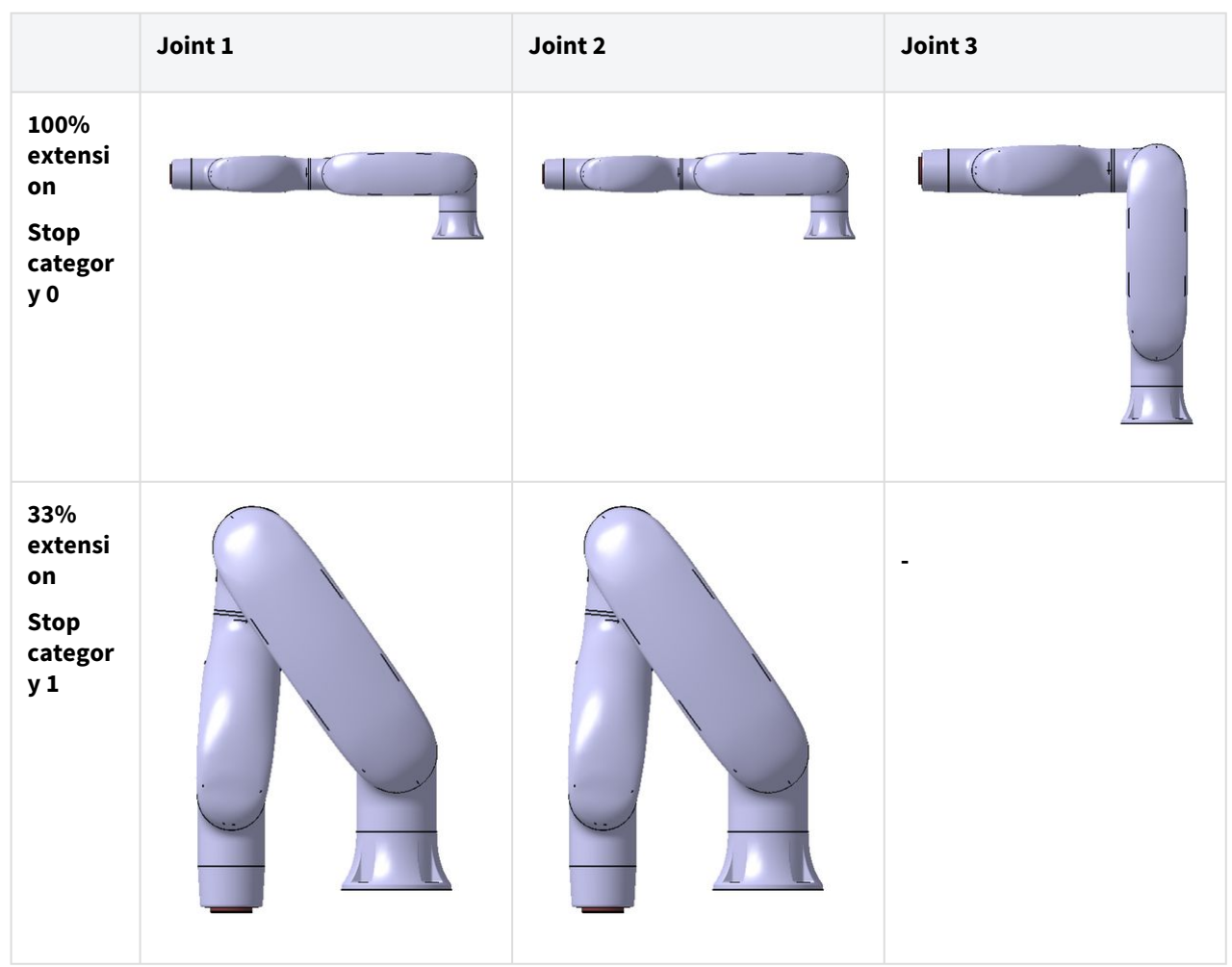

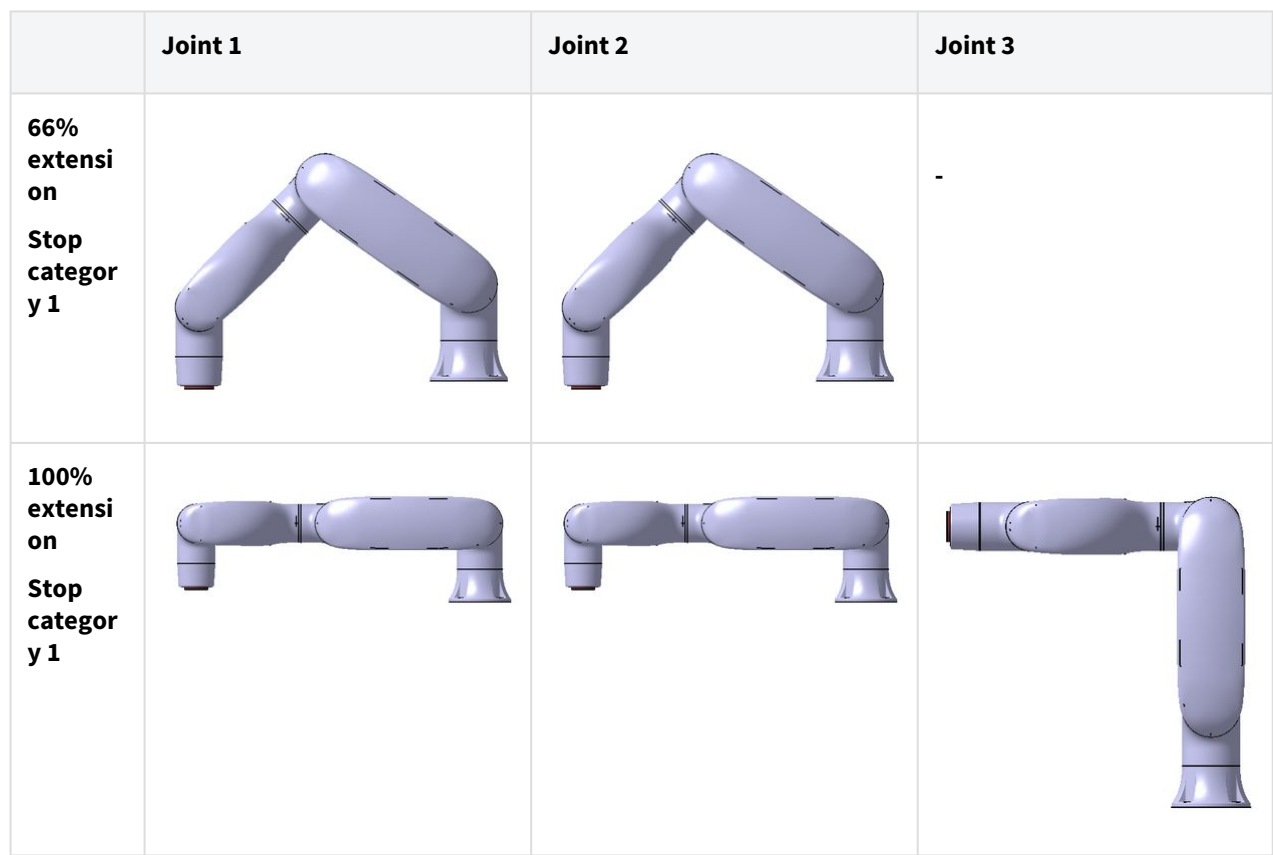

# The pose when the stop is initiated and the measured angle (  $\boldsymbol{\theta_d}$  )

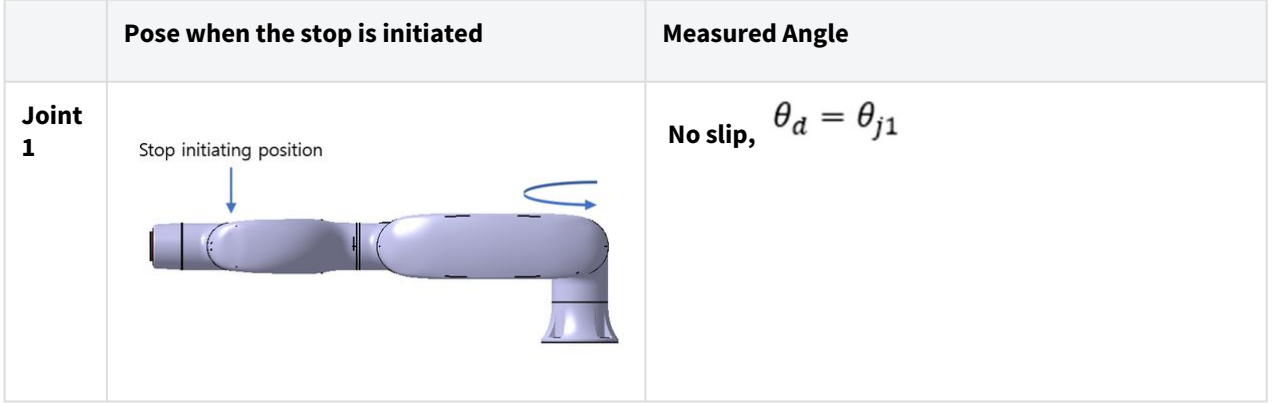

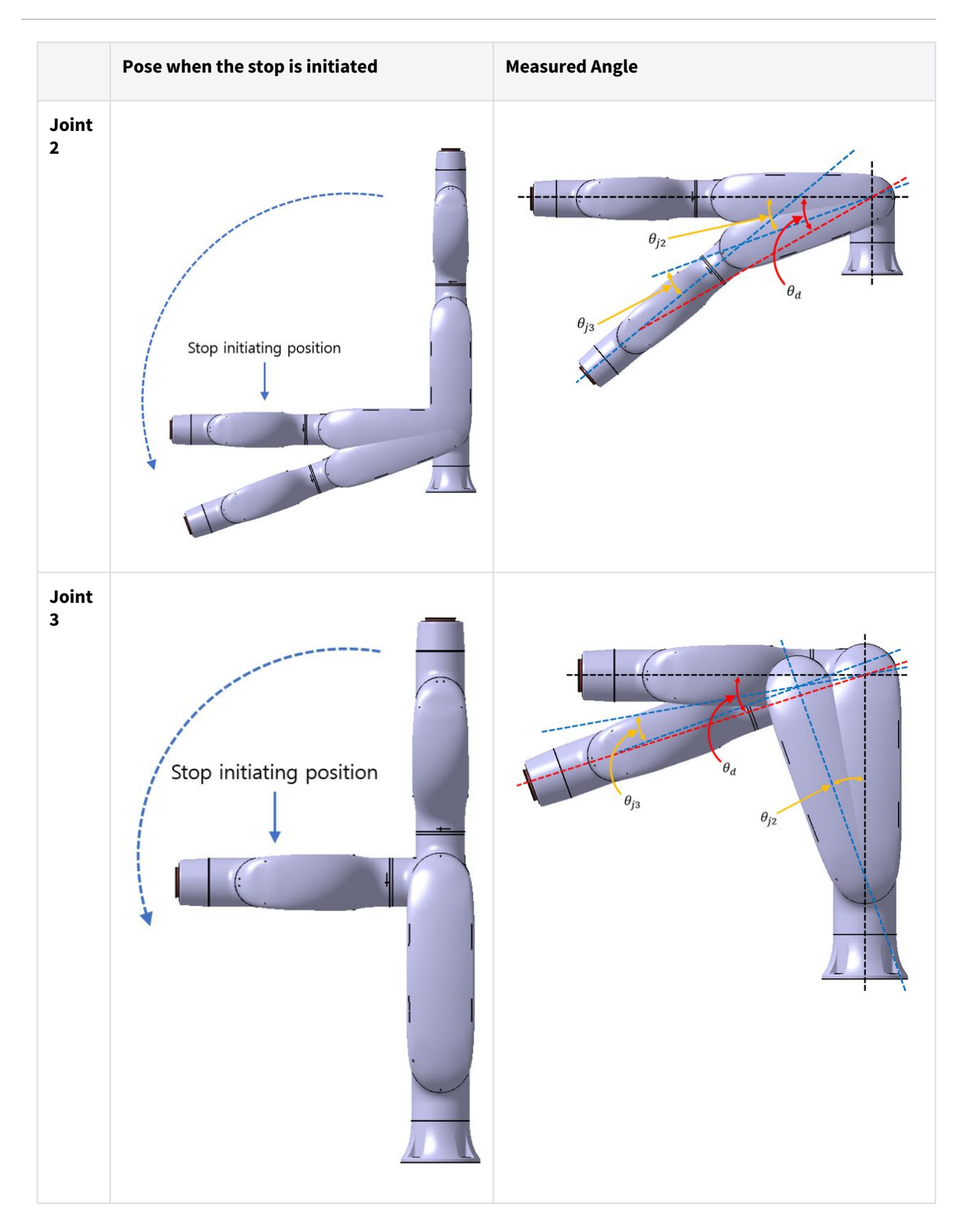

# **2.15.2 E0509 Catégorie d'arrêt**

### E0509 Catégorie d'arrêt 1

#### **Distance d'arrêt à 33% de la charge max. (rad) Distance d'arrêt à 66% de la charge max. (rad) Stopping distance Stopping distance** Payload 33% Payload 66%  $0.8$  $0.7$  $_{0.7}$  $0.6$  $0.6$ 0.5<br>Distance La 0.4<br>Distance 0.3<br>0.2 Distance[rad]<br> $\begin{array}{ccc}\n0 & \text{in } \text{mod } n \\
\text{in } \text{mod } n \\
\text{in } \text{mod } n\n\end{array}$  $-$ Extension = 33%  $-$ Extension = 33%  $\triangle$  Extension = 66%  $-$ Extension = 66%  $0.2$  $0.2$  $-$  Extension = 100%  $0.1$  $0.1$  $0.0$  $0.0$ 0% 20% 40% 60% 80% 100% 120%  $0%$ 20% 40% 60% 80% 100% 120% Joint speed[%] Joint speed[%] **Distance d'arrêt avec charge max. (rad) Temps d'arrêt à 33% de la charge max. (ms) Stopping distance Stopping time** Payload 33% Payload 100% 400.0  $1.0$  $0.9$ 350.0  $_{0.8}$ 300.0 Distance[rad]<br>Distance[rad]<br>0.3  $250.0$ [ime[ms]  $-$ Extension = 33% 200.0  $-$ Extension = 33%  $\leftarrow$  Extension = 66% 150.0  $\triangle$  Extension = 66%  $0.3$  $e$  Fytension = 100%  $100.0$  $-x$  Extension = 100%  $0.2$  $50.0$  $0.1$  $0.0$  $0.0$  $0%$ 20% 60% 80% 100% 120% 40% 0% 20% 40% 60% 80% 100% 120% Joint speed[%] Joint speed[%] **Temps d'arrêt à 66% de la charge max. (ms) Temps d'arrêt avec charge max. (ms)**

#### Distance d'arrêt et temps d'arrêt de l'articulation 1 (base)

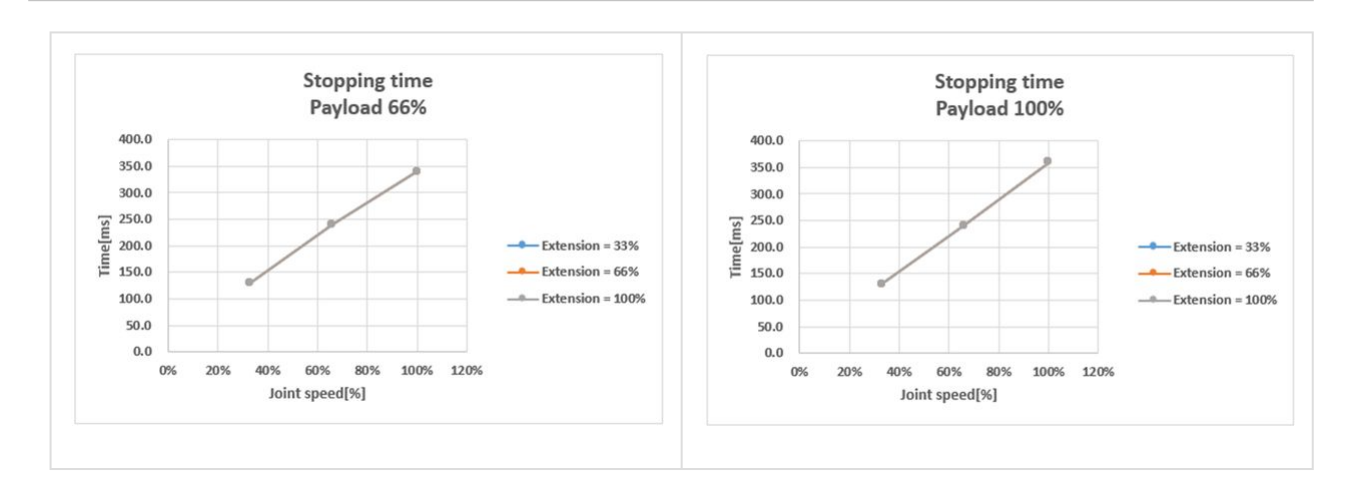

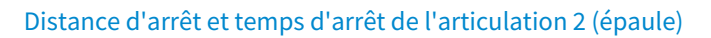

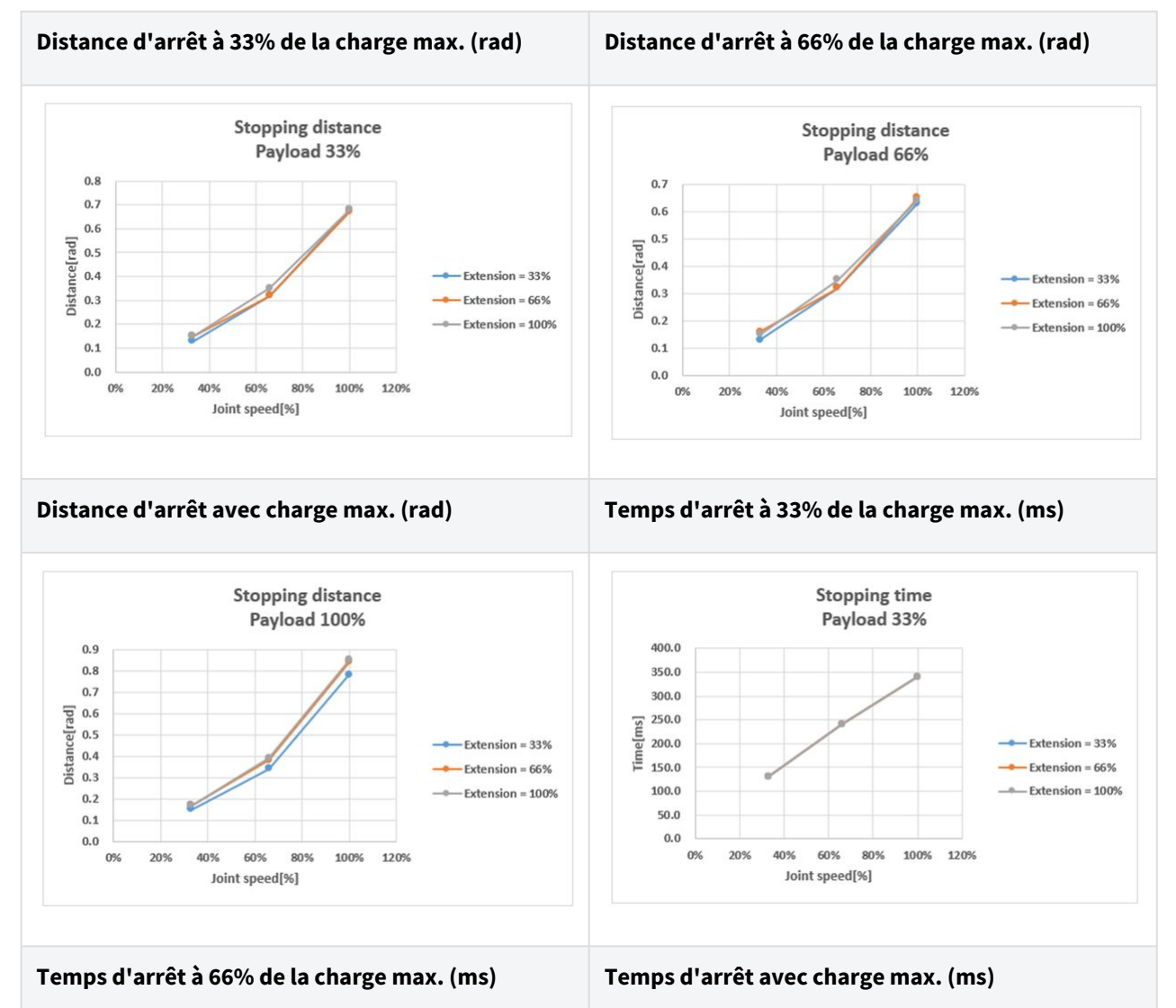

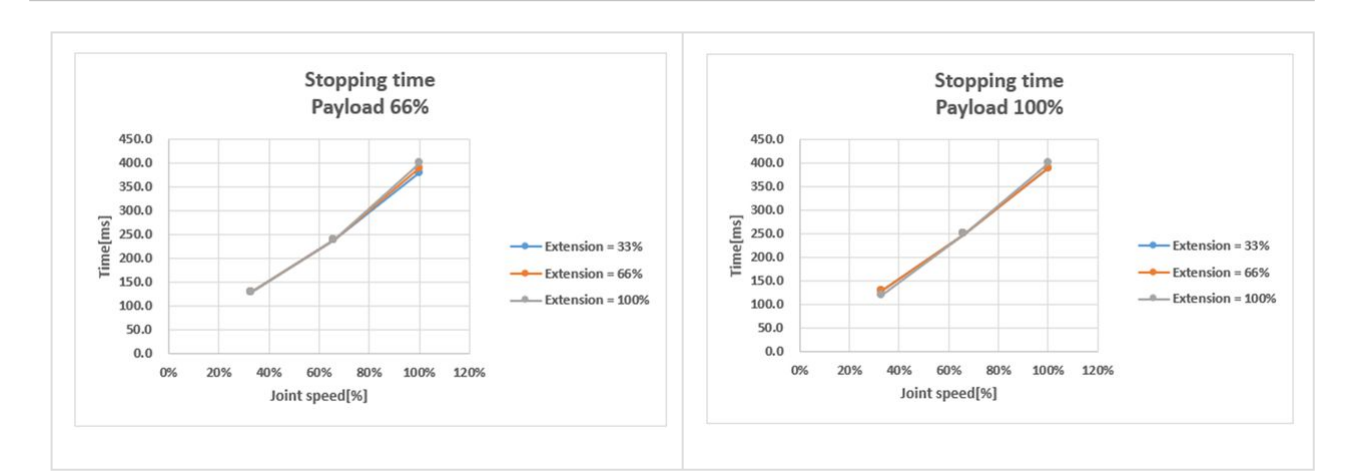

#### Distance d'arrêt et temps d'arrêt de l'articulation 3 (coude)

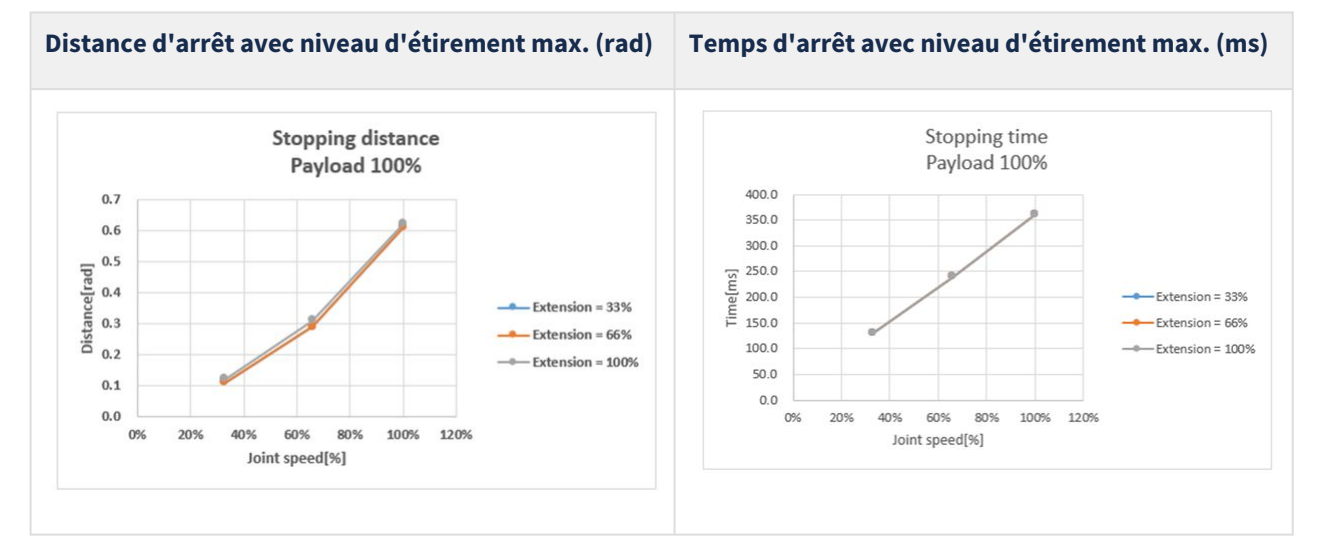

### E0509 Catégorie d'arrêt 0

#### Articulation 1

Extension = 100 %, Vitesse = 100 %, Charge utile = 100 %

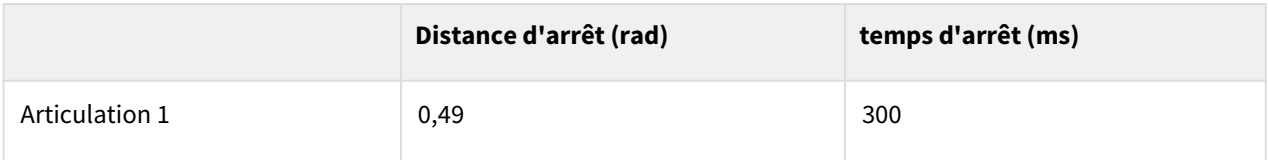

#### Articulation 2

Extension = 100 %, Vitesse = 100 %, Charge utile = 100 %

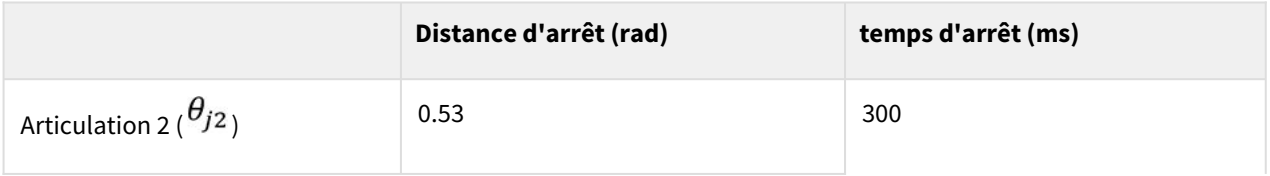

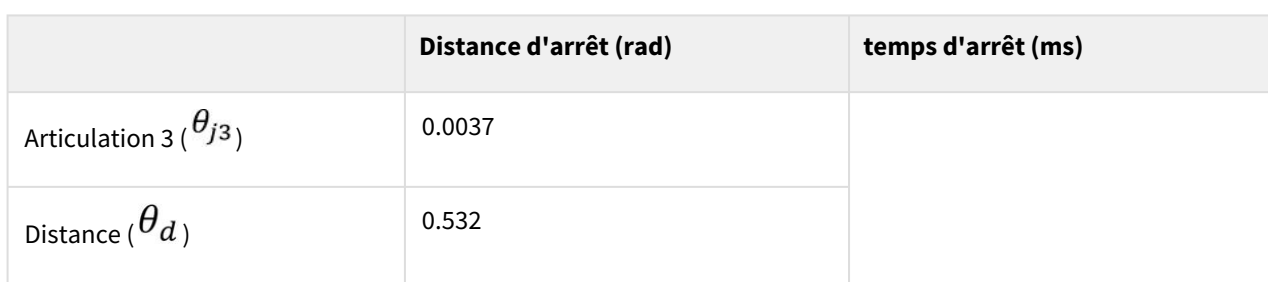

### Articulation 3

Extension = 100 %, Vitesse = 100 %, Charge utile = 100 %

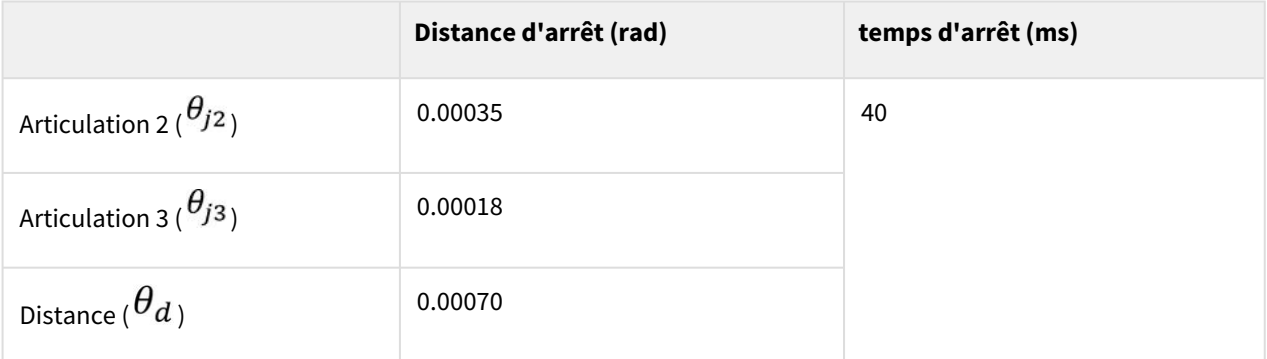

• [Les angles des articulations 2 et 3 angles correspondent à](http://manual.doosanrobotics.com/pages/viewpage.action?pageId=8430675)  $\frac{9}{2}, \frac{9}{3}, \frac{6}{3}$  dans le Positions et conditions de mesure<sup>6</sup>

# **2.16 Intervalle de seuil supérieur/inférieur et valeur par défaut des**

### **2.16.1 E0509**

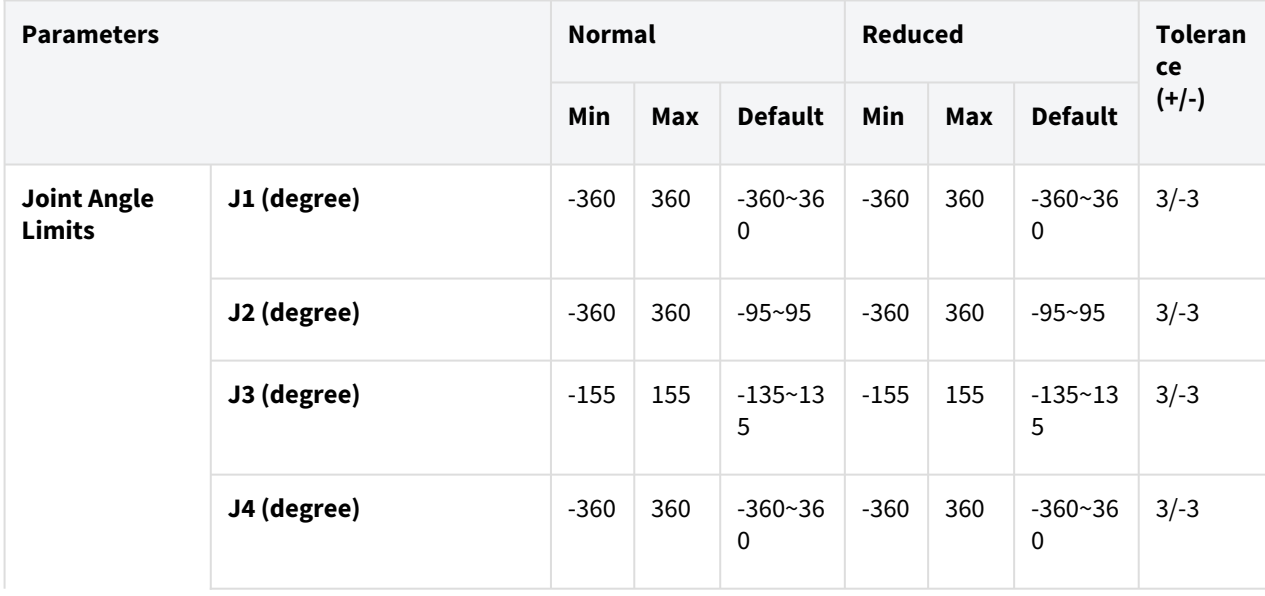

6 http://manual.doosanrobotics.com/pages/viewpage.action?pageId=8430675

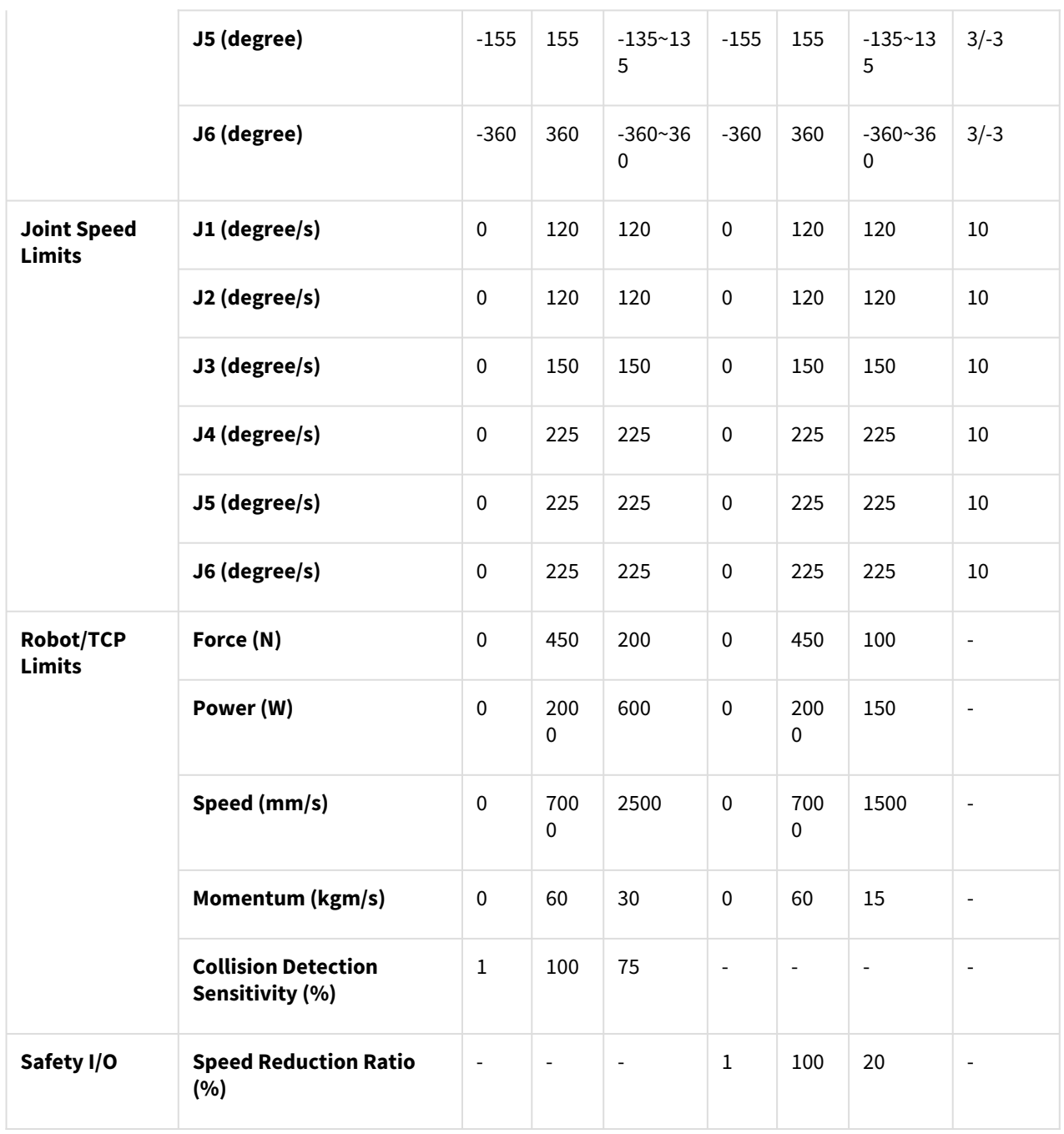

# **3 PARTIE 2. Démarrage du robot**

Depuis le démarrage du robot, l'utilisateur peut apprendre le processus global de l'installation du robot à l'opération du robot. Installez le robot en suivant les 4 étapes suivantes et créez un programme de tâches à exécuter :

- [Étape 1. Installation du robot](#page-58-0)(p. 59) : Installer le robot et connecter le contrôleur et la poignée de commande d'apprentissage.
- [Étape 2. Installation de l'outil et test d'E/S.](#page-68-0)(p. 69) : Installez l'outil et testez le signal d'E/S.
- [Étape 3. Fonctionnement et réglage du robot](#page-73-0)(p. 74) : Apprenez à utiliser le robot manuellement et à ajouter des paramètres de robot et des éléments de cellule de travail.
- [Étape 4. Créer un programme de tâches](#page-88-0)(p. 89) : Apprenez à utiliser le robot automatiquement et apprenezen plus sur les mouvements de base, le contrôle de conformité/force et les échantillons de compétences de collecte et de placement.

# **3.1 Carte de trajet**

La carte de parcours répertorie le processus depuis l'installation du robot Doosan Robotics jusqu'au fonctionnement réel dans l'ordre séquentiel. Reportez-vous à chaque élément du guide pour commencer à utiliser le robot.

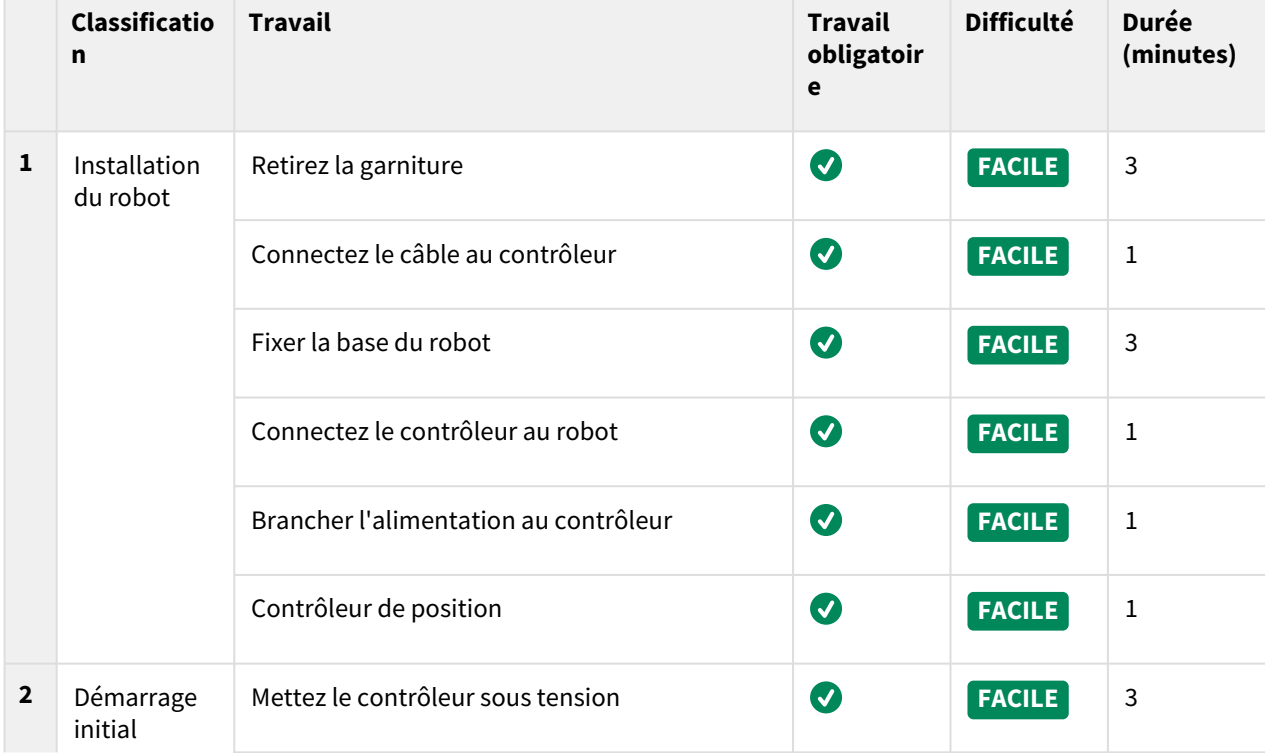

# **3.1.1 Étape 1. Installation du robot**

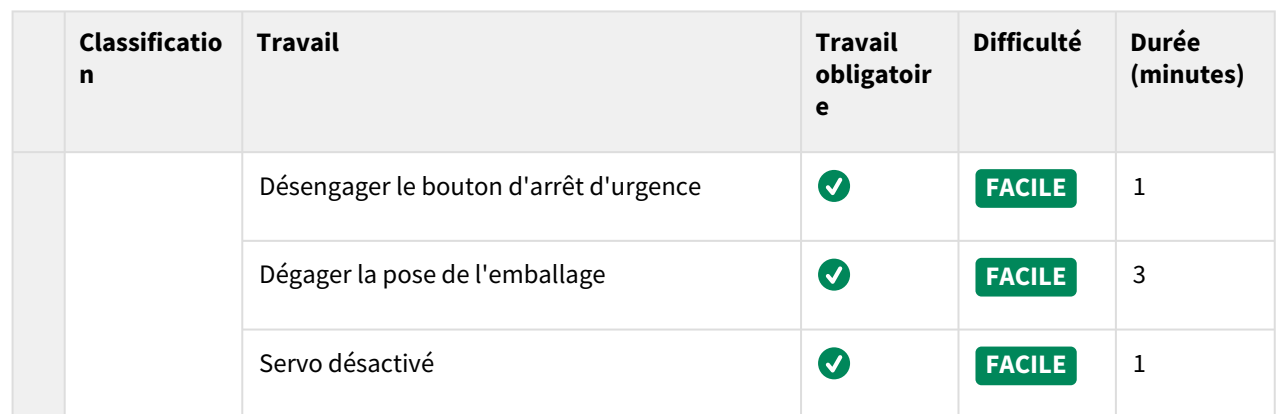

# **3.1.2 Étape 2. Installation de l'outil et test d'E/S.**

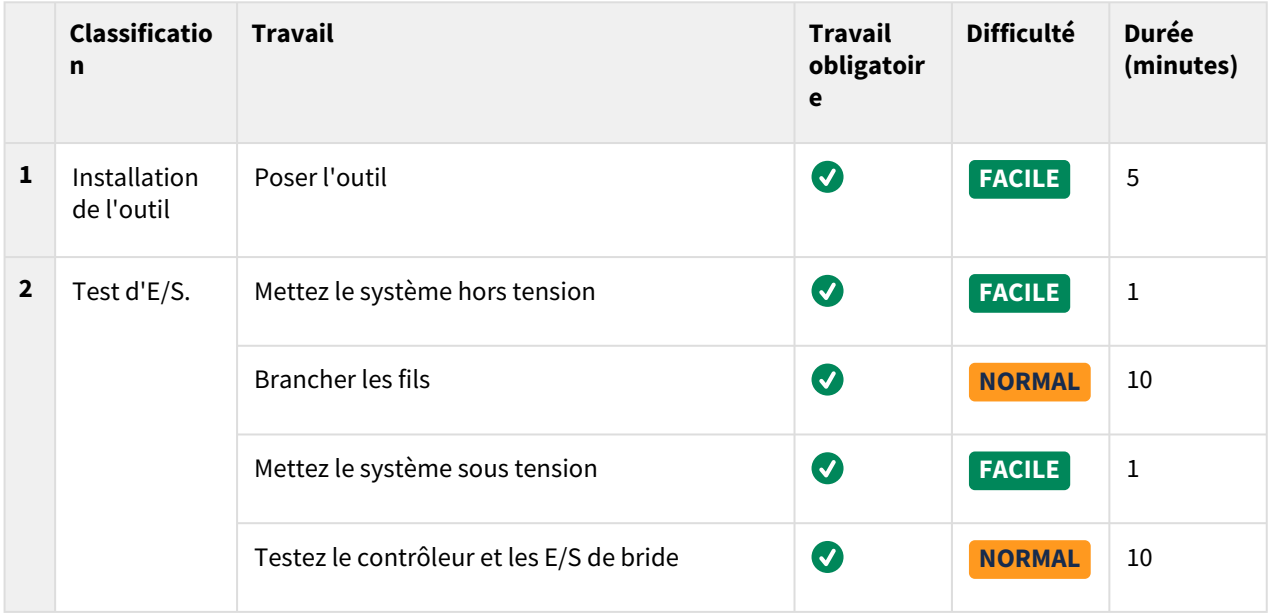

# **3.1.3 Étape 3. Fonctionnement et réglage du robot**

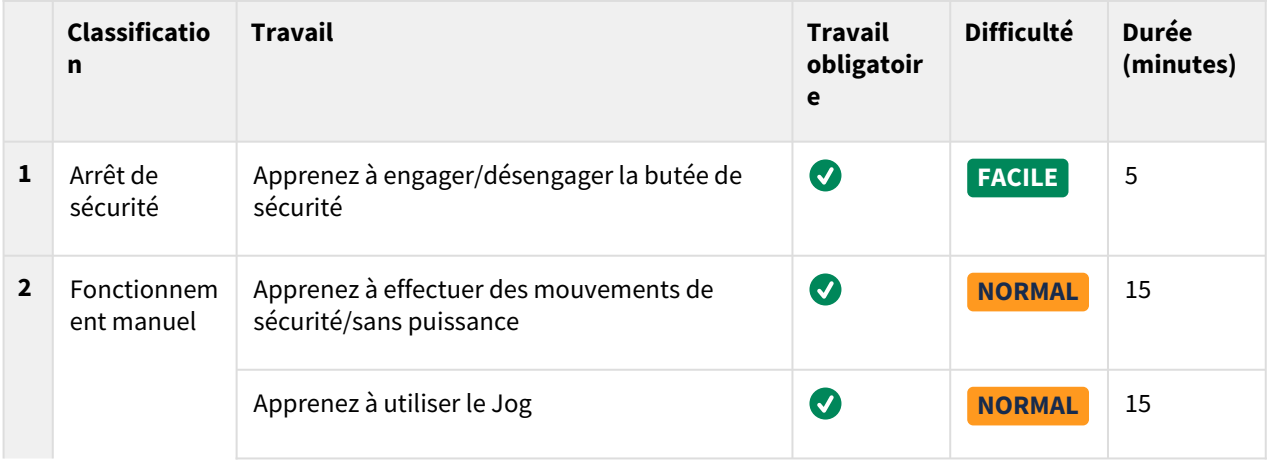

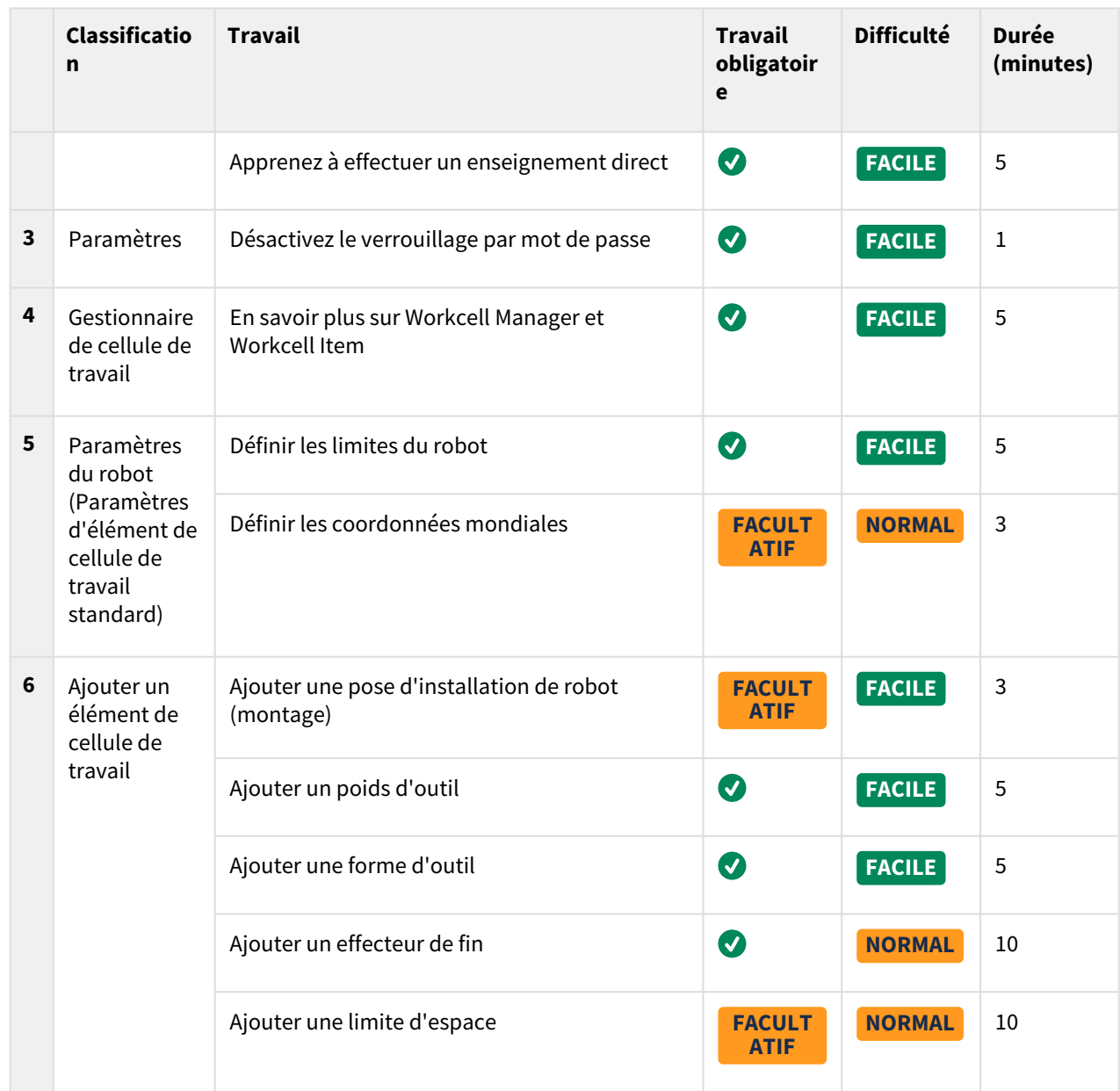

# **3.1.4 Étape 4. Créer un programme de tâches**

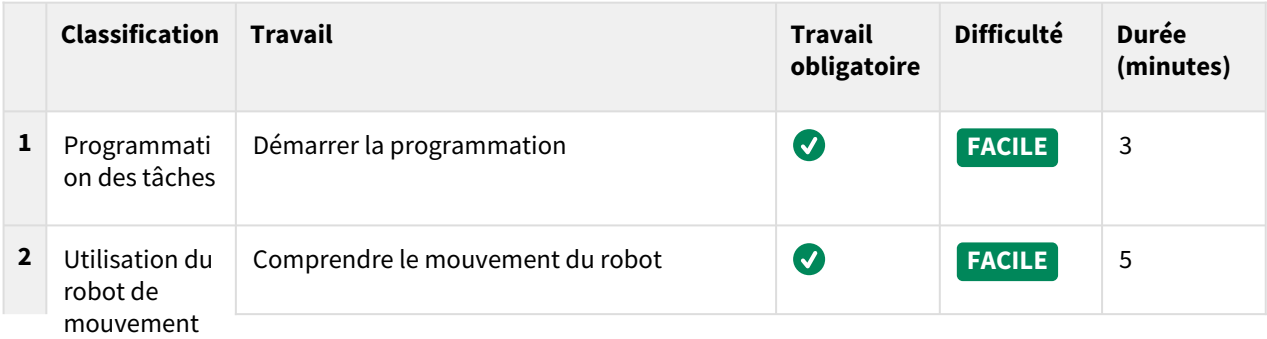

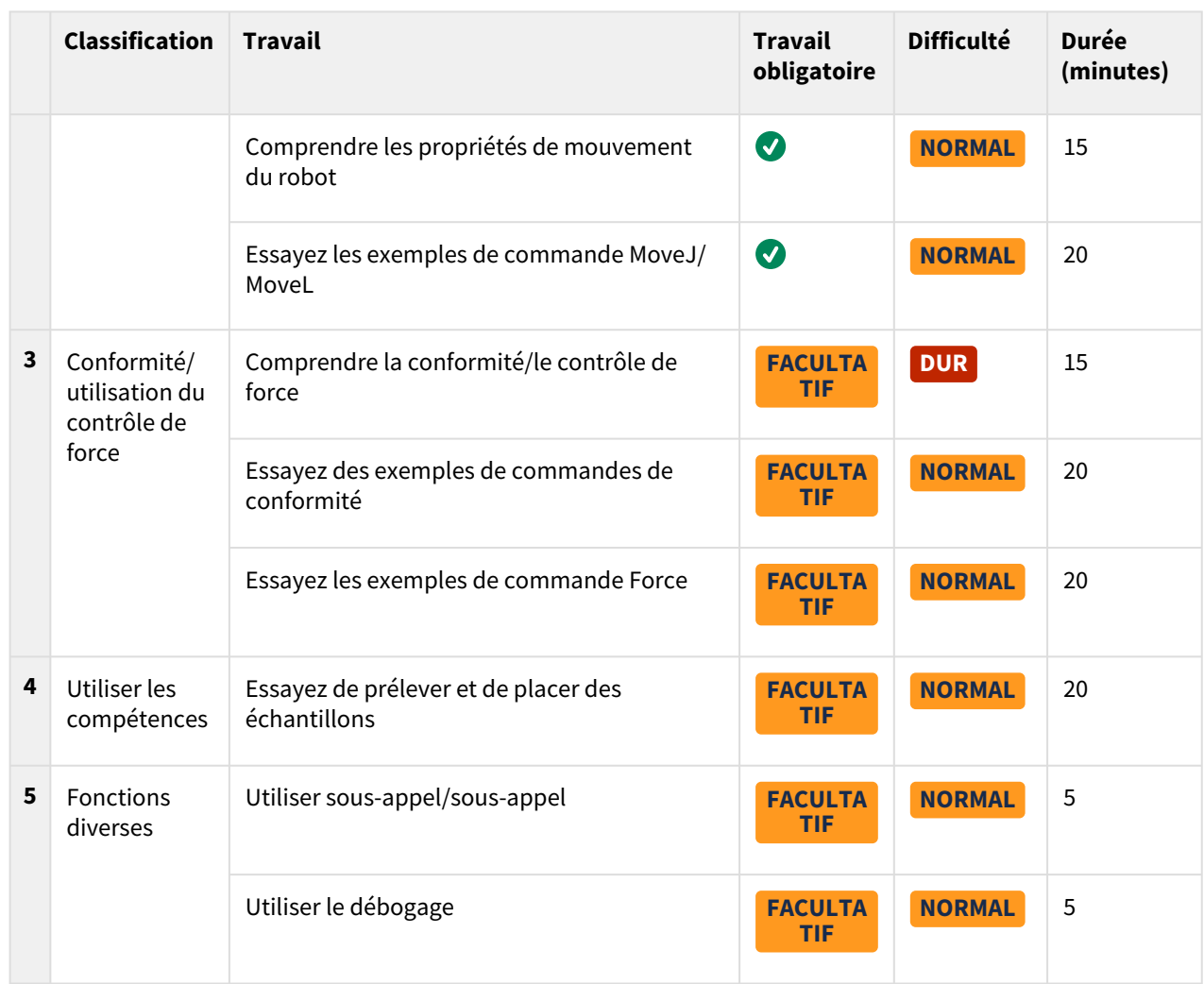

# <span id="page-58-0"></span>**3.2 Étape 1. Installation du robot**

Dans cette étape, vous pouvez apprendre à installer et à démarrer le robot Doosan Robotics.

#### **A** Attention

- [Avant d'installer le robot, assurez-vous de lire et de suivre Mises en garde pendant](#page-131-0)  l'installation(p. 132) les instructions et [Environnement de l'installation](#page-133-0)(p. 134).
- [Pour plus d'informations sur l'installation du robot, reportez-vous à PARTIE 3. Manuel](#page-118-1)  d'installation(p. 119)la section .

### **3.2.1 Retirez la garniture**

**OBLIGATOIRE FACILE 3 MIN**

Lors de l'achat du robot Doosan Robotics, une boîte contenant à la fois le robot et le contrôleur sera livrée. Retirez l'emballage et vérifiez son contenu. Pour plus d'informations sur les composants, reportez-vous à [Contrôle des composants](#page-118-0)(p. 119)la section .

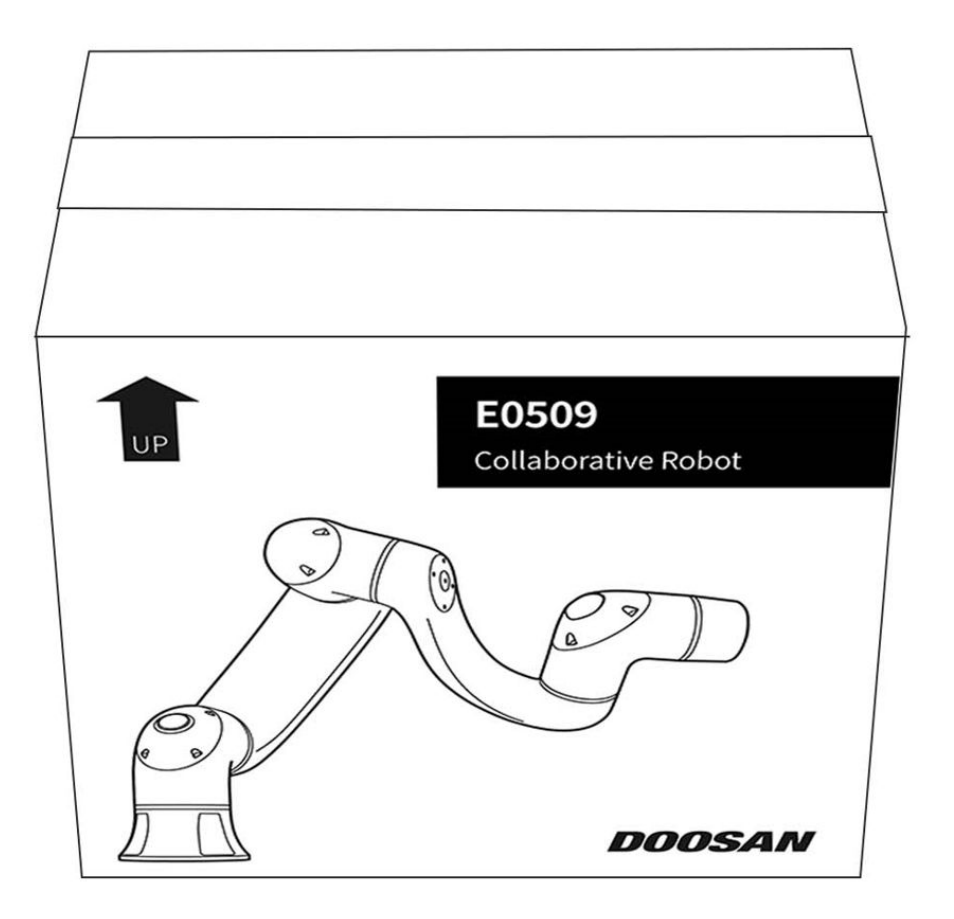

#### **A** Attention

- Pour garantir la sécurité lors de la livraison, tous les produits sont emballés et emballés à l'aide de matériaux de protection solides. Soyez donc prudent lorsque vous les retirez de la boîte.
- Lorsque vous retirez le produit de la boîte, veillez à ne pas l'endommager en cas de chute.

### **3.2.2 Connectez le câble au contrôleur**

#### **OBLIGATOIRE FACILE 1 MIN**

Dans le cas de la série E, connectez le câble du bouton d'arrêt d'urgence ou la poignée de commande intelligente (en option). Connectez les câbles de la poignée de commande d'apprentissage (en option) et du robot au contrôleur.

- 1. Connectez le câble du bouton d'arrêt d'urgence ou le câble de la poignée de commande intelligente (en option) au connecteur du contrôleur correspondant et engagez le verrou à vis en le tournant dans le sens des aiguilles d'une montre pour éviter que le câble ne se desserre.
- 2. Enfoncez le câble de la poignée de commande d'apprentissage (en option) dans le connecteur du contrôleur correspondant jusqu'à ce qu'un déclic se fasse entendre. Cela permet d'éviter que le câble ne se desserre.

3. Poussez l'extrémité opposée du câble du robot dans le connecteur du contrôleur correspondant jusqu'à ce qu'un déclic se fasse entendre pour éviter que le câble ne se desserre.

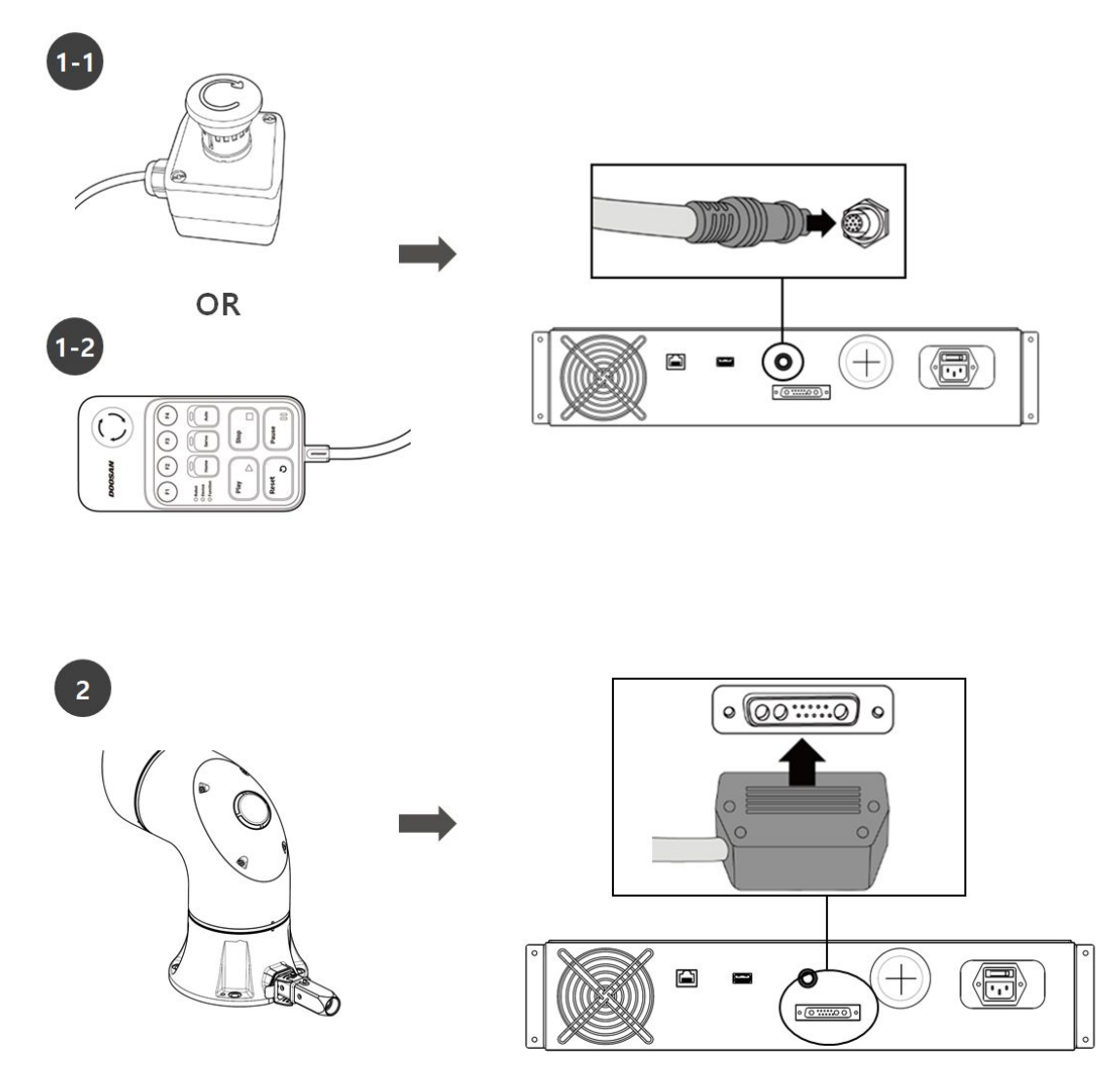

### **A** Attention

- Assurez-vous que les broches de l'extrémité du câble ne sont pas endommagées ou tordues avant de brancher le câble.
- Si le bruit généré par les ondes électromagnétiques provoque des problèmes, il est nécessaire d'installer un noyau en ferrite pour garantir un fonctionnement normal. Pour plus d'informations sur l'emplacement d'installation du noyau en ferrite, reportez-vous aux sections suivantes :
- [Connexion du manipulateur et du contrôleur](#page-138-0)(p. 139)
- [Raccordement du contrôleur et du boîtier intelligent](#page-140-0)(p. 141)

### **3.2.3 Fixer la base du robot**

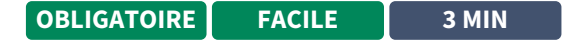

Lors de la fixation de la base du robot et de l'installation d'un outil sur la bride de l'outil, les composants supplémentaires suivants sont nécessaires :

- M8 vis à clé hexagonale : 4EA
- φ5 placer l'axe de marqueur 2EA

Utilisez M8 dans les quatre trous de la base du robot pour fixer le robot. Pour plus d'informations, reportez-vous à [Fixation du robot](#page-135-0)(p. 136)la section .

- Il est recommandé d'utiliser un couple de serrage de 20 Nm pour serrer les boulons. Utiliser des rondelles (à ressort plat) pour empêcher le desserrage par vibration.
- Utilisez deux Goupilles De positionnement φ5 pour installer avec précision le robot dans un emplacement fixe.

### **3.2.4 Brancher l'alimentation au contrôleur**

#### **OBLIGATOIRE FACILE 1 MIN**

Pour alimenter le contrôleur, connectez le câble d'alimentation du boîtier de commande à une prise électrique CEI standard.

- Après avoir branché le câble d'alimentation, assurez-vous que le robot est correctement mis à la terre (connexion de mise à la terre électrique).
- Établir une masse commune pour tous les équipements du système avec des boulons inutilisés liés au symbole de masse à l'intérieur du contrôleur. Le conducteur de terre doit satisfaire à la valeur nominale de courant maximale du système.
- Pour plus d'informations, reportez-vous [à Alimentation du contrôleur](#page-143-0)(p. 144)la section .

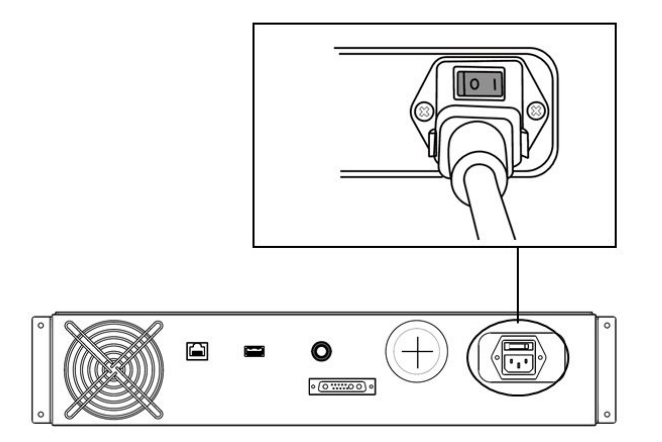

L'alimentation doit satisfaire aux exigences minimales, telles que la mise à la terre et les disjoncteurs. Les spécifications électriques du contrôleur AC inclus sont les suivantes :

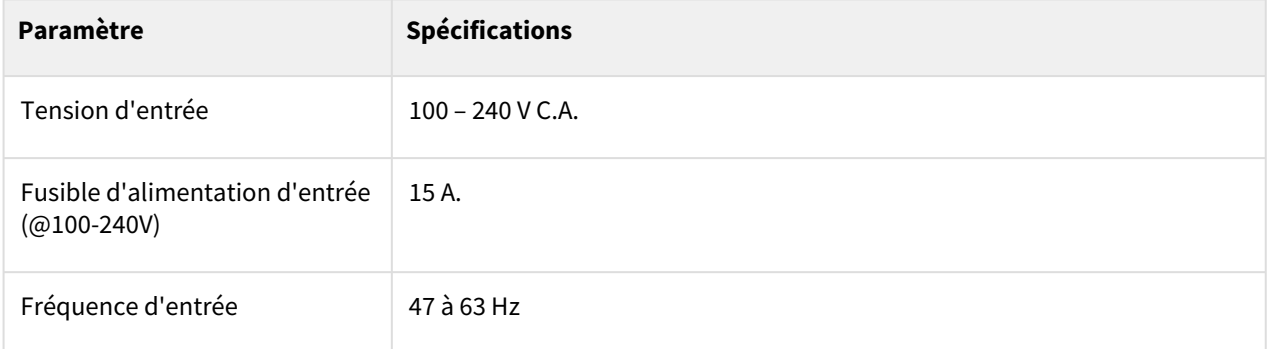

Reportez-vous à l'annexe suivante pour obtenir des informations sur le contrôleur en option.

• [Contrôleur c.c. \(CS-06\)](https://manual.doosanrobotics.com/pages/viewpage.action?pageId=36479797)<sup>7</sup>

### **3.2.5 Contrôleur de position**

**OBLIGATOIRE FACILE 1 MIN**

Lors de l'installation du contrôleur sur le sol, fixez un espace d'au moins 50 mm de chaque côté du contrôleur pour permettre la ventilation.

**A** Attention

<sup>7</sup> https://manual.doosanrobotics.com/pages/viewpage.action?pageId=36479797

• Assurez-vous que les courbures des câbles sont supérieures au rayon de courbure minimum. Pour plus d'informations, reportez-vous [à Guidage des câbles](#page-142-0)(p. 143)la section.

### **3.2.6 Mettez le contrôleur sous tension**

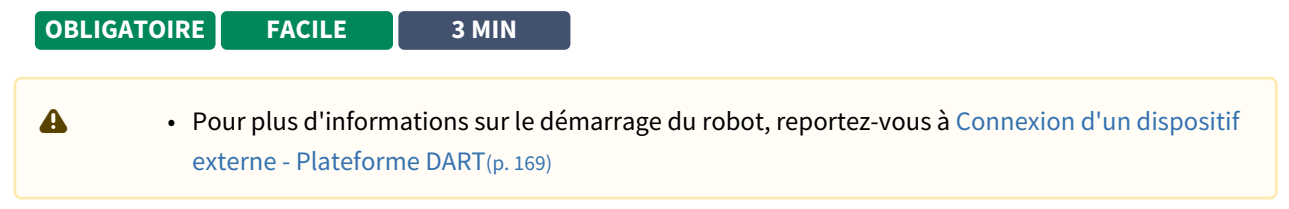

L'interrupteur d'alimentation du contrôleur est situé au bas du contrôleur.

Appuyez sur l'interrupteur d'alimentation au bas du contrôleur. Le système est sous tension, y compris le robot, le contrôleur et le pendentif intelligent.

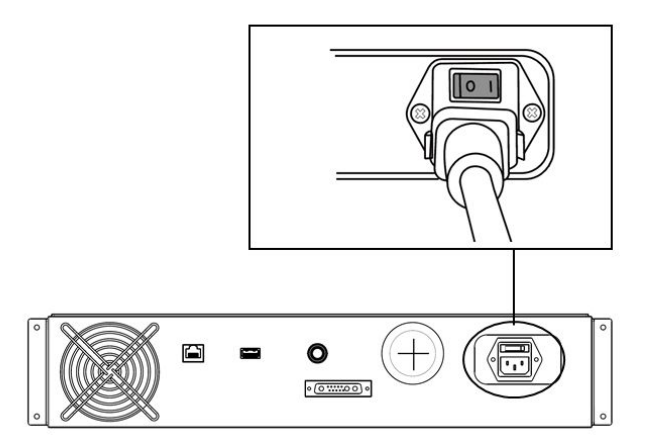

#### **Remarque**

La position des LED du robot de la série E est la suivante

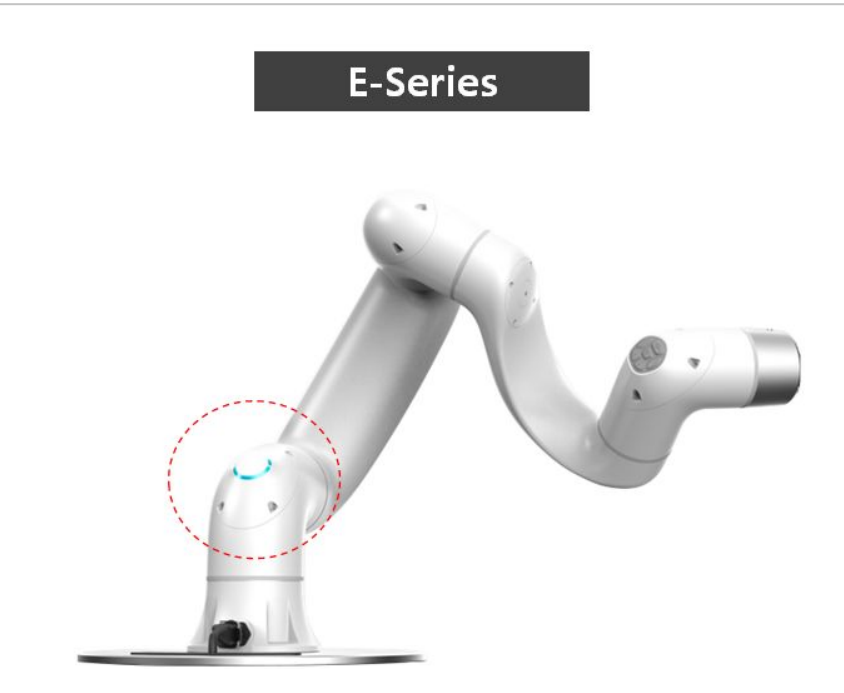

# **3.2.7 Dégager la pose de l'emballage**

**OBLIGATOIRE FACILE 3 MIN**

Le robot est dans sa position d'emballage pour faciliter le transport ou l'emballage. Pour utiliser le robot, il est nécessaire de dégager la posture de l'emballage. Étant donné que le robot maintient une pose qui dépasse la limite d'angle de joint lorsqu'il est en position de conditionnement, il est impossible de définir l'état Servo on en raison d'une violation de la limite de sécurité. La LED du robot est allumée en rouge dans cet état.

### **Remarque**

S'il existe un cas dans lequel vous devez emballer le robot en raison d'un déplacement, définissez la pose de l'emballage en utilisant déplacer avec la pose de l'emballage en mode d'emballage.

Le processus de libération de la pose d'emballage est le suivant :

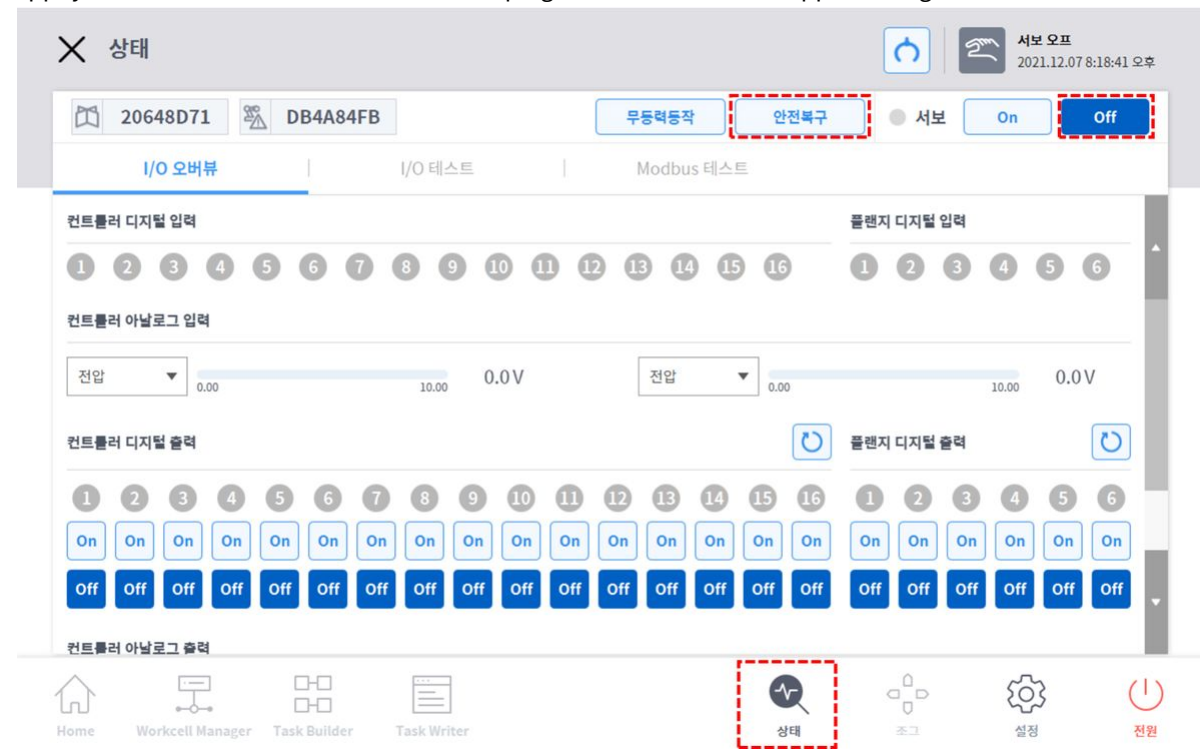

1. Appuyez **sur STATUS** sur l'écran initial de la poignée de commande d'apprentissage.

2. **Appuyez sur le bouton récupération de sécurité** . Le **bouton de récupération de sécurité** est activé lorsque le **mode Servo Off** est activé.

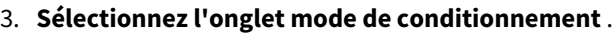

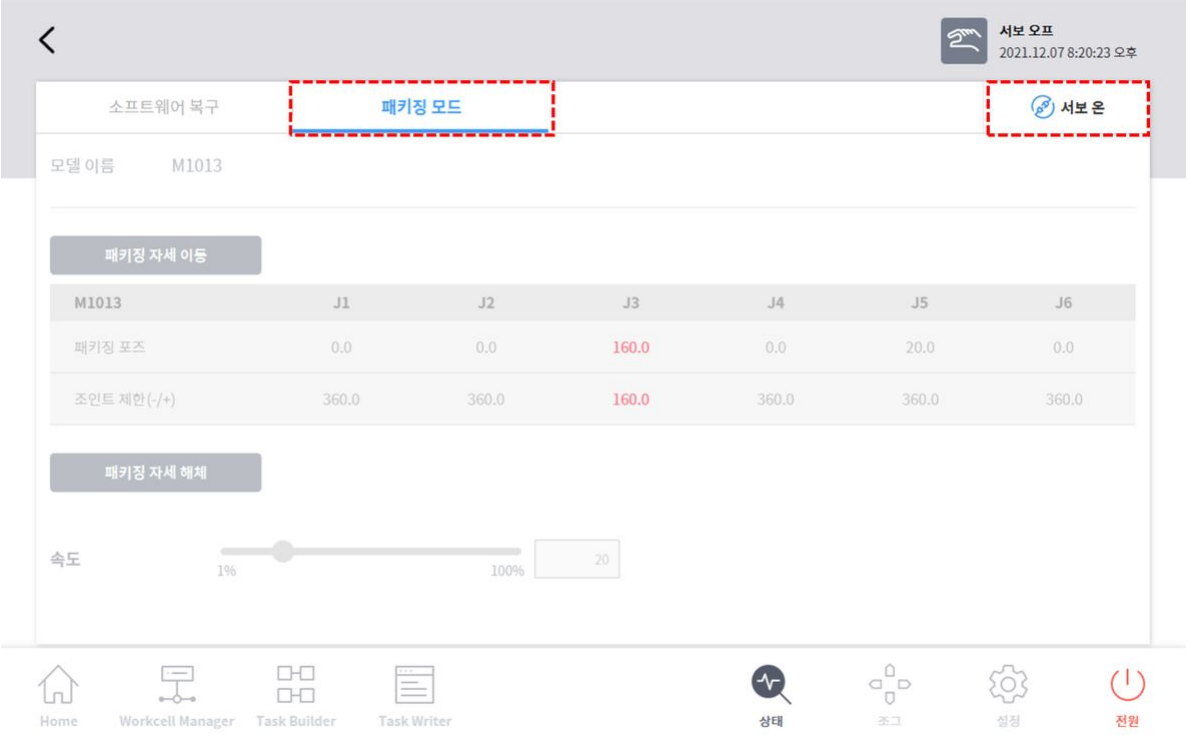

#### 4. **Appuyez sur le bouton Servo On** .

5. L'affichage de l'état du robot en bas à droite de l'écran de la poignée de commande d'apprentissage passe de **sécurité désactivée** à **Veille de récupération**. Appuyez sur le **bouton bascule mode emballage** de l' **onglet mode emballage** .

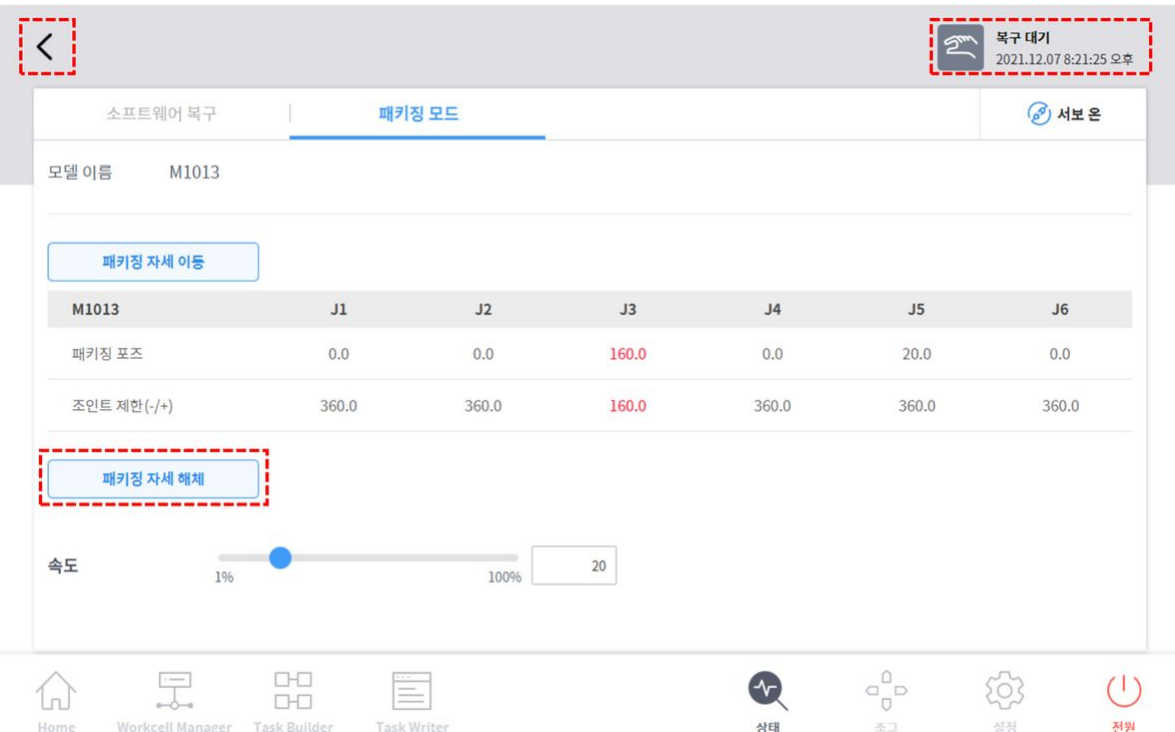

- 6. **Appuyez sur le bouton de désengagement de l'emballage et maintenez-le enfoncé** . Le mode d'emballage du robot est désengagé et le robot se déplace en position initiale. Lorsque le robot est en position initiale, il ne se déplace plus.
- 7. Une fois que le robot est en position initiale, appuyez sur le Subouton en haut à gauche de l'écran.
- 8. L'affichage de l'état du robot en bas à droite de la poignée de commande d'apprentissage passe de **Veille de récupération** à **Veille manuelle**. Le robot est maintenant dans un état où l'utilisateur peut l'utiliser.

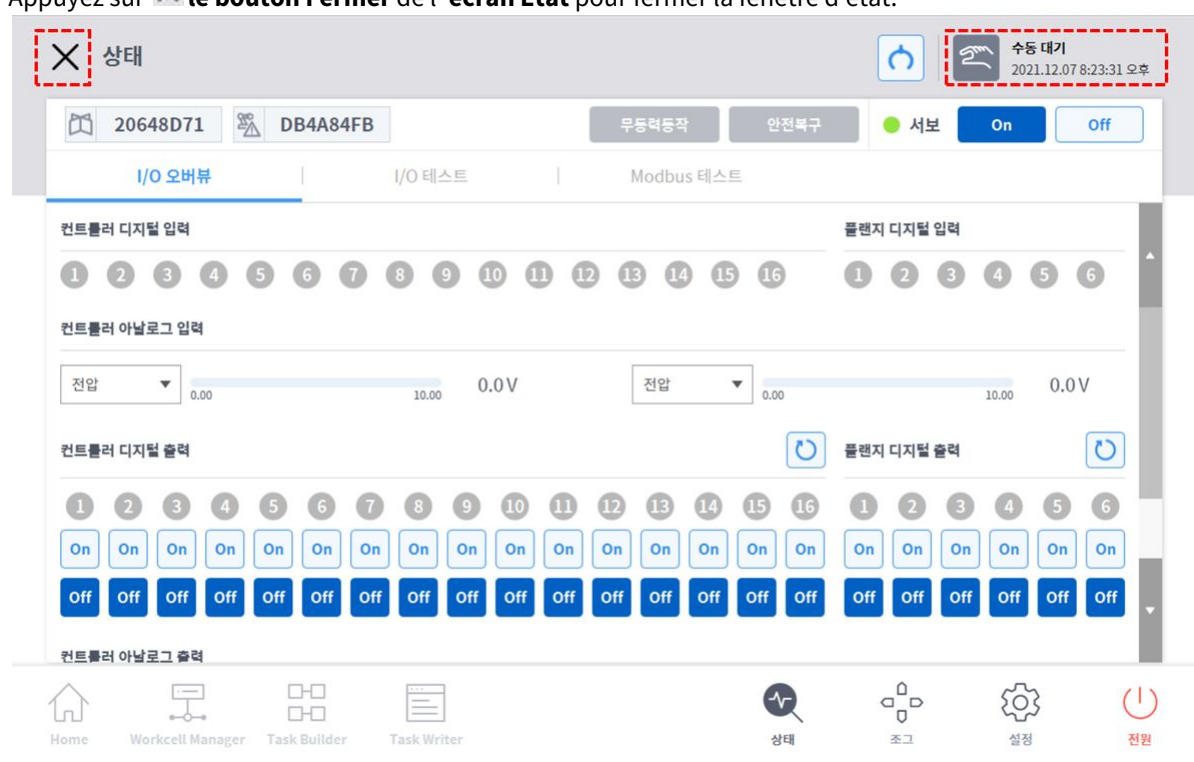

Appuyez sur **le bouton Fermer** de l' **écran État** pour fermer la fenêtre d'état.

# **3.2.8 Servo désactivé**

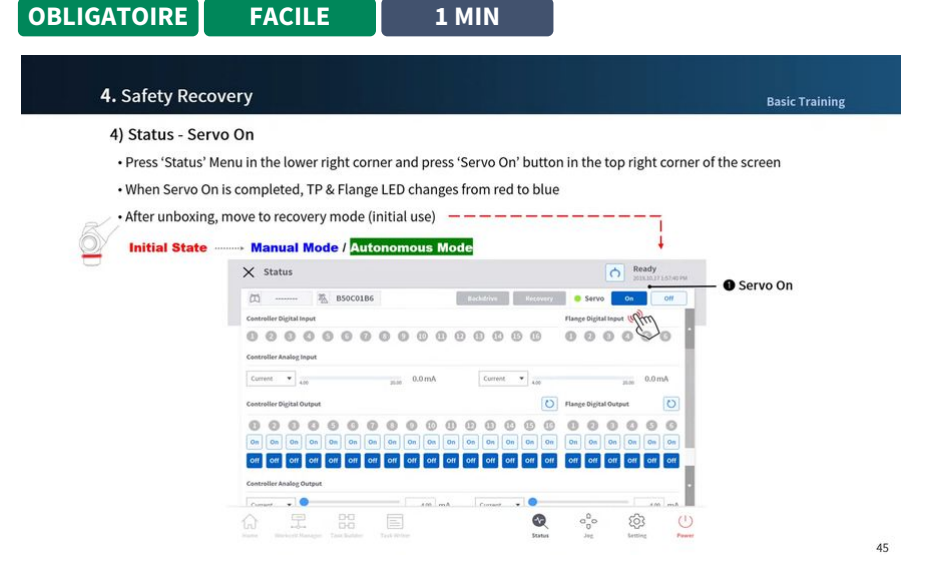

[#Youtube\\_clip](https://www.youtube.com/embed/824KkQJGbRs?version=3&loop=0&playlist=824KkQJGbRs&start=3081&end=3149&rel=0)<sup>8</sup> [#Youtube\\_link](https://www.youtube.com/watch?v=824KkQJGbRs)<sup>9</sup>

<sup>8</sup> https://www.youtube.com/embed/824KkQJGbRs?version=3&loop=0&playlist=824KkQJGbRs&start=3081&end=3149&rel=0 9 https://www.youtube.com/watch?v=824KkQJGbRs

L'état servo on est l'état où le robot est prêt avec l'alimentation fournie aux joints du robot pour modifier la position du robot.

Appuyez sur le bouton Servo Off pour couper l'alimentation des joints du robot et arrêter le robot. Pour plus d'informations, reportez-vous à [Servo On \(Servo activé\)](#page-196-0)(p. 197)la section .

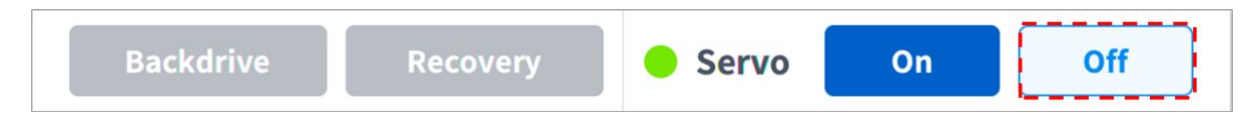

# <span id="page-68-0"></span>**3.3 Étape 2. Installation de l'outil et test d'E/S.**

Dans cette étape, vous pouvez apprendre à installer un outil sur la bride à l'extrémité du robot et à effectuer le test d'E/S.

### **3.3.1 Poser l'outil**

**OBLIGATOIRE FACILE 5 MIN**

Utiliser quatre vis M6 pour fixer l'outil sur la bride de l'outil.

- Il est recommandé d'utiliser un couple de serrage de 9 Nm pour serrer les boulons.
- Utilisez une goupille de repère Φ6 pour installer avec précision le robot dans un emplacement fixe.

#### **Remarque**

- Pour plus d'informations sur la tôle pliée sur outil, voir [Connexion du robot et de l'outil](#page-136-0)(p. 137).
- Les méthodes de fixation de l'outil peuvent varier en fonction de l'outil. Pour plus d'informations sur l'installation de l'outil, reportez-vous au manuel fourni par le fabricant de l'outil.

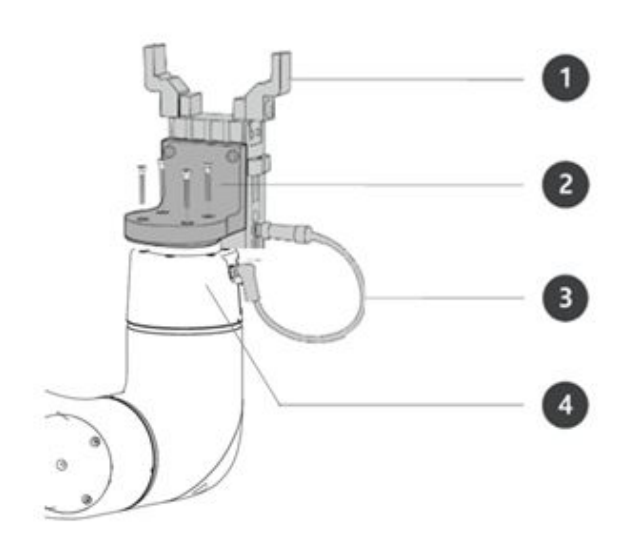

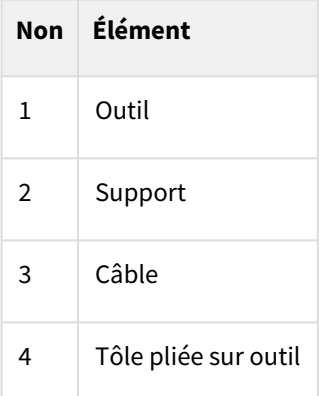

# **3.3.2 Mettez le système hors tension**

**OBLIGATOIRE FACILE 1 MIN**

### Lorsque Dart-Platform est utilisé

Pour éteindre le système, appuyez sur le bouton d'alimentation sur l'écran de l'interface utilisateur, puis éteignez le système de robot.

- 1. La fenêtre contextuelle d'arrêt s'affiche à l'écran.
- 2. Appuyez sur le bouton OK dans la fenêtre contextuelle d'arrêt pour arrêter correctement le système.

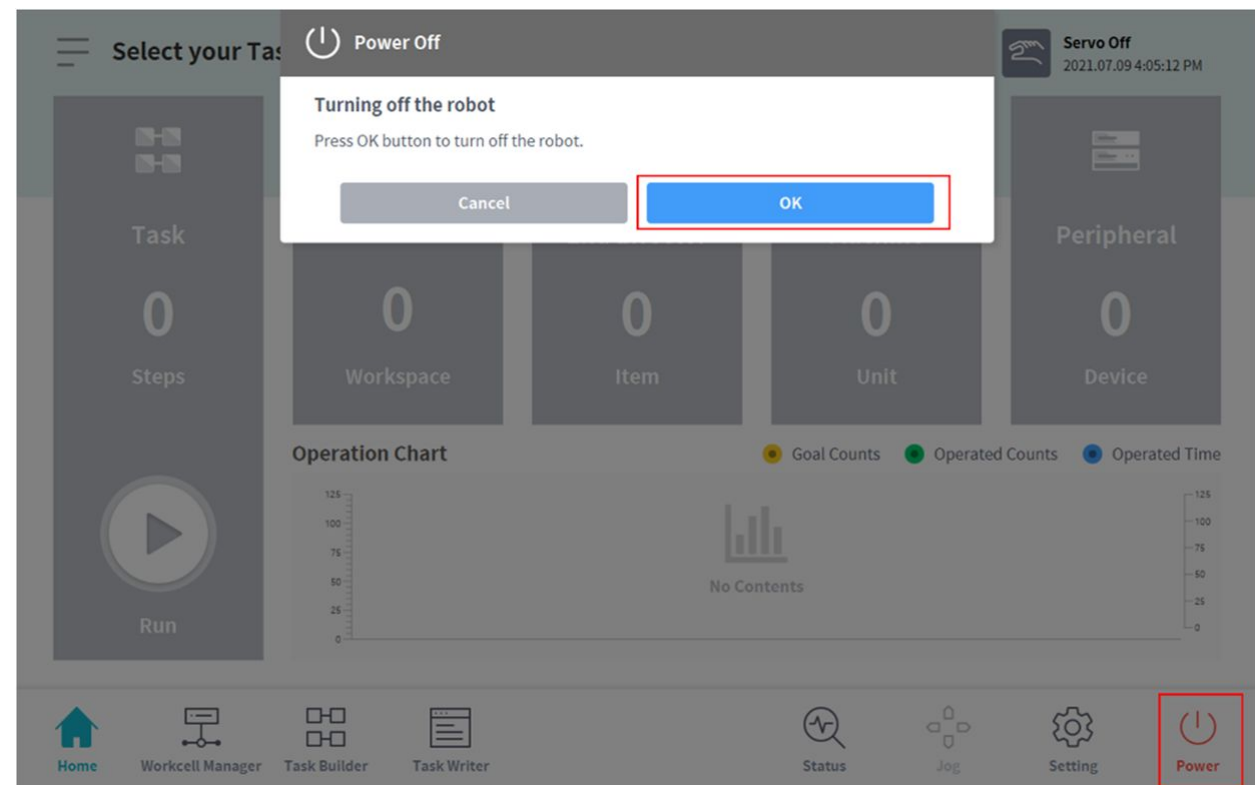

### Lorsque la poignée de commande intelligente (en option) est utilisée

Appuyez sur le bouton d'alimentation situé dans le coin supérieur gauche de la poignée de commande intelligente et maintenez-le enfoncé.

• Pour mettre l'appareil hors tension, appuyez sur le bouton et maintenez-le enfoncé.

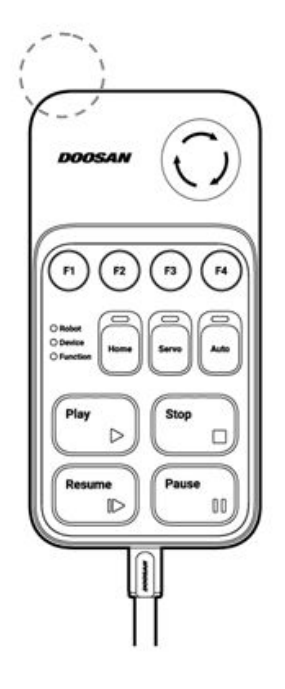

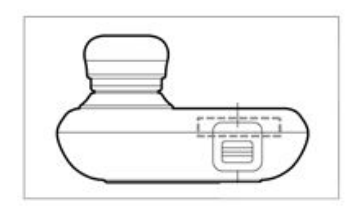

### **3.3.3 Brancher les fils**

**OBLIGATOIRE NORMAL 10 MIN**

Connectez les câbles nécessaires aux connecteurs d'E/S à bride une fois l'outil fixé. Le schéma des broches de l'E/S de la bride doit être vérifié.

- Lorsque le robot est alimenté, la cinquième borne de chaque connecteur génère toujours 24V.
- Pour plus d'informations, reportez-vous à [E/S à bride](#page-146-0)(p. 147)la section .

#### **A** Attention

- Veillez à couper l'alimentation du robot lors du raccordement de l'outil et de la pince.
- Veillez à configurer les mesures de l'outil et de la pince pour éviter que les pièces ne tombent de l'outil lorsque l'alimentation du robot est coupée.
- Dans le cas de la série E, l'alimentation E/S à 24V brides est coupée lorsque le robot est réglé sur Servo Off. Par conséquent, veillez à configurer les mesures de l'outil ou de la pince pour éviter les situations dangereuses lors de la manipulation de la pièce à usiner à partir de l'outil (défini en mode fermeture normale).

#### **Remarque**

Pour contrôler/surveiller le robot à l'aide d'un périphérique externe, connectez l'E/S du contrôleur ou connectez-le à un réseau, tel que Modbus TCP, PROFITNET ou Ethernet/IP.

- Pour plus d'informations, reportez-vous [à Connexions E/S du contrôleur](#page-151-0)(p. 152)la section .
- Pour plus d'informations, reportez-vous [à Connexion réseau](#page-166-0)(p. 167)la section .
# **3.3.4 Mettez le système sous tension**

**OBLIGATOIRE FACILE 1 MIN**

### Lorsque la poignée de commande intelligente (en option) est utilisée

Appuyez sur le bouton d'alimentation situé dans le coin supérieur gauche de la poignée de commande intelligente et maintenez-le enfoncé.

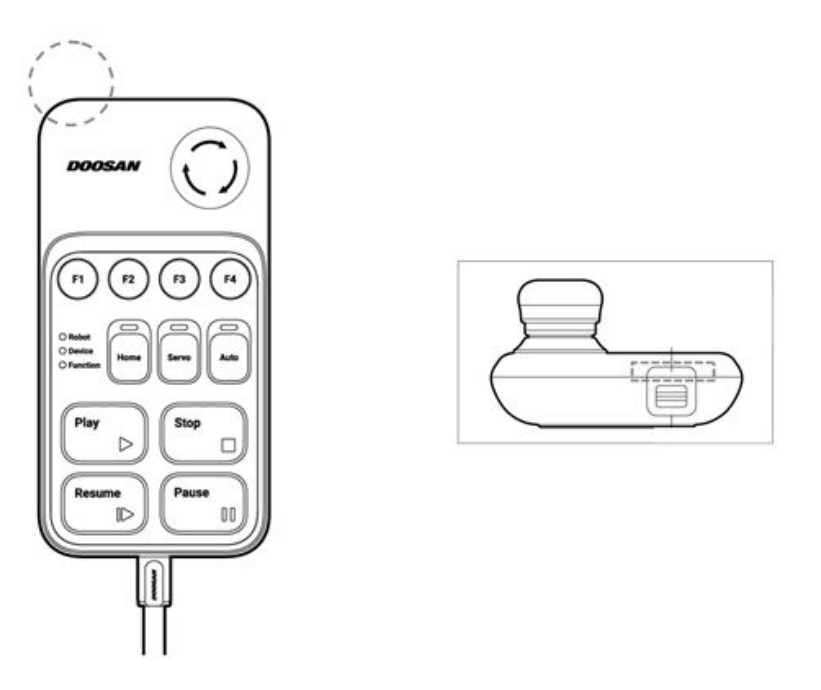

# **3.3.5 Testez le contrôleur et les E/S de bride OBLIGATOIRE NORMAL 10 MIN**

Dart-Plaform dispose d'une fonction capable de tester le fonctionnement de l'outil connecté à la bride I/O.

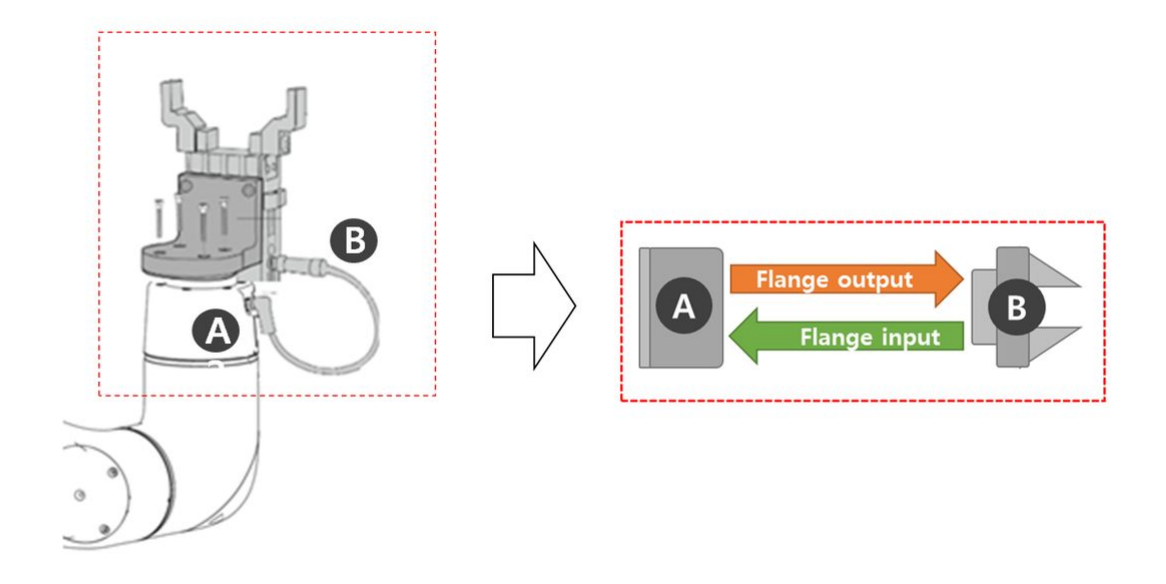

Les tests suivants peuvent être effectués via État > Aperçu des E/S ou Test d'E/S de l'écran Dart-Plaform. Pour plus d'informations, reportez-vous à chaque élément.

- [Vérification de l'entrée numérique du contrôleur/de la bride](#page-197-0)(p. 198)
- [Vérification de l'entrée analogique du contrôleur](#page-197-1)(p. 198)
- [Configuration de la sortie numérique du contrôleur/de la bride](#page-198-0)(p. 199)
- [Configuration de la sortie analogique du contrôleur](#page-198-1)(p. 199)

# <span id="page-73-0"></span>**3.4 Étape 3. Fonctionnement et réglage du robot**

Dans cette étape, vous pouvez apprendre à utiliser le robot manuellement et à définir et ajouter des éléments de cellule de travail du robot.

#### **A** Attention

- Avant d'utiliser le robot, assurez-vous de lire et de suivr[e Instructions générales](#page-10-0)(p. 11) les instructions et [Précautions d'emploi](#page-11-0)(p. 12).
- [Pour plus d'informations sur l'utilisation du robot en toute sécurité, reportez-vous à PARTIE 1.](#page-8-0)  Manuel de sécurité(p. 9)la section .
- [Pour plus d'informations sur le fonctionnement et le réglage du robot, reportez-vous à PARTIE](#page-178-0)  4. Manuel d'utilisation(p. 179)la section .

#### **Remarque**

Le robot Doosan Robotics offre les fonctions pratiques suivantes : Ces fonctions calculent automatiquement les valeurs que l'utilisateur aurait autrement à calculer et à saisir manuellement.

- 1. **Mesure automatique du poids de l'outil**: Le poids et le centre de gravité de l'outil installé à l'extrémité du robot sont calculés automatiquement par le biais d'une série de mouvements du robot
- 2. **Mesure de montage automatique**: Le montage de la surface sur laquelle le robot est installé est automatiquement calculé à l'aide d'une série de mouvements du robot
- 3. **Mesure automatique du point central de l'outil (TCP)**: La position de l'outil installé à l'extrémité du robot est automatiquement calculée

# **3.4.1 Apprenez à engager/désengager la butée de sécurité**

**MENDATOIRE FACILE 5 MIN**

Apprenez les types de butées de sécurité et comment engager/désengager la butée de sécurité.

### Types de butées de sécurité

Les modes d'arrêt fournis pour assurer la sécurité de l'utilisateur sont les suivants :

- STO (sécurité de désactivation du couple) : Arrête le servo (le moteur est immédiatement mis hors tension)
- SS1 (arrêt de sécurité 1) : Servo désactivé après arrêt de décélération maximum
- SS2 (arrêt de sécurité 2) : Veille après arrêt de décélération maximum (pause)
- RS1 : En cas de collision, se conforme à la direction opposée à la collision, puis passe en mode veille (ne peut être défini que dans détection de collision/violation de la limite de force TCP)

Les robots Doosan Robotics possèdent deux types de fonctions d'arrêt de sécurité. L'arrêt d'urgence est utilisé pour les situations d'urgence générales et le robot peut reprendre son fonctionnement avec Servo on après avoir relâché l'arrêt d'urgence. En cas d'arrêt de protection, le robot peut reprendre le fonctionnement en résolvant la cause de l'arrêt de protection et en relâchant l'arrêt.

- Arrêt d'urgence : Il définit le mode d'arrêt lorsque le bouton d'arrêt d'urgence de la télécommande d'apprentissage ou d'un dispositif externe supplémentaire est activé
	- Il s'active lorsque l'interrupteur d'arrêt d'urgence de la poignée de commande d'apprentissage ou celui connecté à la borne EM du TBTSFT est enfoncé.
	- Seul STO ou SS1 peut être sélectionné.
- Butée de protection : Il définit le mode d'arrêt lorsque l'équipement de protection connecté de l'extérieur est activé
	- Il s'active lorsque l'équipement de protection connecté au terminal TPFT PR est activé.

Pour plus d'informations sur les fonctions d'arrêt de sécurité, reportez-vous à [Fonction de sécurité](#page-22-0)(p. 23)la.

### Comment engager/désengager la butée de sécurité

Appuyez sur le bouton d'arrêt d'urgence de la télécommande d'apprentissage ou activez le dispositif de sécurité connecté à l'E/S de sécurité pour activer l'arrêt d'urgence. Les dispositifs de sécurité peuvent être connectés à l'arrêt d'urgence ou à l'arrêt de protection via **le Gestionnaire de cellule de travail > robot > fonctions d'E/S de sécurité** de l'écran de la poignée de commande d'apprentissage.

- Pour plus d'informations sur la connexion d'un dispositif de sécurité à des E/S de sécurité, reportez-vous à [la section connexion d'E/S de contrôleur](#page-151-0)(p. 152).
- Pour plus d'informations sur le réglage de la fonction d'arrêt de sécurité à partir du programme, reportezvous [à Configuration de Safety I/O \(E/S de sécurité\)](#page-222-0)(p. 223)la section .

### **3.4.2 Fonctionnement manuel - Apprenez à effectuer des mouvements de sécurité/sans alimentation**

**OBLIGATOIRE NORMAL 15 MIN** Ces deux modes de récupération sont utilisés pour déplacer le robot vers la zone de sécurité en mode Servo Off lorsque l'arrêt d'urgence est activé ou que le robot ne fonctionne pas correctement en raison d'une collision, etc. Réglez Servo Off pour activer le mode de [récupération de sécurité ou de mouvement sans alimentation. Pour plus d'informations, reportez-vous à Safety](#page-272-0)  Recovery Mode (mode de récupération de sécurité)(p. 273) e[t Mode Backdrive \(Entraînement arrière\)](#page-274-0)(p. 275).

- Récupération de sécurité : Il est utilisé lors de la modification de la position du robot en mode Servo Off
	- Récupération de sécurité logicielle : Il s'agit de la fonction de récupération la plus couramment utilisée et est utilisée pour actionner manuellement et déplacer le robot vers la zone de sécurité par apprentissage direct ou fonctionnement manuel du travail lorsque le robot s'est arrêté en raison d'une violation de la limite de sécurité et de zone d'espace
	- Mode d'emballage : Il s'agit de la fonction utilisée uniquement lors de la livraison initiale et sert à libérer le robot de sa position d'emballage ou au régler sur sa position d'emballage
- Mouvement sans puissance : Il s'agit de la fonction utilisée lorsque le robot ne fonctionne pas correctement ou se trouve dans une situation dangereuse, ce qui permet au robot d'être déplacé dans la zone de sécurité en le poussant ou en le tirant à la main

# **3.4.3 Fonctionnement manuel - Apprenez à utiliser la fonction Jog**

**OBLIGATOIRE NORMAL 15 MIN** L'utilisateur peut sélectionner une méthode de déplacement manuel dans l'onglet avance. Pour plus d'informations sur le décalage/déplacement/alignement, reportez-vous à [Fonction Jog](#page-245-0)(p. 246)la section .

- **Jog**: Il déplace le joint robot ou TCP vers l'axe du joint ou l'axe de coordonnées sélectionné par l'utilisateur
- **Déplacer**: Il déplace le joint de robot ou TCP vers le point cible saisi par l'utilisateur
- **Aligner**: Il déplace l'extrémité du robot vers le plan perpendiculaire au plan sélectionné par l'utilisateur et l'axe de coordonnées parallèle à l'extrémité du robot

Le mouvement du robot se compose de deux types.

- 1. Mouvement de liaison : Il déplace chaque liaison de façon linéaire avec un mouvement de rotation
- 2. Mouvement de tâche : Il déplace l'extrémité de manière linéaire vers le point cible

La méthode suivante explique comment déplacer le robot à l'aide d'un mouvement de liaison à partir de l'écran Jog :

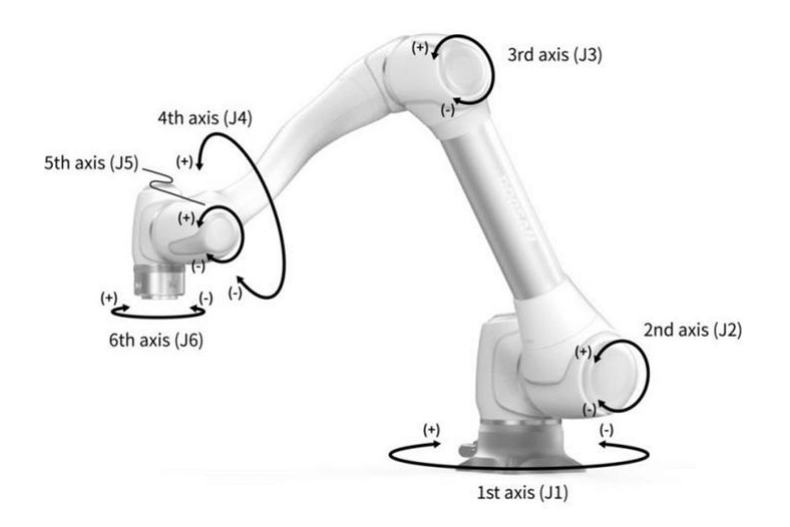

- 1. Sélectionnez l'onglet liaison.
- 2. Sélectionnez l'axe à déplacer. Par exemple, vous pouvez sélectionner J1.
- 3. Appuyez sur le bouton +/- pour déplacer le robot. Le robot se déplace lorsque le bouton +/- est enfoncé et l'emplacement actuel est affiché à l'écran en temps réel.

La méthode suivante explique comment déplacer le robot à l'aide du déplacement de tâche sur l'écran Jog :

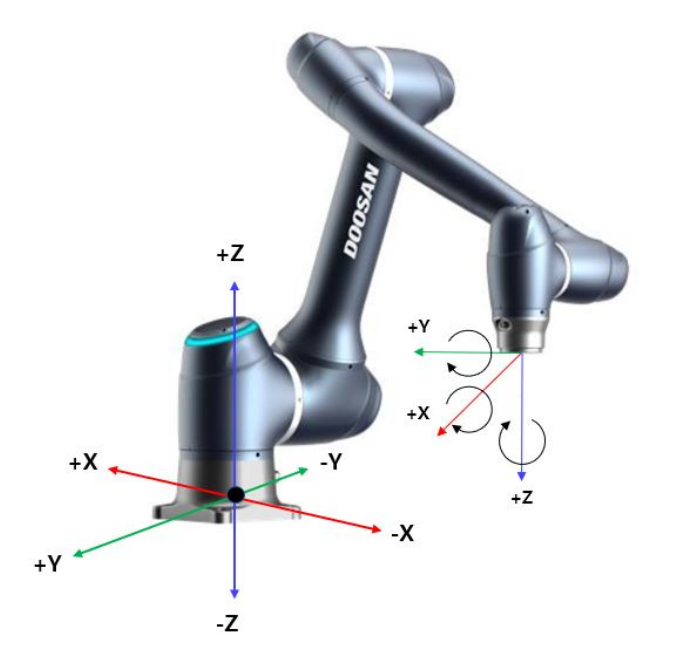

- 1. Sélectionnez les coordonnées de la base. Le robot peut être déplacé en fonction des coordonnées DE BASE ou des coordonnées DE L'OUTIL.
- 2. Sélectionnez la direction à déplacer. Par exemple, l'axe X peut être sélectionné.
- 3. Appuyez sur le bouton +/- pour déplacer le robot. Le robot se déplace lorsque le bouton +/- est enfoncé et l'emplacement actuel est affiché à l'écran en temps réel.

Pour plus d'informations sur le mouvement de décalage, déplacez et alignez, reportez-vous à [Écran Jog](#page-246-0)(p. 247)la section , [Écran Movement \(Mouvement\)](#page-254-0)(p. 255) et [Écran Aligner](#page-258-0)(p. 259) respectivement.

#### **Remarque**

• Si l'interrupteur à bascule du mode réel en haut à gauche de l'écran Jog est désactivé, le robot se déplace uniquement sur l'écran virtuel à gauche de l'écran Jog. Le robot réel se déplace si l'interrupteur à bascule du mode réel est activé.

## **3.4.4 Fonctionnement manuel - Apprenez à effectuer un apprentissage direct**

### **OBLIGATOIRE FACILE 5 MIN**

L'apprentissage direct est utilisé pour tenir l'extrémité du robot avec les mains pour pousser et tirer le robot jusqu'à la position souhaitée, et appliquer la pose au mouvement actuellement sélectionné. Il existe deux méthodes d'enseignement direct.

- Freedrive : Chaque liaison se déplace dans la direction de la force appliquée par l'utilisateur
- Mouvement contraint : L'extrémité du robot se déplace ou tourne uniquement dans la direction définie dans le mouvement contraint, même lorsque la force est appliquée dans une direction aléatoire

### Freedrive

Lorsque le bouton 1 est enfoncé, le mode Freedrive est activé, ce qui permet au robot d'être déplacé librement. Chaque liaison se déplace dans la direction de la force appliquée par l'utilisateur. Le robot ne peut pas être déplacé manuellement une fois le bouton relâché.

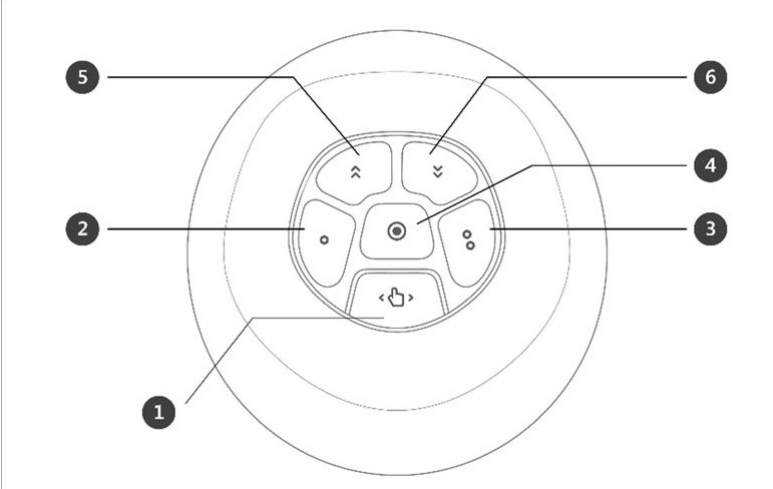

• Pendant l'apprentissage direct, le voyant du robot clignote en cyan.

Pour plus d'informations sur chaque

fonction de bouton, reportez-vous à [Fonctionnement en guidage manuel](#page-266-0)(p. 267)la section .

### Mouvement contraint

Lorsque les boutons 2 et 3 sont enfoncés, l'extrémité du robot se déplace uniquement dans la direction correspondant à la condition de contrainte, même lorsque la force est appliquée dans une direction aléatoire. La condition de contrainte peut être définie avec 2 sur 4 des conditions dans la figure suivante : Axe Z contraint, plan fixe contraint, surface contrainte et direction contrainte.

## **3.4.5 Désactivez le verrouillage par mot de passe**

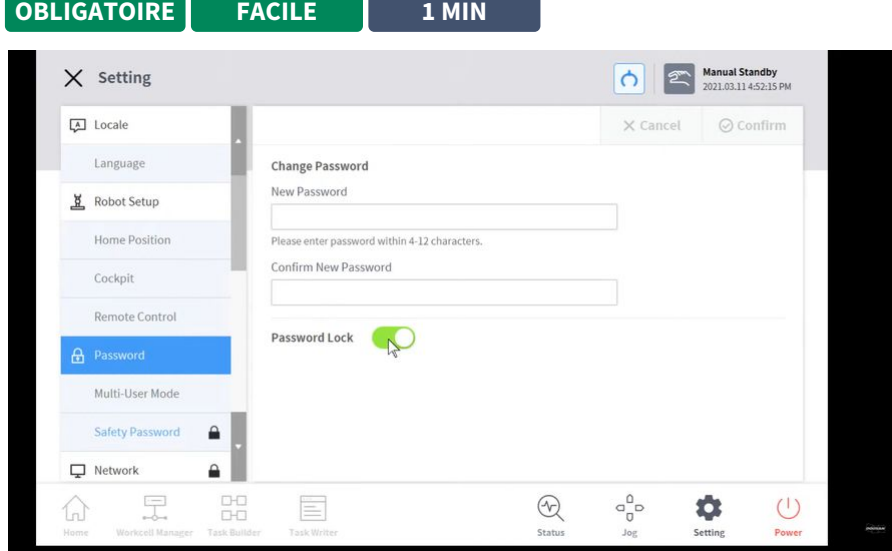

### [#Youtube\\_clip](https://www.youtube.com/embed/824KkQJGbRs?version=3&loop=0&playlist=824KkQJGbRs&start=05377&end=5450&rel=0)<sup>10</sup> [#Youtube\\_link](https://www.youtube.com/watch?v=824KkQJGbRs)<sup>11</sup>

Lors de la modification de divers paramètres après l'installation du robot, le processus peut être difficile car le système demande constamment la saisie du mot de passe.

Dans ce cas, saisissez le mot de passe via **Paramètres > Mot de passe de sécurité**. Si le système demande le mot de passe alors que le mot de passe n'est pas modifié, entrez le mot de passe suivant.

• admin

Appuyez sur le commutateur de verrouillage par mot de passe pour désactiver la fonction de verrouillage par mot de passe. Toutes les fonctions de verrouillage par mot de passe seront alors désactivées jusqu'au redémarrage du contrôleur.

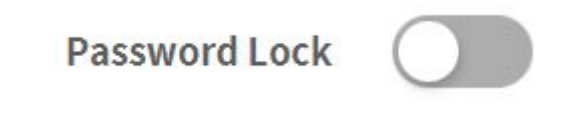

### **A** Attention

10 https://www.youtube.com/embed/824KkQJGbRs?version=3&loop=0&playlist=824KkQJGbRs&start=05377&end=5450&rel=0 11 https://www.youtube.com/watch?v=824KkQJGbRs

• Une fois que l'administrateur a terminé la configuration du système, la fonction de verrouillage par mot de passe doit être réactivée avant que l'utilisateur ne commence à utiliser le système.

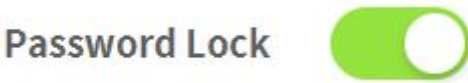

# **3.4.6 En savoir plus sur Workcell Manager et Workcell Item**

**OBLIGATOIRE FACILE 5 MIN**

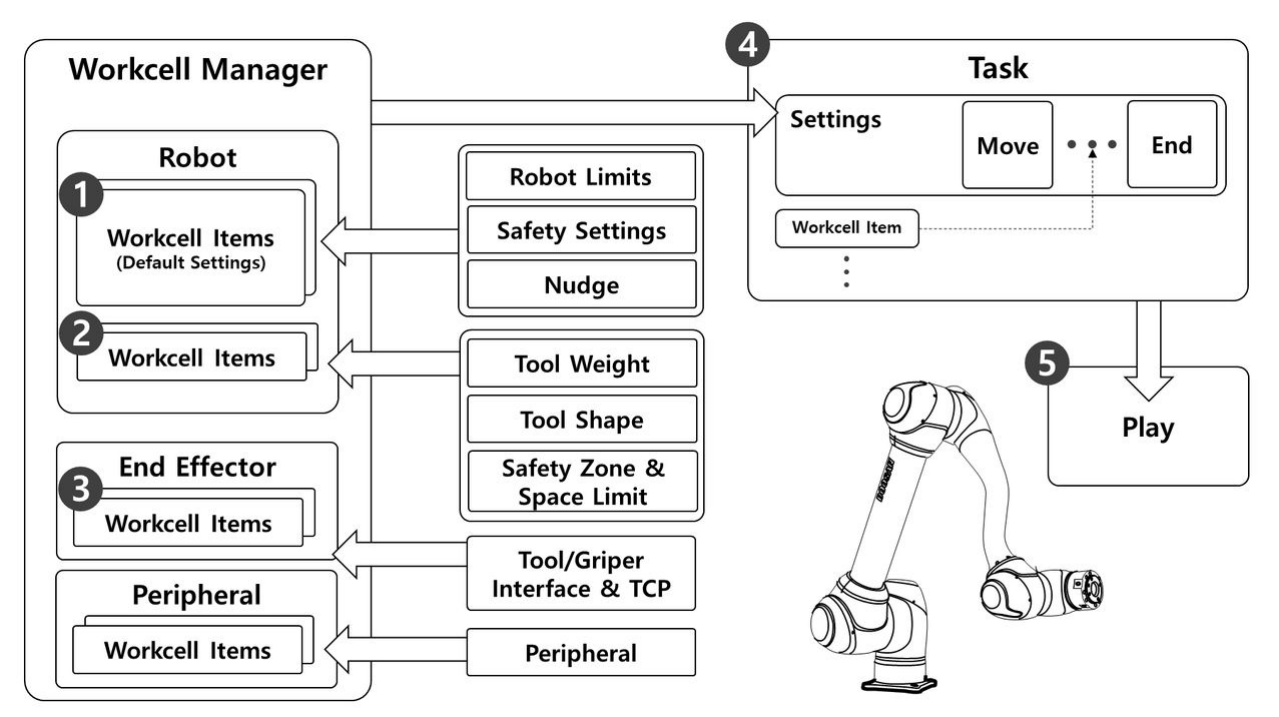

Comme indiqué dans la figure ci-dessus, le Gestionnaire de cellule de travail gère les paramètres du robot, y compris les coordonnées et les paramètres de sécurité, ainsi que les éléments de cellule de travail, y compris les outils,pinces et périphériques. Le poids de l'outil, la forme de l'outil, le TCP (point central de l'outil) de l'effecteur final, la machine et les périphériques peuvent être ajoutés au Gestionnaire de cellules de travail. Les paramètres et les éléments de cellule de travail ajoutés au Gestionnaire de cellule de travail sont utilisés lors de la création d'une tâche qui fait référence au travail effectué par le robot.

Le processus de création d'une tâche et d'utilisation automatique du robot est le suivant :

- 1. **Paramètre d'élément de cellule de travail standard**: Le robot dispose d'éléments de cellule de travail standard tels que les limites du robot et les paramètres de sécurité. Ces éléments de cellule de travail sont définis pour garantir le fonctionnement sûr du robot.
- 2. **Ajouter un élément de cellule de travail**: Il enregistre les informations relatives à la forme et au poids de l'outil, ainsi que la zone de sécurité et les limites d'espace sous forme d'éléments de cellule de travail individuels.
- 3. **Ajouter un effecteur de fin**: Comme la plupart des robots ont des outils installés, il ajoute l'interface d'E/S et le TCP de l'outil en tant qu'élément de cellule de travail effecteur d'extrémité unique.
- 4. **Créer une tâche**: Le paramètre élément de cellule de travail standard du Gestionnaire de cellule de travail est appliqué lors de la création de la tâche et les éléments de cellule de travail enregistrés sont utilisés si nécessaire.
- 5. **Tâche de lecture**: Il joue la tâche.

## **3.4.7 Réglage du robot - définit les limites du robot**

**OBLIGATOIRE FACILE 5 MIN** Dans limites du robot, différentes limites associées au robot peuvent être définies. Ces limites sont utilisées pour garantir que le robot fonctionne en toute sécurité dans les limites définies.

Les limites du robot peuvent être définies via **Gestionnaire de cellules de travail > limites du robot**.

- Pour plus d'informations sur chaque limite, reportez-vous [à Limites du robot](#page-33-0)(p. 34)la section .
- Pour plus d'informations sur le réglage et la description des limites à l'écran, reportez-vous à [Configuration de Robot Limits \(Limites du robot\)](#page-216-0)(p. 217)la section .

# **3.4.8 Paramètres du robot - définir les coordonnées mondiales**

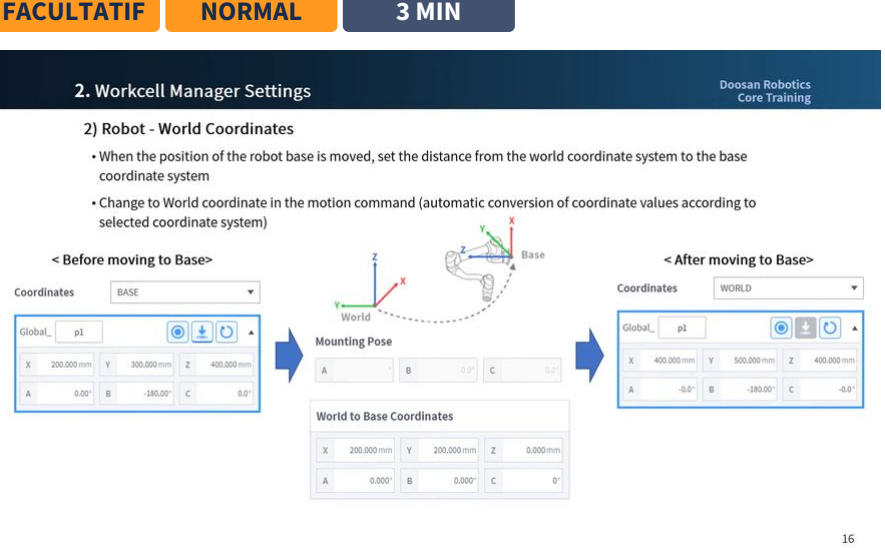

#### #Youtube clip<sup>12</sup> #Youtube link<sup>13</sup>

Les coordonnées mondiales du robot peuvent être définies à partir des coordonnées mondiales. Si la coordonnée du robot est la coordonnée de base, cette étape peut être ignorée.

<sup>12</sup> https://www.youtube.com/embed/WL3c3xIZDlw?version=3&loop=0&playlist=WL3c3xIZDlw&start=01925&end=2081&rel=0 13 https://www.youtube.com/watch?v=WL3c3xIZDlw

Les coordonnées mondiales peuvent être définies via **Gestionnaire de cellules de travail > robot > Coordonnées mondiales**[. Pour plus d'informations, reportez-vous à](#page-214-0) la section définir les coordonnées mondiales(p. 215).

- Les coordonnées mondiales sont utilisées lorsque l'emplacement d'installation de la base du robot est déplacé/pivoté physiquement.
- La modification des coordonnées mondiales applique le même mouvement/rotation à l'écran du simulateur de robot.

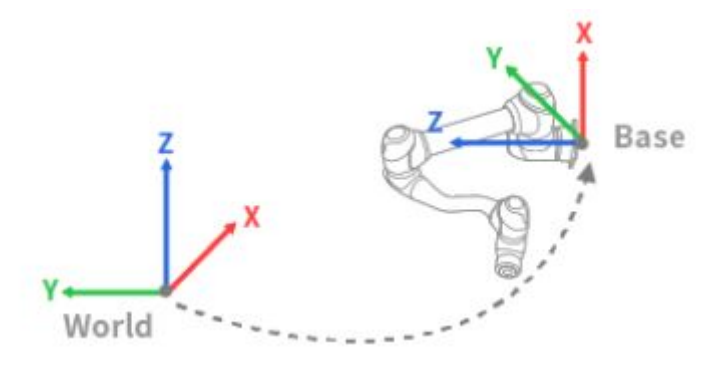

### **Remarque**

Les coordonnées mondiales peuvent également être utilisées même après que l'emplacement et l'angle de base ont été modifiés après l'apprentissage du robot. Si les coordonnées des tâches créées par l'apprentissage du robot dans le passé sont modifiées de BASE à MONDE, un décalage correspondant au déplacement/rotation des coordonnées mondiales est appliqué à toutes les coordonnées de mouvement.

### **3.4.9 Elément de cellule de travail - Ajouter une pose d'installation de robot (montage)**

**FACULTATIF FACILE 3 MIN**

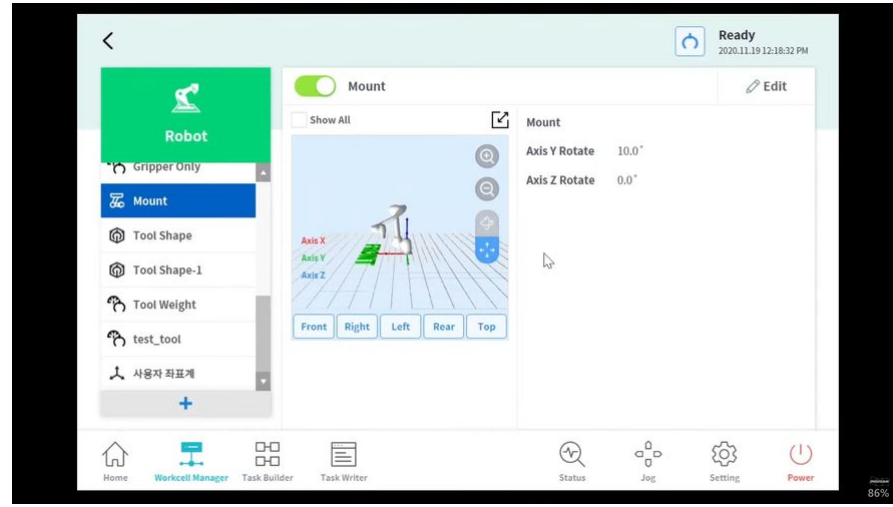

### [#Youtube\\_clip](https://www.youtube.com/embed/WL3c3xIZDlw?version=3&loop=0&playlist=WL3c3xIZDlw&start=1560&end=1692&rel=0)<sup>14</sup> [#Youtube\\_link](https://www.youtube.com/watch?v=WL3c3xIZDlw)<sup>15</sup>

La pose d'installation du robot peut être définie en ajoutant un élément de cellule de travail pose (montage) d'installation du robot. Si le robot est installé sur une surface plane, cette étape peut être ignorée.

La pose de l'installation du robot peut être définie via **Gestionnaire de cellules de travail > robot > robot > montage**. Pour plus d'informations, reportez-vous à [Configuration de la position d'installation du](#page-210-0)  robot(p. 211)la section .

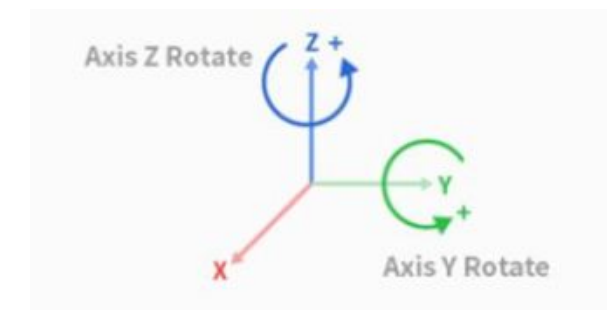

- L'angle d'installation peut être mesuré à l'aide de la fonction de mesure automatique. Toutefois, si l'angle est inférieur à 5 degrés, la mesure automatique n'est pas disponible.
- Si le robot est installé au plafond ou sur le mur, l'angle d'installation du robot peut être défini avec les rotations de l'axe y et de l'axe Z.
- Comme le calcul automatique du poids de l'outil est effectué en fonction de la gravité, il est recommandé de réinitialiser le poids de l'outil une fois le réglage du montage effectué.

Une fois l'élément de cellule de travail enregistré (confirmé), l'interrupteur à bascule doit être activé pour pouvoir utiliser l'élément de cellule de travail.

<sup>14</sup> https://www.youtube.com/embed/WL3c3xIZDlw?version=3&loop=0&playlist=WL3c3xIZDlw&start=1560&end=1692&rel=0 15 https://www.youtube.com/watch?v=WL3c3xIZDlw

#### **A** Attention

• Lors de la définition de l'élément de cellule de travail pose (montage) de l'installation du robot, il est recommandé de modifier également les coordonnées mondiales. Si les coordonnées du monde ne sont pas modifiées, le robot pose sur l'écran du simulateur du robot de la poignée de commande d'apprentissage s'affiche comme le robot en cours d'installation sur la surface plane (basique).

### **3.4.10 Elément de cellule de travail - Ajouter un poids d'outil**

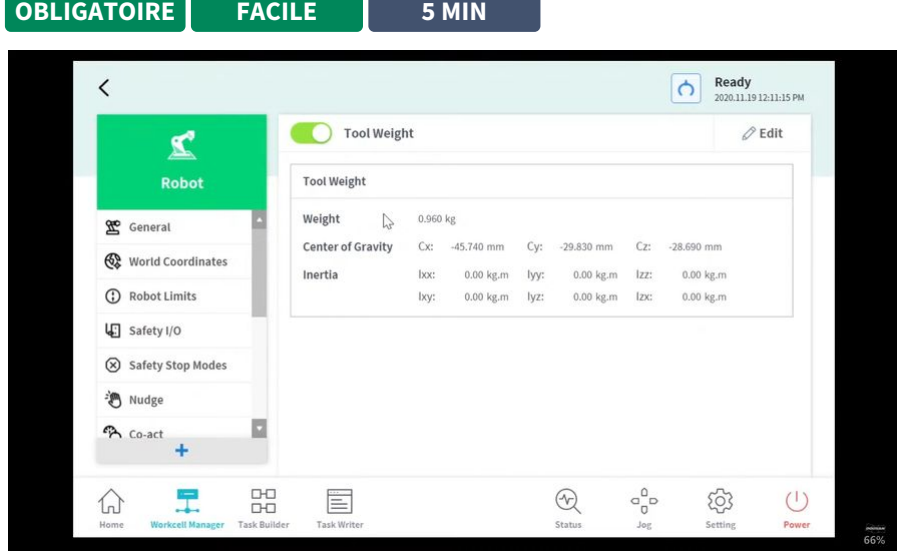

### #Youtube clip<sup>16</sup> #Youtube link<sup>17</sup>

Le poids de l'outil installé sur la bride peut être défini en ajoutant un élément de cellule de travail de poids de

l'outil. Le poids de l'outil peut être défini via **Gestionnaire de cellules de travail > robot > robot > poids de l'outil**. Pour plus d'informations, reportez-vous à [Configuration de Tool Weight \(Poids de l'outil\)](#page-212-0)(p. 213)la section .

- Le poids de l'outil peut être mesuré à l'aide de la fonction de mesure automatique.
- Il est recommandé d'ajouter le poids de l'outil en tant qu'éléments de cellule de travail pour chaque outil avec une pièce à usiner. Si le poids de la pièce est trop lourd, le robot peut reconnaître le poids de la pièce comme force externe. C'est parce que le robot détermine cette force externe comme collision et s'arrête.
- Lors de la création d'une tâche, modifiez l'élément de cellule de travail de pondération en fonction du processus pour modifier le poids de l'outil. Par exemple, il est possible de configurer une tâche pour sélectionner l'élément de cellule de travail de poids d'outil standard avant de saisir une pièce, et sélectionner l'élément de cellule de travail de poids d'outil avec la pièce après avoir saisi une pièce.

<sup>16</sup> https://www.youtube.com/embed/WL3c3xIZDlw?version=3&loop=0&playlist=WL3c3xIZDlw&start=1075&end=1410&rel=0 17 https://www.youtube.com/watch?v=WL3c3xIZDlw

Une fois l'élément de cellule de travail enregistré (confirmé), l'interrupteur à bascule doit être activé pour pouvoir utiliser l'élément de cellule de travail. L'élément de la cellule de travail de poids de l'outil activé peut

être défini comme poids de l'outil standard en appuyant sur l'icône de réglage de l'outil ( $\bigcirc$ ) située en haut de la poignée de commande d'apprentissage.

• L'ensemble des paramètres de l'outil est identique à **celui** des autres commandes. **La commande définir**  peut être utilisée lors de la modification du poids de l'outil pendant l'exécution d'une tâche. Pour plus [d'informations, reportez-vous à](#page-317-0) [Commandes Task Builder \(Générateur de tâches\)](#page-285-0)(p. 286) et Commande Task Writer (Rédacteur de tâches)(p. 318).

### **Remarque**

• Jusqu'à cinquante poids d'outil différents peuvent être enregistrés.

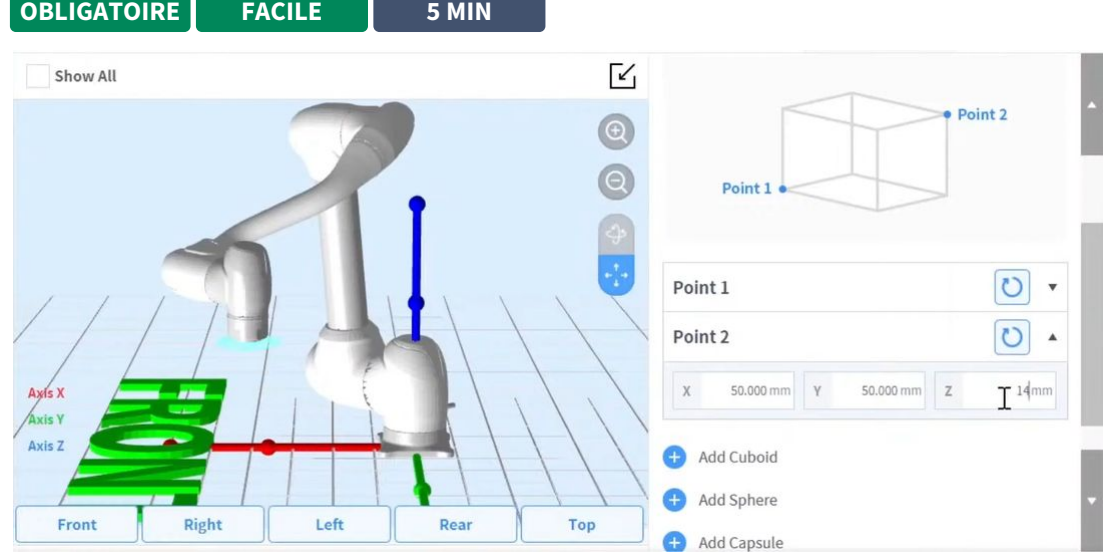

### **3.4.11 Elément de cellule de travail - Ajouter une forme d'outil**

#### #Youtube clip<sup>18</sup> #Youtube link<sup>19</sup>

La forme de l'outil installé sur la bride peut être définie en ajoutant un élément de cellule de travail de forme d'outil.

Une forme trop importante peut être définie via **Gestionnaire de cellules de travail > robot > robot > forme de l'outil**. Pour plus d'informations, reportez-vous à [Configuration de Tool Shape \(Forme de l'outil\)](#page-213-0) (p. 214)la section .

<sup>18</sup> https://www.youtube.com/embed/WL3c3xIZDlw?version=3&loop=0&playlist=WL3c3xIZDlw&start=1423&end=1553&rel=0 19 https://www.youtube.com/watch?v=WL3c3xIZDlw

- Le robot détermine l'état de violation de la limite d'espace en fonction du TCP (point central de l'outil) de l'extrémité du robot et du corps du robot. Si le robot réel a une forme d'outil plus grande que le TCP défini, un élément de cellule de forme d'outil doit être ajouté pour protéger la pièce et l'outil.
- Soyez prudent car la zone que le robot peut manœuvrer diminuera si la forme de l'outil est trop grande.

Une fois l'élément de cellule de travail enregistré (confirmé), l'interrupteur à bascule doit être activé pour pouvoir utiliser l'élément de cellule de travail. L'élément de cellule de travail de forme d'outil activé peut être

défini comme forme d'outil standard en appuyant sur l'icône de l'outil définir ( $\bigcirc$ ) en haut de la poignée de commande d'apprentissage.

• L'ensemble des paramètres de l'outil est identique à **celui** des autres commandes. **La commande définir**  peut être utilisée lors de la modification de la forme de l'outil pendant l'exécution d'une tâche. Pour plus [d'informations, reportez-vous à](#page-317-0) [Commandes Task Builder \(Générateur de tâches\)](#page-285-0)(p. 286) et Commande Task Writer (Rédacteur de tâches)(p. 318).

### **Remarque**

• Jusqu'à cinquante formes d'outil différentes peuvent être enregistrées.

## **3.4.12 Elément de cellule de travail - Ajouter un effecteur de fin**

**OBLIGATOIRE NORMAL 10 MIN** L'E/S de l'outil, l'interface de communication et le TCP (point central de l'outil) peuvent être enregistrés en ajoutant un élément de cellule de travail d'effecteur de fin. L'effecteur d'extrémité se compose d'outils et de pinces.

L'effecteur de fin peut être défini via **Gestionnaire de cellules de travail > effecteur de fin > > pince, Outils > ...** . Pour plus d'informations, reportez-vous [à Configuration de l'effecteur final](#page-234-0)(p. 235)la section .

- Interface : Il fournit le réglage de l'interface (E/S analogique/numérique, communication, etc.) et des fonctions de test pour les outils ou les pinces
- TCP (point central de l'outil) : TCP signifie le point central de l'outil, et le point final de la pince est généralement défini comme TCP

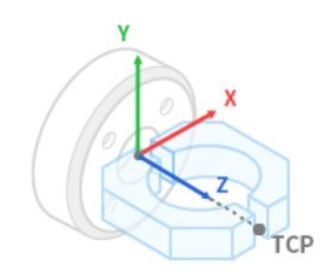

Les valeurs de décalage de l'onglet TCP peuvent être calculées à l'aide de la fonction de calcul automatique. Le décalage TCP peut être calculé en déplaçant le robot avec 4 poses centrant le TCP.

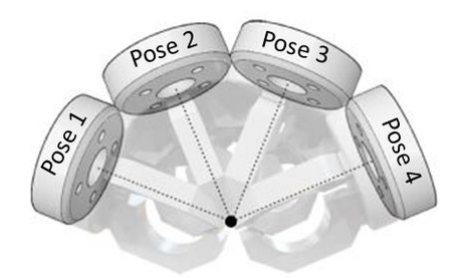

Une fois l'élément de cellule de travail enregistré (confirmé), l'interrupteur à bascule doit être activé pour pouvoir utiliser l'élément de cellule de travail. L'élément de cellule de travail de l'effecteur d'extrémité activé peut être défini comme TCP (point central de l'outil) standard en appuyant sur l'icône de l'outil Set (définir) ( ) située en haut de la poignée de commande d'apprentissage.

• L'ensemble des paramètres de l'outil est identique à **celui** des autres commandes. **La commande définir**  peut être utilisée lors de la modification du TCP pendant l'exécution d'une tâche. Pour plus [d'informations, reportez-vous à](#page-317-0) [Commandes Task Builder \(Générateur de tâches\)](#page-285-0)(p. 286) et Commande Task Writer (Rédacteur de tâches)(p. 318).

### **Remarque**

- Jusqu'à cinquante effecteurs finaux différents peuvent être enregistrés.
- Le générateur de tâches active les compétences en fonction des éléments de cellule de travail prédéfinis, tels que les effecteurs de fin et les périphériques. Les processus, tels que la collecte et le placement ou le stockage de palettes, peuvent être créés de manière pratique avec de telles compétences.

### **3.4.13 Elément de cellule de travail - Ajouter une limite d'espace**

**FACULTATIF NORMAL 10 MIN**

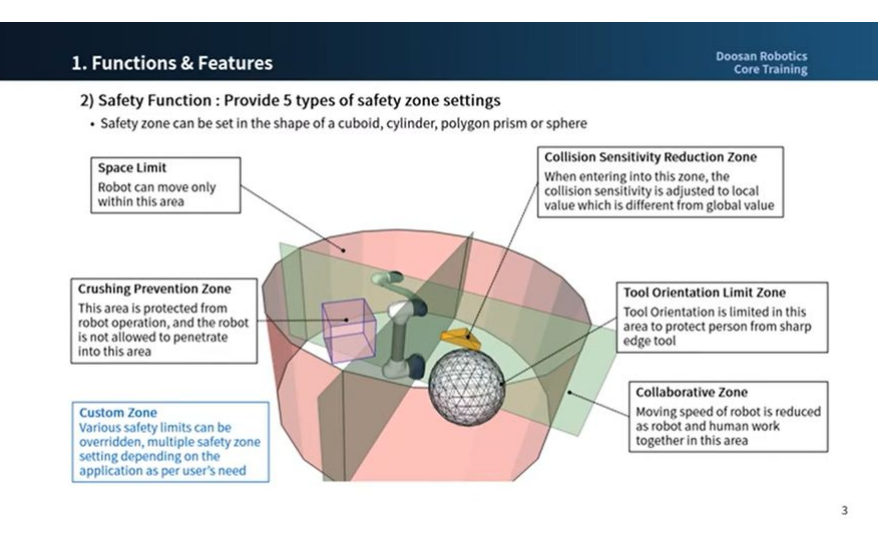

### [#Youtube\\_clip](https://www.youtube.com/embed/WL3c3xIZDlw?version=3&loop=0&playlist=WL3c3xIZDlw&start=396&end=565&rel=0)<sup>20</sup> [#Youtube\\_link](https://www.youtube.com/watch?v=WL3c3xIZDlw)<sup>21</sup>

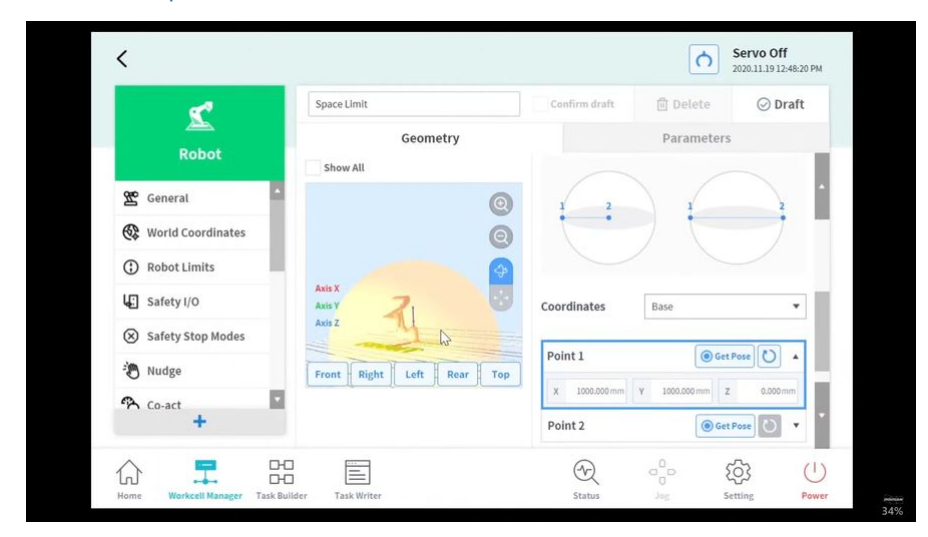

### [#Youtube\\_clip](https://www.youtube.com/embed/WL3c3xIZDlw?version=3&loop=0&playlist=WL3c3xIZDlw&start=2965&end=3294&rel=0)<sup>22</sup> [#Youtube\\_link](https://www.youtube.com/watch?v=WL3c3xIZDlw)<sup>23</sup>

L'élément de cellule de travail de limite d'espace définit une limite virtuelle à la zone la plus extérieure du robot. Le robot peut être utilisé sans définir de limites d'espace, mais il est recommandé de définir des limites d'espace pour garantir un fonctionnement sûr du robot.

La limite d'espace peut être définie via **Gestionnaire de cellules de travail > limite d'espace > Cuboïde, cylindre, boîte multiplan, sphère ou Cube incliné**[. Pour plus d'informations, reportez-vous à Paramètres de](#page-227-0)  limite d'espace(p. 228)la section .

22 https://www.youtube.com/embed/WL3c3xIZDlw?version=3&loop=0&playlist=WL3c3xIZDlw&start=2965&end=3294&rel=0

<sup>20</sup> https://www.youtube.com/embed/WL3c3xIZDlw?version=3&loop=0&playlist=WL3c3xIZDlw&start=396&end=565&rel=0 21 https://www.youtube.com/watch?v=WL3c3xIZDlw

<sup>23</sup> https://www.youtube.com/watch?v=WL3c3xIZDlw

- Le point d'inspection peut être défini comme robot ou TCP, et l'espace valide peut être défini comme intérieur ou extérieur.
- La zone de surveillance peut être définie comme robot ou TCP. Il définit si la zone intérieure ou extérieure doit être détectée ou non.
- La valeur par défaut est la zone entière et l'intérieur défini.
- Le robot peut être réglé correctement après avoir été placé dans la zone de sécurité définie.

# **3.5 Étape 4. Créer un programme de tâches**

Dans cette étape, vous pouvez apprendre à créer un programme de tâches de robot et au tester.

### **A** Attention

- Avant d'utiliser le robot, assurez-vous de lire et de suivr[e Instructions générales](#page-10-0)(p. 11) les instructions et [Précautions d'emploi](#page-11-0)(p. 12).
- [Pour plus d'informations sur l'utilisation du robot en toute sécurité, reportez-vous à PARTIE 1.](#page-8-0)  Manuel de sécurité(p. 9)la section .
- [Pour plus d'informations sur le programme de tâches, reportez-vous à PARTIE 4. Manuel](#page-178-0)  d'utilisation(p. 179)la section .

## **3.5.1 Démarrer la programmation**

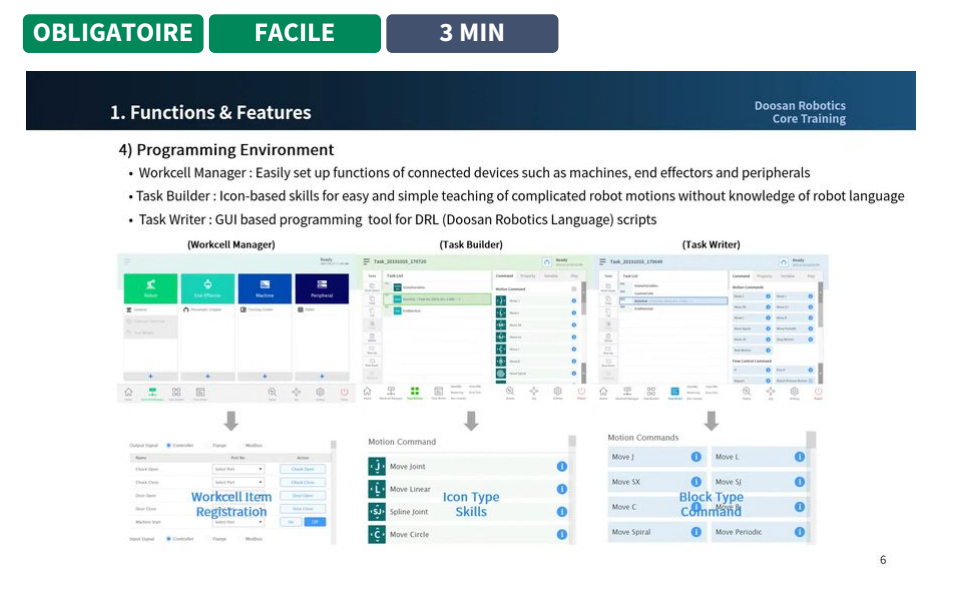

#### #Youtube clip<sup>24</sup> #Youtube link<sup>25</sup>

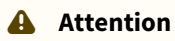

24 https://www.youtube.com/embed/WL3c3xIZDlw?version=3&loop=0&playlist=WL3c3xIZDlw&start=780&end=864&rel=0 25 https://www.youtube.com/watch?v=WL3c3xIZDlw

• Avant la programmation, le réglage de sécurité, la pose d'installation et le réglage d'outil doivent être effectués avec le gestionnaire de cellule de travail. Pour plus d'informations, reportez-vous [à Étape 3. Fonctionnement et réglage du robot](#page-73-0)(p. 74)la section .

Doosan Robotics offre deux types d'environnements de programmation de tâches.

- Générateur de tâches : Il s'agit d'un environnement de codage par blocs d'icônes utilisant des icônes de commande et de compétence. Les compétences sont prises en charge en fonction des éléments de cellule de travail enregistrés dans Workcell Manager.
- Créateur de tâches : Il s'agit d'un environnement de codage par bloc utilisant une programmation par script pour une saisie facile sur la poignée de commande d'apprentissage

La différence entre les deux environnements de programmation est la suivante : En général, les utilisateurs novices ou les utilisateurs qui souhaitent utiliser des compétences utilisent le Créateur de tâches. Les utilisateurs intermédiaires qui ne souhaitent pas utiliser les compétences utilisent le Task Writer pour une programmation rapide.

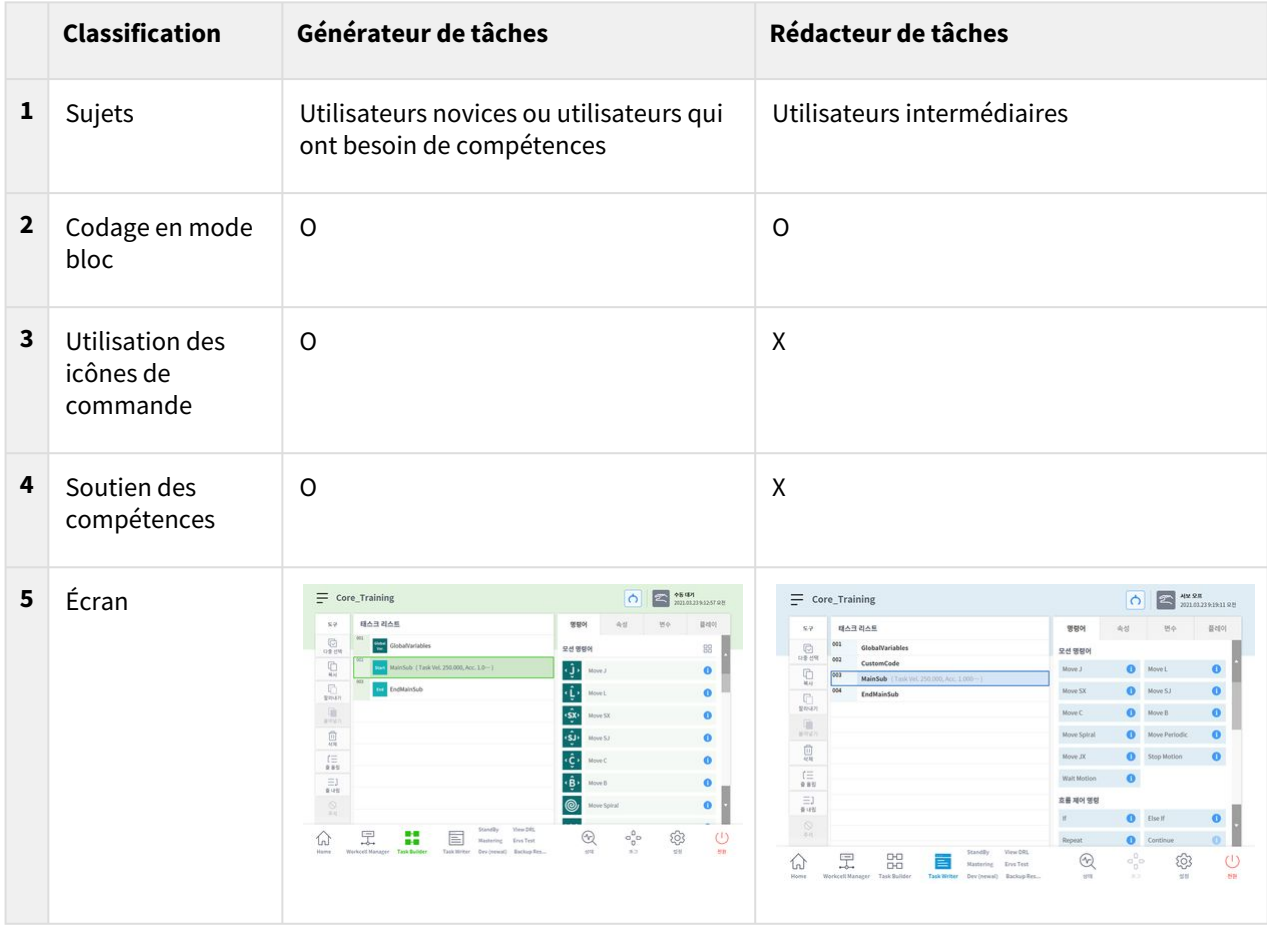

### **Remarque**

Quelle est la compétence des robots de robotique Doosan ?

- Il s'agit d'une commande qui configure l'interface pour une utilisation facile en regroupant les différentes commandes requises dans un processus avec un seul paramètre.
- Il ne peut être utilisé que dans le Créateur de tâches et chaque compétence est affichée sous forme de bloc unique. Par exemple, les blocs d'icônes du Créateur de tâches pour la compétence de sélection et le skil de lieu sont les suivants :

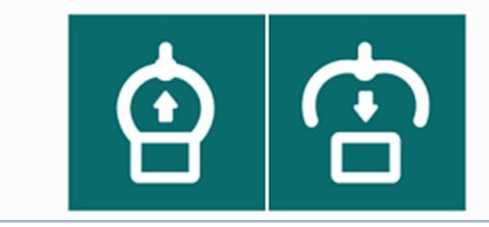

## **3.5.2 Comprendre le mouvement du robot**

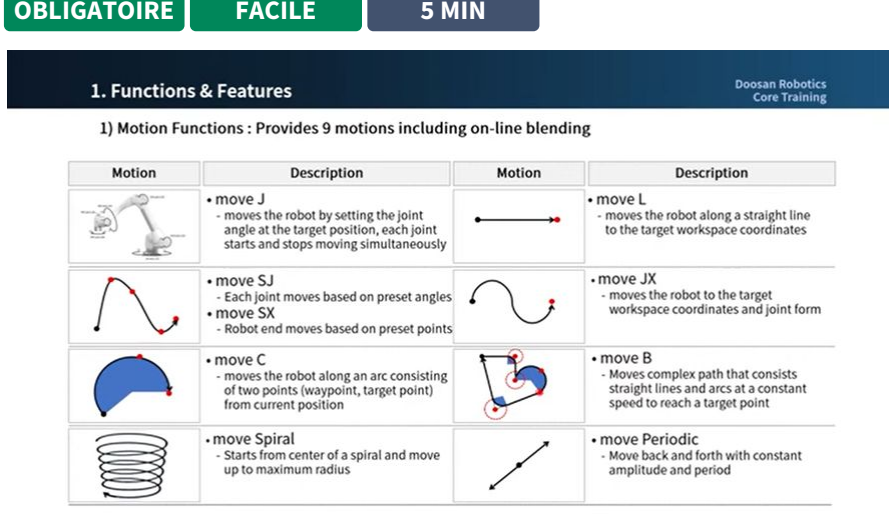

### [#Youtube\\_clip](https://www.youtube.com/embed/WL3c3xIZDlw?version=3&loop=0&playlist=WL3c3xIZDlw&start=336&end=392&rel=0)<sup>26</sup> [#Youtube\\_link](https://www.youtube.com/watch?v=WL3c3xIZDlw)<sup>27</sup>

Les robots Doosan Robotics offrent neuf mouvements. Le mouvement du robot est contrôlé par des mouvements standard, MoveJ et MoveL, et 7 mouvements dérivés de ces deux mouvements.

### Types de déplacement du robot

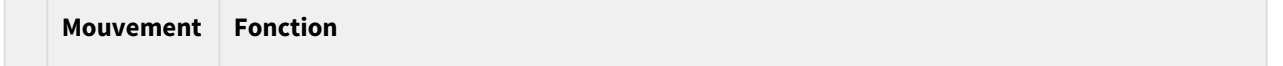

 $\overline{2}$ 

<sup>26</sup> https://www.youtube.com/embed/WL3c3xIZDlw?version=3&loop=0&playlist=WL3c3xIZDlw&start=336&end=392&rel=0 27 https://www.youtube.com/watch?v=WL3c3xIZDlw

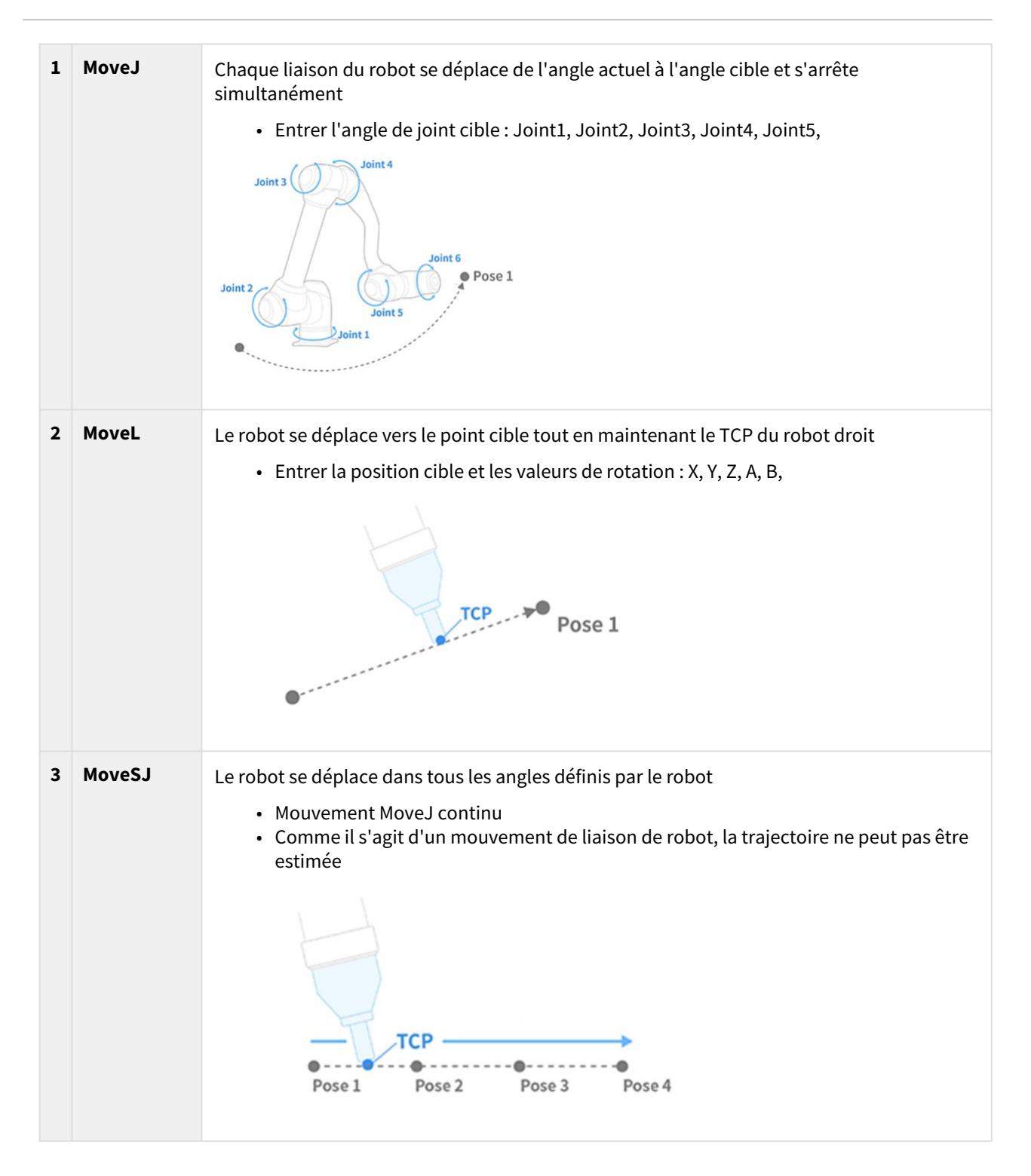

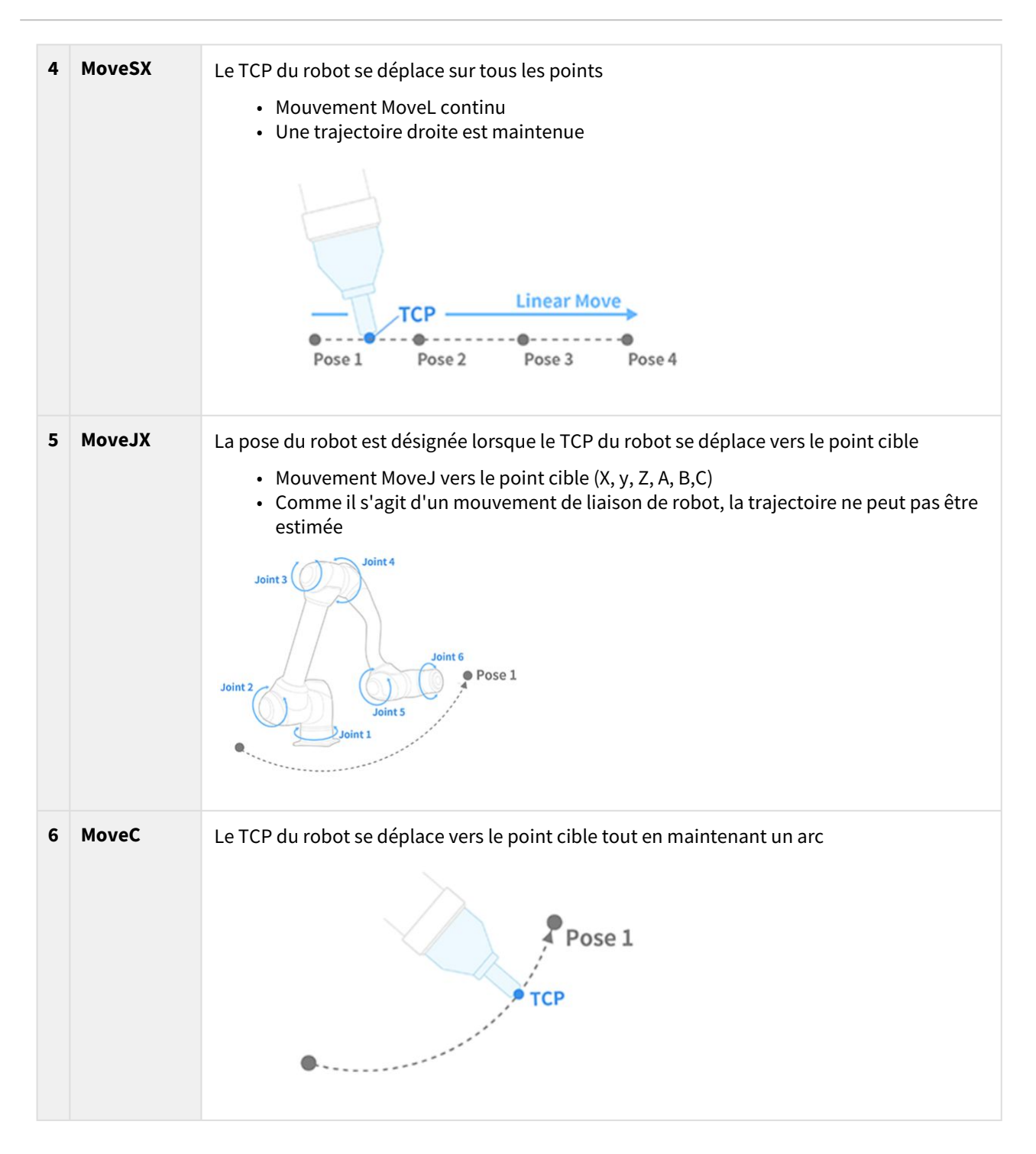

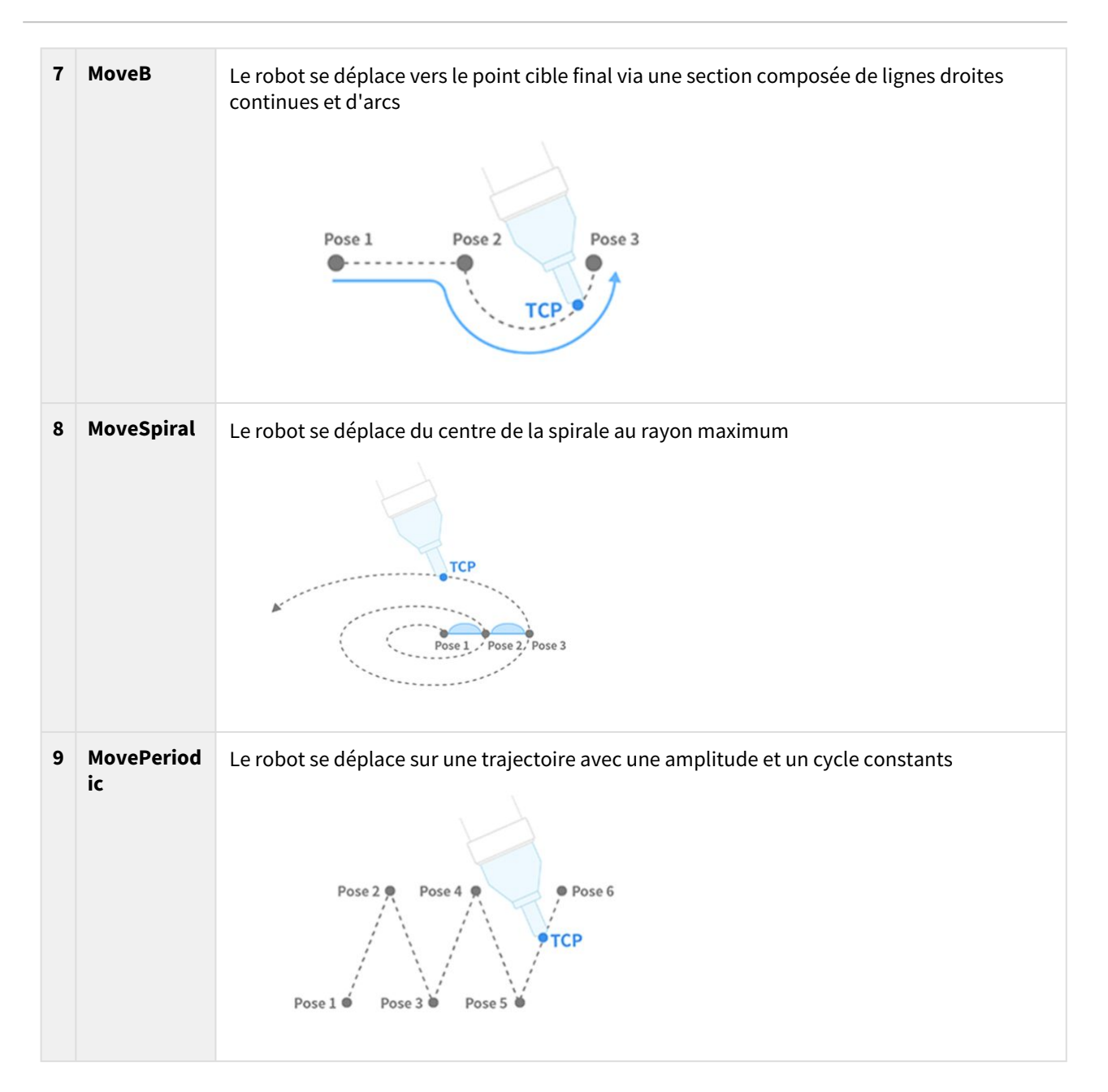

### MoveJ & MoveL

Avant d'utiliser le mouvement du robot, il est essentiel de comprendre les mouvements standard MoveJ et MoveL.

- J dans MoveJ fait référence aux joints. Dans ce mouvement, chaque liaison se déplace vers l'angle cible et s'arrête simultanément.
- L dans MoveL fait référence à linéaire. Dans ce mouvement, le TCP sur l'extrémité du robot se déplace vers la pose cible (position et angle) avec un mouvement linéaire.

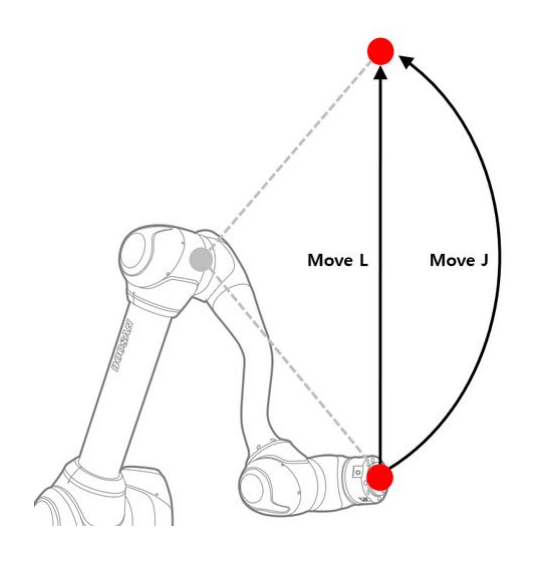

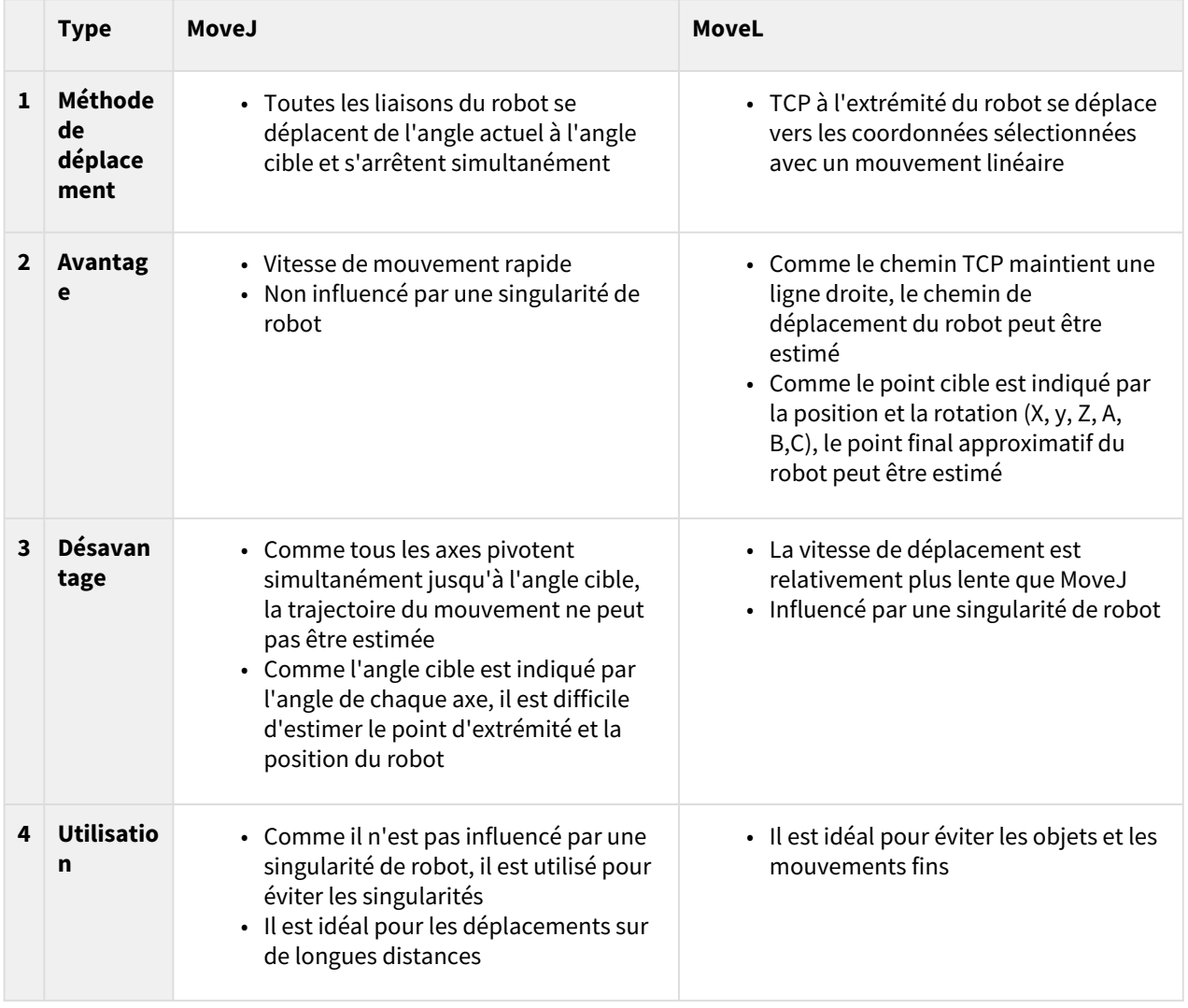

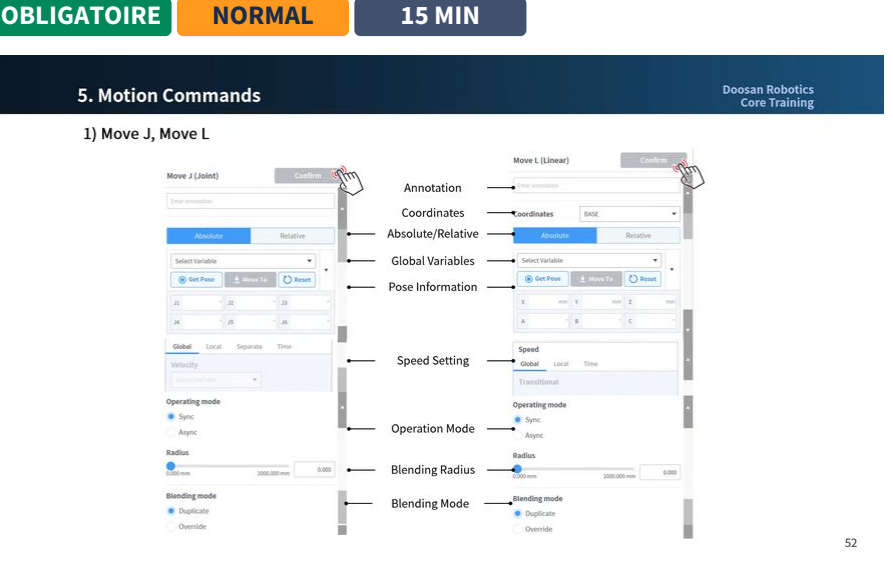

# **3.5.3 Comprendre les propriétés de mouvement du robot**

### [#Youtube\\_clip](https://www.youtube.com/embed/WL3c3xIZDlw?version=3&loop=0&playlist=WL3c3xIZDlw&start=5577&end=5648&rel=0)<sup>28</sup> [#Youtube\\_link](https://www.youtube.com/watch?v=WL3c3xIZDlw)<sup>29</sup>

Il s'agit de l'écran des propriétés des commandes standard MoveJ et MoveL. D'autres mouvements ont également des propriétés similaires.

• Si le mouvement est créé avec des paramètres minimum, seules les informations de pose (5 dans la figure ci-dessous) doivent être saisies.

28 https://www.youtube.com/embed/WL3c3xIZDlw?version=3&loop=0&playlist=WL3c3xIZDlw&start=5577&end=5648&rel=0 29 https://www.youtube.com/watch?v=WL3c3xIZDlw

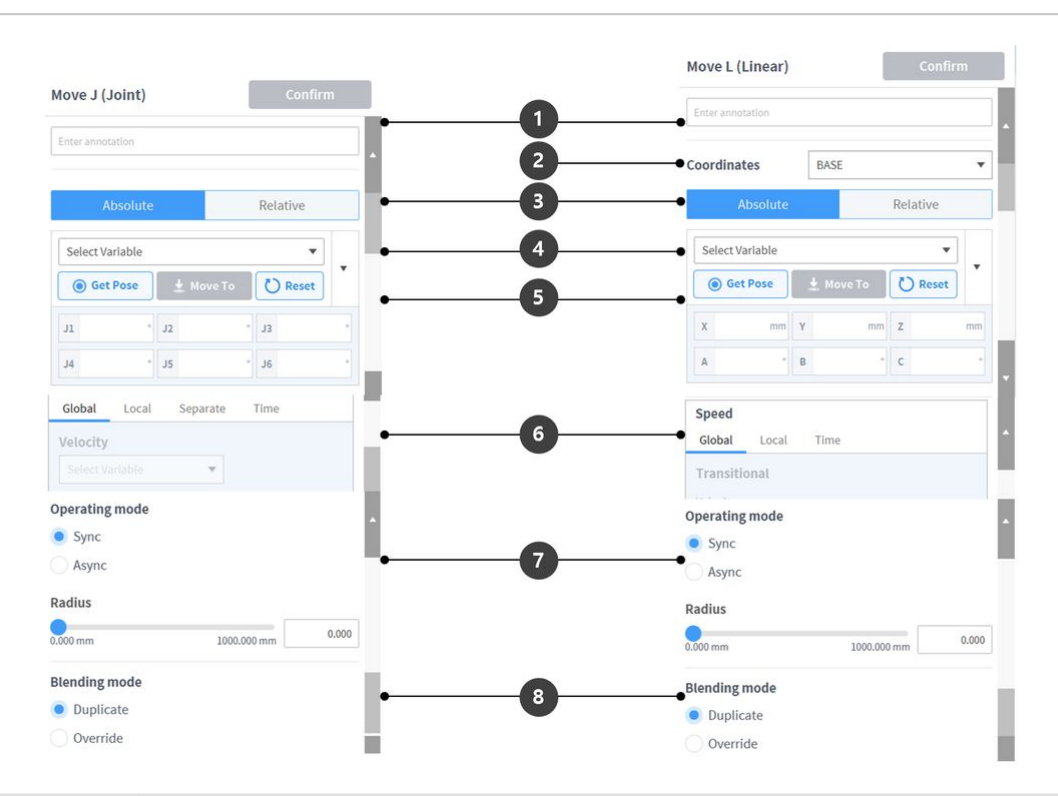

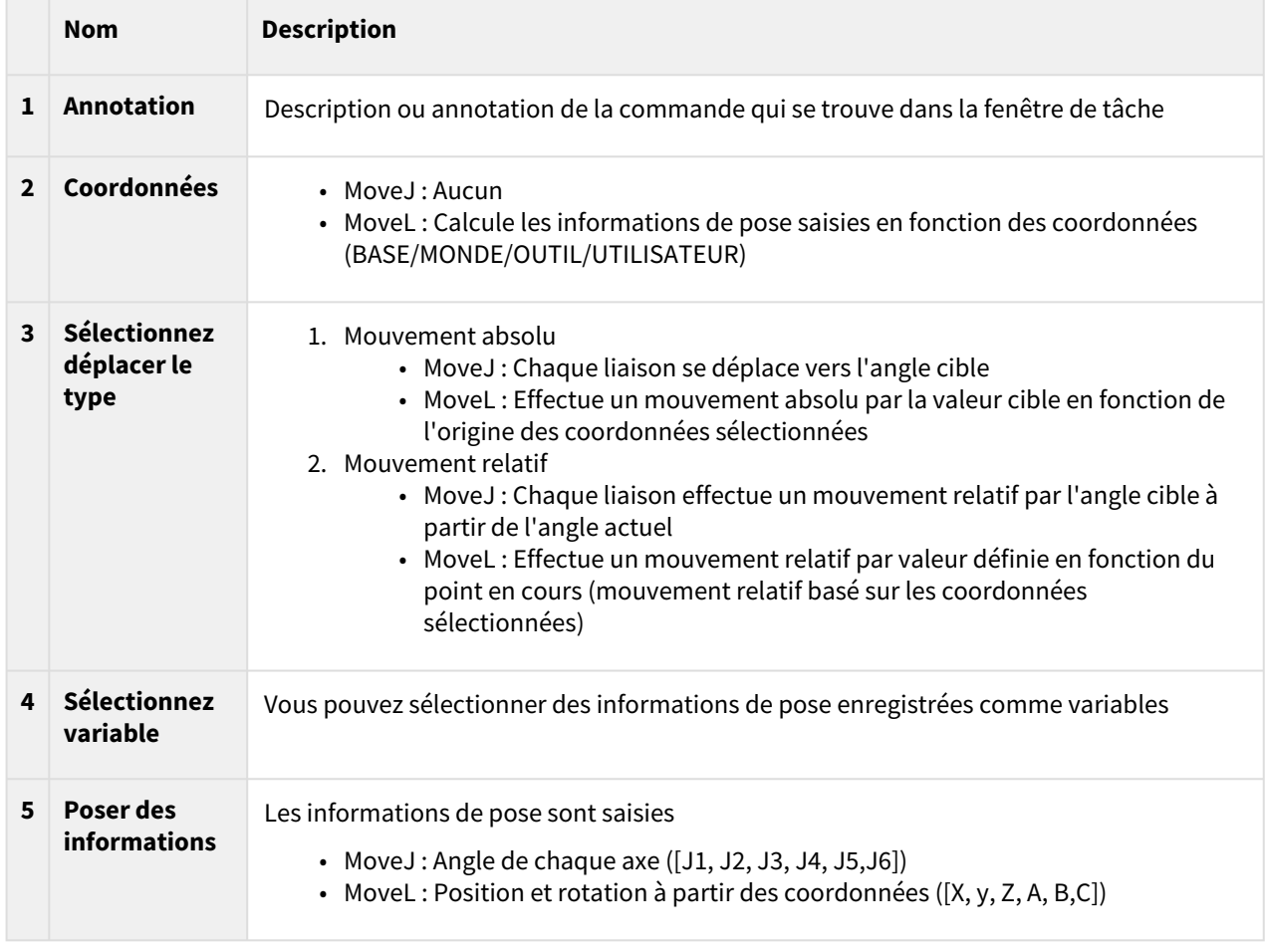

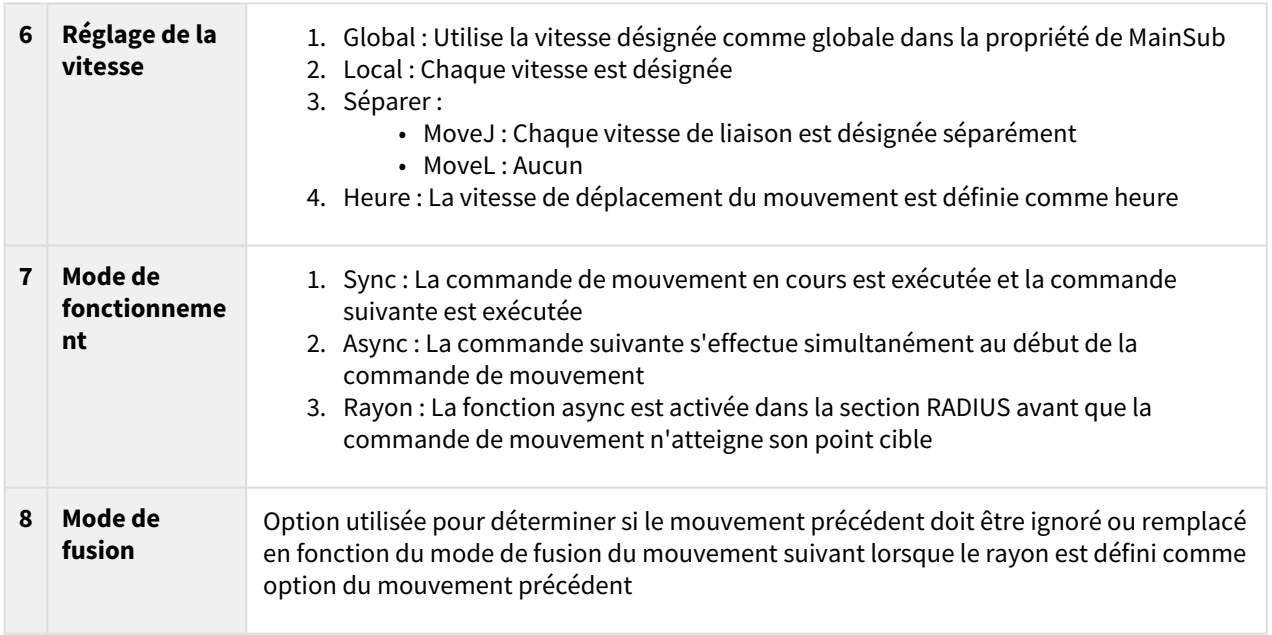

### Mode de fonctionnement

### Synchronisation

Vous pouvez passer à la commande suivante avec Sync lorsque la commande en cours est terminée. Il est défini par défaut et utilisé dans des situations générales.

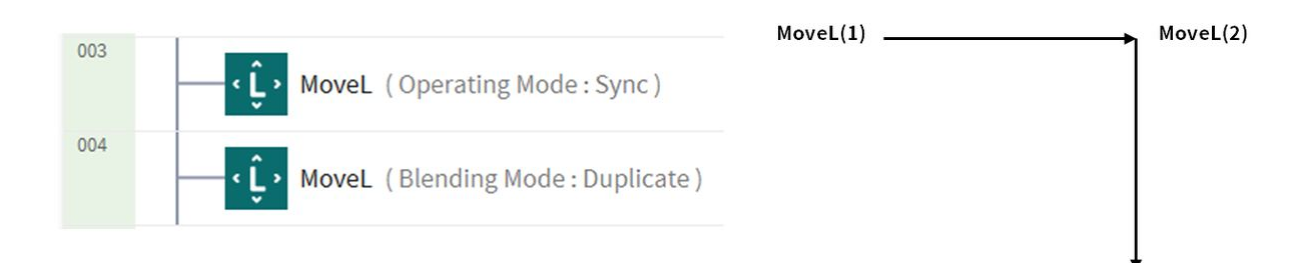

### Asynchrone

Async lance simultanément la commande suivante lorsque la commande de déplacement commence. Il est utilisé pour connecter en douceur différents mouvements, et il est également utilisé lorsque la sortie du signal est activée/désactivée simultanément lorsque le mouvement commence.

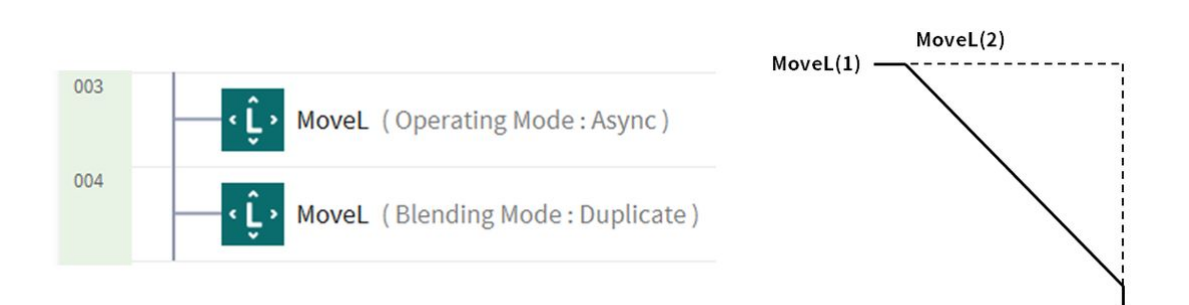

#### Rayon

L'option rayon active la fonction async dans la section RADIUS avant que la commande de mouvement n'atteigne son point cible. Avec cette option, il est possible de se connecter en douceur à la commande de mouvement suivante sans arrêter la commande de mouvement en cours. Le rayon est défini par défaut sur 0 mm.

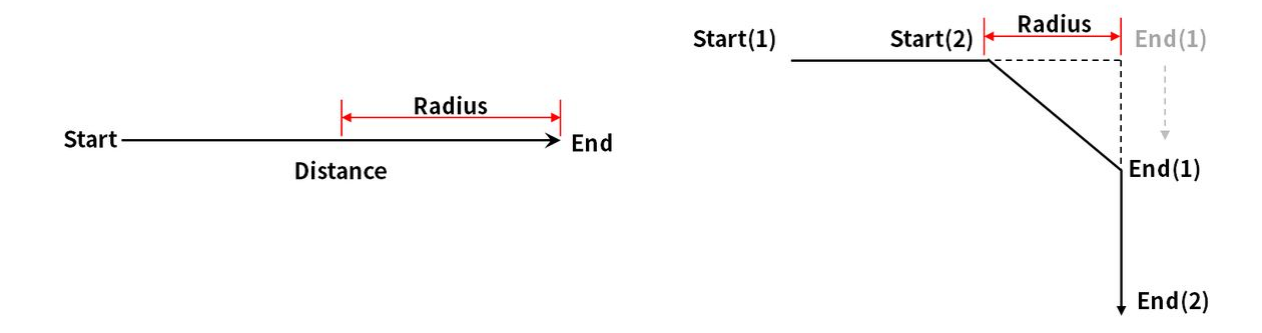

#### **A** Attention

L'option rayon présente les caractéristiques et les limites suivantes :

- La fonction rayon ne peut être utilisée qu'en mode de synchronisation.
- Les conditions et les calculs peuvent être effectués dans la section async dans le rayon.
- Le rayon ne peut pas dépasser 1/2 de la distance totale entre l'emplacement actuel et l'emplacement cible avant l'exécution du mouvement.
	- ex. Si la distance de mouvement est de 100 mm, le rayon maximum disponible est de 50 mm.
- Les commandes de mouvement qui ne peuvent pas appliquer le fondu entre les mouvements sont les suivantes : Le raccordement est déjà appliqué dans ces commandes, donc l'application de RADIUS à ces commandes et leur exécution entraîne des erreurs. L'utilisation de commandes, telles que WaitMotion et StopMotion, permet d'éviter les erreurs.
	- MoveSX, MoveSJ, MovePeriodic, MoveSpiral, MoveB

### Mode de fusion

Il s'agit de l'option utilisée pour déterminer si le mouvement précédent doit être ignoré ou remplacé en fonction du mode de fusion du mouvement suivant lorsque le rayon est défini comme option du mouvement précédent.

### Dupliquer

Dupliquer est un mode qui maintient le mouvement précédent pour permettre au mouvement suivant de se chevaucher avec le mouvement précédent.

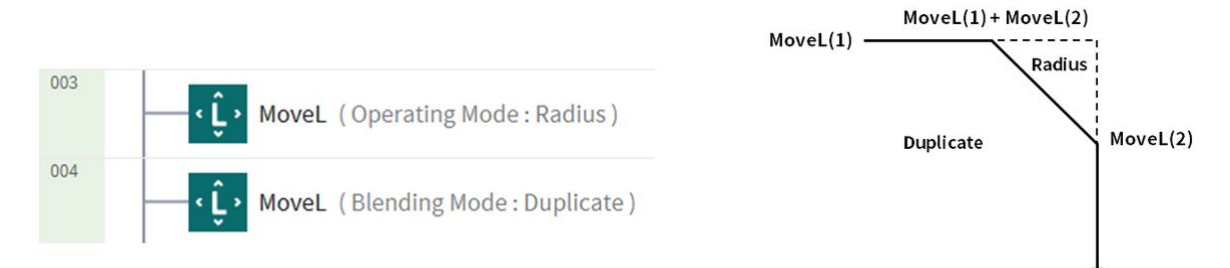

### Remplacer

Remplacer ignore et écrase le mouvement précédent pour exécuter le mouvement suivant.

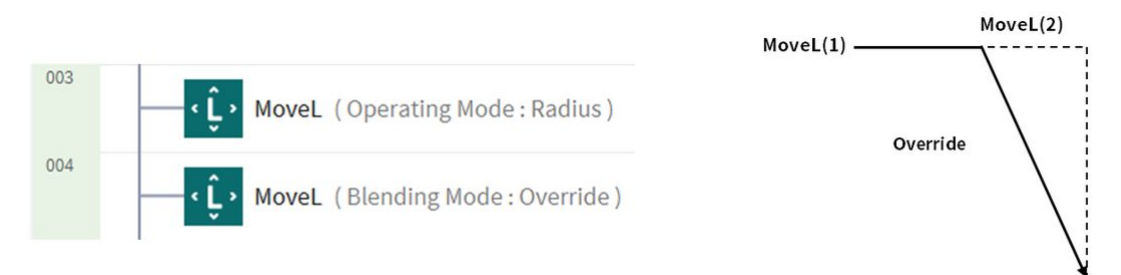

# **3.5.4 Essayez les exemples de commandes MoveJ/MoveL**

**OBLIGATOIRE NORMAL 20 MIN**

Dans cet exemple, ajoutez les commandes MoveJ et MoveL dans le Créateur de tâches, exécutez-les et comparez la différence entre les deux mouvements.

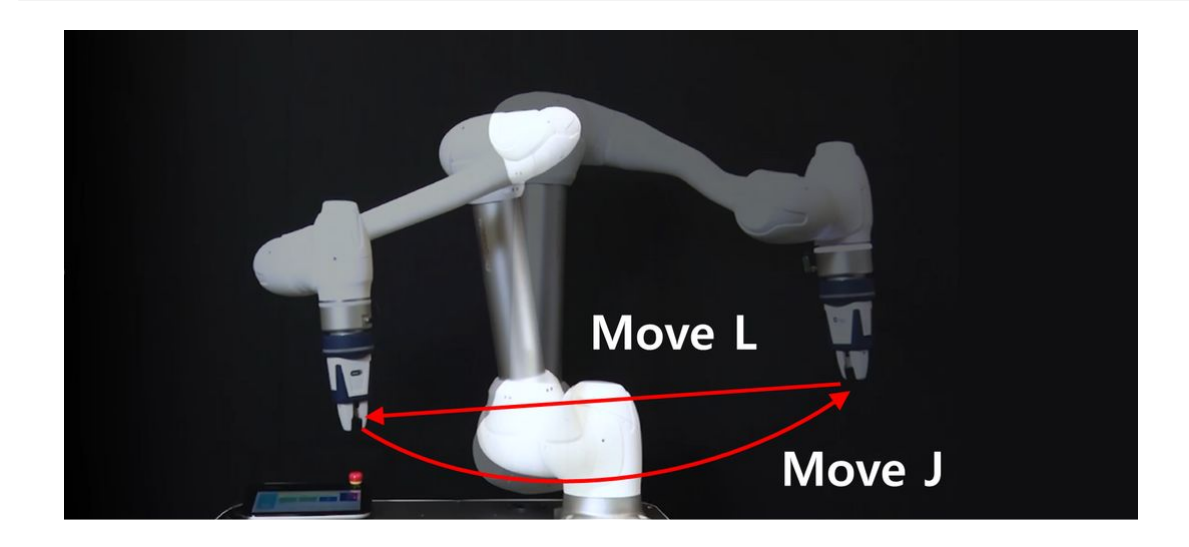

### **A** Attention

- Avant d'essayer l'échantillon, assurez-vous de lire et de suivr[e Précautions d'emploi](#page-11-0)(p. 12). Pour plus d'informations, reportez-vous à [PARTIE 1. Manuel de sécurité](#page-8-0)(p. 9)la section .
- 1. Sélectionnez le générateur de tâches dans la barre au bas de l'écran.
	- La méthode de programmation de l'enregistreur de tâches est presque identique à celle du générateur de tâches.
- 2. Appuyez sur le bouton Suivant.
	- Pour créer un programme avec des éléments de cellule de travail enregistrés, tels que des pinces, un élément de cellule de travail doit être ajouté.
	- Dans cet exemple, appuyer sur le bouton Suivant sans sélectionner d'éléments et de compétences de cellule de travail.
- 3. Entrez un nom de tâche.
- 4. Appuyer sur le bouton confirmer.

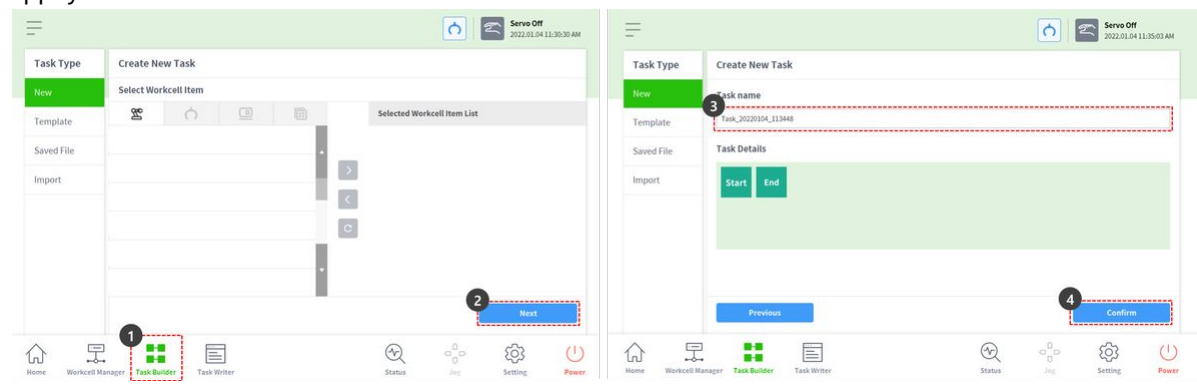

- 5. Avec MainSub sur la deuxième ligne sélectionnée, appuyez sur MoveJ pour ajouter la commande MoveJ à la liste des tâches.
	- La commande est ajoutée à la ligne suivante de la commande sélectionnée.
- 6. Appuyez sur MoveL pour ajouter la commande MoveL à la liste des tâches.
- 7. Sélectionnez MoveJ sur la troisième ligne de la liste des tâches.

8. Sélectionnez l'onglet propriété en haut à droite. Les valeurs de propriété de la commande peuvent être définies dans l'onglet propriété.

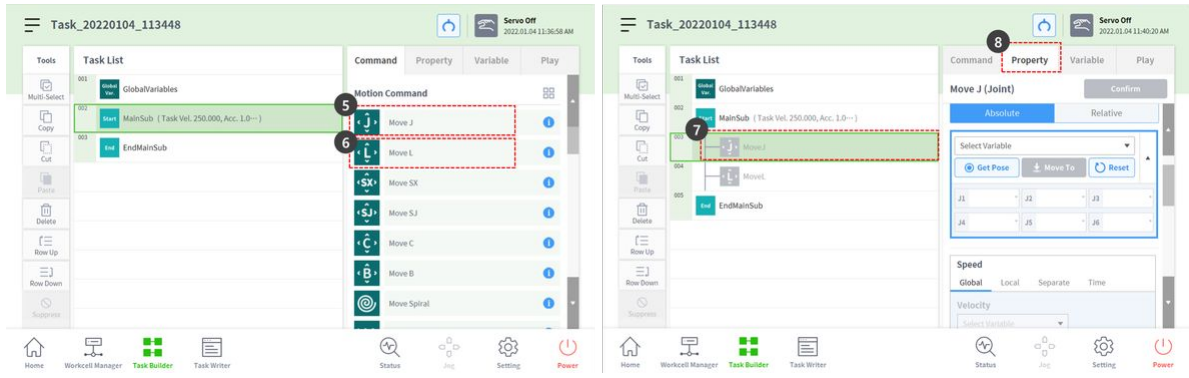

- 9. D'une main, appuyez sur le bouton de guidage manuel, qui a une forme de main, situé sur le cockpit en haut de l'extrémité du robot Les étapes 9 à 11 sauve la pose de MoveJ.
	- Si des robots ne peuvent pas utiliser de cockpit, vérifier la "Note" ci-dessous.
- 10. Utilisez l'autre main pour pousser le robot dans un endroit sûr.
- 11. Relâchez le bouton de guidage manuel et appuyez sur le bouton Save pose.

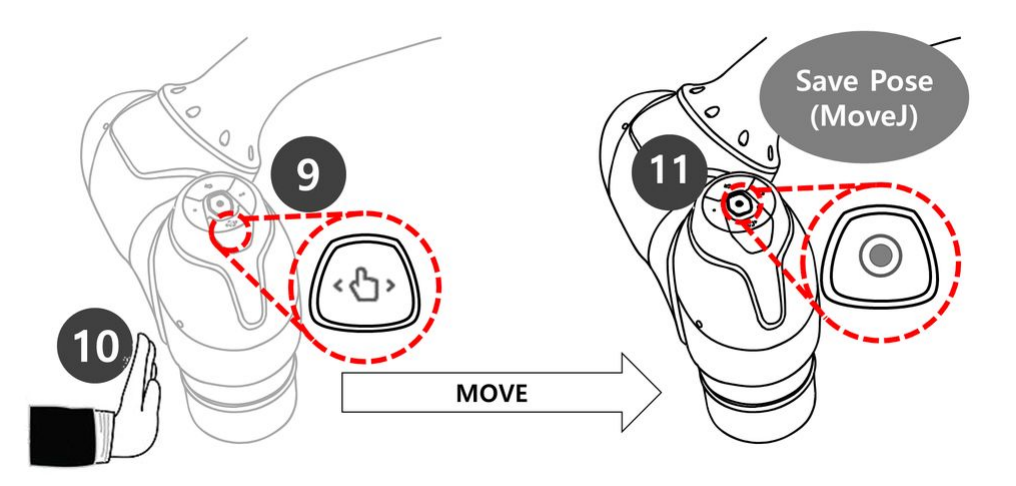

- 12. D'une main, appuyez sur le bouton de guidage manuel, qui a une forme de main, situé sur le cockpit en haut de l'extrémité du robot Les étapes 12 à 14 enregistrent la pose de MoveL.
	- Il n'est pas nécessaire de sélectionner MoveL dans la liste des tâches. Si vous appuyez sur le bouton Save pose, la liste des tâches se déplace automatiquement vers la ligne de tâche.
- 13. Utilisez l'autre main pour pousser le robot dans un endroit sûr.

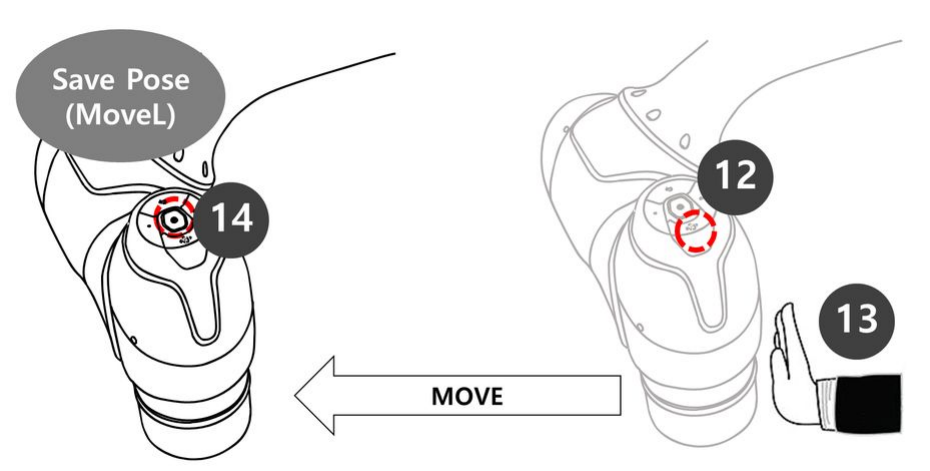

14. Relâchez le bouton de guidage manuel et appuyez sur le bouton Save pose.

- 15. Appuyez sur l'onglet lecture pour effectuer la tâche.
- 16. La tâche n'étant pas enregistrée, une fenêtre contextuelle s'affiche pour vous demander de l'enregistrer. Appuyez sur Enregistrer.
- 17. Réglez le bouton bascule du mode réel sur Désactivé (gris).
	- a. Si le mode réel est désactivé, le robot ne se déplace pas et seul le robot virtuel du simulateur d'écran se déplace.
	- b. Avant d'effectuer la tâche, il est recommandé de tester la tâche dans ce mode de simulation.
- 18. Appuyez sur le bouton lecture en bas à droite.

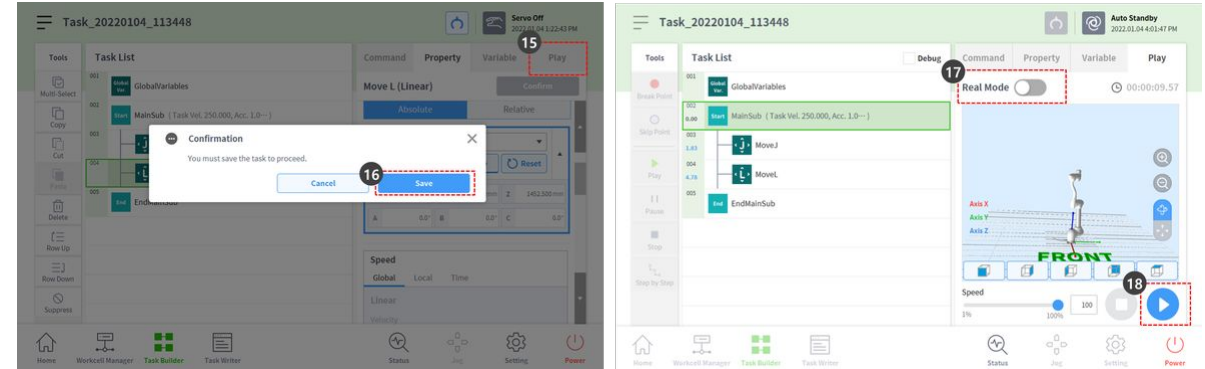

19. Un message d'erreur indiquant que le robot n'est pas prêt s'affiche. Appuyez sur le bouton X pour fermer la fenêtre contextuelle.

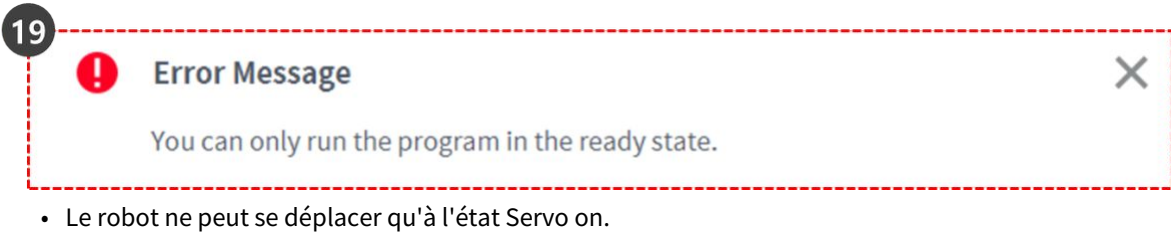

- Les paramètres Servo On et Servo Off du robot peuvent être activés et désactivés via **Statut > Servo**.
- 20. Pour que le robot soit à l'état prêt, il doit être réglé sur servo on. Sélectionnez l'état dans la barre en bas.
- 21. Appuyez sur le bouton Servo on.
- 22. Appuyez sur la croix X en haut à gauche pour fermer la fenêtre Status.
- 23. Appuyez de nouveau sur le bouton de lecture en bas à droite. Le robot se déplacera correctement dans le simulateur.

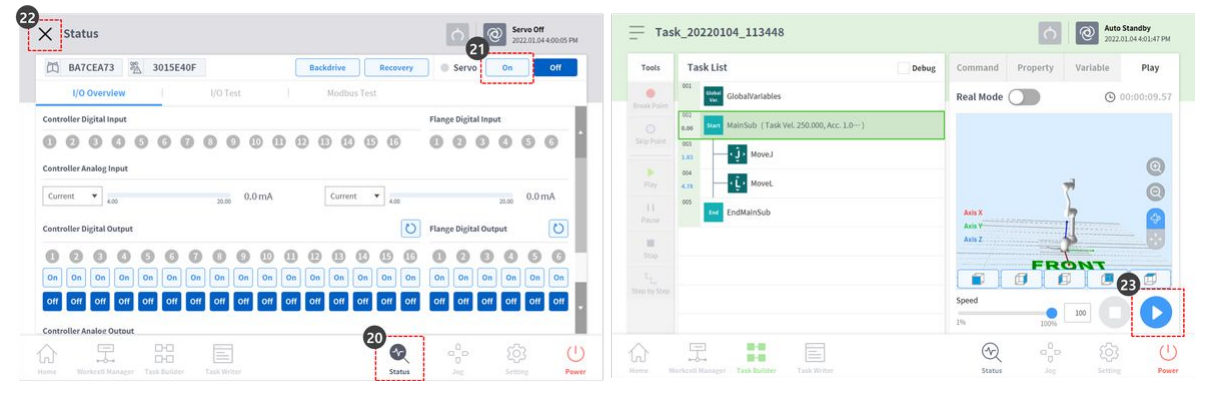

- 24. Régler le bouton bascule du mode réel sur l'état d'activation (vert) pour faire fonctionner le robot.
- 25. Appuyez sur le bouton lecture en bas à droite. Le robot se déplace avec succès.

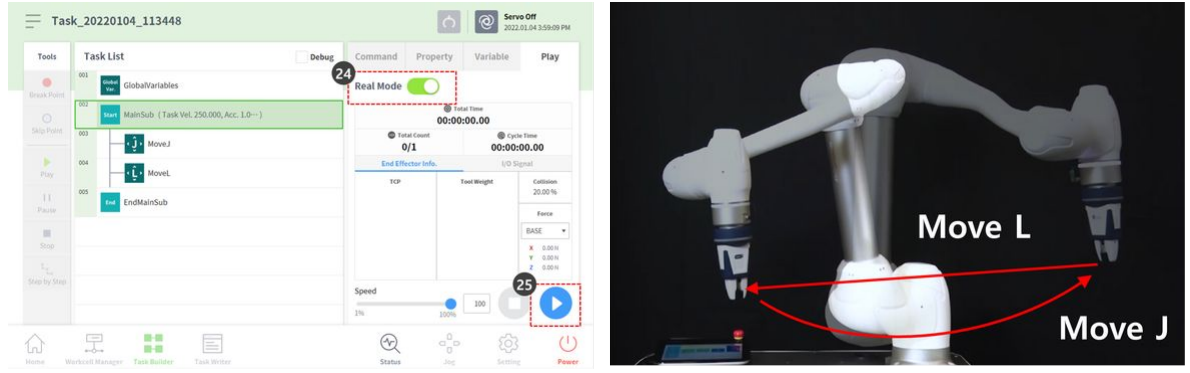

#### **Remarque**

Le bouton Save pose du cockpit exécute la fonction suivante dans le même ordre sur l'écran de la poignée de commande d'apprentissage.

- 1. Appuyez sur **le bouton propriété > obtenir la pose** pour charger les informations de la pose actuelle.
- 2. Appuyez sur **le bouton confirmer** pour enregistrer les modifications apportées à la propriété de commande.
- 3. Sélectionnez la commande suivante.

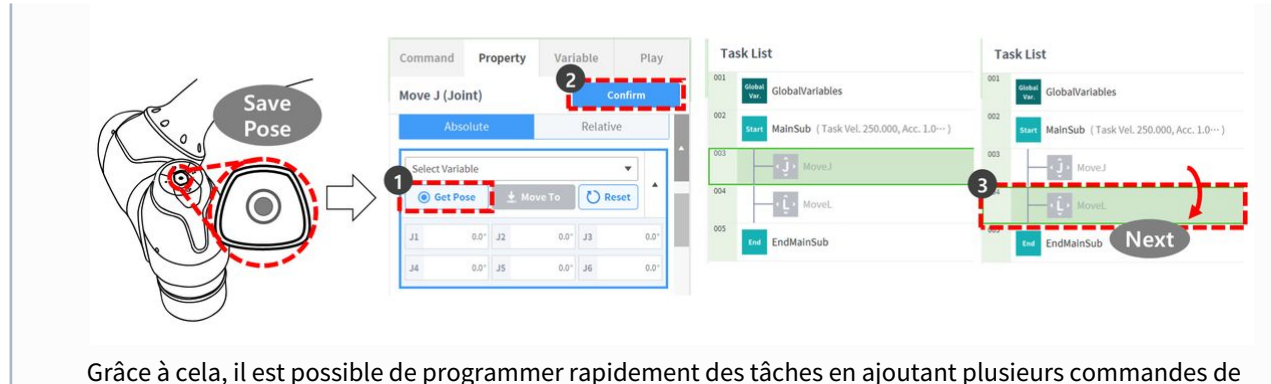

déplacement à la liste des tâches en même temps, en déplaçant le robot tout en appuyant sur le bouton de guidage manuel du cockpit et en appuyant sur le bouton poser.

## **3.5.5 Essayez des exemples de commandes de conformité**

**FACULTATIF NORMAL 20 MIN** Cet exemple est créé dans l'enregistreur de tâches. Cet exemple peut être essayé presque de la même manière dans le Créateur de tâches.

### **A** Attention

• Avant d'essayer l'échantillon, assurez-vous de lire et de suivr[e Précautions d'emploi](#page-11-0)(p. 12). Pour plus d'informations, reportez-vous à [PARTIE 1. Manuel de sécurité](#page-8-0)(p. 9)la section .

### **Remarque**

- Si le couple externe est supérieur ou égal à 15Nm lors de l'activation ou de la désactivation du contrôle de conformité, le robot arrête le programme en raison d'une erreur du capteur de couple de joint (JTS).
- La modification de la raideur peut être exécutée quelle que soit la taille du couple externe.
- Pendant le contrôle de conformité, les mouvements de joint, tels que la commande MoveJ, ne peuvent pas être exécutés.
- Plage de raideur : Translation(0~10000N/m), Rotation(0~300Nm/rad)
- 1. Sélectionnez Task Writer dans le menu inférieur.
- 2. Entrez le nom de la tâche et appuyez sur le bouton OK.
- 3. Sélectionnez la commande MainSub sur la troisième ligne de la liste des tâches. Une nouvelle commande est ajoutée à la ligne suivante de la ligne sélectionnée.
- 4. Ajouter une commande de conformité. Cette commande est prévue pour être utilisée pour activer le contrôle de conformité.
- 5. Ajouter un autre contrôle de conformité. Cette commande est prévue pour être utilisée pour désactiver le contrôle de conformité.

#### PARTIE 2. Démarrage du robot

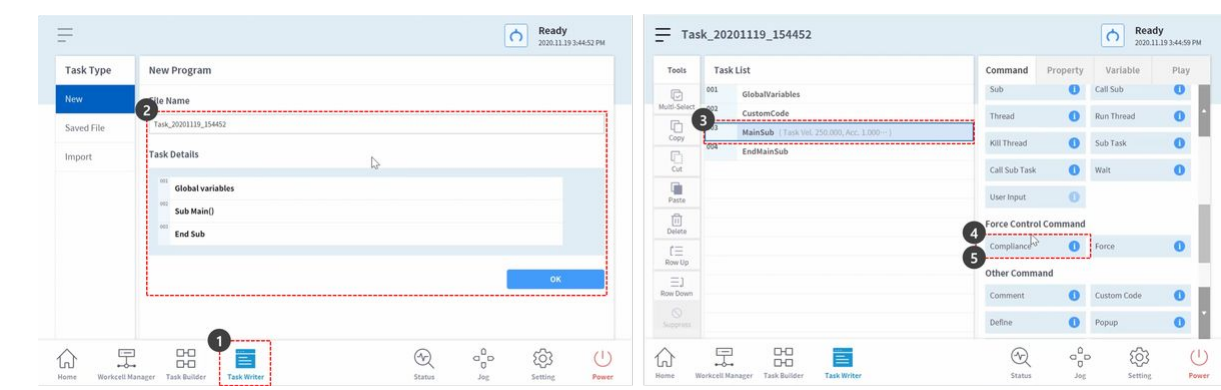

- 6. Sélectionnez la commande conformité sur la quatrième ligne. Une nouvelle commande est ajoutée à la ligne suivante de la ligne sélectionnée.
- 7. Ajouter une commande d'attente.
- 8. Sélectionnez l'onglet propriété.
- 9. Définissez le temps d'attente comme suit :
	- Temps d'attente : 100 secondes
- 10. Appuyer sur le bouton confirmer.

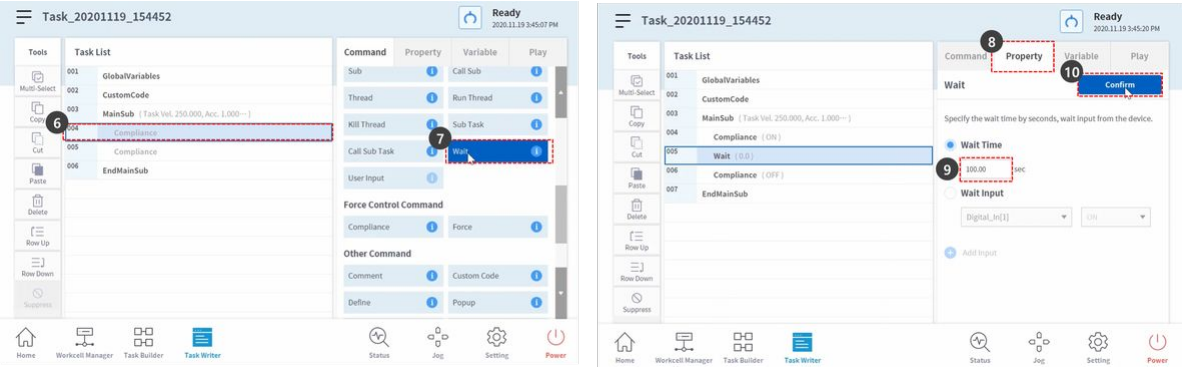

- 11. Sélectionnez la commande conformité sur la sixième ligne.
- 12. Définissez le mode dans la propriété comme suit : Le mode désactivé désactive le contrôle de conformité.
	- Mode : Arrêt
- 13. Appuyer sur le bouton confirmer.
- 14. Sélectionnez la commande conformité sur la quatrième ligne.
- 15. Définissez le mode dans la propriété comme suit : Le mode activé active le contrôle de conformité.
	- Mode : Activé
- 16. Définissez la raideur comme suit : Diminuez la raideur des directions X et y pour des réactions plus douces dans les directions X et Y.
	- X : 200 N/m
	- Y : 200 N/m
	- Z : 3000 N/m (par défaut)
	- Rx, Ry, Rz : 200 Nm/rad (par défaut)

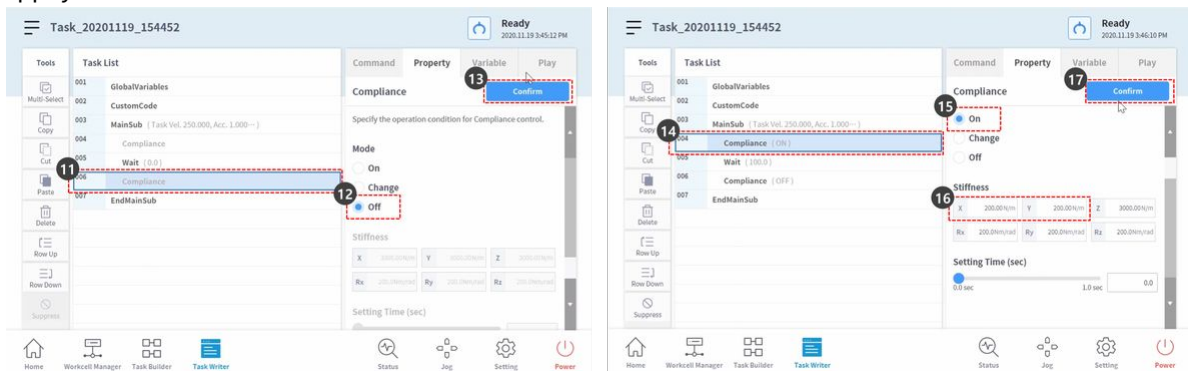

17. Appuyer sur le bouton confirmer.

- 18. Sélectionnez l'onglet lecture.
- 19. Activez le bouton bascule mode réel.
	- Une fois le bouton bascule activé, il s'allume en vert.
- 20. Cet exemple activera délibérément l'arrêt de sécurité pour expliquer la raison de la réduction de la sensibilité aux collisions pendant le contrôle de conformité. La sensibilité à la collision de cet échantillon est de 95 %. Dans les cas où la sensibilité aux collisions est si élevée, le robot réagit très intelligemment aux collisions.
	- En cas de collision, le robot est arrêté par l'arrêt de sécurité.
- 21. Appuyez sur le bouton lecture.
- 22. Tenez l'extrémité du robot et poussez-la lentement dans la direction du corps du robot. Le robot s'arrête en raison d'une erreur de collision. Lors d'un arrêt de sécurité en raison d'une collision, la LED du robot

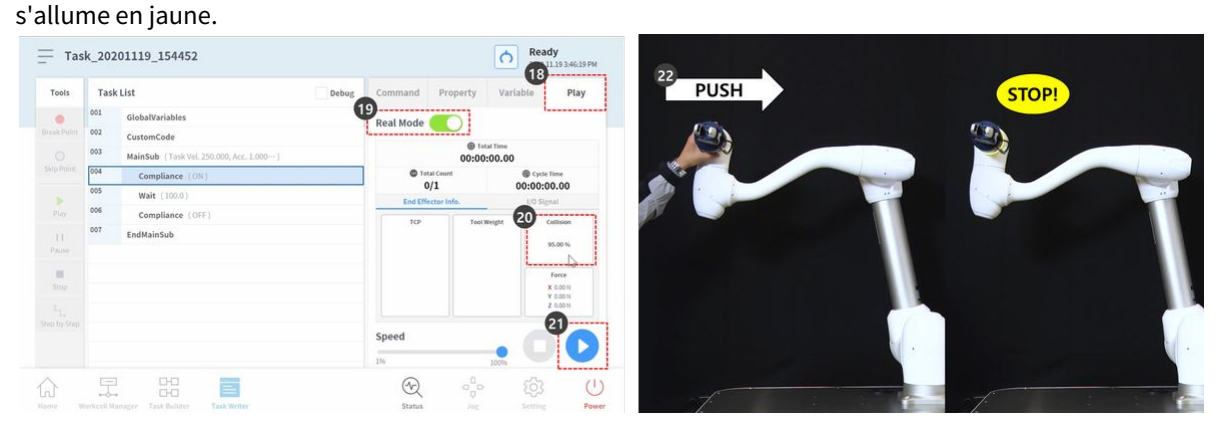

- 23. Appuyez sur le bouton d'arrêt du programme dans la fenêtre d'avertissement jaune d'arrêt de sécurité à l'écran. Le programme de tâches en cours est arrêté.
- 24. Sélectionnez le Gestionnaire de cellules de travail dans le menu inférieur.

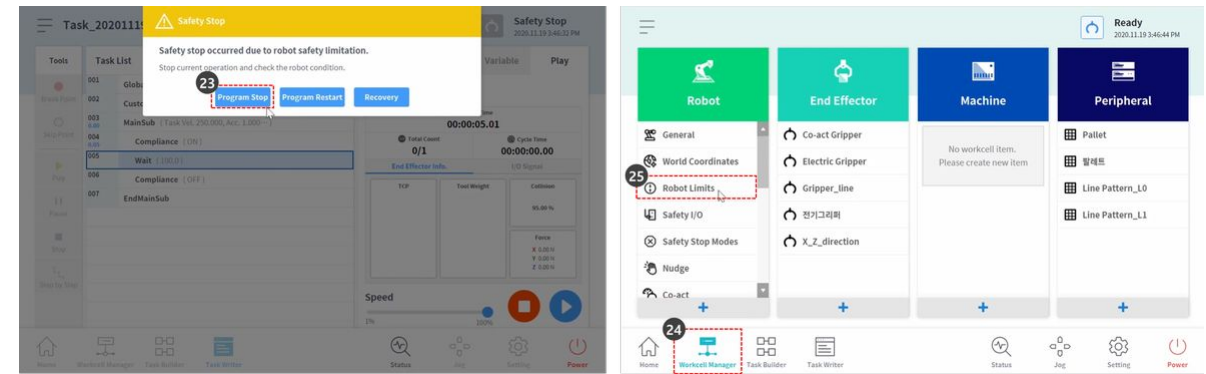

25. Sélectionner robot > limites du robot.

- 26. Sélectionnez l'onglet TCP/robot.
- 27. Appuyez sur le bouton Modifier.
- 28. Définissez la sensibilité de collision comme suit :
	- Mode normal : 50 %
- 29. Appuyez sur le bouton Brouillon.
- 30. Cochez la case confirmer brouillon et appuyez sur le bouton confirmer.

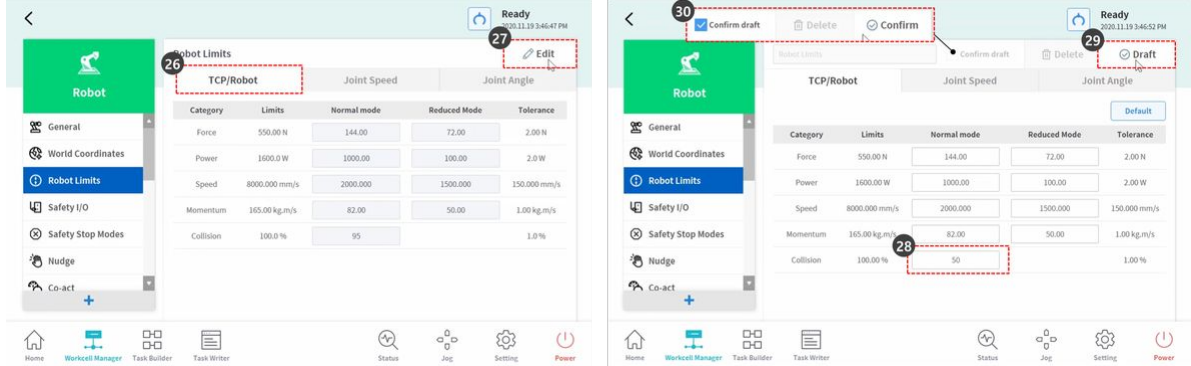

- 31. Sélectionnez Task Writer dans le menu inférieur.
- 32. Sélectionnez le fichier enregistré sur l'écran de gauche.
- 33. Vérifiez si le premier nom de fichier de tâche correspond au nom de tâche à l'étape 2 avant de sélectionner. La dernière tâche enregistrée se trouve en haut de la liste de fichiers de l'enregistreur de tâches.
- 34. Appuyez sur le bouton Ouvrir.
- 35. Sélectionnez l'onglet lecture.
- 36. Activez le bouton bascule mode réel.
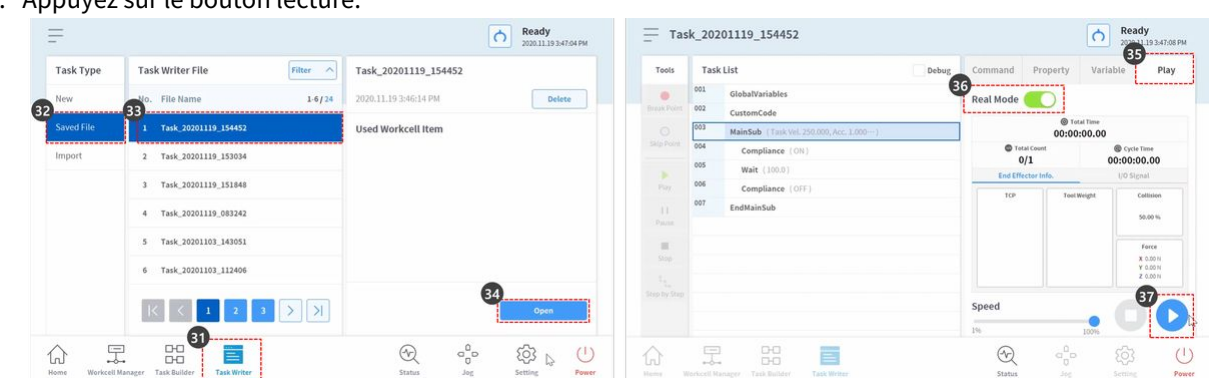

37. Appuyez sur le bouton lecture.

38. Tenez l'extrémité du robot et poussez-la lentement dans la direction du corps du robot. Le robot se déplace en raison de la force de poussée et revient à sa position d'origine.

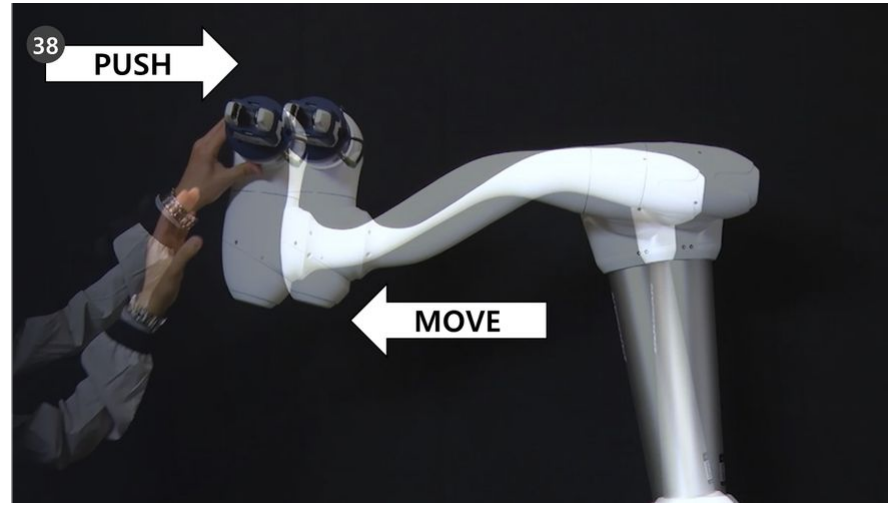

# **3.5.6 Compétence - essayez de prélever et de placer des échantillons**

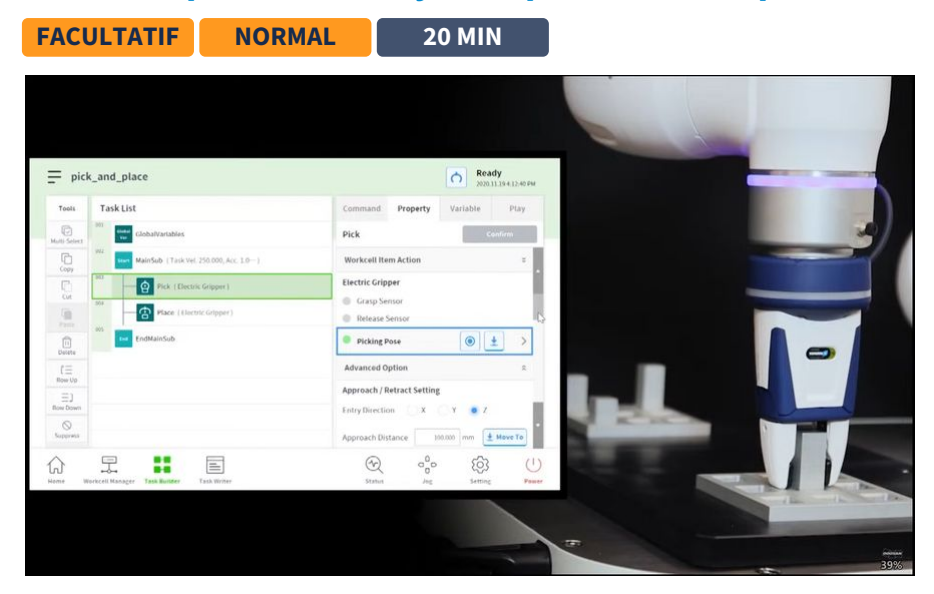

### [#Youtube\\_clip](https://www.youtube.com/embed/W5IPEGexfBc?version=3&loop=0&playlist=W5IPEGexfBc&start=5863&end=6181&rel=0)<sup>30</sup> [#Youtube\\_link](https://www.youtube.com/watch?v=W5IPEGexfBc)<sup>31</sup>

Cet exemple est créé dans le Créateur de tâches. L'enregistreur de tâches ne prend pas en charge la fonction compétence.

#### **A** Attention

- Avant d'essayer l'échantillon, assurez-vous de lire et de suivr[e Précautions d'emploi](#page-11-0)(p. 12). Pour plus d'informations, reportez-vous à [PARTIE 1. Manuel de sécurité](#page-8-0)(p. 9)la section .
- 1. Sélectionnez le générateur de tâches dans le menu inférieur.
- 2. Sélectionnez l'icône Sélectionner un élément de cellule de travail > pince.
- 3. Sélectionnez la pince enregistrée comme élément de cellule de travail. Cet échantillon ne peut pas être essayé s'il n'y a pas de pince enregistrée comme élément de cellule de travail.
- 4. Appuyez sur le bouton > pour enregistrer l'élément de cellule de travail comme élément de cellule de travail sélectionné.
- 5. Appuyez sur le bouton Suivant.
- 6. Entrez le nom de la tâche.
- 7. Appuyez sur confirmer.

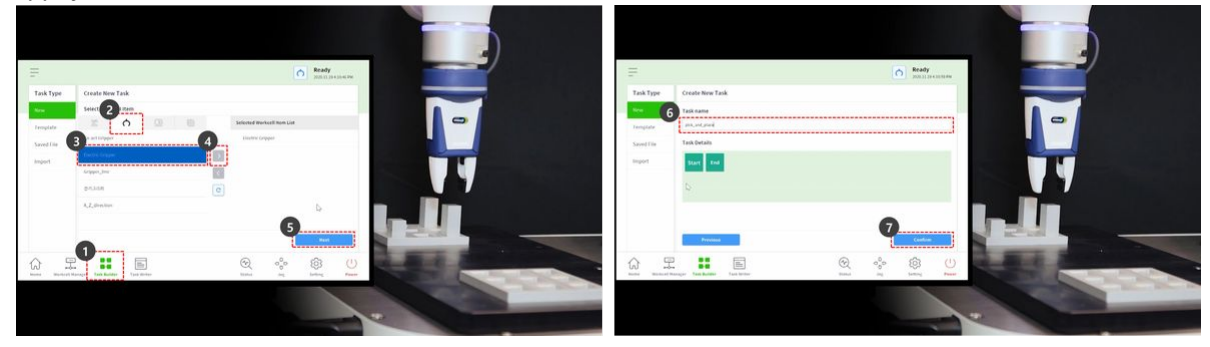

- 8. Sélectionnez la commande MainSub sur la deuxième ligne de la liste des tâches. Une nouvelle commande est ajoutée à la ligne suivante de la ligne sélectionnée.
- 9. Ajoutez la commande choisir compétence.
- 10. Ajoutez la commande placer compétence.
- 11. Sélectionnez la commande choisir sur la troisième ligne de la liste des tâches.
- 12. Sélectionnez l'onglet propriété.
- 13. Appuyez sur action de l'élément de cellule de travail pour développer le menu. Si l'élément de cellule de travail de pince est sélectionné, l'action de pince peut être testée pendant l'action Elément de cellule de travail.

<sup>30</sup> https://www.youtube.com/embed/W5IPEGexfBc?version=3&loop=0&playlist=W5IPEGexfBc&start=5863&end=6181&rel=0 31 https://www.youtube.com/watch?v=W5IPEGexfBc

#### PARTIE 2. Démarrage du robot

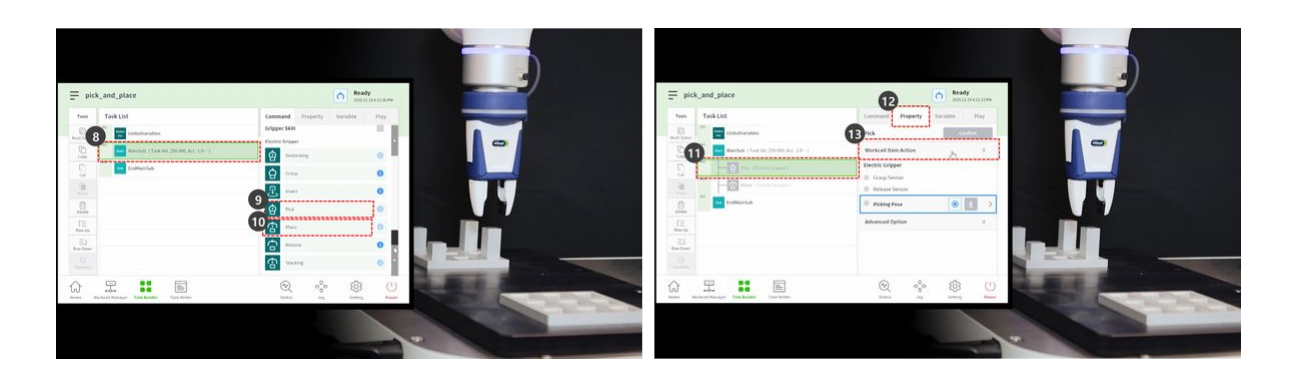

- 14. Pour tester la pince, appuyez sur le bouton de saisie et effectuez un mouvement de saisie.
- 15. Pour tester la pince, appuyez sur le bouton de déverrouillage et effectuez un mouvement de déverrouillage.

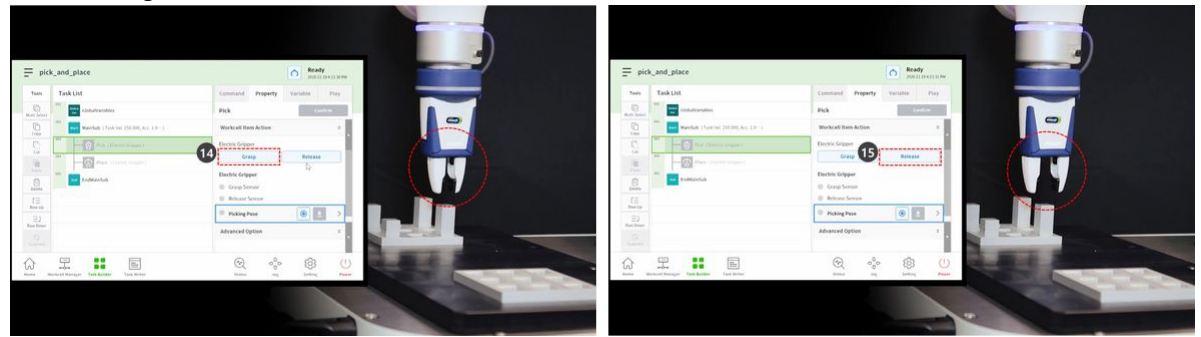

- 16. Dans le cas de pièces légères, placez la pièce dans la pince et appuyez sur le bouton de saisie pour que le robot tienne la pièce. Effectuer un apprentissage pendant que la pince tient une pièce peut aider à établir une position précise.
	- Cependant, il n'est pas obligatoire d'avoir le robot tenir une pièce pendant l'apprentissage, mais un exemple.
	- Dans le cas de pièces lourdes, des situations dangereuses peuvent se produire car la pince peut perdre la pièce.
	- Dans le cas de pièces lourdes, le poids de l'outil des réglages de l'outil doit inclure le poids de l'outil et le poids de la pièce.
- 17. Utilisez l'apprentissage direct pour déplacer le robot jusqu'au point où la sélection sera effectuée.
	- Appuyer sur le bouton de guidage manuel dans le cockpit et le maintenir enfoncé pour déplacer le robot.
- 18. Appuyez sur le bouton Get pose de la position de sélection.

19. Appuyer sur le bouton confirmer.

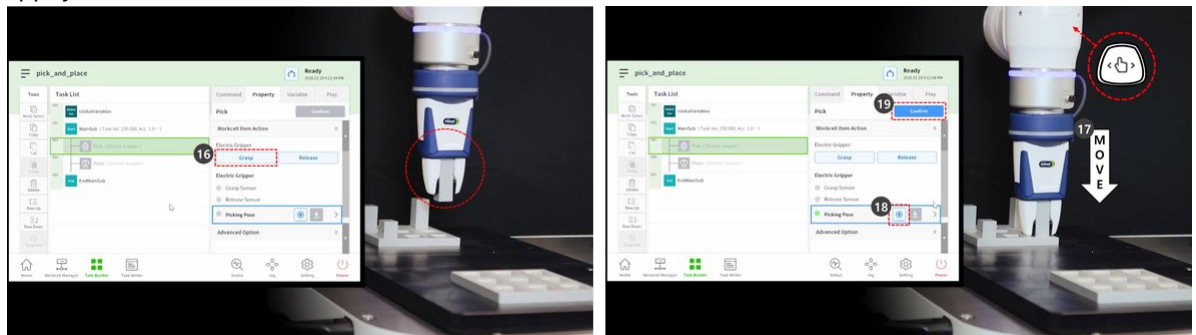

- 20. Utilisez l'apprentissage direct pour déplacer le robot jusqu'au point où la place sera effectuée.
- 21. Appuyez sur le bouton Get pose de la position de placement.
- 22. Pour libérer la pièce de la pince, appuyer sur le bouton de déverrouillage.
- 23. Appuyer sur le bouton confirmer.

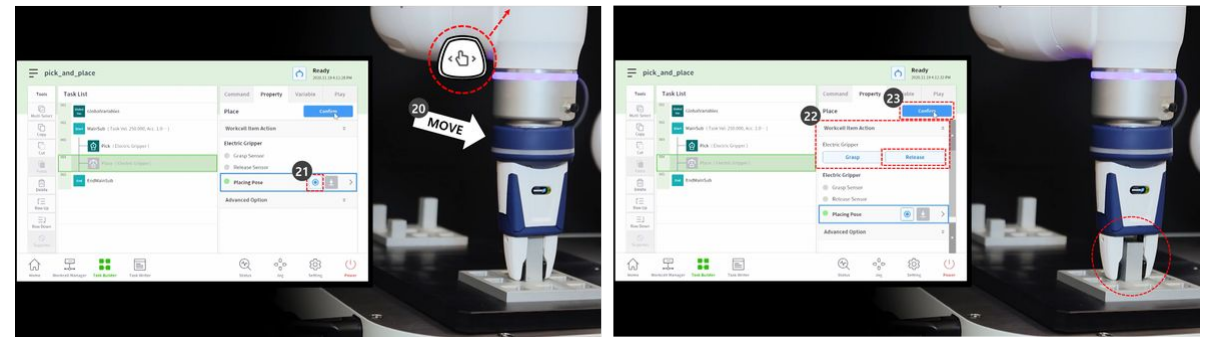

- 24. Pour définir les paramètres détaillés des commandes de compétence choisir et placer, sélectionnez la commande choisir sur la troisième ligne de la liste des tâches.
- 25. Appuyez sur l'option Avancé pour développer le menu et définir comme suit : Utilisez les valeurs par défaut pour les éléments non décrits ci-dessous.
	- a. Direction d'entrée : Axe Z.
		- Il définit la direction d'entrée de la position de sélection.
	- b. Distance d'approche : 100 mm
		- Elle définit la distance juste avant que le robot ne s'approche de la position de sélection. Il assure une distance d'approche suffisante.
	- c. Distance de retrait : 100 mm
		- Il définit la distance après que le robot se rétracte dans la direction définie à partir de la position de sélection. Il assure une distance de rétraction suffisante.
	- d. Vitesse d'approche : 100 mm/s.
		- Elle définit la vitesse d'approche inférieure à la valeur par défaut lorsque le robot s'approche d'un objet.
	- e. Contrôle de conformité : Activé (vert)
	- f. Contact de détection : Activé (vert)
		- Il active les fonctions de contrôle de conformité et de détection de contact.
		- Force de contact : 10N
		- Tolérance de contact : 10 mm
- Force : 15N
- Décalage de l'éraflure : 2mm
- g. Relâcher le dispositif de préhension avant de prélever : Activé (vert)
	- Il met la pince à l'état distribuer avant d'approcher l'emplacement de sélection.
- h. Poids de l'outil : Aucun
	- Si la pièce n'est pas légère, le poids de la pièce et le poids de l'outil doivent être additionnés, ajoutés comme élément de cellule de poids de l'outil et sélectionnés.
- 26. Appuyer sur le bouton confirmer.
- 27. Sélectionnez la commande placer sur la quatrième ligne de la liste des tâches.
- 28. Appuyez sur l'option Avancé pour développer le menu et définir comme suit : Utilisez les valeurs par défaut pour les éléments non décrits ci-dessous.
	- a. Direction d'entrée : Axe Z.
	- b. Distance d'approche : 100 mm
	- c. Distance de retrait : 100 mm
	- d. Vitesse d'approche : 100 mm/s.
	- e. Contrôle de conformité : Activé (vert)
	- f. Contact de détection : Activé (vert)
		- Il active les fonctions de contrôle de conformité et de détection de contact.
		- Force de contact : 10N
		- Tolérance de contact : 10 mm
		- Force : 15N
	- g. Poids de l'outil : Aucun
- 29. Appuyer sur le bouton confirmer.

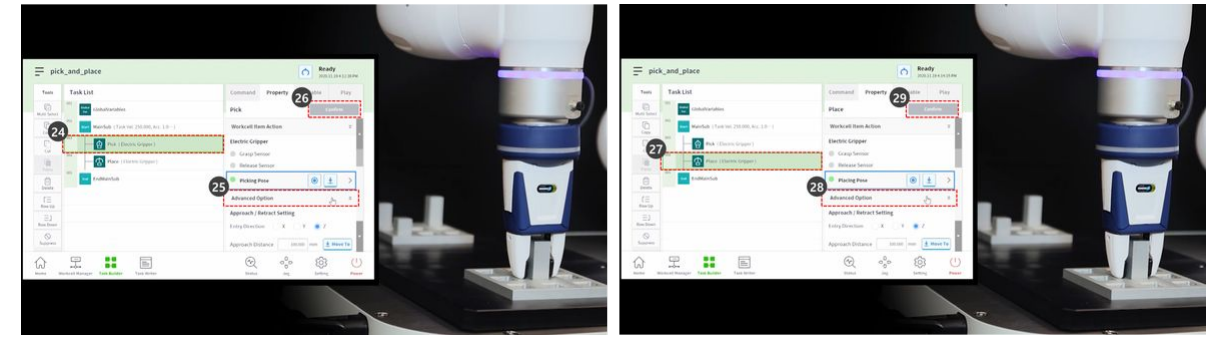

- 30. Utilisez l'apprentissage direct pour déplacer le robot jusqu'au point de départ de Pick&place.
- 31. Déplacer une pièce à l'emplacement de sélection.
- 32. Sélectionnez l'onglet lecture.
- 33. Activez le bouton bascule mode réel.
- 34. Réglez la barre coulissante de vitesse sur 10-30%.
	- Cette barre coulissante de vitesse règle la vitesse définie de toutes les commandes sur le % sélectionné.
	- Lorsqu'une tâche est exécutée pour la première fois après sa création, son exécution à faible vitesse peut éviter des risques inattendus.
- 35. Appuyez sur le bouton lecture.

36. Si la tâche est terminée sans problème, réglez la vitesse sur la valeur par défaut, 100 %, puis testez à nouveau.

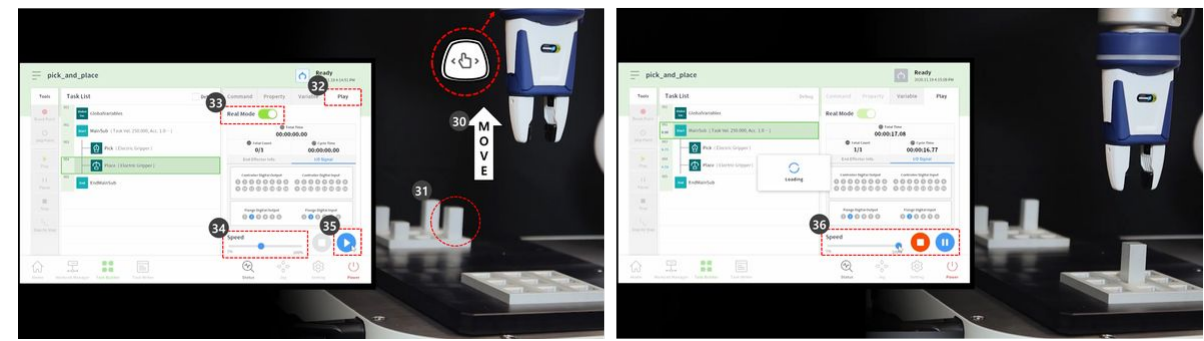

## **3.5.7 Utiliser sous-appel/sous-appel**

**FACULTATIF NORMAL 5 MIN**

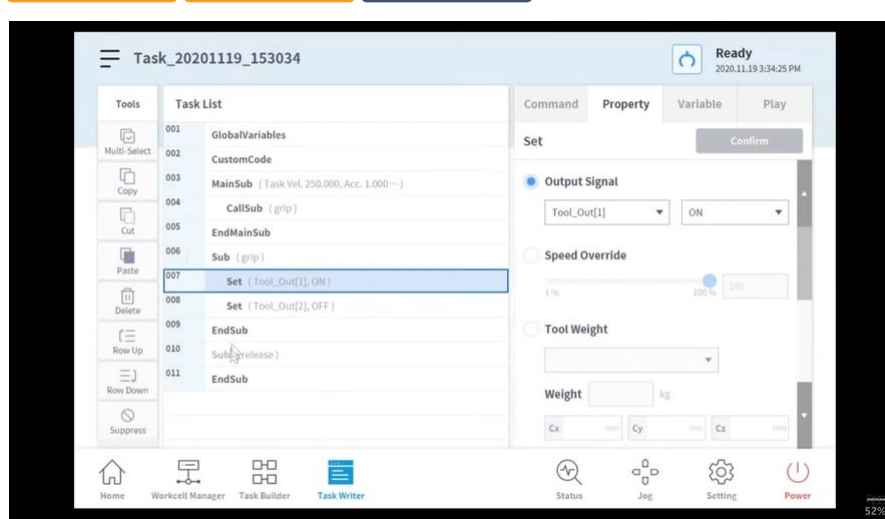

## [#Youtube\\_clip](https://www.youtube.com/embed/W5IPEGexfBc?version=3&loop=0&playlist=W5IPEGexfBc&start=1490&end=1700&rel=0)<sup>32</sup> [#Youtube\\_link](https://www.youtube.com/watch?v=W5IPEGexfBc)<sup>33</sup>

Sub est l'abréviation de Subroutine. Un sous-programme fait référence à un processus qui réduit le nombre d'étapes d'un programme en appelant les pièces nécessaires lorsque deux pièces en double ou plus sont présentes.

- Les robots Doosan Robotics fournissent une commande CallSub pour appeler les sous-commandes et le sous-paragraphe correspondant.
- La sous-commande fonctionne comme défini dans Python.

#### **Remarque**

<sup>32</sup> https://www.youtube.com/embed/W5IPEGexfBc?version=3&loop=0&playlist=W5IPEGexfBc&start=1490&end=1700&rel=0 33 https://www.youtube.com/watch?v=W5IPEGexfBc

- Le sous-paragraphe doit être ajouté dans MainSub, le début d'un paragraphe principal, et EndMainSub, la fin d'un paragraphe principal.
- Outre la répétition, la commande sous est également utilisée pour simplifier un paragraphe principal. L'utilisation d'une sous-commande permet d'identifier de manière intuitive la tâche d'un paragraphe principal actuellement exécutée.
- L'utilisation d'une commande sous-paragraphe permet de tester l'unité du sous-paragraphe.

(YouTube)

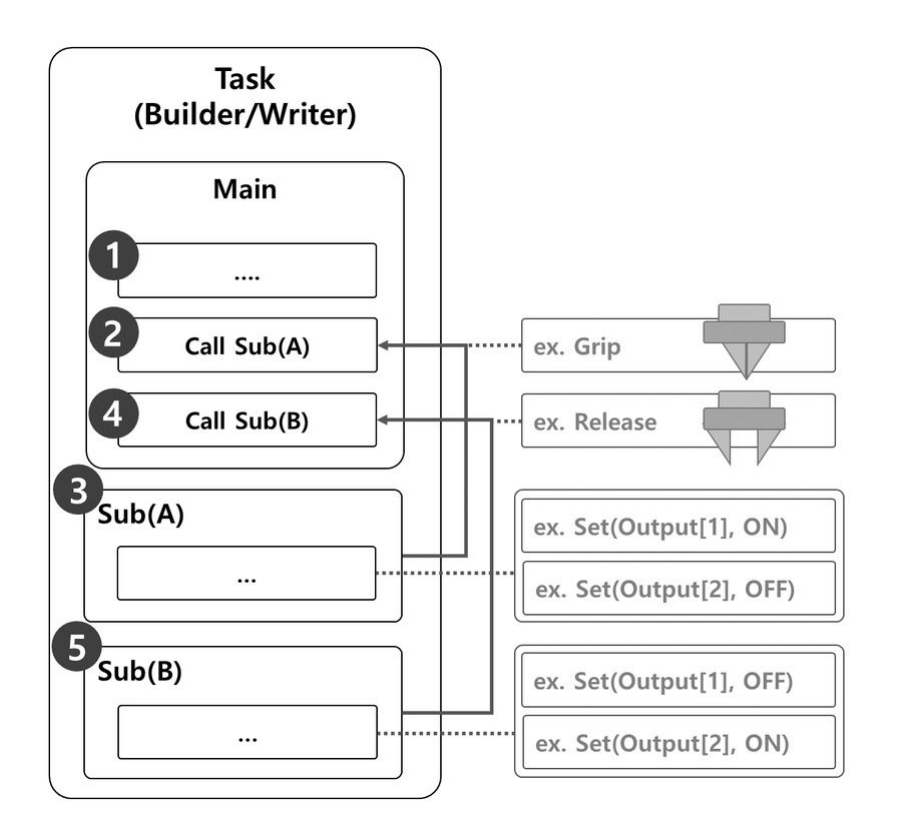

L'exemple où une sous-commande est utilisée pour exécuter les mouvements de préhension et de relâchement d'une pince robot comprend les éléments suivants.

- 1. Les lignes du paragraphe principal exécutent le programme de tâches dans l'ordre séquentiel en commençant par la première ligne.
- 2. Déplacer vers sous-catégorie(A) appelé par sous-catégorie d'appel.
	- Exemple
		- Programme : Appelez la sous-routine Grip.
		- Robot : Aucun mouvement.
- 3. Sub(A) est exécuté. Toutes les lignes de sous-paragraphe sont exécutées dans l'ordre séquentiel, retourne au paragraphe principal et exécute la ligne suivante.
	- Exemple
- Programme : Exécutez les lignes du sous-programme Grip dans l'ordre séquentiel. Utilisez la commande SET pour définir la sortie [1] sur ON et la sortie [2] sur OFF.
- Robot : La pince du robot exécute le mouvement de la poignée.
- 4. Déplacer vers sous-catégorie(B) appelé par sous-catégorie d'appel.
	- Exemple
		- Programme : Appelez la sous-routine de libération.
		- Robot : Aucun mouvement.
- 5. Sub(B) est exécuté. Toutes les lignes de sous-paragraphe sont exécutées dans l'ordre séquentiel, retourne au paragraphe principal et exécute la ligne suivante.
	- Exemple
		- Programme : Exécutez les lignes du sous-programme Grip dans l'ordre séquentiel. Utilisez la commande SET pour définir sortie [1] sur OFF et sortie [2] sur ON.
		- Robot : La pince du robot exécute le mouvement de libération.

#### Ajouter une sous-commande

- 1. Ajoutez la sous-commande à partir du Créateur de tâches ou du Créateur de tâches.
- 2. Entrez le nom du sous-programme.
- 3. Passez à la section confirmer.

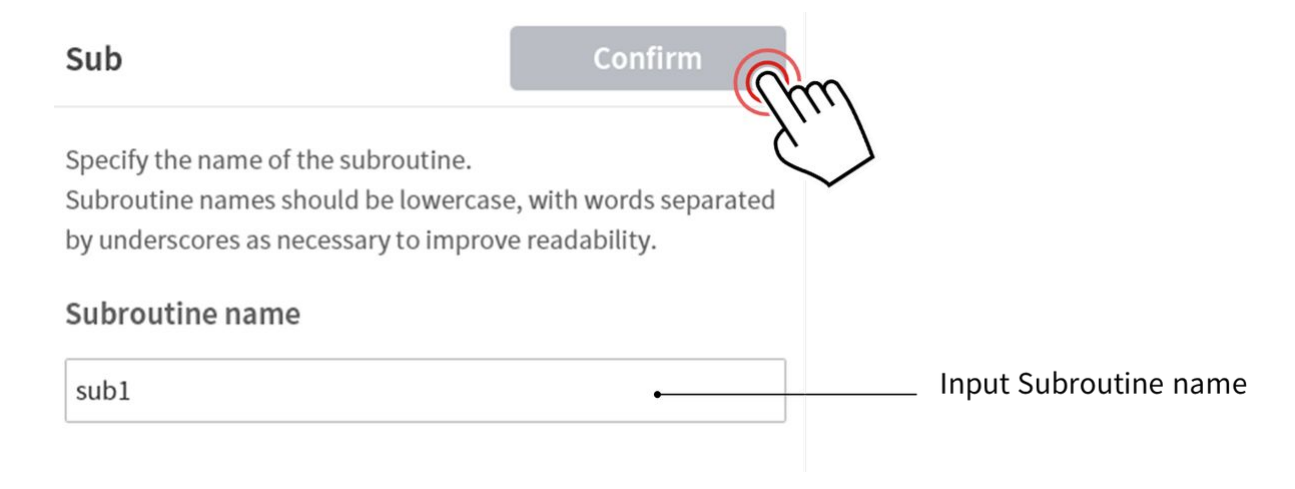

#### Ajouter une commande CallSub

- 1. Ajoutez la commande CallSub à partir du Créateur de tâches ou du Task Writer.
- 2. Sélectionnez le nom du sous-programme enregistré avec la sous-commande.
- 3. Passez à la section confirmer.

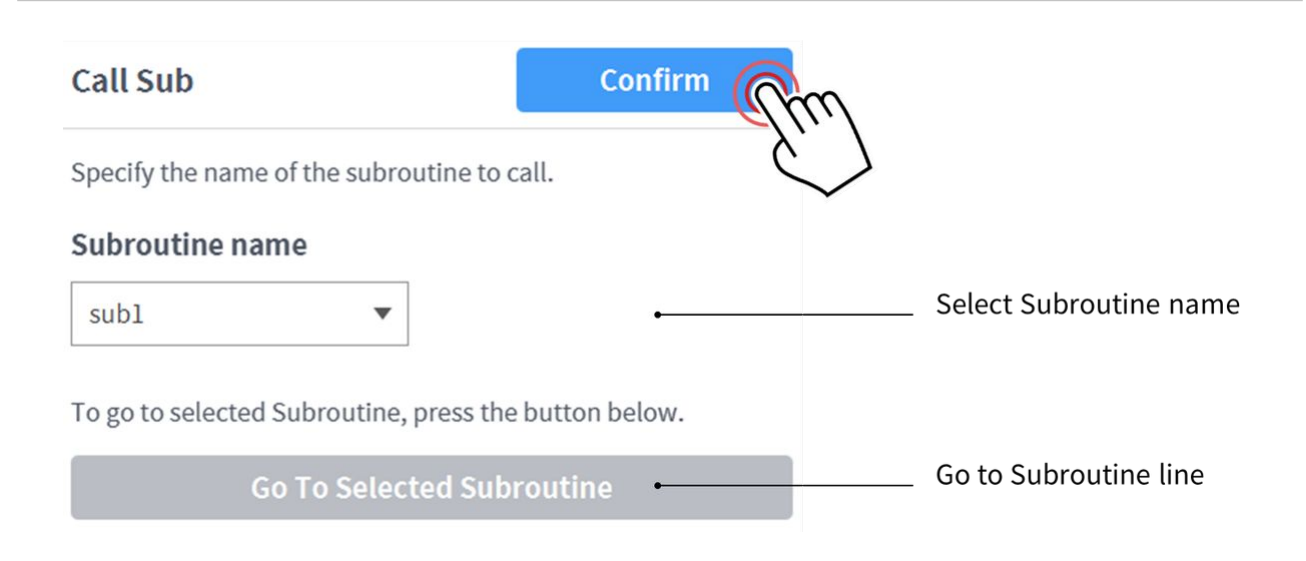

#### **Remarque**

• Si le nombre de lignes augmente dans le programme de tâches, il peut devenir difficile de trouver des sous-routines. Dans ce cas, appuyez sur la commande aller à la sous-routine sélectionnée dans la propriété de CallSub pour déplacer le focus sur la ligne de souscommande correspondante.

## **3.5.8 Utiliser le débogage**

#### **FACULTATIF NORMAL 5 MIN**

La poignée de commande d'apprentissage offre des fonctions de débogage pour les programmes de tâches créés à l'aide du Créateur de tâches et de l'enregistreur de tâches.

- Le débogage fait référence au processus de suppression des bogues dans le code créé.
- La fonction de débogage est un outil obligatoire pour trouver et corriger les bogues dans une application.

Cette section décrit l'écran de débogage, la fonction et la méthode du Créateur de tâches, mais la même procédure peut être utilisée dans le Créateur de tâches.

#### **Remarque**

- Pour exécuter la tâche et effectuer le débogage, le robot doit être à l'état Servo on. Appuyez sur **le bouton Etat > Servo on** pour régler le robot sur Servo on.
- 1. Ouvrez le programme de tâches à déboguer dans le Créateur de tâches.
- 2. Vérifiez si la liste des tâches contient la tâche à déboguer.
- 3. Sélectionnez l'onglet lecture à droite de l'écran.

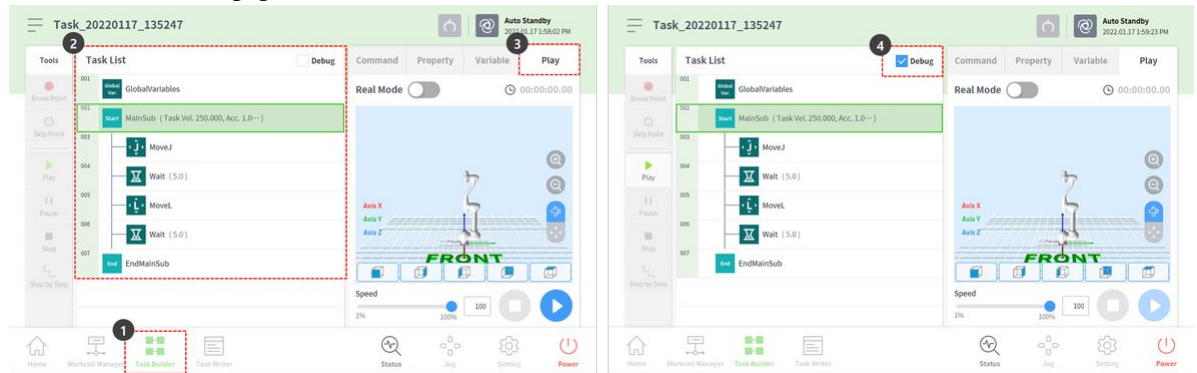

4. Cochez la case débogage.

- 5. Le menu Outils à gauche propose les fonctions de débogage suivantes.
	- Point de rupture : Il fait référence au point où le programme est délibérément arrêté. Le programme sera temporairement arrêté avant l'exécution de la commande dans la ligne de commande sélectionnée.
	- Point de saut : Il fait référence au point où le programme est délibérément ignoré. La commande de la ligne sélectionnée n'est pas exécutée et la commande de la ligne suivante est exécutée.
	- Lecture : C'est le bouton qui exécute le débogage, et il a la même fonction que le bouton qui exécute les programmes. La différence est que l'exécution du débogage activera les points d'interruption et les points de saut.
- 6. Sélectionnez la ligne de commande à déboguer et appuyez sur le bouton point d'arrêt pour ajouter un point d'arrêt.
- 7. Le point d'interruption s'arrête avant l'exécution de la commande au point correspondant lorsque le débogage est exécuté en appuyant sur le bouton Outils > lecture. Pendant la pause, le menu Outils à gauche propose les fonctions de débogage suivantes.
	- Reprendre : Poursuit l'exécution de la commande interrompue à partir de la ligne de commande correspondante.
	- Arrêt : Met fin au débogage du programme.
	- Étape par étape : Exécute la ligne unique de la commande interrompue. La commande est à nouveau interrompue sur la ligne de commande suivante.
- 8. Une fois le débogage terminé, modifiez les éléments de l'onglet de commande ou de propriété nécessitant des corrections, puis réexécutez le débogage.

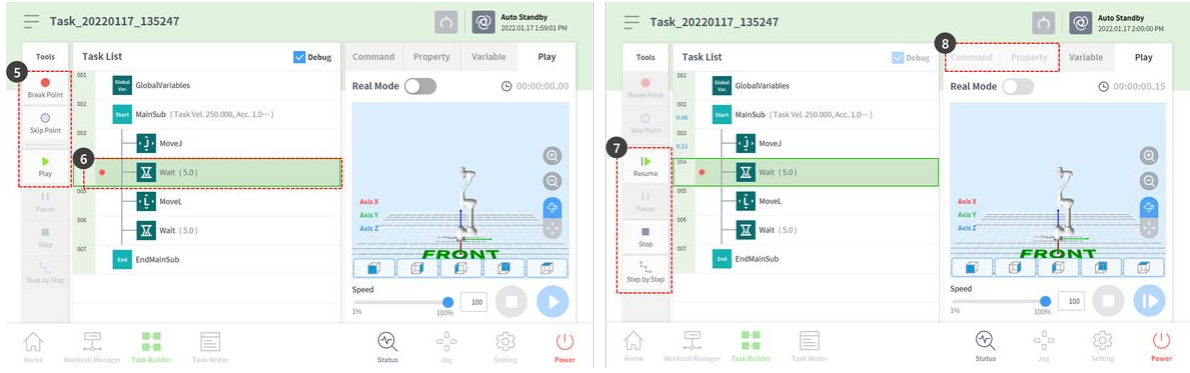

# **4 PARTIE 3. Manuel d'installation**

Le manuel d'installation décrit comment installer le robot et le contrôleur, ainsi que leurs spécifications.

# **4.1 Présentation du produit**

## **4.1.1 Contrôle des composants**

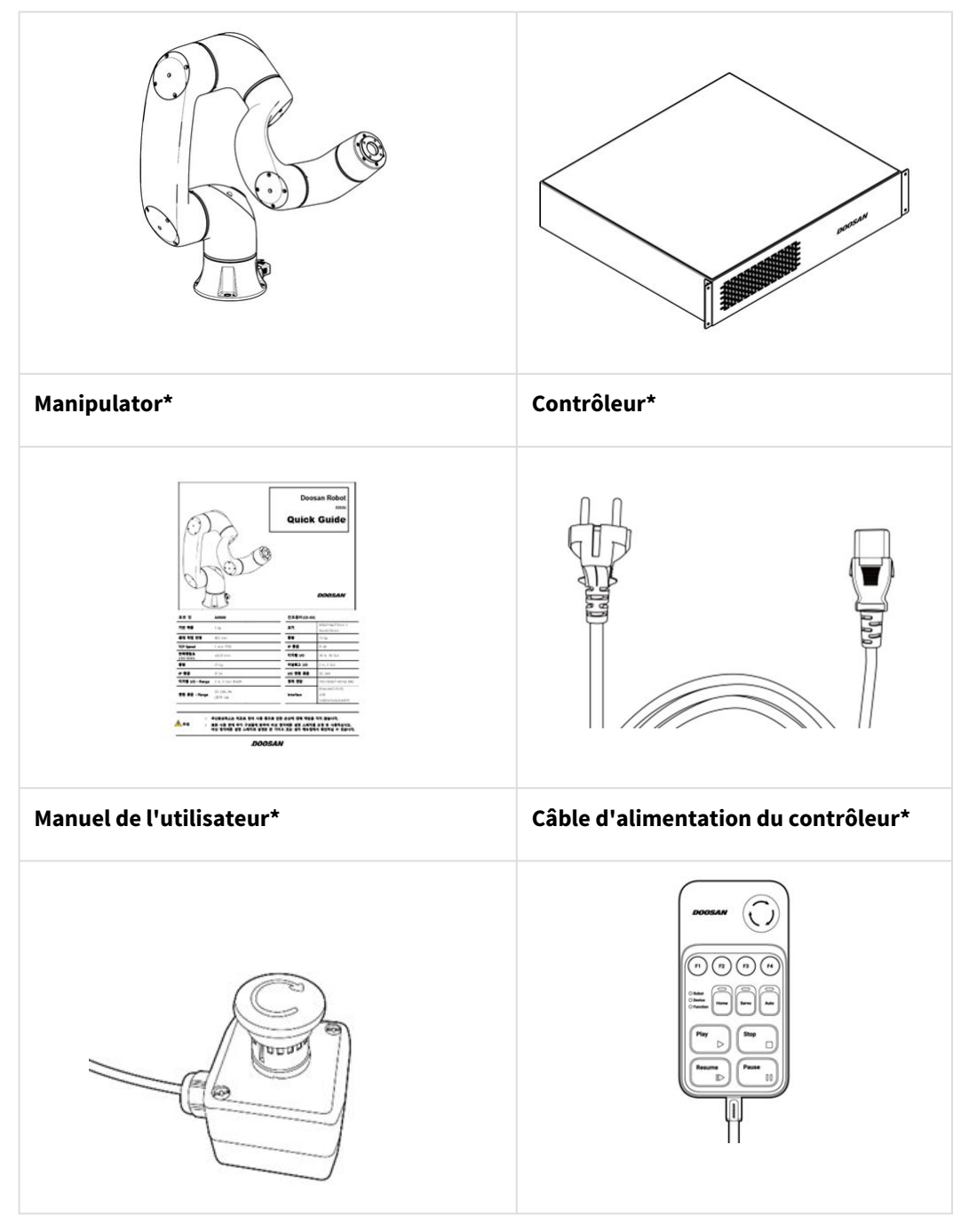

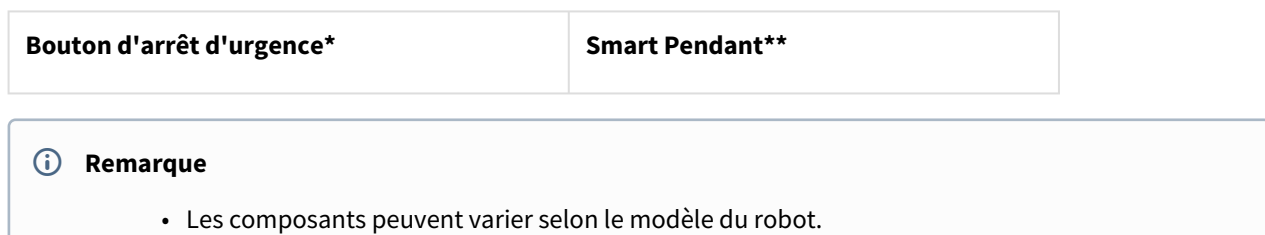

• Les éléments sont indiqués comme éléments standard (\*) et éléments optionnels (\*\*, vendus séparément)

# **4.1.2 Noms et fonctions**

## Manipulator

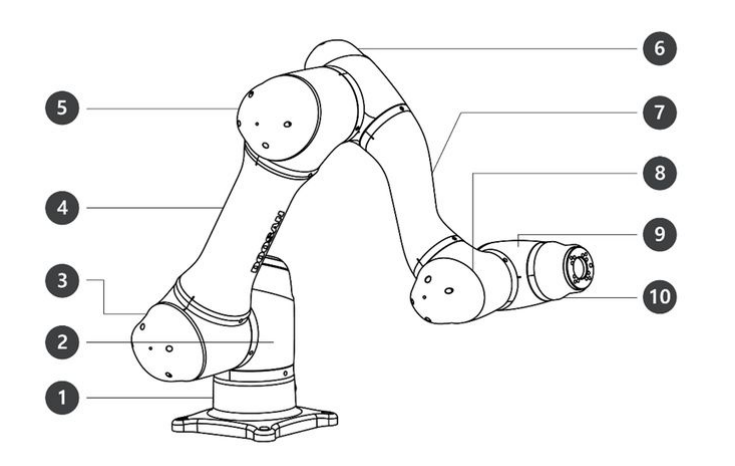

### Noms des pièces

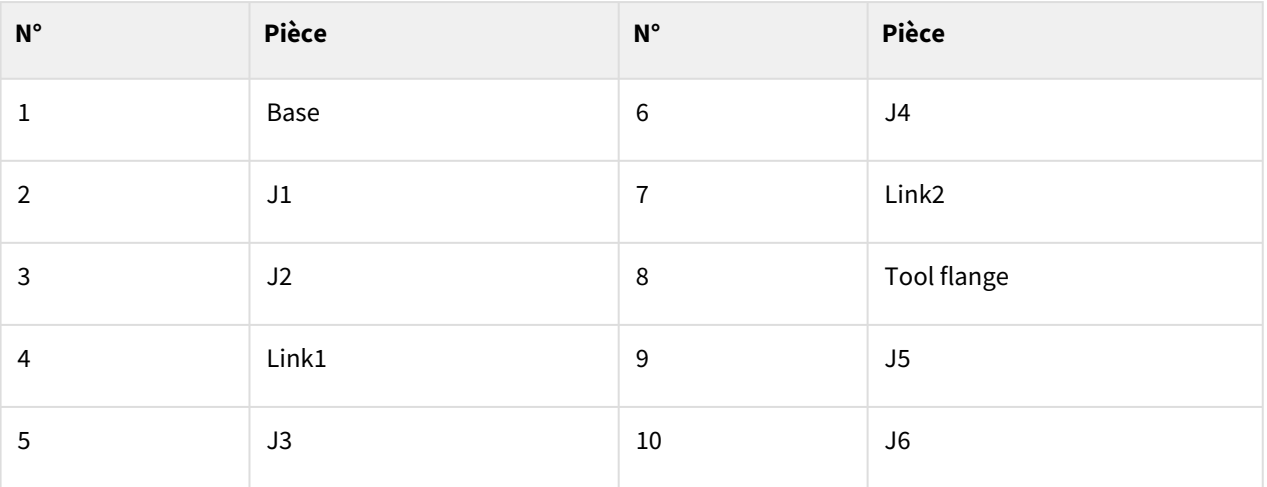

### Fonctions clés

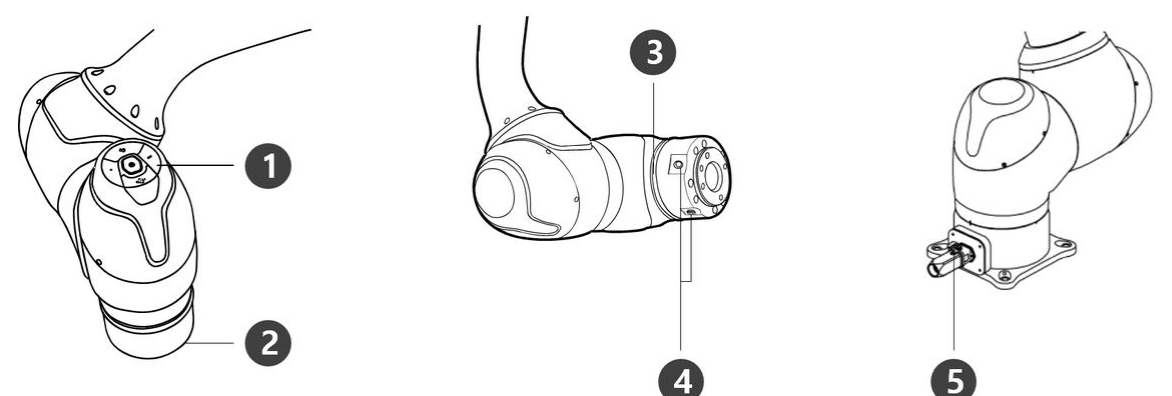

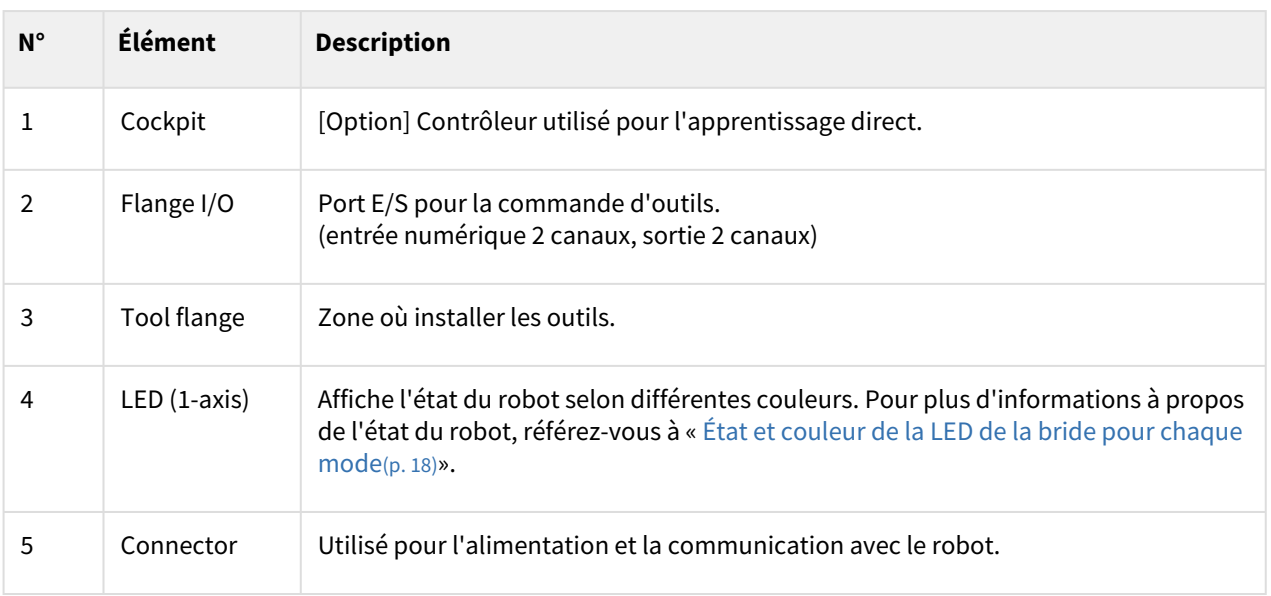

## Contrôleur

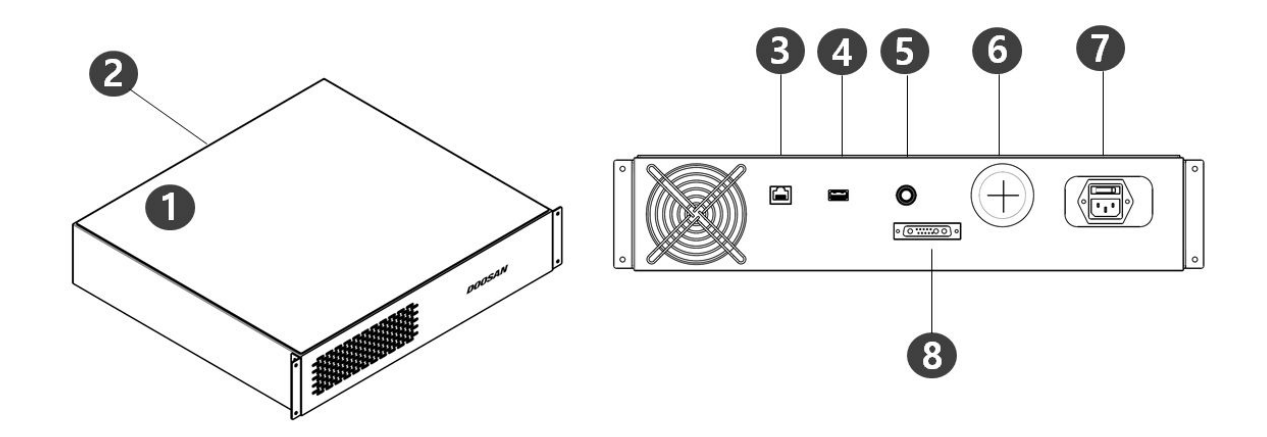

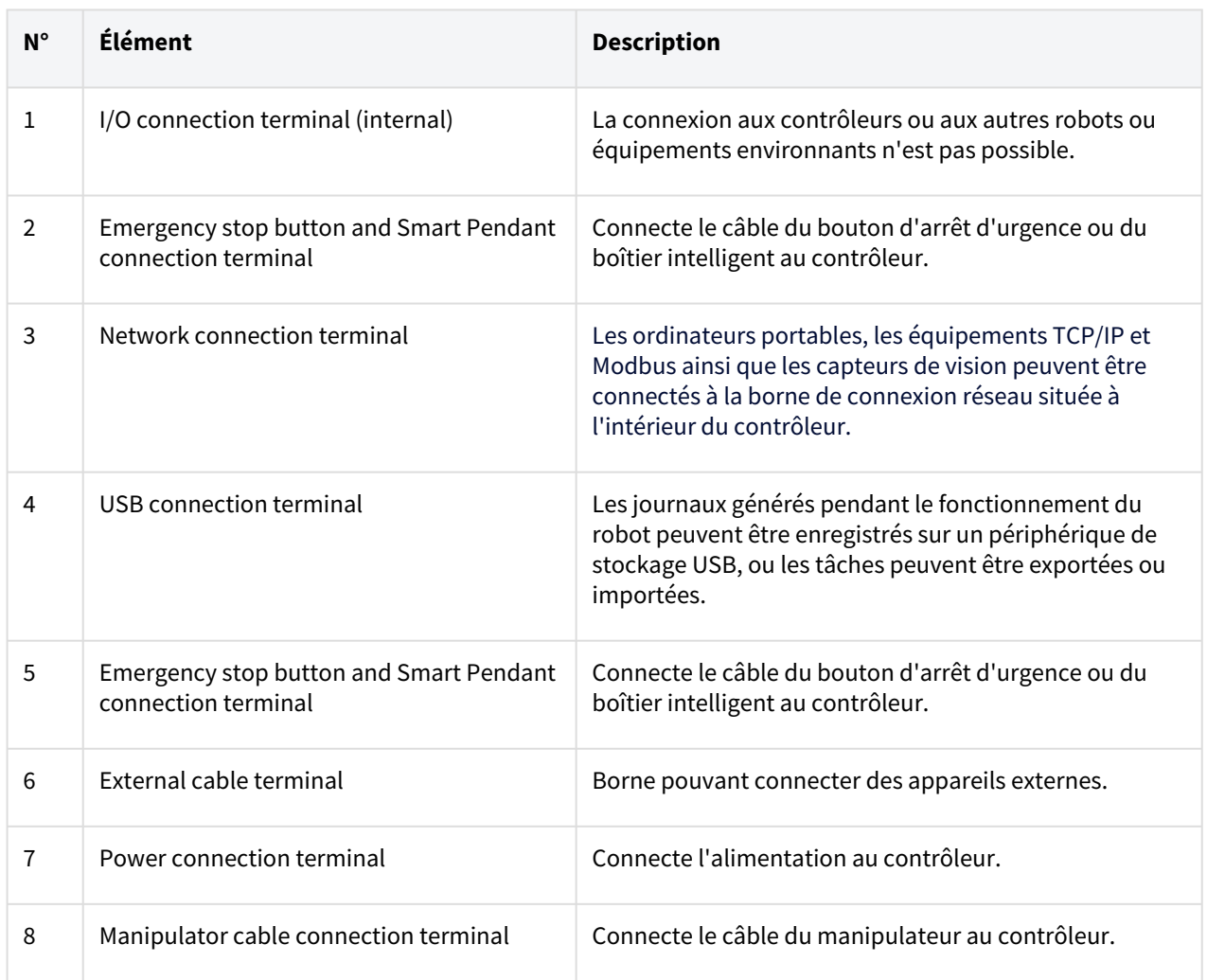

## Bouton d'arrêt d'urgence

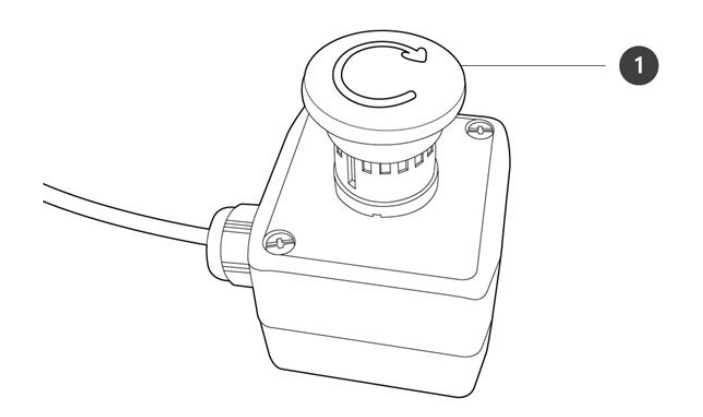

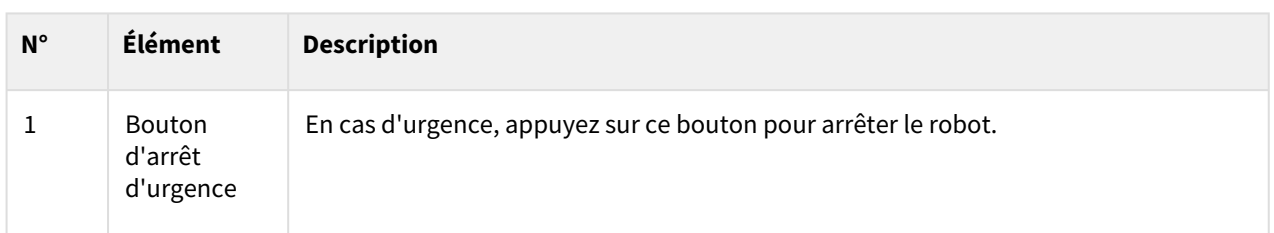

## Boîtier intelligent

Le boîtier intelligent n'est pas un élément standard, mais un élément optionnel et doit donc être acheté séparément

Aby uzyskać szczegół[owe informacje na temat produktu, zapoznaj si](#page-353-0)ę Appendice. Boîtier intelligent (série A) (p. 354).

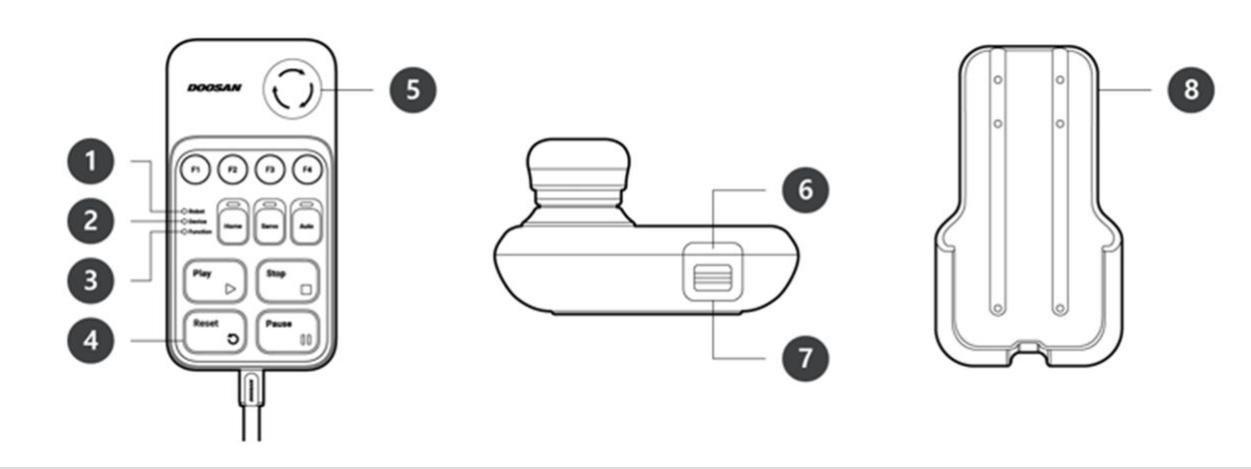

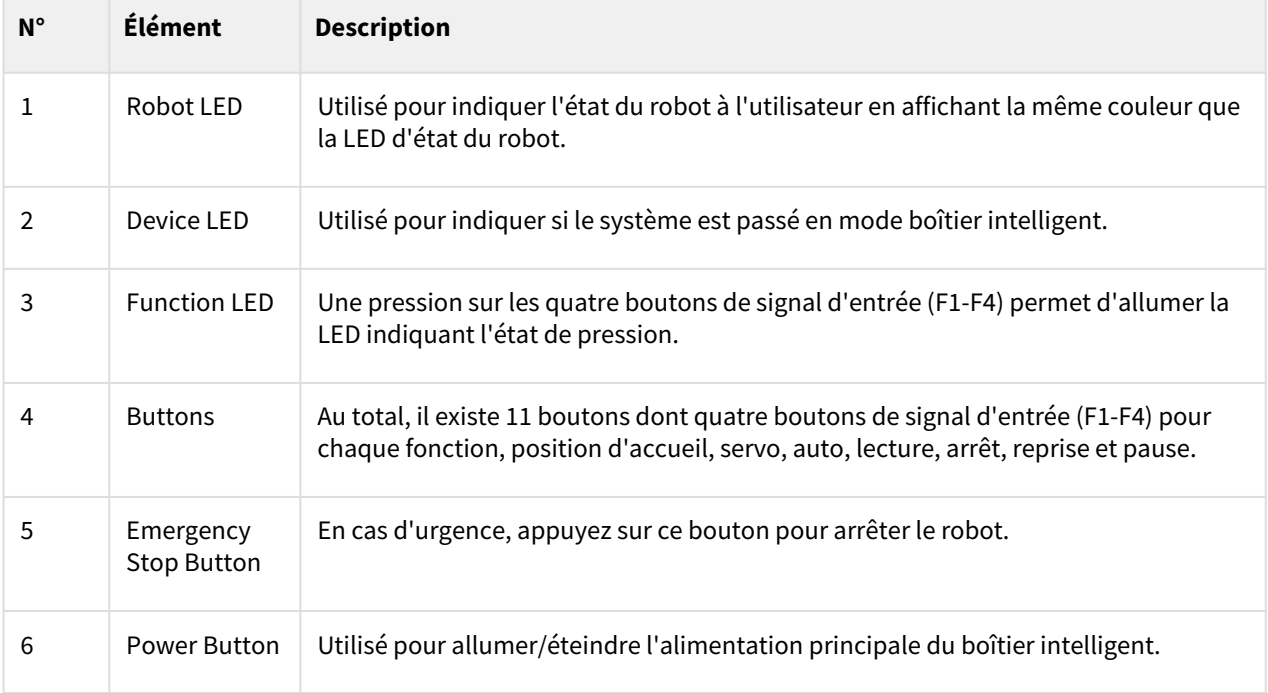

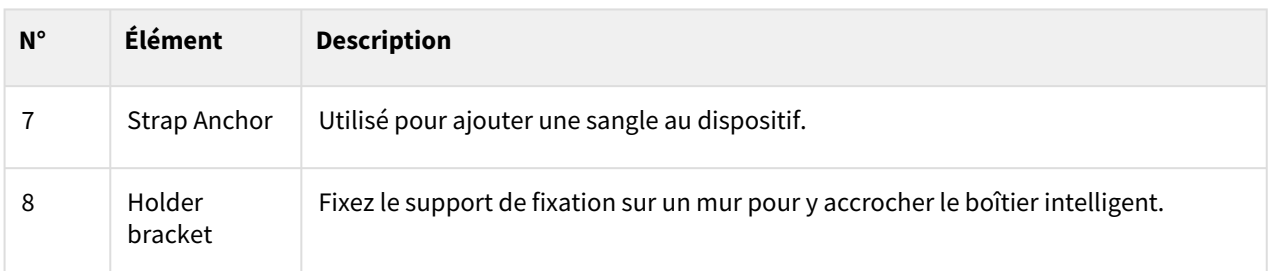

### **Remarque**

- Aby korzystać z oprogramowania SW V2.8 lub nowszego, dołącz etykietę Reset do przycisku Wznów na inteligentnym breloku.
- Jeśli używana jest wersja niższa niż SW V2.8, etykieta resetowania nie musi być dołączana. W tej wersji przycisk wznawiania w Smart Pendant działa jako funkcja wznawiania, a nie funkcja resetowania.
- Etykieta może się odkleić podczas użytkowania, dlatego należy zachować ostrożność.

# **4.1.3 Configuration du système**

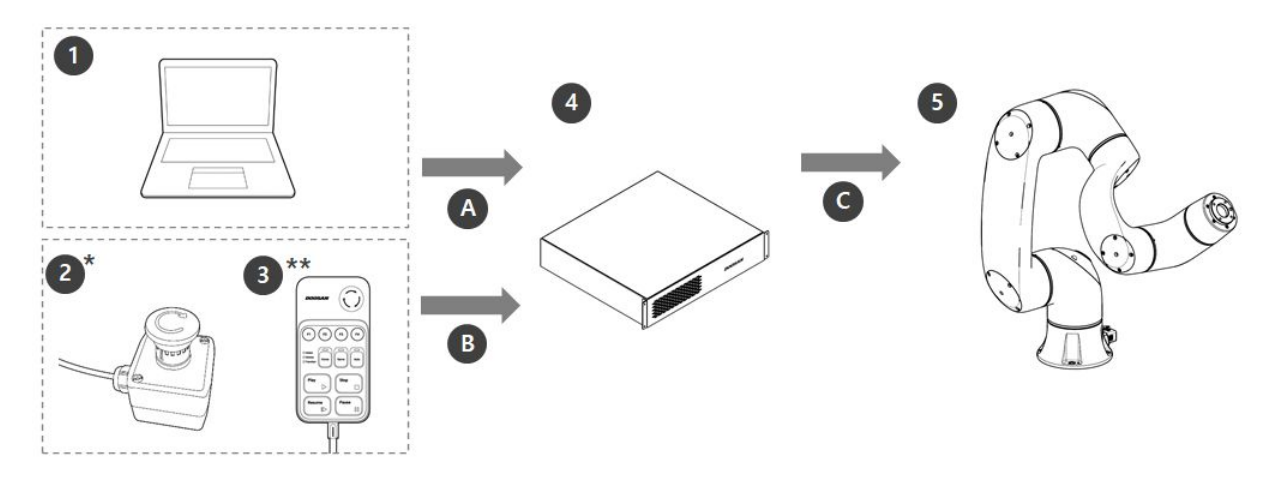

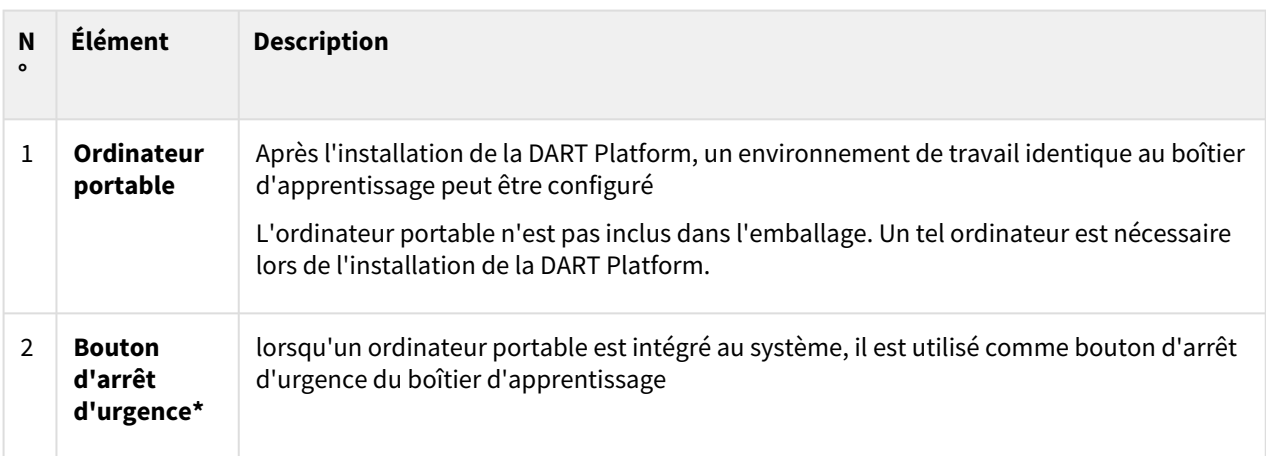

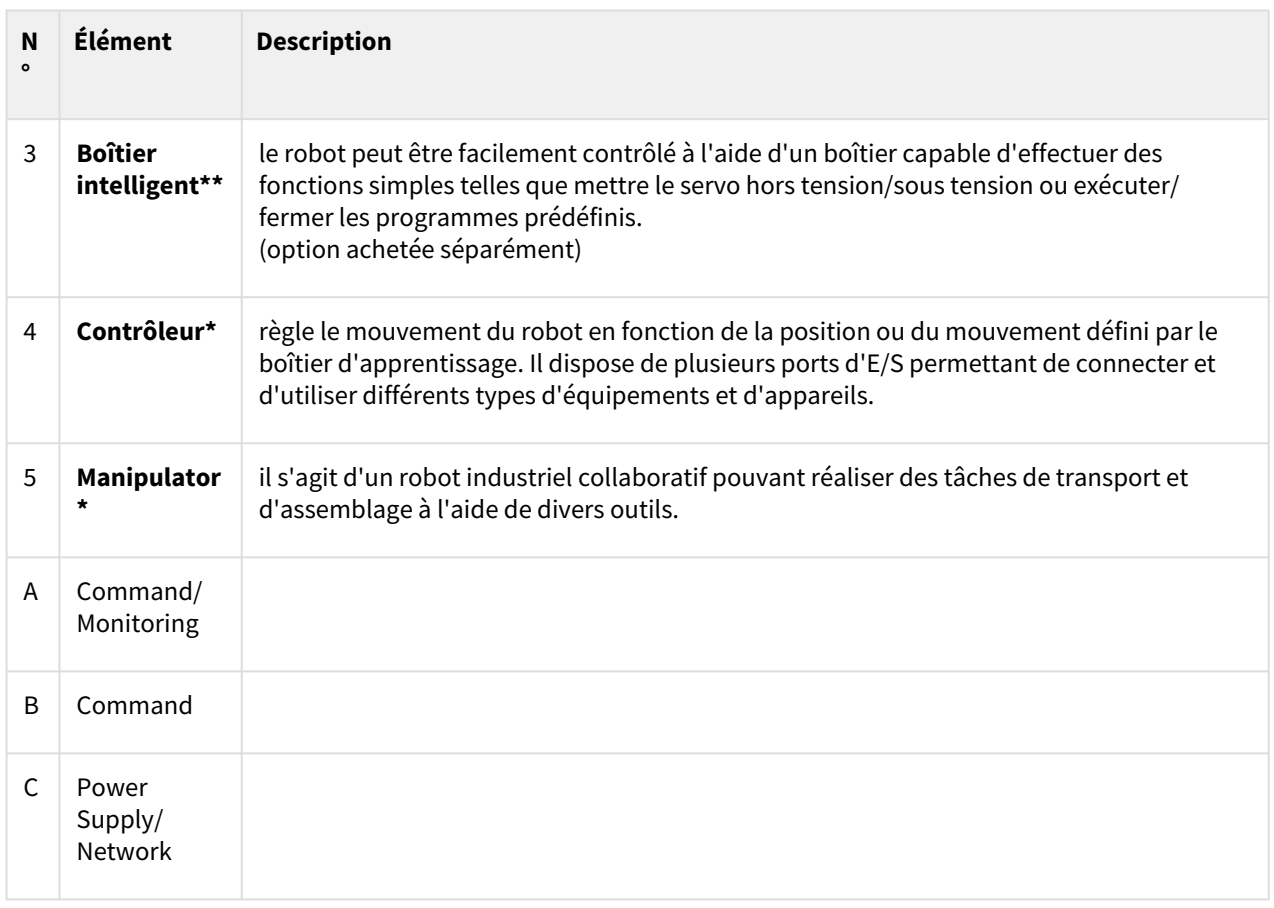

• Les éléments sont indiqués comme éléments standard (\*) et éléments optionnels (\*\*, vendus séparément)

# **4.1.4 Spécifications générales du produit**

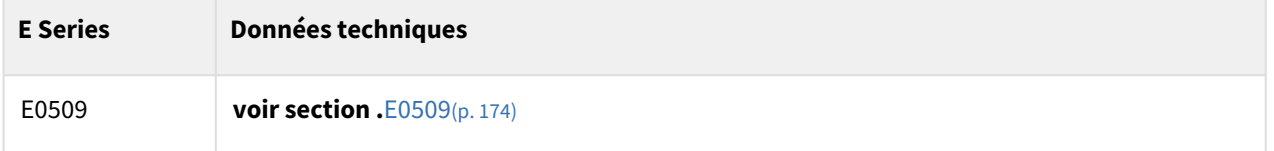

# **4.1.5 Spécifications du robot**

## Spécifications de base

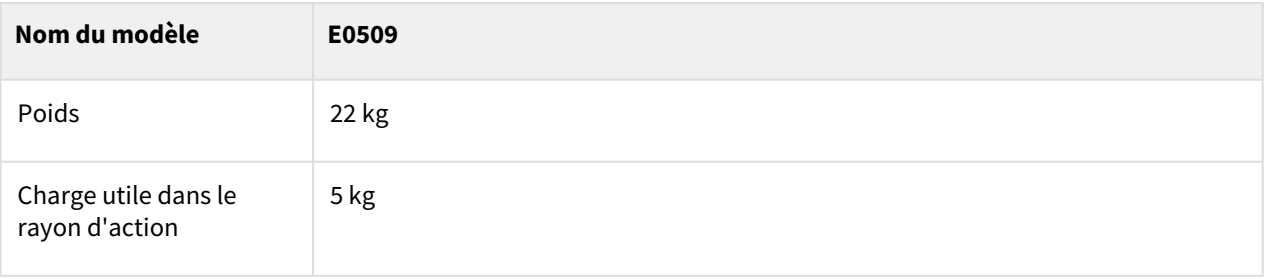

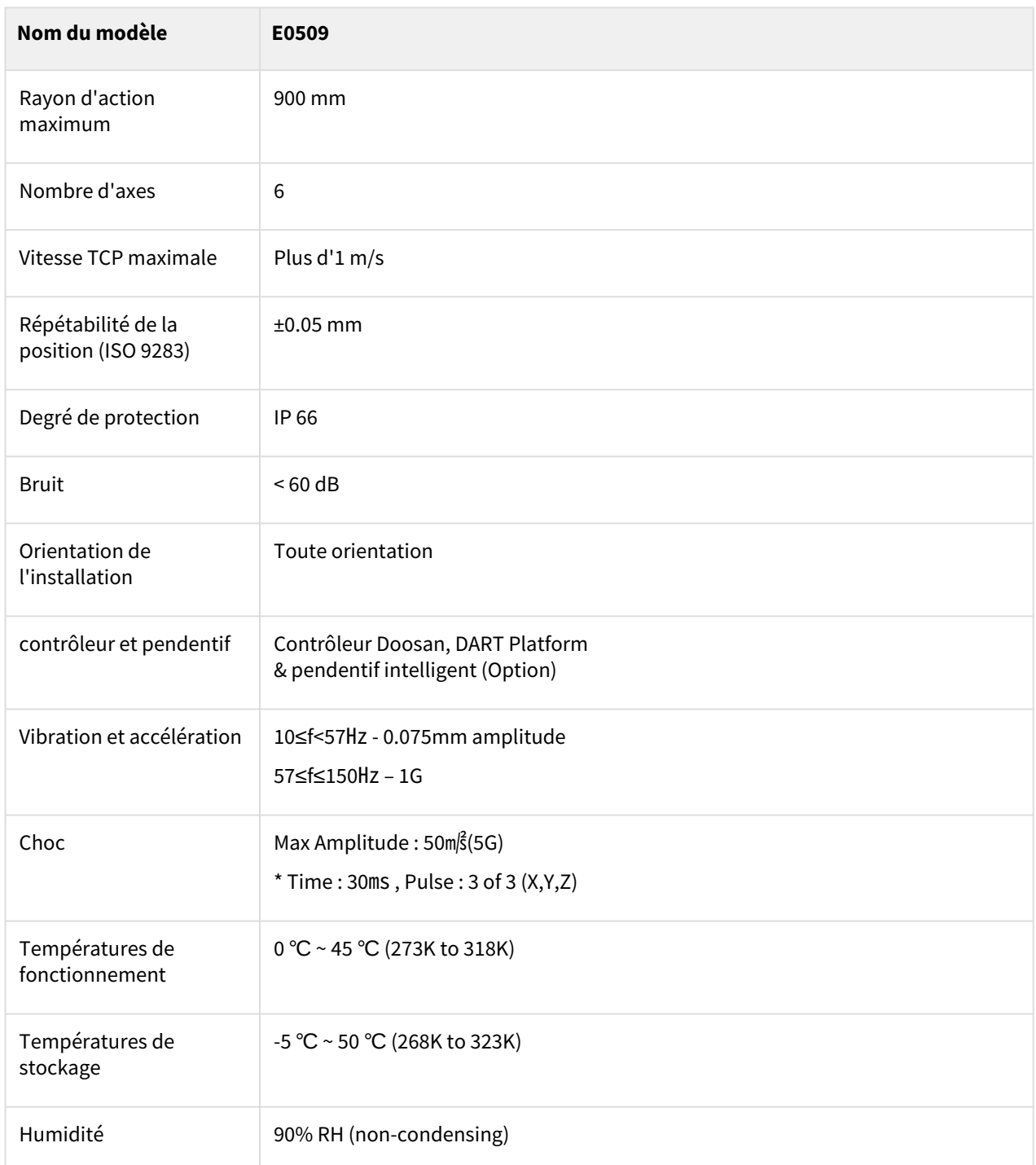

# Spécifications spécifiques aux axes

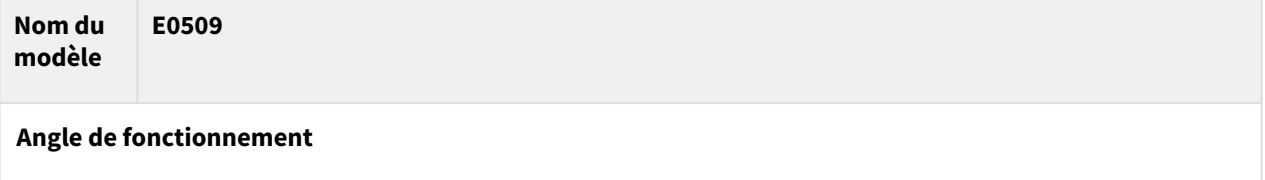

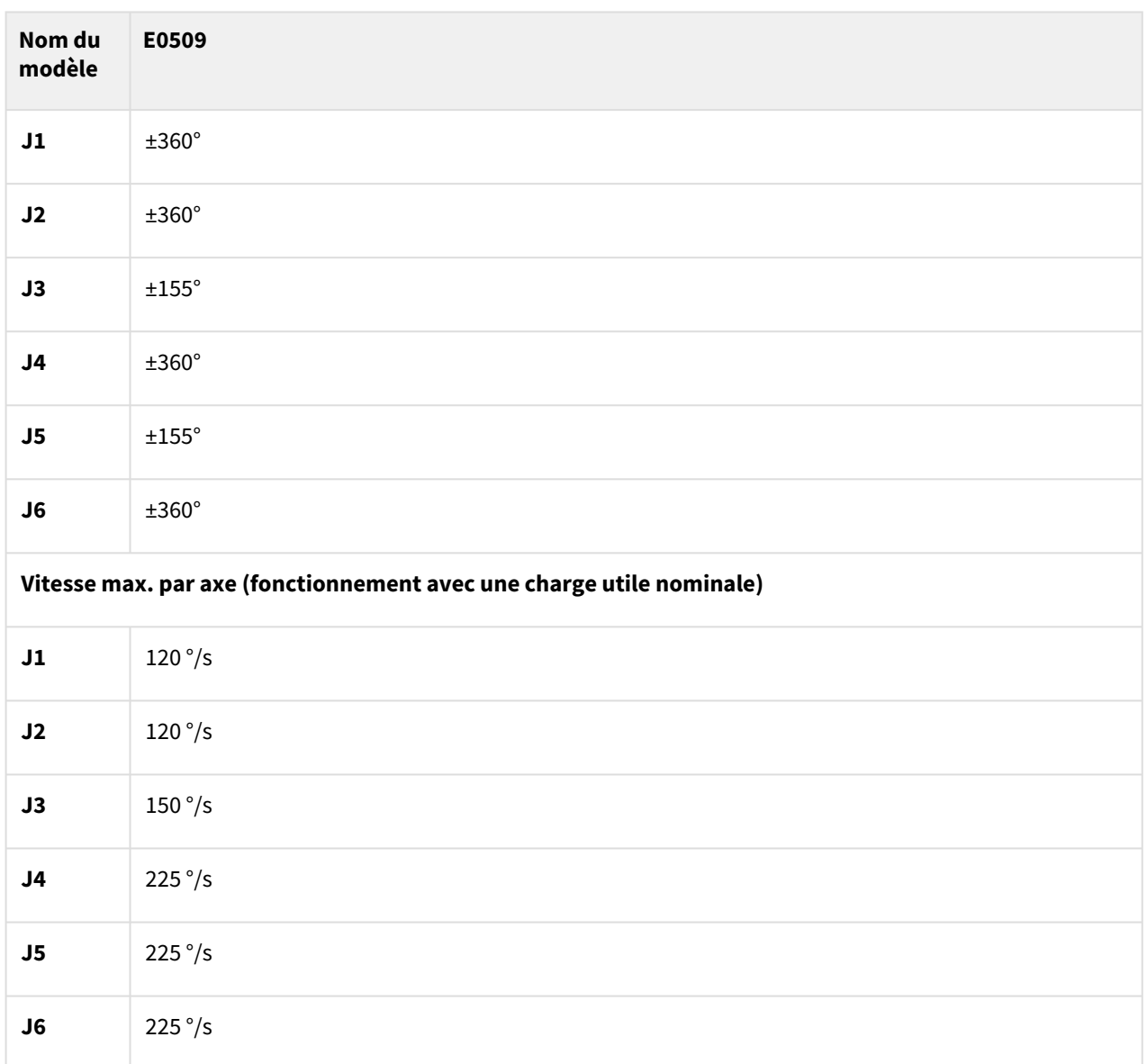

# Espace de fonctionnement du robot

E0509

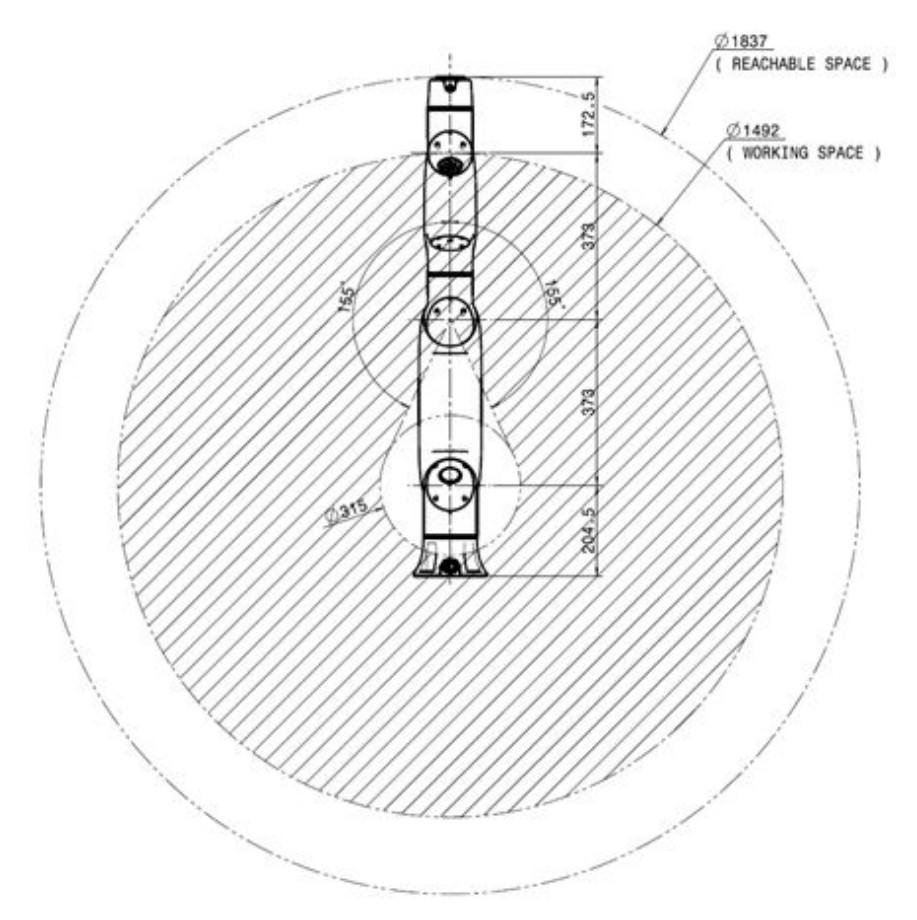

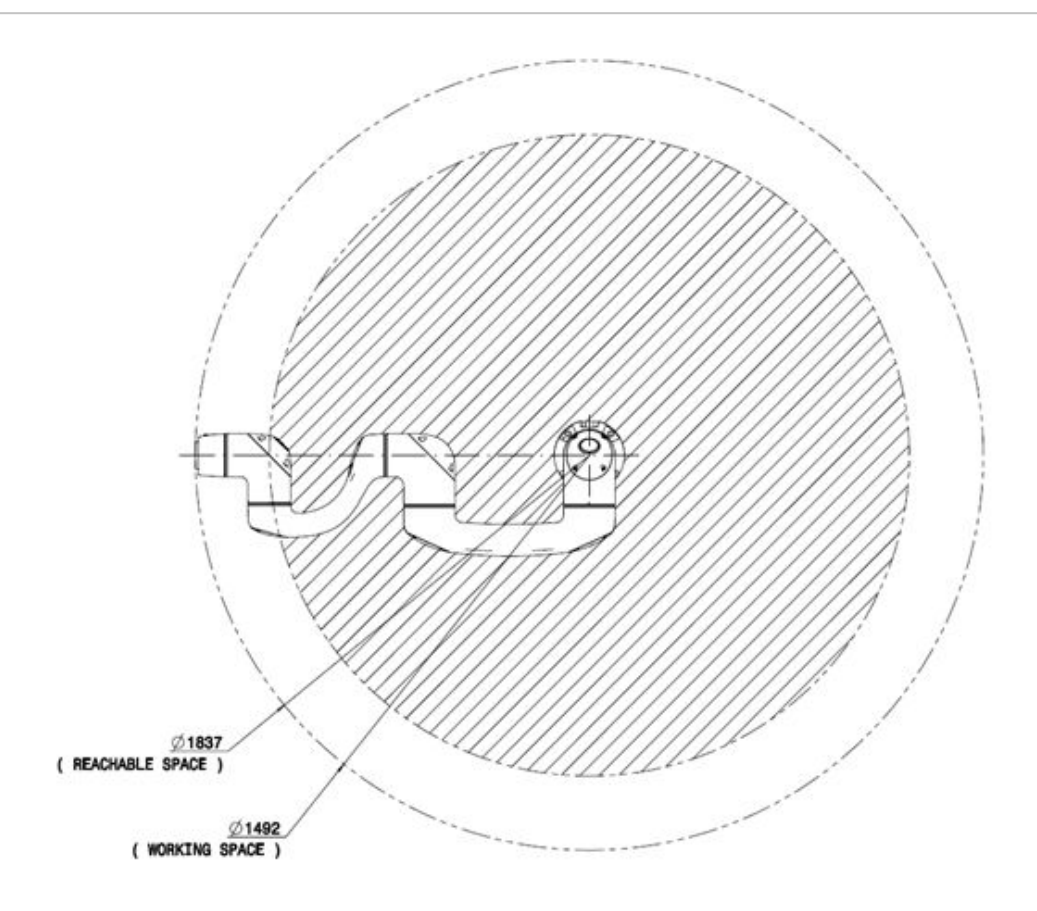

## Charge utile max. dans l'espace de fonctionnement

La charge utile maximale du robot dans l'espace de fonctionnement varie en fonction de la distance du centre de gravité. La charge utile en fonction de la distance est comme suit :

#### **Remarque**

Ce diagramme de charge se base sur l'hypothèse que le volume de charge de l'outil est faible. Les outils de volume plus important présentent des limitations plus importantes en matière de charge utile audelà du centre de gravité de l'outil par rapport à un outil de poids égal mais de plus petit volume. Une vibration peut se produire dans de tels cas.

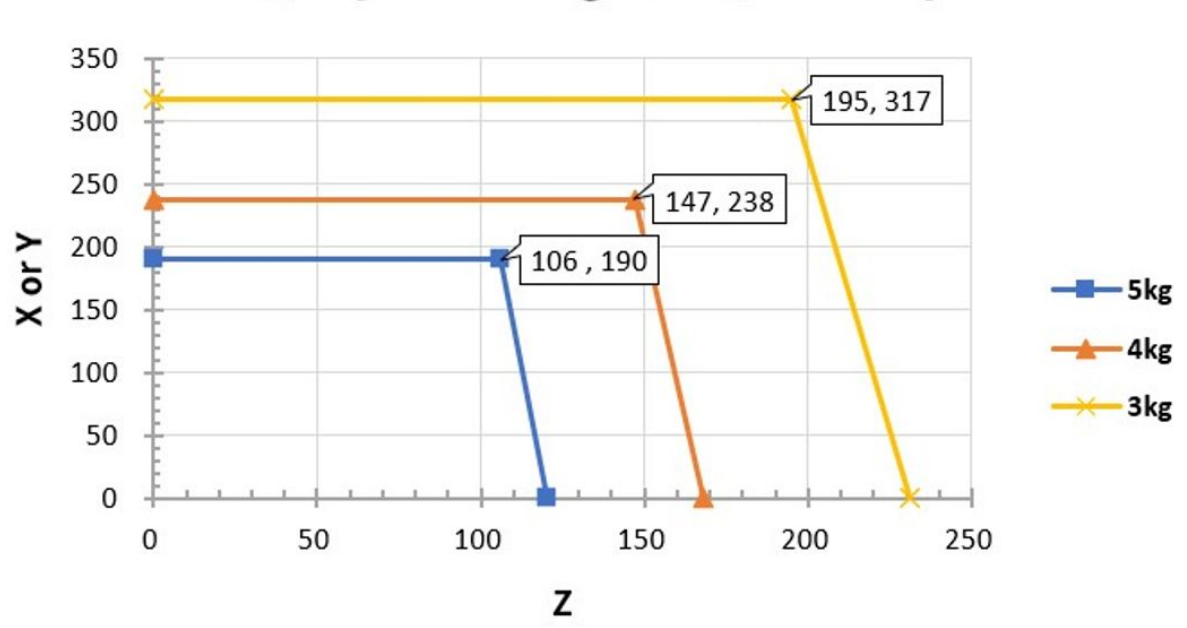

# E0509\_Payload Diagram @ Workspace

Moment autorisé et inertie

Moment autorisé et inertie pour les modèles de robot J4 à J6 :

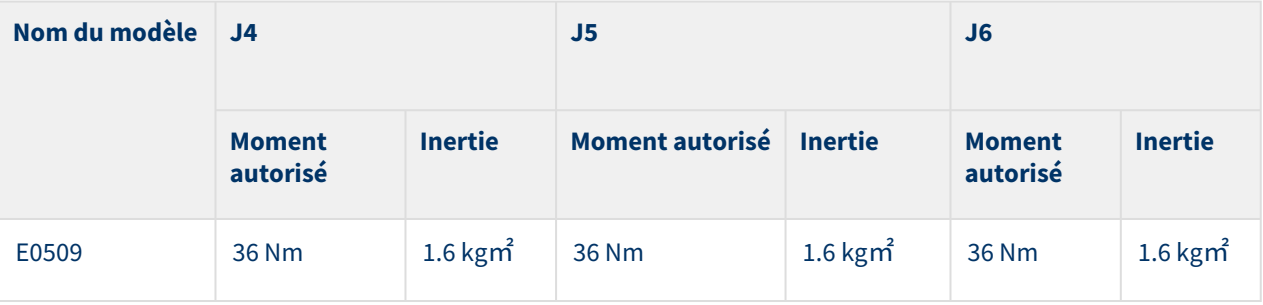

## TCP (Tool Center Point ou point central de l'outil)

Consultez la figure ci-dessous concernant le TCP.

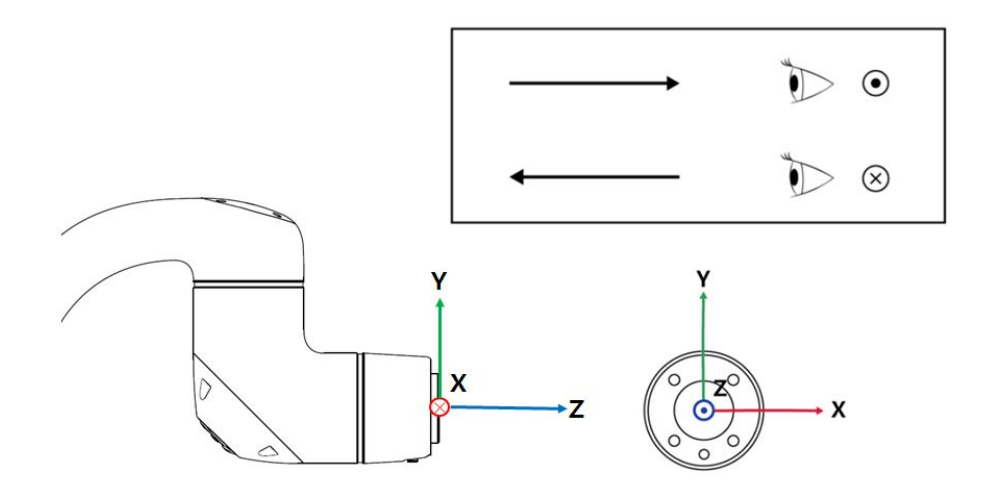

# **4.1.6 Puissance nominale et étiquettes**

Veillez à ne pas enlever ou endommager les étiquettes apposées sur le robot et le contrôleur.

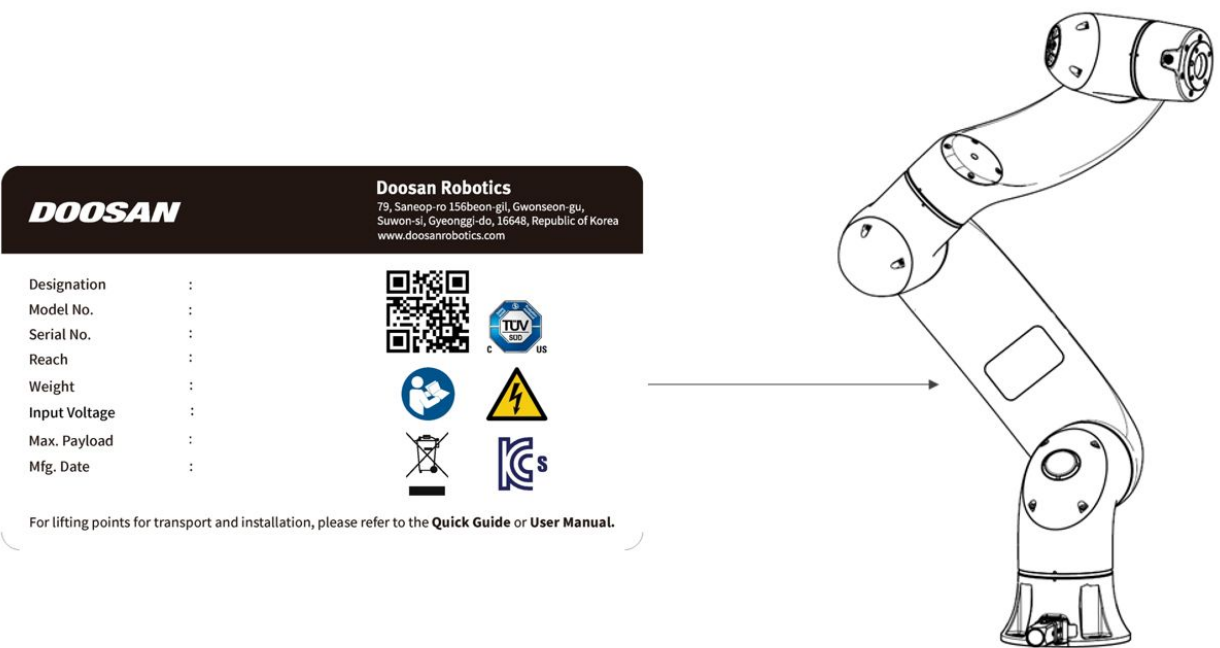

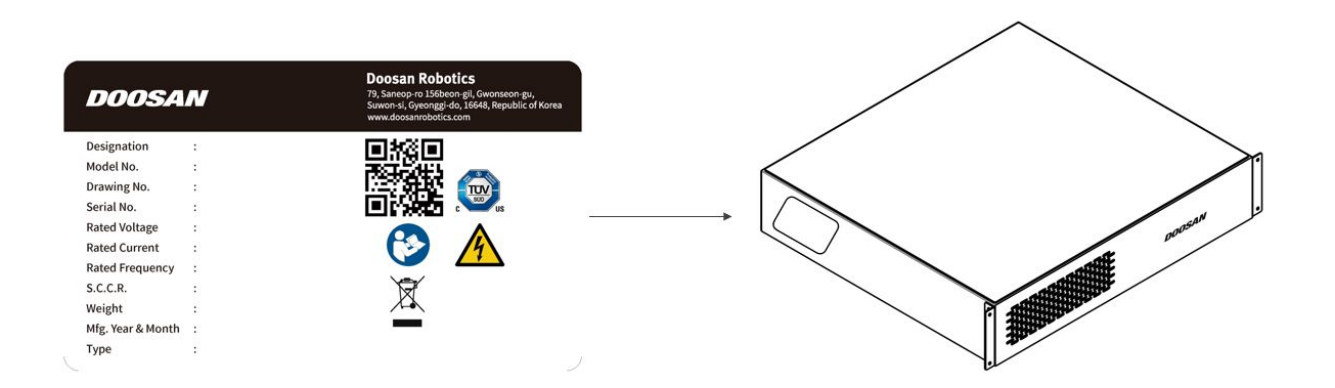

#### **Remarque**

Si vous avez sélectionné un contrôleur optionnel, veuillez vérifier l'annexe car l'emplacement de fixation de l'étiquette peut varier.

## **4.2 Installation**

## **4.2.1 Mises en garde pendant l'installation**

#### **Avertissement**

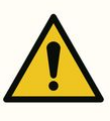

- Veillez à ce qu'il y ait suffisamment d'espace pour l'installation avant d'installer le robot. Si l'espace n'est pas suffisant, il existe un risque d'endommagement du robot ou de blessure pour l'utilisateur.
- Ne touchez pas la fiche ni le câble d'alimentation avec les mains humides lors de leur connexion à une source d'alimentation. Vous risquez de vous électrocuter ou de vous blesser. La charge utile maximale du robot dans l'espace de fonctionnement varie en fonction de la distance du centre de gravité. Reportez-vous aux informations centrales de l'outil fournies dans le manuel.
- Les dispositifs de sécurité devant être connectés au contrôleur doivent être branchés sur un bornier d'entrée des contacts de sécurité ou à une E/S numérique configurable définie sur Safety I/O à l'aide de signaux doubles. Si les dispositifs de sécurité sont connectés à une E/S ordinaire ou s'ils sont connectés à l'aide de signaux simples, les dispositifs ne peuvent pas satisfaire le niveau de sécurité exigé.

• l'équipement partiel du dispositif de déconnexion de l'alimentation change en fonction de l'emplacement du câblage de la prise et de l'environnement d'installation du robot, donc compte tenu de cela, il doit être installé de manière à pouvoir être facilement approché.

#### **A** Mise en garde

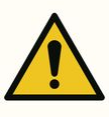

- Veillez à ce que les boulons de montage soient bien serrés au cours de l'installation. Si les boulons de montage se desserrent, la base et le robot risquent de se séparer au cours du fonctionnement, ce qui peut provoquer des pannes.
- Assurez-vous que les mesures de sécurité et les paramètres de configuration de sécurité du robot sont définis correctement selon l'évaluation des risques. En cas de manquement à cette précaution, il existe un risque d'endommagement du robot ou de blessure pour l'utilisateur.
- Définissez correctement les paramètres relatifs à l'installation du robot, comme l'angle de montage du robot, le poids TCP, le décalage TCP et la configuration de sécurité. En cas de manquement à cette précaution, il existe un risque d'endommagement du robot ou de blessure pour l'utilisateur.
- l'équipement partiel du dispositif de déconnexion de l'alimentation change en fonction de l'emplacement du câblage de la prise et de l'environnement d'installation du robot, donc compte tenu de cela, il doit être installé de manière à pouvoir être facilement approché.

### Points de levage pour le transport et l'installation

• Lorsque vous déplacez le robot vers un emplacement d'installation, veuillez le transporter en soulevant la zone ombrée décrite ci-dessous. Pour éviter les accidents, veuillez soulever et transporter le robot avec suffisamment de personnel (2 personnes ou plus) simultanément en tenant compte du poids de chaque type de robot.

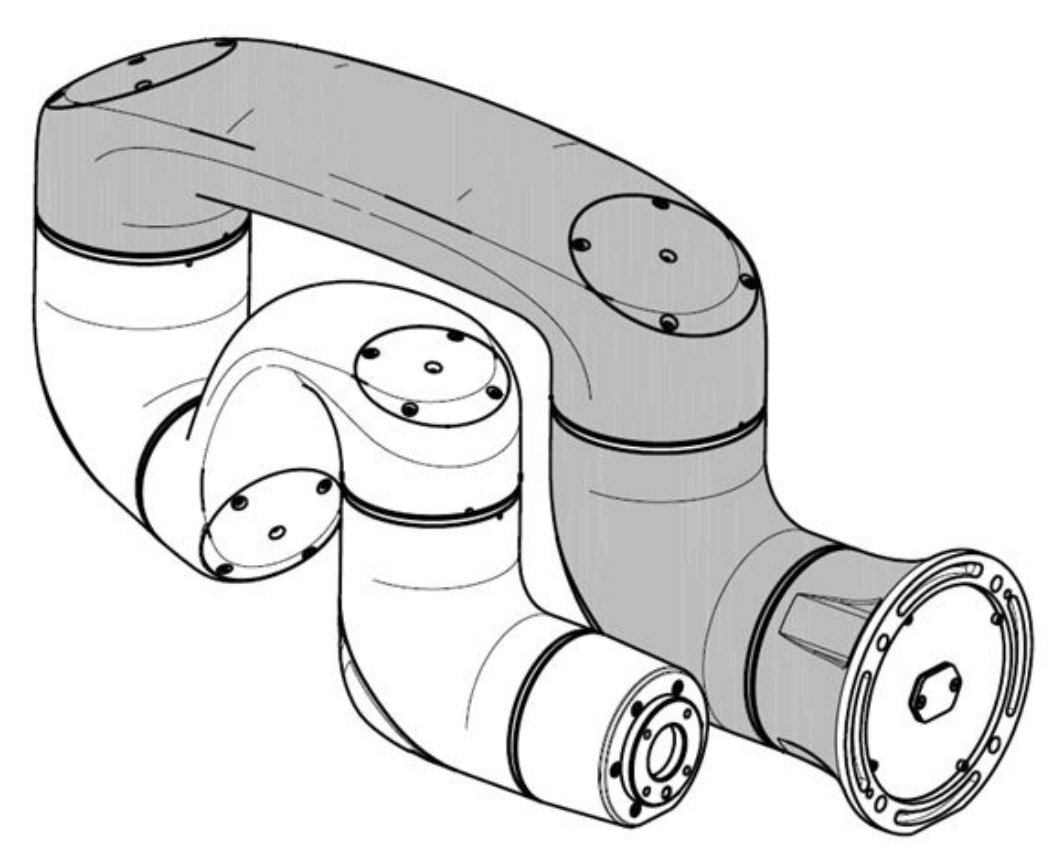

• Veuillez faire attention aux accidents causés par une chute lors du transport du robot.

## **4.2.2 Environnement de l'installation**

Veillez à ce qu'il y ait suffisamment d'espace pour permettre au robot de se déplacer librement. Vérifiez l'espace de fonctionnement du robot pour contrôler que le robot n'entre pas en collision avec des éléments externes.

## Contrôle du lieu d'installation

Veillez à ce qu'il y ait suffisamment d'espace pour permettre au robot de se déplacer librement. Vérifiez l'espace de fonctionnement du robot pour contrôler que le robot n'entre pas en collision avec des éléments externes.

- Installez le robot sur une surface solide et plane.
- Installez le robot dans un lieu exempt de toute fuite d'eau et à température et humidité constantes.
- Vérifiez l'absence de matériaux inflammables et explosifs à proximité du lieu d'installation.

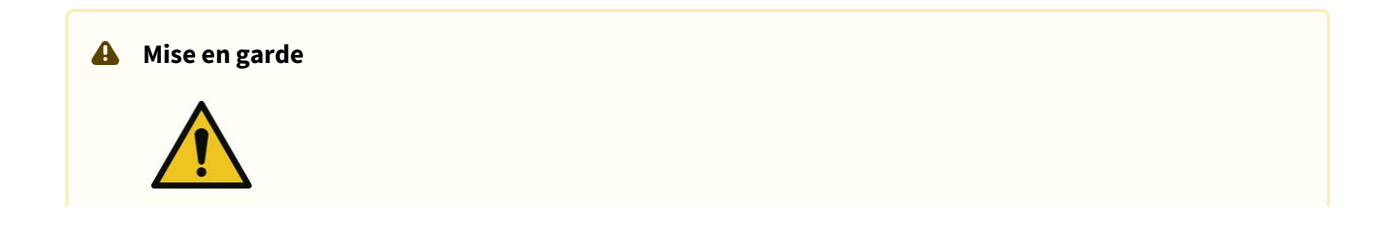

• L'installation du robot dans des emplacements ne correspondant pas aux recommandations entraîne un risque de baisse des performances du robot et de la durée de vie du produit.

## Contrôle de la zone de travail du robot

Veillez à garantir un espace d'installation approprié en prenant en compte l'espace de fonctionnement du robot. L'espace de fonctionnement varie en fonction du modèle du robot.

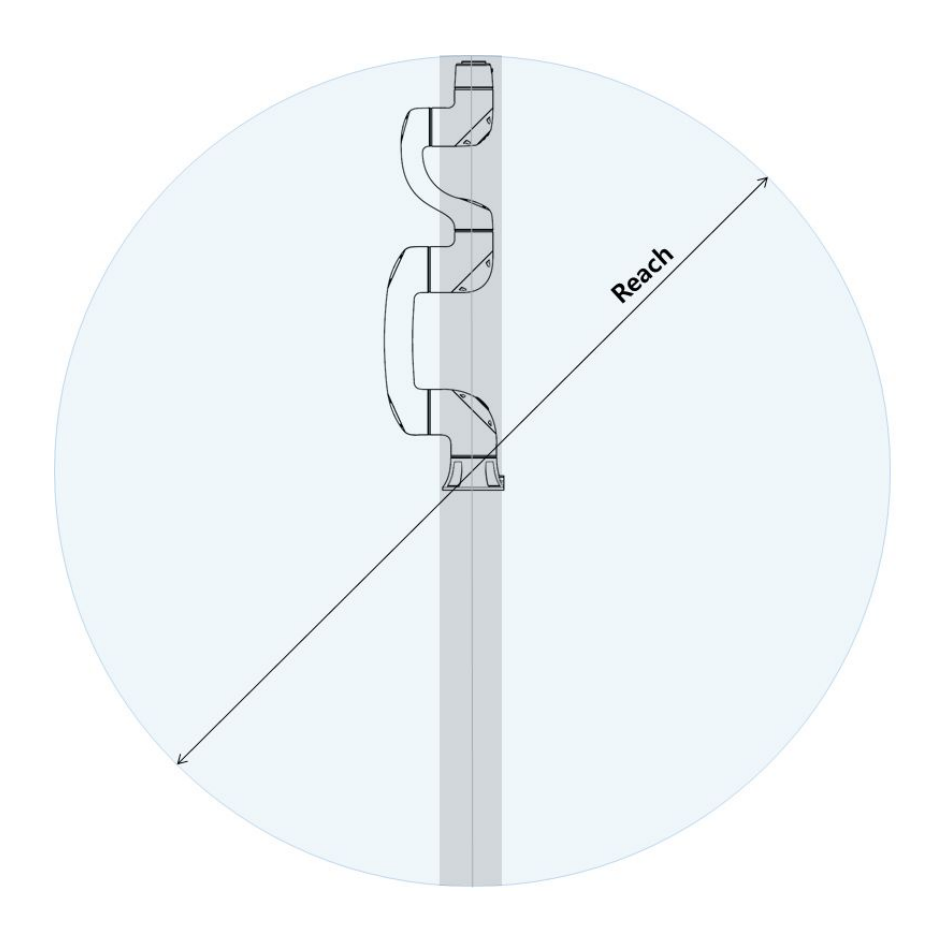

#### **A** Remarque

Les zones grisées dans la figure représentent les zones où le robot rencontre des difficultés pour réaliser la tâche. Dans ces zones, la vitesse des outils est faible mais la vitesse des articulations est élevée. Il est alors difficile de réaliser l'évaluation des risques dans ces zones puisque l'efficacité du robot se trouve réduite. Il n'est donc pas recommandé d'utiliser l'outil passant à travers la section cylindrique au niveau du haut et du bas de la base.

## **4.2.3 Installation du matériel**

Installez le robot, le contrôleur et le boîtier d'apprentissage, les composants clés du système dans la zone de travail et mettez-les sous tension avant d'utiliser le robot. L'installation de chaque composant est réalisée comme suit :

### Fixation du robot

Utilisez des boulons M8 pour les quatre trous de 9,0 mm au niveau de la base du manipulator pour le fixer.

- Si consiglia di utilizzare una coppia di serraggio di 20 Nm per serrare i bulloni. Utilizzare rondelle piane (elastiche) per prevenire l'allentamento causato dalle vibrazioni.
- Utilisez une épingle de marquage de Φ5 pour installer le robot dans un lieu fixe de manière précise.

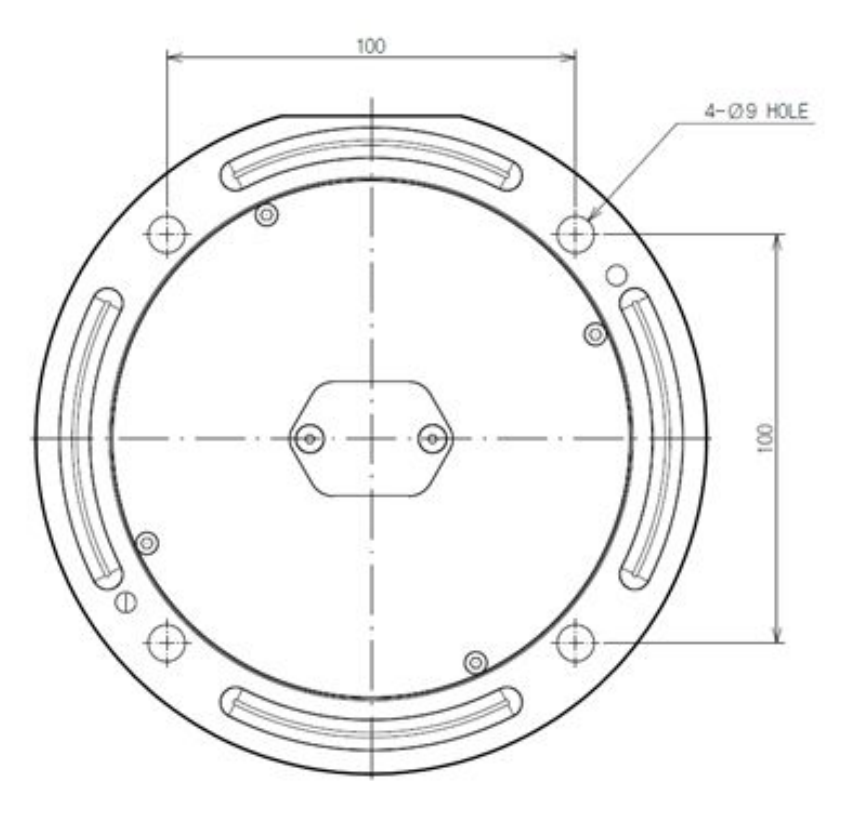

**Dessin de la base du manipulator, utiliser quatre boulons M8. Unité [mm]**

#### **Avertissement**

• Serrez les boulons à fond afin d'éviter tout risque de desserrage pendant le fonctionnement du robot.

- Installez la base du robot sur une surface solide pouvant supporter la charge générée pendant le fonctionnement (10 fois le couple de serrage maximum et cinq fois le poids du robot).
- Le robot interprète la vibration de la base du manipulateur comme une collision et active l'arrêt d'urgence. Ainsi, concernant les lieux d'installation impliquant un changement de position automatique, n'installez pas la base du robot à un endroit sujet à une accélération de mouvement importante.
- Procédez au montage du bras du manipulateur dans un lieu spécifique à l'aide de méthodes appropriées. La surface de montage doit être solide.
- Le manipulateur peut être endommagé s'il entre en contact avec l'eau pendant une période prolongée, ne l'utilisez donc pas dans un environnement humide ou sous-marin.

### Connexion du robot et de l'outil

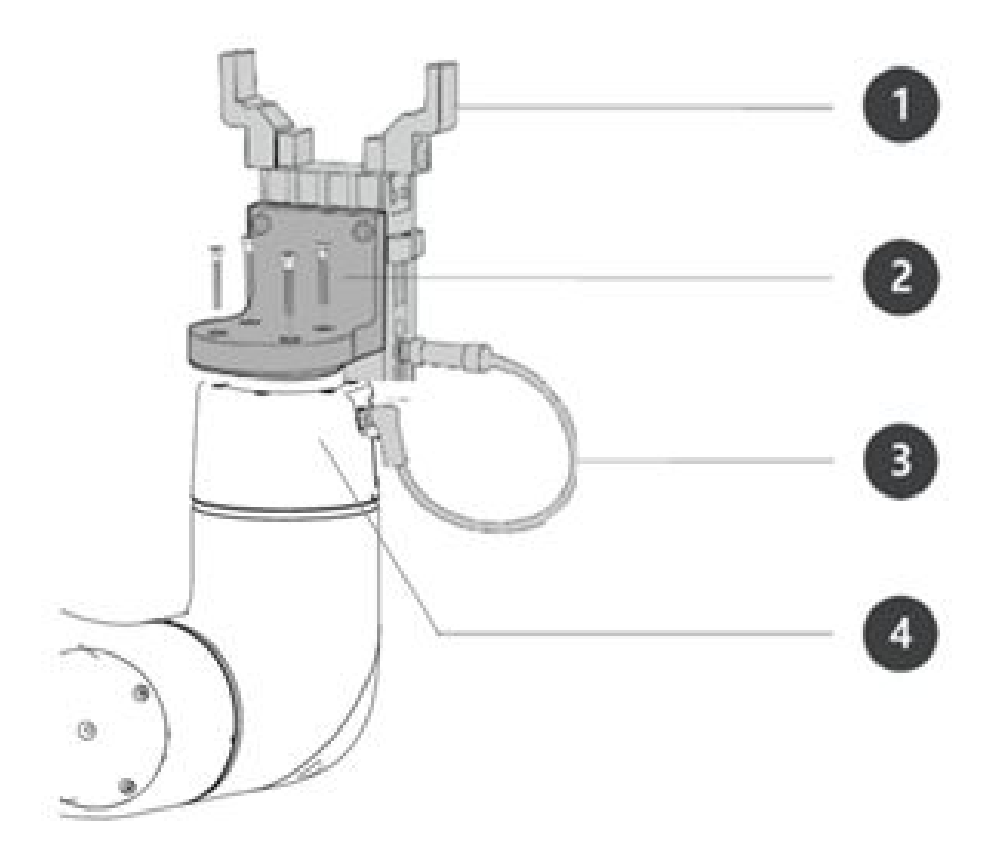

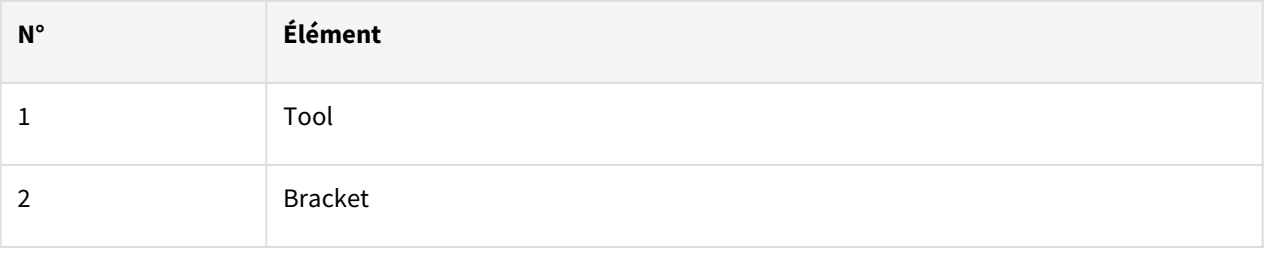

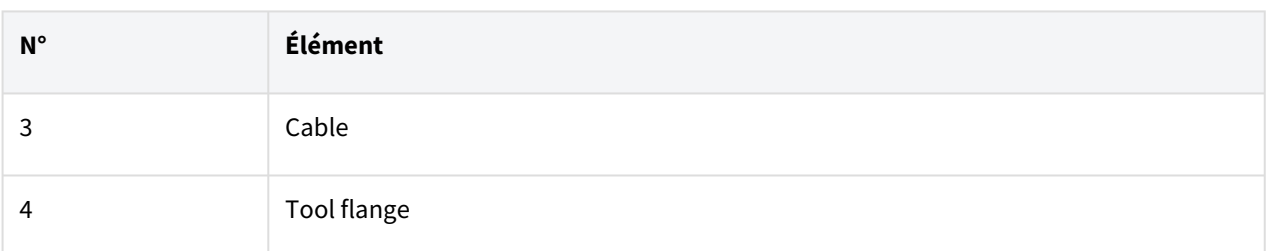

1. Utilisez quatre boulons M6 pour fixer l'outil à la bride de l'outil.

- Il est recommandé d'utiliser un couple de serrage de 9 Nm pour serrer les boulons.
- Utilisez une épingle de marquage de Φ6 pour installer le robot dans un lieu fixe de manière précise.
- 2. Connectez les câbles nécessaires aux connecteurs d'E/S à bride une fois l'outil fixé.

#### **Remarque**

Les méthodes de fixation de l'outil peuvent varier selon l'outil. Pour plus d'informations sur l'installation de l'outil, référez-vous au manuel fourni par le fabricant de l'outil.

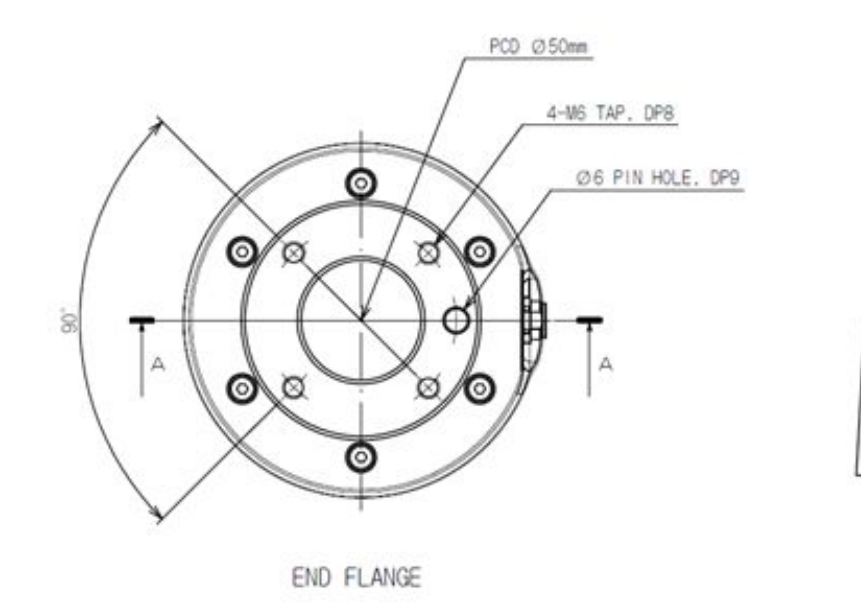

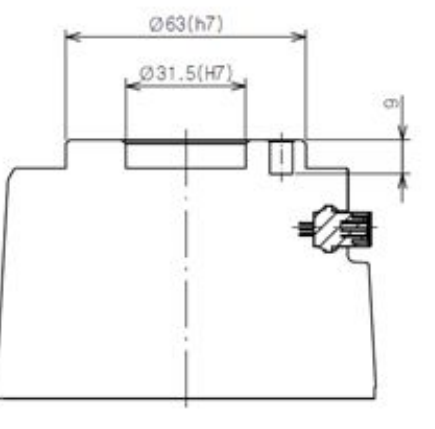

Section view A-A (1:1)

**Bride de sortie de l'outil, ISO 9409-1-50-4-M6**

### Connexion du manipulateur et du contrôleur

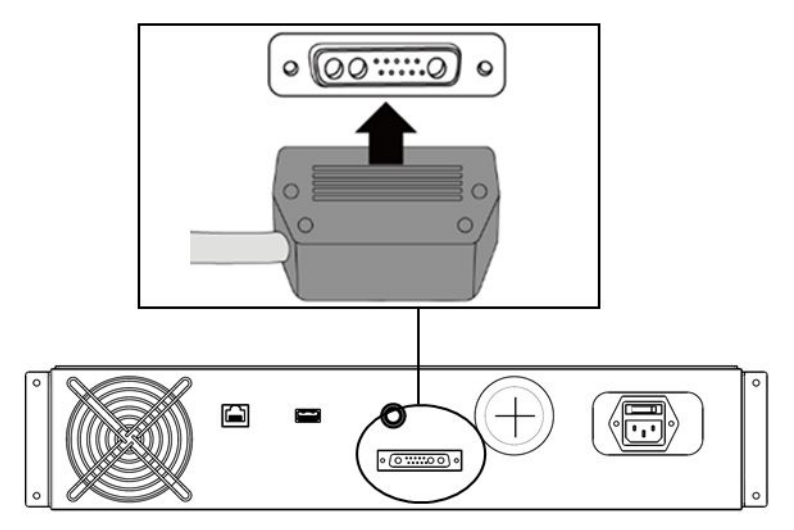

#### **Connectez le câble du robot au contrôleur**

• Poussez le câble du manipulator connecté au robot dans le connecteur de manipulator correspondant jusqu'à entendre un déclic pour éviter que le câble ne se desserre.

#### **A** Mise en garde

- Ne débranchez pas le câble du manipulateur ou du boîtier de contrôle lorsque le robot est sous tension. Cela risque d'endommager le robot.
- Ne modifiez pas ou ne rallongez pas le câble du manipulateur.
- En cas d'installation du contrôleur au sol, assurez-vous de garder un espace d'au moins 50 mm de chaque côté du contrôleur afin de favoriser la ventilation.
- Avant de mettre le boîtier de contrôle sous tension, veillez à ce que les connecteurs soient correctement connectés.

#### **Remarque**

- Lors de la configuration du système, il est recommandé qu'un réducteur de bruit soit installé pour éviter tout effet sonore et tout dysfonctionnement du système.
- Si le contrôleur est affecté par le bruit généré par des ondes électromagnétiques, il est recommandé d'installer des noyaux en ferrite à chaque extrémité du câble du manipulateur pour garantir un fonctionnement normal. Le lieu d'installation doit être comme suit :

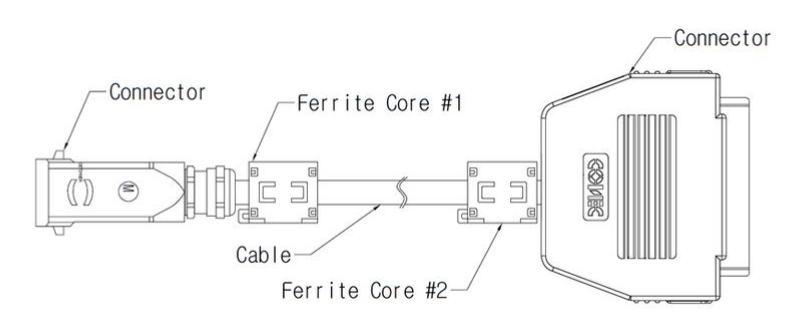

## Connexion du contrôleur et du bouton d'arrêt d'urgence

Connectez le câble du bouton d'arrêt d'urgence au connecteur de contrôleur correspondant et installez une vis de serrage dans le sens horaire pour éviter que le câble ne se desserre.

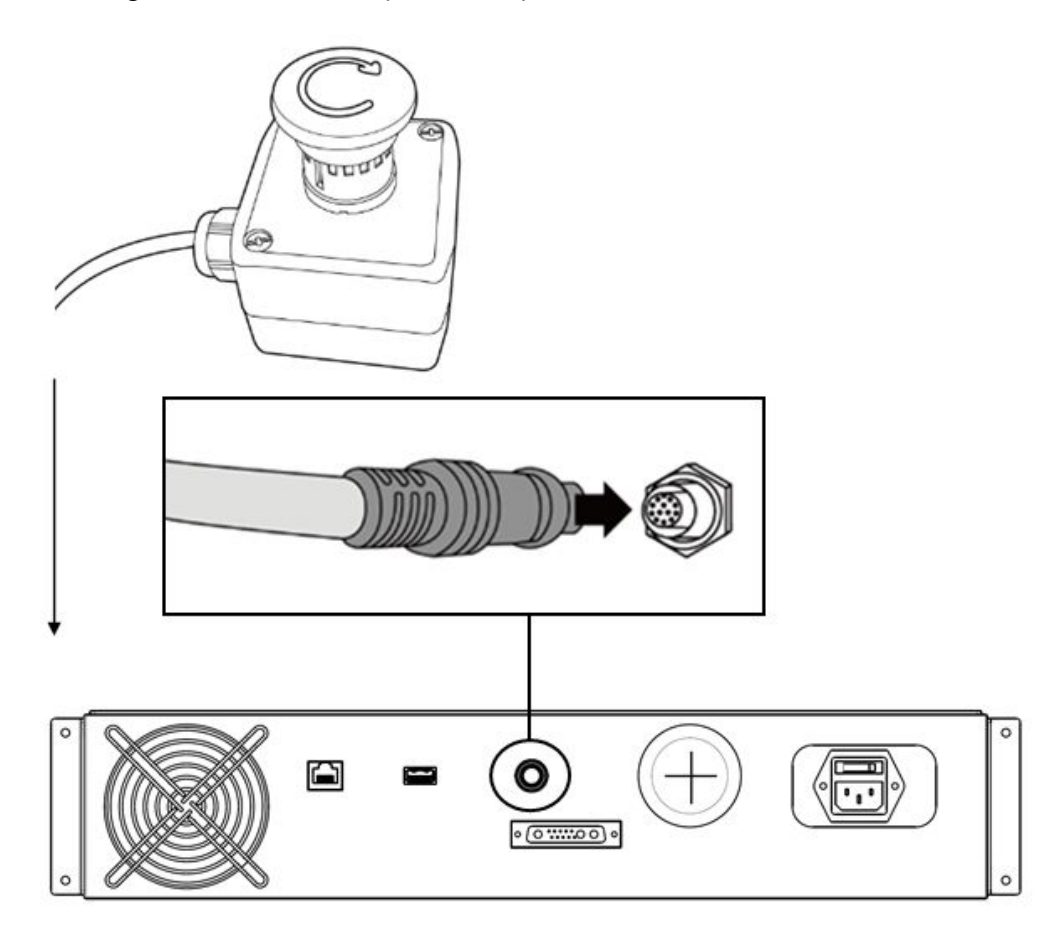

#### **A** Avertissement

• Si le réglage (section [Interrupteur de configuration du bouton d'arrêt d'urgence](https://manual.doosanrobotics.com/pages/viewpage.action?pageId=8432809)<sup>34</sup>) de l'interrupteur de configuration du bouton d'arrêt d'urgence est différent du réglage réel, le bouton d'arrêt d'urgence peut échouer et blesser l'utilisateur dans une situation d'urgence. Veuillez donc vérifier les conditions de réglage et le fonctionnement du bouton d'arrêt d'urgence.

#### **A** Mise en garde

- Veuillez vérifier la forme du connecteur avant de connecter le câble.
- En cas d'utilisation du bouton d'arrêt d'urgence, veillez à ne pas trébucher sur les câbles de connexion.
- Assurez-vous de ne pas mettre le contrôleur, le bouton d'arrêt d'urgence et le câble en contact avec de l'eau.
- N'installez pas le contrôleur et le bouton d'arrêt d'urgence dans un environnement poussiéreux ou humide.
- Le contrôleur et le bouton d'arrêt d'urgence ne doivent pas être exposés à un environnement poussiéreux dépassant un indice IP40. Soyez particulièrement prudent dans les environnements contenant des poussières conductrices.
- Ne déconnectez pas le câble du bouton d'arrêt d'urgence pendant le fonctionnement du robot.

### Raccordement du contrôleur et du boîtier intelligent

Connectez le câble du boîtier intelligent au connecteur de contrôleur correspondant et installez une vis de serrage dans le sens horaire pour éviter que le câble ne se desserre.

<sup>34</sup> https://manual.doosanrobotics.com/pages/viewpage.action?pageId=8432809

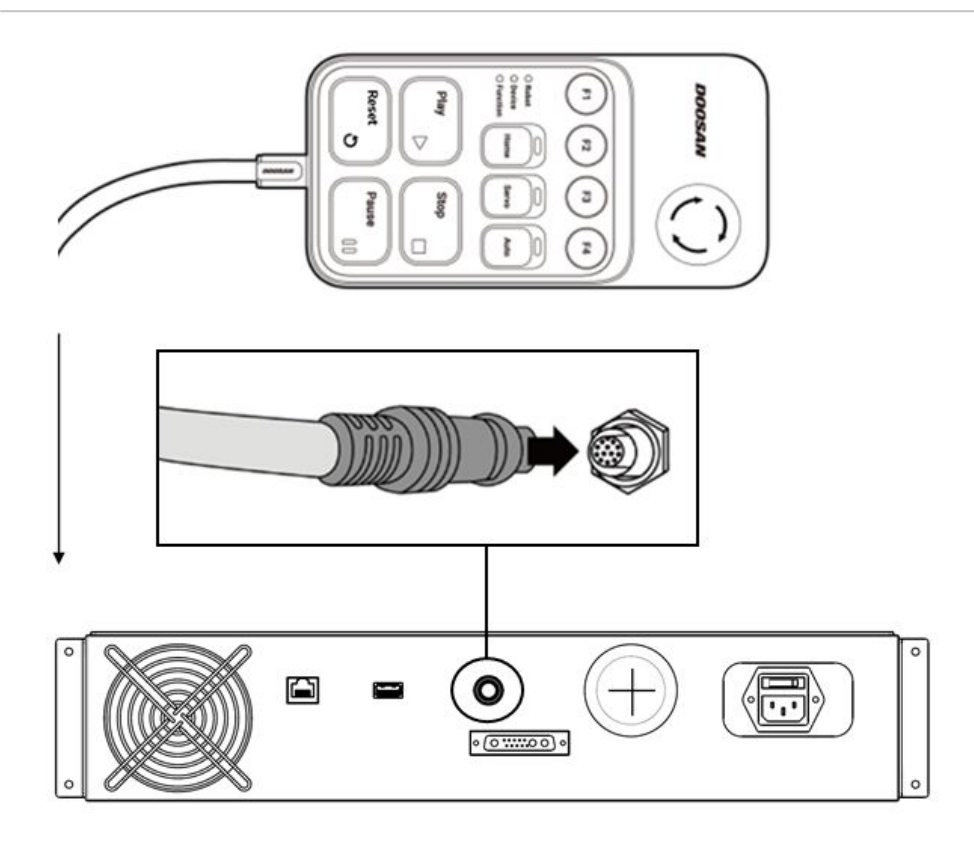

#### **Avertissement**

• Si le réglage (section [Interrupteur de configuration du bouton d'arrêt d'urgence](https://manual.doosanrobotics.com/pages/viewpage.action?pageId=8432809)<sup>35</sup>) de l'interrupteur de configuration du bouton d'arrêt d'urgence est différent du réglage réel, le bouton d'arrêt d'urgence peut échouer et blesser l'utilisateur dans une situation d'urgence. Veuillez donc vérifier les conditions de réglage et le fonctionnement du bouton d'arrêt d'urgence.

#### **A** Mise en garde

- Veuillez vous assurer que les broches du câble ne sont pas endommagées ou pliées avant de brancher le câble.
- Si le boîtier intelligent est accroché au mur ou sur le contrôleur, attention de ne pas trébucher sur les câbles de connexion.
- Assurez-vous de ne pas mettre le contrôleur, le boîtier intelligent et le câble en contact avec de l'eau.
- N'installez pas le contrôleur et le boîtier intelligent dans un environnement poussiéreux ou humide.

<sup>35</sup> https://manual.doosanrobotics.com/pages/viewpage.action?pageId=8432809

- Le contrôleur et le boîtier intelligent ne doivent pas être exposés à un environnement poussiéreux dépassant un indice IP20. Soyez particulièrement prudent dans les environnements contenant des poussières conductrices.
- Veillez à ce que la courbure du câble du boîtier intelligent soit supérieure au rayon de courbure minimum (120 mm).

#### **Remarque**

- Lorsque vous configurez le système, il est recommandé d'installer un réducteur de bruit afin d'empêcher toute influence du bruit sur les systèmes et d'éviter ainsi le dysfonctionnement du système.
- Si le boîtier intelligent est affecté par le bruit généré par des ondes électromagnétiques, il est nécessaire d'installer un noyau en ferrite pour garantir un fonctionnement normal. Le lieu d'installation doit être comme suit :

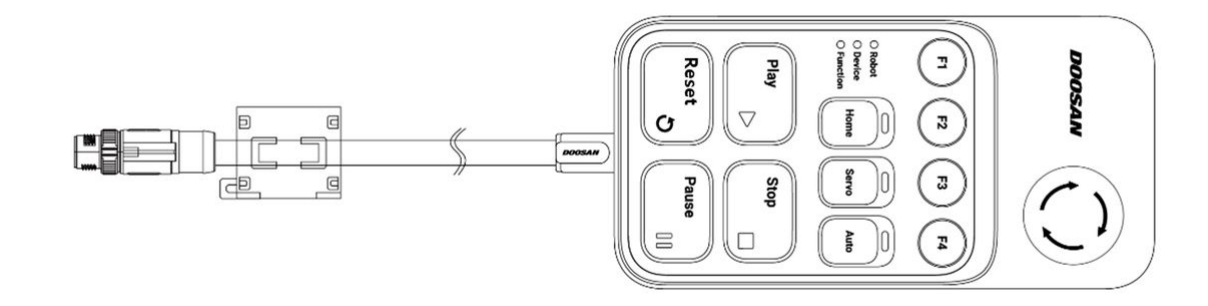

#### Guidage des câbles

Veillez à ce que les courbures des câbles soient supérieures au rayon de courbure minimum. Le rayon de courbure minimum est le suivant pour chaque câble :

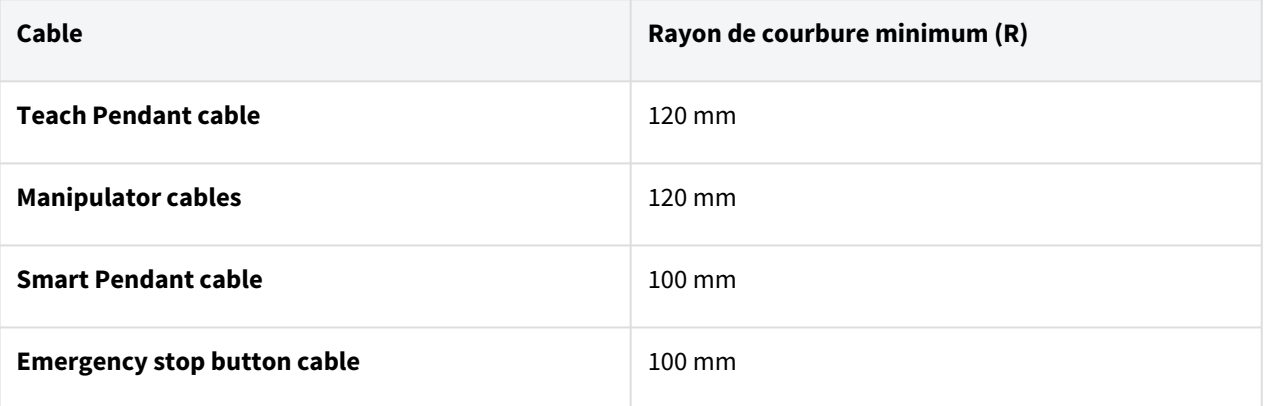

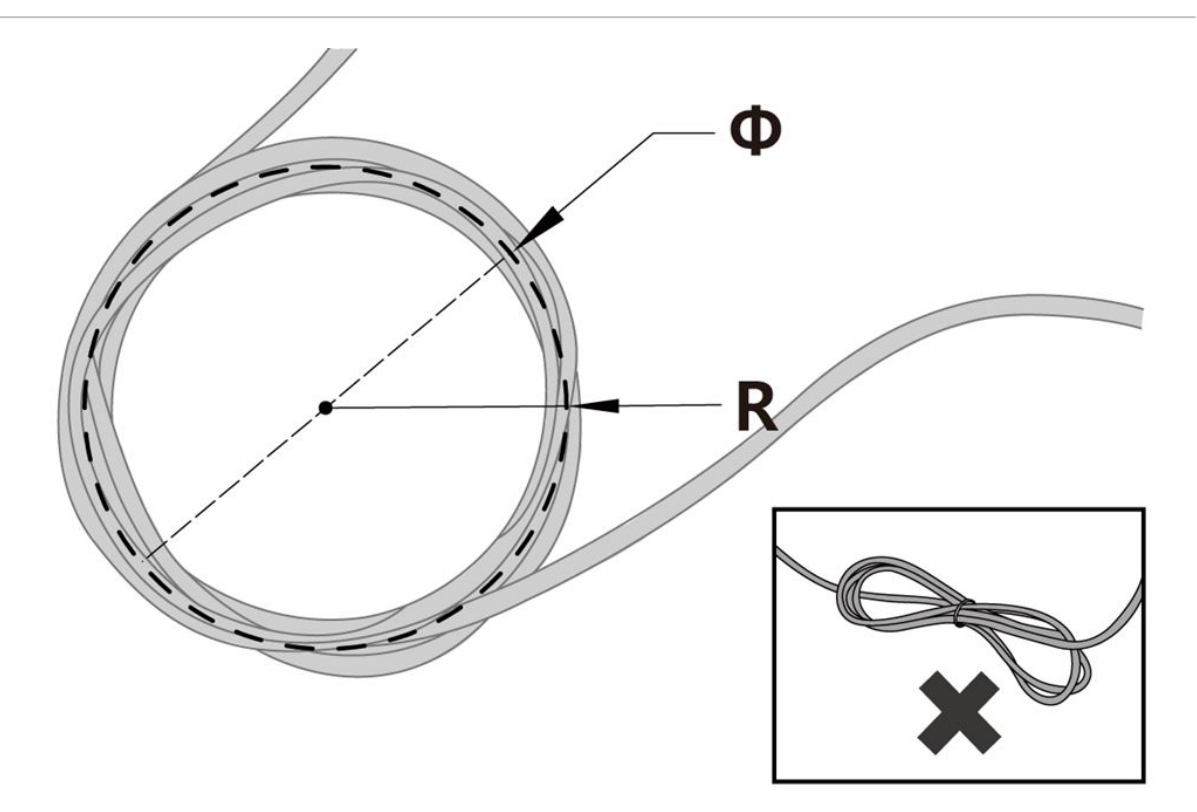

#### **A** Mise en garde

- Veillez à ce que chaque partie de la connexion du boîtier d'apprentissage soit supérieure au rayon de courbure minimum.
- Si le rayon de courbure est plus petit que le rayon de courbure minimum, il existe un risque de débranchement du câble ou d'endommagement du produit.
- Dans les environnements exposés au bruit généré par des ondes électromagnétiques, installez des câbles adaptés et prenez d'autres mesures pour éviter les dysfonctionnements.

### Alimentation du contrôleur

Pour alimenter le contrôleur, branchez le câble d'alimentation du contrôleur sur une prise standard IEC.

- Utilisez un câble avec une fiche standard compatible avec la prise du pays d'utilisation.
- Poussez la fiche entièrement dans le connecteur de contrôleur correspondant pour éviter que le câble ne se desserre. Branchez une fiche standard IEC C14 et le cordon IEC C13 correspondant (voir ci-dessous) sur le contrôleur.
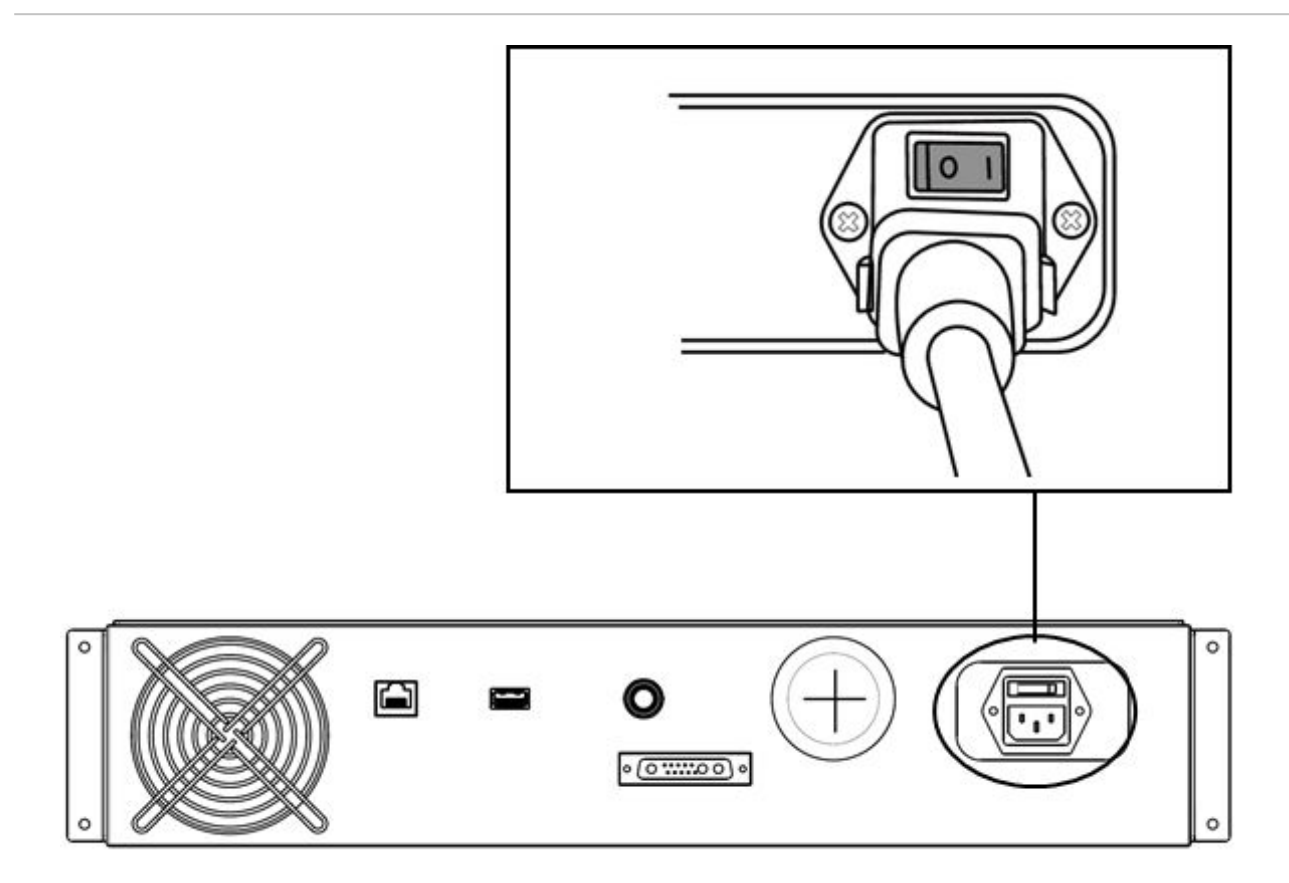

#### **Avertissement**

- Une fois le câble d'alimentation branché, assurez-vous que le robot est correctement mis à la terre (connexion électrique à la terre). Assurez la mise à la terre de toutes les pièces d'équipement du système à l'aide d'un boulon non utilisé associé au symbole de mise à la terre dans le contrôleur. Le conducteur de mise à la terre doit satisfaire le courant nominal maximal du système.
- Protégez l'alimentation d'entrée du contrôleur à l'aide d'un disjoncteur.
- Ne modifiez pas ou ne rallongez pas le câble d'alimentation. Cela entraîne un risque d'incendie ou de panne du contrôleur.
- Assurez-vous que les connecteurs sont tous correctement branchés avant de mettre le contrôleur e sous tension. Utilisez toujours le câble d'origine fourni dans l'emballage du produit.

#### **Remarque**

• Lors de la configuration du système, il est recommandé d'installer un interrupteur d'alimentation pouvant mettre hors tension tous les dispositifs du système simultanément.

- L'alimentation doit satisfaire des exigences minimales notamment concernant la mise à la terre et les disjoncteurs. Les spécifications électriques sont les suivantes : (Si vous sélectionnez un contrôleur optionnel, vérifiez les instructions dans l'annexe)
- Si la tension d'alimentation est inférieure à 180V, le mouvement du robot peut être limité selon la charge et le mouvement.

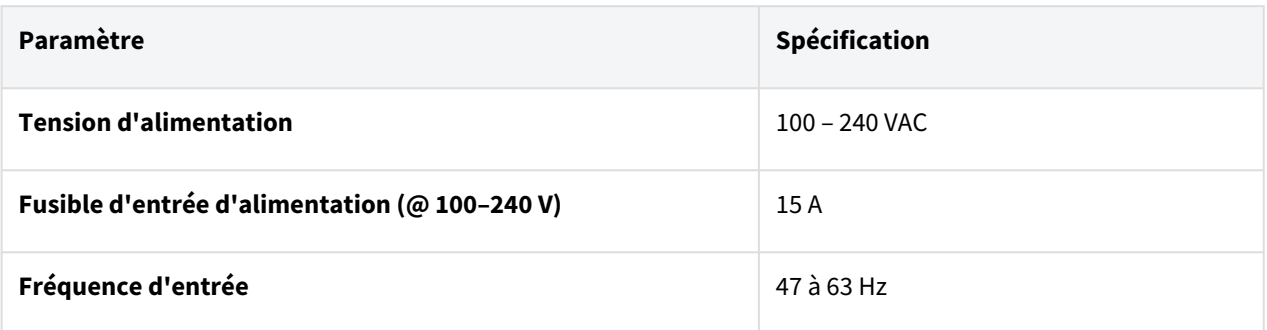

## **4.2.4 Mettre le contrôleur sous/hors tension**

## Mettez le système sous tension

Un interrupteur d'alimentation est installé sur la partie inférieure du contrôleur pour couper l'alimentation du système. Appuyez sur le bouton d'alimentation situé sous le contrôleur.

• L'alimentation des systèmes tels que le robot,le contrôleur,la poignée de commande d'apprentissage et la poignée de commande intelligente est activée.

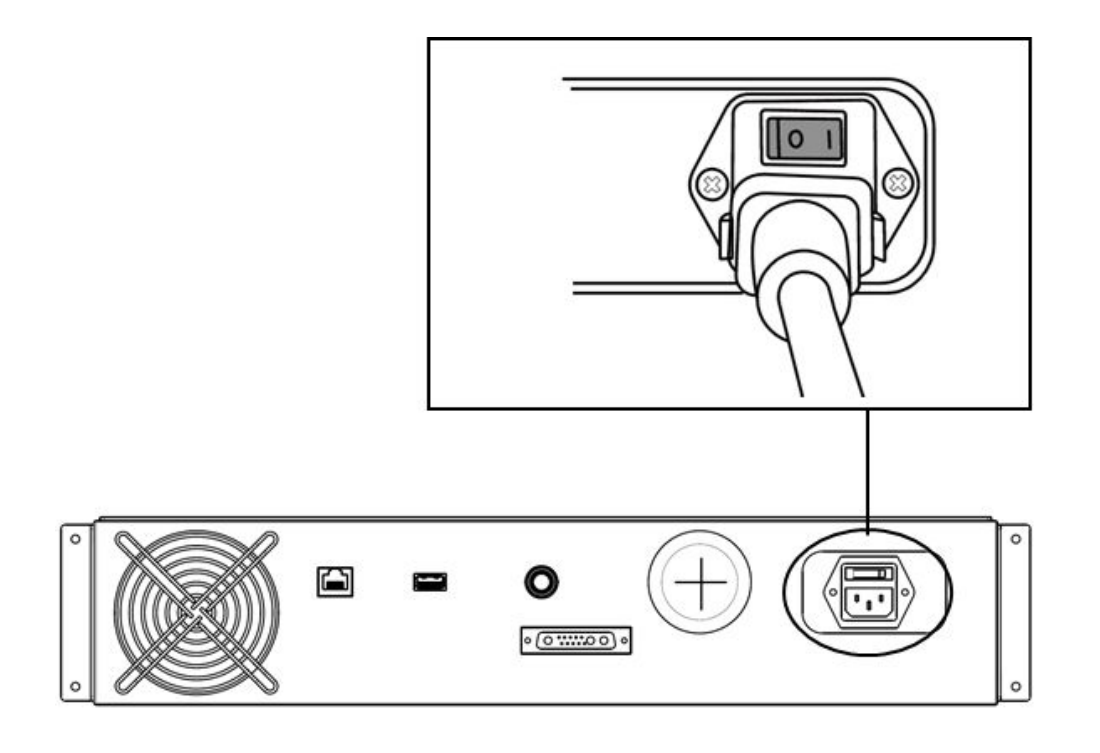

## Mettez le système hors tension

Avant de nettoyer ou d'entretenir le robot ou le contrôleur, ou avant de démonter le système, coupez l'alimentation du système à l'aide de l'interrupteur .

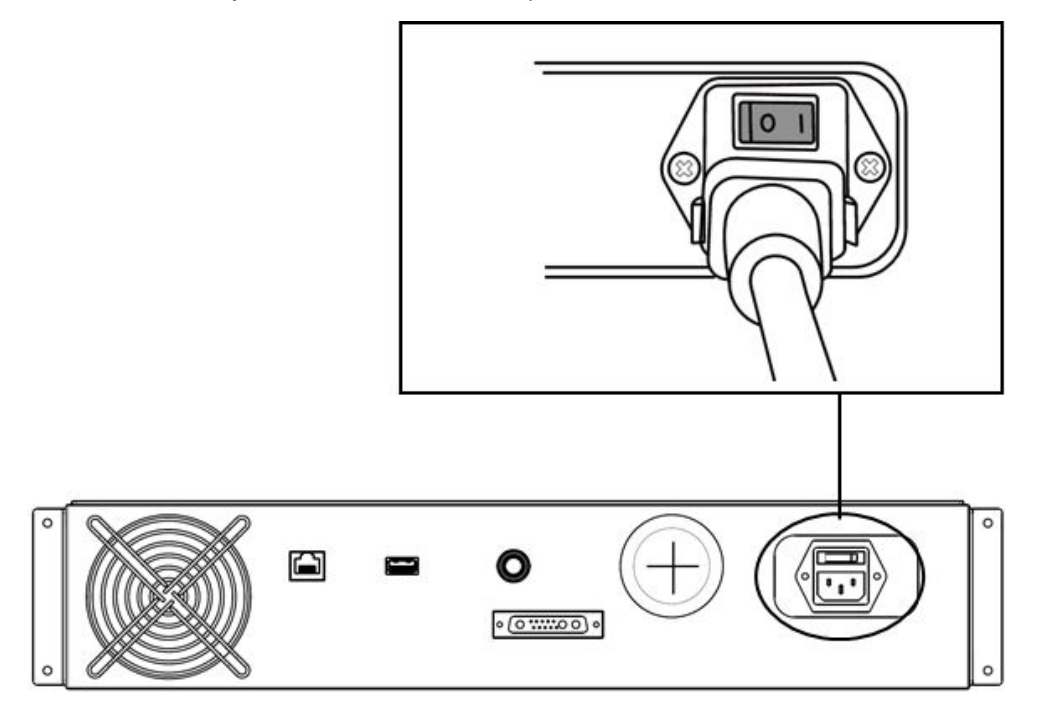

# **4.3 Interface**

## **4.3.1 E/S à bride**

Le couvercle de la bride d'extrémité du robot présente un connecteur de spécification M8 à 8 broches ; la figure ci-dessous indique son emplacement et sa forme.

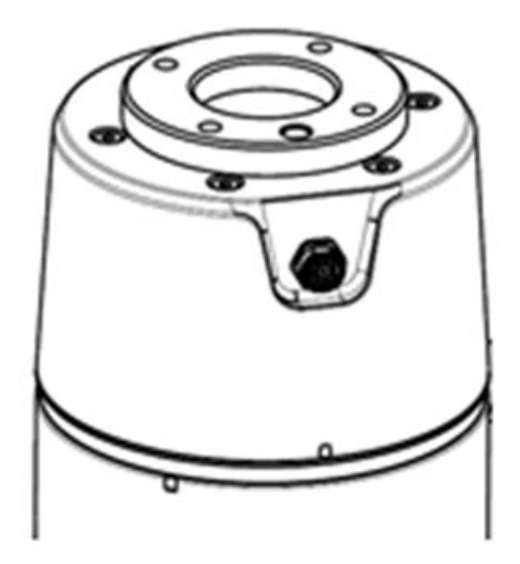

Le connecteur fournit l'alimentation et les signaux de contrôle nécessaires au fonctionnement de la pince de préhension ou des capteurs intégrés dans les outils spécifiques du robot. Les câbles suivants sont des exemples de câbles industriels (des câbles équivalents peuvent être utilisés) :

- Phoenix contact 1404178 (droit)
- Phoenix contact 1404182 (angle droit)

Le schéma des broches pour chaque connecteur est le suivant :

## Diagramme schématique

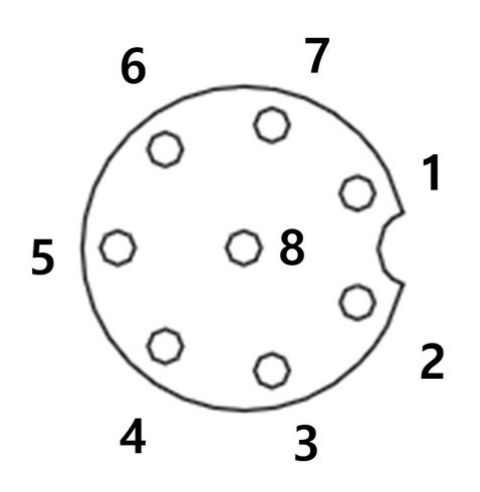

Les fonctions E/S fournies par le connecteur X1 sont différentes l'une de l'autre ; le tableau ci-dessous indique les paramètres d'E/S détaillés.

## Paramètre X1 (E/S numérique, RS 485)

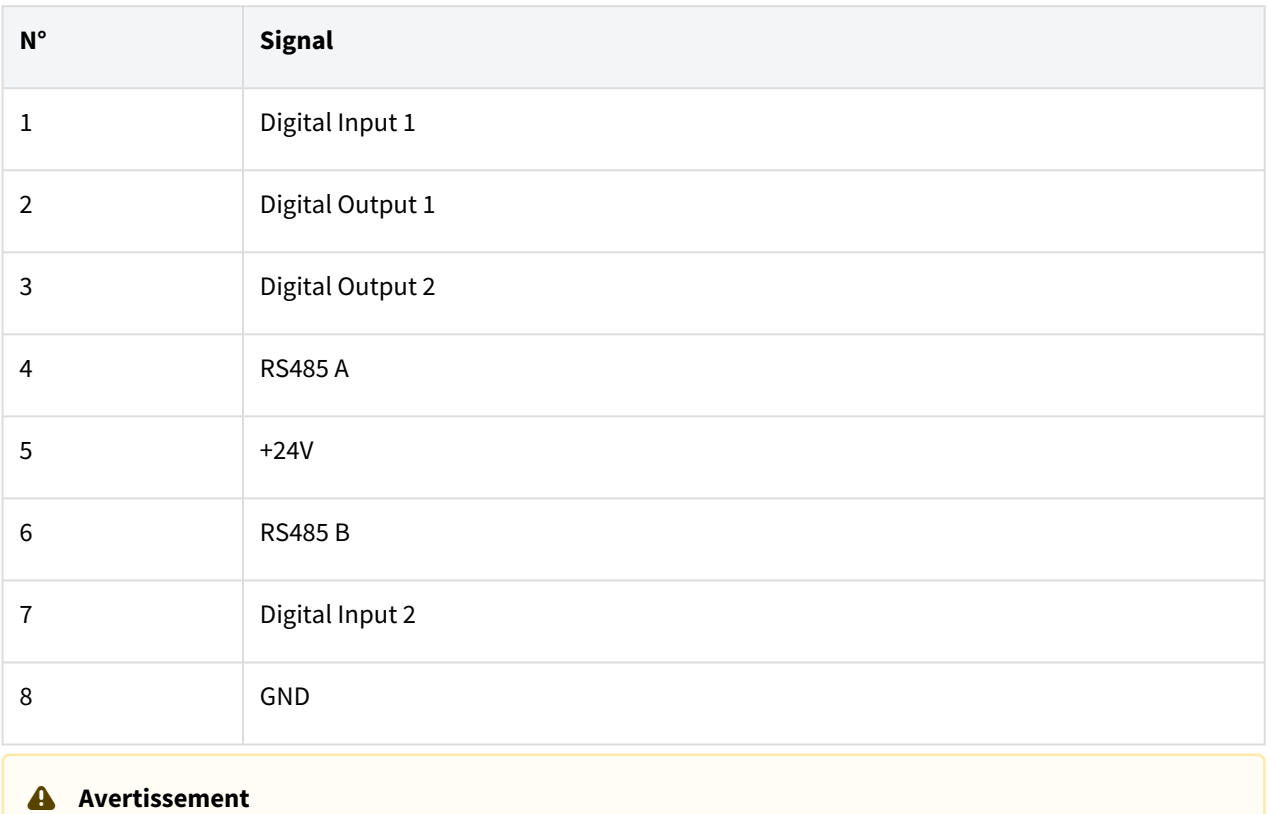

- Configurer les outils et les pinces après avoir vérifié la configuration E/S en fonction de la date de production (date de fabrication de l'étiquette du robot).
- [Vous pouvez trouver ces informations sur Doosan Robotlab \(https://](https://robotlab.doosanrobotics.com) robotlab.doosanrobotics.com).
- Si vous utilisez des outils du robot en ignorant la configuration E/S, le produit peut être endommagé de manière permanente.

L'alimentation interne de l'E/S à bride est réglée sur 24 V. Veuillez consulter le tableau ci-dessous pour obtenir des spécifications détaillées pour la connexion E/S.

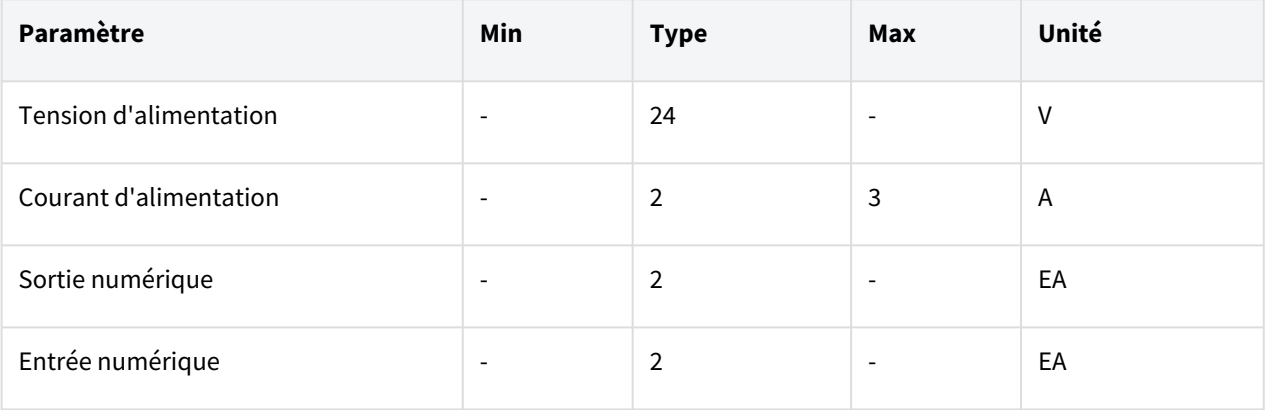

## **Avertissement**

- Configurez l'outil et la pince de sorte qu'ils ne présentent aucun risque de danger lorsque l'alimentation est éteinte.
	- (exemple : workpiece tombant de l'outil)
- La borne n° 5 de chaque connecteur fournit 24 V en permanence lorsque l'alimentation est fournie au robot ; veillez donc à couper l'alimentation du robot lors de l'installation de l'outil et de la pince de préhension.

## Spécifications de la Output numérique à Flange

La Output numérique à Flange est une spécification PNP et la sortie de photo coupler est configurée dans output.

Le canal de output correspondant passe à +24 V lorsque la output numérique est activée. Le canal de output correspondant est open (floating) lorsque la output numérique est désactivée.

Les spécifications électriques pour la output numérique sont les suivantes :

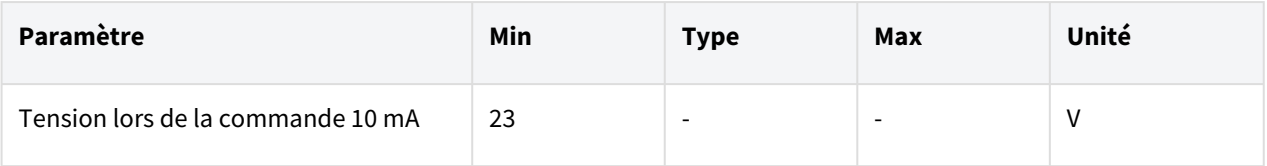

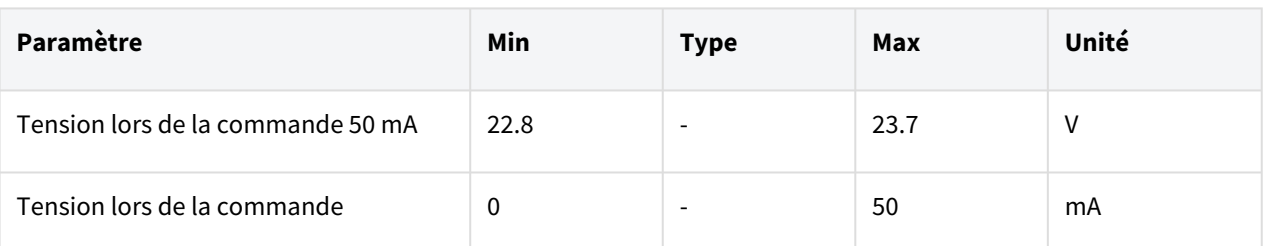

## **A** Mise en garde

- La output numérique n'est pas soumise à la limitation de courant. Le non-respect des spécifications précitées au cours du fonctionnement entraîne un risque d'endommagement permanent du produit.
- La figure ci-dessous est un exemple de configuration de sortie numérique, veuillez donc la consulter lors du raccordement de tool ou de gripper au robot.
- Veillez à couper l'alimentation du robot lors de la configuration du circuit.

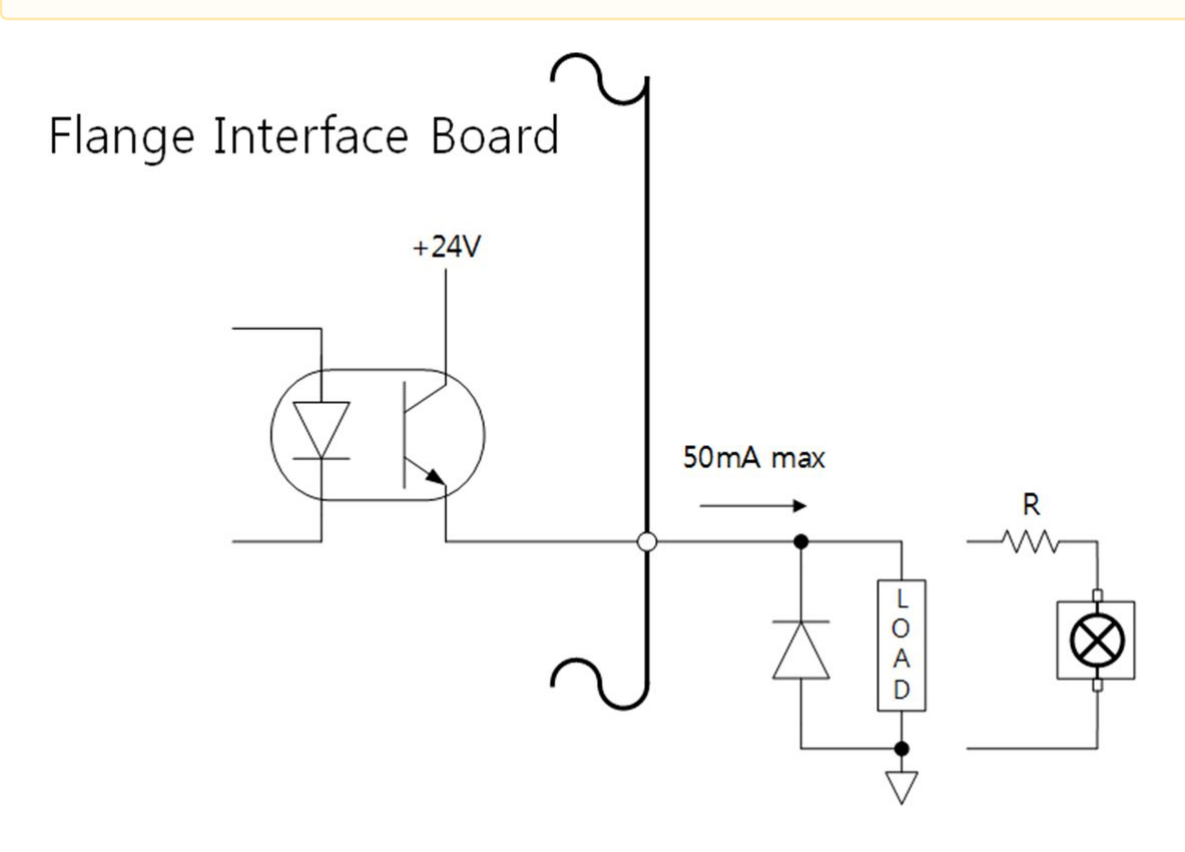

## Spécifications de l'Input numérique à Flange

L'input numérique à Flange est constituée d'une entrée photo coupler.

Le courant basé sur l'entrée de 24 V est limité à 5 mA par la résistance interne.

Les spécifications électriques pour l'input numérique sont les suivantes :

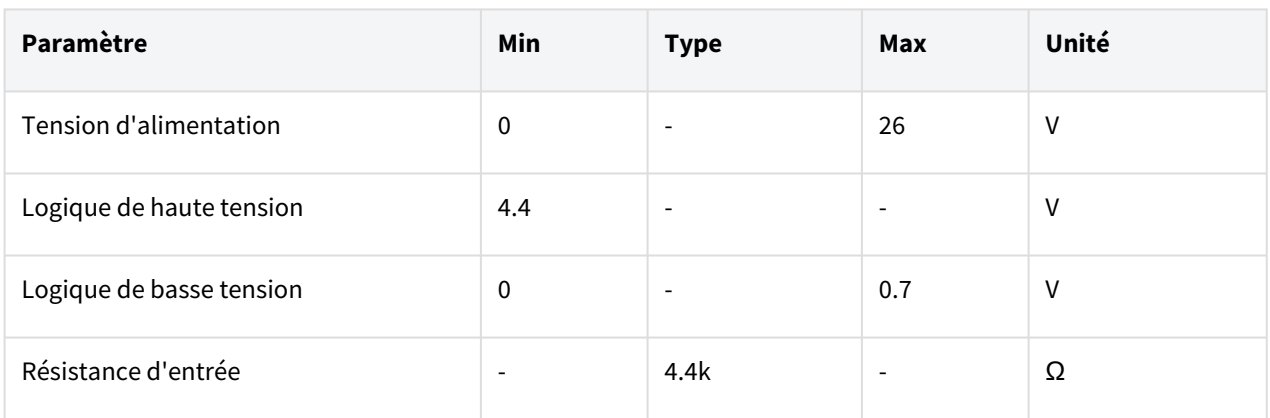

## **A** Mise en garde

- La figure ci-dessous est un exemple de configuration d'input numérique, veuillez donc la consulter lors du raccordement d'un dispositif d'entrée.
- Veillez à couper l'alimentation du robot lors de la configuration du circuit.

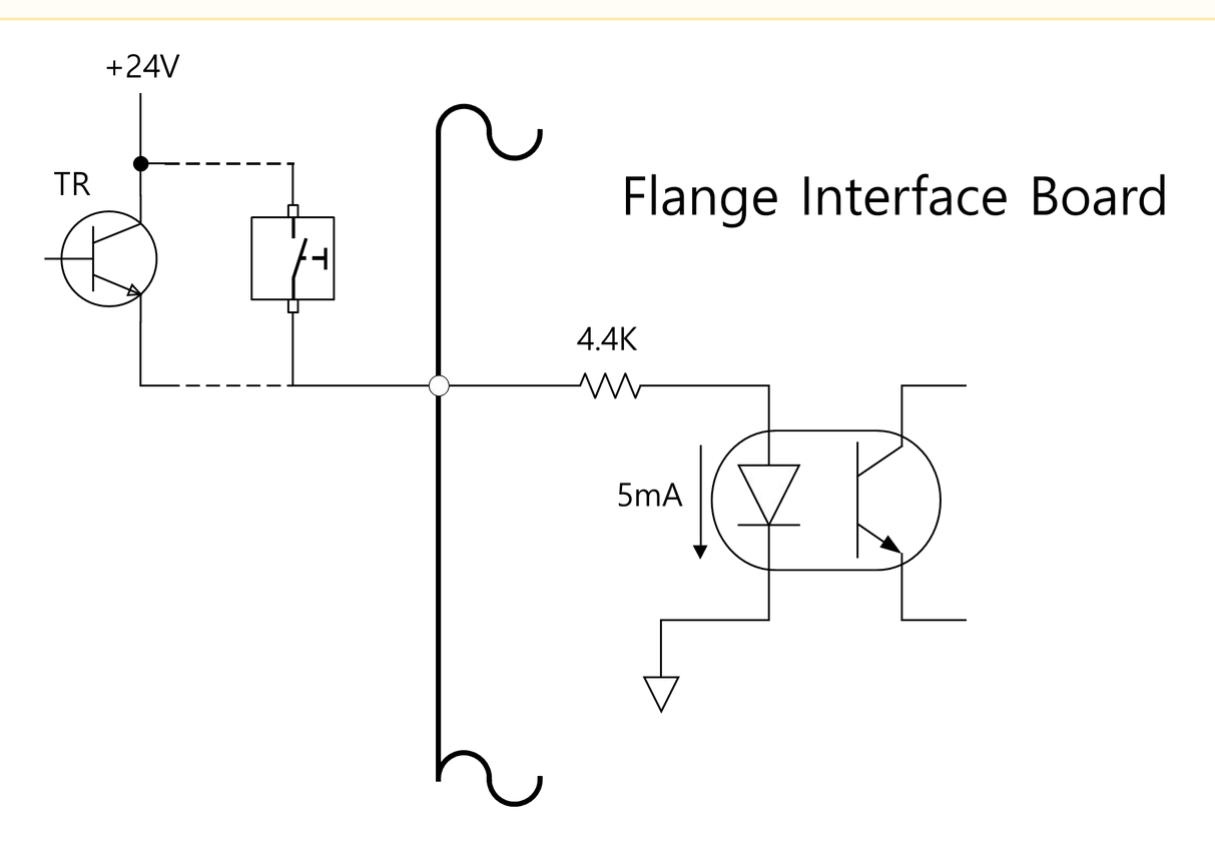

## **4.3.2 Connexions E/S du contrôleur**

En plus du manipulateur et du boîtier d'apprentissage, divers équipements externes peuvent être connectés au contrôleur à l'aide de la borne E/S du contrôleur. Divers périphériques tels que les dispositifs de sécurité, dont l'interrupteur d'arrêt d'urgence, le rideau lumineux et les tapis de sécurité, ainsi que les dispositifs requis lors

de la configuration des cellules de travail du robot, notamment les électrovannes pneumatiques, les relais, les automates programmables et les codeurs de bandes transporteuses, peuvent être connectés.

L'E/S du contrôleur se compose des six unités suivantes :

- Bornier pour l'entrée des contacts de Safety (TBSFT): Utilisé pour connecter les dispositifs requis pour l'arrêt d'urgence et l'arrêt de protection
- Bornier pour l'alimentation E/S numérique (TBPWR):
- Bornier Configurable E/S numérique (TBCI1- 4, TBCO1– 4) : Utilisé pour connecter les périphériques requis pour le fonctionnement du robot
- Bornier pour l'E/S analogique (TBPWR):
- Bornier pour l'entrée du codeur (TBEN1, TBEN2)

La figure ci-dessous illustre la disposition de l'interface électrique du contrôleur.

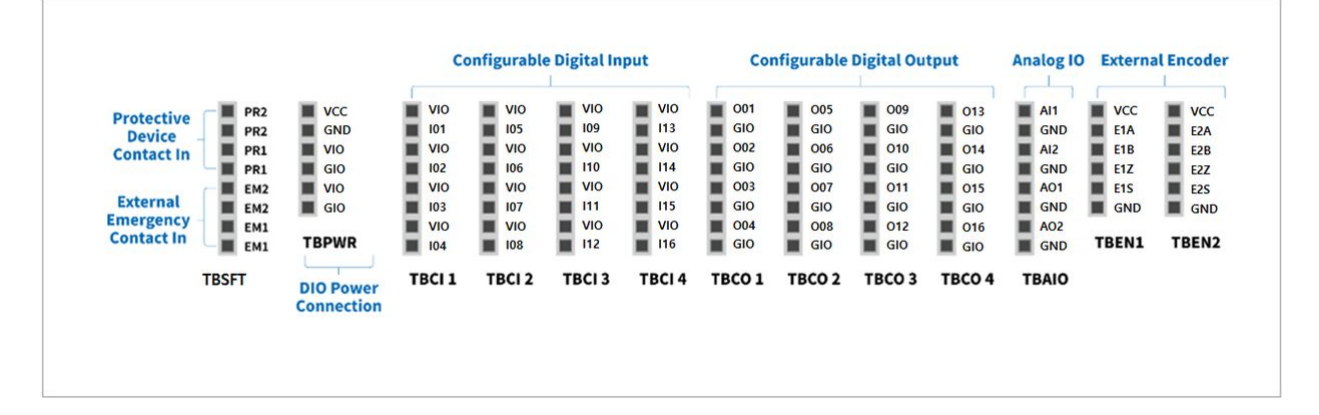

#### **A** Mise en garde

- Coupez l'alimentation lors de la connexion des bornes à l'E/S du contrôleur pour empêcher un endommagement et une panne du produit.
- Doosan Robotics ne fournit aucune compensation en cas d'endommagement du produit causé par un raccordement inapproprié des bornes ou une négligence de l'utilisateur.
- Veillez à couper l'alimentation externe lorsque vous mettez le contrôleur hors tension.
- Lors du desserrage ou du serrage du boulon, pour éviter toute perte, veillez à utiliser un outil magnétique.

## Configuration du bornier pour l'entrée des contacts (TBSFT)

L'E/S de sécurité du contrôleur est constituée de bornes d'entrée de contact doubles pour le raccordement des dispositifs de sécurité. Ces bornes sont classées en deux groupes suivant leur utilisation.

Le signal du dispositif de sécurité externe reconnu par le safety controller en fonction de l'état du contact normalement closed, dans lequel les quatre entrées de contact sont normalement toutes fermées, se présente comme suit :

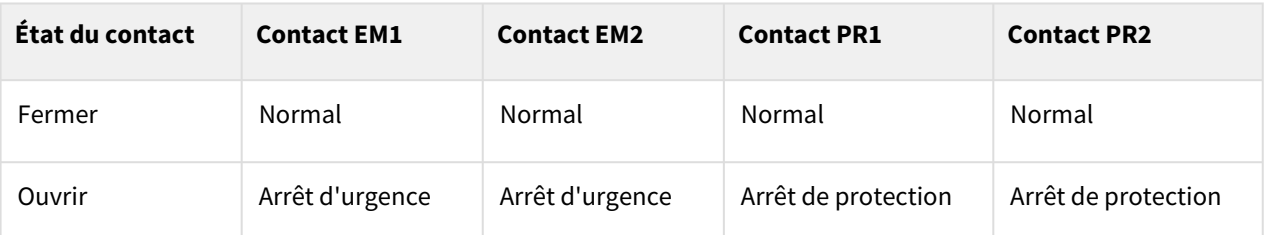

#### **Avertissement**

- Ne connectez pas le signal de sécurité à un API général, qui n'est pas un API de sécurité. Tout manquement à cette précaution entraîne un fonctionnement inapproprié de la fonction d'arrêt d'urgence et un risque de blessure grave, voire mortelle de l'utilisateur.
- Lorsque l'un quelconque des contacts est ouvert, le robot s'arrête en fonction de la configuration de mode d'arrêt de sécurité et la LED située sur le côté droit du bornier TBSFT s'allume. EMGA (Red), EMGB (Red), PRDA (Yellow), PRDB (Yellow)

#### **Remarque**

- EMGA : Emergency Stop channel A(EM1) LED
- EMGB : Emergency Stop channel B(EM2) LED
- PRDA : Protective Stop channel A(PR1) LED
- PRDB : Protective Stop channel B(PR2) LED

#### **A** Mise en garde

• Pour vérifier d'éventuelles pertes ou insuffisances de connexion, cette borne doit être connectée aux dispositifs produisant un signal de sécurité en tant que contacts. Pour connecter des périphériques qui délivrent des signaux de sécurité sous forme de tension à un safety [controller, reportez-vous à la description du bornier,](#page-155-0) Configuration de l'E/S numérique Configurable (TBCI1 - 4,TBCO1 - 4)(p. 156).

## Configuration du bornier d'alimentation E/S numérique (TBPWR)

VIO et GIO sont des bornes d'alimentation utilisées pour l'E/S numérique du safety contrôleur située à l'avant du contrôleur. Elles sont séparées des bornes VCC 24 V et GND qui fournissent la SMPS à l'intérieur du contrôleur. Si l'utilisateur utilise un courant de 2 A ou moins pour l'E/S numérique configurable et qu'il n'y a pas d'isolation pour le dispositif E/S connecté et le contrôleur, l'alimentation interne du contrôleur peut être utilisée comme alimentation E/S, comme indiqué dans la figure ci-dessous. (paramètre d'usine par défaut)

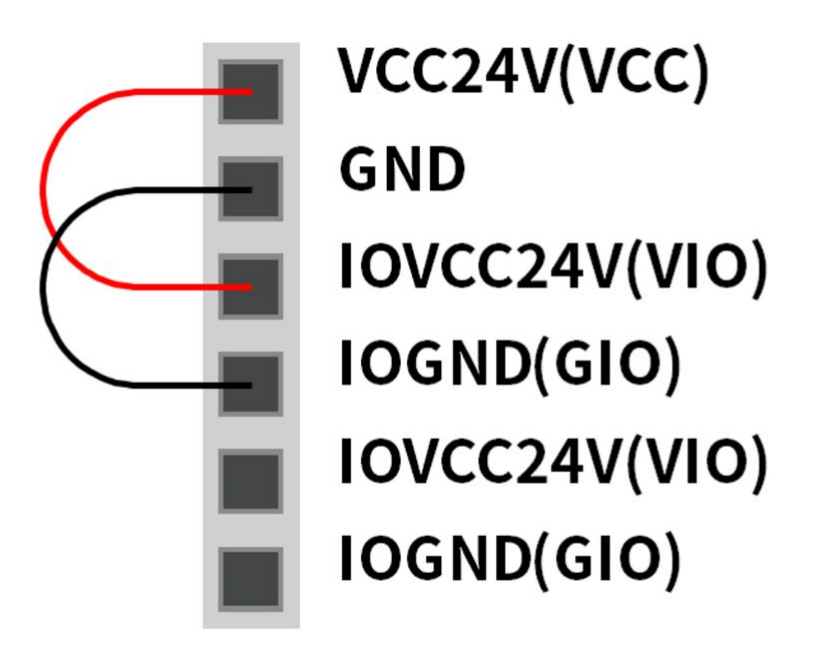

Si un courant de plus de 2 A est requis, séparez VCC et GND. Il sera nécessaire de connecter une source d'alimentation externe séparée (24 V) à l'aide des bornes VIO et GIO.

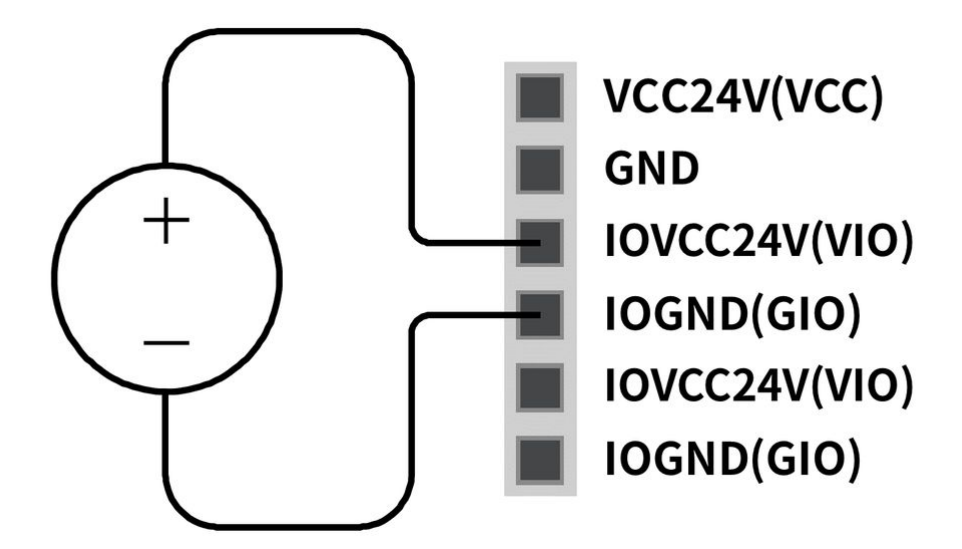

Si l'alimentation VIO est fournie, la LED IOPW (green) située au-dessus de TBPWR s'allume.

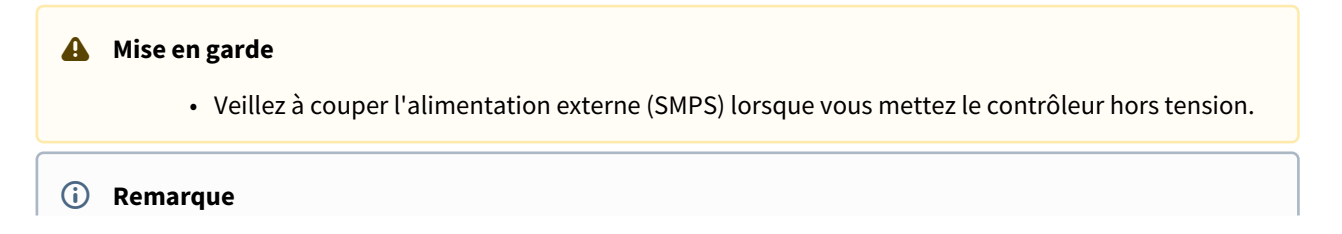

- Si un courant supérieur à 2 A est connecté aux VCC et GND du TBPWR, le fusible devant la sortie du bornier provoque un court-circuit pour protéger le système interne du contrôleur connecté au même SMPS.
- Si un courant supérieur à 2 A est requis pour l'E/S numérique configurable, veillez à raccorder une source d'alimentation externe (24 V) à VIO et GIO.

## <span id="page-155-0"></span>Configuration de l'E/S numérique Configurable (TBCI1 - 4,TBCO1 - 4)

L'E/S numérique du contrôleur se compose de 16 entrées et 16 sorties. Elles sont utilisées pour connecter les périphériques nécessaires au contrôle du robot ou sont configurées en tant que safety I/O double pour être utilisées à des fins d'E/S de signal de sécurité.

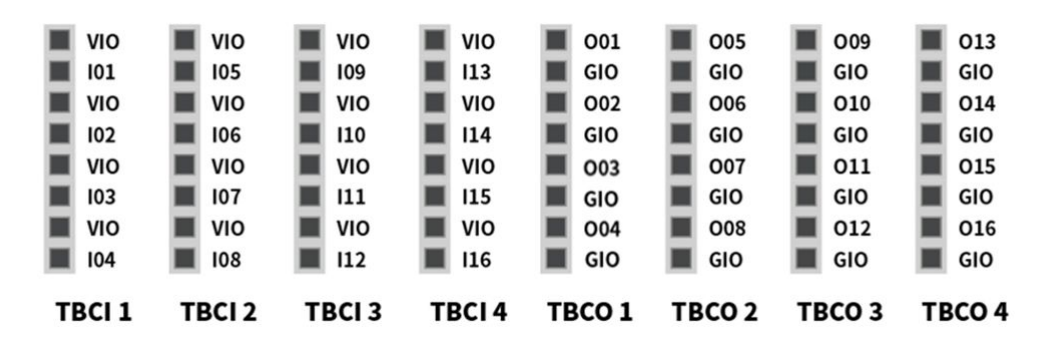

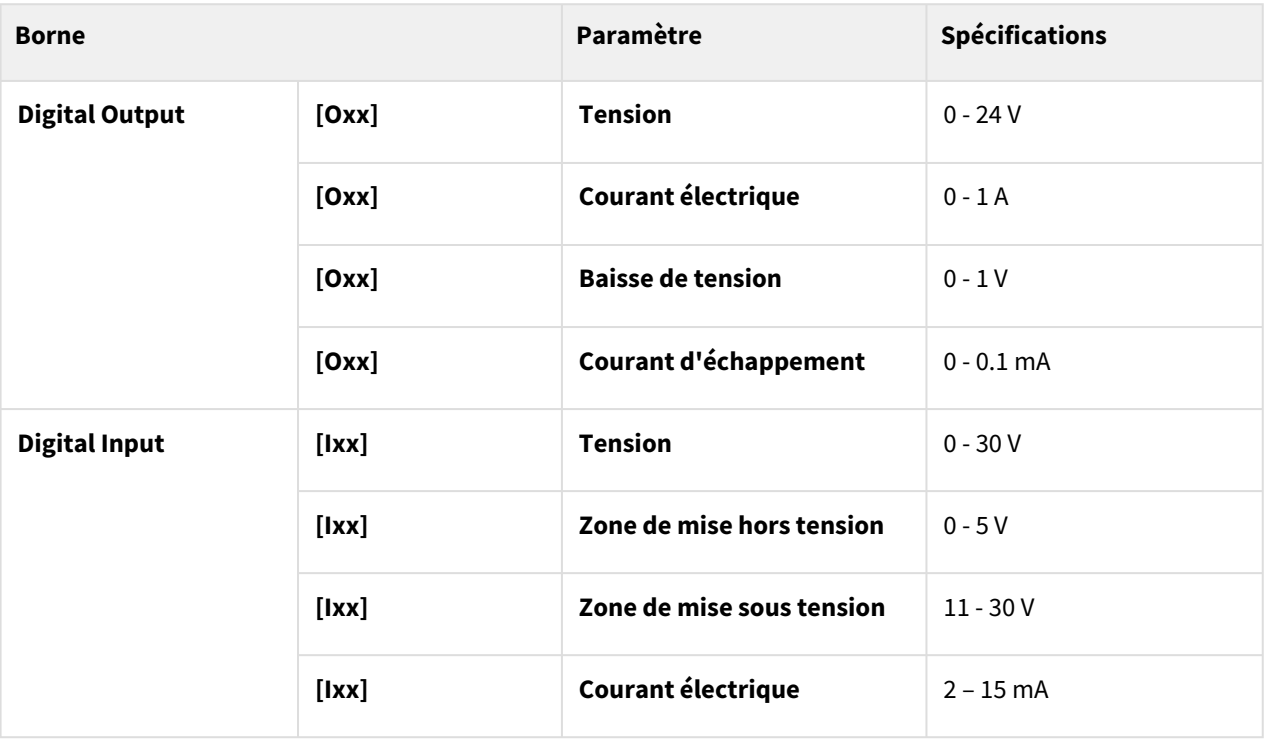

Les spécifications électriques de l'E/S numérique configurable sont les suivantes :

**A** Mise en garde

• Les bornes VIO (IO 24 V) et GIO (IO GND), qui peuvent être utilisées comme alimentation pour les E/S numériques, sont séparées de la borne d'alimentation externe VCC (24 V) et du GND sur le circuit E/S de sécurité. Soyez prudent, car les fonctions de diagnostic du robot détecteront des erreurs si l'alimentation interne est raccordée en tant qu'alimentation E/S numérique via le bornier pour l'alimentation E/S numérique (TBPWR), et si un courant de 24 V n'est pas fourni aux bornes VIO et GIO via une alimentation externe, l'E/S numérique configurable ne fonctionnera pas et le courant de fonctionnement du robot sera coupé.

Si l'E/S numérique configurable est utilisée comme E/S numérique générale, diverses opérations à faible courant peuvent être effectuées, telles que le fonctionnement des électrovannes pour les échanges de tension et de signaux avec les systèmes PLC ou les périphériques. Voici comment utiliser l'E/S numérique configurable

## Si l'entrée à dry contact est reçue

Il s'agit d'une méthode de connexion d'un switch ou contact entre la borne VIO des borniers TBCI1-TBCI4 et des bornes Ixx. La sortie du dispositif externe agit uniquement sur la fonction open/close du contact via le relais, celui-ci est donc isolé électriquement des dispositifs externes.

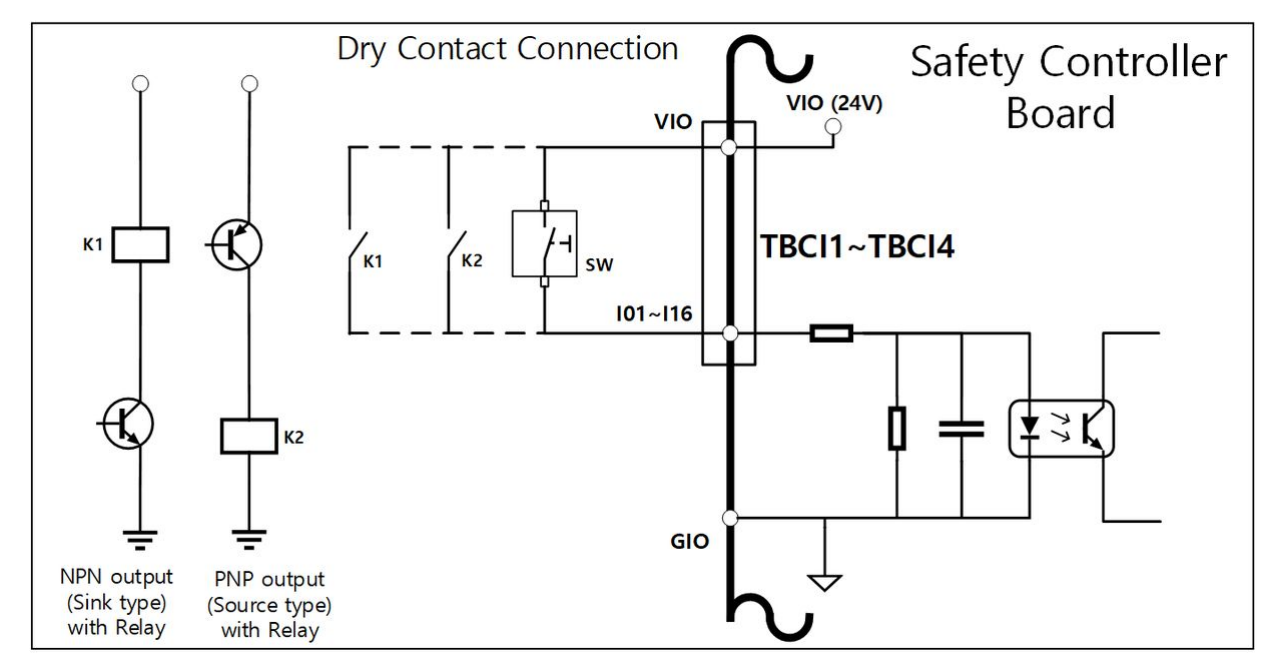

#### Si l'entrée à wet contact est reçue

Elle reçoit des signaux de type tension de dispositifs externes. Si la sortie du dispositif cible est de source type, elle reçoit une tension d'entrée de 24 V/0 V. Si la sortie du dispositif cible est de sink type, un relais peut être ajouté pour recevoir une tension d'entrée de 24 V/0 V. Comme l'entrée de tension nécessite une référence, les dispositifs externes et l'alimentation externe doivent être connectés à une ground commune.

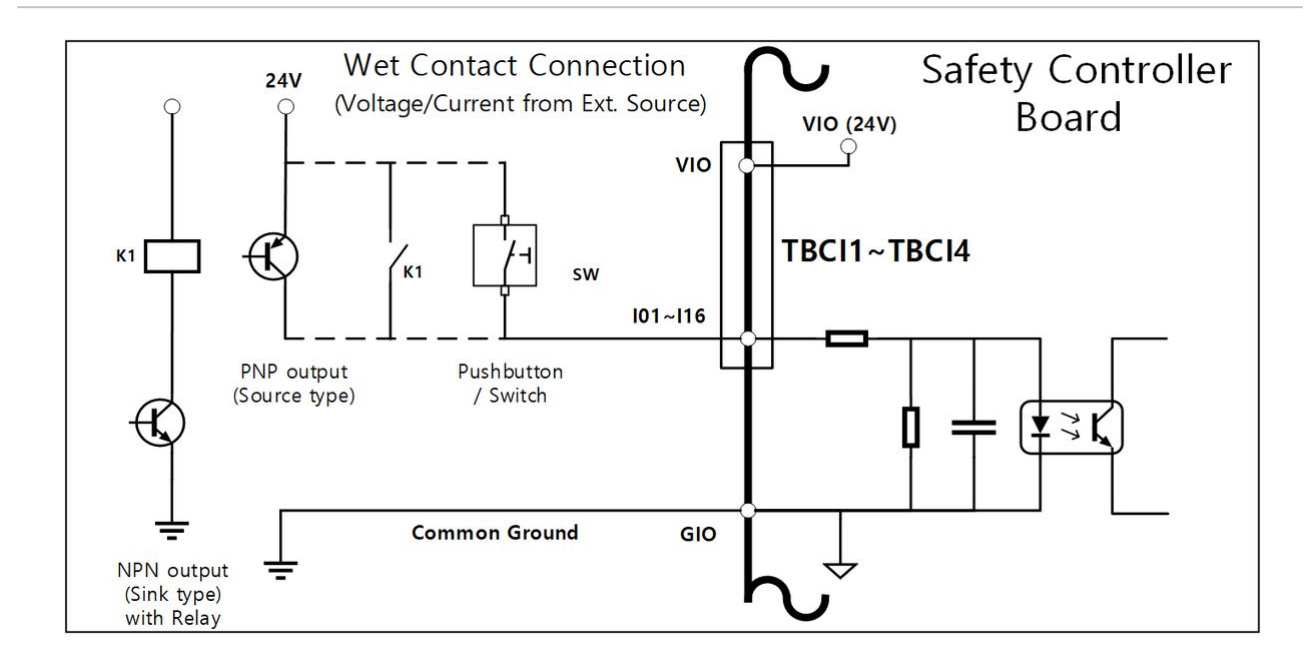

#### Si une simple charge est utilisée

Il s'agit d'une méthode de connexion des charges entre les bornes O01-O016 des borniers TBCO1-TBCO4 et la borne GIO.

Chaque borne peut produire une puissance de sortie allant jusqu'à 1 A, mais le courant total peut être limité suivant la valeur calorifique et la charge.

Si l'alimentation E/S numérique (VIO/GIO) est fournie via l'alimentation interne comme configuré dans le paramètre d'usine par défaut, jusqu'à 2 A de courant VIO peuvent être utilisés. Si un courant total supérieur à 2 A est requis, retirez la connexion entre l'alimentation E/S numérique (VIO/GIO) du bornier pour l'alimentation E/S numérique (TBPWR) et l'alimentation interne (VCC/GND), et connectez une alimentation externe.

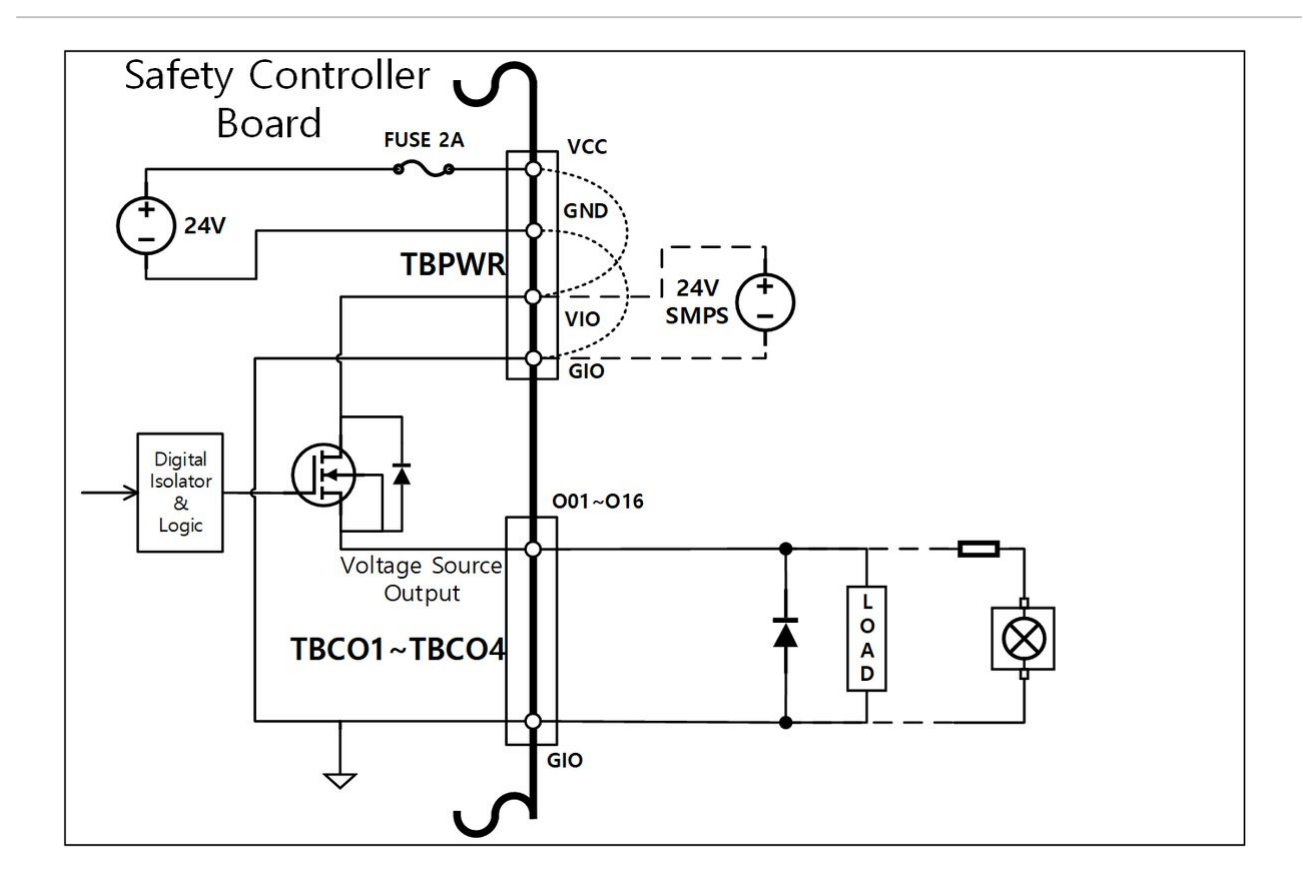

## Si un dispositif d'entrée de negative common & sink type est connecté

Si une sortie E/S numérique est connectée à un dispositif d'entrée de sink type, connectez les bornes Oxx des borniers TBCO1-TBCO4 à la borne d'entrée du dispositif externe et connectez le GIO à la negative common du dispositif externe pour établir une ground commune.

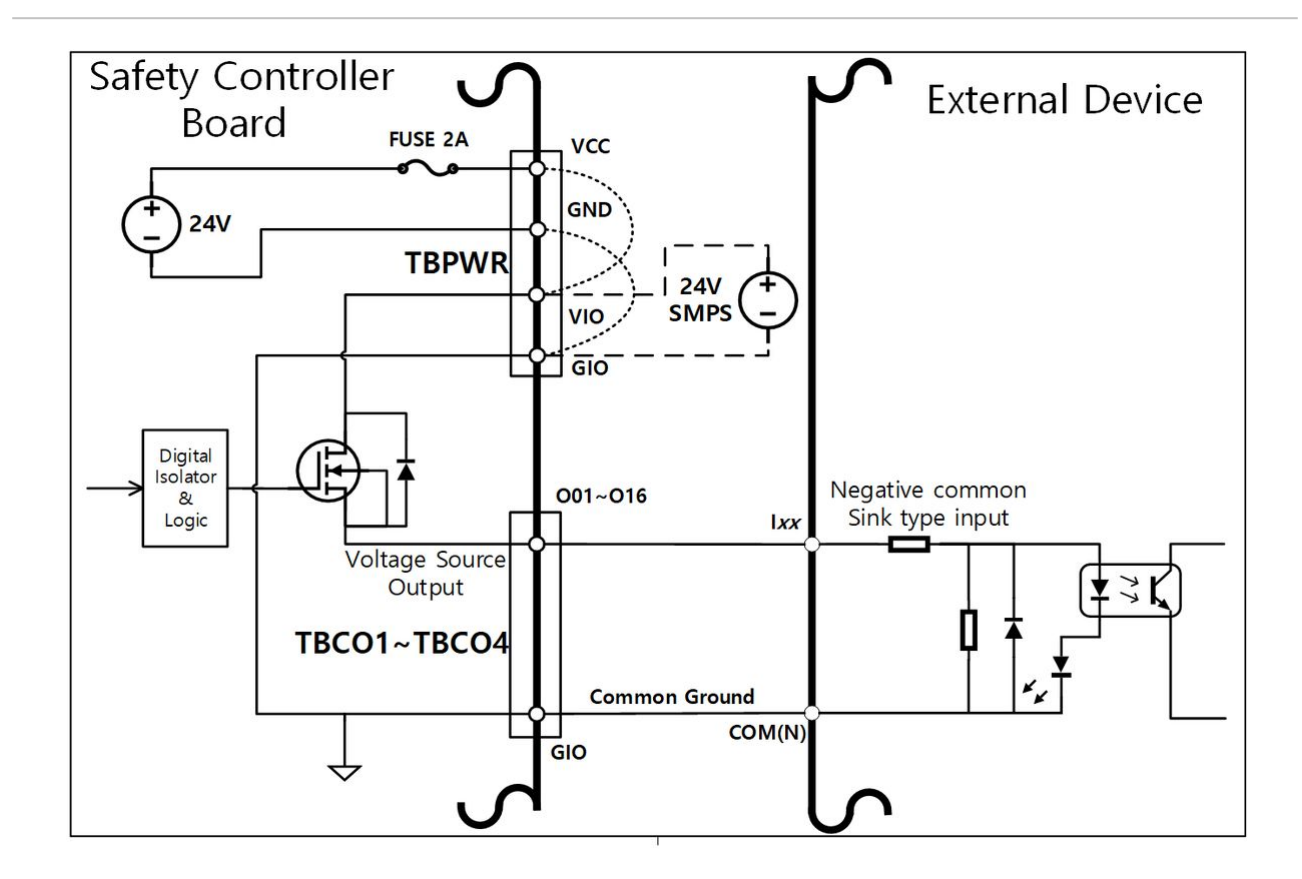

#### Si un dispositif d'entrée de positive common & source type est connecté

Connectez un relais entre la borne Oxx des borniers TBCO1-TBCO4 et la borne GIO pour fournir les signaux d'entrée sous forme de contacts au dispositif externe. Au besoin, une source d'alimentation externe peut être connectée au dispositif externe.

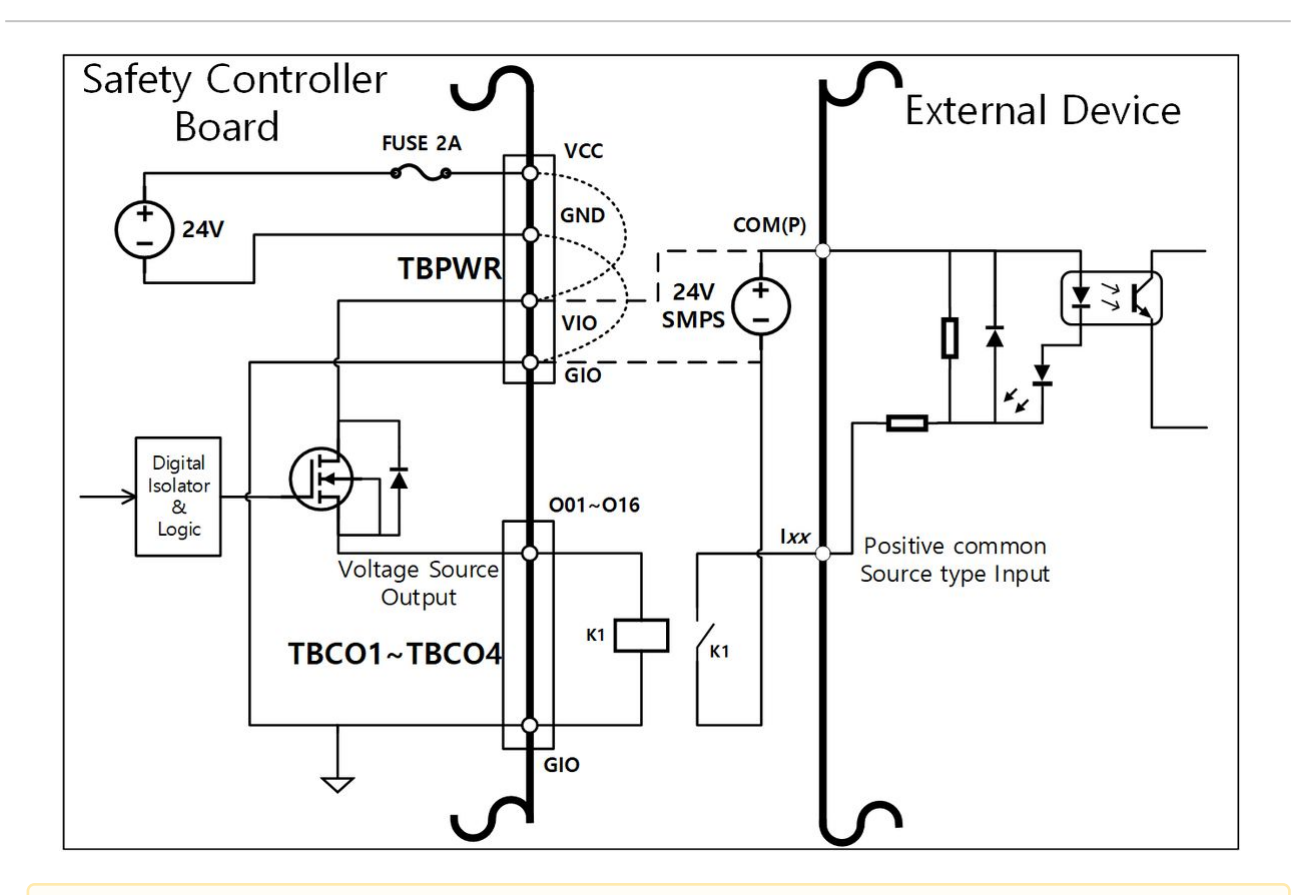

#### **A** Mise en garde

- Les dispositifs E/S numériques General peuvent s'arrêter à tout moment en raison de l'alimentation insuffisante du contrôleur, de la détection d'une erreur d'autodiagnostic et des paramètres du programme de travail. Par conséquent, évaluez les risques avant de configurer une workcell de robot et, en cas de risques supplémentaires tels que la chute d'une pièce, une entrée numérique ignorée ou une erreur de synchronisation en raison d'une reconnaissance incorrecte, prenez des mesures de sécurité adéquates supplémentaires.
- L'E/S numérique general est une E/S de type connexion unique. Tout court-circuit ou panne peut entraîner la perte des fonctions de de sécurité. Elle ne peut donc pas être utilisée à des fins de sécurité. Si la connexion d'un dispositif de sécurité ou de l'E/S relative à la sécurité est requise, configurez la borne correspondante en tant qu'E/S de safety double sur le boîtier d'apprentissage.

## Si l'E/S numérique configurable est utilisée en tant qu'E/S de safety

deux bornes E/S proches, telles que O01 et O02, …, O15 et O16, I01 et I02, ... I15 et I16, peuvent utiliser des signaux de sécurité identiques pour former une E/S de sécurité double.

Tandis que la borne de sortie des contacts de sécurité (TBSFT) ne peut être connectée qu'avec des signaux de type contact, l'input configuré en tant qu'E/S de safety peut se connecter avec les signaux de type contact et tension ; la sortie configurée en tant qu'E/S de sécurité produit des signaux de tension mais peut aussi produire des signaux de type contact via l'ajout d'un relais supplémentaire.

Vous trouverez ci-dessous un exemple de connexion d'un dispositif de sécurité pour le fonctionnement.

• Connexion d'un interrupteur d'urgence (signal de contact) comme borne d'entrée de safety

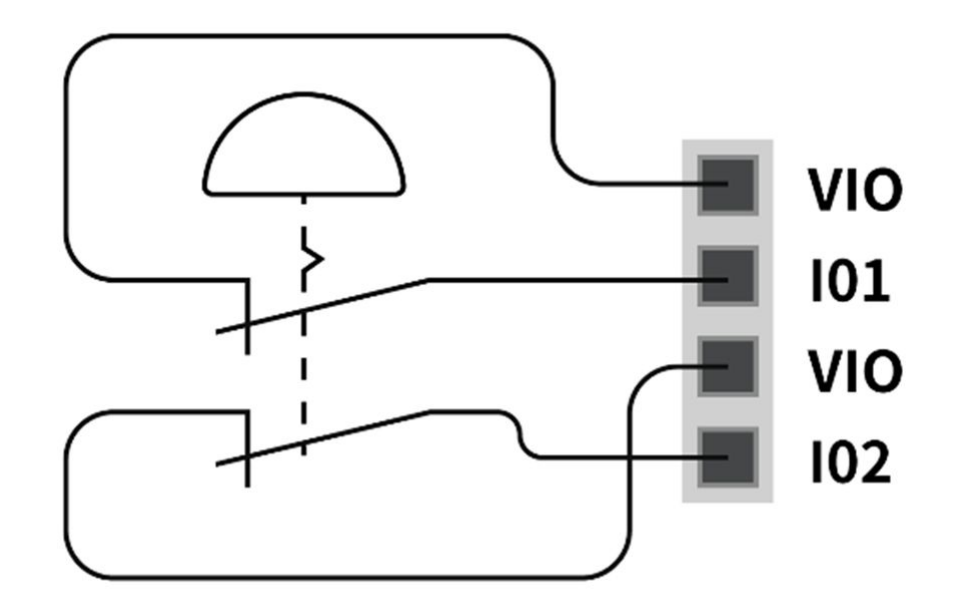

• Connexion d'un rideau lumineux (signal de tension) en tant que borne d'entrée de safety (ground commune)

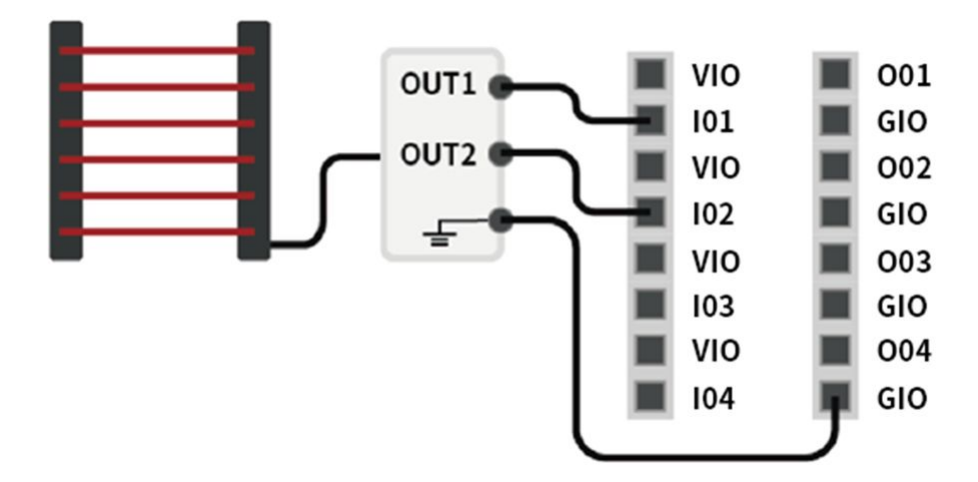

## Configuration de la borne d'E/S analogique (TBAIO)

Le contrôleur présente deux bornes d'E/S analogiques pouvant être configurées en mode tension ou courant. Il peut produire une tension/un courant via un dispositif externe utilisé à l'aide d'une E/S analogique ou recevoir des signaux de capteurs produisant une tension/un courant analogique.

Pour garantir une précision d'entrée maximale, observez les consignes suivantes :

- Utilisez un câble blindé ou une paire torsadée.
- Raccordez le câble blindé à la borne de terre à l'intérieur du contrôleur.
- Les signaux de courant sont relativement moins sensibles aux interférences, utilisez donc des dispositifs qui fonctionnent en mode courant pour les bornes d'E/S analogiques. Les modes d'entrée courant/tension peuvent être configurés avec le logiciel.

Les spécifications électriques de borne d'E/S analogique sont les suivantes :

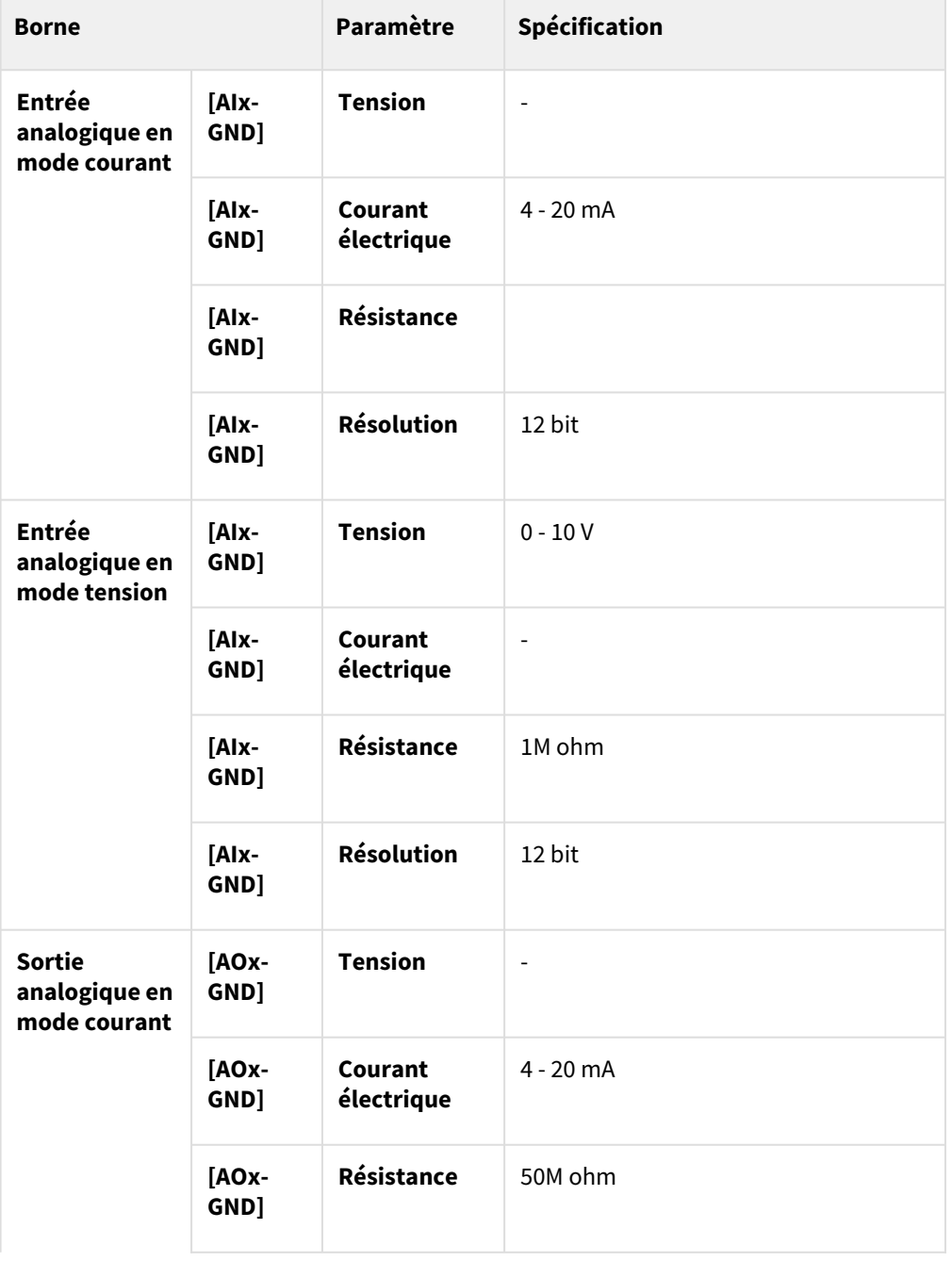

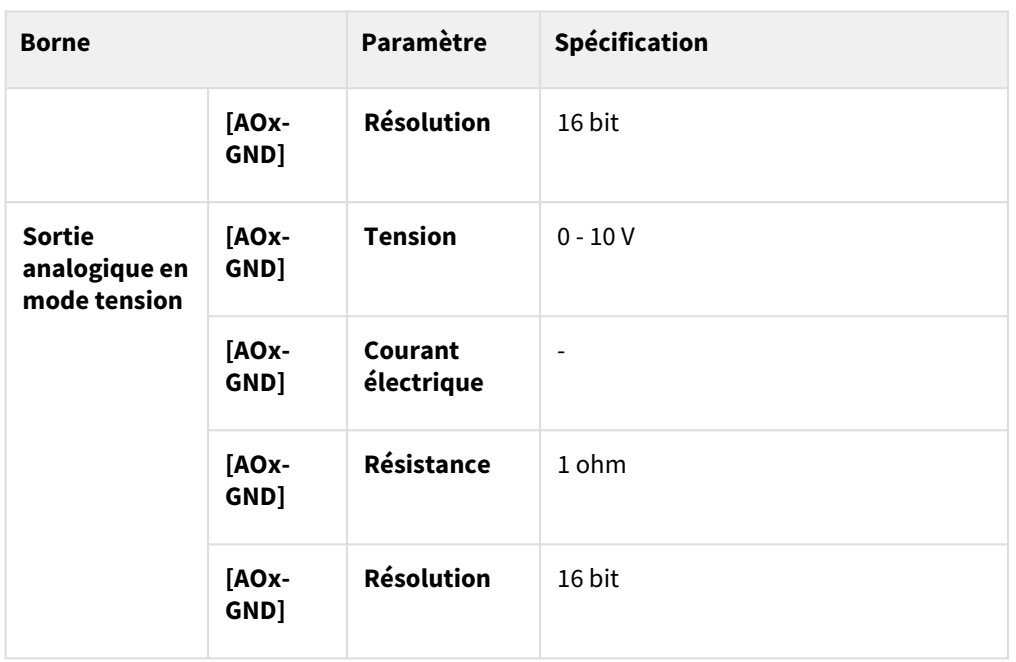

## Entrée tension/courant

Elle reçoit les signaux de tension ou de courant d'un dispositif externe entre la borne Alx du bornier TBAIO et la borne GND. Si la sortie du dispositif correspond à un signal de tension, un signal de 0-10 V CC est reçu. Si la sortie du dispositif correspond à un signal de courant, un signal de 4-20 mA est reçu.

• Suivant le signal de sortie (tension/courant) du dispositif, il est nécessaire de configurer l'entrée analogique du contrôleur en tant que «Tension» ou «Courant» sur le boîtier d'apprentissage.

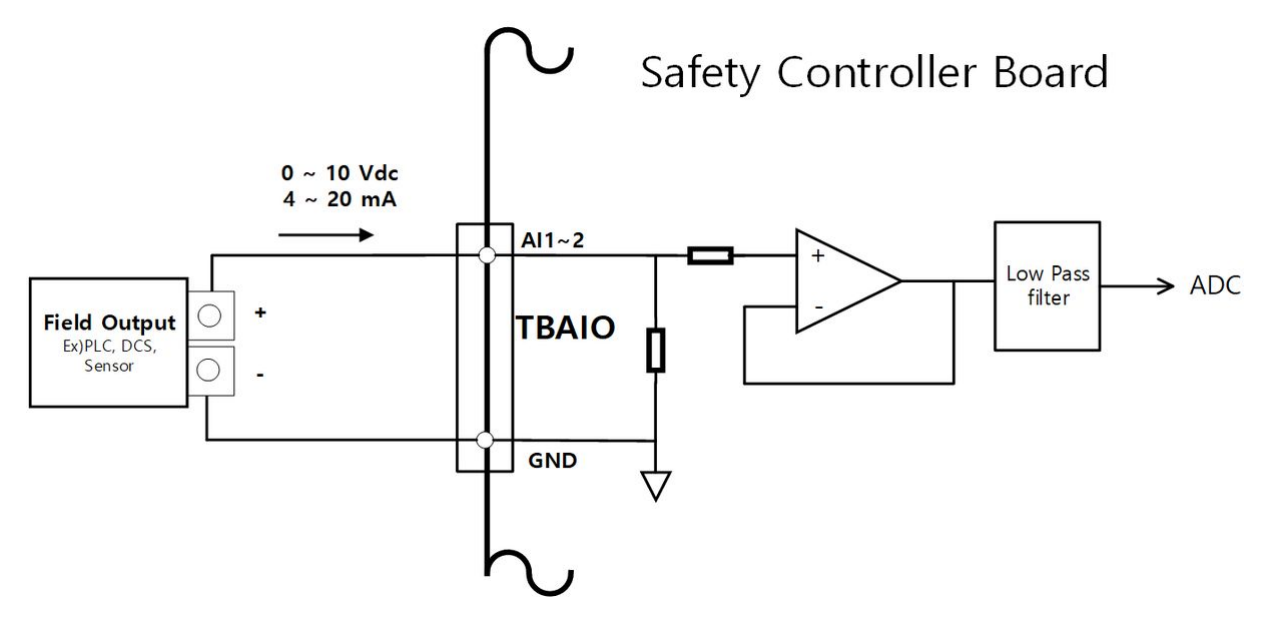

## Sortie tension/courant

•

Elle fournit les signaux de tension ou de courant à un dispositif externe entre la borne AOx du bornier TBAIO et la borne GND. Si l'entrée du dispositif correspond à un signal de tension, un signal de 0-10 V CC est fourni. Si l'entrée du dispositif correspond à un signal de courant, un signal de 4-20 mA est fourni.

• Suivant le signal d'entrée (tension/courant) du dispositif, il est nécessaire de configurer la sortie analogique du contrôleur en tant que « Voltage » (Tension) ou « Current » (Courant) sur le boîtier d'apprentissage

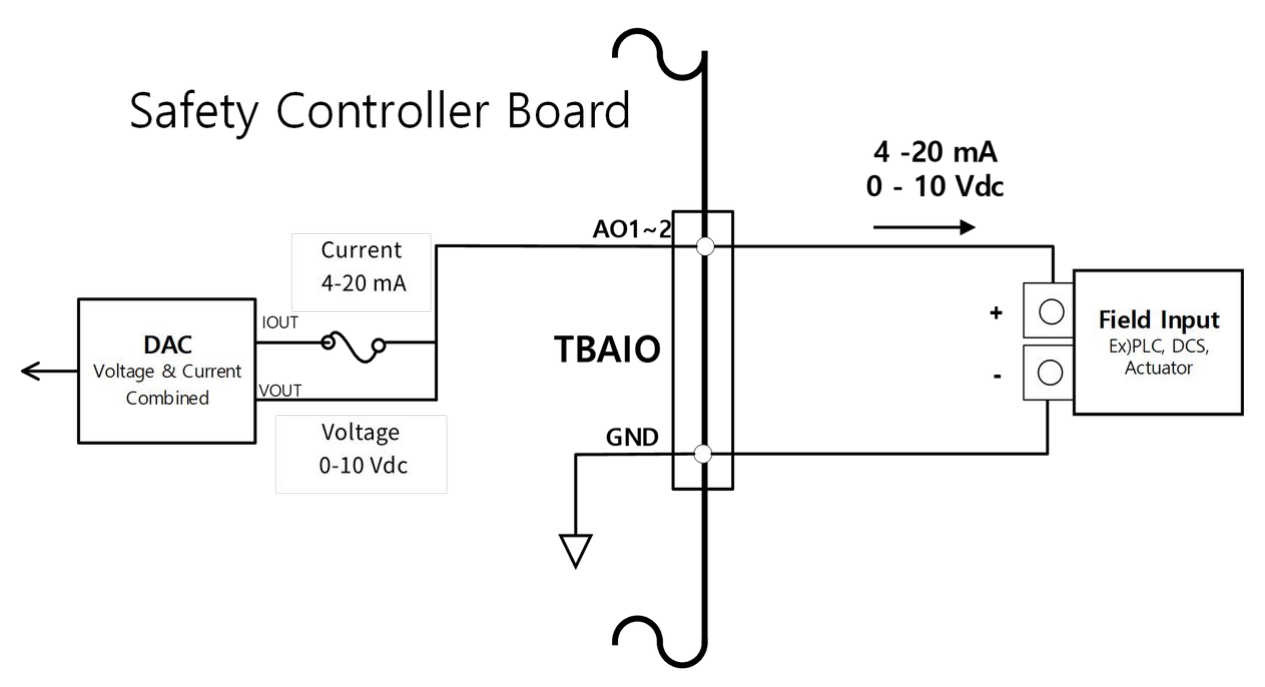

## Configuration de la borne d'entrée du codeur (TBEN1, TBEN2)

Le contrôleur dispose de deux bornes TBEN qui permettent l'entrée des codeurs externes. Elles prennent en charge les phases A, B et Z comme entrées et effectuent des décomptes basés sur 12 V en courant continu. De plus, la phase S peut être utilisée comme capteur de Start du convoyeur.

Pour garantir une précision d'entrée maximale, observez les consignes suivantes : Utilisez des câbles blindés à paires torsadées pour réduire le bruit.

- Raccordez le câble blindé à la borne de terre à l'intérieur du boîtier de commande.
- Pour les entrées de la phase S, connectez une résistance de rappel à la source ou à la masse selon le type(NPN/PNP) de capteur pour prévenir l'état sans potentiel.

La figure ci-après montre une configuration du codeur et du capteur d'échantillon, consultez-la pour établir les connexions.

## Connectez les Incremental Encoder phase A, B, Z

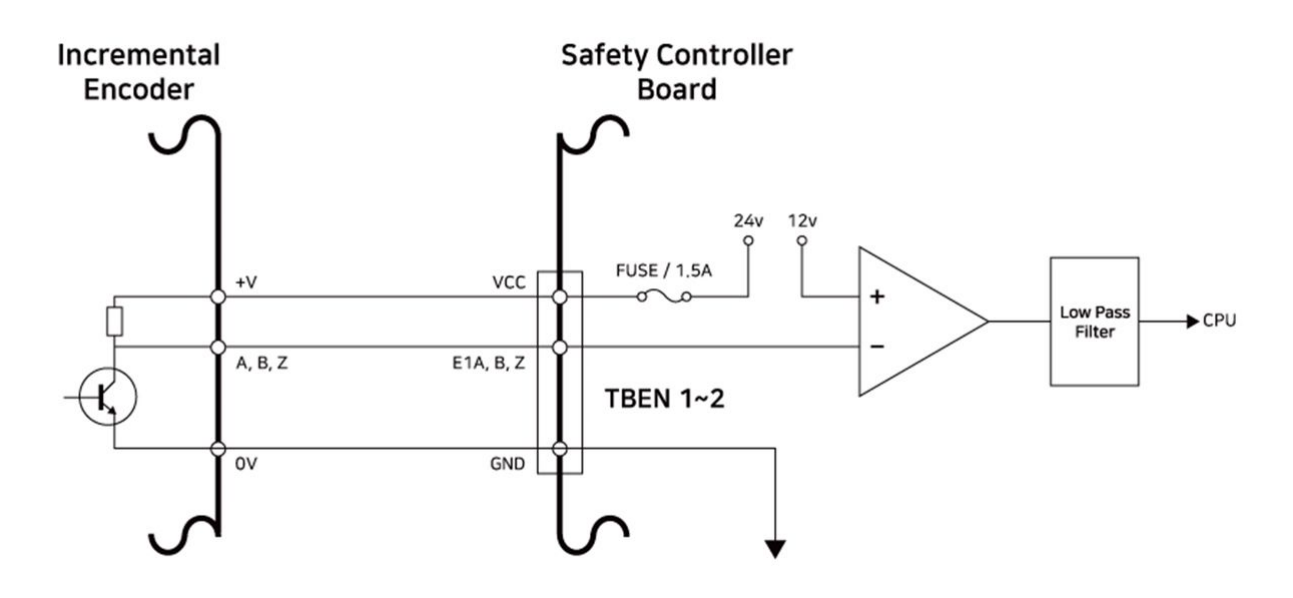

Connexion du Sensor NPN

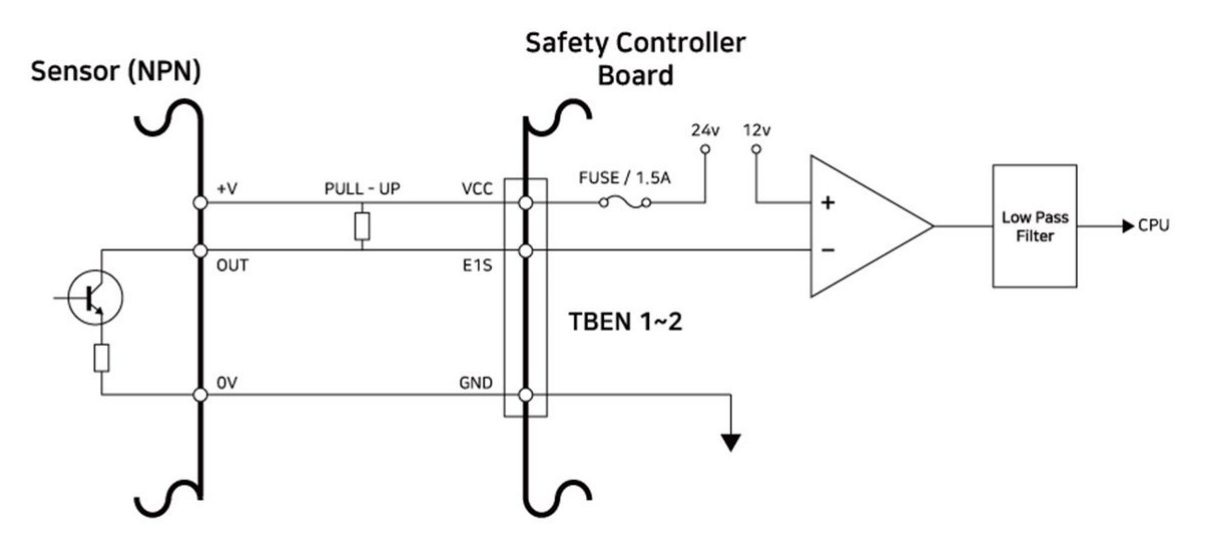

#### Connexion du Sensor PNP

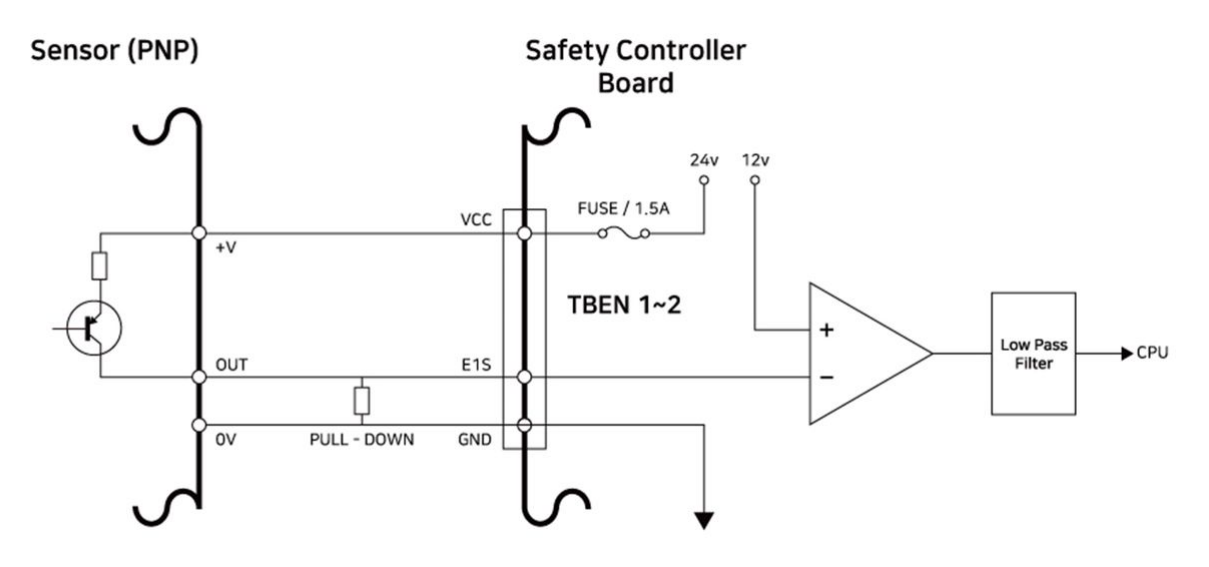

## <span id="page-166-0"></span>**4.3.3 Connexion réseau**

Les ordinateurs portables, les équipements TCP/IP et Modbus ainsi que les capteurs de vision peuvent être connectés à la borne de connexion réseau située à l'intérieur du contrôleur.

Connectez les câbles aux ports dédiés suivant l'application réseau.

- Réseau étendu : Connexion à un réseau externe interne
- Réseau local : Connexion aux périphériques par protocole TCP/IP ou Modbus

Le branchement du câble à la borne de connexion réseau connecte le réseau (voir figure ci-dessous).

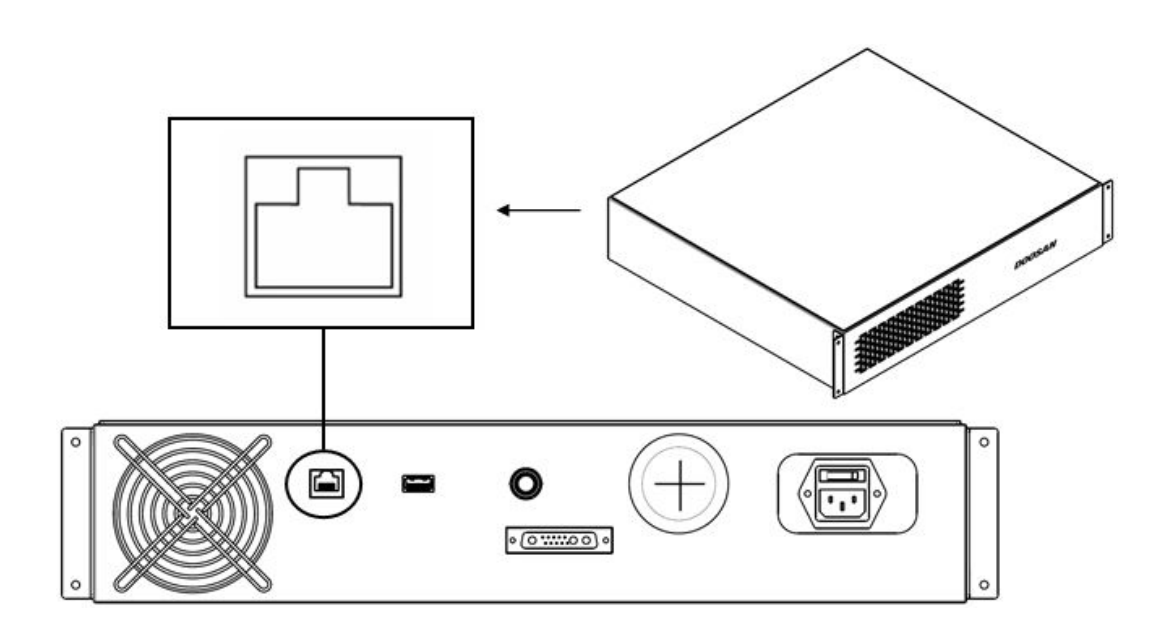

## Connexion d'autres dispositifs externes - Capteur de vision

Le robot peut être connecté à un capteur de vision (caméra 2D pour la mesure de position de l'objet) et les mesures du capteur de vision peuvent être transférées au robot via un réseau pour relier les commandes du robot.

## Configuration du capteur de vision

## Configuration de la connexion de communication

Connectez les ports LAN des dispositifs et appliquez la communication TCP/IP pour transférer les mesures du capteur de vision au robot. (voir connexion de port LA[N Connexion réseau](#page-166-0)(p. 167)) Définissez l'adresse IP du capteur de vision sur TCP/IP 192.168.137.xxx pour permettre la communication TCP/IP.

## Configuration de l'opération de vision

Pour réaliser la mesure de la position de l'objet, une saisie d'image et un apprentissage visuel de l'objet cible sont nécessaires à l'aide du capteur de vision. Référez-vous au programme de configuration d'opération de vision dédié fourni par le fabricant du capteur de vision.

## Configuration du format des données de mesure

Pour utiliser les données de mesure du capteur de vision au sein d'une tâche du robot, il est nécessaire de réaliser une calibration des coordonnées entre le capteur de vision et le robot avant de commencer la tâche à l'aide du programme de configuration du capteur de vision. Les données de mesure du capteur de vision doivent être transférées à l'aide des paramètres de format suivants :

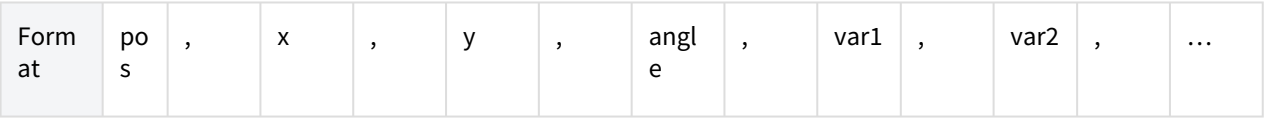

• Pos : Séparateur indiquant le début d'une mesure de données (prefix)

- x : Valeur de coordonnée X de l'objet mesuré à l'aide du capteur de vision
- y : Valeur de coordonnée Y de l'objet mesuré à l'aide du capteur de vision
- angle : Valeur de l'angle de rotation de l'objet mesuré à l'aide du capteur de vision
- var1…varN : Information mesurée à l'aide du capteur de vision (par ex. dimension de l'objet / valeur de contrôle de défaut)

Exemple) pos,254.5,-38.1,45.3,1,50.1 (description : x=254.5, y=-38.1, angle=145.3, var1=1, var2=50.1)

## Configuration du programme du robot

Une fois la connexion de communication physique entre le capteur de vision et le robot et la configuration du capteur de vision établies, un programme doit être défini pour permettre la liaison entre le capteur de vision et le programme du robot. Il est possible de connecter des fonctions de communication/commande du capteur de vision externe à l'aide du langage Doosan Robot Language (DRL), et il est possible de définir le programme dans le Task Writer.

Vous trouverez des informations détaillées et des exemples complets de Doosan Robot Language (DRL) appliqués aux fonctions du capteur de vision externe dans le [Programming manual](https://manual.doosanrobotics.com/display/Programming)<sup>36</sup>

## Connexion d'un dispositif externe - Plateforme DART

La plateforme DART est un logiciel fonctionnant sur un PC ou un ordinateur portable Windows. Lorsque vous exécutez la plateforme DART après la connexion du contrôleur et du PC/ordinateur portable via le port LAN, toutes les fonctions du boîtier d'apprentissage peuvent être utilisées sans boîtier d'apprentissage. Pour établir une connexion aux sous-contrôleurs dans le contrôleur, la procédure de configuration suivante est requise.

## Recherche d'adresse IP et configuration de la connexion

## Configuration de la connexion de communication

Lorsqu'un ordinateur portable est branché au port LAN du boîtier de contrôle et qu'une plateforme DART est exécutée, l'adresse IP du boîtier de contrôle, les informations de version du sous-contrôleur et le numéro de série du robot requis pour établir une connexion sont automatiquement recherchés.

La sélection du numéro de série du robot à connecter permet de connecter la plateforme DART et un souscontrôleur, ce qui permet au robot de fonctionner normalement.

En cas de problème de connexion, suivez le processus ci-dessous. Si le problème n'est pas résolu, contactez l'équipe commerciale ou le service après-vente pour obtenir de l'aide.

• Lorsqu'aucun résultat n'est affiché pour l'adresse IP du contrôleur pouvant être connecté, les informations de version du sous-contrôleur et le numéro de série du robot : appuyez sur le bouton d'actualisation pour effectuer une nouvelle recherche et pour établir une nouvelle connexion à l'aide de la procédure ci-dessus.

<sup>36</sup> https://manual.doosanrobotics.com/display/Programming

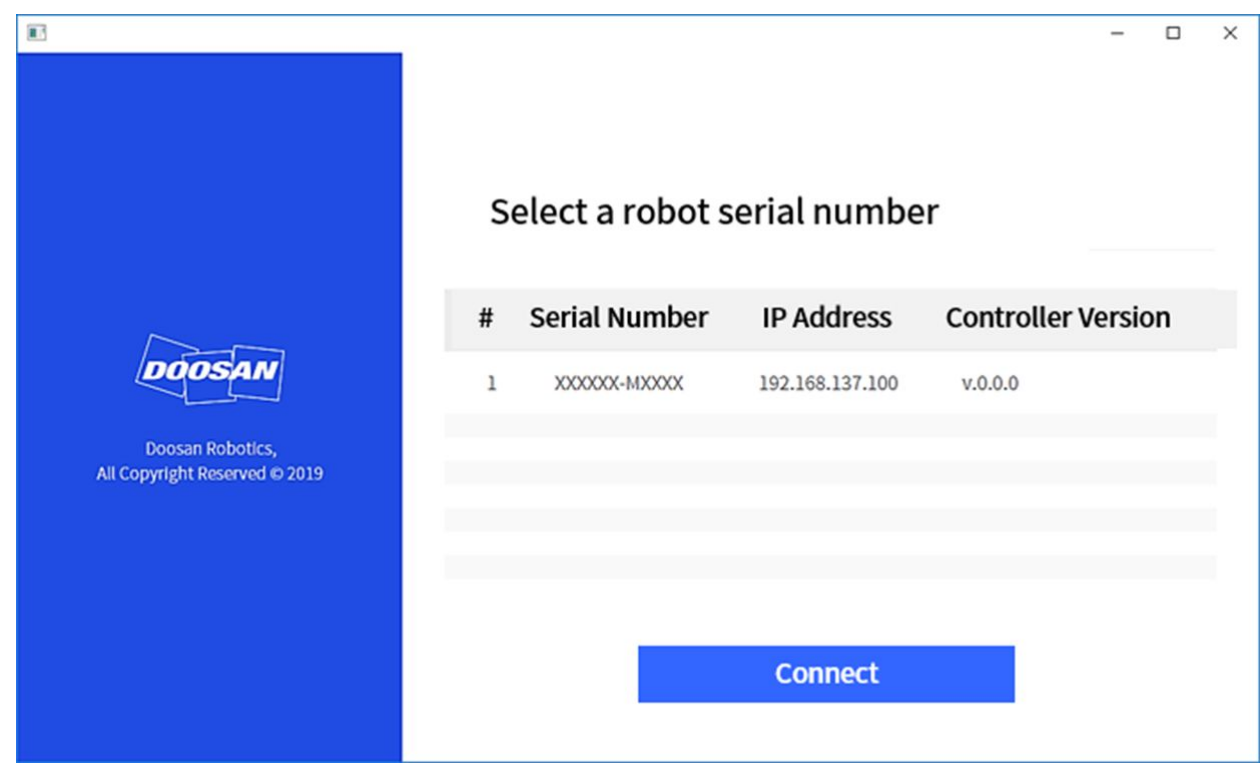

## Configuration de ModbusTCP Slave

La fonction esclave Modbus TCP de Doosan Robotics prend en charge la surveillance des paramètres et la fonction General Purpose Register (GPR) (voir la fonction [Utilisation du General Purpose Register \(GPR\)](#page-170-0)(p. 171)**)**. Cette fonction se lance automatiquement lorsque le contrôleur du robot démarre normalement. Par conséquent, l'utilisateur peut s'en servir après avoir fait correspondre l'IP Master du contrôleur du robot avec la même largeur de bande.

## **Remarque**

- Le tableau E/S correspondant est fourni dans un fichier séparé.
- Veuillez vous référer au Manuel de programmation du DRL pour utiliser la fonction GPR.

## Protocole étendu – Configuration du dispositif PROFINET IO Device (PNIO device)

Les contrôleurs du robot de Doosan Robotics prennent en charge la fonction PROFITNET IO Device (Slave) qui permet la modification des données après la lecture des Parameters du robot depuis un dispositif externe (PROFINET IO Controller/Master). (par ex. surveillance des paramètres du robot, General Purpose Register (Bit, Int, Float) – voir [Utilisation du General Purpose Register \(GPR\)](#page-170-0)(p. 171)). Pour plus d'informations à propos de PROFINET, consulte[z www.profibus.com](http://www.profibus.com/)<sup>37</sup>.

<sup>37</sup> http://www.profibus.com/

## Protocole étendu - Configuration de EtherNet/IP Adapter (EIP adapter)

Les contrôleurs du robot de Doosan Robotics prennent en charge la fonction EtherNet/IP Adapter (Slave) qui permet la modification des données après la lecture des paramètres du robot depuis un dispositif externe (EtherNet/IP Scanner / Master). (par ex. surveillance des paramètres du robot, General Purpose Register (Bit, Int, Float) – voir [Utilisation du General Purpose Register \(GPR\)](#page-170-0)(p. 171)). Pour plus d'informations à propos d'EtherNet/IP, consultez [www.odva.org](http://www.odva.org/)<sup>38</sup>.

## Utilisation du protocole étendu

Les fonctions du dispositif PROFINET IO Device (PNIO device) et de l'EtherNet/IP Adapter (EIP adapter) se lancent ensemble au démarrage du contrôleur et sont connectées en état de veille avec le dispositif Master. Par conséquent, il est nécessaire de connecter et configurer le Master afin d'utiliser la fonction. Chaque dispositif Master a des caractéristiques différentes, il est donc nécessaire de les vérifier.

#### **Remarque**

Les paragraphes suivants décrivent les caractéristiques de mise en œuvre des fonctions générales pour Industrial Ethernet.

- La fonction Industrial Ethernet des contrôleurs Doosan Robotics n'utilise pas d'ASIC séparé, mais elle est mise en œuvre sur la base du TCP/IP, donc elle ne prend pas en charge les performances en temps réel.
- La sortie de données vers des dispositifs externes possède des marquages identiques (PNIO, EIP), mais l'entrée de données dans le robot n'a que des structures identiques et ne crée pas de lien. Par conséquent, la sortie de données depuis le PNIO controller ne se synchronise pas avec celle du EIP scanner.
- Pour le I/O table de PNIO et EIP, veuillez vous référer à un document séparé (ou une pièce jointe).

## <span id="page-170-0"></span>Utilisation du General Purpose Register (GPR)

La fonction GPR est la mémoire du PNIO device et de l'EIP adapter prédéfinie par l'utilisateur pour l'utilisation. Elle permet l'échange de données utilisateur entre des dispositifs externes et le robot.

#### **Remarque**

La fonction GPR n'est fournie que via le DRL. Les utilisations du DRL sont les suivantes : Pour plus d'informations sur le DRL, veuillez vous référer au Programming Manual.

• set\_output\_register\_bit(address, val)

<sup>38</sup> http://www.odva.org/

- set\_output\_register\_int(address, val)
- set\_output\_register\_float(address, val)
- get\_output\_register\_bit(address)
- get\_output\_register\_int(address)
- get\_output\_register\_float(address)
- get\_input\_register\_bit(address)
- get\_input\_register\_int(address)
- get\_input\_register\_float(address)

# **4.4 Transport**

## **4.4.1 Mise en garde pendant le transport**

#### **Avertissement**

- Si le robot est dans le matériel d'emballage et transporté, conservez-le dans un lieu sec. Si le robot est conservé dans un lieu sujet à une humidité élevée, il existe un risque de formation de condensation à l'intérieur de l'emballage pouvant endommager le robot.
- Lors du déplacement du robot, tenez compte de la liaison ou de la base du robot et transportez le robot à l'aide d'un personnel suffisant.
- Saisissez la poignée située dans la partie inférieure pour déplacer le contrôleur.
- Lorsque vous transportez le robot ou le contrôleur, assurez-vous d'adopter la bonne posture. Vous risquez sinon de vous blesser ou de vous faire mal au dos.
- Lors du transport du robot à l'aide d'équipement de levage, veillez à respecter l'ensemble des réglementations nationales et régionales.
- Doosan Robotics ne saurait être tenu responsable de pertes ou d'endommagements quels qu'ils soient survenant lors du transport. Veillez à transporter le robot en toute sécurité conformément aux instructions du manuel de l'utilisateur.
- Il est imputable à l'utilisateur si le robot est endommagé en livrant le robot dans une position autre que la position d'emballage pour chaque modèle désigné par Doosan Rototics.

## **4.4.2 Position du robot pour le transport**

Définissez les poses suivantes pour le transport du robot :

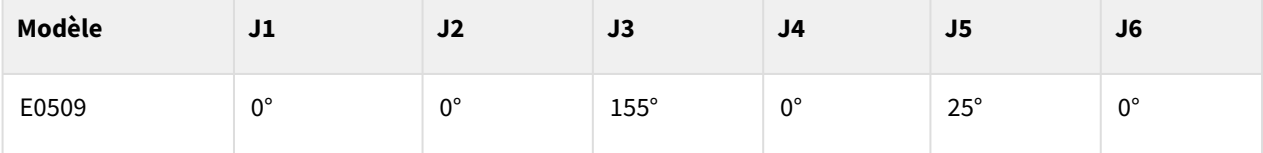

## **4.4.3 Spécifications d'emballage**

Les spécifications de la boîte d'emballage pour le transport sont les suivantes :

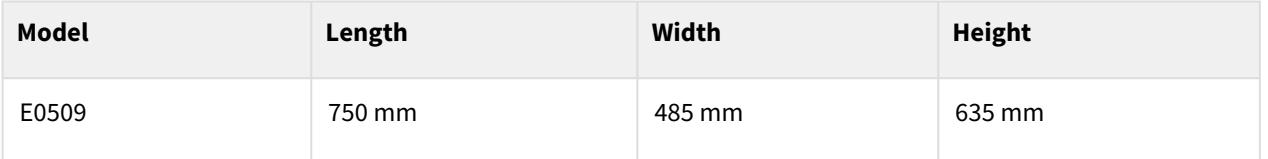

## **4.5 Maintenance**

La maintenance du système doit être effectuée par Doosan Robotics ou par une société désignée par Doosan Robotics. La maintenance a pour but de maintenir le système en état de fonctionnement ou de le remettre en état de fonctionnement en cas de problème, et inclut les tâches de réparation de même que le diagnostic système d'éventuelles erreurs.

Une fois la tâche de maintenance terminée, l'évaluation des risques doit être réalisée pour confirmer si le système respecte ou non les niveaux de sécurité requis. Les réglementations nationales et régionales correspondantes doivent être observées au cours de l'inspection, et toutes les possibilités en lien avec la sécurité doivent être testées.

Lors de la réalisation de tâches au niveau du bras du manipulateur ou du contrôleur, les procédures de sécurité et avertissements suivants doivent être pris en compte.

- Maintenez les paramètres de sécurité du logiciel pendant la tâche de maintenance.
- Si une pièce spécifique est défectueuse, remplacez-la par une pièce neuve identique ou par une pièce approuvée par Doosan Robotics.
- La pièce remplacée doit être retournée à Doosan Robotics.
- Une fois la tâche terminée, reprenez la fonction de sécurité.
- Documentez l'historique de réparations du système du robot et gérez les documents techniques concernés.
- Déconnectez le câble d'alimentation et contrôlez l'absence d'alimentation de toute autre source d'alimentation connectée au manipulateur ou au contrôleur.
- Ne connectez pas le système à une source d'alimentation pendant la maintenance.
- Vérifiez la mise à la terre avant d'alimenter le système.
- Suivez les réglementations ESD lors du démontage de pièces du manipulateur ou du contrôleur.
- Ne démontez pas les zones en lien avec l'alimentation à l'intérieur du boîtier de contrôle. Les zones d'alimentation peuvent être encore chargées d'une tension haute (jusqu'à 600 V), même après la mise hors tension du contrôleur.
- Veillez à empêcher que de l'eau ou de la poussière ne pénètre dans le système au cours de la maintenance.

# **4.6 Élimination et environnement**

Les produits Doosan Robotics sont conformes à la restriction des substances dangereuses de la directive 2011/65/UE et de la directive (UE) 2015/863.

Étant donné que les produits contiennent des déchets industriels, une élimination inappropriée peut entraîner une pollution de l'environnement. Par conséquent, ne jetez pas le produit avec les déchets industriels ou ménagers généraux.

Lors de la mise au rebut de tout ou partie du produit, vous devez vous conformer aux lois et réglementations du pays et contacter le vendeur ou Doosan Robotics pour obtenir des informations détaillées sur la mise au rebut.

Les vendeurs en Europe doivent enregistrer les données applicables au pays de vente auprès de l'EWRN (<https://www.ewrn.org/national-registers>) conformément à la directive 2012/19/UE - Déchets d'équipements électriques et électroniques.

# **4.7 Annexe. Spécifications système**

# **4.7.1 Manipulator**

## E0509

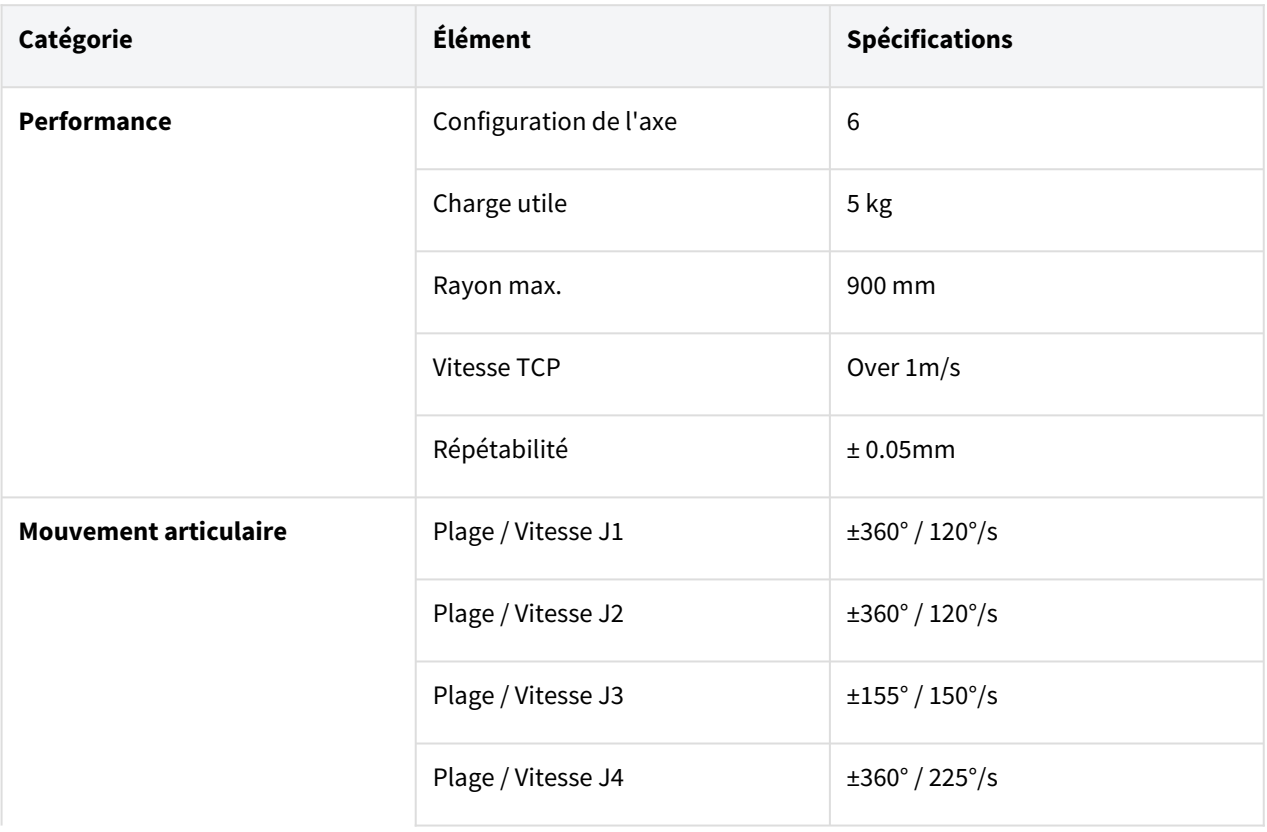

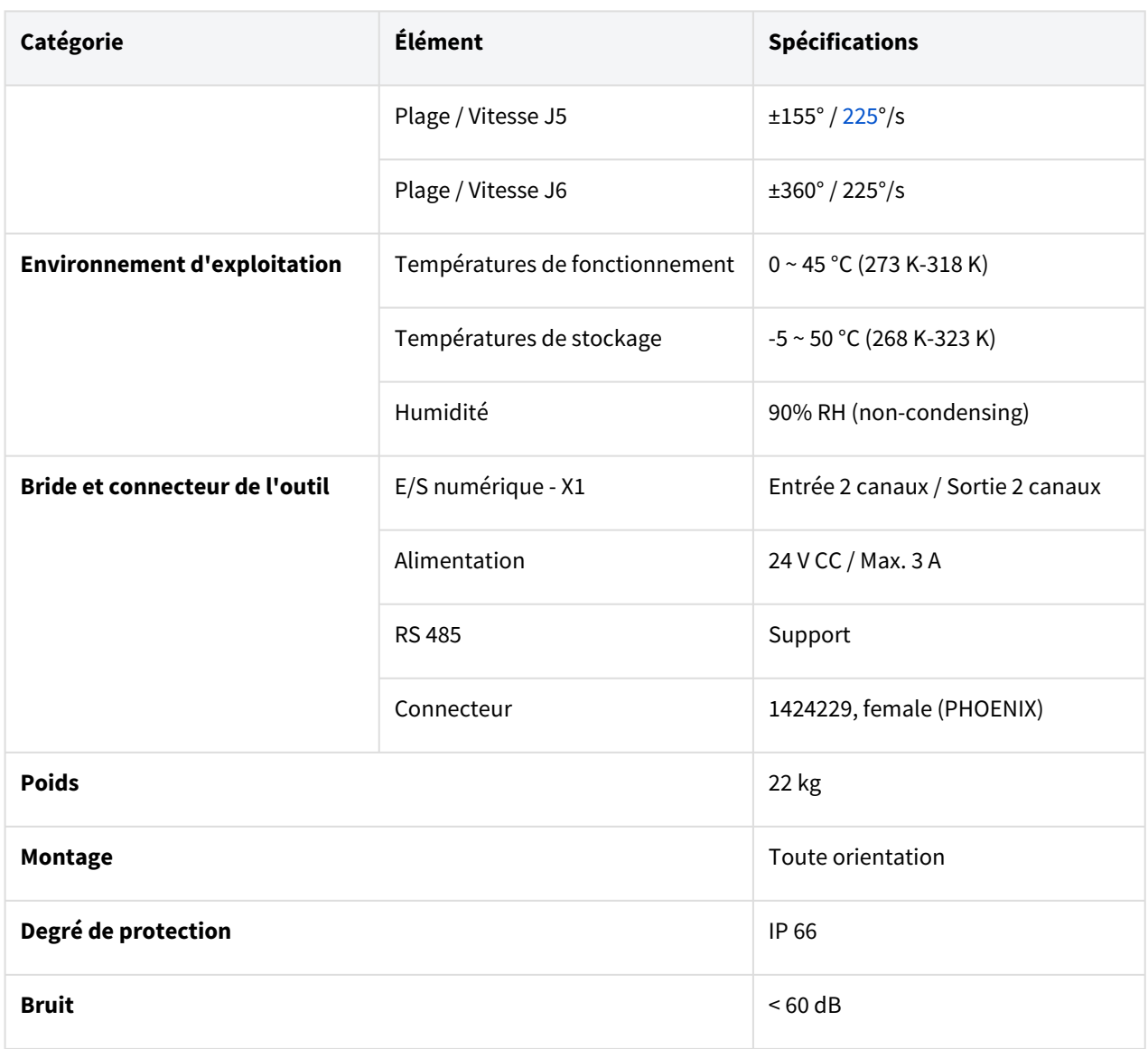

# **4.7.2 Contrôleur**

# CS-05 (Contrôleur c.a.)

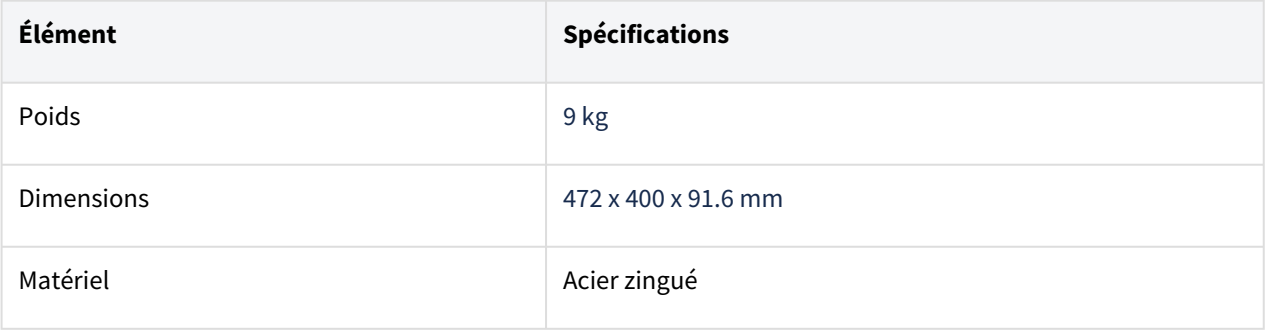

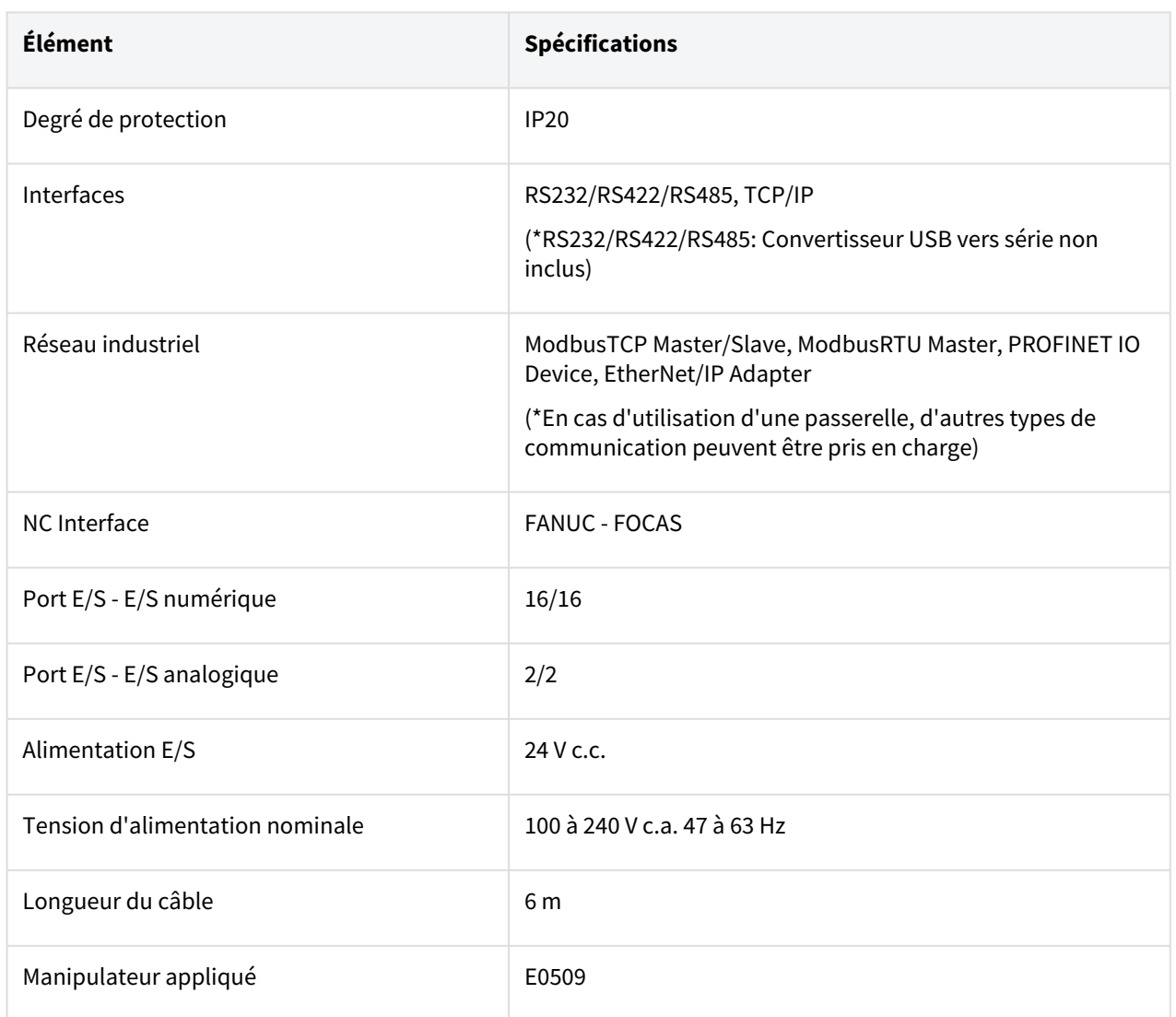

## CS-06 (Contrôleur CC)

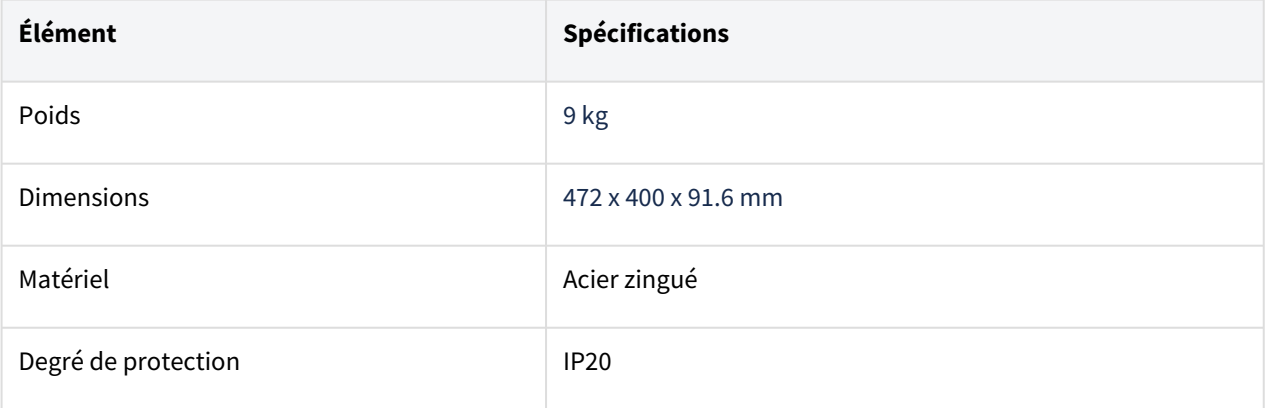

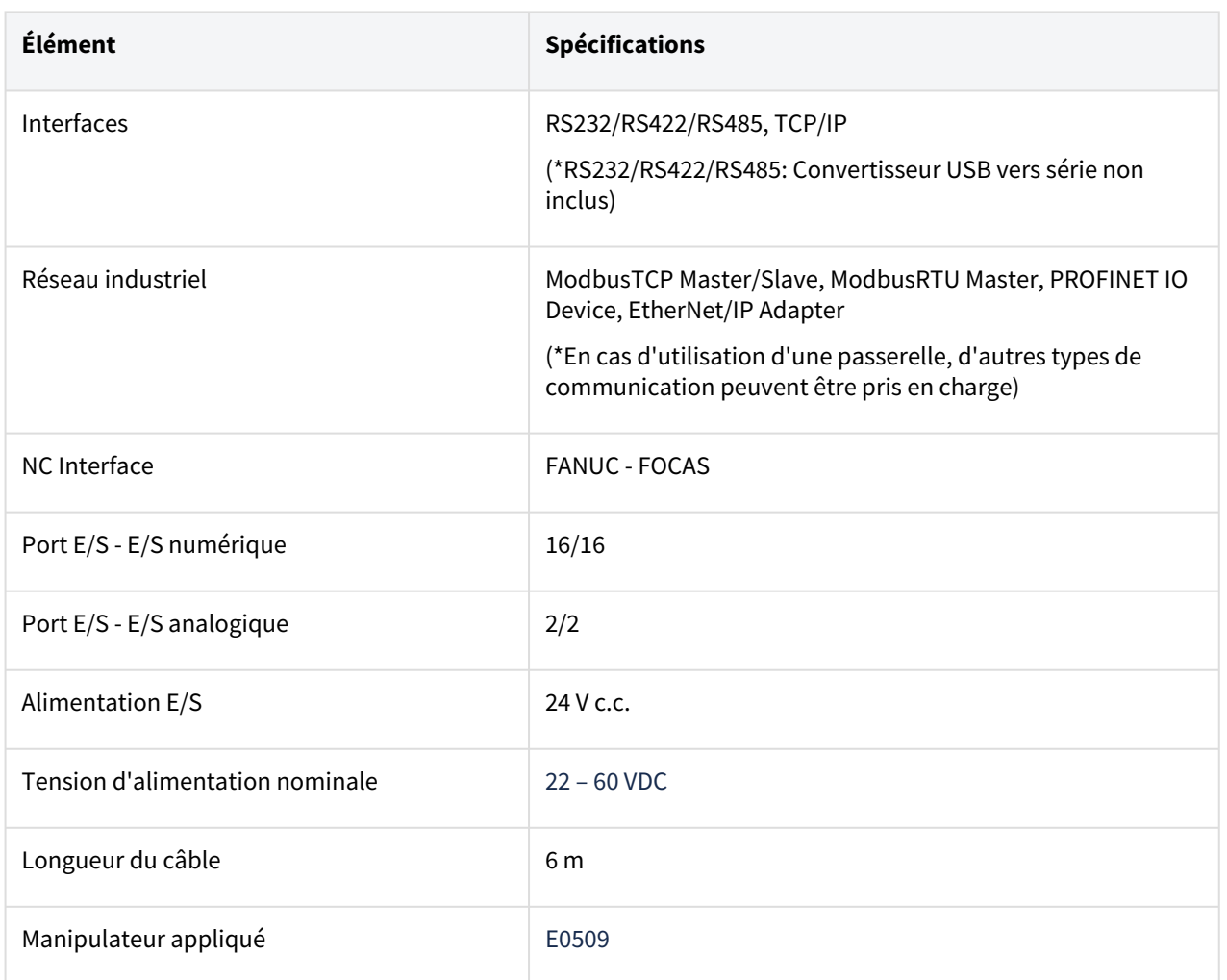

# **4.7.3 Bouton d'arrêt d'urgence**

## EMSB-01

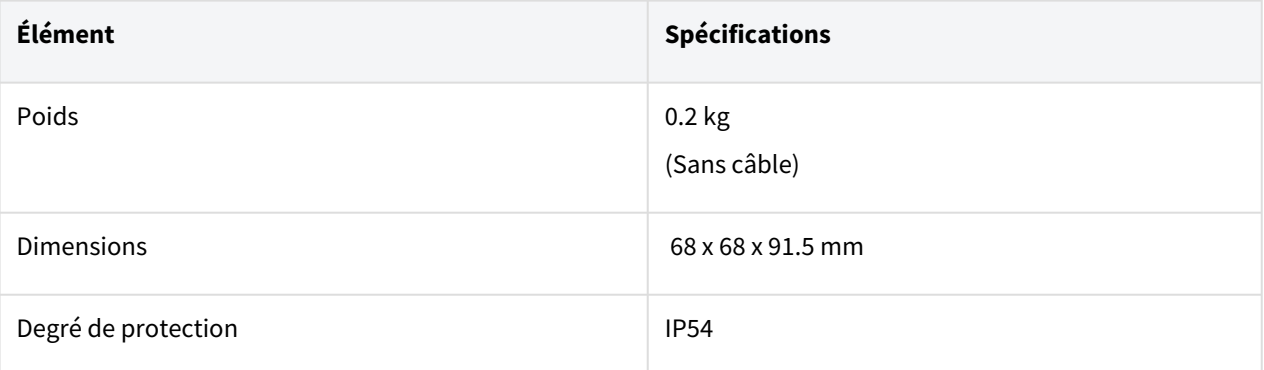

# **4.7.4 Boîtier intelligent (Option)**

## SP-01

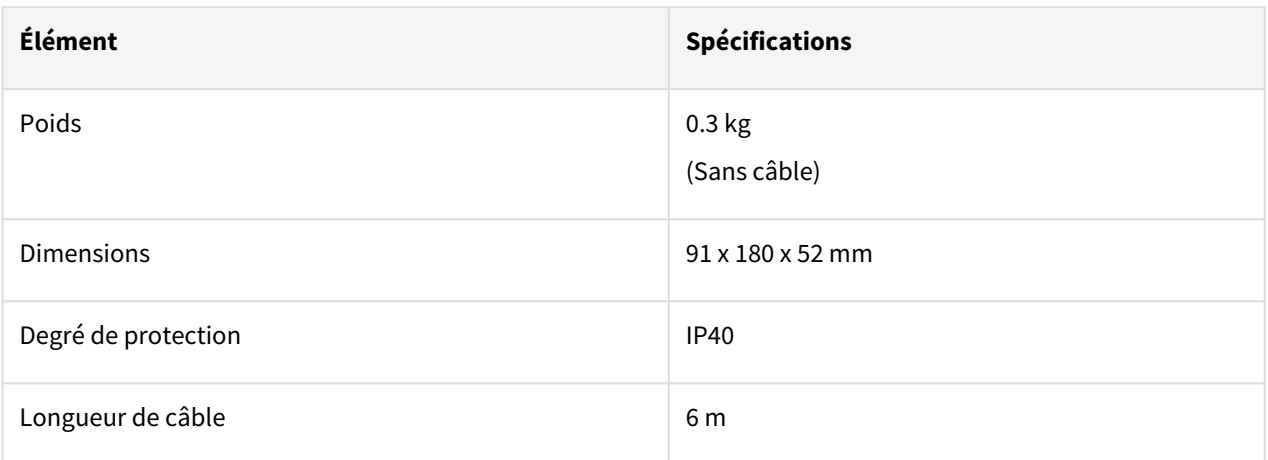

# **5 PARTIE 4. Manuel d'utilisation**

Le manuel d'utilisation décrit comment utiliser le système, comment configurer les paramètres et comment utiliser le robot manuellement/automatiquement.

# **5.1 Marche/Arrêt du système**

## **A** Mise en garde

- Appuyez et maintenez appuyé pendant 4 secondes le bouton marche/arrêt pour forcer l'arrêt du système.
- L'arrêt forcé peut causer une défaillance du robot et du contrôleur.

# **5.1.1 Lors de l'utilisation d'un boîtier intelligent (élément optionnel)**

Appuyez sur le bouton marche/arrêt situé en haut à gauche sur le boîtier intelligent et maintenez-le enfoncé.

• Pour mettre le système hors tension, appuyez de nouveau sur le bouton et maintenez-le enfoncé.

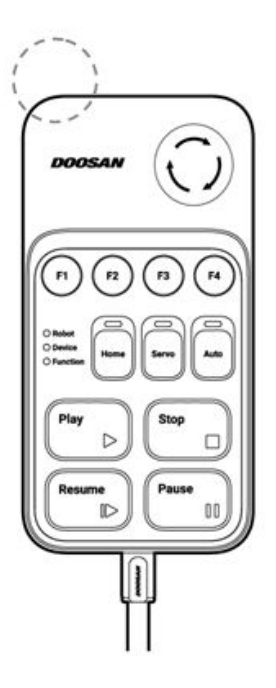

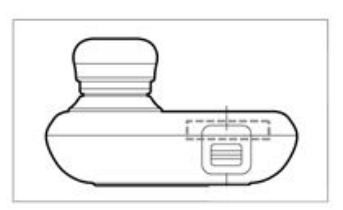

## **5.1.2 Démarrage du système**

Une fois le système sous tension, il démarre. Une fois le démarrage terminé, l'application du système s'affiche sur le boîtier d'apprentissage. Pour plus d'informations à propos de l'application du système, référez-vous à [«Configuration de l'écran du programme](#page-181-0)(p. 182)».

## Dans le cas de DART-Platform (pour Windows),

- 1. Exécutez la plate-forme DART installée sur le bureau ou l'ordinateur portable.
- 2. Attendez environ 5 minutes que le contrôleur de robot finisse de démarrer.
- 3. Lorsque l'adresse IP est recherchée, vérifiez le numéro de série du connecté au réseau.
- 4. Sélectionnez le robot que vous souhaitez connecter et cliquez sur le bouton « Connecter ».
- 5. Appuyez sur le bouton Force Recall pour transférer le contrôle.

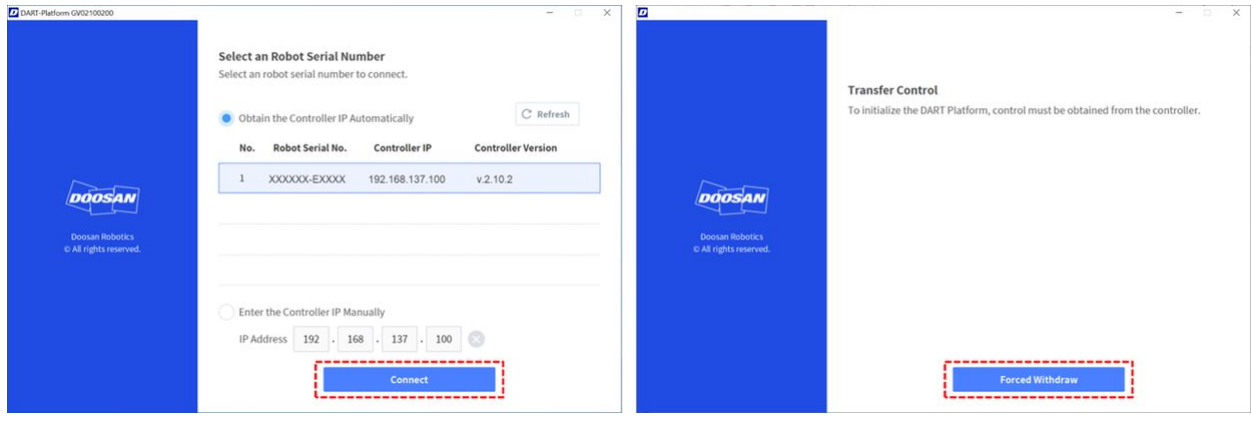

#### **Remarque**

- S'il n'y a pas de connexion entre le contrôleur et DART-Platform, remplacez la bande de classe C de l'adresse IP et la passerelle par défaut de l'ordinateur de bureau ou portable sur lequel DART-Platform est installé par la bande de classe C de l'adresse IP des contrôleurs, puis réessayez.
- Si l'adresse IP n'est pas recherchée, sélectionnez « Saisir manuellement l'adresse IP du contrôleur » et procédez à la connexion. L'adresse IP par défaut du contrôleur est définie sur 192.168.137.100
- Si le retrait forcé du contrôle continue d'échouer, vérifiez ce qui suit :
	- a. Fermez le programme et redémarrez.
	- b. Assurez-vous que le(s) bouton(s) d'arrêt d'urgence n'est pas enfoncé.
	- c. Si une ou plusieurs paires d'entrées numériques du contrôleur sont désignées pour le signal d'arrêt d'urgence/d'arrêt d'urgence à distance/STO (actif bas) dans le paramètre E/S de sécurité, assurez-vous que tous les signaux désignés sont désactivés ( Haut).
	- d. Vérifiez si le contrôleur a fini de démarrer.
	- e. Vérifiez l'état du robot. En cas de contrôle à distance, de récupération ou de retour en arrière, l'exécution de la plate-forme DART peut échouer.
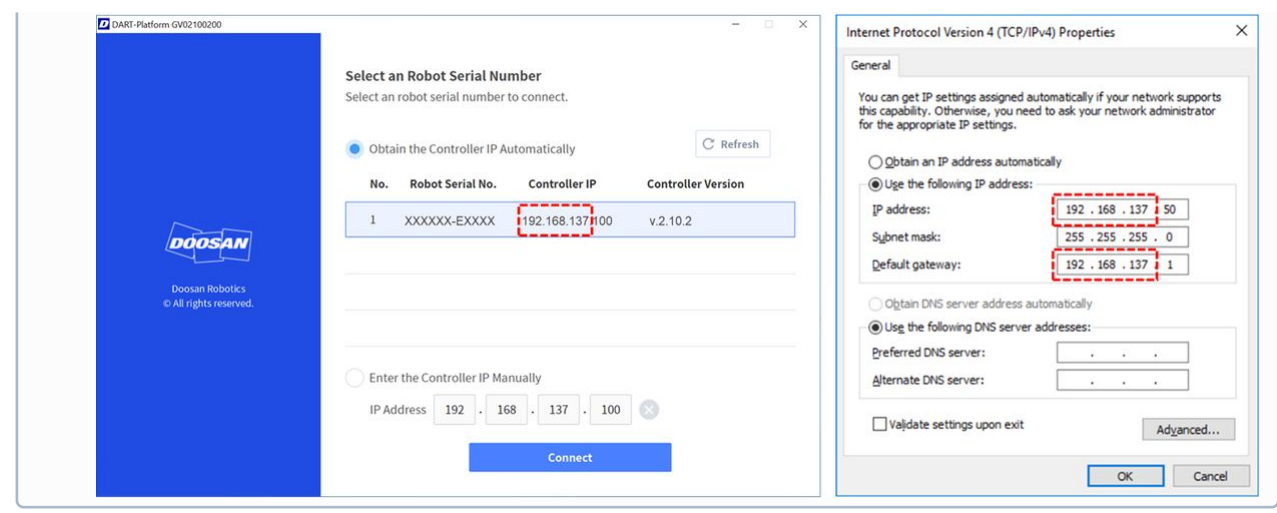

#### **Remarque**

- **Servo On** (Servo activé) : Pour modifier la position du robot, son état doit être défini sur Servo On (Servo activé), dans lequel les articulations du robot sont alimentées et le robot est en état [de veille. Pour plus d'informations à propos de Servo On \(Servo activé\), référez-vous à](#page-196-0) **«** Servo On (Servo activé)(p. 197)**»**
- **Réglage de la date et de l'heure**: La date et l'heure affichées sur le boîtier d'apprentissage et dans le message journal enregistré sur le robot suivent le réglage de date et heure du système, la date et l'heure doivent donc être configurées au moment du démarrage initial. Pour plus [d'informations sur le réglage de la date et de l'heure, référez-vous à «Réglage de la date et de](#page-324-0)  l'heure(p. 325)»
- L'utilisation de la plateforme DART permet le contrôle du robot sans le boîtier d'apprentissage.
- La plateforme DART dispose d'un écran affichant le robot connecté au réseau suite au démarrage, et les processus de vérification du numéro de série du robot et de connexion du

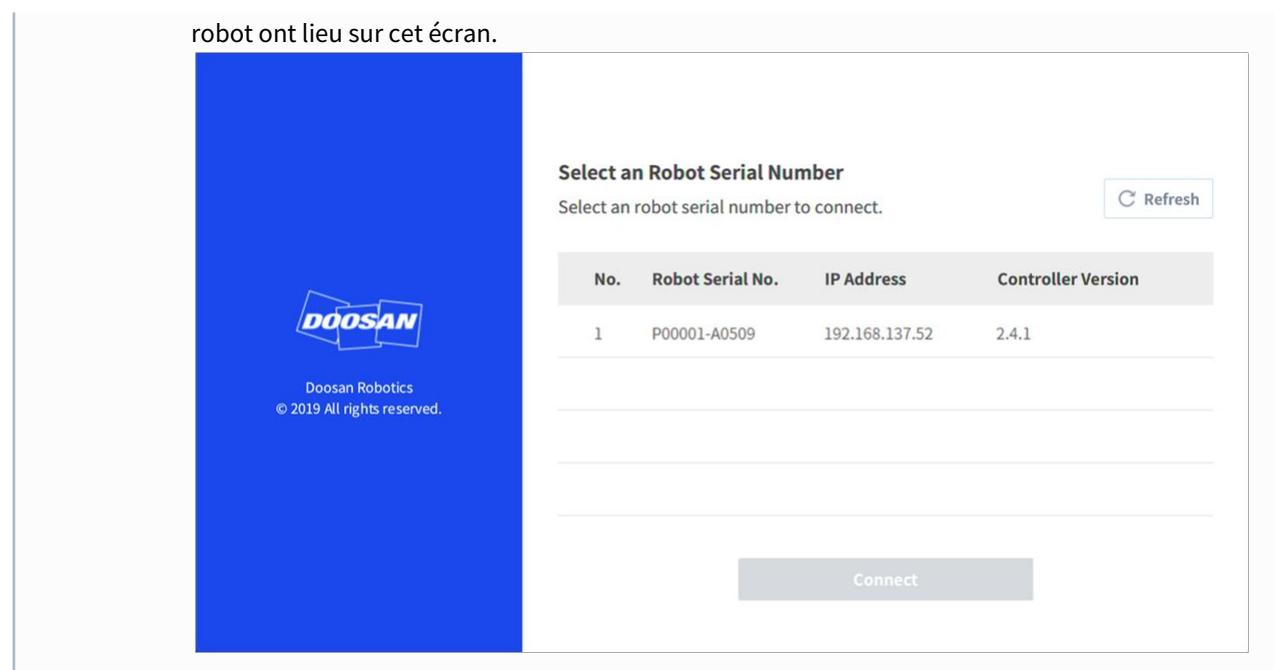

# **5.2 Configuration de l'écran du programme**

L'interface utilisateur du programme d'exploitation du système se compose des éléments suivants :

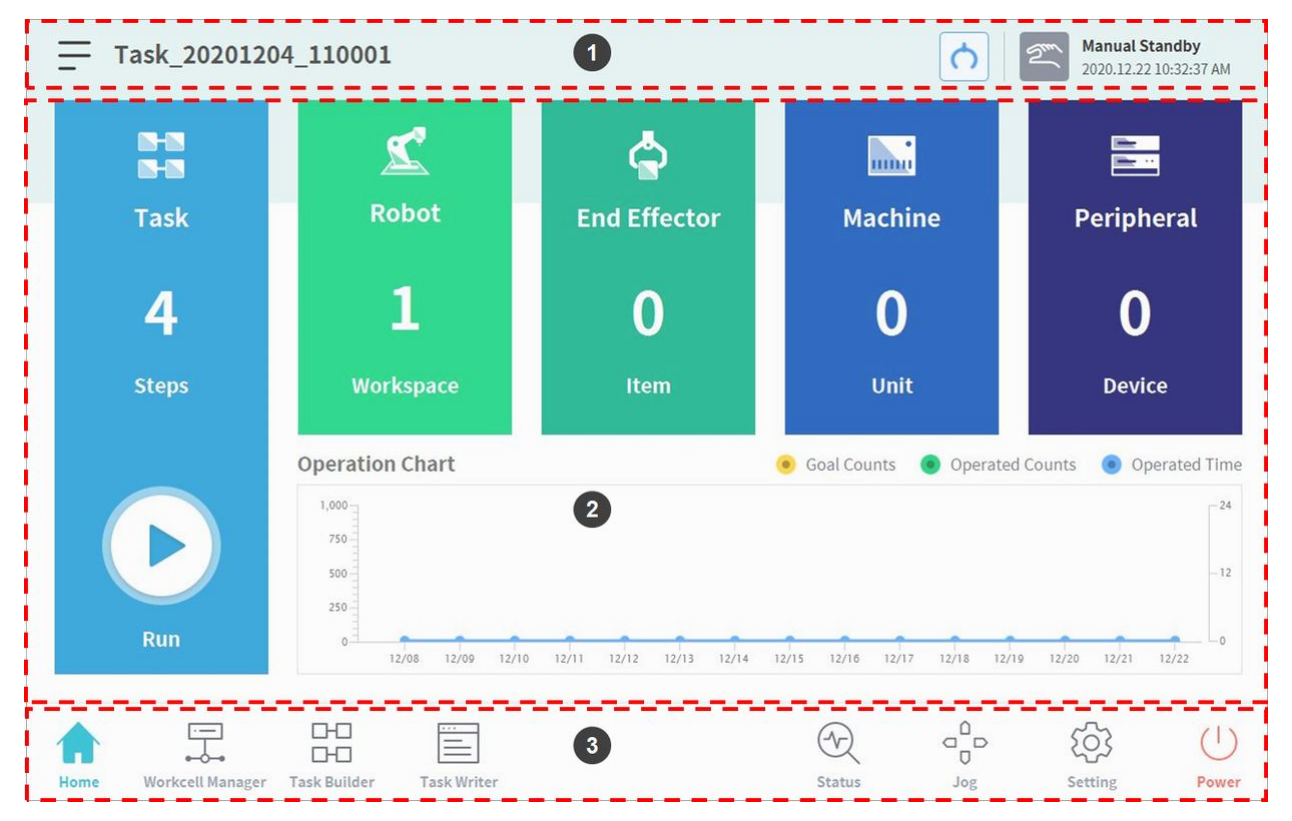

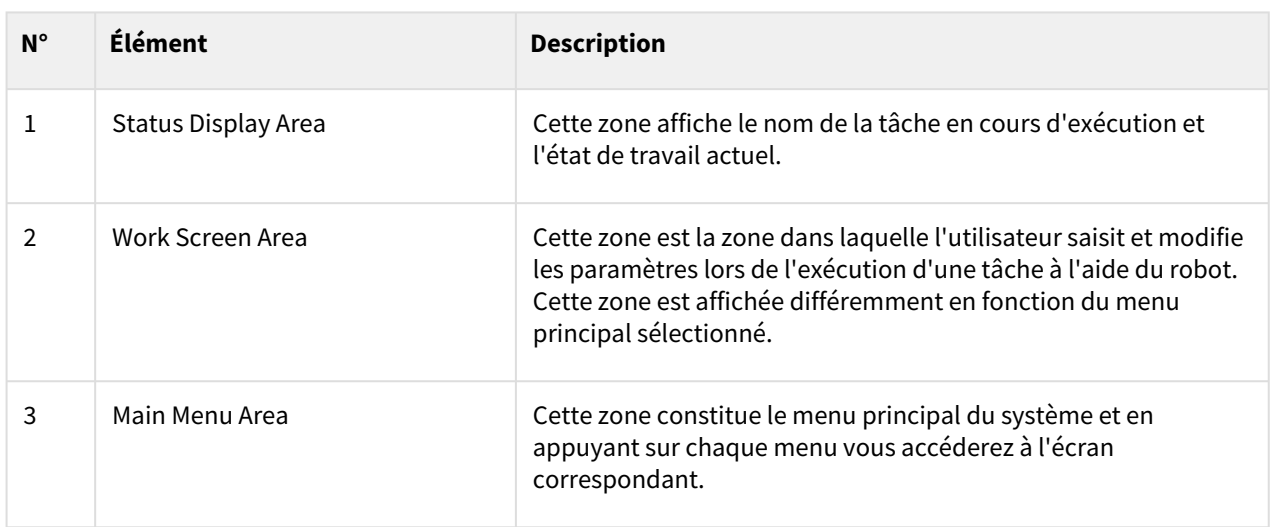

## <span id="page-182-0"></span>**5.2.1 Vue d'ensemble de l'écran Home (Accueil)**

Des informations sur la tâche actuelle et son état sont affichées, de même qu'un graphique de progression du travail

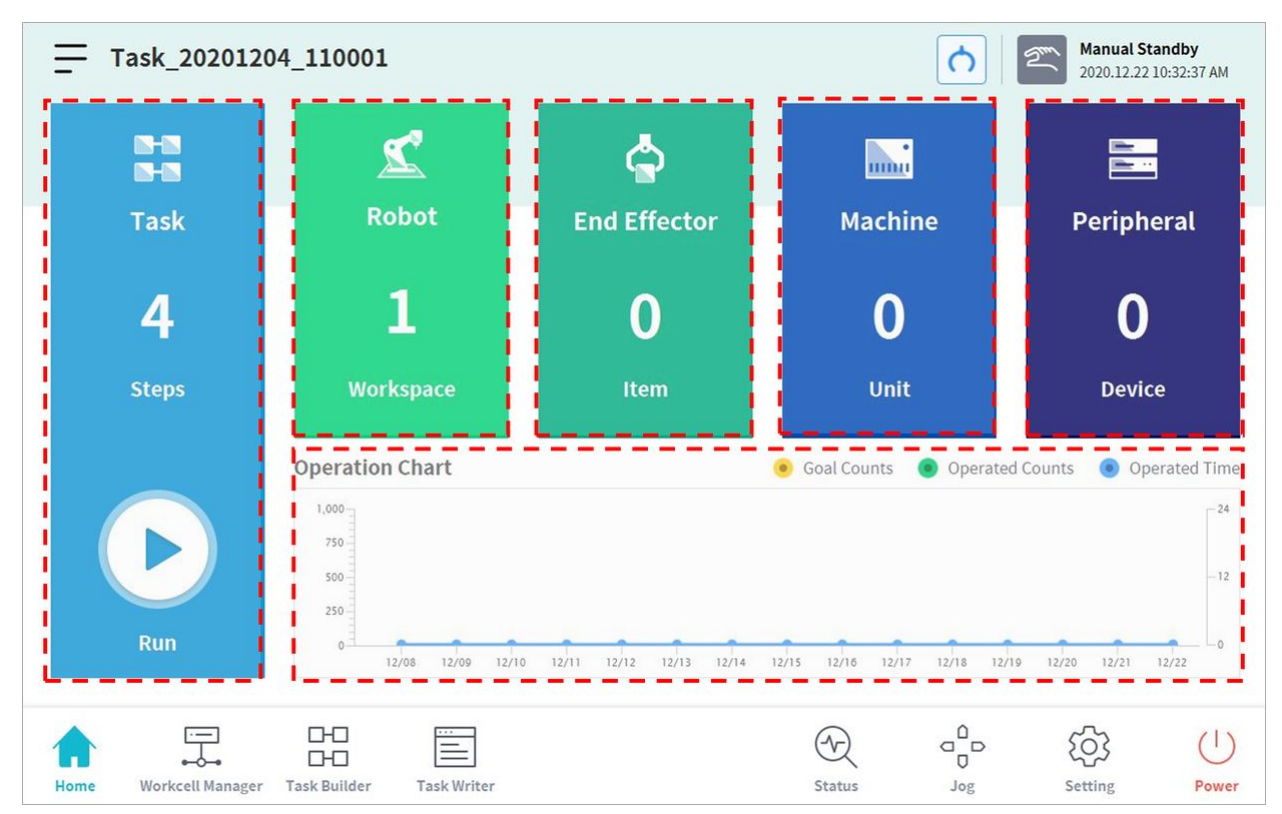

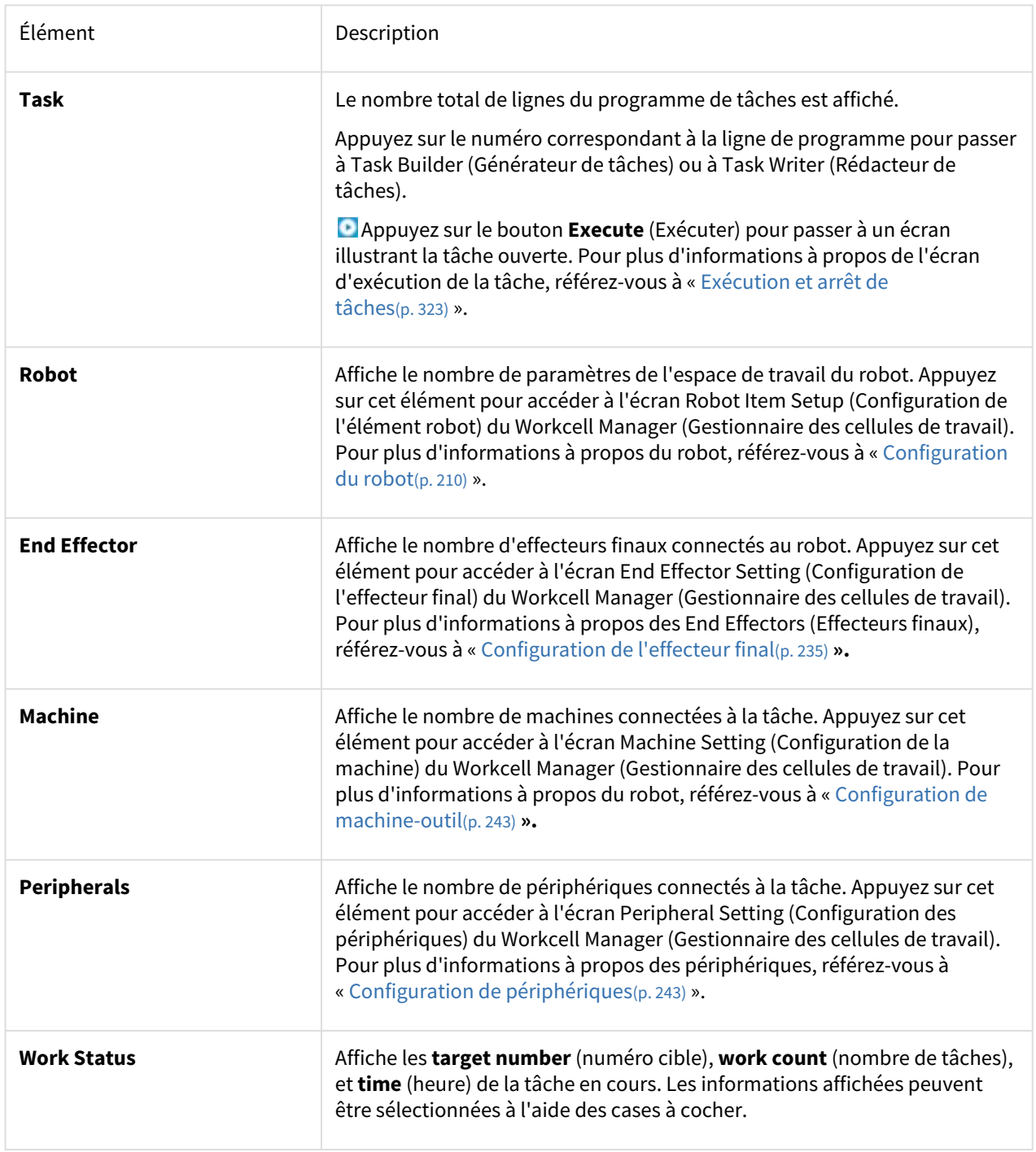

## <span id="page-183-0"></span>**5.2.2 Fenêtre d'état**

Pour vérifier ou tester les informations d'E/S, appuyez sur le bouton **Status** (État) dans le menu principal.

La fenêtre **Status** (État) vous permet de vérifier les informations d'E/S de dispositifs connectés au contrôleur et à la bride, et le mode **Backdrive** (Entraînement arrière) et la fonction **Safety Recovery** (Récupération de sécurité) peuvent être exécutés.

La fenêtre **Status** (État) est une fenêtre contextuelle. Il est donc possible d'appuyer sur le bouton **Status** (État) dans l'écran **Home** (Accueil), **Task Builder** (Générateur de tâches) ou **Task Writer** (Rédacteur de tâches), même en mode automatique pour vérifier les informations d'E/S. Le test de sortie ne peut pas être réalisé en mode automatique.

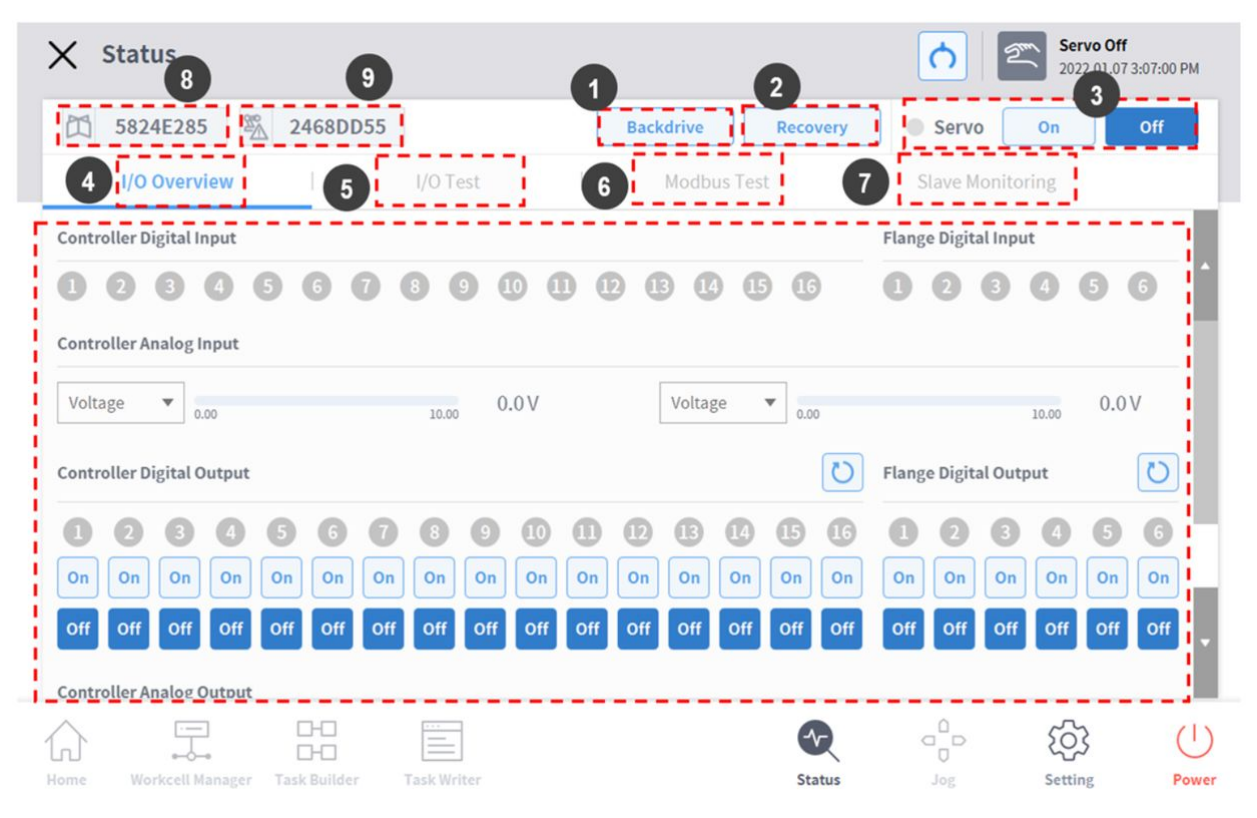

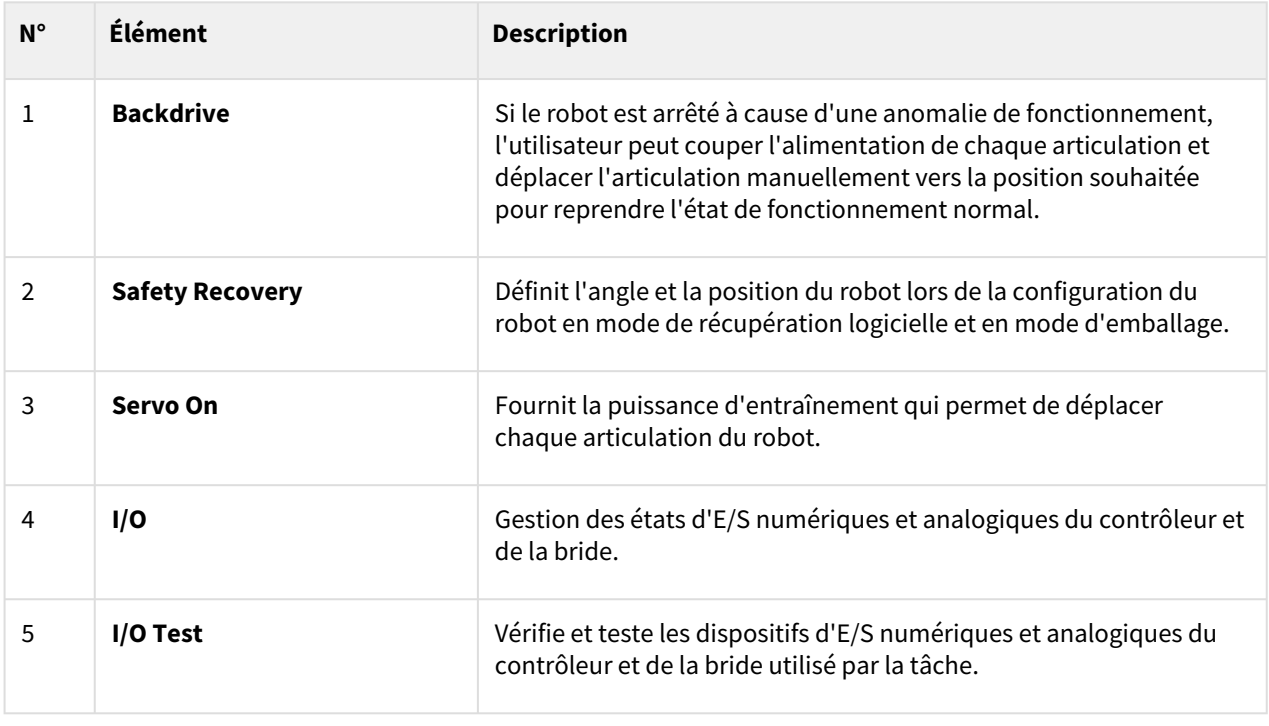

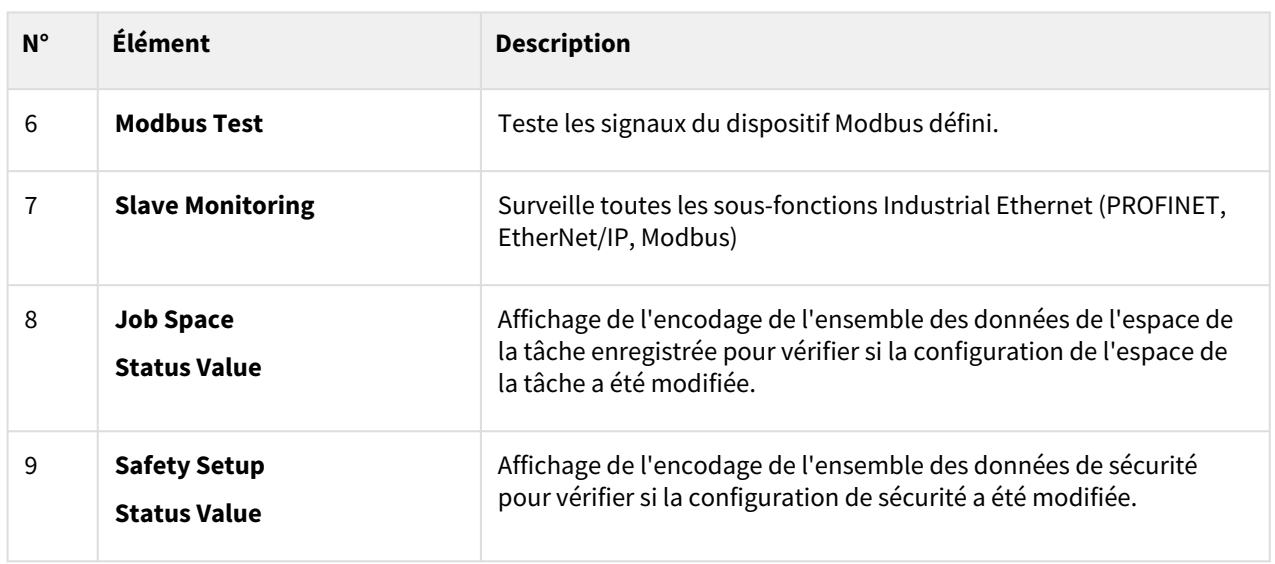

## **5.2.3 Zone d'affichage d'état**

La zone d'affichage d'état affiche l'état actuel du robot et la tâche ouverte. Les éléments affichés dans cette zone peuvent varier selon l'écran affiché.

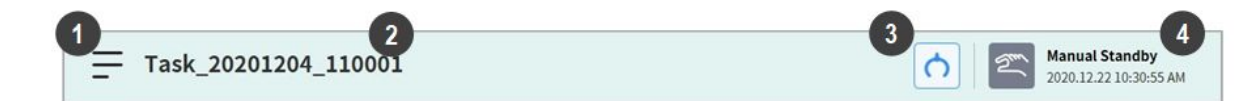

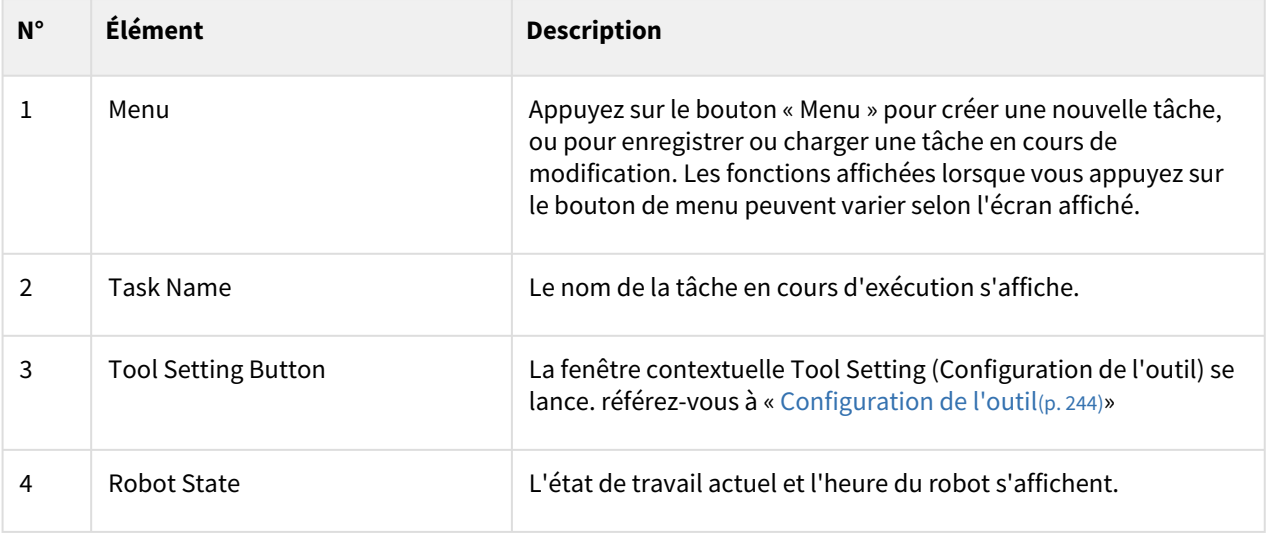

### **Remarque - Liste d'état de travail du robot**

Vérifiez l'état du robot affiché dans la zone d'affichage d'état. Les informations peuvent être utilisées [comme référence lors de l'exécution de tâches à l'aide du robot. Reportez-vous à](#page-15-0) **«** Mode et état du robot(p. 16)**».**

# **5.2.4 Zone d'écran de travail**

Les écrans affichés dans l'écran de travail peuvent varier selon la sélection de menu principal.

#### **Remarque - Fenêtres contextuelles d'état, de jog et de paramètres**

Les écrans **Status** (État), **Jog** et **Settings** (Paramètres) s'affichent dans des fenêtres contextuelles pour une expérience conviviale. En appuyant sur le bouton  $\chi$  dans la fenêtre contextuelle, vous pouvez revenir à l'écran de modification précédant la fenêtre contextuelle. Appuyez sur le bouton **Workcell Manager** (Gestionnaire des cellules de travail), **Task Builder** (Générateur de tâches) ou **Task Writer** (Rédacteur de tâches) dans le menu principal sans fermer la fenêtre contextuelle à l'aide du bouton  $\times$ dans l'écran **Status** (État), **Jog** ou **Settings** (Paramètres) pour accéder à un nouvel écran au lieu de revenir à l'écran précédent.

## **5.2.5 Menu principal**

Les fonctions essentielles du système peuvent être vérifiées dans le menu principal. Appuyez sur chaque bouton du menu pour accéder à l'écran de menu correspondant.

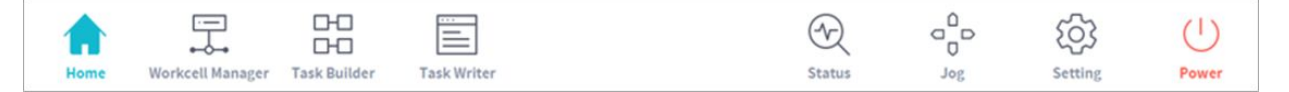

- **Home** (Accueil) : Il s'agit de l'écran initial du système. Les informations et un graphique de progression du travail de la tâche en cours y sont affichés. Pour plus d'informations à propos de l'écran Home (Accueil), référez-vous à « [Vue d'ensemble de l'écran Home \(Accueil\)](#page-182-0)(p. 183) »
- **Workcell Manager** (Gestionnaire des cellules de travail) : Des robots et périphériques peuvent être ajoutés à la tâche et gérés. Pour plus d'informations à propos du Workcell Manager (Gestionnaire des cellules de travail), référez-vous à « [Utilisation de Workcell Manager](#page-208-0)(p. 209) ».
- **Task Builder** (Générateur de tâches) : les commandes fournies par le système peuvent être ajoutées ou supprimées pour configurer une tâche individuelle. Pour plus d'informations à propos de Task Builder (Générateur de tâches), référez-vous à « [Task Builder \(Générateur de tâches\)](#page-276-0)(p. 277) ».
- **Task Writer** (Rédacteur de tâches) : les utilisateurs peuvent configurer une tâche individuelle en ajoutant, modifiant ou supprimant les commandes à utiliser dans la tâche. Pour plus d'informations à propos du Task Writer (Rédacteur de tâches), référez-vous à « [Task Writer \(Rédacteur de tâches\)](#page-311-0)(p. 312) ».
- **Status** (État) : l'état d'E/S des dispositifs connectés au robot et au boîtier de contrôle peuvent être vérifiés. [Pour plus d'informations à propos de l'état, référez-vous à «](#page-197-0) [Fenêtre d'état](#page-183-0)(p. 184) & E/S et communication(p. 198) **».**
- **Jog**: le robot peut être déplacé ou aligné par rapport à un point spécifique à l'aide du bouton Jog. Pour plus d'informations à propos du jog, référez-vous à « [Fonction Jog](#page-245-0)(p. 246) ».
- **Setting** (Paramètre) : les paramètres liés au système, tels que la langue, le mot de passe et le réseau, [peuvent être configurés. Pour plus d'informations à propos des paramètres, référez-vous à «](#page-323-0) Configuration de l'environnement(p. 324) ».

• **Power** (Alimentation) : l'alimentation du système peut être coupée.

#### **Remarque - Désactivation du bouton de menu principal**

Lorsque le robot est en mode « Servo Off » (Servo désactivé) ou en mode automatique, le menu principal devient en partie désactivé, ce qui limite les possibilités pour l'utilisateur.

- **Servo Off** (Servo désactivé) : En mode Servo Off (Servo désactivé), les boutons du menu principal sont désactivés, mis à part les boutons **Home** (Accueil), **Status** (État), **Settings** (Paramètres) et **Power** (Alimentation). Pour passer du mode de Servo désactivé ou mode de Servo activé, appuyez sur le bouton **Status** (État) dans le menu principal, puis sur le bouton **Servo On** (Servo activé) dans l'écran **Status** (État). Lorsque le robot est en mode Servo activé, les boutons **Workcell Manager** (Gestionnaire des cellules de travail), **Task Builder** (Générateur de tâches), **Task Writer** (Rédacteur de tâches) et **Jog** sont activés
- **Auto Mode** (Mode automatique) : Il s'agit du mode dans lequel le robot fonctionne automatiquement suivant la tâche de l'utilisateur. Les boutons du menu principal sont désactivés, mis à part les boutons **Status** (État) et **Power** (Alimentation). L'arrêt de la tâche en cours désactive tous les boutons.

Les informations d'écran en temps réel ne sont pas reflétées lorsque le contrôle est transféré dans un état d'écran spécifique

• Lorsque le contrôle est transféré entre Windows et le Teach Pendant sur le même écran, les informations enregistrées d'un côté ne sont pas automatiquement reflétées jusqu'à ce que l'écran de l'autre appareil soit rechargé.

# **5.3 Comprendre le robot**

Les modes de fonctionnement du robot sont le mode manuel, où l'utilisateur contrôle directement le robot, et le mode automatique, où le robot fonctionne sans contrôle direct de l'utilisateur. Pour plus d'informations, reportez-vous [à Mode et état du robot](#page-15-0)(p. 16)la section .

La couleur ou l'éclairage de la LED change en fonction de l'état du robot. Pour plus d'informations, reportezvous [à État et couleur de la LED de la bride pour chaque mode](#page-17-0)(p. 18)la section .

## **5.3.1 Limites fonctionnelles de chaque série de robots**

Les différentes séries de robots (séries A, As, M/H) limitent l'utilisation de certaines fonctions, et ce comme suit :

- **Basé sur le courant :** Le courant du moteur situé au niveau de chaque articulation est utilisé.
- **Basé sur le FTS :** Un FTS (capteur de couple de force) situé à l'extrémité du robot est utilisé.
- **Basé sur le JTS :** Le JTS (capteur de couple d'articulation) situé au niveau de chaque articulation est utilisé.

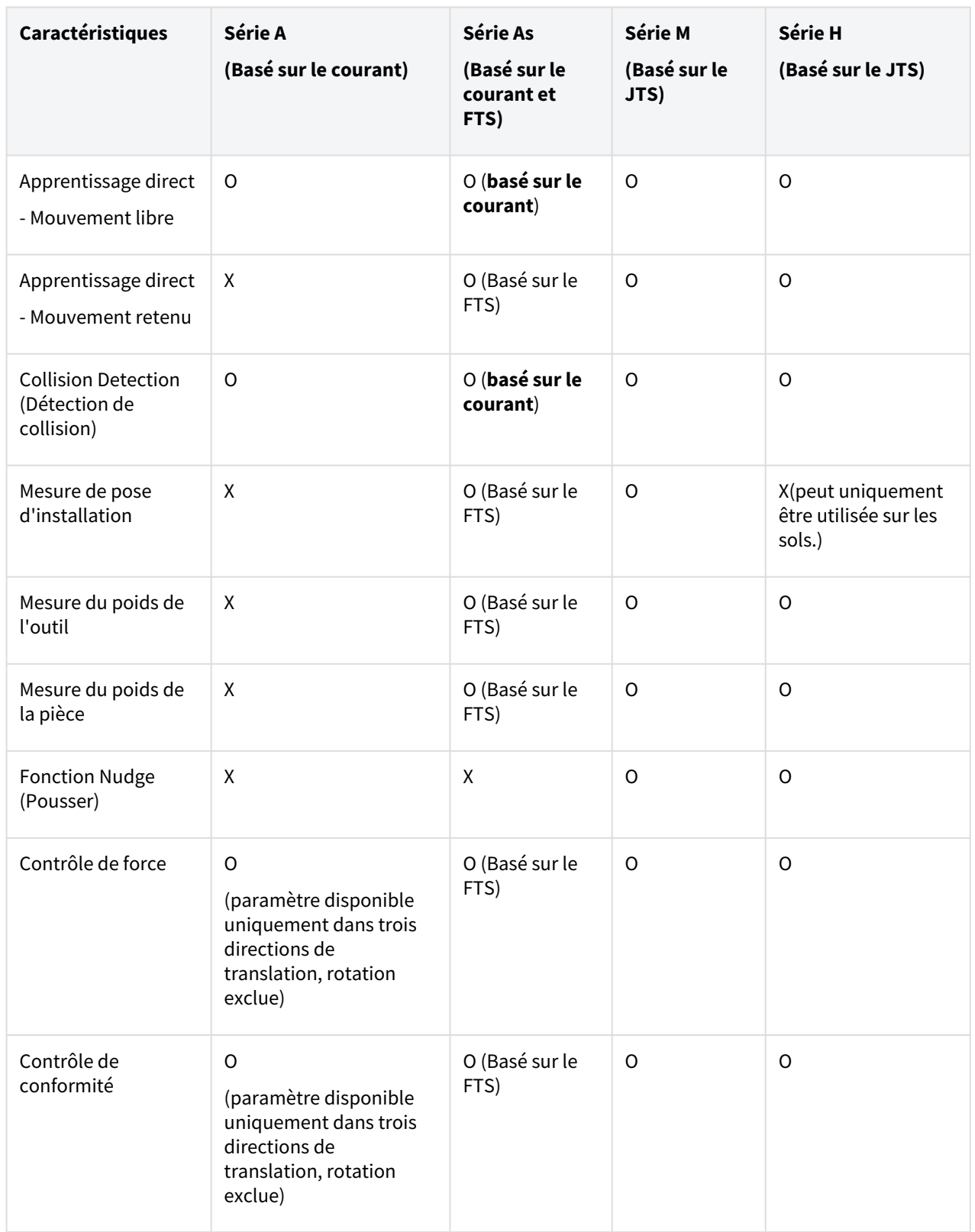

## Ÿ Limites fonctionnelles de la surveillance de la force de chaque série de robots

Vous pouvez utiliser le boîtier d'apprentissage et DART-Studio pour surveiller les données sur la force. Vous pouvez également utiliser la commande DRL (Check\_force\_condition()) pour surveiller les données sur la force de manière externe.

• **Si le mode palettisation est défini sur « ON » (activé)** : les mêmes fonctions de commande/surveillance accessibles en état OFF (désactivé) sont disponibles, excepté pour les robots de la Série H.

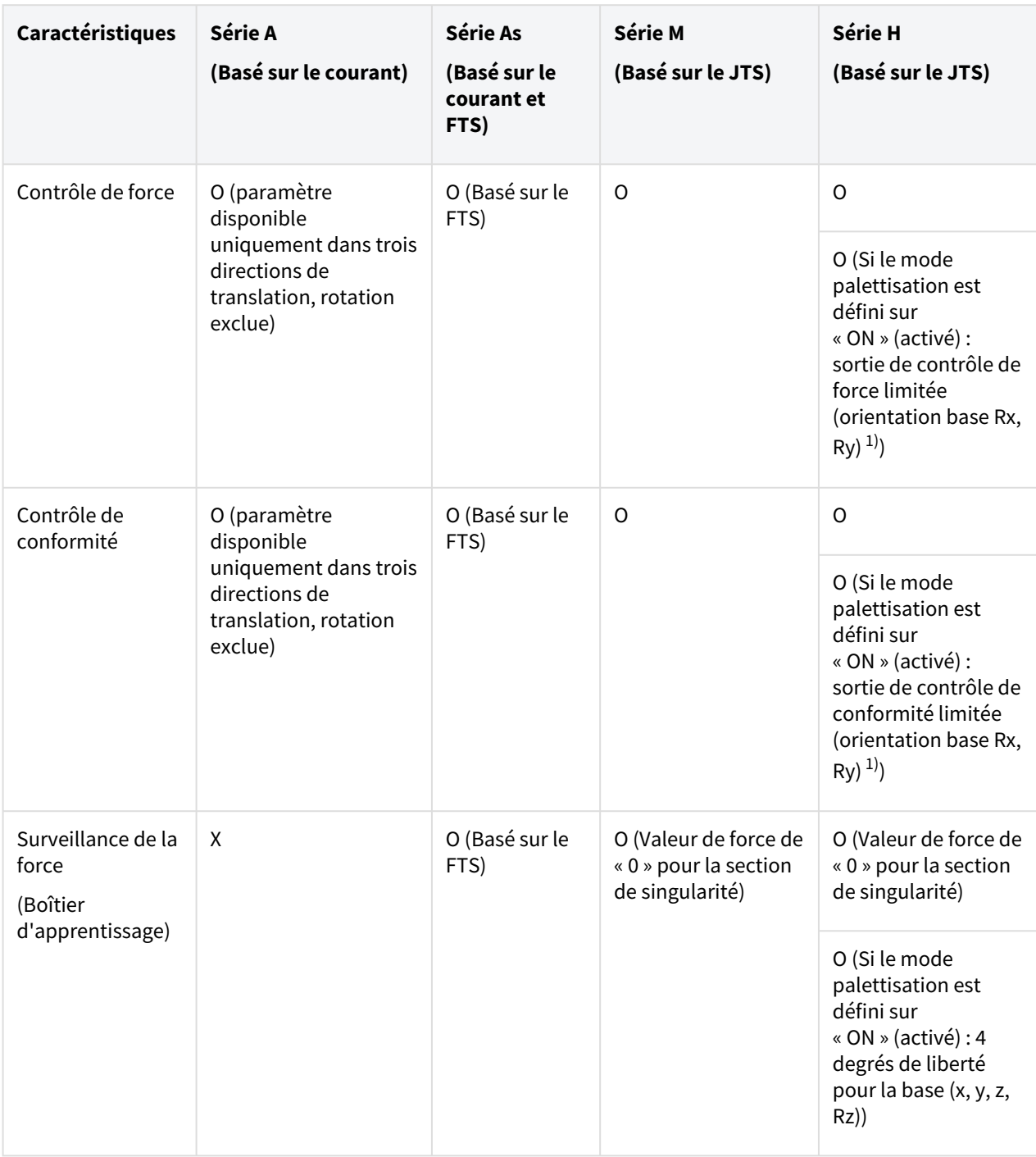

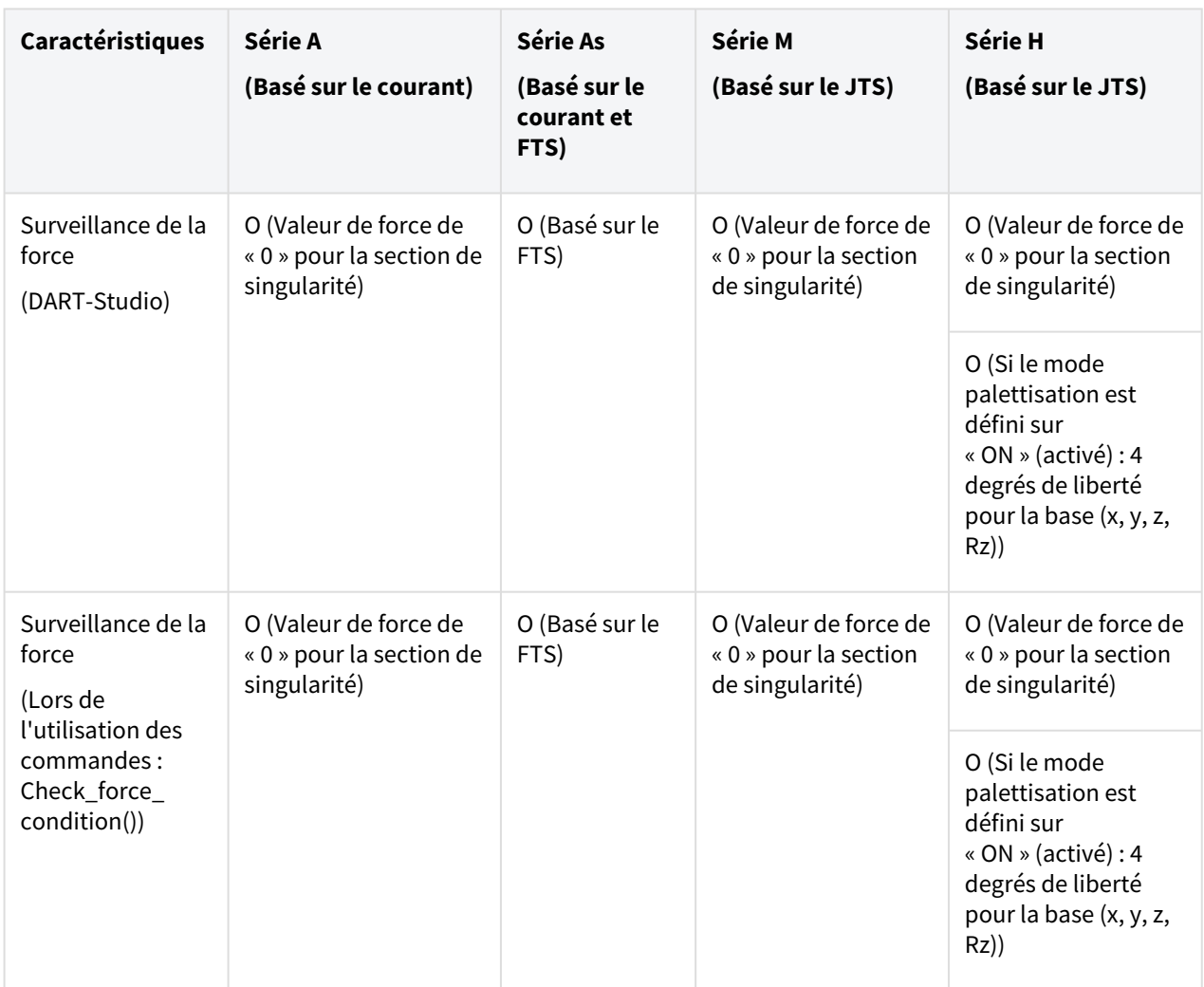

 $1)$ Restriction de la sortie de contrôle de conformité (orientation base Rx, Ry) : la valeur du contrôle de la force ou de la conformité pour l'orientation de la base Rx ou Ry n'a pas été transmise. La saisie de la valeur du contrôle de la force ou de conformité pour l'axe concerné (base Rx, Ry) n'aura aucun effet. Elle sera ignorée et considérée comme étant de « 0 ».

# **5.3.2 Qu'est-ce que la singularité ?**

La singularité dans un robot multi-joint fait référence à une position (ou point) où le robot a de la difficulté à calculer sa pose suivante pendant le déplacement. Les robots multi-joints calculent chaque angle de joint pendant le mouvement en fonction de l'extrémité du robot

Par exemple, dans la Fig.1 ci-dessous, lorsque le robot se déplace vers le point rouge, il ne pourra pas déterminer s'il doit déplacer ses joints pour définir la position A ou B, comme illustré à la Fig.2. Cette position (ou point) est appelée singularité.

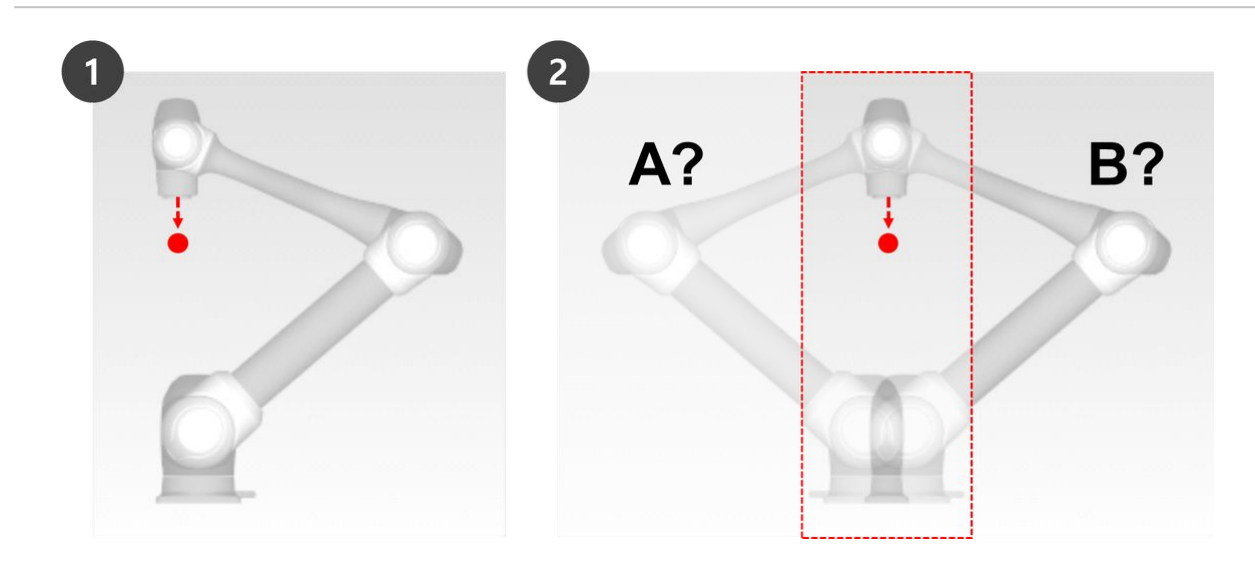

Près d'une singularité, le mouvement du robot n'est pas fluide en termes de plan, de point et de ligne, le mouvement linéaire d'extrémité du robot peut ne pas être maintenu et l'erreur de position pendant le contrôle peut augmenter. La singularité se produit dans trois cas, comme illustré dans la figure suivante, y compris lorsque les liaisons du robot forment une ligne.

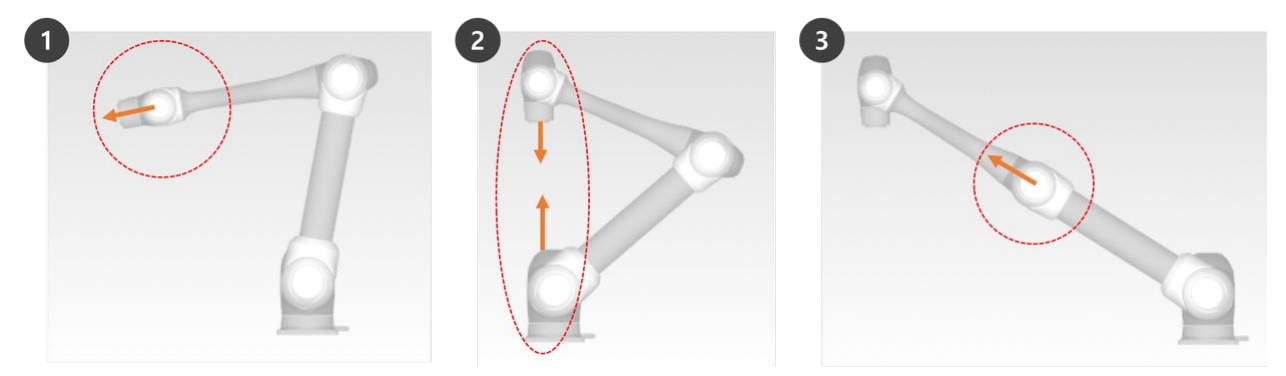

- 1. Singularité du poignet : Lorsque le poignet du robot forme une ligne à mesure que l'axe 5 s'approche de 0º
	- Par rapport à un bras humain, les axes 4, 5 et 6 correspondent à l'articulation du poignet.
- 2. Singularité de l'épaule : Lorsque les axes 1 et 6 sont sur la même ligne
	- Par rapport à un bras humain, les axes 1 et 2 correspondent à l'articulation de l'épaule.
- 3. Singularité du coude : Lorsque le robot forme une ligne lorsque l'axe 3 approche de 0º
	- Par rapport à un bras humain, l'axe 3 correspond au coude.

#### **A** Attention

- Les opérations manuelles et automatiques se déplaçant avec la rotation de joint ne sont pas influencées par la singularité.
	- Mouvement de tâche, commande MoveL, etc
- La singularité se produit uniquement lors d'un fonctionnement manuel et automatique où le robot se termine par un mouvement linéaire.
	- Mouvement de joint, commandes MoveJ, etc
- Dans la zone de singularité, le contrôle de force ou de conformité n'est pas disponible.
- Comme la vitesse de rotation de certains axes augmente rapidement lorsqu'un mouvement linéaire passe une singularité, il est possible qu'une violation de la limite de vitesse de liaison ou de la limite d'angle de liaison se produise.

### Comment éviter la singularité

Les robots Doosan Robotics offrent des options permettant d'éviter les singularités pendant le contrôle d'axes. Toutefois, il est recommandé de configurer une tâche qui ne crée pas d'exceptions à l'aide de commandes de mouvement de liaison telles que MoveJ dans les zones de singularité.

## **5.3.3 Qu'est-ce que l'angle d'Euler A, B, C ?**

L'angle d'Euler est un moyen d'exprimer les angles des axes X, y et Z, qui sont perpendiculaires entre eux dans la direction de l'objet. A, B et C font référence aux angles de rotation séquentiels. Chaque fabricant de robot définit cet ordre De rotation A, B et C différemment, comme **Rz-Ry-Rx** ou **Rx-Ry-Rz**.

Doosan Robotics utilise **Rz-Ry-Rz**. Ici, **Rz** signifie la rotation dans l'axe Z et **Ry** signifie la rotation dans l'axe Y. Rz peut être exprimé en angle A, Ry en angle B et Rz en angle C pour indiquer la direction de rotation actuelle d'un objet. Notez qu'une fois la rotation effectuée dans la direction de l'axe Z à partir des coordonnées, les rotations sont effectuées en fonction des nouvelles coordonnées.

Ceci peut être visualisé avec les étapes 1 à 4.

1. Supposons qu'il existe des coordonnées (X, y, Z).

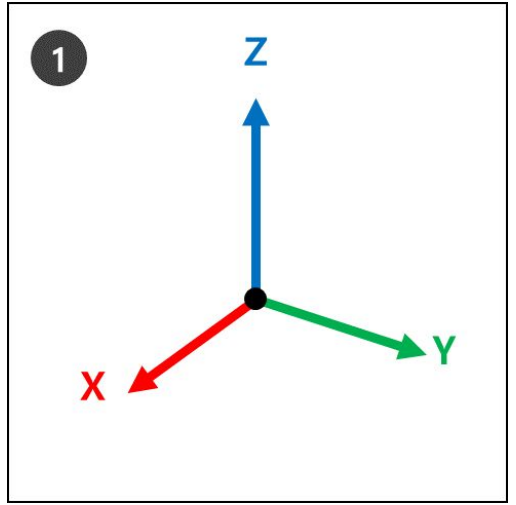

2. **RZ**: Faire pivoter d'Un degré par rapport à l'axe Z.

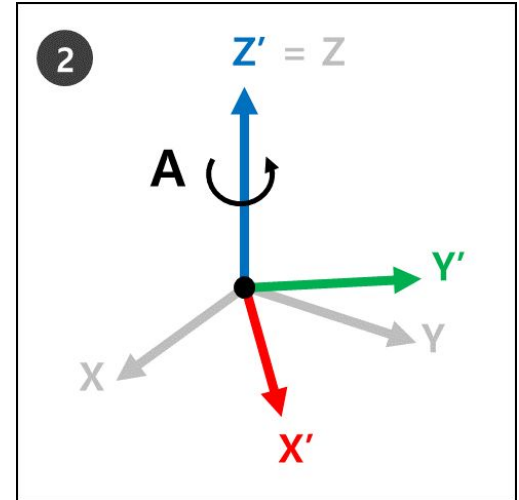

3. **Ry** : Faites pivoter de B degrés à partir du nouvel axe y (y') des nouvelles coordonnées (X', y', Z') à l'étape 2.

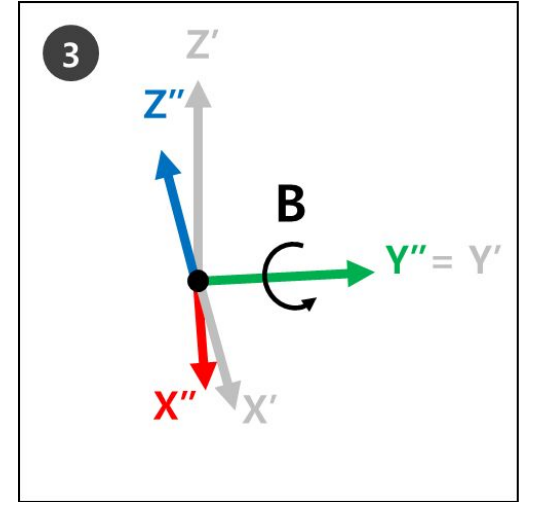

4. **RZ** : Faire pivoter de C degrés à partir du nouvel axe Z (Z') des nouvelles coordonnées (X'', y', Z') à l'étape 3.

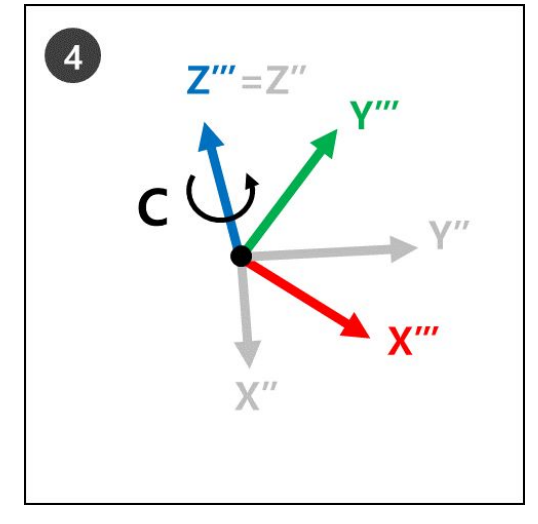

5. Les nouvelles coordonnées (Z''''', y'', X'''' de l'étape 4 font référence à la rotation actuelle du robot lorsque les angles d'Euler A, B et C sont appliqués.

Cela peut être facilement visualisé avec la main droite. Faites la pose suivante avec votre main droite. C'est ce que l'on appelle la règle de droite, et si le pouce (axe X), l'index (axe y) et le doigt du milieu (axe Z) sont perpendiculaires les uns par rapport aux autres, les coordonnées des axes X, y et Z.

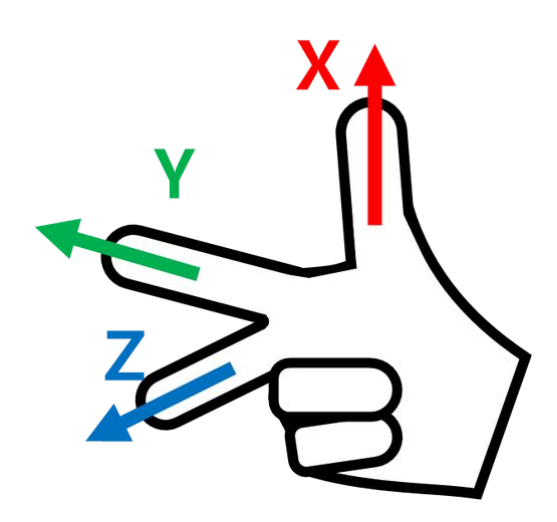

Ensuite, faites la pose cartésienne de la règle de droite et faites les rotations Rz, Ry et Rz dans l'ordre séquentiel.

- 1. Rz : Faites pivoter le doigt du milieu (axe Z) de degrés.
- 2. Ry : Faites pivoter l'index (axe y) de B degrés.
- 3. Rz : Faites pivoter le doigt du milieu (axe Z) de C degrés.

#### **Remarque**

Le sens de rotation + de A, B et C est le sens de quatre doigts sauf le pouce, lorsque le pouce pointe vers le sens + et que les quatre doigts sont serrés. Ceci est appelé la loi de la vis dans le sens des aiguilles d'une montre.

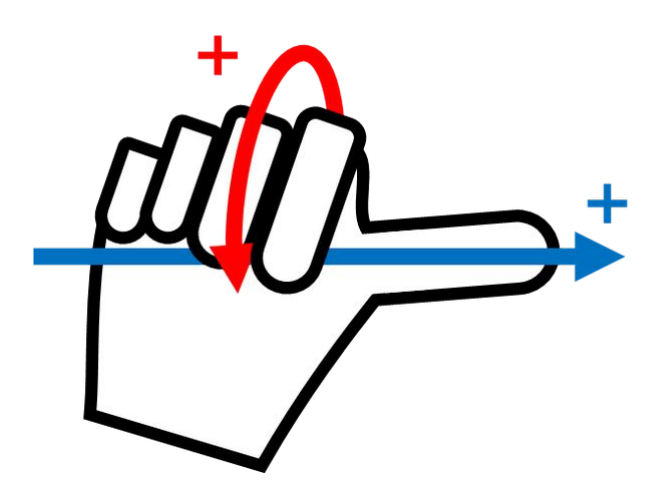

# <span id="page-196-0"></span>**5.4 Servo On (Servo activé)**

**Servo On** (Servo activé) correspond à l'état de veille où le bras du robot peut être actionné en alimentant les articulations. Le robot passe à l'état Servo Off (Servo désactivé) si vous appuyez sur le bouton d'arrêt d'urgence ou en cas de violation de limites de sécurité critique. Lorsque le robot est en état de Servo désactivé, l'alimentation des articulations est coupée, et le bras du robot ne peut donc pas fonctionner. Ainsi, le **Workcell Manager (Gestionnaire des cellules de travail), le Task Builder (Générateur de tâches), le Task Writer (Rédacteur de tâches)** et le **Jog**, tous dépendants du fonctionnement du bras du robot, sont désactivés dans le menu principal.

Pour passer du mode de Servo désactivé au mode de Servo activé, appuyez sur le bouton **Status** (État) dans le menu principal, puis sur le bouton **Servo On** (Servo activé) en haut à droite.

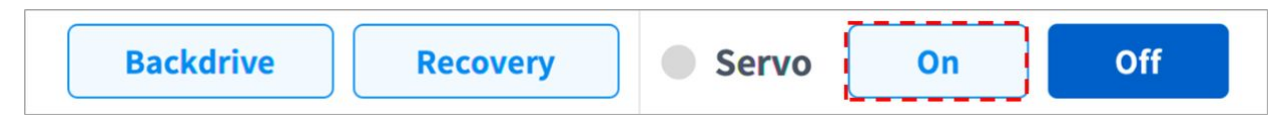

Pour passer du mode de **Servo On** (Servo activé) au mode de **Servo Off** (Servo désactivé), appuyez sur le bouton Status (État) dans le menu principal, puis sur le bouton **Servo Off** (Servo désactivé) dans le coin supérieur droit de l'écran.

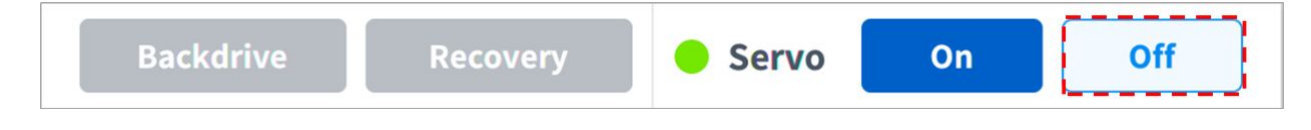

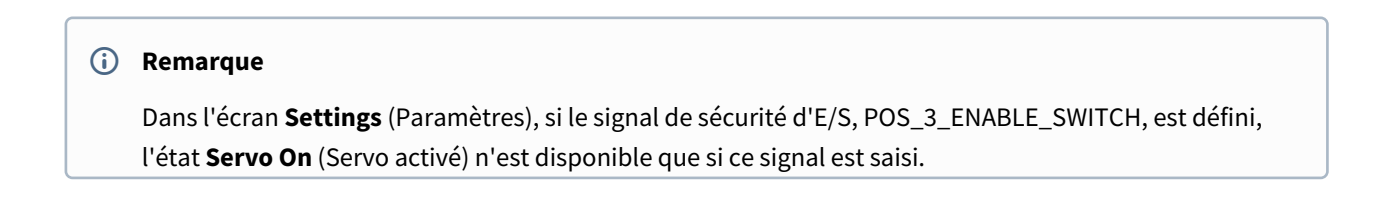

# <span id="page-197-0"></span>**5.5 E/S et communication**

# **5.5.1 Vérification de l'état d'E/S**

### Vérification de l'entrée numérique du contrôleur/de la bride

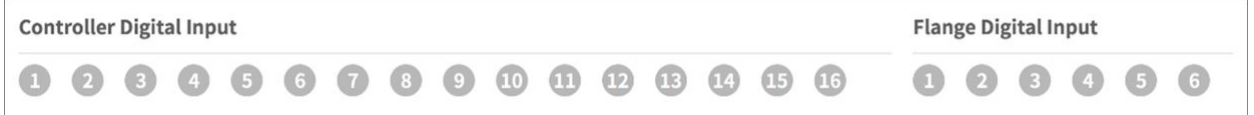

- 1. Vérifiez le numéro de port de l'appareil raccordé au contrôleur ou à la bride.
- 2. Les éléments suivants s'affichent en fonction de l'état d'entrée numérique du numéro correspondant.
	- Si le signal numérique est fort, l'icône est affichée en vert clair.
	- Si le signal numérique est faible, l'icône est affichée en gris.

## **Remarque**

• Si le signal numérique est fort lorsque l'entrée numérique est définie comme entrée de sécurité, l'icône est affichée en bleu et si le signal numérique est faible, l'icône est affichée en gris.

### Vérification de l'entrée analogique du contrôleur

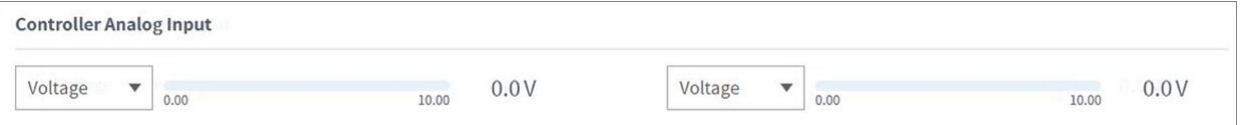

- 1. Appuyez sur la liste déroulante de l'entrée analogique du contrôleur pour sélectionner l'élément à vérifier.
- 2. Vérifiez les informations d'entrée analogique relatives à l'élément sélectionné affichées à l'écran.

### **Remarque**

• La valeur d'entrée analogique ne peut pas définir la valeur d'entrée dans la fenêtre d'état.

### Configuration de la sortie numérique du contrôleur/de la bride

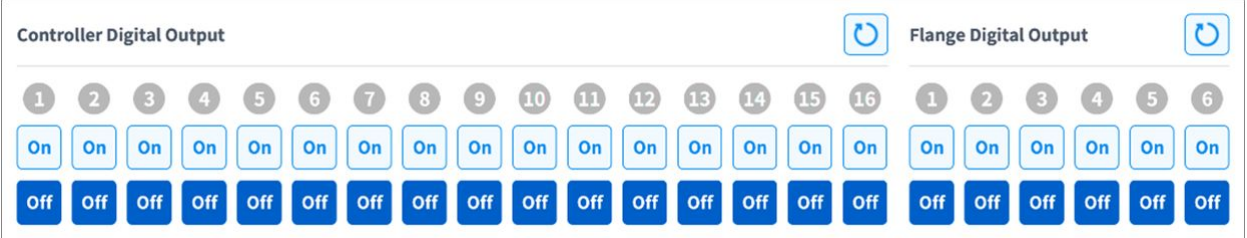

- 1. Vérifiez le numéro de port de l'appareil raccordé au contrôleur ou à la bride.
- 2. Appuyez sur l'icône On/Off (Activé/Désactivé) correspondant au numéro de port pour activer/désactiver la sortie numérique.
	- L'icône passe au vert clair et le port correspondant est activé en cas d'appui sur l'icône **On** (Marche).
	- L'icône passe au vert clair et le port correspondant est désactivé en cas d'appui sur l'icône **Off** (Arrêt).

### Configuration de la sortie analogique du contrôleur

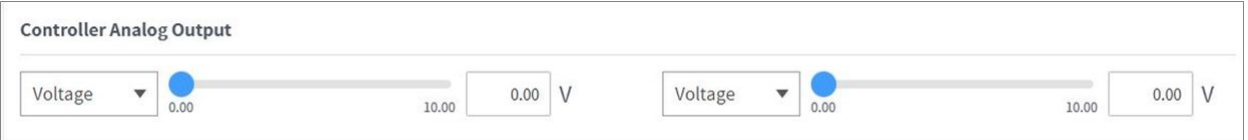

- 1. Appuyez sur la liste déroulante de la sortie analogique du contrôleur pour sélectionner l'élément à configurer.
	- Les informations de sortie analogique de l'élément sélectionné sont affichées sur le côté droit de la liste déroulante.
	- La valeur par défaut pour les signaux de sortie analogiques est la tension .
- 2. Modifiez la valeur de sortie analogique

# **5.5.2 I/O Test (Test d'E/S)**

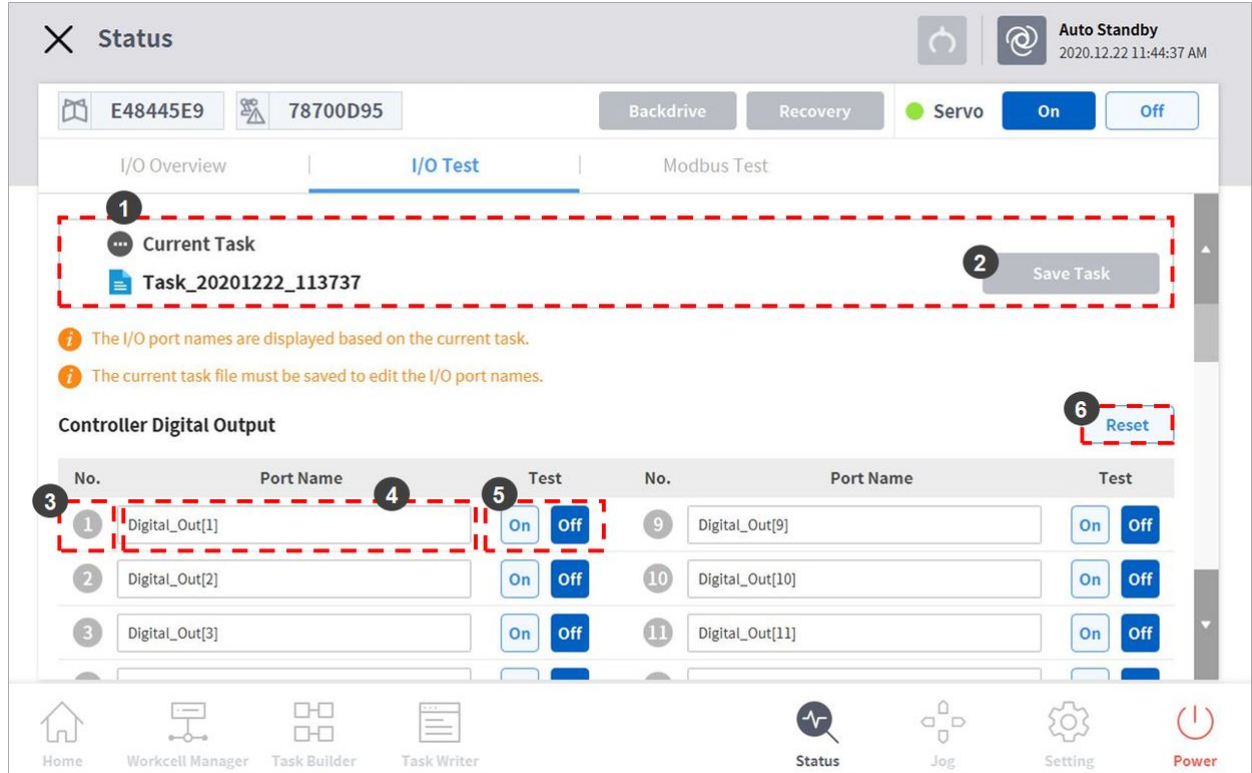

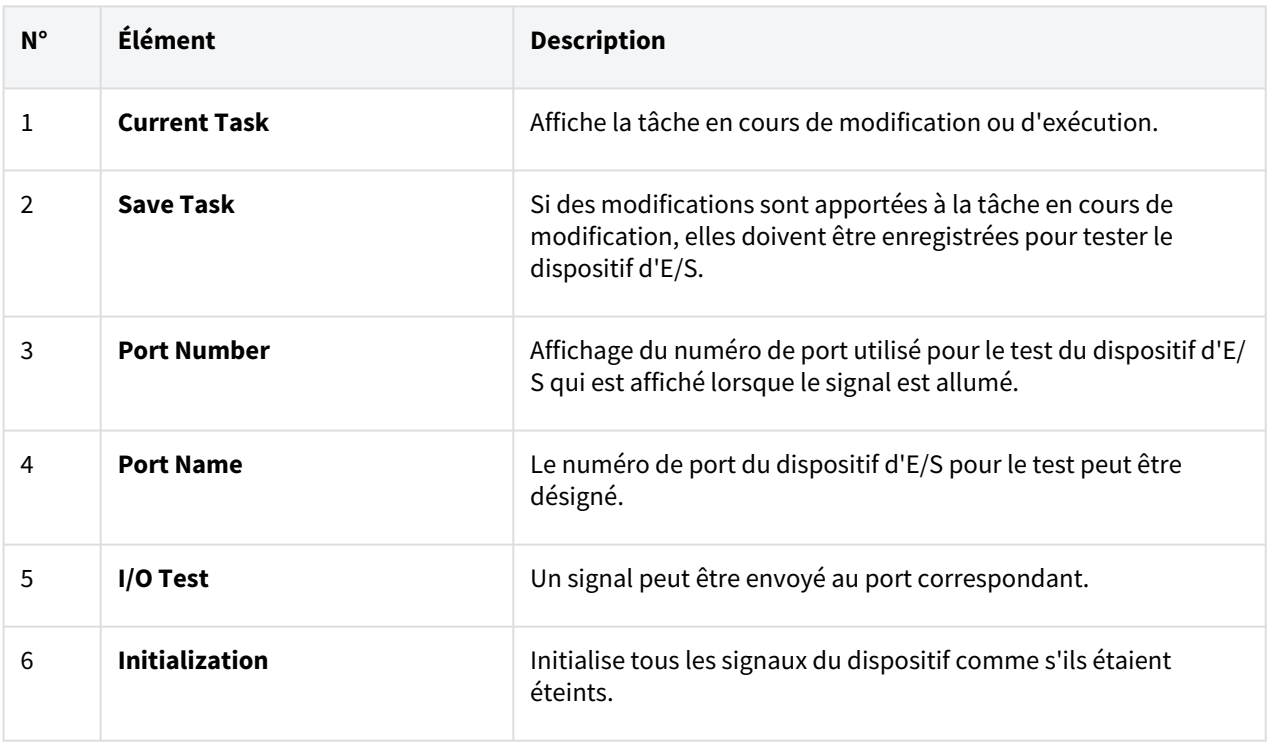

# **5.5.3 Modbus Test (Test Modbus)**

Il s'agit du menu permettant de vérifier et de tester les signaux Modbus définis dans Modbus TCP, Modbus RTU, et Modbus prédéfini.

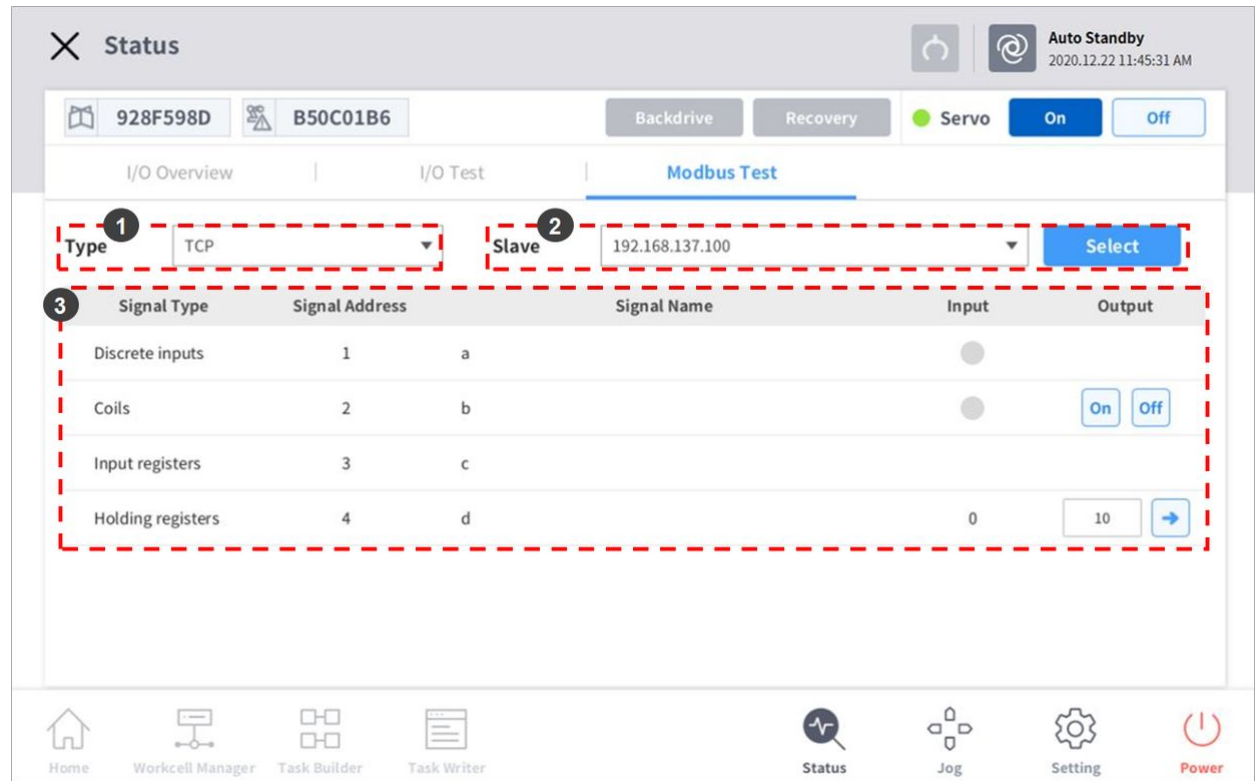

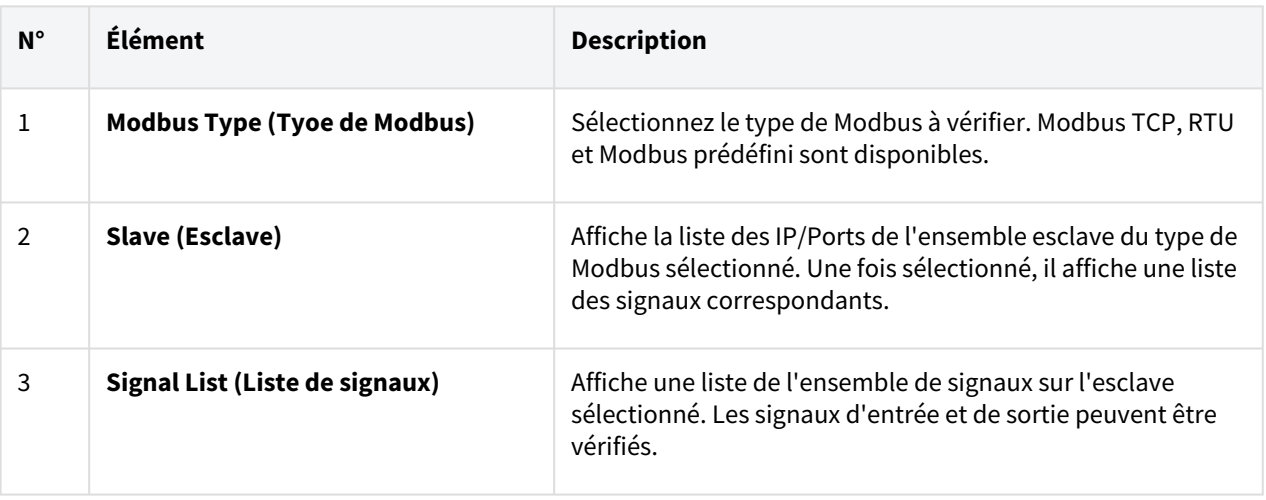

## **5.5.4 Surveillance esclave**

C'est le menu où la surveillance de toutes les fonctions esclaves offertes par l'esclave Ethernet industriel (PROFINET, Ethernet/IP, Modbus) est accessible.

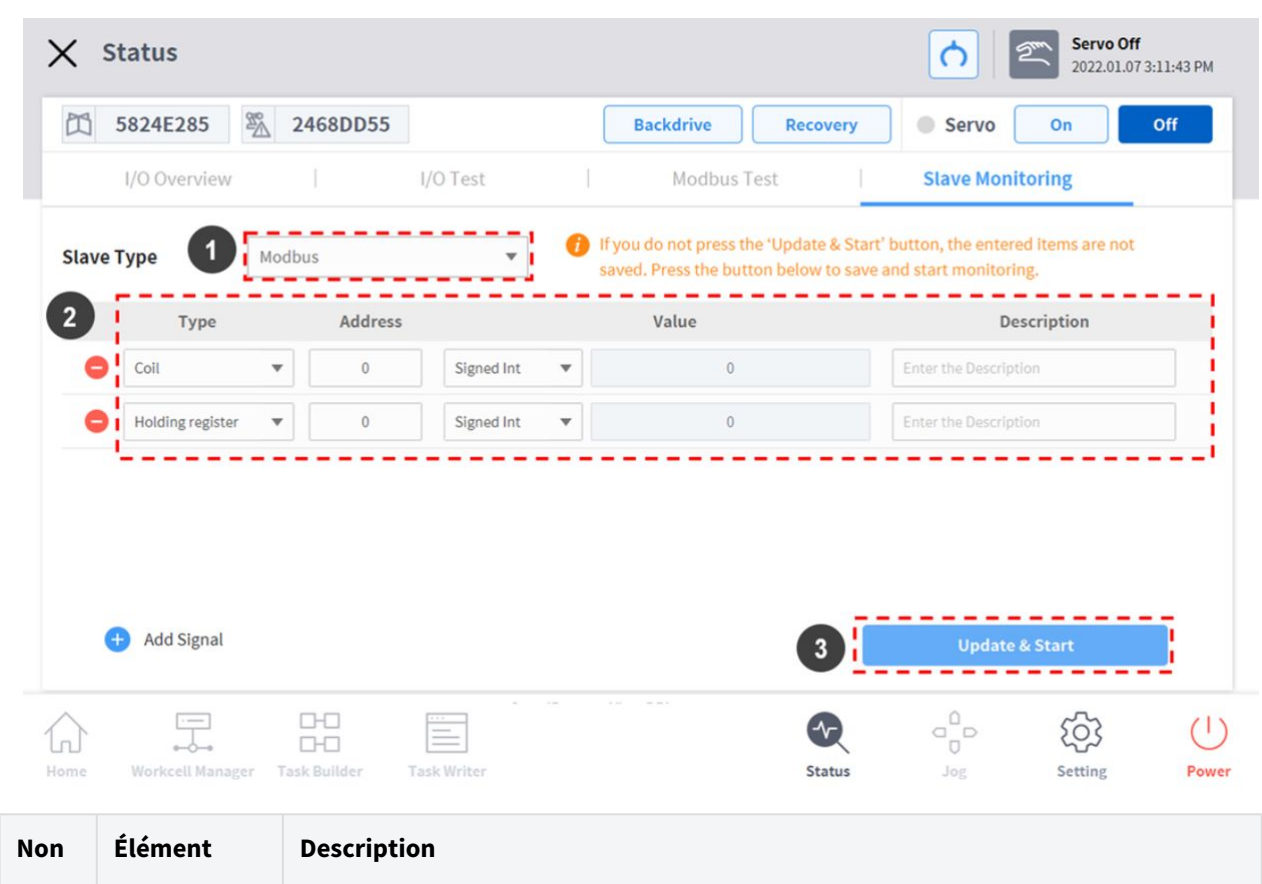

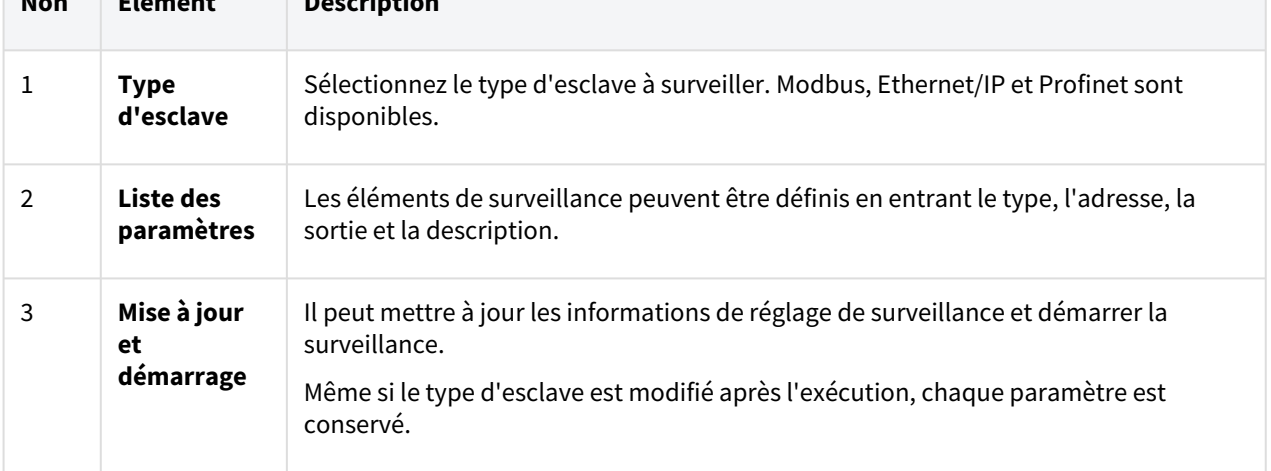

# **5.6 Qu'est-ce qu'un élément de cellule de travail ?**

Le terme « élément de la cellule de travail » fait référence au robot et à tous les périphériques utilisés avec le robot.

Les éléments de la cellule de travail peuvent être configurés avant utilisation dans l'écran Workcell Manager (Gestionnaire des cellules de travail). Le \*Workcell Manager\* (Gestionnaire des cellules de travail) permet également de définir des commandes pour les périphériques et de configurer des commandes afin que le robot effectue certains mouvements et certaines actions.

L'écran suivant s'affiche lorsque vous sélectionnez **Workcell Manager** (Gestionnaire des cellules de travail) dans le menu principal.

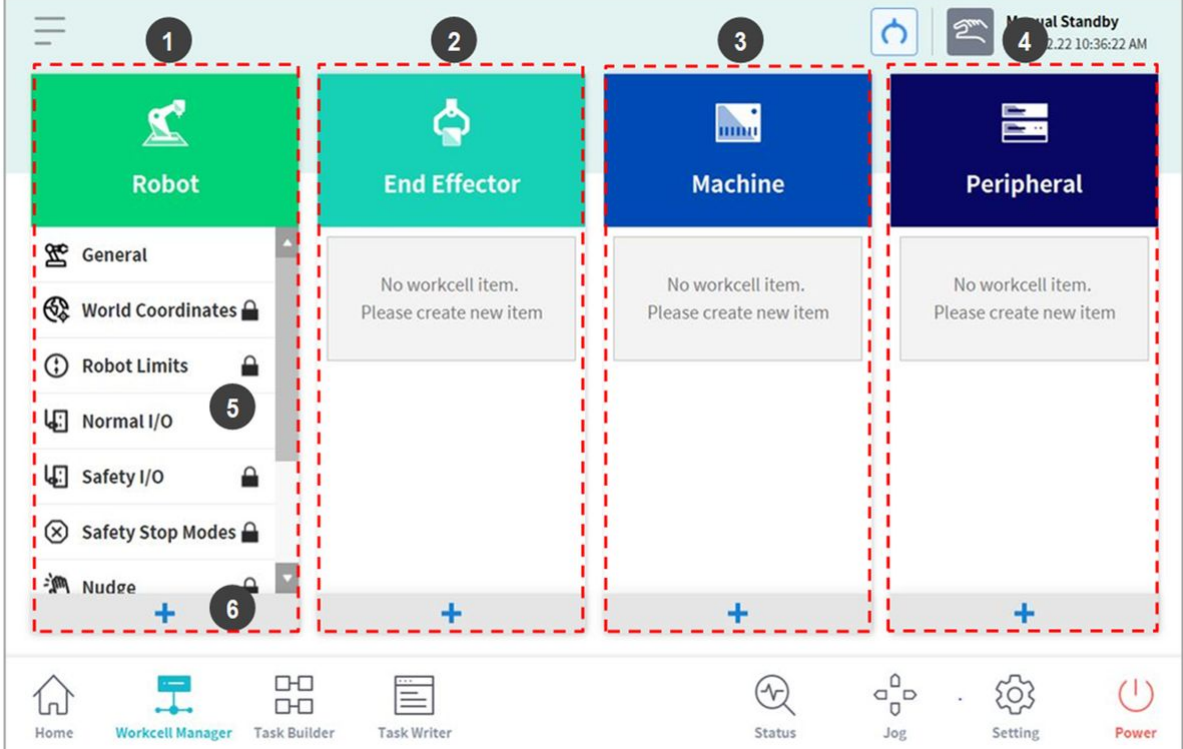

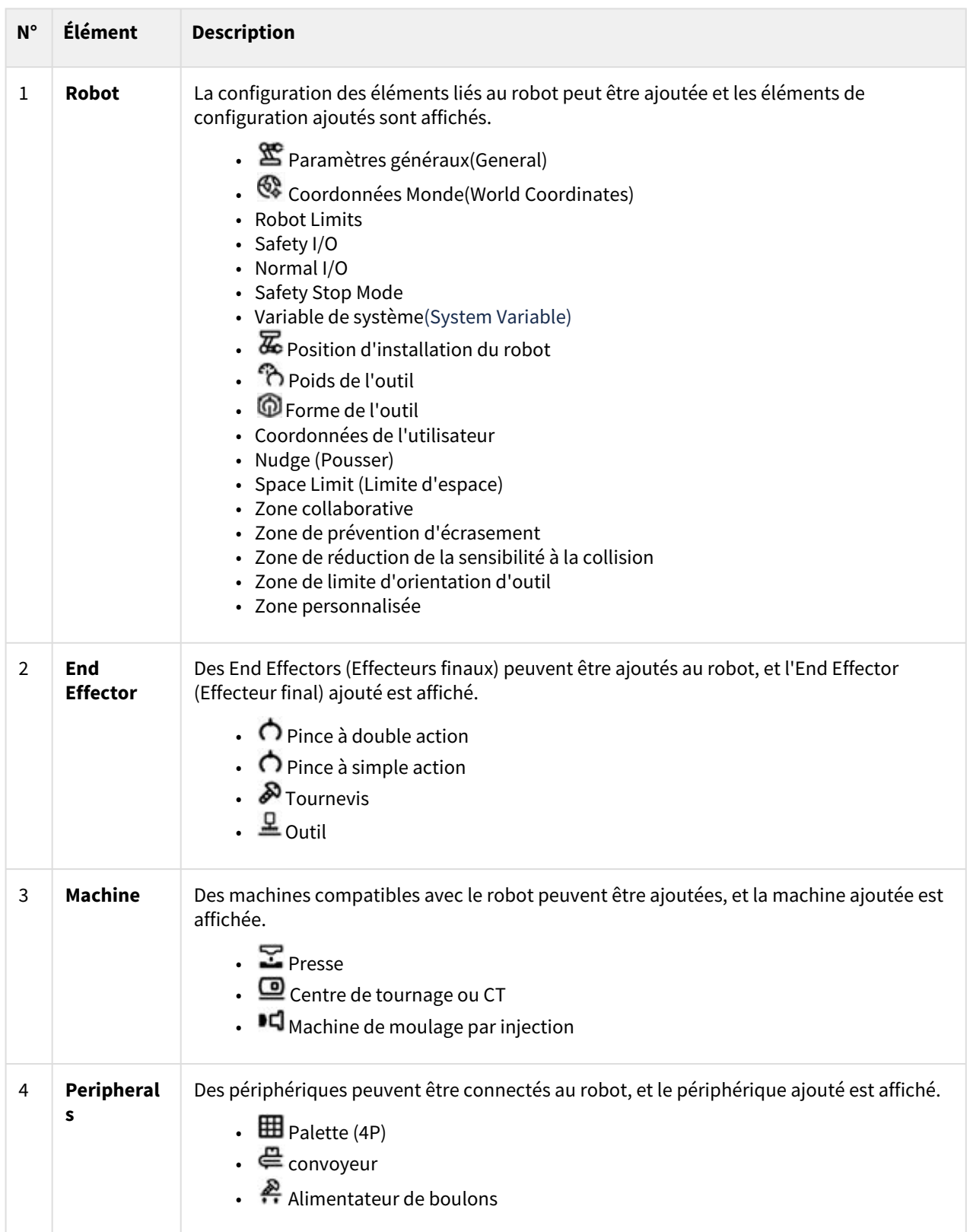

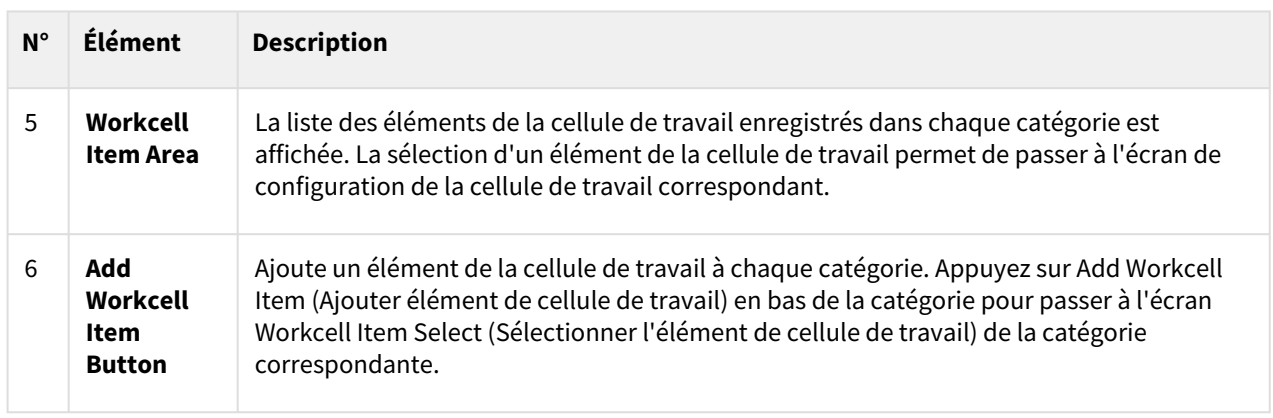

#### **Remarque**

Des explications détaillées concernant les divers éléments de la cellule de travail indiqués dans le Workcell Manager (Gestionnaire des cellules de travail) sont fournies dans un manuel de référence.

## **5.6.1 Ajouter élément de cellule de travail**

Appuyez sur le bouton Ajouter + en bas de chaque cellule de travail affichée dans l'écran initial du Workcell Manager (Gestionnaire des cellules de travail) pour afficher l'écran Workcell category and type selection (Sélection de la catégorie et du type de cellule de travail). Sélectionnez la catégorie et le type de cellule de travail à enregistrer et appuyez sur le bouton Select (Sélectionner) pour passer à l'écran Workcell Setting (Configuration de la cellule de travail) correspondant.

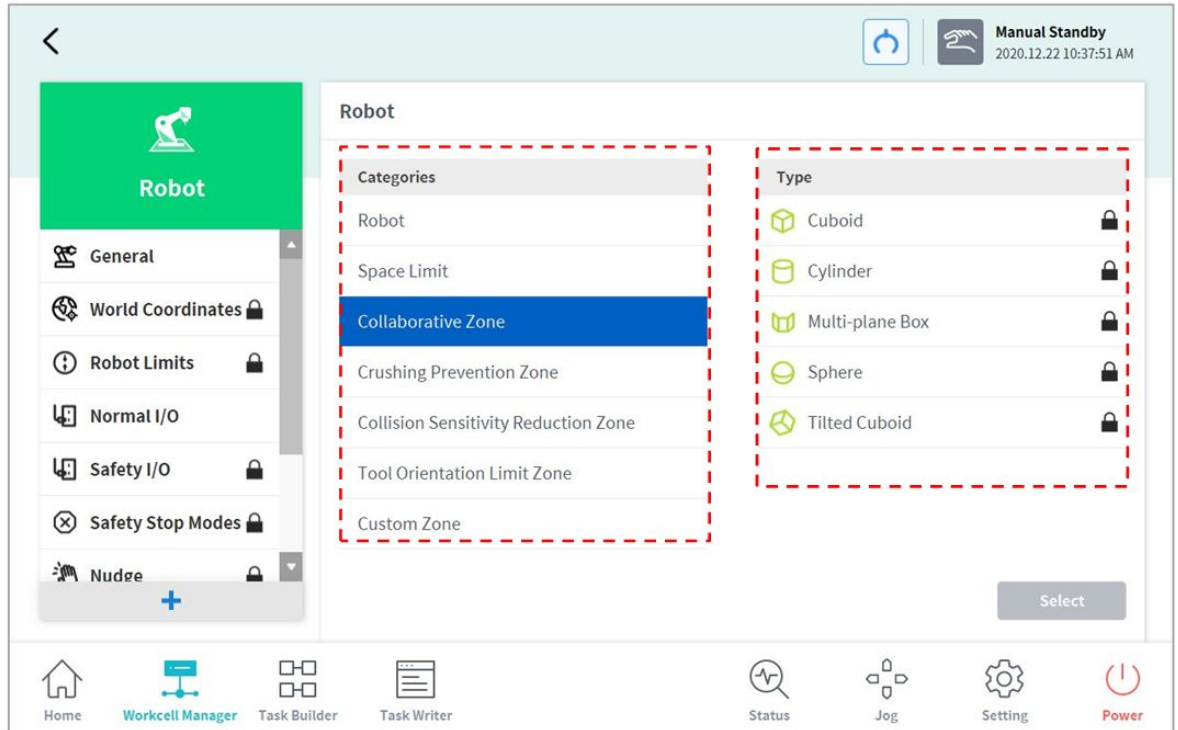

### **Remarque**

Le nom de l'élément de cellule de travail doit se composer de 20 caractères alphanumériques. Le seul caractère spécial autorisé est le trait de soulignement, et le nom ne doit pas contenir d'espace, ni au début ni à la fin.

## **5.6.2 Cellule de travail obsolète**

Les éléments de la cellule de travail sont répartis en deux états : à l'état normal, les nouveaux éléments peuvent être enregistrés et à l'état obsolète, la maintenance des éléments n'est plus possible.

Les éléments de la cellule de travail peuvent faire l'objet d'une mise à jour lorsque des améliorations sont apportées à l'ergonomie et autres aux mouvements. Lorsqu'un élément de la cellule de travail est mis à jour, l'élément de la cellule de travail existant devient obsolète et il ne peut plus être ajouté ou édité. Les éléments de cellule de travail obsolètes sont affichés sous forme d'icônes grises.

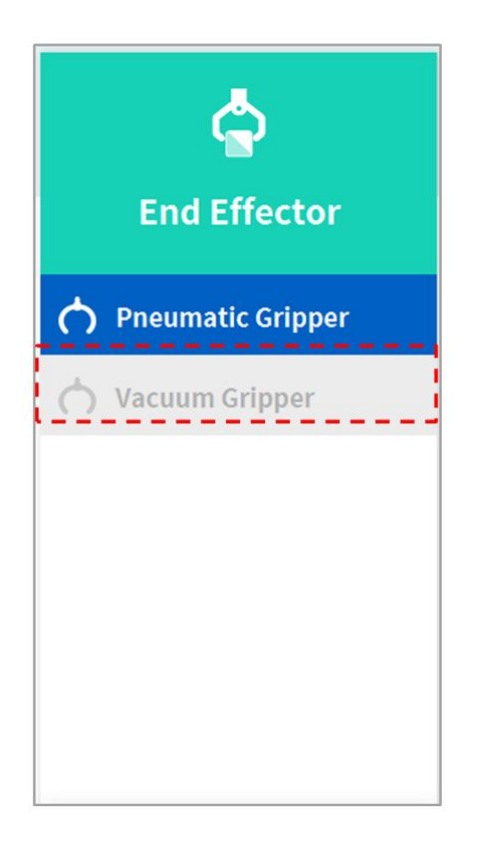

Les éléments de cellule de travail obsolètes ne peuvent pas être ajoutés, mais ils peuvent être utilisés pour afficher des informations de paramètres et dans le programme de tâches actuel.

Si un élément de cellule de travail obsolète est sélectionné, les informations de configuration de l'élément de cellule de travail s'affichent avec un message mentionnant **Deprecated Item** (Élément obsolète).

| <b>End Effector</b>      | <b>Pneumatic Gripper</b> |            |                             | $\mathscr{D}$ Edit |  |
|--------------------------|--------------------------|------------|-----------------------------|--------------------|--|
|                          | Deprecated item          |            |                             |                    |  |
|                          | <b>Interface</b>         |            | <b>Tool Center Position</b> |                    |  |
| <b>Pneumatic Gripper</b> | <b>Output Signal</b>     | Controller |                             |                    |  |
| Vacuum Gripper           | Name                     |            | Port No.                    |                    |  |
|                          | Grasp                    |            | 3                           |                    |  |
|                          | Release                  |            | 6                           |                    |  |
|                          | <b>Input Signal</b>      | Controller |                             |                    |  |
|                          | Name                     |            | Port No.                    |                    |  |
|                          | Grasp Sensor             |            | 5                           |                    |  |
|                          | Release Sensor           |            | 10                          |                    |  |
|                          |                          |            |                             |                    |  |

Vous ne pouvez pas modifier la configuration à l'aide du bouton **Edit** (Modifier), mais vous pouvez la supprimer.

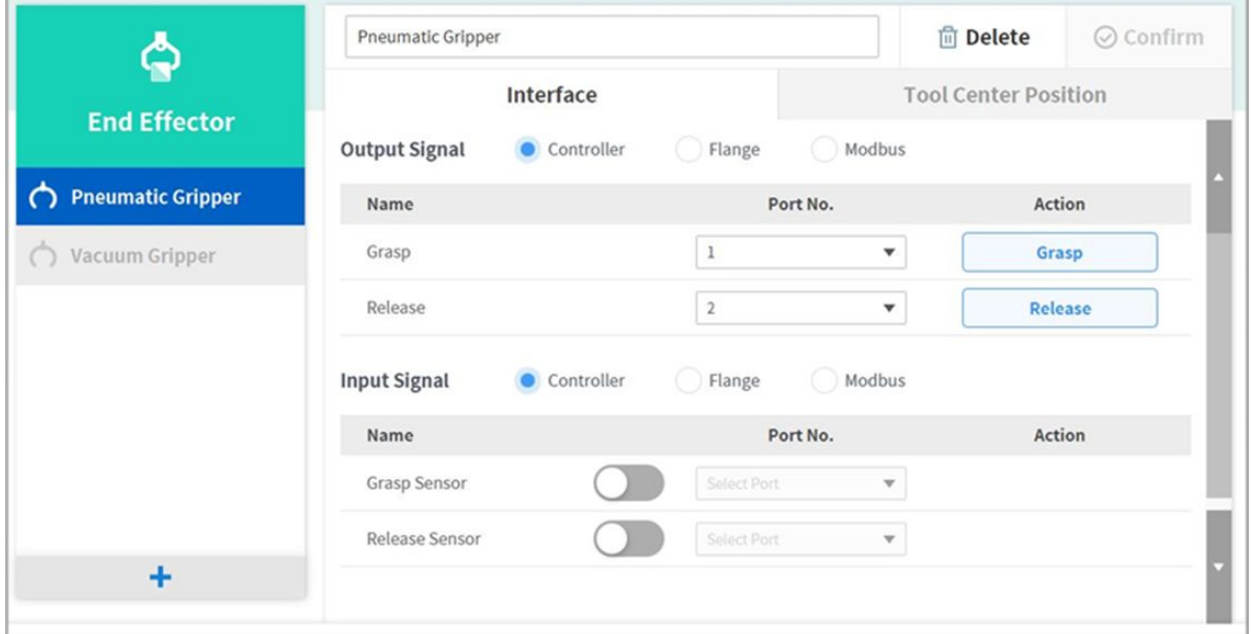

# **5.6.3 Éléments de cellule de travail indisponible**

Tout élément de cellule de travail de tiers n'étant pas installé ou ne présentant pas une version compatible est répertorié comme élément de cellule de travail indisponible.

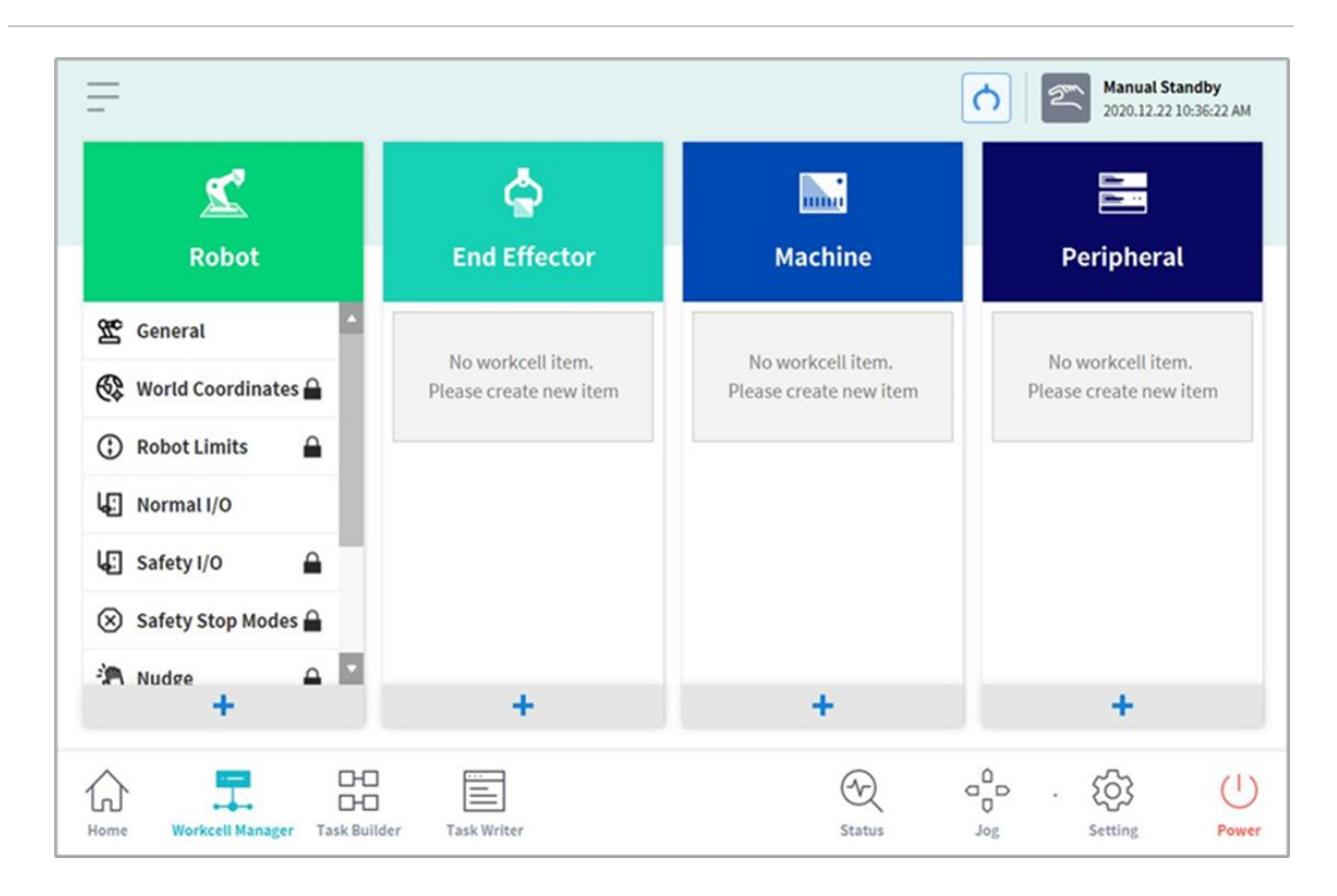

Cela affiche la version de package d'éléments de cellule de travail compatible avec le logiciel actuel, les éléments de cellule de travail n'étant pas installés et le nom et le type des éléments de cellule de travail non compatibles. Pour pouvoir utiliser correctement ce type d'éléments de cellule de travail, l'élément de cellule de travail correspondant doit être téléchargé à partir de Doosan Mate et installé.

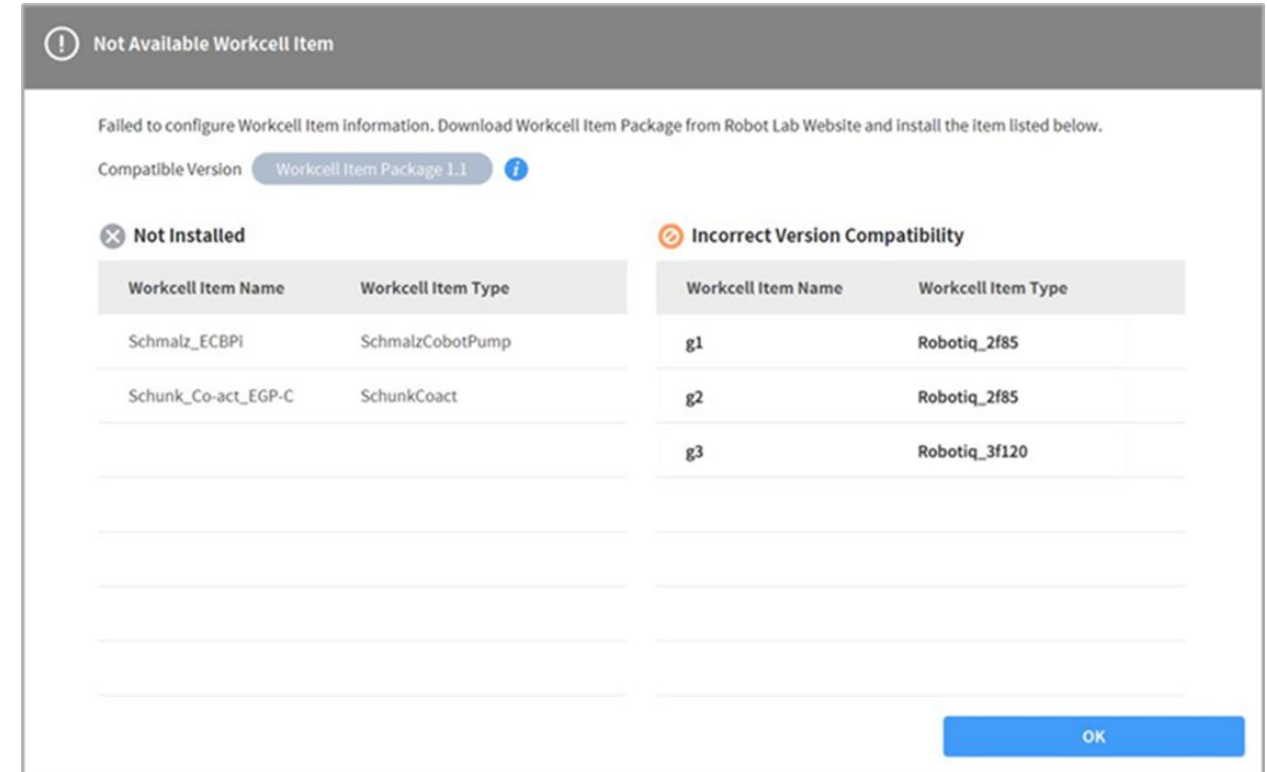

# <span id="page-208-0"></span>**5.7 Utilisation de Workcell Manager**

## **5.7.1 Paramètres de sécurité du robot**

Les paramètres de sécurité suivants doivent être configurés avant d'actionner le robot pour la première fois suite à son installation.

#### **Avertissement**

Les paramètres de sécurité doivent être déterminés pendant l'évaluation globale des risques, et les réglages des paramètres de sécurité ainsi que l'exécution de fonctions de sécurité doivent être vérifiés avant d'actionner le robot.

### Paramètre de limite de sécurité

Pour plus d'informations sur les limites de sécurité appliquées de manière universelle, référez-vous à « [Configuration de Robot Limits \(Limites du robot\)](#page-216-0)(p. 217)».

### Configuration de la limite d'espace et des zones

Pour plus d'informations sur la limite d'espace qui restreint l'espace de travail du robot et les réglages de la [zone permettant de configurer les limites de sécurité de chaque zone, référez-vous à «](#page-224-0) Limite d'espace et réglage de zone(p. 225)».

# <span id="page-209-0"></span>**5.7.2 Configuration du robot**

L'écran de configuration du robot est composé des éléments suivants :

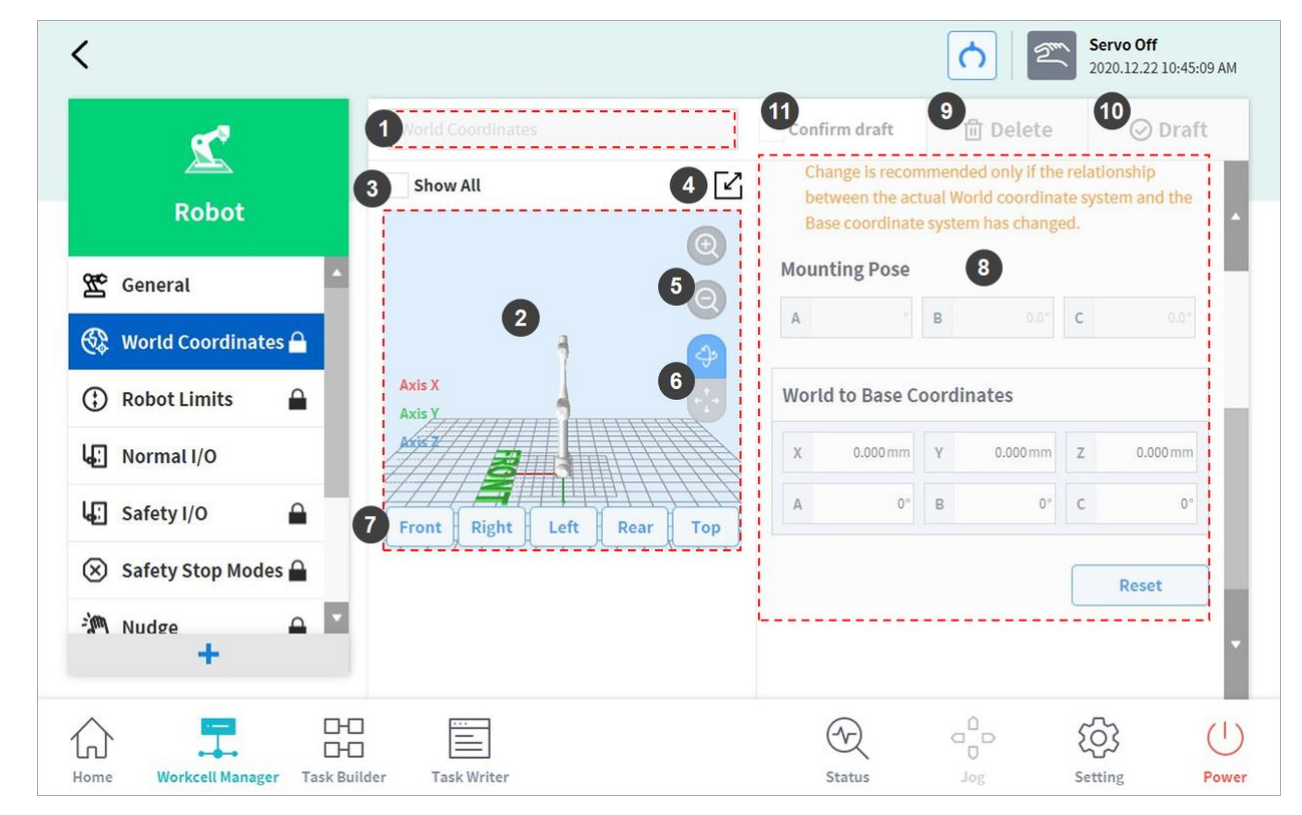

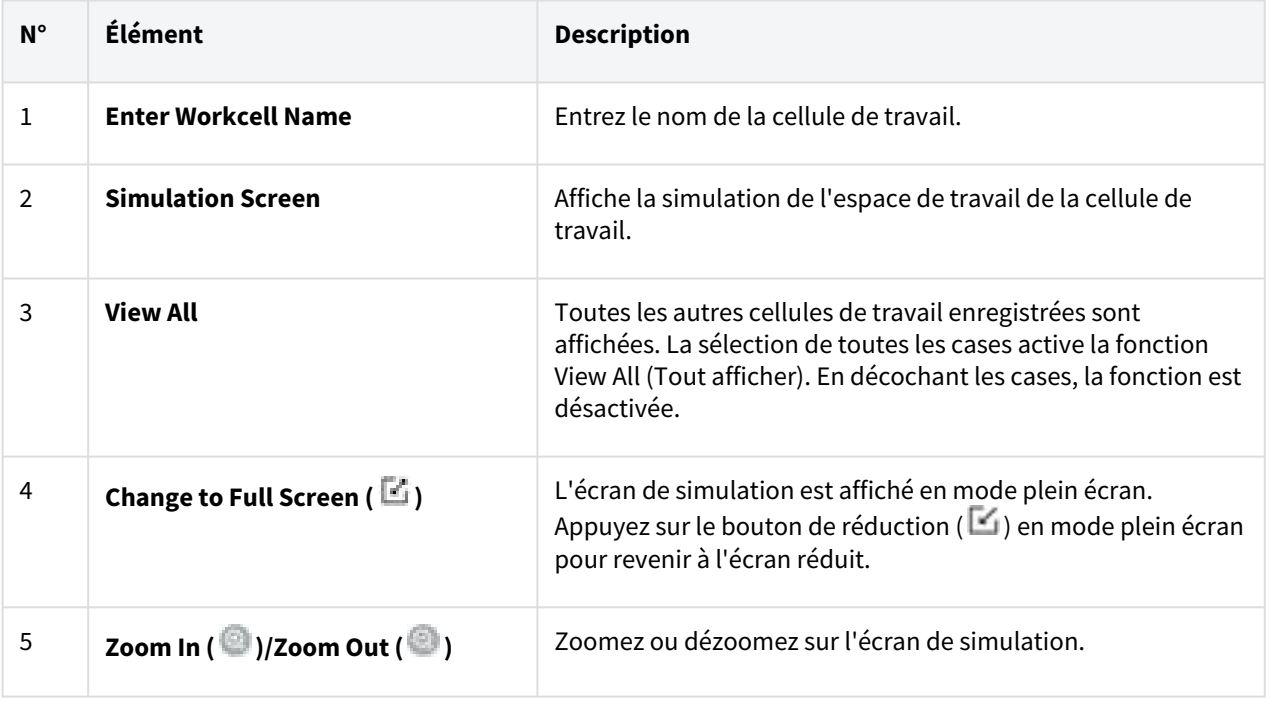

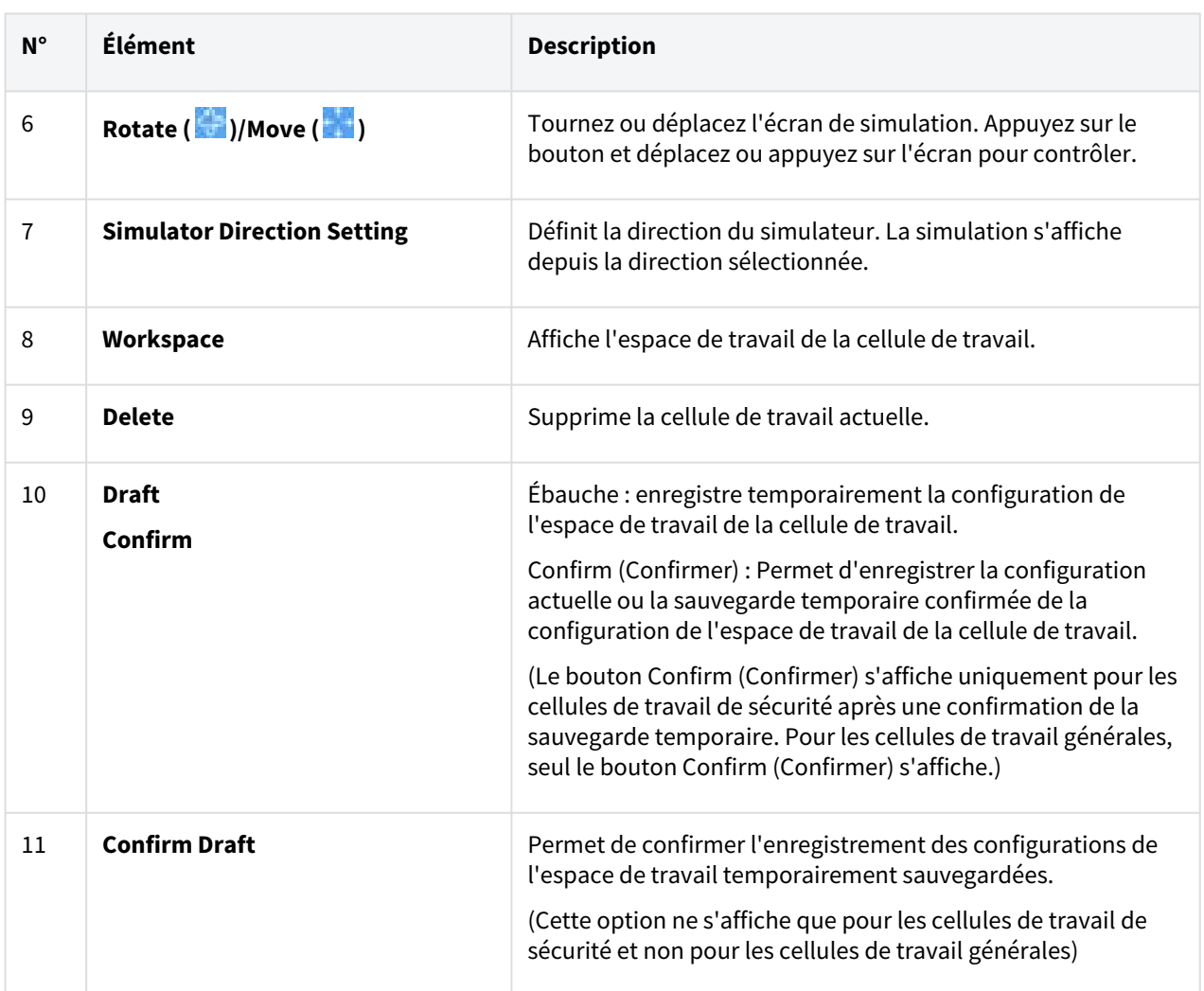

## Configuration de la position d'installation du robot

Le robot peut être installé selon un angle quelconque. Pour configurer la position d'installation du robot, appuyez sur le bouton « Add » (Ajouter) dans la cellule de travail **Robot** et sélectionnez **Robot** > **Robot Installation Pose** (Position d'installation du robot). La position d'installation du robot peut être saisie manuellement ou calculée automatiquement.

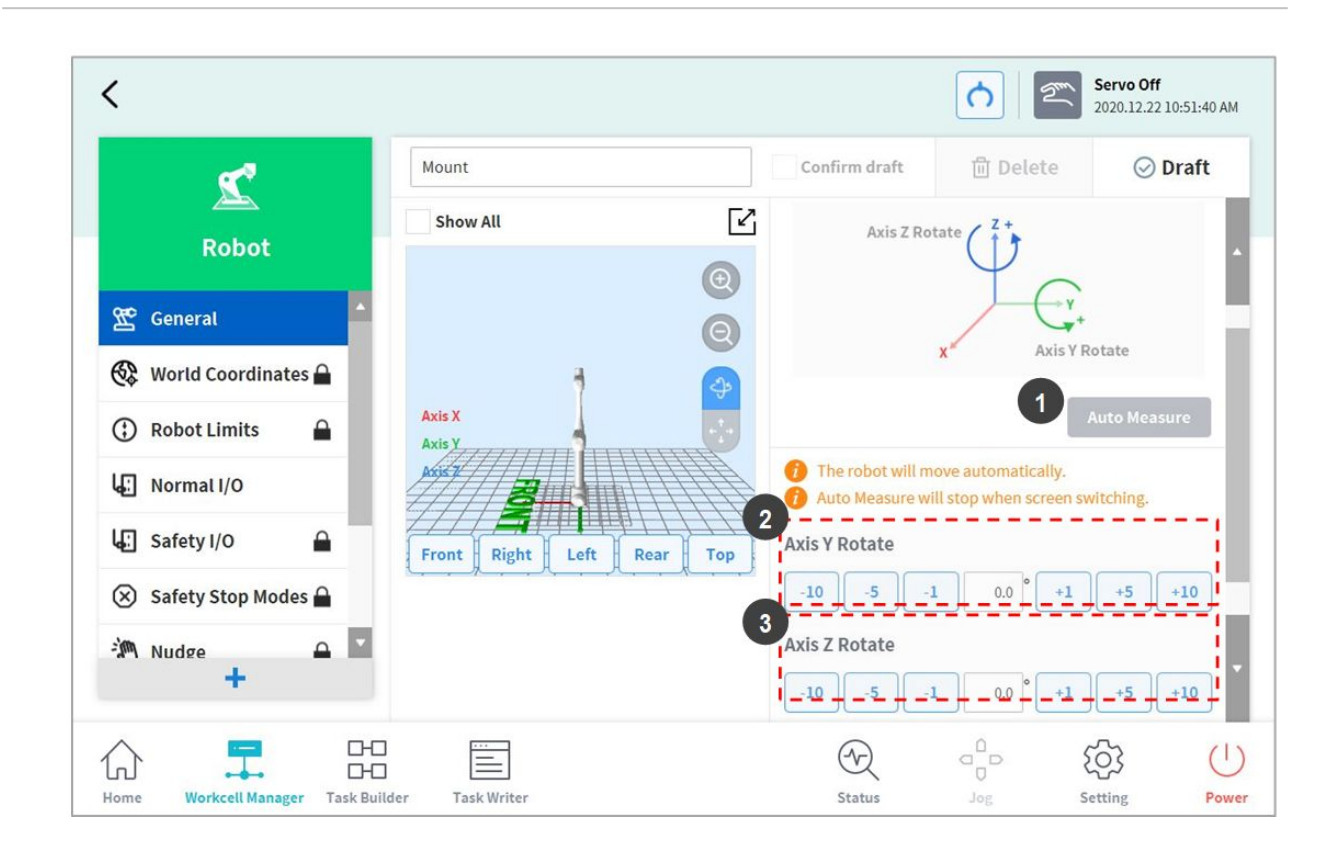

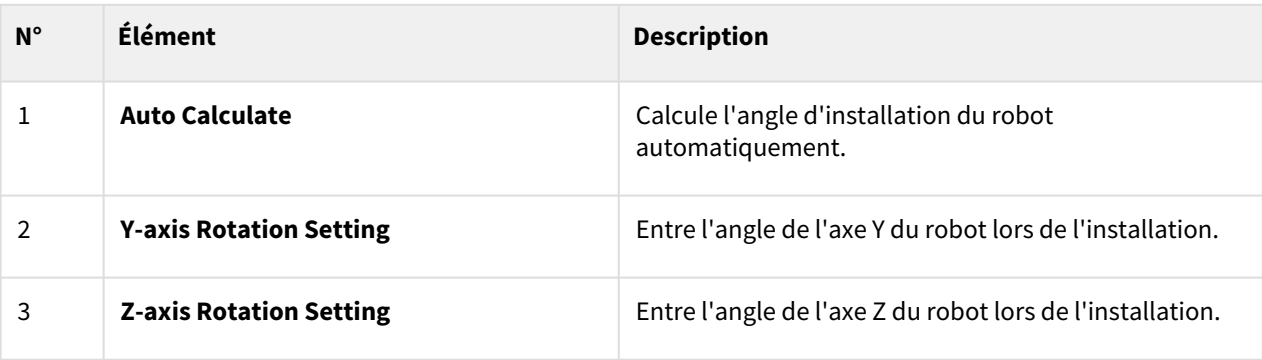

#### **Remarque**

Appuyez sur le bouton **Auto Calculate** (Calcul auto) pour calculer la valeur d'inclinaison automatiquement. La fonction Auto Calculate (Calcul auto) de la position d'installation peut être utilisée lorsque la base du robot est inclinée de plus de 5 degrés par rapport au sol. La fonction Auto Calculate (Calcul auto) de la position d'installation du robot permet une configuration simple de la position d'installation requise par les fonctions d'apprentissage direct, le contrôle de la force et le contrôle de conformité sans avoir à saisir les valeurs d'angle d'installation précises. Toutefois, la précision de la position absolue de la configuration de la position du robot calculée automatiquement peut être inférieure à celle des valeurs mesurées avec précision.

#### **A** Mise en garde

## Configuration de Tool Weight (Poids de l'outil)

Pour configurer le poids de l'outil du robot, appuyez sur le bouton  $\pm$  « Add » (Ajouter) dans la cellule de travail du **Robot** et sélectionnez **Robot** > **Tool Weight** (Poids de l'outil).

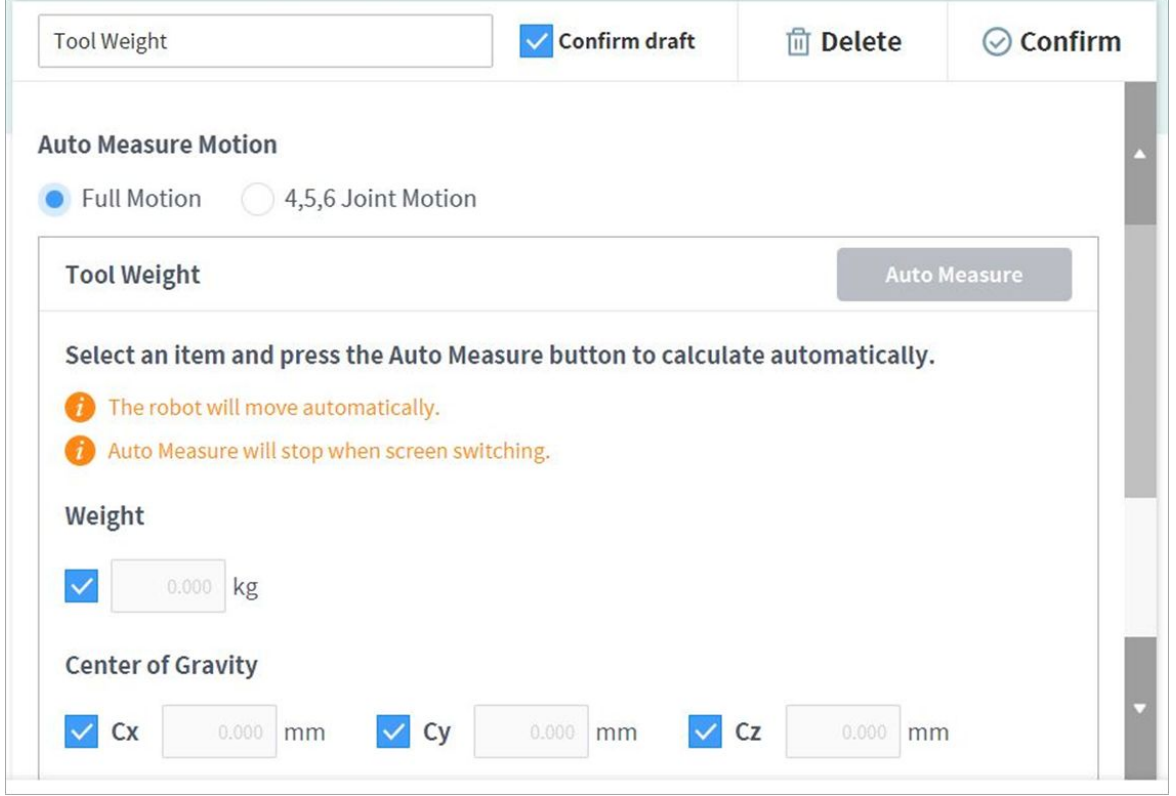

Mesure automatique du poids de l'outil :

- 1. Sélectionnez une méthode de calcul de mouvement automatique.
	- All Motion (Tout mouvement) : Toutes les articulations sont utilisées pour mesurer le poids de l'outil.
	- **4, 5, 6 Motion (Mouvement 4, 5, 6)** : Les articulations 4, 5 et 6 sont utilisées pour mesurer le poids de l'outil.
- 2. Cochez la case du paramètre (poids, centre de gravité) à estimer.
	- L'utilisateur a la possibilité de saisir une valeur de paramètre connue sans cocher la case.
	- Si l'utilisateur saisit un paramètre connu, les valeurs des paramètres dont les cases sont cochées sont utilisées pour calculer le poids ou le centre de gravité selon la valeur de paramètre saisie.
- 3. Appuyez sur le bouton **Auto Calculate** (Calcul auto).

#### **A** Avertissement

- Si la case est cochée concernant le calcul automatique du poids, saisissez un nombre réel positif.
	- (le centre de gravité peut être un nombre réel négatif ou 0)
- Supprimez tous les obstacles avant d'exécuter le calcul automatique.
- Pour exécuter le calcul automatique des valeurs 4, 5 et 6, l'angle à 3 axes doit être supérieur à +30 degrés ou inférieur à -30 degrés.
- Notez que les fonctions de surveillance de sécurité sont désactivées pendant le calcul automatique.
- Pendant le calcul automatique, le bouton Auto Calculate (Calcul auto) devient le bouton Stop, qui permet à l'utilisateur d'arrêter le calcul automatique. S le calcul est interrompu, les valeurs de poids et de centre de gravité sont réinitialisées.

### **Remarque**

Lors de la mesure automatique du poids de l'outil, une marge d'erreur de ± 0,5 kg (1,1 lb.) est appliquée. Dans le cas de la série M, lorsque le poids d'outil maximal autorisé est défini, la fonction de réglage automatique de l'accélération est activée.

## Configuration de Tool Shape (Forme de l'outil)

Pour configurer la forme de l'outil du robot, appuyez sur le bouton + Add (Ajouter) dans la cellule de travail du **Robot** et sélectionnez **Robot** > **Tool Shape** (Forme de l'outil). Le mot de passe de sécurité est requis pour cette configuration.

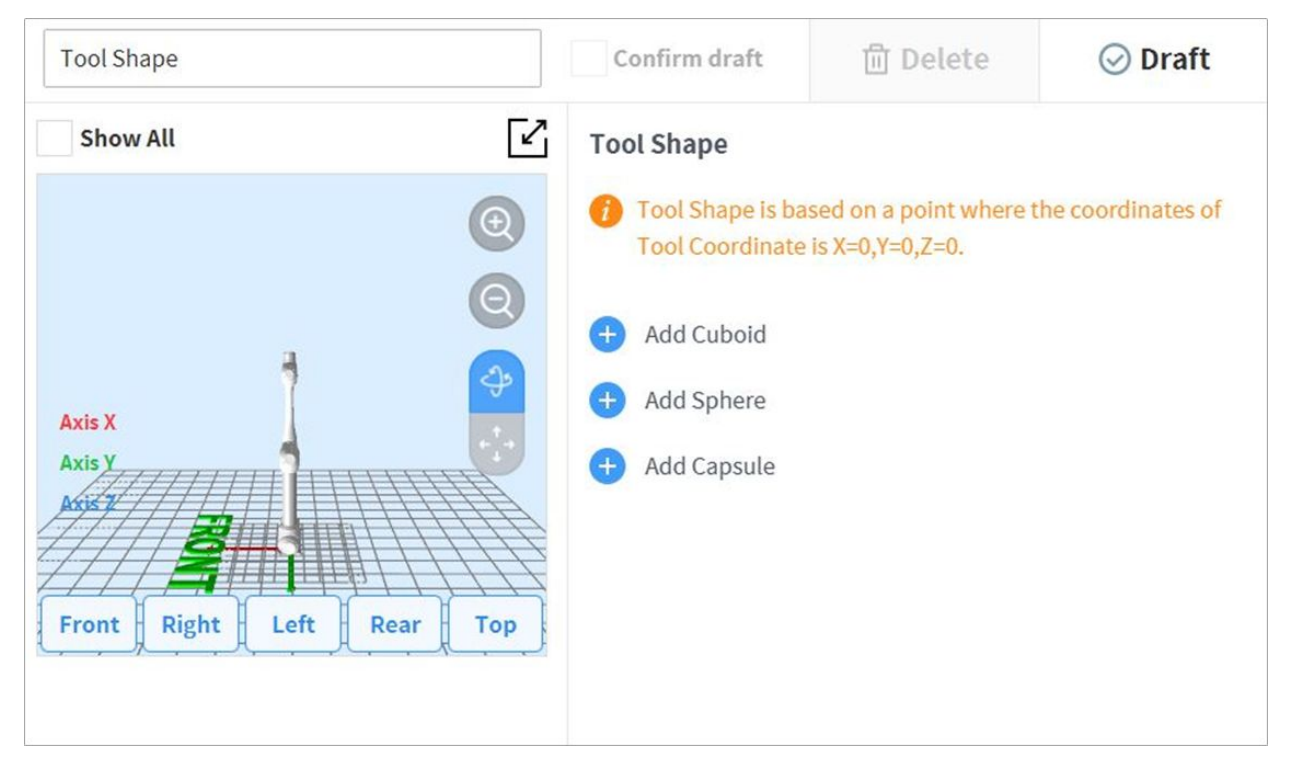

La forme de l'outil peut être réglée en ajoutant les formes Cuboïde, Sphère et Capsule.

Sélectionnez une forme correspondant à l'outil et appuyez sur le bouton Confirm (Confirmer).

## Configuration de World Coordinates (Coordonnées Monde)

Permet de configurer un système de coordonnées qui représentent le robot et la pièce. Ce système de coordonnées est appelé World Coordinates (Coordonnées Monde) et est très différent des Base Coordinates (Coordonnées Base) qui sont fixées à la base. Il est possible de configurer la pose des coordonnées Base à l'aide des coordonnées Monde, et les coordonnées Monde peuvent être sélectionnées au cours de l'apprentissage et du mouvement en utilisant le robot dans le Task Builder (Générateur de tâches) et le Task Writer (Rédacteur de tâches). Pour configurer les coordonnées Monde, appuyez sur le bouton  $\pm$  Add (Ajouter) dans la cellule de travail du **Robot** et sélectionnez **Robot** > **World Coordinates** (Coordonnées Monde).

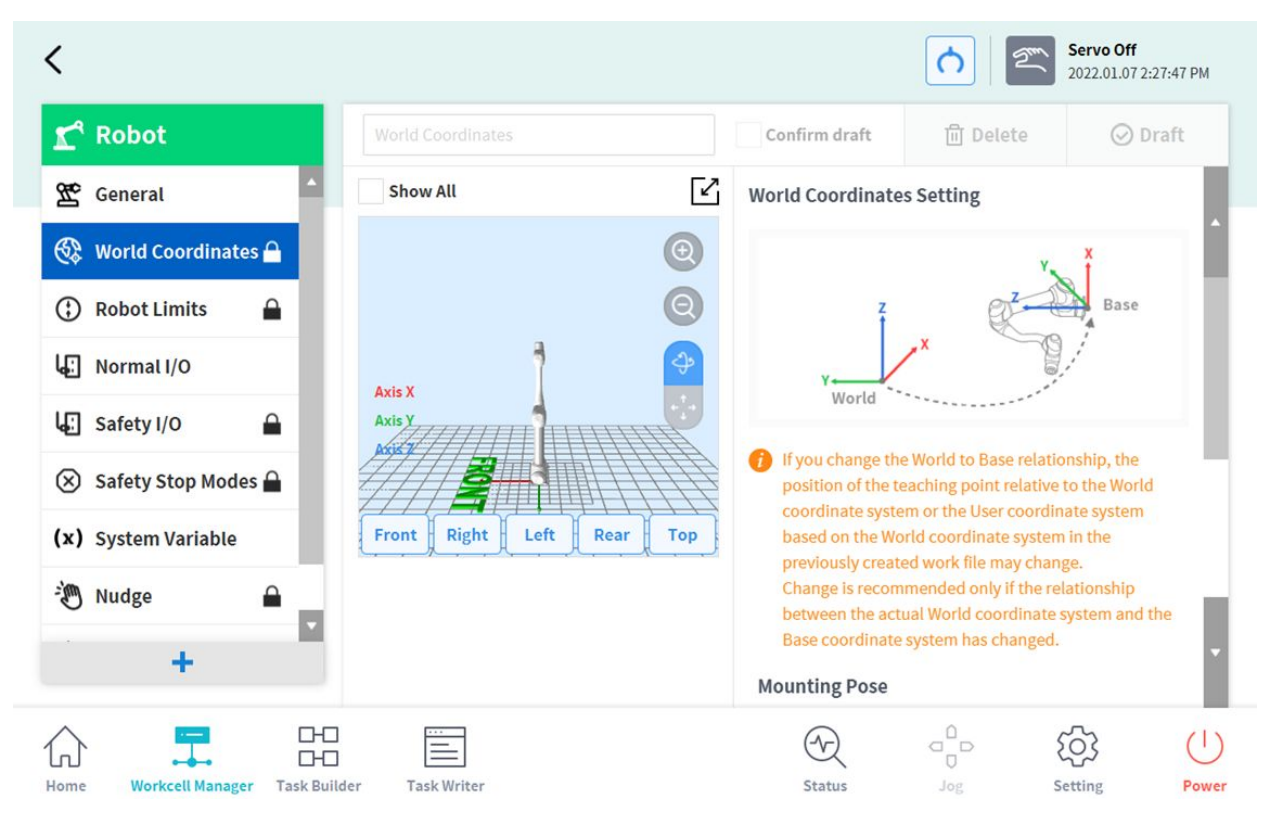

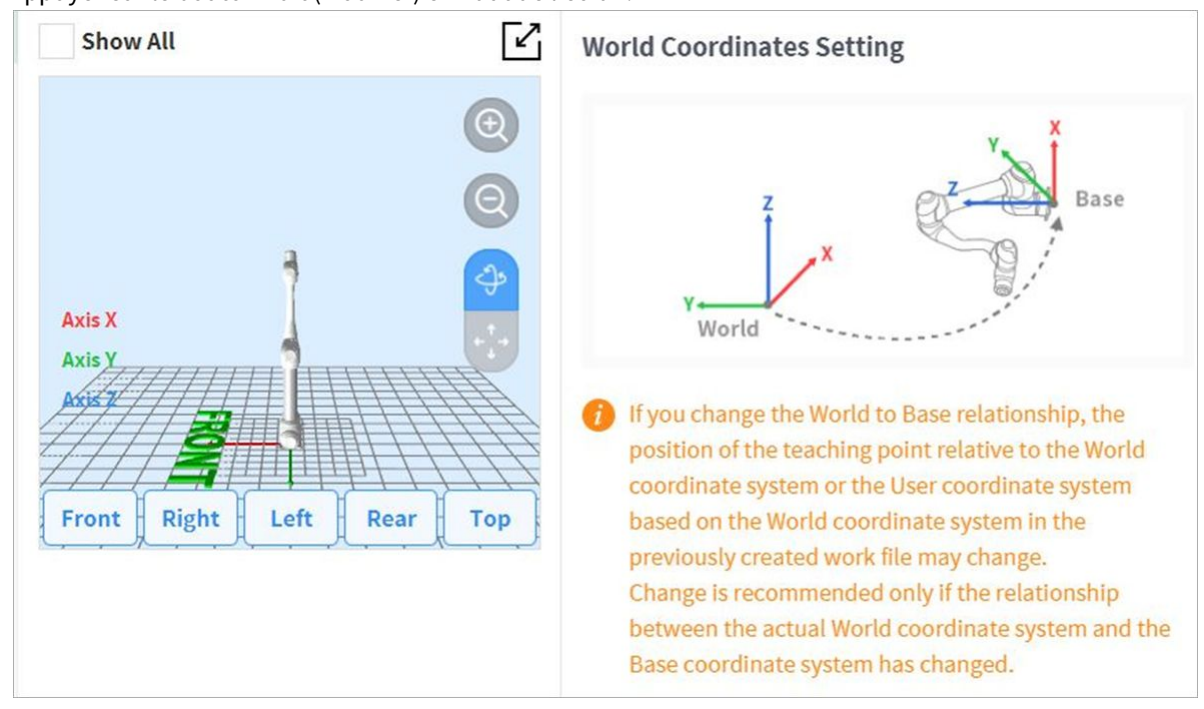

1. Appuyez sur le bouton Edit (Modifier) en haut de l'écran.

2. Veuillez vous référer à la figure décrivant la relation entre les coordonnées Monde et les coordonnées Base, ainsi que les précautions qui y sont liées.

#### **Avertissement**

Lorsque la relation entre les coordonnées Monde et Base est modifiée, le point d'apprentissage des coordonnées Monde ou des coordonnées de l'utilisateur, basé sur les coordonnées Monde, peut changer. Des modifications sont recommandées uniquement lorsque la relation actuelle entre les coordonnées Monde et les coordonnées Base sont modifiées.

3. La pose de montage (inclinaison de l'installation) est affichée au centre à droite. Généralement, les coordonnées Monde décrivent l'environnement de travail du point de vue de l'utilisateur. Ainsi, l'axe z des coordonnées Monde est dirigé vers le plafond. Puisque l'un des axes des coordonnées Base est fixé au plan inférieur du robot, la relation entre les coordonnées Monde et les coordonnées Base changent en fonction du lieu/de la pose d'installation du robot. La figure ci-dessus part du principe que le robot est installé contre un mur. Dans ce cas, l'axe Z des coordonnées Base est perpendiculaire au mur, qui est parallèle à l'axe Y des coordonnées Monde, et l'inclinaison et la rotation de la pose de montage sont affichées à 90 et 0 degrés, respectivement. La relation entre les coordonnées Monde et Base est définie comme étant la relation des coordonnées Base selon les coordonnées Monde. S'il existe une disposition prédéfinie de l'environnement de travail, configurez les coordonnées en conséquence. Les valeurs X/Y/Z indique un mouvement, et les valeurs A/B/C indiquent une rotation selon la convention Z-Y-Z d'Euler. Si la pose de montage est définie selon la pose d'installation du robot, il convient d'utiliser l'angle de rotation de B/C en tant que pose de montage B/C. Cependant, si la pose de montage est configurée à l'aide de la fonction de supposition automatique, la valeur supposée peut contenir une déviation. Il est donc recommandé
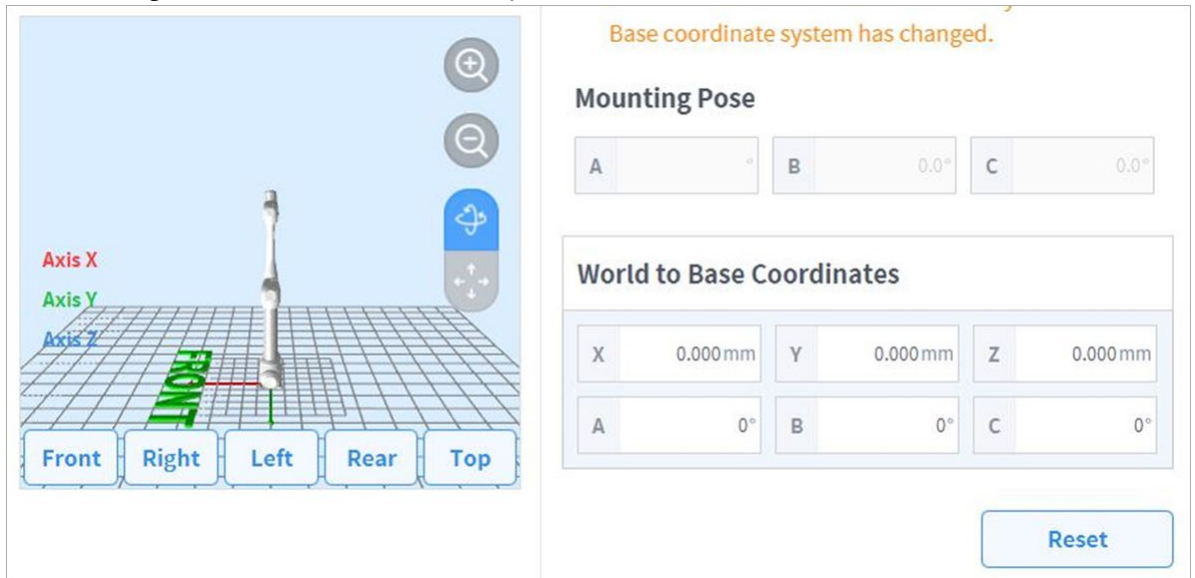

d'utiliser l'angle de rotation défini selon la disposition.

- 4. Appuyez sur le bouton **Apply** (Appliquer).
- 5. Appuyez sur le bouton **Confirm** (Confirmer).

#### **Remarque**

Afin de pouvoir utiliser correctement les points d'apprentissage existants, les programmes utilisateur créés à l'aide du Task Builder (Générateur de tâches) et du Task Writer (Rédacteur de tâches) après avoir appliqué l'inclinaison de l'installation dans les versions logicielles antérieures à GF020400 doivent définir les coordonnées Monde avec l'inclinaison de l'installation appliquée lors de la mise à jour des versions logicielles ultérieures à GF020400 et convertir toutes les coordonnées Base en coordonnées Monde dans le programme utilisateur.

Si plusieurs robots travaillent dans un espace de travail commun ou si le robot est installé sur un dispositif mobile, tel qu'une base mobile ou une piste linéaire, la relation et la position du point d'apprentissage entre la pièce et la base du robot peut changer. Dans de tels environnements, les coordonnées Monde, simples à apprendre, utiliser et partager, peuvent être définies.

Lorsqu'un outil est installé ou remplacé, vous devez configurer son poids avant d'utiliser le robot. Pour plus [d'informations à propos du réglage du poids de l'outil, consultez la section «](#page-212-0) Configuration de Tool Weight (Poids de l'outil)(p. 213) **»**.

### Configuration de Robot Limits (Limites du robot)

Permet de définir les limites de sécurité des fonctions de surveillance de la sécurité.

#### **Remarque**  $\bigcirc$

• Les limites ainsi que les paramètres de sécurité peuvent varier selon la gamme du robot.

• Les limites de sécurité sont les conditions à partir desquelles la fonction de surveillance de la sécurité déclenche la fonction d'arrêt. Lorsque l'arrêt est complet, la position du robot et la force appliquée peuvent différer du seuil de sécurité configuré.

### Ÿ Limites du TCP/Robot

Pour définir les limites du TCP/Robot, accédez à la cellule de travail **Robot** et sélectionnez **Robot** > **Robot Limits** (Limites du Robot) > **TCP/Robot**. L'écran de configuration des limites du TCP/Robot est composé des éléments suivants :

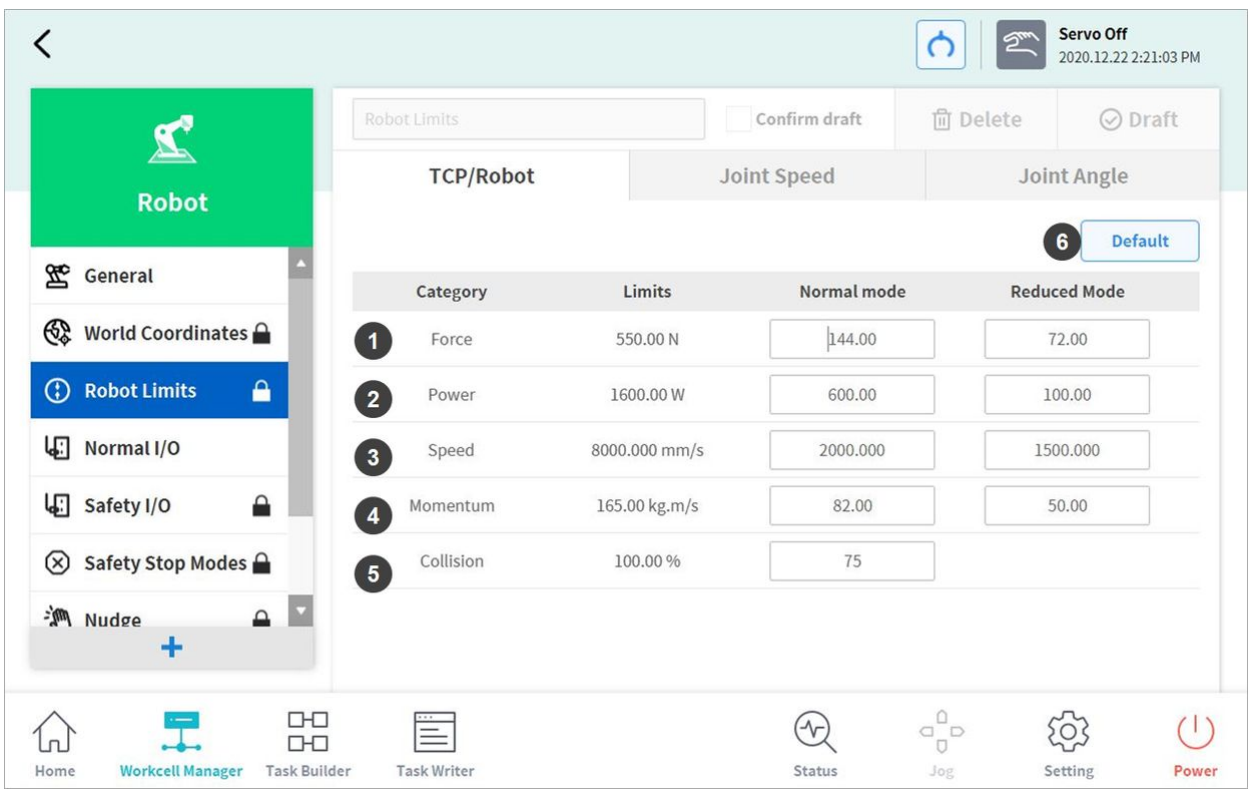

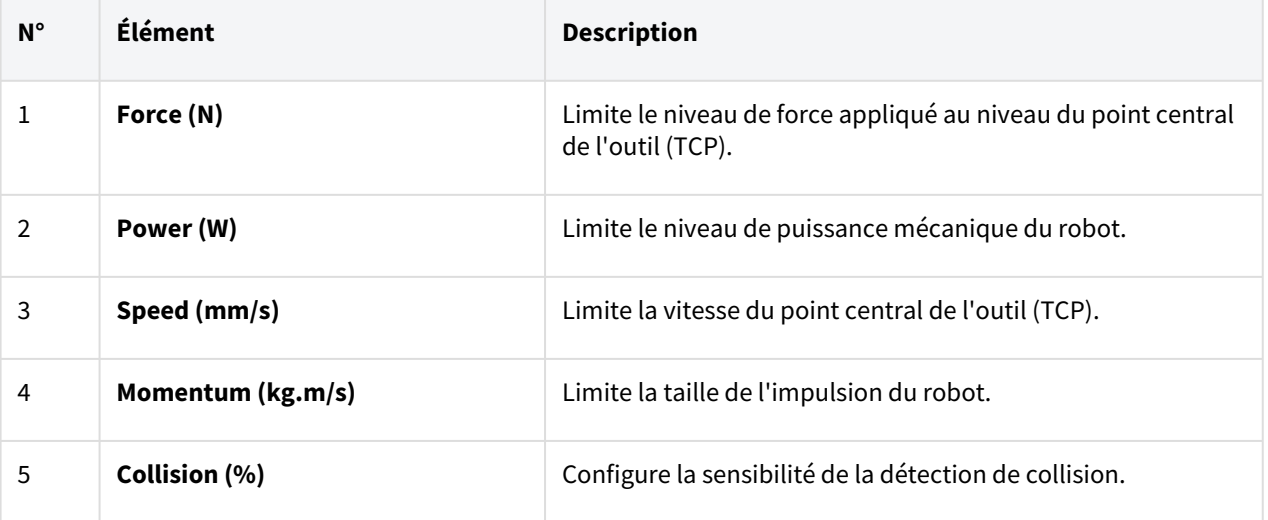

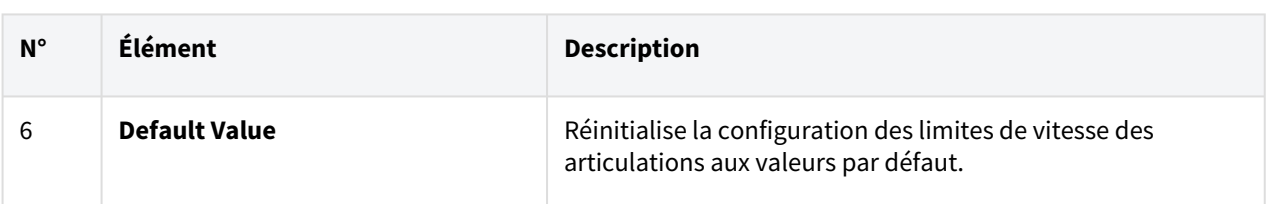

#### Ÿ Joint Speed Limits (Limites de vitesse des articulations)

Pour définir les limites de vitesse des articulations, accédez à la cellule de travail **Robot** et sélectionnez **Robot** > **Robot Limits** (Limites du Robot) > **Joint Speed** (Vitesse d'articulation). L'écran de configuration Joint Angle Limits (Limites de vitesse des articulations) est composé des éléments suivants :

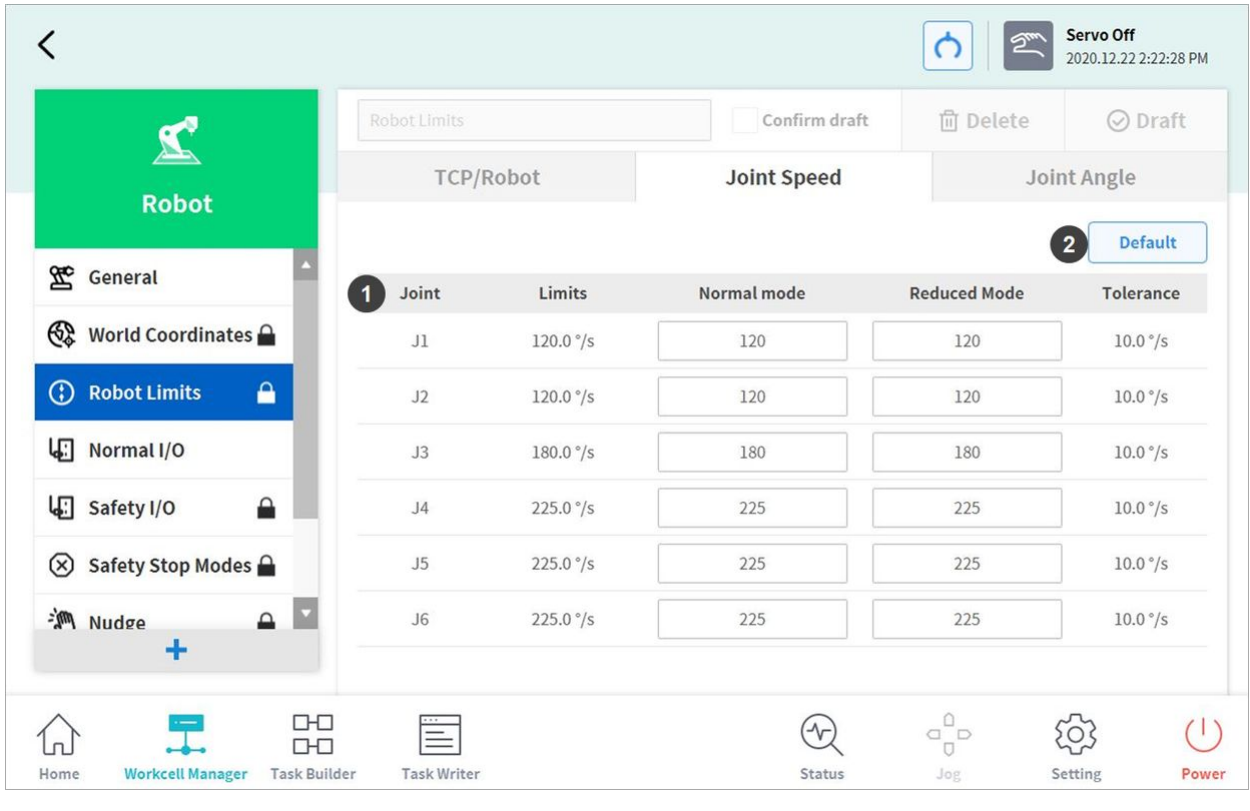

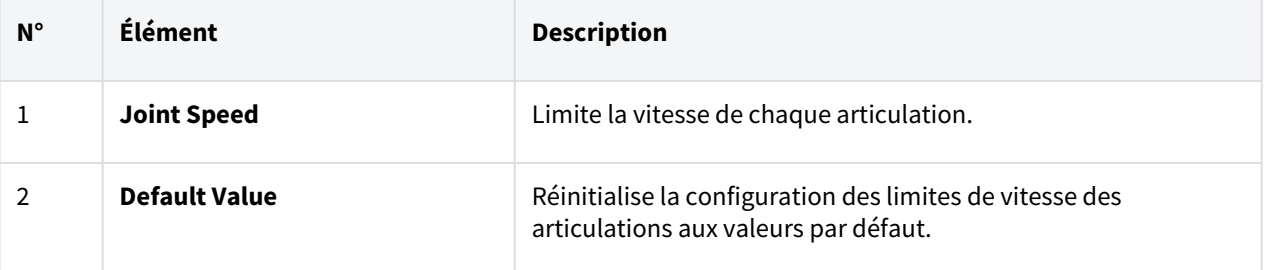

### Ÿ Joint Angle Limits (Limites des angles des articulations)

Pour définir les limites des angles des articulations, accédez à la cellule de travail **Robot** et sélectionnez **Robot** > **Robot Limits** (Limites du Robot) > **Joint Angle** (Angle de l'articulation). L'écran de configuration Joint Angle Limits (Limites des angles des articulations) est composé des éléments suivants :

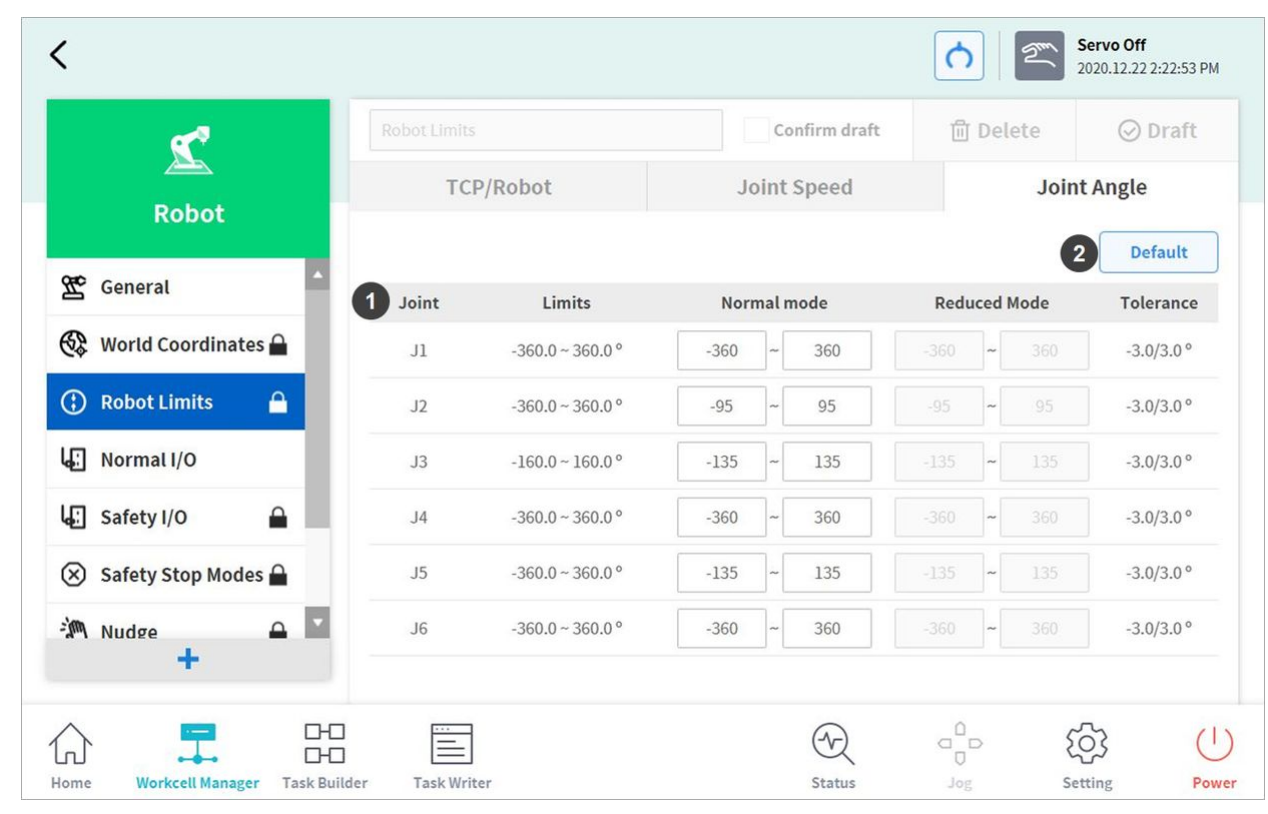

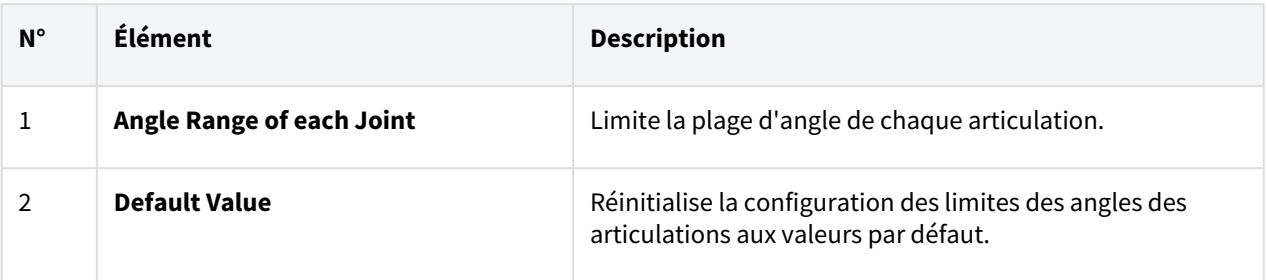

### Configuration de Normal I/O (E/S normal)

Cette fonction émet différents signaux liés à l'état du robot via une borne unique. Pour régler l'E/S normal, accédez à la cellule de travail **Robot** et sélectionnez **Robot** > **Normal I/O** (E/S normal).

### • **Réglage de la sortie unique**

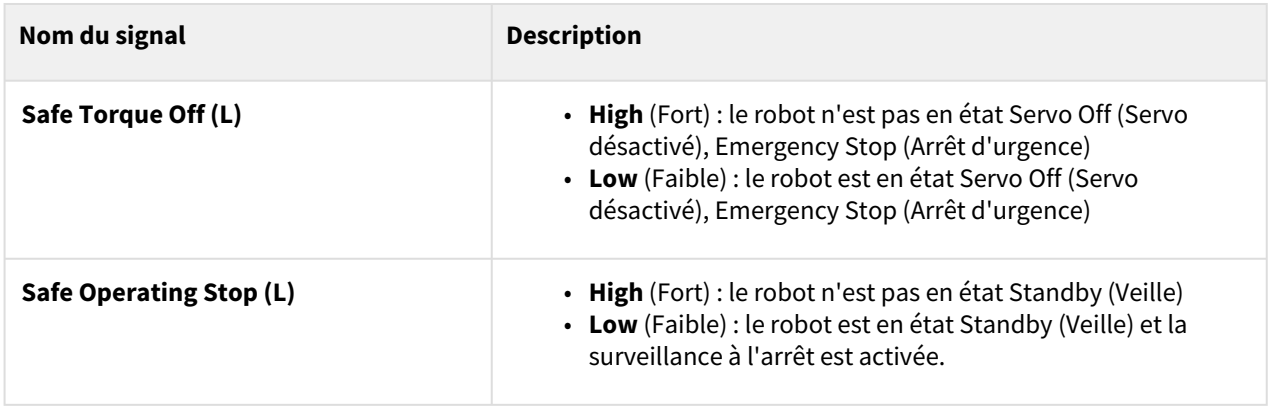

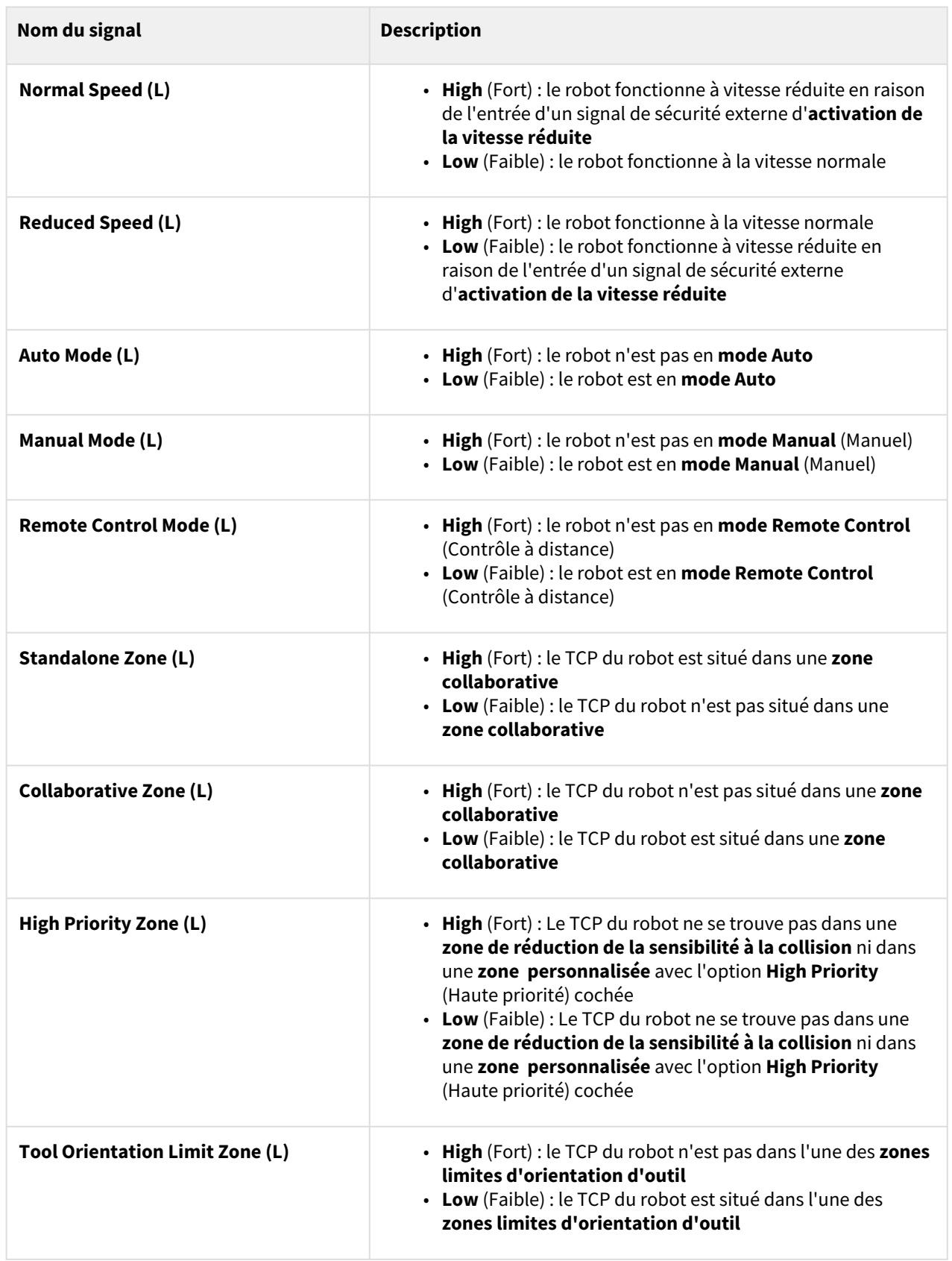

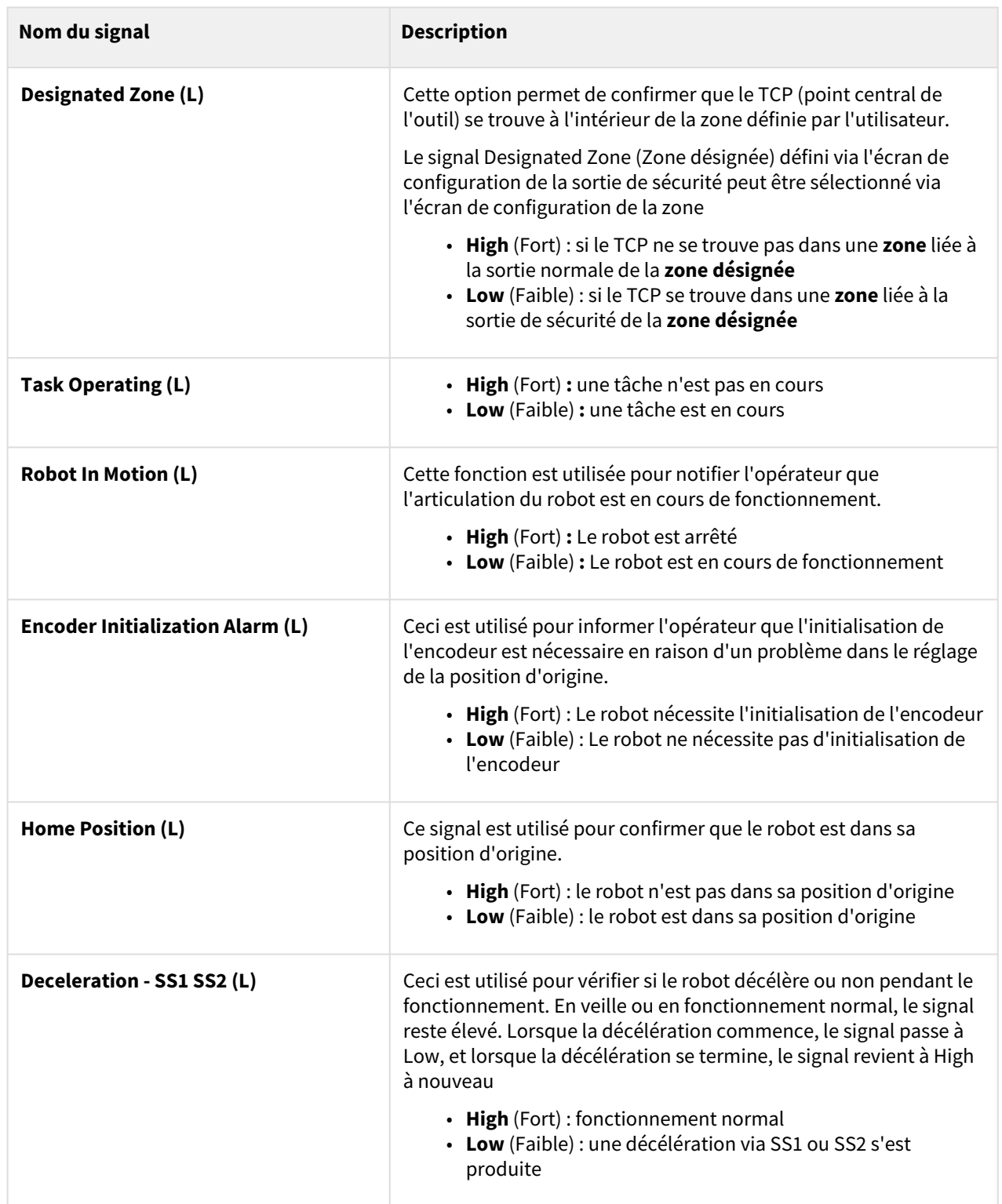

## Configuration de Safety I/O (E/S de sécurité)

Cette fonction fait entrer/sortir des signaux de sécurité via une borne redondante. Si un signal autre que le signal de sécurité d'entrée ou de sortie redondant est détecté, le système détermine s'il s'agit d'un court-circuit ou d'un défaut matériel, puis arrête le robot à l'aide du mode d'arrêt STO.

• Pour régler l'E/S de sécurité, accédez à la cellule de travail **Robot** et sélectionnez **Robot** > **Safety I/O** (E/ S de sécurité).

Pour plus d'informations, voir [Safety I/O \(E/S de sécurité\)](#page-35-0)(p. 36)

### Réglage des modes d'arrêt de sécurité

La fonction de surveillance de sécurité peut détecter les violations de limite et définir le mode d'arrêt utilisé lors de l'arrêt du robot.

• Pour définir les modes d'arrêt de sécurité, sélectionnez **Gestionnaire de cellules de travail > robot >modes d'arrêt de sécurité**.

Pour plus d'informations, reportez-vous [à Modes d'arrêt de sécurité](#page-41-0)(p. 42) la section.

### Paramètre de variable système

Il s'agit d'une variable avec des valeurs de variable, de séquence et de pose enregistrées dans des noms/valeurs prédéfinis.

- Le nom de la variable système commence par le préfixe 'System\_'.
- À l'exception du Gestionnaire de cellules de travail, les variables système peuvent être modifiées à partir des écrans Créateur de tâches et rédacteur de tâches.
- Les coordonnées utilisateur prédéfinies peuvent être affectées aux poses.

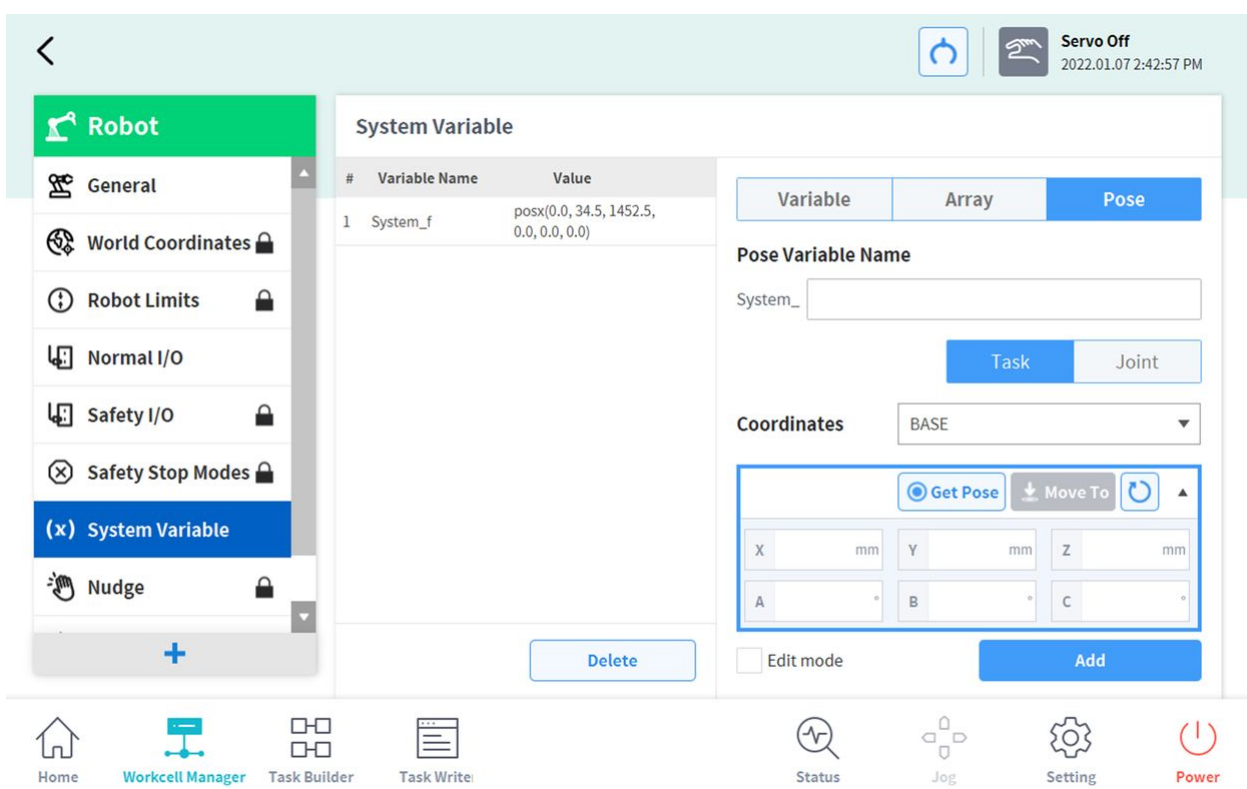

La méthode suivante permet de créer/modifier/supprimer des variables système.

- **Créer**: Entrez le nom et la valeur de la variable et cliquez sur le bouton Ajouter pour créer une variable système avec les valeurs saisies.
- **Modifier**: Cochez la case Edit mode pour sélectionner les variables système, modifier le nom et les valeurs de la variable, puis cliquez sur le bouton Apply pour modifier les variables système.
- **Supprimer**: Sélectionnez les variables système à supprimer dans la liste des variables système et cliquez sur le bouton Supprimer pour supprimer les variables système.

#### **A** Attention

• Lors de la restauration des données du boîtier de commande d'apprentissage, la restauration des données s'arrête si le nombre de variables dépasse 50, soit le nombre maximum d'éléments supplémentaires.

### Configuration des User Coordinates (Coordonnées Utilisateur)

Permet de configurer les coordonnées qui représentent la pièce. Ces coordonnées sont appelées User Coordinates (Coordonnées Utilisateur) et sont différentes des World Coordinates (Coordonnées Monde). Il est possible de configurer la pose des coordonnées Base à l'aide des coordonnées Monde, et les coordonnées Monde peuvent être sélectionnées au cours de l'apprentissage et du mouvement en utilisant le robot dans le

Task Builder (Générateur de tâches) et le Task Writer (Rédacteur de tâches). Pour configurer les Coordonnées Utilisateur, appuyez sur le bouton <sup>+</sup> Add (Ajouter) dans la cellule de travail du **Robot** et sélectionnez **Robot** > **User Coordinates** (Coordonnées Utilisateur).

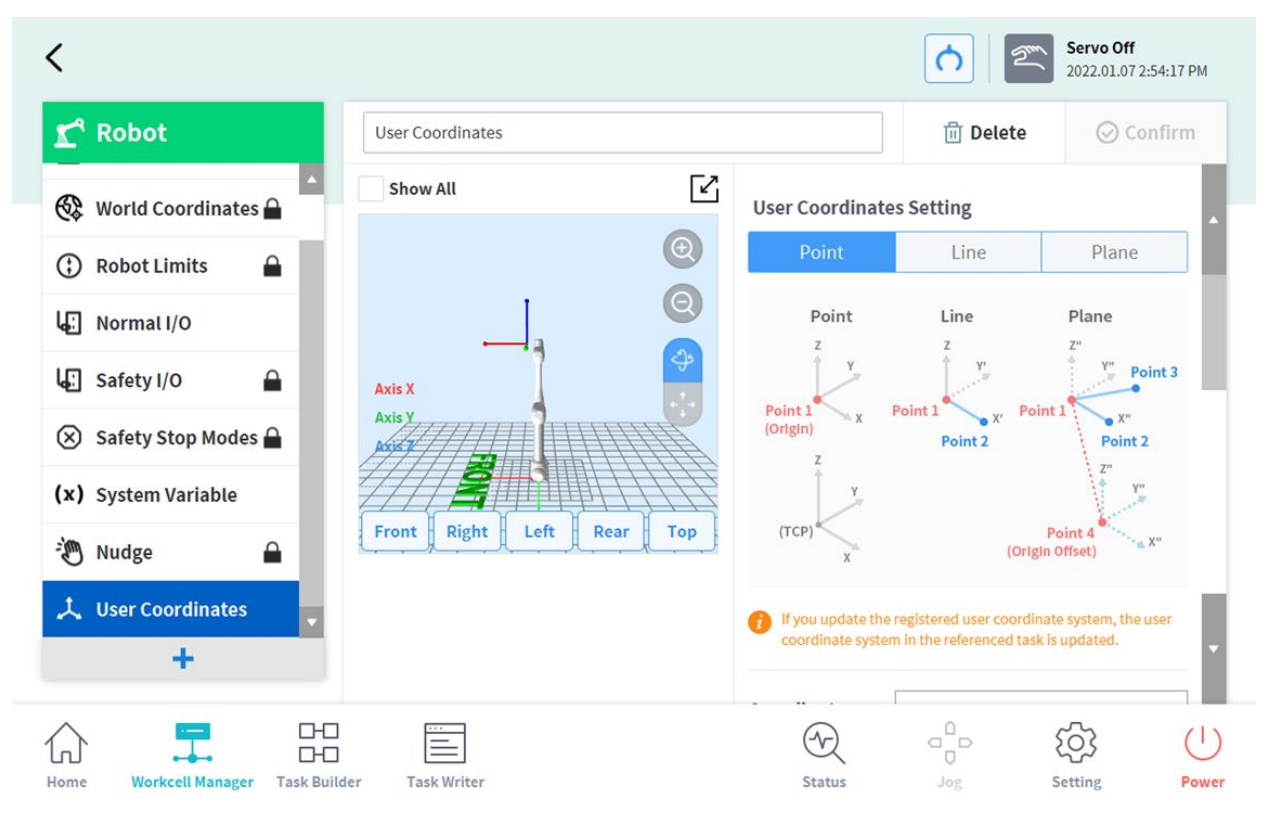

- 1. Saisissez les valeurs requises pour la configuration.
- 2. Veillez à lire l'image de description et les éléments de mise en garde des User Coordinates (Coordonnées Utilisateur).
- 3. Les User Coordinates (Coordonnées Utilisateur) peuvent être créées à partir d'1 point, de 2 points et de 3 points.
- 4. Il est possible de charger des coordonnées de palette depuis les Advanced Options (Options avancées) et de les appliquer aux points des User Coordinates (Coordonnées Utilisateur).

### Limite d'espace et réglage de zone

[Pour plus d'informations sur la limite d'espace et la zone, reportez-vous à ce qui suit dans PARTIE 1. Manuel de](#page-8-0)  sécurité(p. 9).

- [Limite d'espace](#page-42-0)(p. 43)
- [Zone](#page-43-0)(p. 44)

#### Forme de la limite d'espace et de la zone

Les formes de la **limite d'espace** / **zone** sont définies selon les éléments suivants :

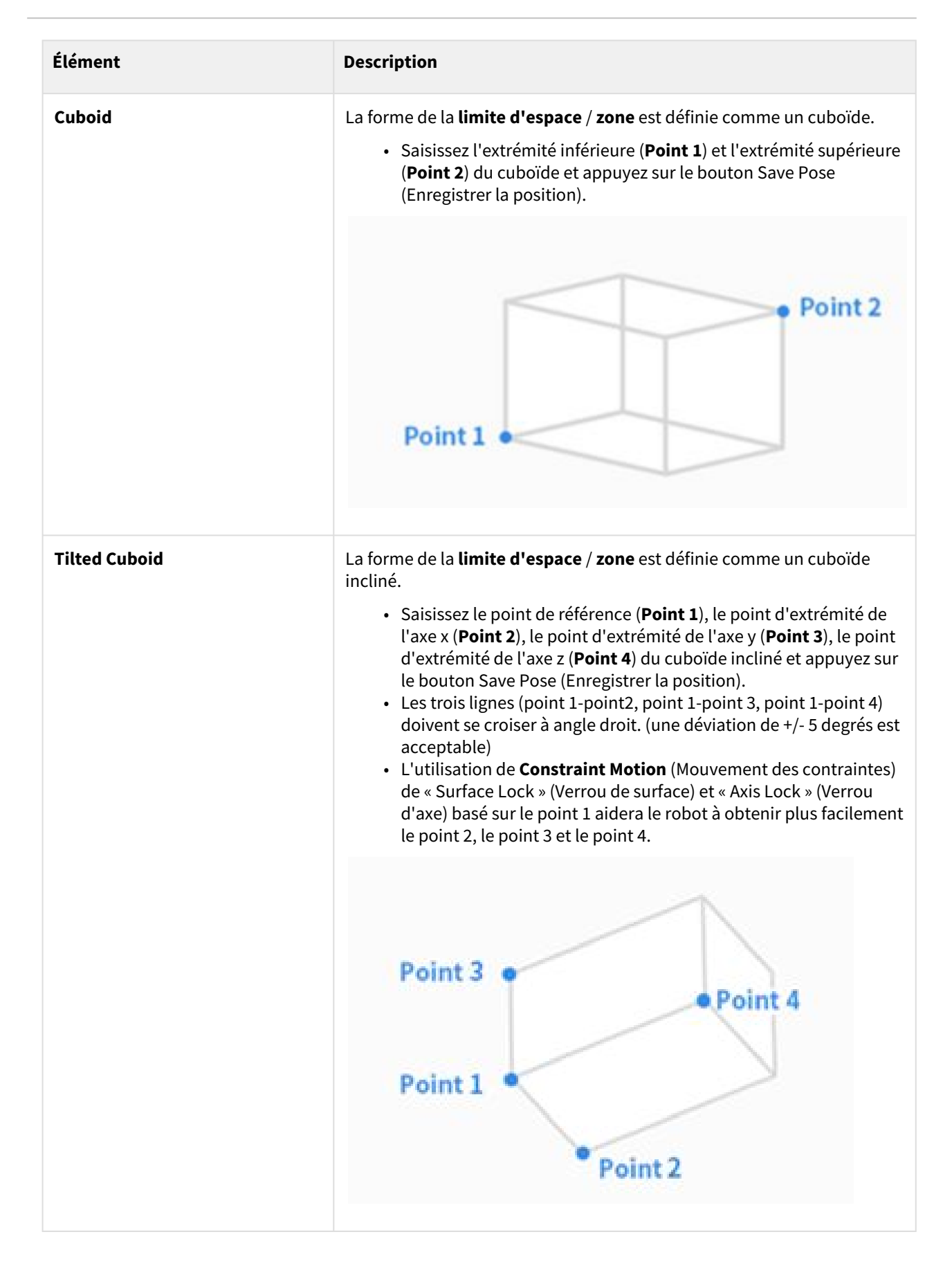

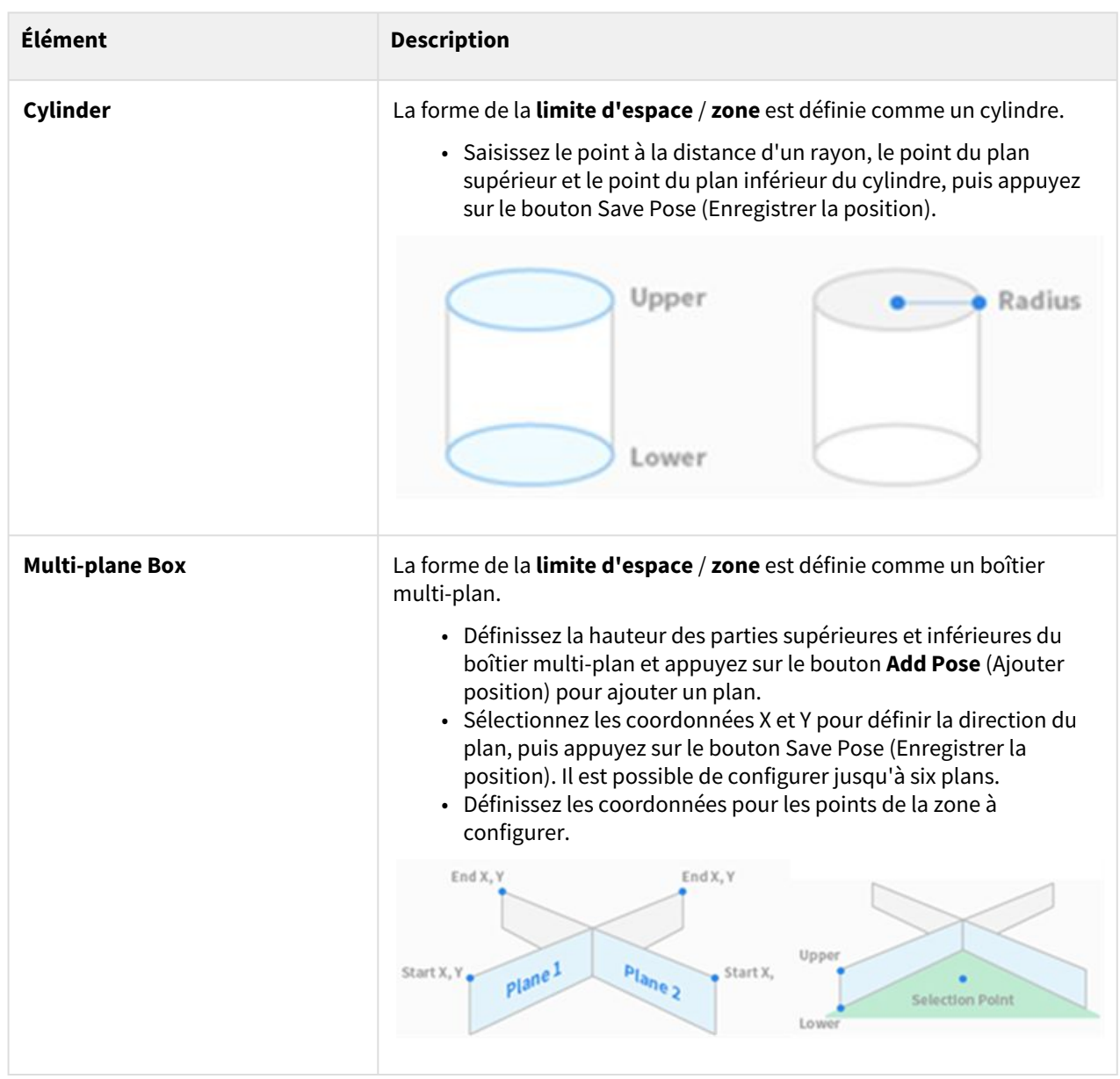

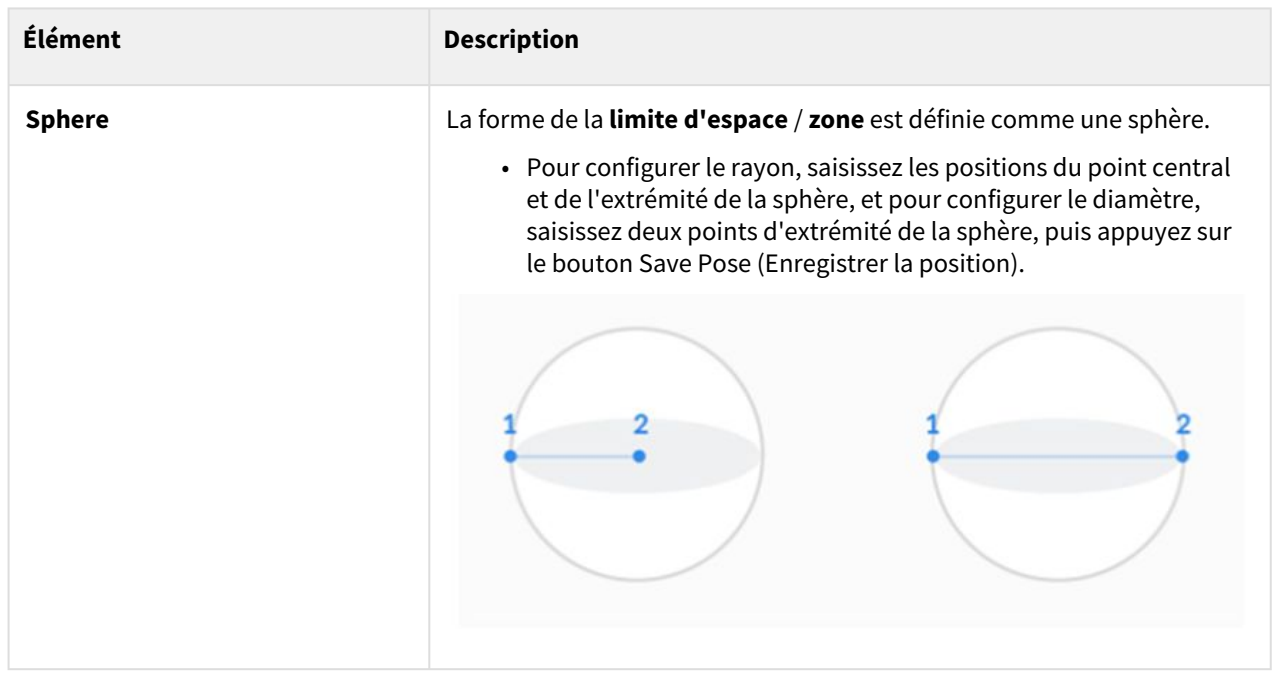

### Paramètres de limite d'espace

Pour définir des limites d'espace pour le robot, appuyez sur le bouton Ajouter + de la cellule de travail du **Robot** et sélectionnez **Space Limit** (Limite d'espace)>**Cube** (Cube), **Cylinder** (Cylindre), **Multi-plane Box (Boîtier multi-plan), Sphere (Sphère) ou Tilted Cuboid (Cuboïde incliné)**. Le mot de passe de sécurité est requis lors de la configuration et de l'activation.

- 1. Saisissez le nom de la cellule de travail dans le champ prévu à cet effet en haut de l'écran de paramètre de cellule de travail.
- 2. Définissez les informations de position selon la forme de la **Space limit** (limite d'espace) ainsi que l'**Inspection point** (Point d'inspection), le **Valid space** (Espace valide) et la **Zone margin** (marge de zone) dans l'onglet **Geometry** (Géométrie).
- 3. Définissez **Dynamic Zone Enable (Activation de la zone dynamique) et Advanced Options (Options avancées) dans l'onglet Parameters (Paramètres), et appuyez sur Draft** (Ébauche).
- 4. Vérifiez que tous les paramètres affichés sont conformes aux besoins puis cochez la case **Confirm draft** (Confirmer ébauche) et appuyez sur **Confirm** (Confirmer).
- 5. Appuyez sur le bouton à bascule Activer pour appliquer la limite d'espace.

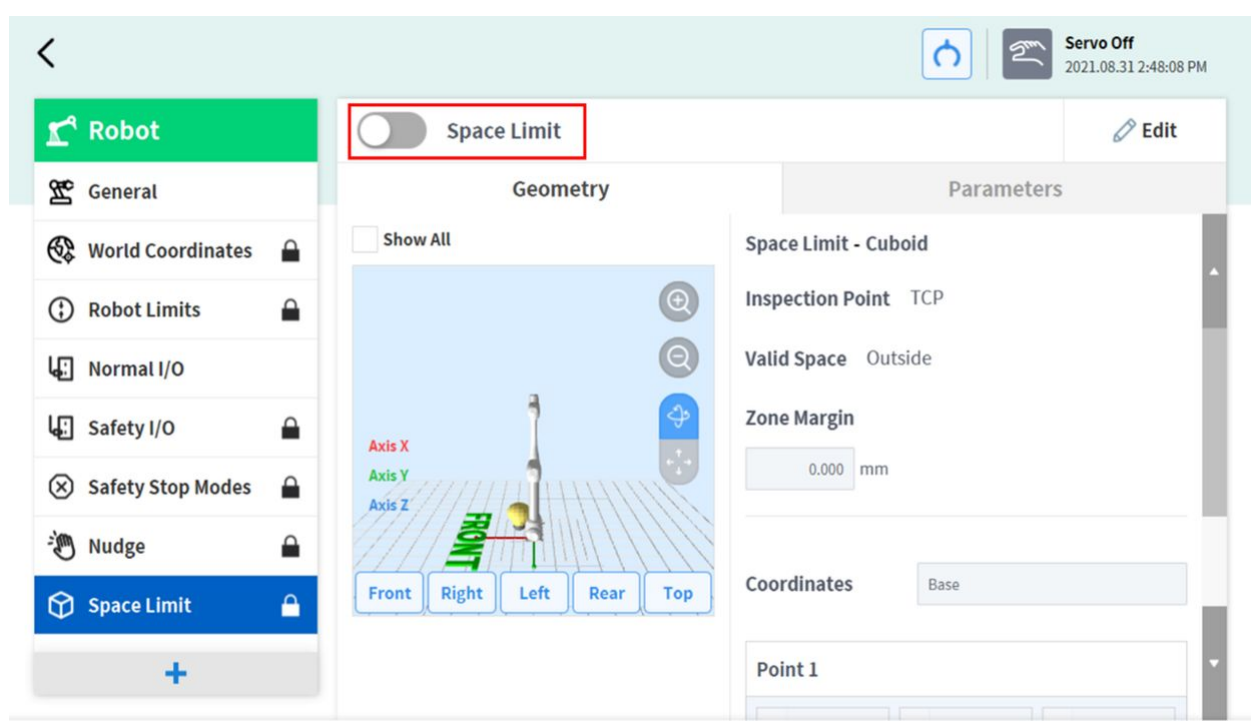

### **Remarque**

Des défauts de marge de zone sont présents selon les méthodes de configuration.

- Si la forme de l'outil est définie et que Body volume check (Contrôle du volume du corps) n'est pas sélectionné, la marge TCP est de 0 mm.
- Si la forme de l'outil est définie et que Body volume check (Contrôle du volume du corps) est sélectionné, la marge TCP est de 0 mm.
- Si la forme de l'outil n'est pas définie et que Body volume check (Contrôle du volume du corps) n'est pas sélectionné, la marge TCP est de 0 mm.
- Si la forme de l'outil n'est pas définie et que Body volume check (Contrôle du volume du corps) est sélectionné, la marge TCP est de 60 mm.

### Configuration de la zone collaborative

Pour définir la zone collaborative, appuyez sur le bouton Ajouter de la cellule de travail du **Robot** et sélectionnez **Collaborative Zone (Zone collaborative) > Cuboid (Cuboïde)**, **Cylinder (Cylindre)**, **Multi-plane Box (Boîtier multi-plan), Sphere (Sphère) ou Tilted Cuboid (Cuboïde incliné)**. Le mot de passe de sécurité est requis lors de la configuration et de l'activation.

- 1. Saisissez le nom de la cellule de travail dans le champ prévu à cet effet en haut de l'écran de paramètre de cellule de travail.
- 2. Définissez les informations de position selon la **forme de la zone** ainsi que le **Valid space** (Espace valide) et la **Zone margin** (Marge de zone) dans l'onglet **Geometry** (Géométrie).
- 3. Définissez les paramètres **TCP/Robot Limits (Limites du TCP/Robot), Safety Stop Modes (Modes d'arrêt de sécurité) et Dynamic Zone Enable (Activation de la zone dynamique) dans l'onglet Parameters (Paramètres), et appuyez sur Draft** (Ébauche)**.**
- 4. Vérifiez que tous les paramètres affichés sont conformes aux besoins puis cochez la case **Confirm draft** (Confirmer ébauche) et appuyez sur **Confirm** (Confirmer).
- 5. Appuyez sur le bouton à bascule d'activation pour appliquer la **Zone collaborative**.

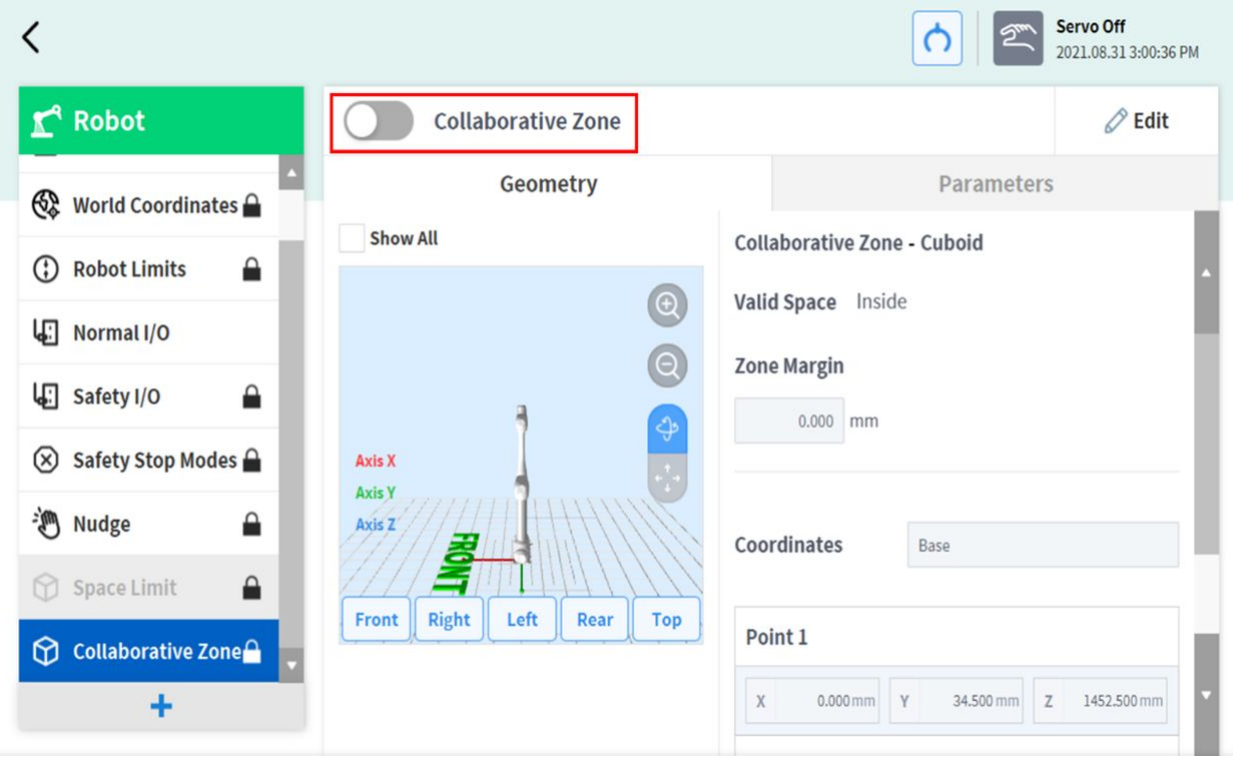

#### Paramètres de la zone de prévention d'écrasement

Pour définir la zone de prévention d'écrasement, appuyez sur le bouton Ajouter + de la cellule de travail du **Robot** et sélectionnez **Crushing Prevention Zone (Zone de prévention d'écrasement) > Cuboid (Cuboïde)**, **Cylinder (Cylindre)**, **Multi-plane Box (Boîtier multi-plan), Sphere (Sphère) ou Tilted Cuboid (Cuboïde incliné)**. Le mot de passe de sécurité est requis lors de la configuration et de l'activation.

- 1. Saisissez le nom de la cellule de travail dans le champ prévu à cet effet en haut de l'écran de paramètre de cellule de travail.
- 2. Définissez les informations de position selon la forme de la zone ainsi que le **Valid space** (Espace valide) et la **Zone margin** (marge de zone) dans l'onglet **Geometry** (Géométrie).
- 3. Définissez les paramètres **TCP/Robot Limits (Limites du TCP/Robot), Safety Stop Modes (Modes d'arrêt de sécurité), Dynamic Zone Enable (Activation de la zone dynamique) et Advanced Options (Options avancées) dans l'onglet Parameters** (Paramètres), et appuyez sur **Draft** (Ébauche).
- 4. Vérifiez que tous les paramètres affichés sont conformes aux besoins puis cochez la case **Confirm draft** (Confirmer ébauche) et appuyez sur **Confirm** (Confirmer).
- 5. Appuyez sur le bouton à bascule d'activation pour appliquer la **zone de prévention d'écrasement**.

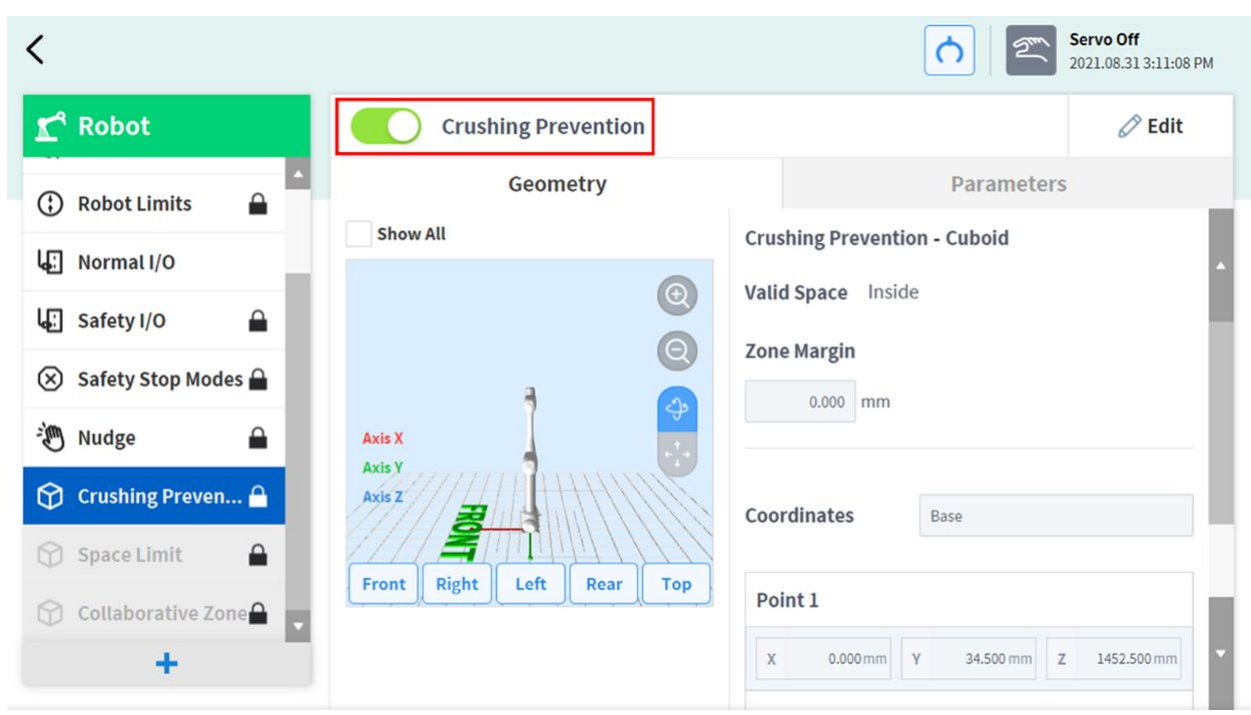

### Paramètres de la zone de réduction de la sensibilité à la collision

Pour définir la zone de réduction de la sensibilité à la collision, appuyez sur le bouton Ajouter <sup>1</sup> de la cellule de travail du **Robot** et sélectionnez **Collision Sensitivity Reduction Zone (Zone de réduction de la sensibilité à la collision) > Cuboid (Cuboïde)**, **Cylinder (Cylindre), Multi-plane Box (Boîtier multi-plan), Sphere (Sphère) ou Tilted Cuboid (Cuboïde incliné).** Le mot de passe de sécurité est requis lors de la configuration et de l'activation.

- 1. Saisissez le nom de la cellule de travail dans le champ prévu à cet effet en haut de l'écran de paramètre de cellule de travail.
- 2. Définissez les informations de position selon la forme de la zone ainsi que le **Valid space** (Espace valide) et la **Zone margin** (marge de zone) dans l'onglet **Geometry** (Géométrie).
- 3. Définissez les options **Override (Contournement), TCP/Robot Limits (Limites du TCP/Robot) et Dynamic Zone Enable (Activation de la zone dynamique) dans l'onglet Parameters (Paramètres), et appuyez sur Draft** (Ébauche)**.**

### **Avertissement**

- La zone de réduction de la sensibilité à la collision est une zone haute priorité.
- Les zones haute priorité sont prioritaires sur les autres zones et la configuration globale de Robot Limits (Limites du robot). Si plusieurs zones haute priorité s'entrecoupent, la fonction de sécurité utilise la limite de sécurité la MOINS restrictive. Pour cette raison, la zone haute priorité doit être aussi petite que possible pour garantir une sécurité optimale.
- 4. Vérifiez que tous les paramètres affichés sont conformes aux besoins puis cochez la case **Confirm draft** (Confirmer ébauche) et appuyez sur **Confirm** (Confirmer).

5. Appuyez sur le bouton à bascule d'activation pour appliquer la **zone de réduction de la sensibilité à la collision**.

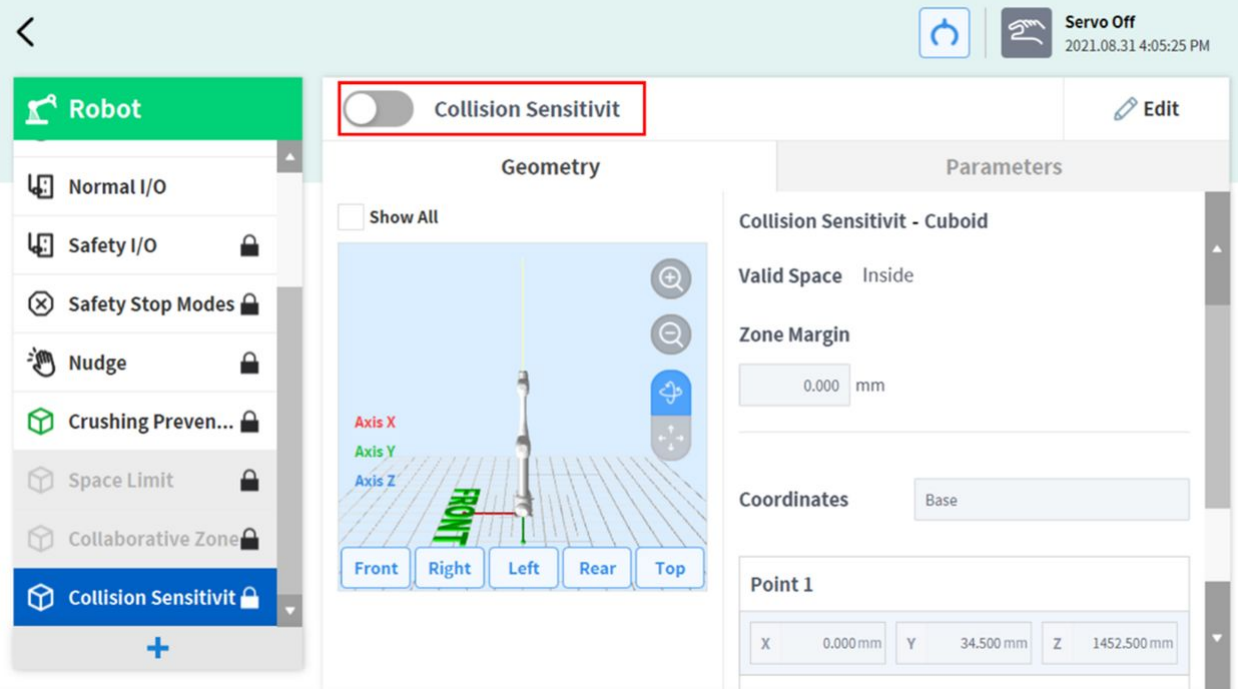

#### Paramètres de la zone de limite d'orientation d'outil

Pour définir la zone de limite d'orientation d'outil, appuyez sur le bouton Ajouter + de la cellule de travail du **Robot** et sélectionnez **Tool Orientation Limit Zone (Zone de limite d'orientation d'outil) > Cuboid (Cuboïde), Cylinder (Cylindre), Multi-plane Box (Boîtier multi-plan), Sphere (Sphère) ou Tilted Cuboid (Cuboïde incliné)**. Le mot de passe de sécurité est requis lors de la configuration et de l'activation.

- 1. Saisissez le nom de la cellule de travail dans le champ prévu à cet effet en haut de l'écran de paramètre de cellule de travail.
- 2. Définissez les informations de position selon la **forme de la zone** ainsi que le **Valid space** (Espace valide) et la **Zone margin** (Marge de zone) dans l'onglet **Geometry** (Géométrie).
- 3. Définissez les paramètres **TCP Limits (Limites du TCP) et Dynamic Zone Enable (Activation de la zone dynamique) dans l'onglet Parameters (Paramètres), et appuyez sur Draft** (Ébauche)**.**
- 4. Vérifiez que tous les paramètres affichés sont conformes aux besoins puis cochez la case **Confirm draft** (Confirmer ébauche) et appuyez sur **Confirm** (Confirmer).
- 5. Appuyez sur le bouton à bascule d'activation pour appliquer la **zone de limite d'orientation d'outil**.

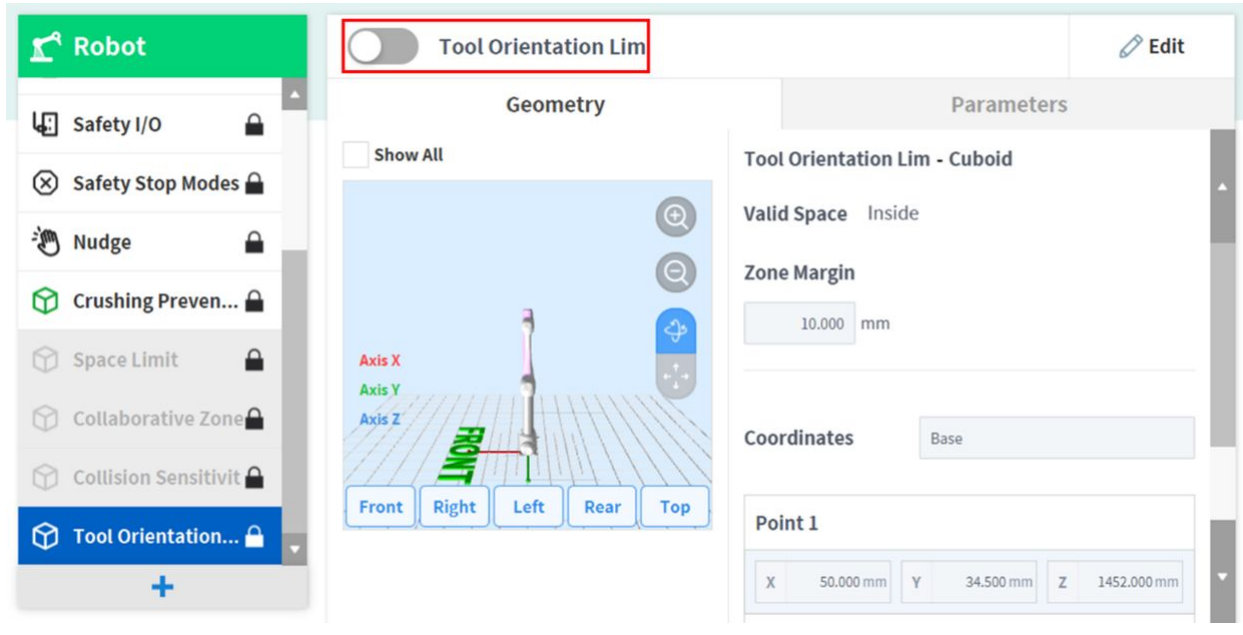

#### Configuration de la zone personnalisée

Pour définir la zone personnalisée, appuyez sur le bouton Ajouter <sup>+</sup> de la cellule de travail du Robot et sélectionnez **Custom Zone (Zone personnalisée) > Cuboid (Cuboïde)**, **Cylinder (Cylindre)**, **Multi-plane Box (Boîtier multi-plan), Sphere (Sphère) ou Tilted Cuboid (Cuboïde incliné)**. Le **mot de passe de sécurité** est requis lors de la configuration et de l'activation.

- 1. Saisissez le nom de la cellule de travail dans le champ prévu à cet effet en haut de l'écran de paramètre de cellule de travail.
- 2. Définissez les informations de position selon la forme de la zone ainsi que le **Valid space** (Espace valide) et la **Zone Margin** (Marge de zone) dans l'onglet **Geometry** (Géométrie).
- 3. Pour importer les paramètres de forme à partir d'une autre **zone**, sélectionnez **Zone** dans **Import Geometry & Parameters** (Importation de la géométrie et des paramètres) sous **Advanced Options** (Options avancées) et appuyez sur **Import** (Importer).

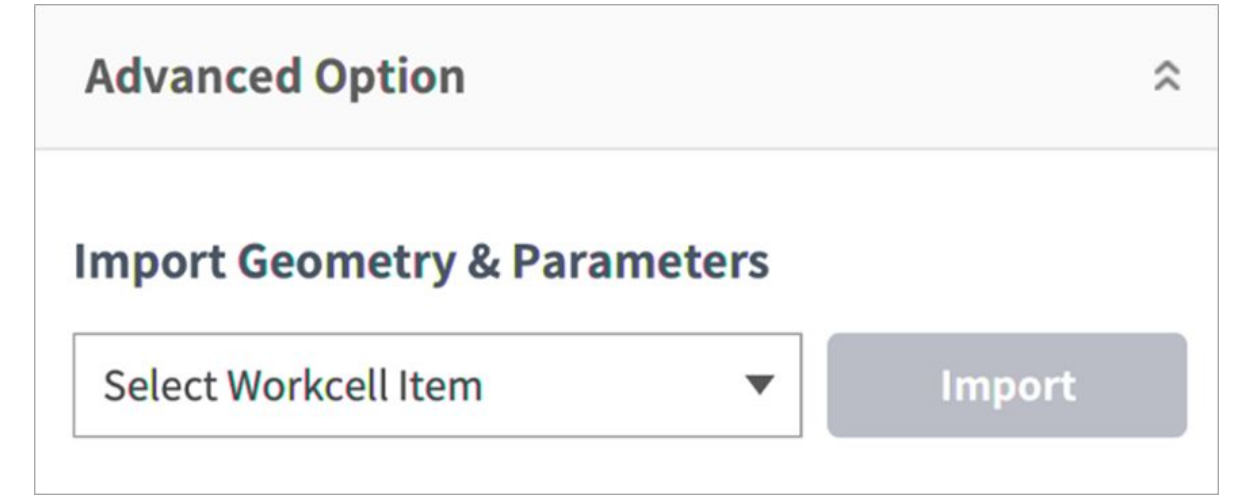

4. Définissez les paramètres **Priority (Priorité), Override (Contournement), TCP/Robot Limits (Limites du TCP/Robot), Safety Stop Modes (Modes d'arrêt de sécurité), TCP direction limit (Limite de direction du TCP), Joint Speed Limits (Limites de vitesse des articulations), Joint Angle Limits (Limites des angles des articulations) et Dynamic Zone Enable (Activation de la zone dynamique) dans l'onglet Parameters (Paramètres) et appuyez sur Draft** (Ébauche)**.**

### **Avertissement**

Les zones haute priorité sont prioritaires sur les autres zones et la configuration globale de Robot Limits (Limites du robot). Si plusieurs zones haute priorité s'entrecoupent, la fonction de sécurité utilise la limite de sécurité la MOINS restrictive. Pour cette raison, la zone haute priorité doit être aussi petite que possible pour garantir une sécurité optimale.

#### **Remarque**

Si le TCP se trouve dans une position où plusieurs **zones** s'entrecoupent, les règles suivantes s'appliquent pour chaque fonction de sécurité individuellement.

#### a. **Mode normal**

- Si aucune zone n'est paramétrée comme **zone haute priorité**, la limite la plus restrictive parmi les limites des **zones** qui s'entrecoupent est choisie comme la limite de sécurité de cette position.
- Si une **zone** est définie comme **zone haute priorité**, la limite de cette zone est définie comme la limite de sécurité de cette position.
- Si plusieurs **zones** sont paramétrées comme **zone haute priorité**, la limite la **MOINS** restrictive parmi les limites des zones qui s'entrecoupent est choisie comme la limite de sécurité pour cette position.

#### b. **Reduced Mode (Mode réduit)**

- Si aucune zone n'est paramétrée comme **zone haute priorité**, la limite la plus restrictive parmi les limites des **zones** qui s'entrecoupent est choisie comme la limite de sécurité de cette position.
- Si une **zone** est définie comme **zone haute priorité** la limite de sécurité de cette position dépend de l'option **Override** (Contournement).
	- Si l'option **Override** (Contournement) n'est pas cochée, la limite la plus restrictive parmi les limites de la **zone haute priorité** et la **limite globale réduite** est sélectionnée.
	- Si l'option **Override** (Contournement) est cochée, la limite de la **zone haute priorité** est sélectionnée.
- Si plusieurs **zones** sont définies comme **zone haute priorité**, la limite de sécurité de cette position dépend de l'option **Override** (Contournement).
- Si l'une des **zones haute priorité** n'est **PAS** associée à l'option **Override** (Contournement), la limite la plus restrictive parmi la **limite globale réduite** et les **zones haute priorité** dont l'option **Override** (Contournement) n'est pas activée est sélectionnée.

• Si les options **Override** (Contournement) de toutes les **zones haute priorité** sont cochées, la limite la MOINS restrictive parmi les **zones haute priorité** est sélectionnée.

### **5.7.3 Configuration de l'effecteur final**

L'effecteur final est un dispositif qui agit directement sur la cible à l'aide de l'outil relié à la bride de l'outil pour exécuter la tâche configurée par l'utilisateur pour le robot, incluant des pinces (pinces à double/simple action pneumatique) et des outils (outils et tournevis). De plus, les outils et écrans créés par l'utilisateur peuvent être ajoutés comme éléments de la cellule de travail. Doosan Robotics fournit un système web App Builder (générateur d'applications) qui permet de développer des applications pour les éléments de cellule de travail. Vous trouverez des manuels et des services web concernant le générateur d'applications App Builder sur Developer LAB.

• [Developer LAB] <https://devlab.doosanrobotics.com>

### Pinces et outils

Les pinces sont des effecteurs finaux munis de doigts pour attraper ou déposer des objets. Voici l'écran de réglage d'une pince de préhension pneumatique. Cet exemple servira de base pour expliquer comment configurer un effecteur final. Pour plus d'informations sur chaque paramètre de pince, référez-vous aux manuels fournis séparément.

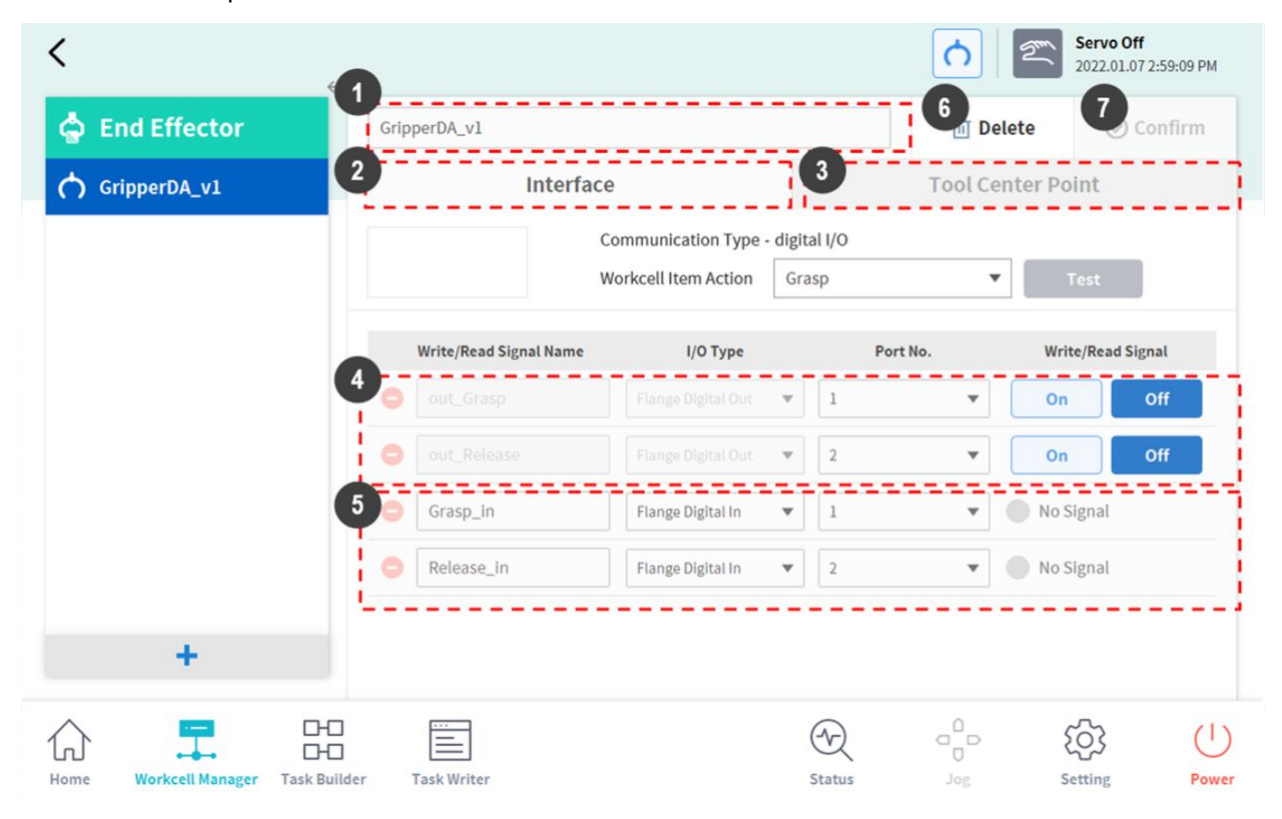

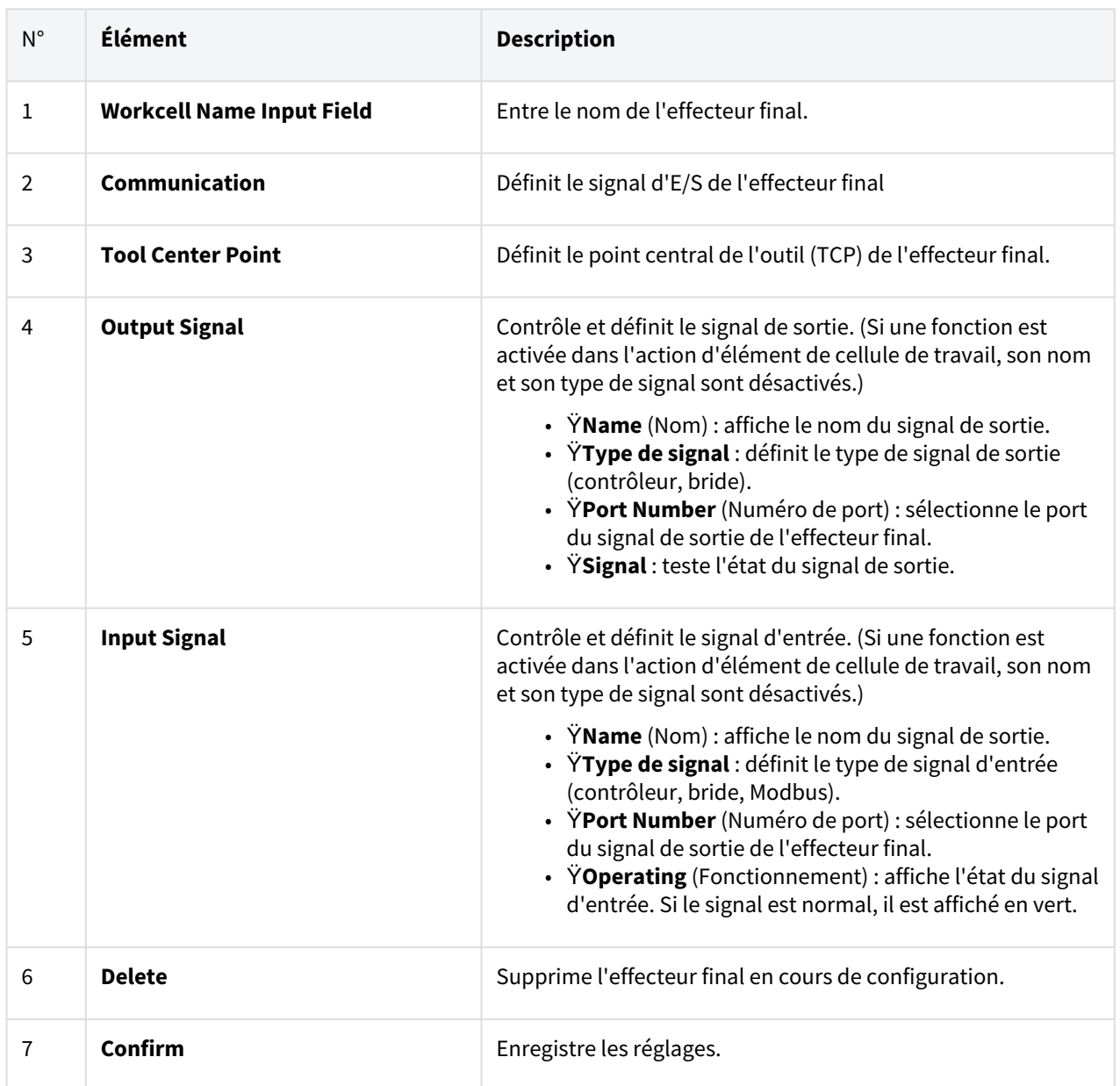

Outils et tournevis disponibles. La configuration des paramètres d'outil est similaire à celle des paramètres de pince.

Pour plus d'informations sur chaque paramètre d'outil, référez-vous aux manuels fournis séparément.

### Paramètre de signal d'E/S d'effecteur final

1. Appuyez sur le bouton Add Workcell (Ajouter une cellule de travail) (+) en bas de l'effecteur final du Workcell Manager (Gestionnaire des cellules de travail).

2. Saisissez le nom de la cellule de travail dans le champ prévu à cet effet en haut de l'écran de paramètre de cellule de travail.

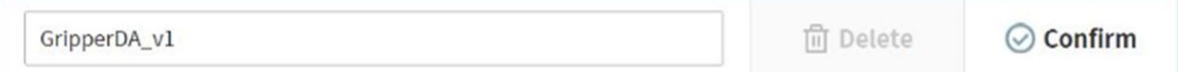

3. Sélectionnez le numéro de port pour le paramètre de signal d'E/S. La valeur par défaut affiche la valeur initiale définie par le générateur d'applications App Builder.

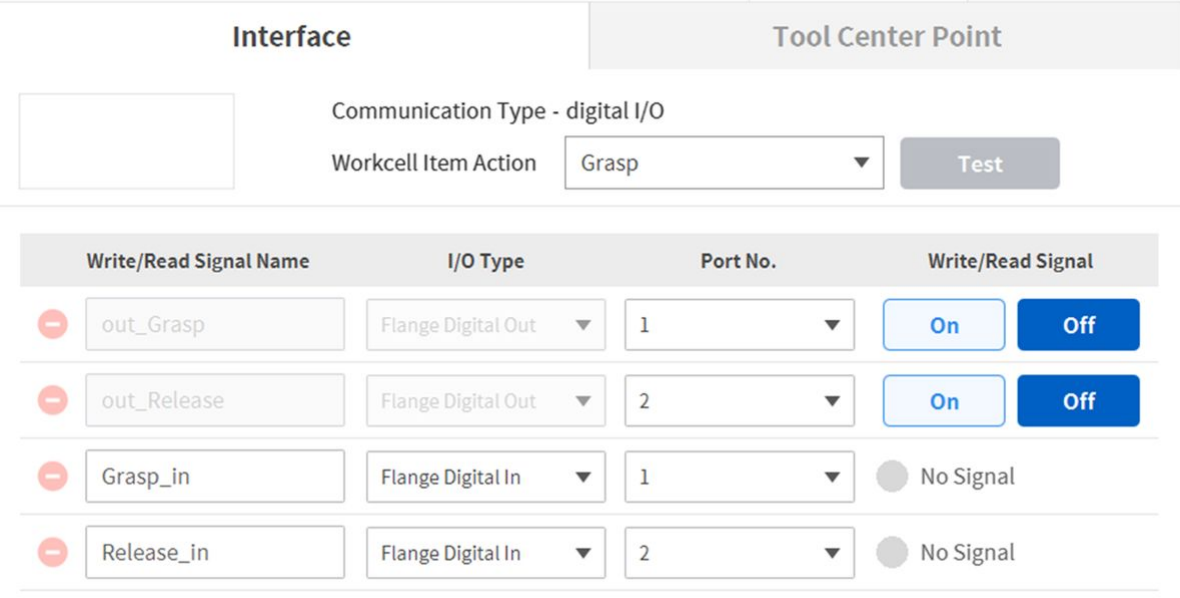

4. Appuyez sur le bouton **Confirm** (Confirmer).

### Test d'E/S d'effecteur final

2.

Pour tester l'état de fonctionnement de l'effecteur final connecté, suivez la procédure ci-dessous.

1. Sélectionnez l'effecteur final pour tester et appuyez sur le bouton **Edit** (Modifier).

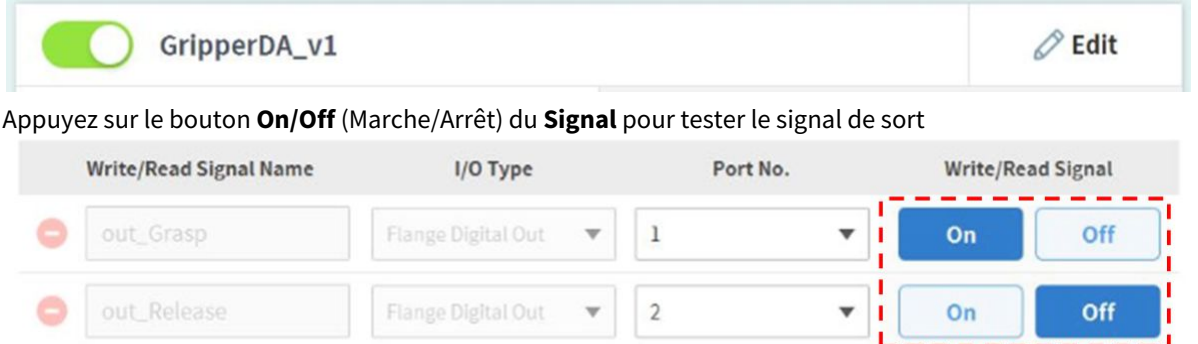

3. Sélectionnez une fonction parmi les actions d'élément de cellule de travail, puis appuyez sur le bouton Test pour tester la fonction effecteur final.

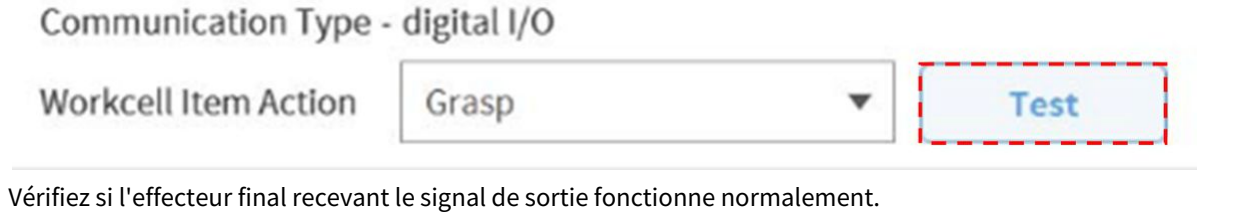

### **Remarque**

4.

Si le signal d'entrée est saisi correctement, un indicateur vert s'allume.

### Configuration de Tool Center Point (point central de l'outil ) (TCP)

Lors de la configuration du point central de l'outil (TCP), la position et l'angle de rotation doivent également être définis sur la base des coordonnées de la bride. La distance définie séparant le point de départ par défaut des coordonnées de la bride du point central de l'outil (TCP) dans les directions X, Y et Z ne peut pas excéder

10000 mm. En outre, si les longueurs converties ( $L = \sqrt{X^2 + Y^2 + Z^2}$ )de X, Y et Z sont inférieures à 300 mm, les fonctions de contrôle de force, contrôle de conformité et de verrouillage du point d'apprentissage peuvent être exécutées

Plus particulièrement, si le TCP est configuré à l'aide de l'option **Auto Calculate** (Calcul auto), le calcul est uniquement réalisé en fonction des positions X, Y et Z. C'est pourquoi, il est nécessaire de saisir l'angle de rotation. L'angle de rotation peut être défini à l'aide des éléments A, B et C, sur la base de la méthode de rotation d'Euler Z-Y-Z.

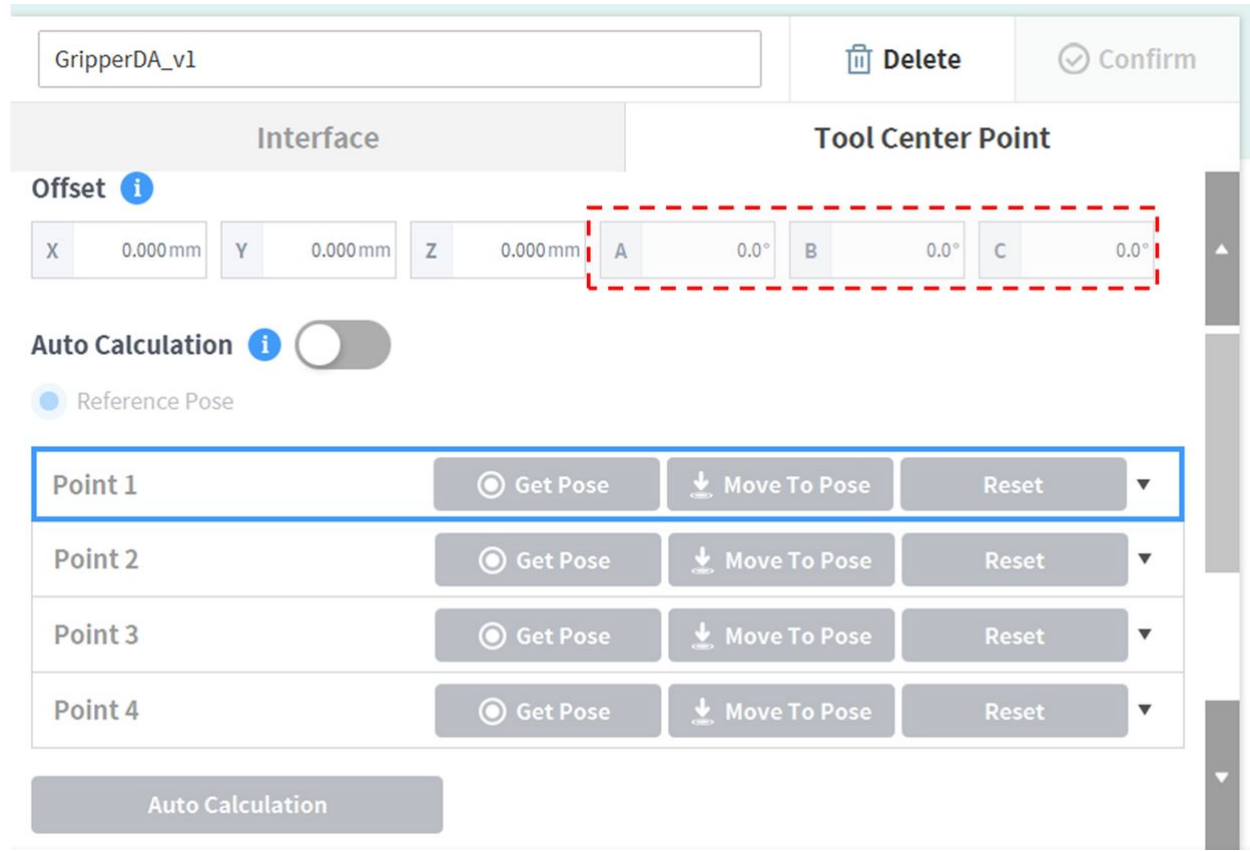

La définition de l'axe des coordonnées exprimé par « x, y, z » et de l'axe des coordonnées exprimé par « X, Y, Z » est la suivante :

- Axe des « coordonnées de la bride » (x, y, z) : la direction de l'axe des coordonnées définie à l'extrémité de la bride est identique aux coordonnées du robot avec un angle de l'articulation du robot égal à  $(0,0,0,0,0,0)$ .
- Axe des « coordonnées du TCP » (X,Y,Z) : l'axe de coordonnées est défini à l'extrémité de l'outil installé sur l'extrémité de la bride ou du point de travail. L'angle de rotation des « coordonnées du TCP » est défini en fonction des « coordonnées de la bride » dans l'ordre des rotations 1) à 3) suivantes :

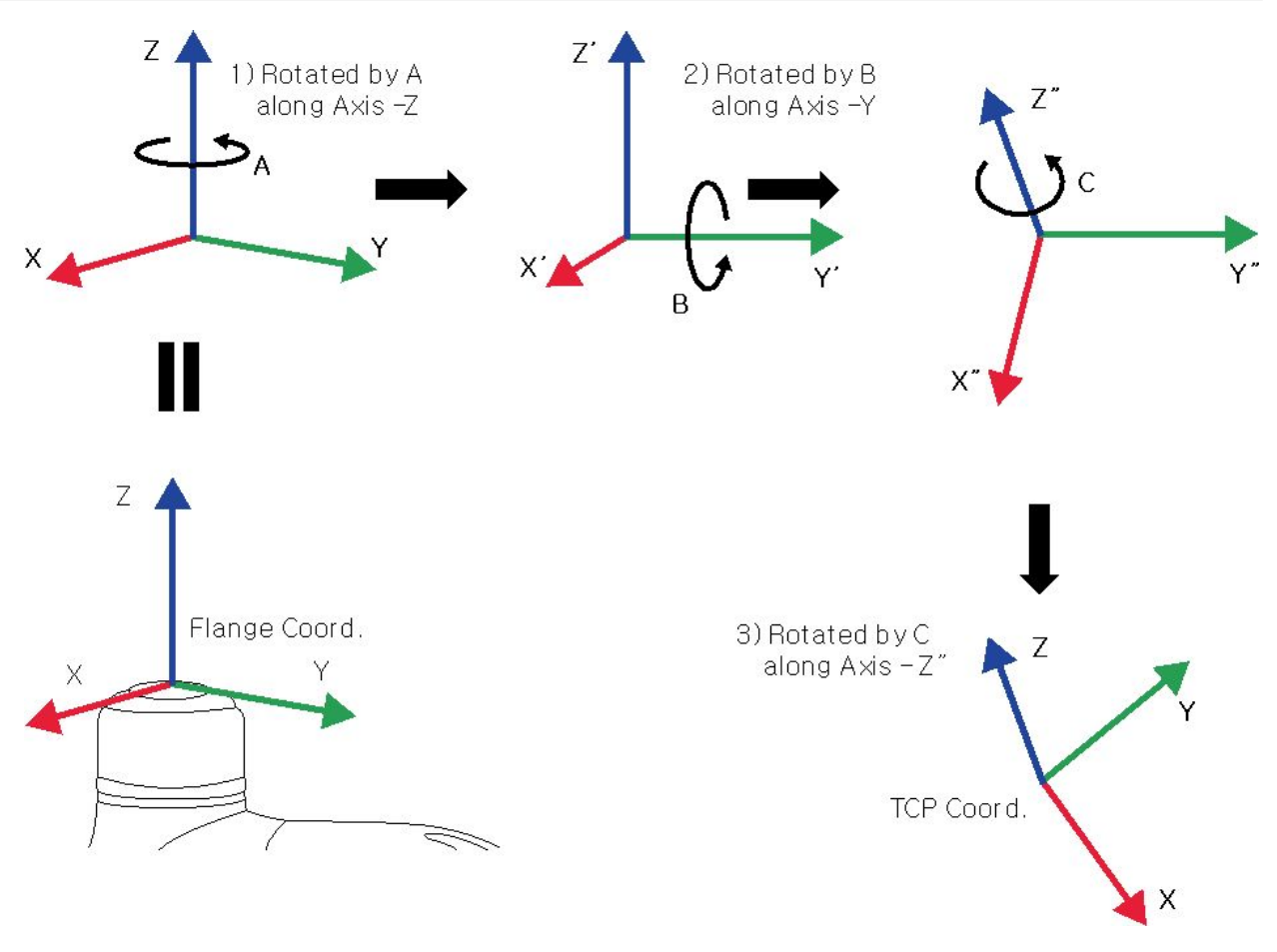

- 1) Rotation de A degrés sur l'axe z des coordonnées de la bride
- 2) Rotation de B degrés sur l'axe y' des coordonnées en fonction de la rotation 1)
- 3) Rotation de C degrés sur l'axe z' des coordonnées en fonction de la rotation 2)

Voici quelques exemples de configuration du TCP selon la méthode décrite ci-dessus :

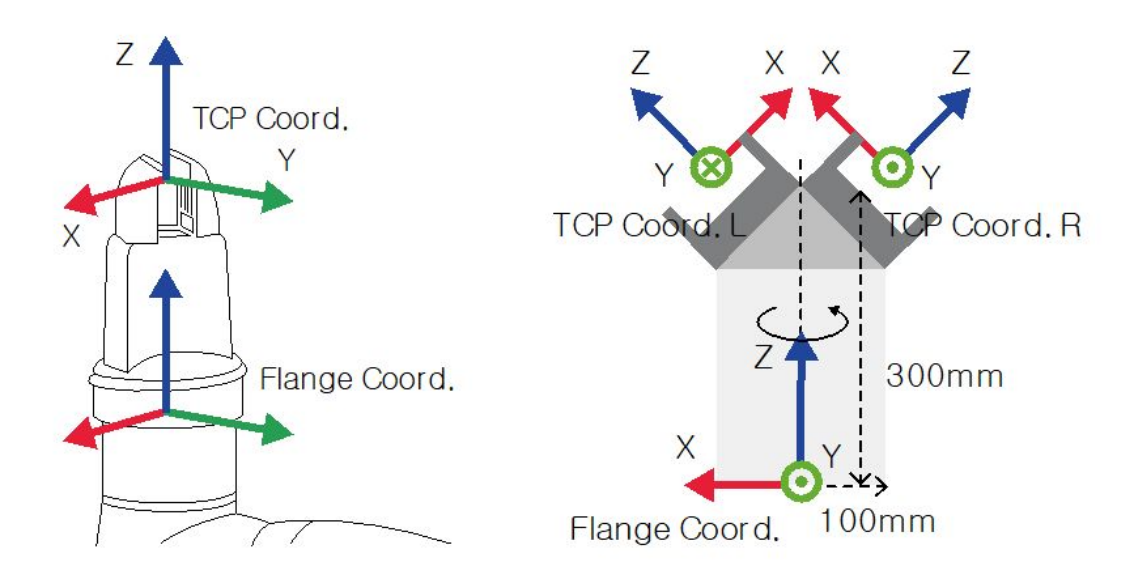

- [X, Y, Z, A, B, C] = [0, 0, 100, 0, 0, 0] : pince de préhension générale avec décalage de la direction Z (coord. TCP)
- [X, Y, Z, A, B, C] = [100, 0, 300, 180, -45, 0] : pince gauche à un angle de 45 degrés (coord. TCP gauche)
- [X, Y, Z, A, B, C] = [-100, 0, 300, 0, -45, 0] : pince droite à un angle de 45 degrés (coord. TCP droite)

### Réglage du TCP sur la base d'autres effecteurs finaux

**Auto Calculation** 

Si vous utilisez une pince double symétrique, le TCP d'un effecteur final est configuré sur la base de l'autre effecteur final correctement configuré. La Décalage du TCP d'un nouvel effecteur final peut facilement être configuré par rotation de la pose et du point sur les coordonnées de l'outil au point TCP de l'effecteur final de base sur l'axe Z selon l'angle saisi.

1. Sélectionnez l'onglet **Tool Center Point** dans l'écran de réglage de l'effecteur final.

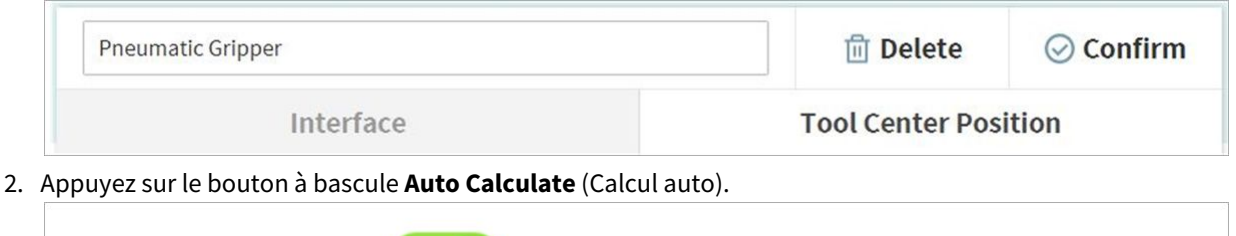

3. Sélectionnez l'élément **Reference End Effector** (Effecteur final de référence).

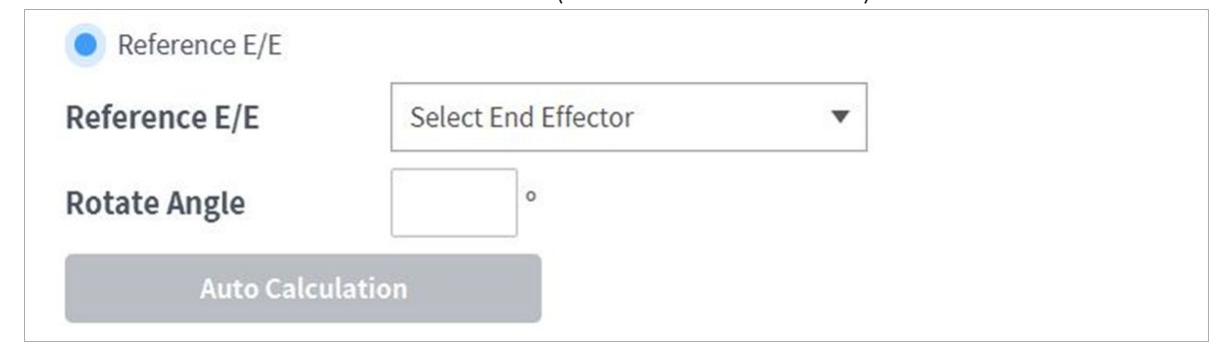

4. Sélectionnez l'effecteur final à copier.

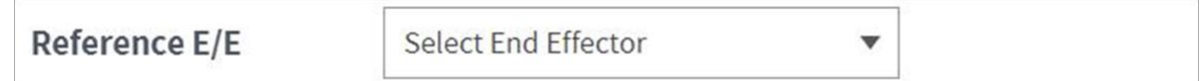

5. Configurez l'angle de rotation sur l'axe Z de l'outil de l'effecteur final en cours de configuration et de l'effecteur final de référence.

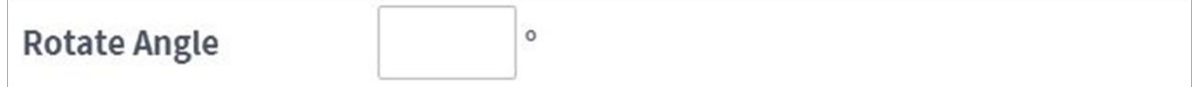

6. Sélectionnez le bouton **Auto Calculate** (Calcul auto) en bas de l'onglet, vérifiez si le TCP Décalage calculé est automatiquement saisi, puis appuyez sur le bouton **Confirm** (Confirmer).

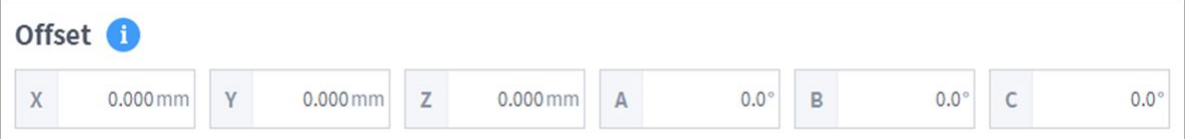

### **Remarque**

• L'effecteur final configuré et l'effecteur final de base doivent être symétriques par rapport à l'axe Z de l'outil.

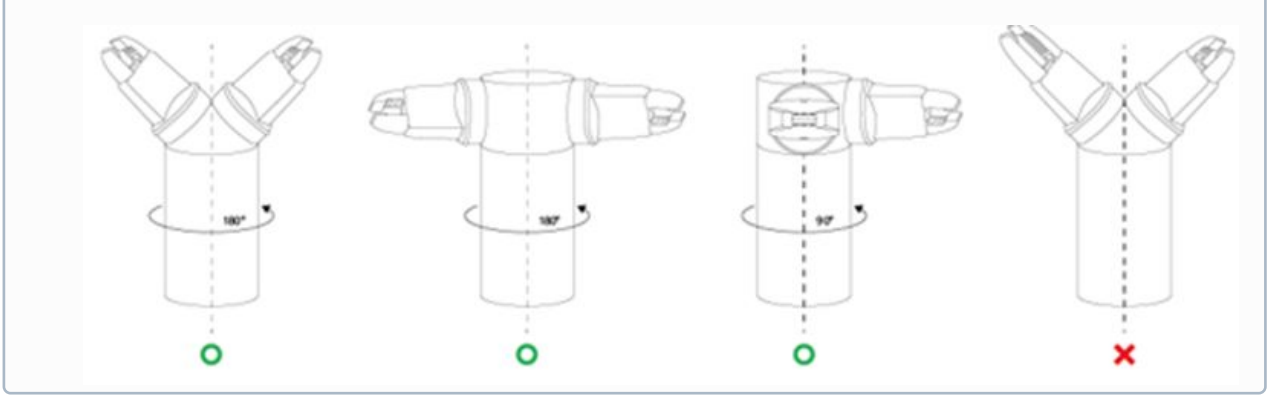

# **5.7.4 Configuration de machine-outil**

Les machines-outils constituent le principal dispositif de travail qui interagit avec le robot, et les machinesoutils pouvant être enregistrées avec le Workcell Manager (Gestionnaire des cellules de travail) sont les suivantes :

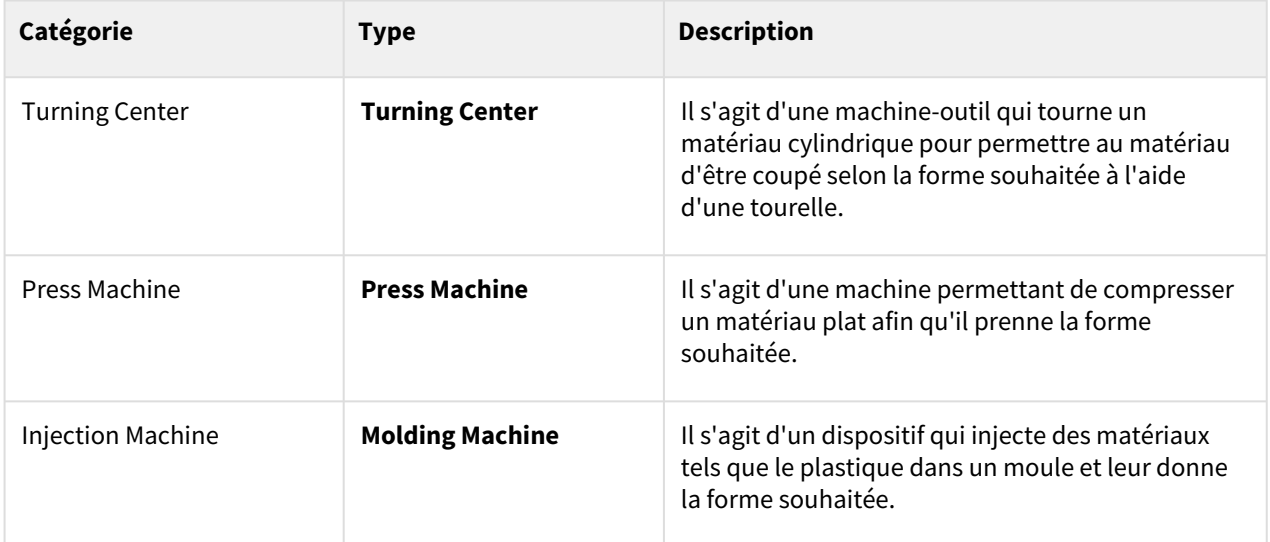

La configuration des paramètres de machine-outil est similaire à celle des paramètres de pince. Pour plus d'informations sur chaque paramètre de machine-outil, référez-vous au [Reference manual](https://manual.doosanrobotics.com/display/REF)<sup>39</sup> fourni séparément.

# **5.7.5 Configuration de périphériques**

Les périphériques sont des éléments de cellule de travail qui ne rentrent pas dans les catégories de robot, effecteur final ou machine-outil, mais qui interagissent avec le robot. Les périphériques pouvant être enregistrés dans le Workcell Manager (Gestionnaire des cellules de travail) sont les suivants :

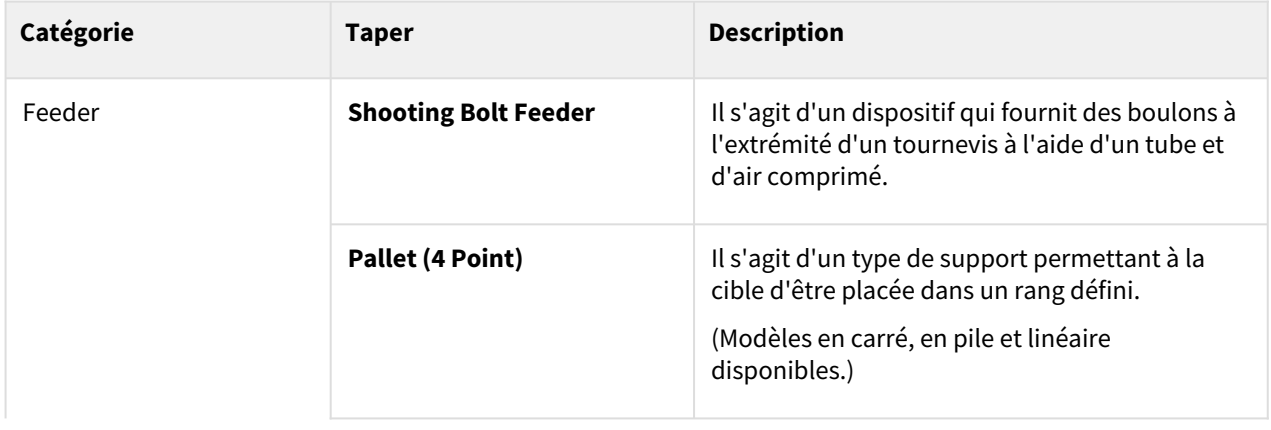

<sup>39</sup> https://manual.doosanrobotics.com/display/REF

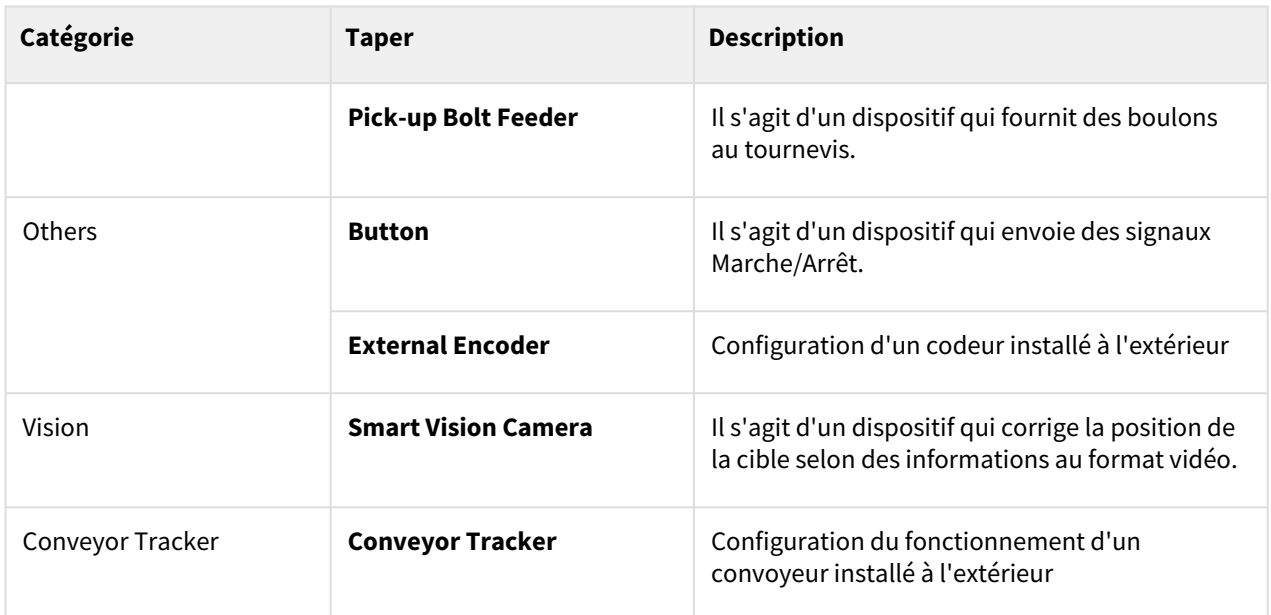

Pour plus d'informations sur la configuration des périphériques, référez-vous au [Reference manual](https://manual.doosanrobotics.com/display/REF)<sup>40</sup> fourni séparément.

### Autres

La configuration des paramètres de catégorie Autres est similaire à celle des paramètres de pince. Pour plus d'informations sur les autres paramètres de catégorie, référez-vous au [Reference manual](https://manual.doosanrobotics.com/display/REF)<sup>41</sup> fourni séparément.

### Vision

Pour plus d'informations sur les paramètres de vision, référez-vous au [Reference manual](https://manual.doosanrobotics.com/display/REF)<sup>42</sup> fourni séparément.

# **5.8 Configuration de l'outil**

Permet de configurer le point central de l'outil, son poids et sa forme, qui servent de base au mouvement du robot. Il est possible de configurer et d'activer plusieurs effecteurs finaux ainsi que le point central de l'outil, son poids et sa forme dans l'écran Workcell Manager (Gestionnaire des cellules de travail). Vous devez donc définir le point central de l'outil, le poids et la forme de l'effecteur final à utiliser dans **Tool Setting** (Configuration de l'outil).

<sup>40</sup> https://manual.doosanrobotics.com/display/REF

<sup>41</sup> https://manual.doosanrobotics.com/display/REF

<sup>42</sup> https://manual.doosanrobotics.com/display/REF

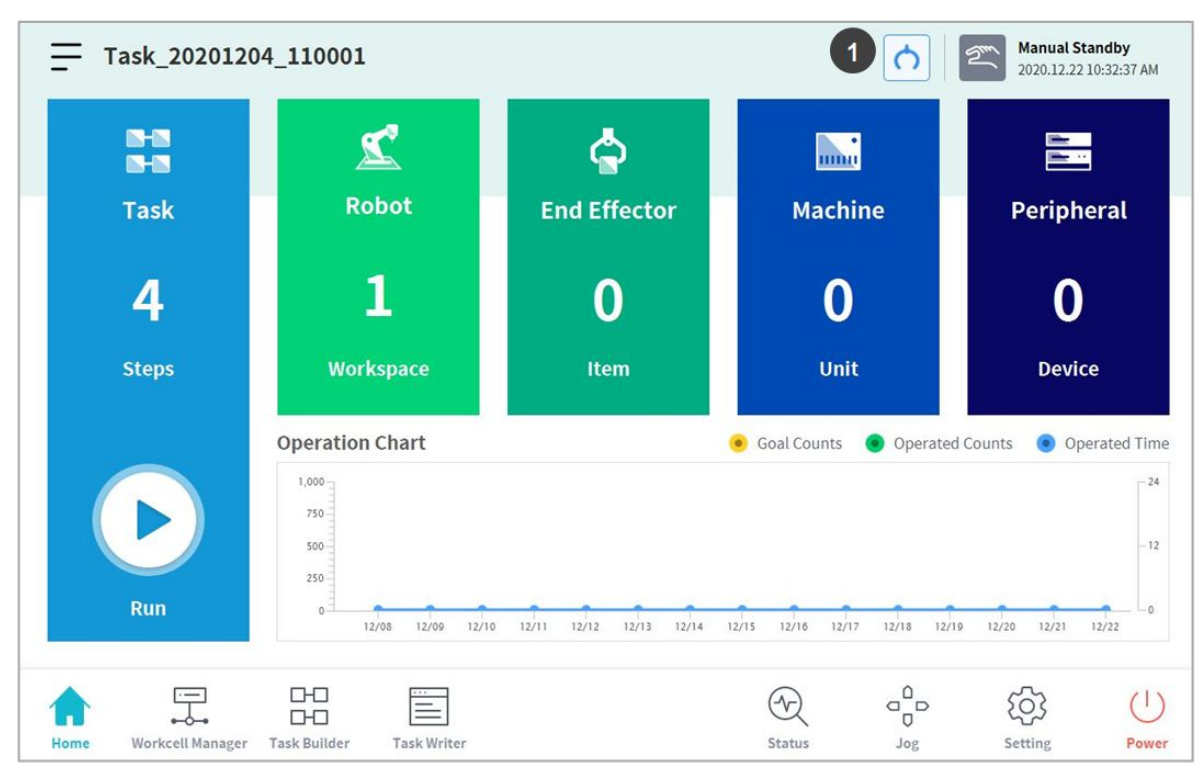

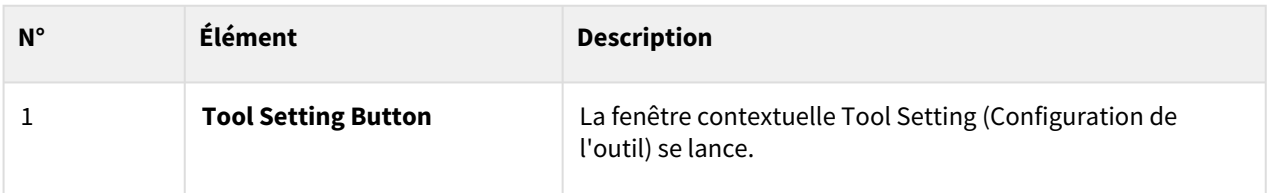

1. Sélectionnez le bouton **Tool Setting** (Configuration de l'outil).

2. Sélectionnez l'élément de la cellule de travail souhaité dans **Tool Center Point** (Point central de l'outil), **Weight** (Poids) ou **Tool Shape** (Forme de l'outil).

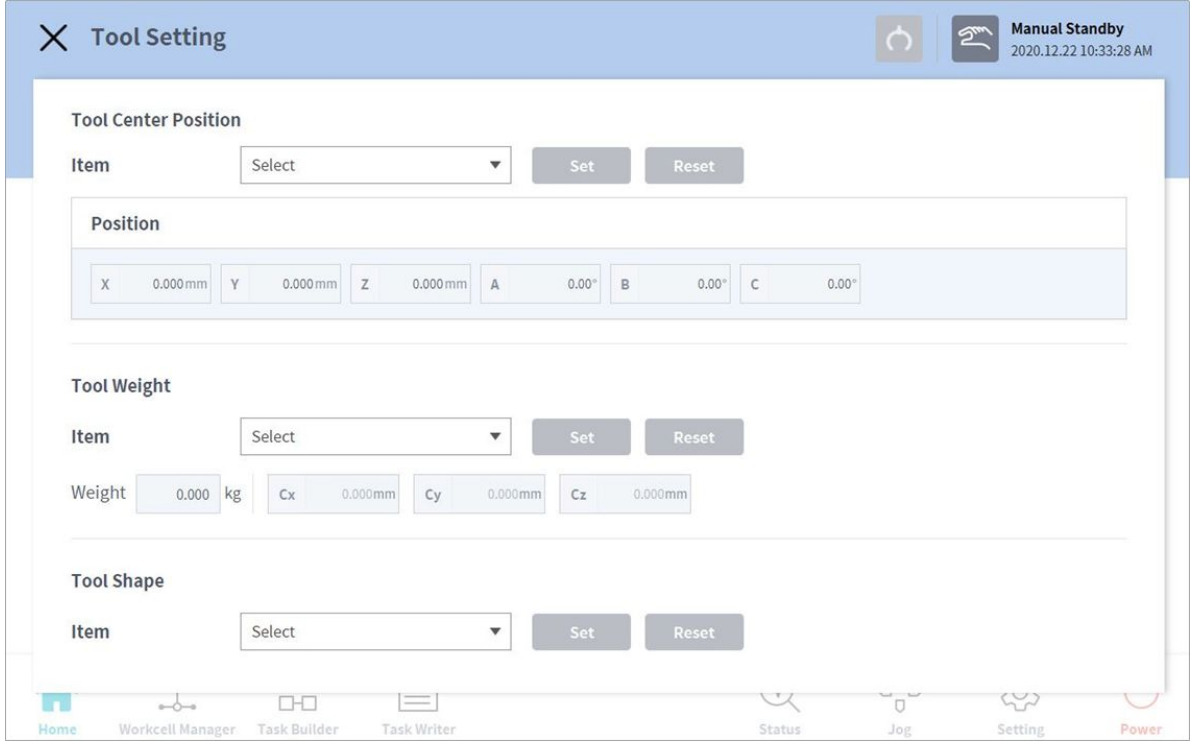

3. Appuyez sur le bouton **Setting** (Configuration) pour enregistrer le point central de l'outil, le poids ou la forme de l'élément de la cellule de travail correspondant.

#### **Remarque**

Le point central de l'outil et le poids de l'outil du robot peuvent être définis par défaut lorsqu'aucune entrée n'est effectuée en appuyant sur le bouton **Reset** (Réinitialiser).

## **5.9 Fonctionnement manuel du robot**

Cette section décrit comment faire fonctionner le robot manuellement.

### **5.9.1 Fonction Jog**

En mode **Jog**, l'utilisateur peut naviguer dans l'ensemble de l'espace de travail ou définir l'espace de fonctionnement configuré comme espace de fonctionnement du robot. Le mouvement de l'angle de chaque axe peut être limité en fonction de l'espace de fonctionnement sélectionné et de la limite d'angle d'articulation du paramètre de sécurité.

Pour utiliser la fonction de jog, appuyez sur le bouton <sup>e</sup> **Jog** dans le menu principal.

- En mode automatique, le bouton **Jog** est désactivé, et la fonction est indisponible.
- La fonction Jog ne peut pas être utilisée en mode **Servo Off** (Servo désactivé).
- Le robot fonctionne en mode manuel dans l'écran Jog, donc le robot ne se déplace que si le bouton Jog est sollicité.
- Il est possible de déplacer le robot sur la base de la position actuelle dans l'onglet **Jog** de l'écran.
- Le robot peut être déplacé en configurant l'angle / les coordonnées de la cible dans l'onglet **Move** (Déplacer) de l'écran.
- Il est possible de configurer les coordonnées de référence dans les onglets **Jog** et **Move** (Déplacer) de l'écran en tant qu'articulation ou en tant que tâche.
- L'onglet **Align** (Aligner) de l'écran présente les références d'alignement du robot.

### **Remarque**

- Dans l'écran **Align** (Aligner), si le signal de sécurité d'E/S, POS\_3\_ENABLE\_SWITCH, est défini, les fonctions Servo On (Servo activé) et Jog ne sont disponibles que si ce signal est saisi.
- Si le robot ne peut pas naviguer car il est situé dans un espace autre que l'espace de fonctionnement du mode **Jog**, définissez l'espace de fonctionnement du robot sur « None » (Aucun) pour permettre au robot de naviguer.

### Écran Jog

Il est possible de naviguer dans l'écran Job sur la base de la position actuelle du robot.

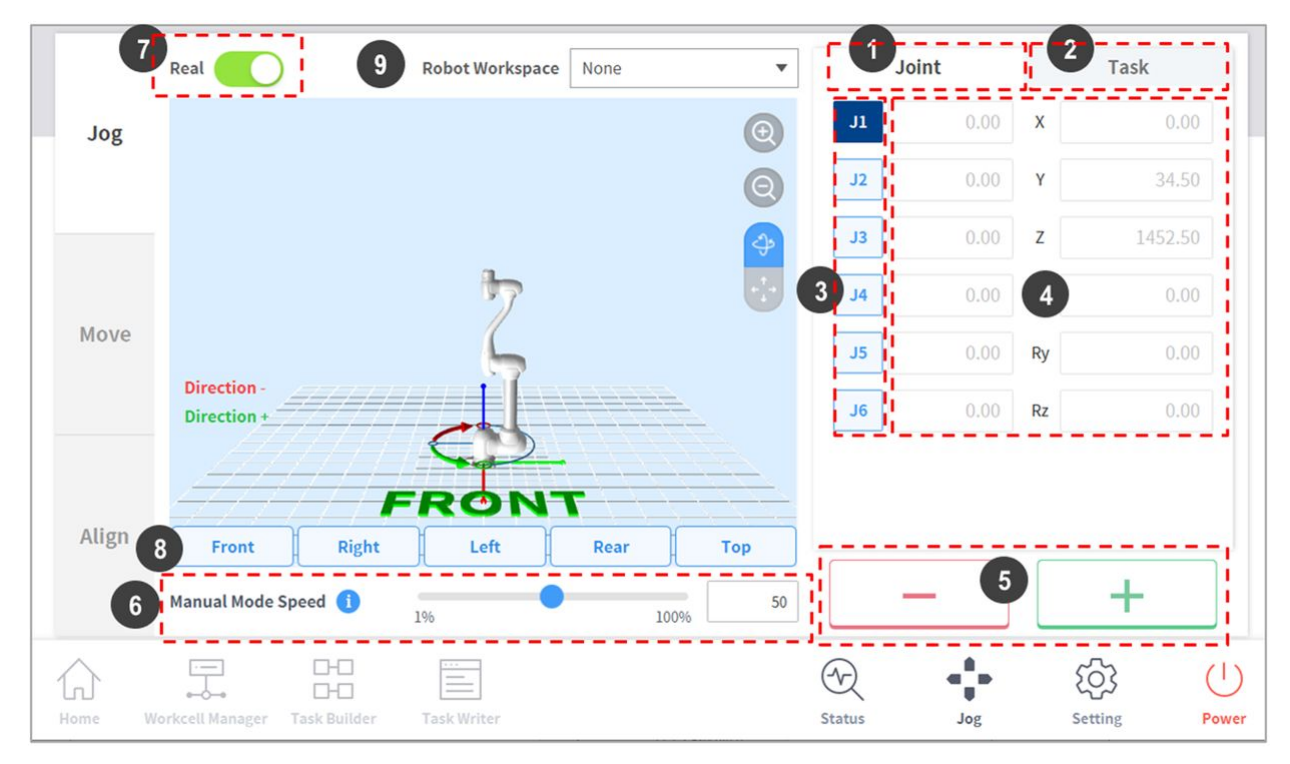

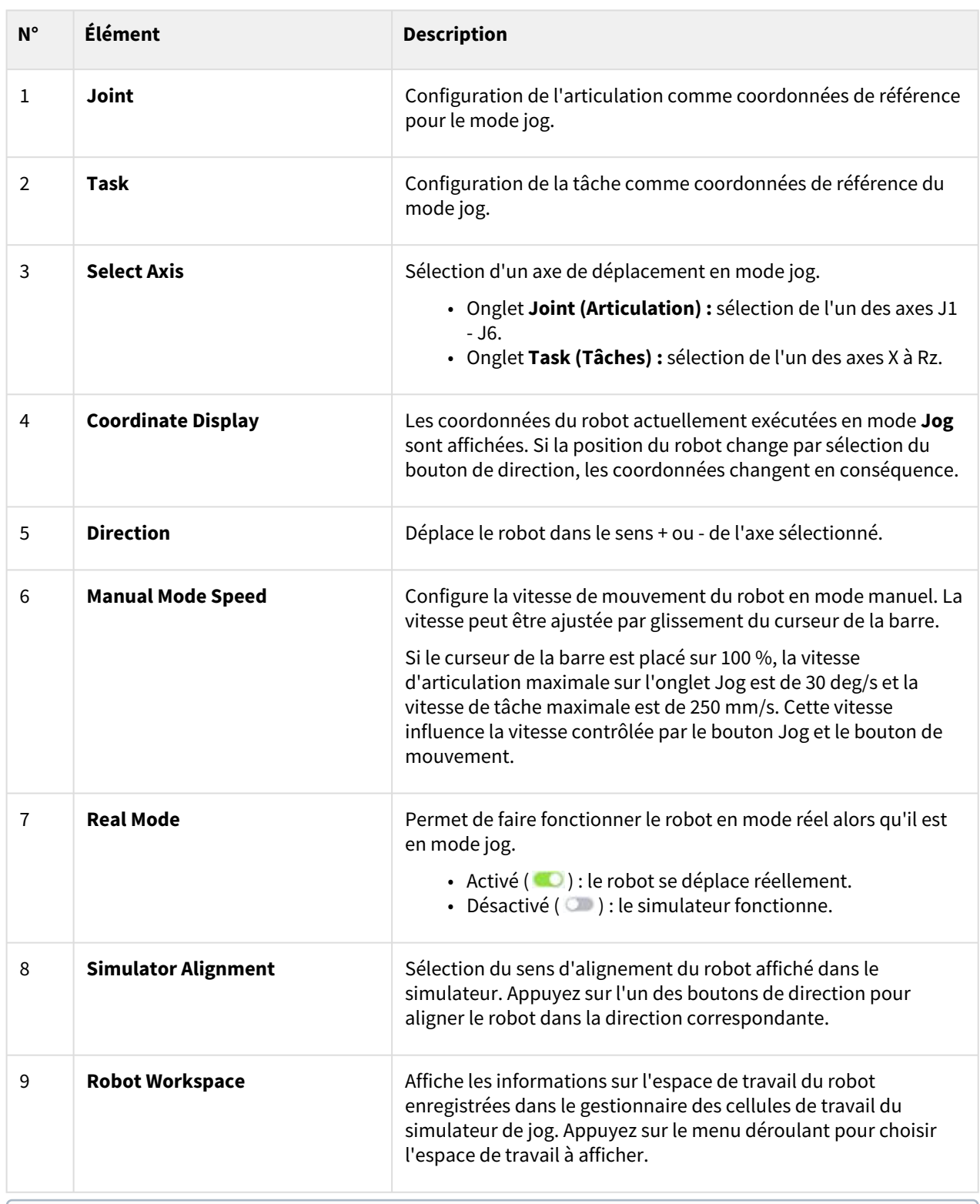

### **Remarque**

• Limite de vitesse du TCP : conformément aux normes de sécurité, la vitesse de fonctionnement en mode jog et la vitesse d'activation du bouton de mouvement est limitée à 250 mm/s.

• Si le robot s'arrête car il a atteint la limite d'articulation ou en cas de détection de collision pendant le déplacement du robot en mode jog, définissez le mode de récupération de sécurité et déplacez le robot pour le positionner de façon à respecter la limite d'angle d'articulation. Pour plus d'informations à propos du Safety Recovery Mode (Mode de récupération de sécurité), référez-vous à « [Safety Recovery Mode \(mode de récupération de sécurité\)](#page-272-0)(p. 273)».

#### Exécution en fonction de l'articulation

Pour ajuster l'angle en fonction de l'articulation du robot, procédez comme suit :

- 1. Sélectionnez l'onglet **Joint** dans l'écran **Joint**.
- 2. Sélectionnez l'axe (J1-J6) pour ajuster l'angle.

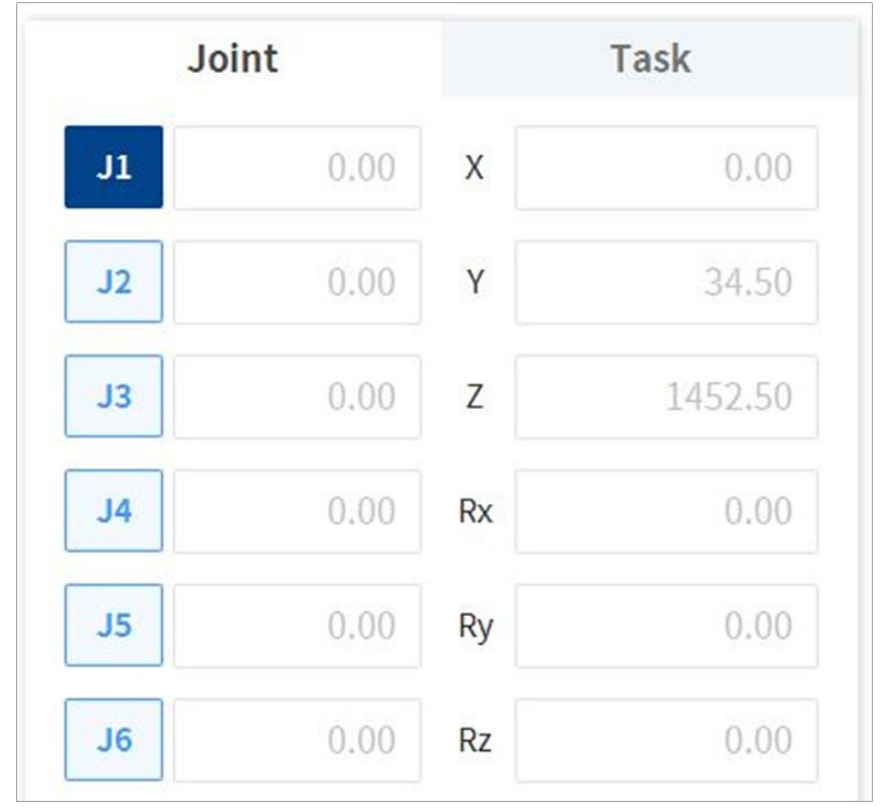

 $\blacksquare$ ) pour ajuster l'angle de l'axe correspondant. 3. Maintenez enfoncé le bouton Direction( $\pm$ ,  $\sqrt{2}$ 

### **Remarque**

La zone de sécurité n'est pas appliquée en mode virtuel.

### Exécution en fonction de la base du robot

Pour déplacer le robot en fonction de la base du robot, procédez comme suit :

1. Sélectionnez l'onglet **Task** (Tâche) dans l'écran **Jog**.

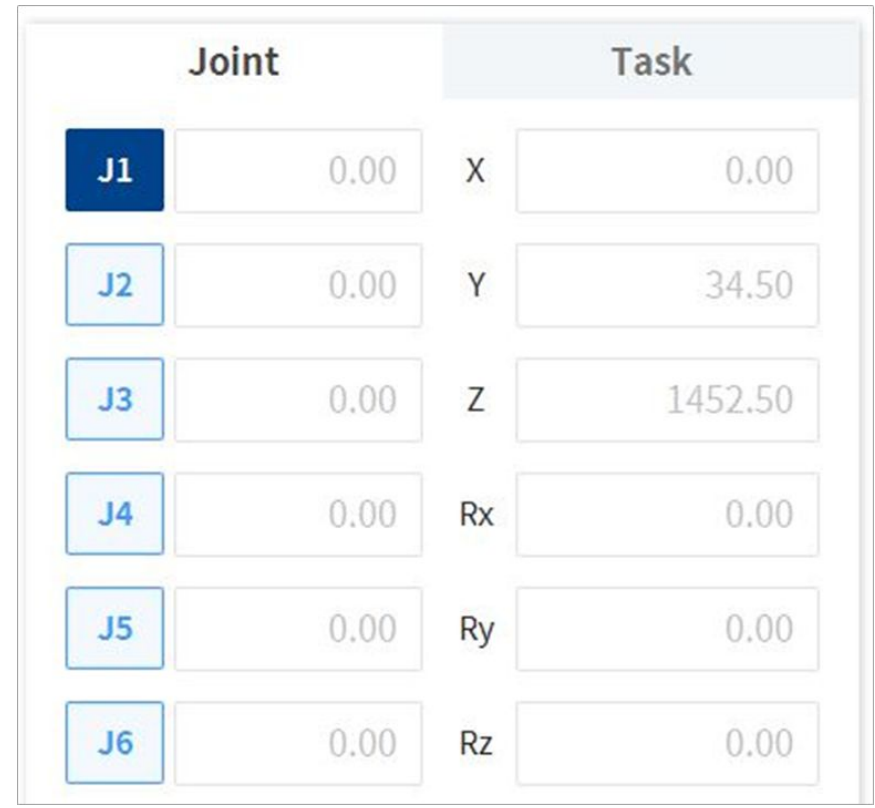

2. Sélectionnez les coordonnées d'affichage à utiliser en tant que base et sélectionnez **Base** comme point de référence des coordonnées de tâche.

3. Sélectionnez Base Coordinates (Coordonnées Monde) pour procéder au déplacement.

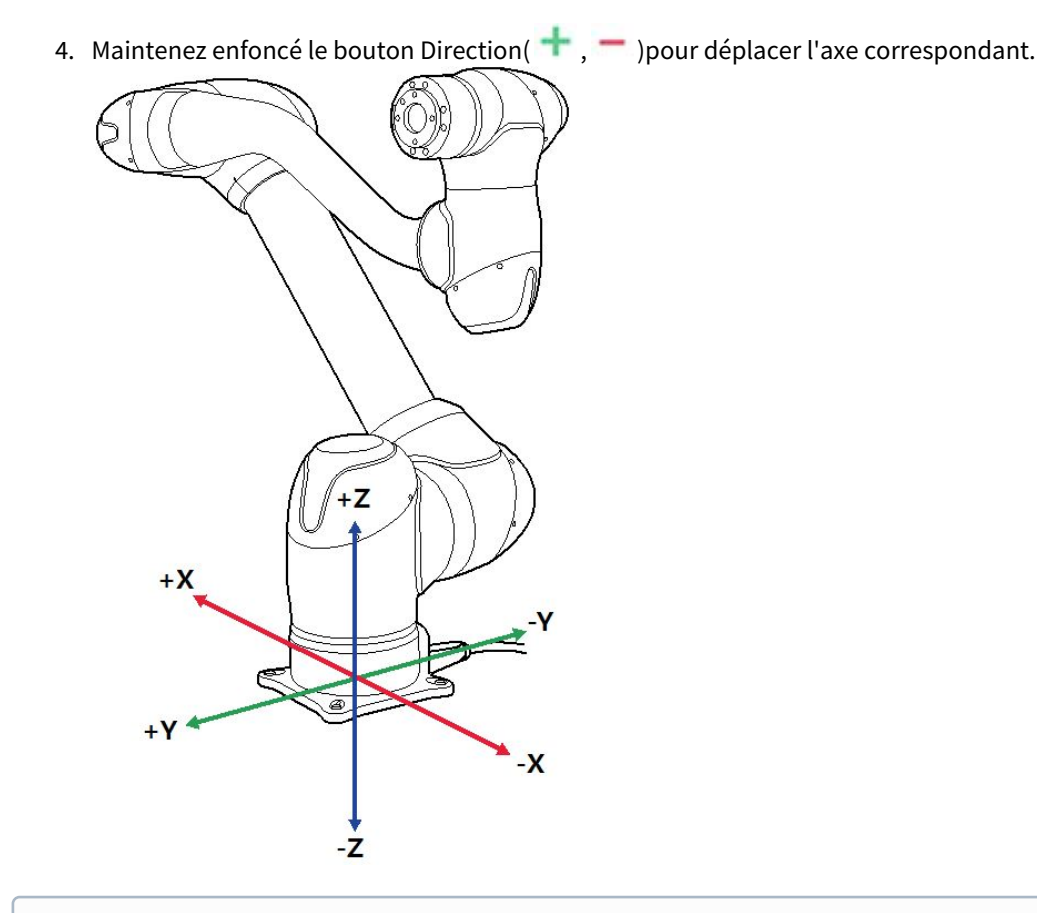

**Remarque**

La zone de sécurité n'est pas appliquée en mode virtuel.

#### Exécution selon les coordonnées Monde

Pour déplacer le robot selon les coordonnées Monde, procédez comme suit :

1. Sélectionnez l'onglet **Task** (Tâche) dans l'écran **Jog**.
2. Sélectionnez les coordonnées d'affichage à utiliser en tant que coordonnées Monde et sélectionnez **World** (Monde) comme point de référence des coordonnées de tâche**.**

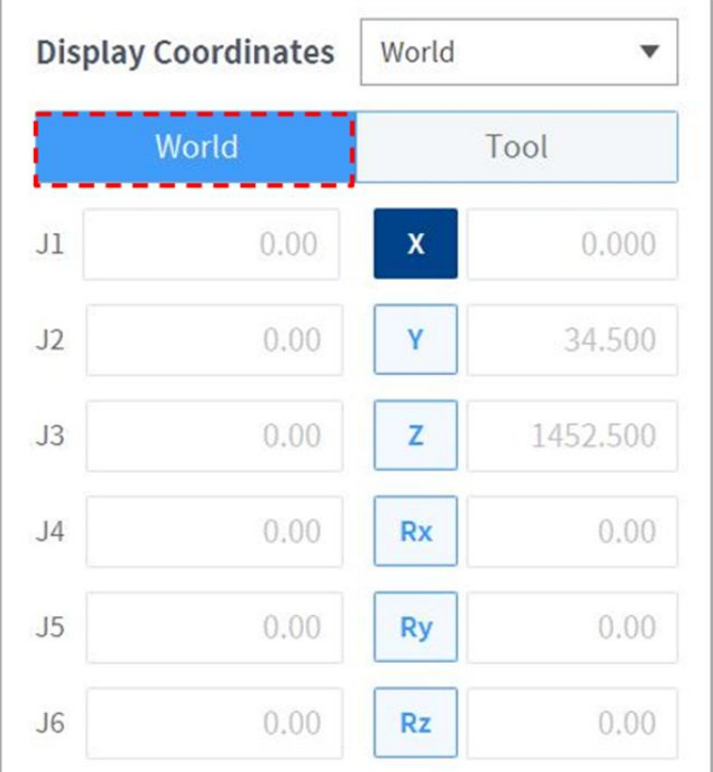

- 3. Sélectionnez World Coordinates (Coordonnées Monde) pour procéder au déplacement.
- 4. Maintenez enfoncé le bouton Direction( , , , , , , , ) pour déplacer l'axe correspondant.

## Exécution en fonction de l'outil du robot

Pour déplacer le robot en fonction de l'outil du robot, procédez comme suit :

1. Sélectionnez l'onglet **Task** (Tâche) dans l'écran **Jog**.

2. Sélectionnez Base ou Monde comme coordonnées d'affichage et réglez l'**outil** selon le point de référence des coordonnées de tâche.

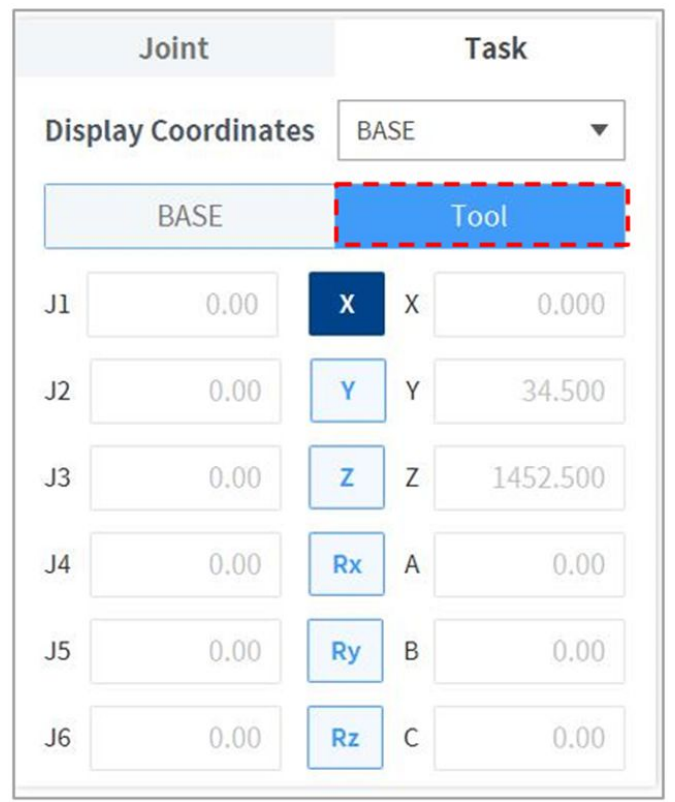

3. Sélectionnez les Tool Coordinates (Coordonnées Outil) pour procéder au déplacement.

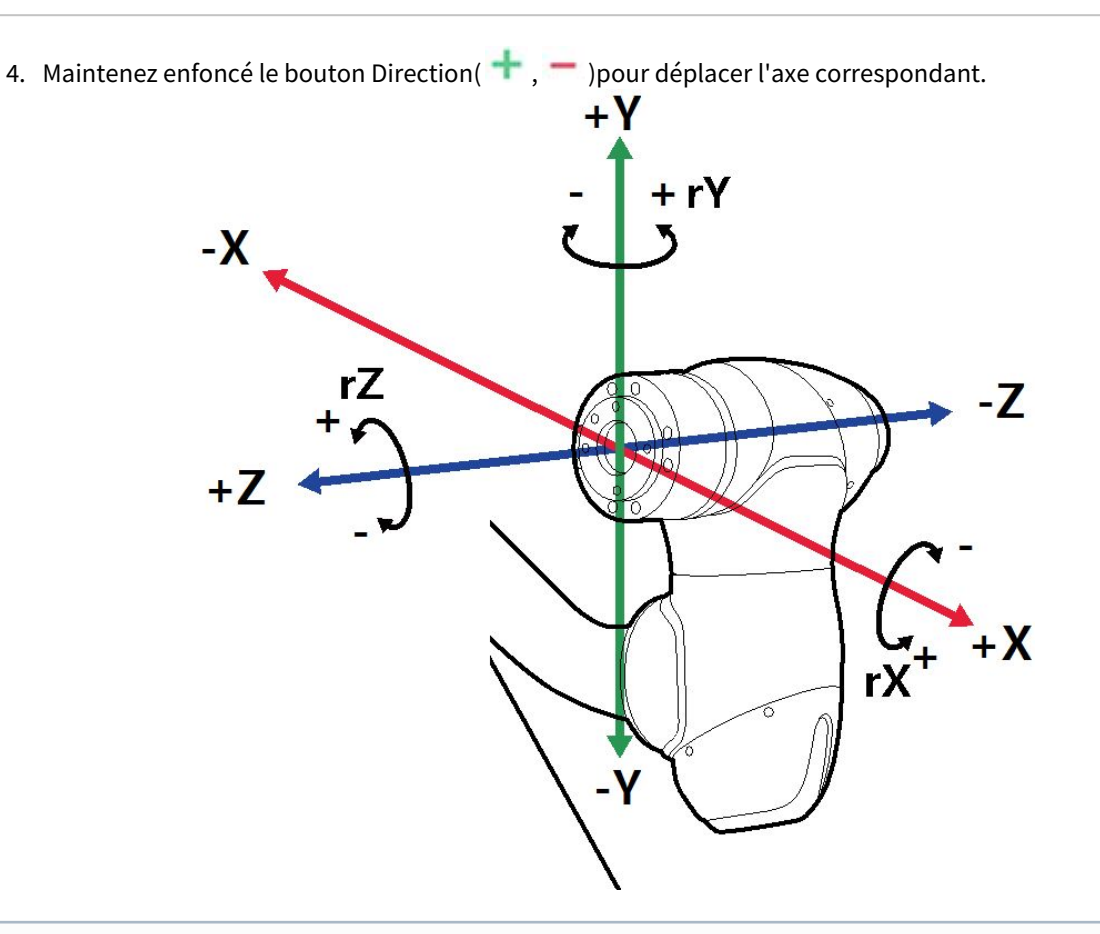

## **Remarque**

- La zone de sécurité n'est pas appliquée en mode virtuel.
- Rx, Ry et Rz sont exécutés selon la TCP (position centrale de l'outil).

## Écran Movement (Mouvement)

Le robot peut être déplacé en fonction de l'angle / des coordonnées de la cible dans l'écran Move (Déplacer). Si les coordonnées que le robot doit atteindre sont connues, ou si le robot doit passer à des coordonnées en décimales, il est possible de déplacer le robot en saisissant les coordonnées.

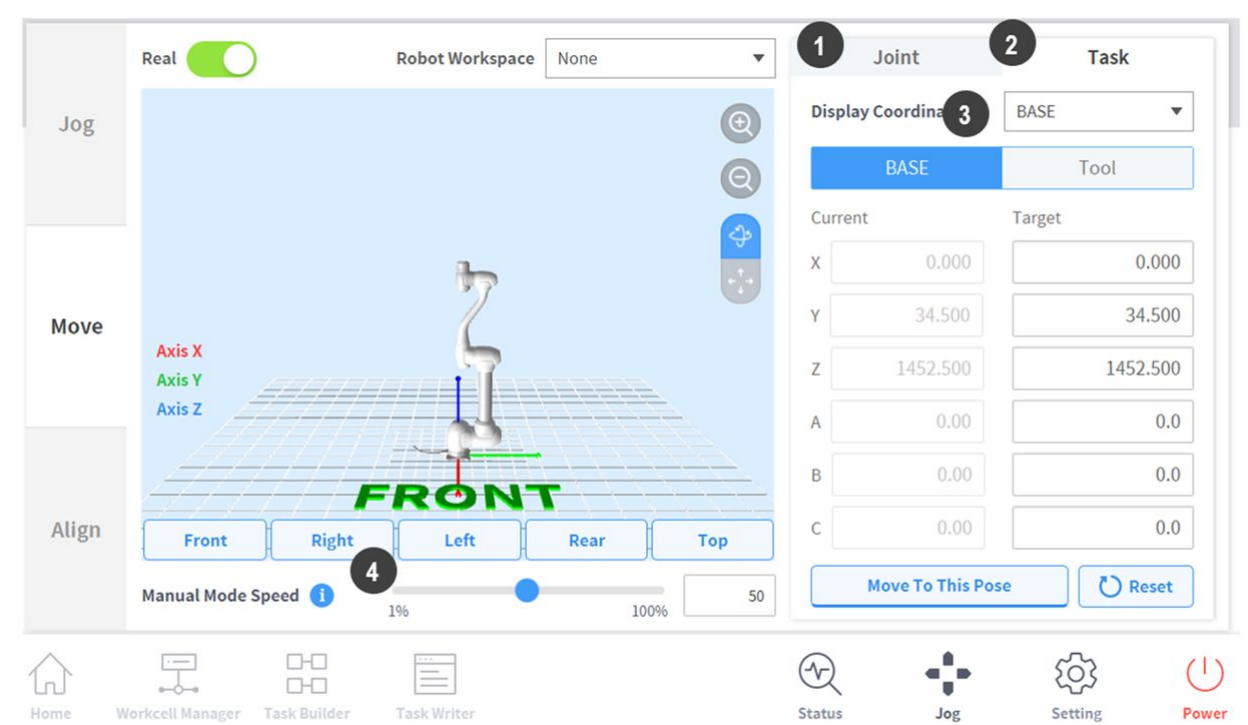

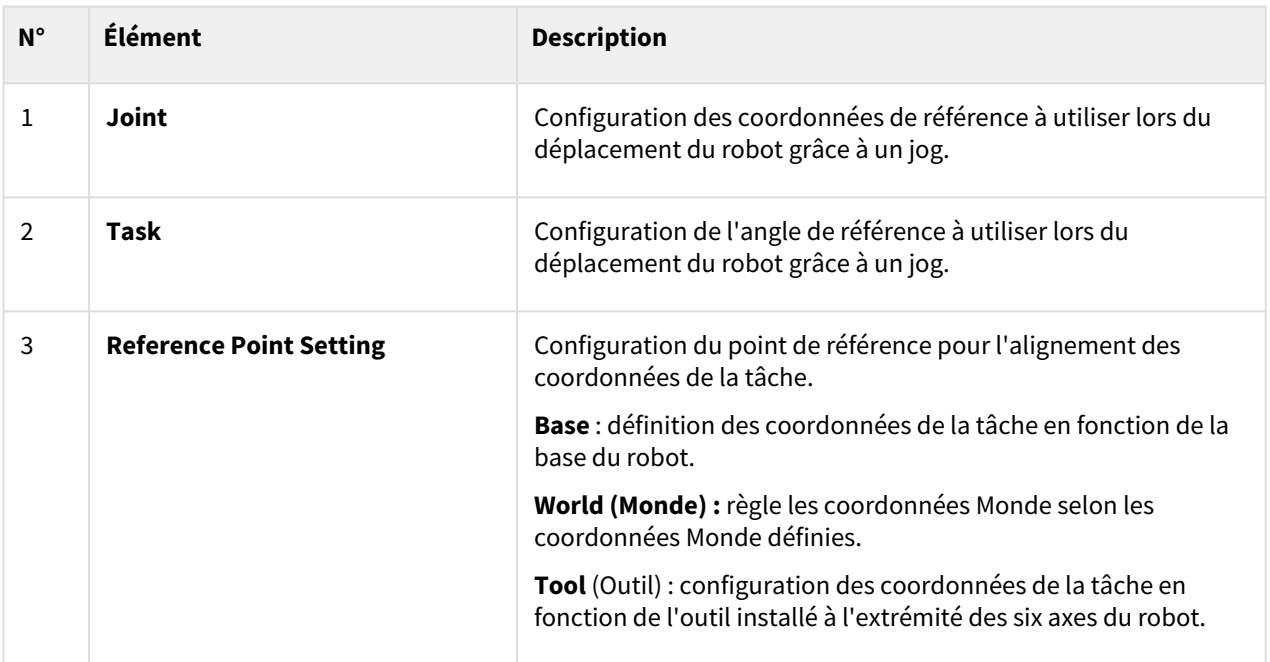

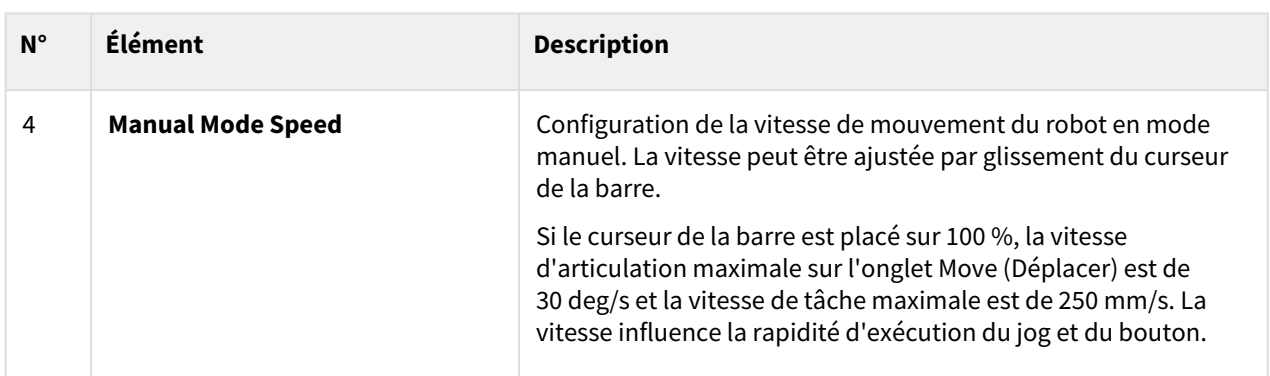

### Configuration du déplacement selon l'angle

Pour déplacer le robot selon un angle spécifique, procédez comme suit :

- 1. Sélectionnez l'onglet **Move** (Déplacer) et sélectionnez l'onglet **Joint** (Articulation).
- 2. Entrez l'angle cible de l'articulation du robot.

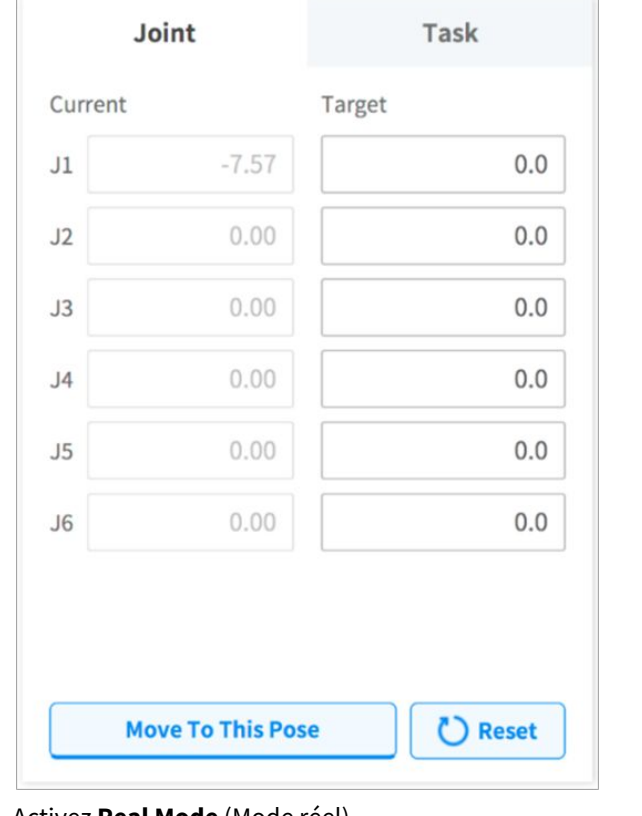

3. Activez **Real Mode** (Mode réel).

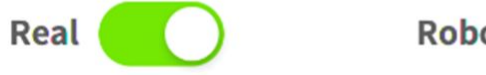

**Robot Workspace** 

None

4. Maintenez enfoncé le bouton **Move to Corresponding Pose** (Déplacer vers la pose correspondante) pour ajuster l'angle de l'articulation du robot.

## Déplacement avec les coordonnées Base en tant que coordonnées de référence

Pour déplacer le robot selon les coordonnées Base, procédez comme suit :

1. Sélectionnez l'onglet **Move** (Déplacer) et sélectionnez l'onglet **Task** (Tâche).

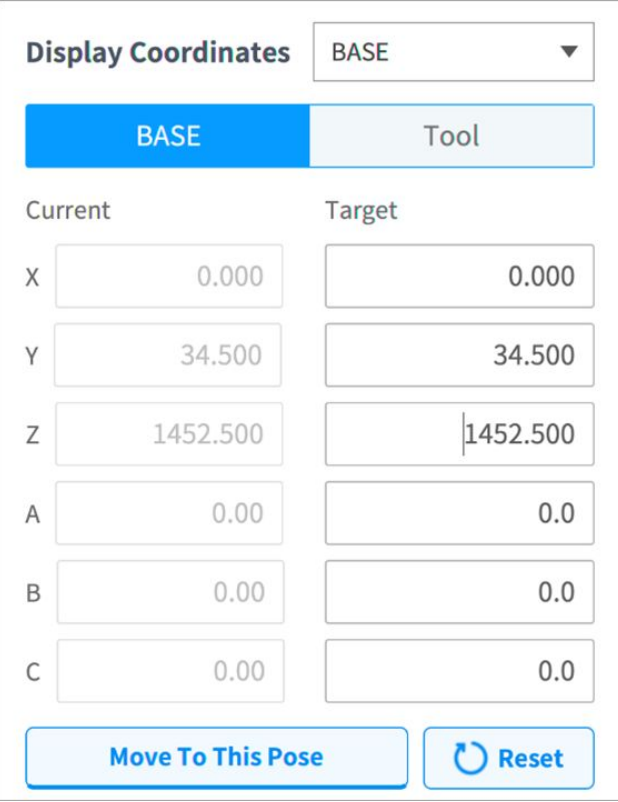

- 2. Sélectionnez Base en tant que coordonnées d'affichage et sélectionnez l'onglet **Base**.
- 3. Configurez la position pour un déplacement selon les coordonnées Base.
- 4. Maintenez enfoncé le bouton **Move to Corresponding Pose** (Déplacer vers la pose correspondante) pour effectuer un déplacement vers les coordonnées définies.

### Déplacement avec les coordonnées Monde en tant que coordonnées de référence

Pour déplacer le robot selon les coordonnées Monde, procédez comme suit :

- **Display Coordinates** World ÷ World Tool Current Target  $0.000$  $0.000$  $\chi$ Y 34,500 34.500 1452.500 1452.500 Z  $0.00$  $0.0$ A  $0.00$  $0.0$ B  $0.0$  $\mathsf{C}$  $0.00$ **Move To This Pose** C Reset
- 1. Sélectionnez l'onglet **Move** (Déplacer) et sélectionnez l'onglet **Task** (Tâche)**.**

- 2. Sélectionnez World (Monde) en tant que coordonnées d'affichage et sélectionnez l'onglet **World** (Monde).
- 3. Configurez la pose pour un déplacement selon les coordonnées Monde.
- 4. Maintenez enfoncé le bouton **Move to Corresponding Pose** (Déplacer vers la pose correspondante) pour effectuer un déplacement vers les coordonnées définies.

#### Déplacement avec les coordonnées Outil en tant que coordonnées de référence

Pour déplacer le robot selon les coordonnées Outil, procédez comme suit :

- 1. Sélectionnez l'onglet **Move** (Déplacer) et sélectionnez l'onglet **Task** (Tâche).
- 2. Sélectionnez l'onglet **Tool** (Outil).
- 3. Configurez la position pour un déplacement selon les coordonnées Outil.
- 4. Maintenez enfoncé le bouton **Move to Corresponding Pose** (Déplacer vers la pose correspondante) pour effectuer un déplacement vers les coordonnées définies.

## Écran Aligner

L'écran **Align** (Aligner) présente les références d'alignement du robot.

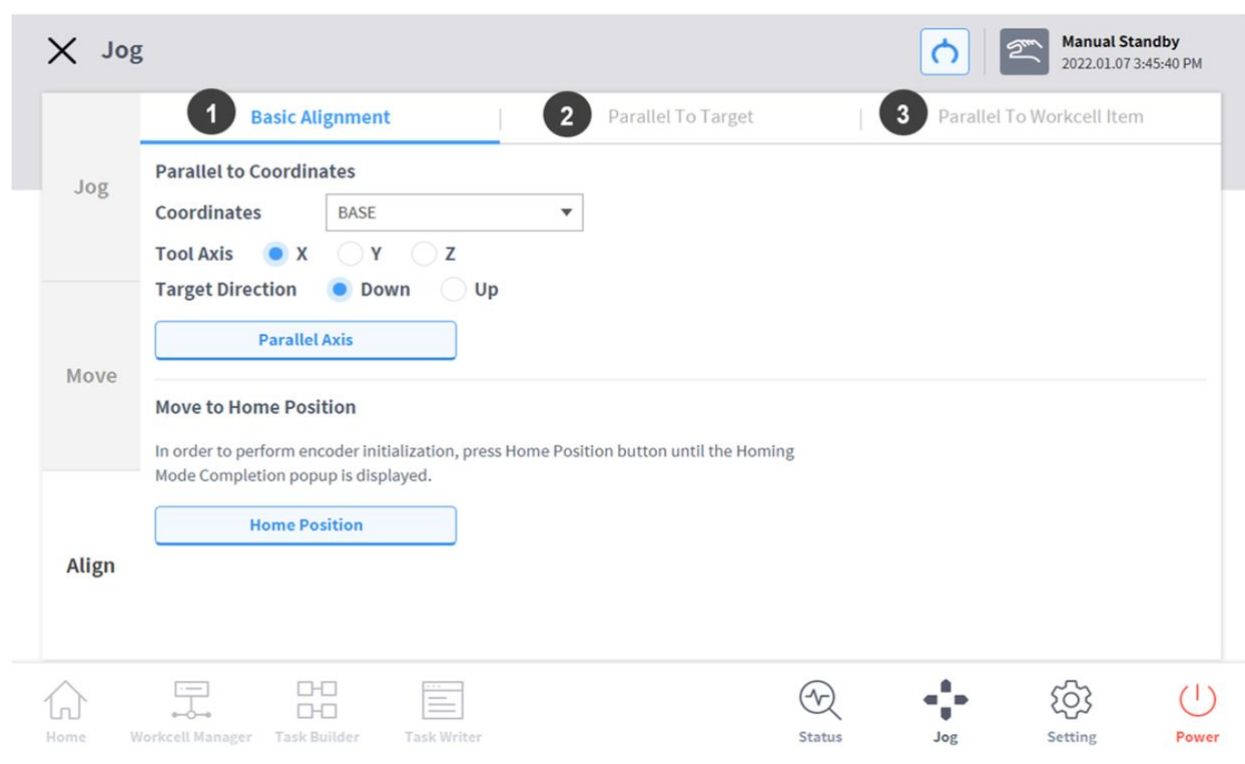

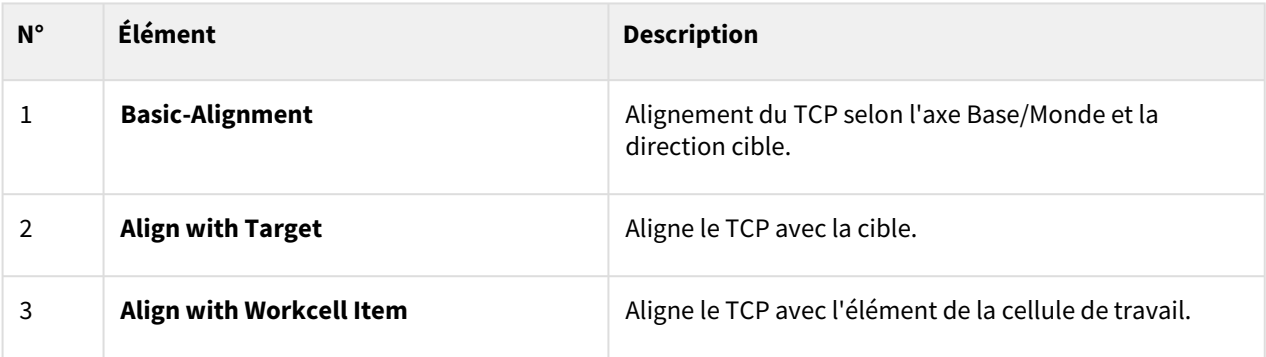

## Alignement selon l'axe Base/l'axe Monde

Lorsque l'élément de travail est positionné dans la direction de l'axe Base/Monde du robot, il est possible d'aligner le TCP sur la pièce avant l'apprentissage de la pièce. La pose d'apprentissage peut être configurée en ligne avec l'axe des coordonnées Base/Monde, ce qui facilite la spécification d'une pose d'apprentissage. Pour effectuer un apprentissage après avoir verrouillé la pose, utilisez la fonction d'apprentissage direct verrouillé en plan ou en ligne à l'aide des boutons du cockpit.

Pour aligner le TCP du robot en fonction de l'axe de base, procédez comme suit :

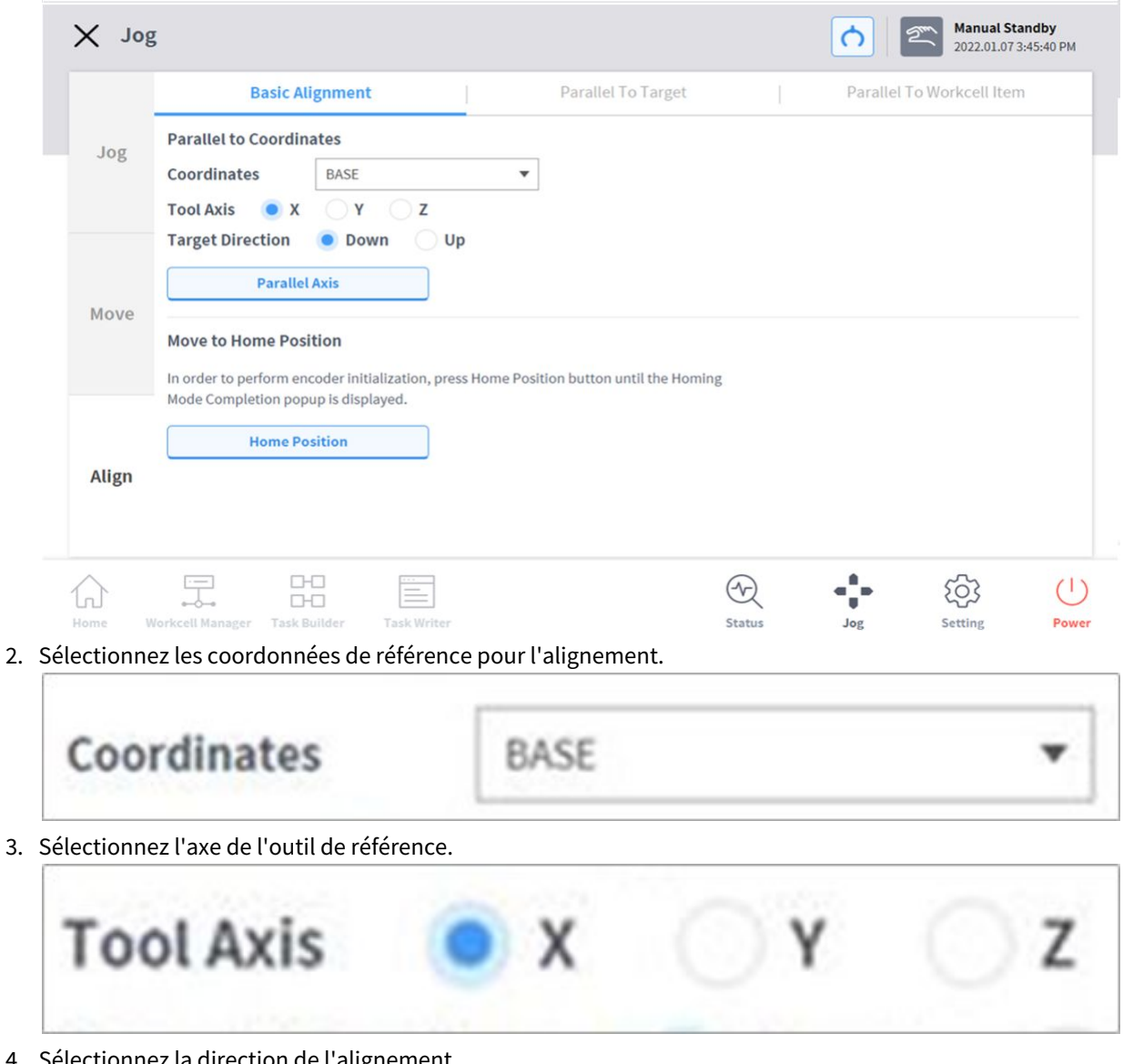

1. Sélectionnez l'onglet **Align** (Aligner) et sélectionnez l'onglet **Basic Alignment** (Alignement de base ).

4. Sélectionnez la direction de l'alignement.

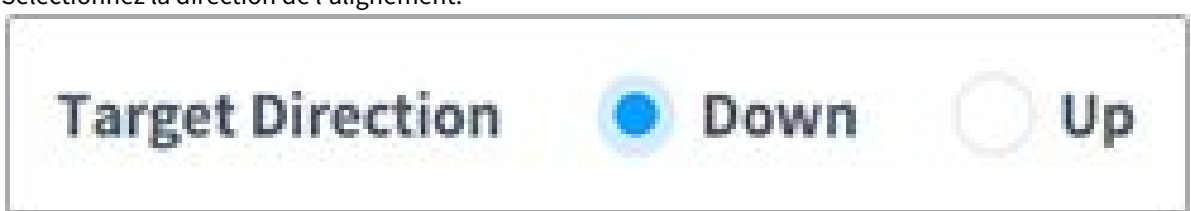

5. Appuyez sur le bouton **Align Axis** (Aligner axe) et maintenez-le enfoncé pour aligner l'axe.

#### Go to Home (Accès à la position d'origine)

Déplace le robot vers la position d'origine par défaut ou la position d'origine configurée par l'utilisateur dans la section **Settings** dans le menu principal.

1. Sélectionnez l'onglet **Align** (Aligner) et sélectionnez l'onglet **Basic Alignment** (Alignement de base ).

2. Maintenez le bouton **Home Position** (Position d'origine) enfoncé pour déplacer le robot en position d'origine.

### <span id="page-261-0"></span>Alignment based on Target (Alignement basé sur la cible)

Il s'agit d'une fonction utile si la pièce est alignée sur le TCP dans une direction d'axe pour l'apprentissage de la pièce. Pour effectuer un apprentissage après avoir verrouillé la pose, utilisez la fonction d'apprentissage direct verrouillé en plan ou en ligne à l'aide des boutons du cockpit.

Pour aligner le TCP du robot en fonction de la cible, procédez comme suit :

1. Sélectionnez l'onglet **Align** (Aligner) et sélectionnez l'onglet **Parallel To Target** (Parallèle à la cible).

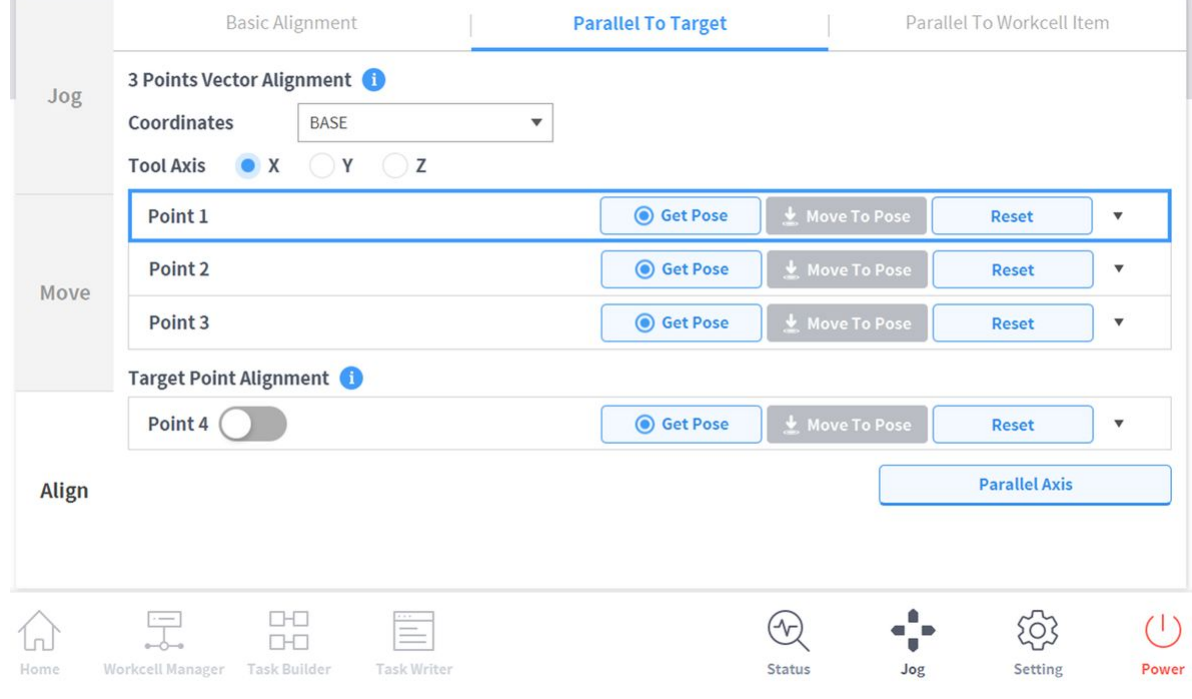

2. Sélectionnez les coordonnées de référence pour l'alignement**.**

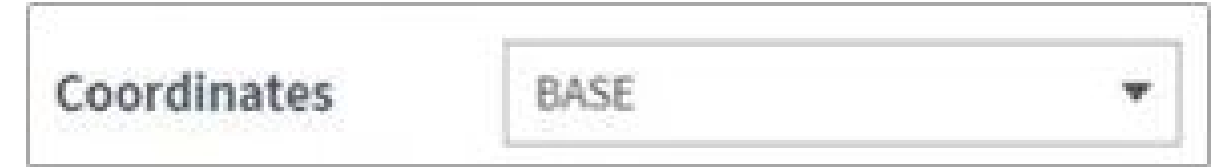

3. Sélectionnez l'axe de l'outil à aligner.

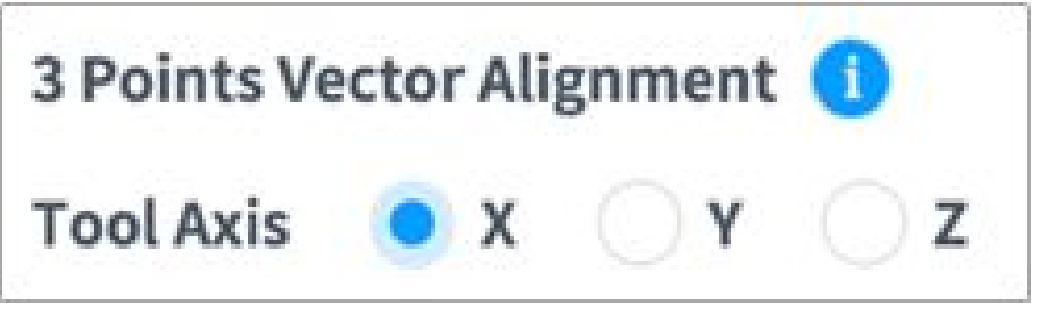

4. Déplacez le robot dans la position souhaitée, puis appuyez sur **Point 1**.

- 5. Appuyez sur le bouton **Save Pose** (Enregistrer la position) du **Point 1**.
	- Les **Point 2 et Point 3** sont définis de la même manière. Une fois la configuration terminée, une zone vectorielle virtuelle est définie à partir de ces trois points.

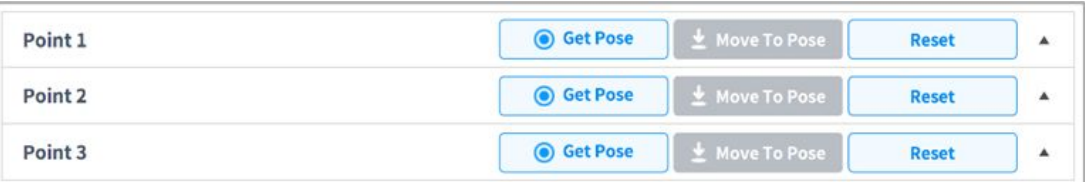

- 6. (Facultatif) Pour définir la position et la direction du TCP en même temps, appuyez sur le bouton à bascule du **Point 4**, déplacez le robot dans la position souhaitée et appuyez sur le bouton « Save Pose » (Enregistrer la position).
- 7. Appuyez sur le bouton **Align Axis** (Aligner axe) et maintenez-le enfoncé pour aligner l'axe.
	- Placez la tête à 6 axes 150 mm au-dessus de la cible EN direction de l'axe Z.

## <span id="page-262-0"></span>Alignment based on Workcell Items (Alignement basé sur les éléments de la cellule de travail)

Alignement du TCP du robot basé sur un élément de la cellule de travail.

- 1. Accédez à l'écran **Align** (Aligner) et sélectionnez l'onglet  **Parallel To Workcell Items** (Parallèle à l'élément de cellule de travail).
- 2. Sélectionnez l'élément souhaité dans **Workcell Item** (Élément de la cellule de travail).

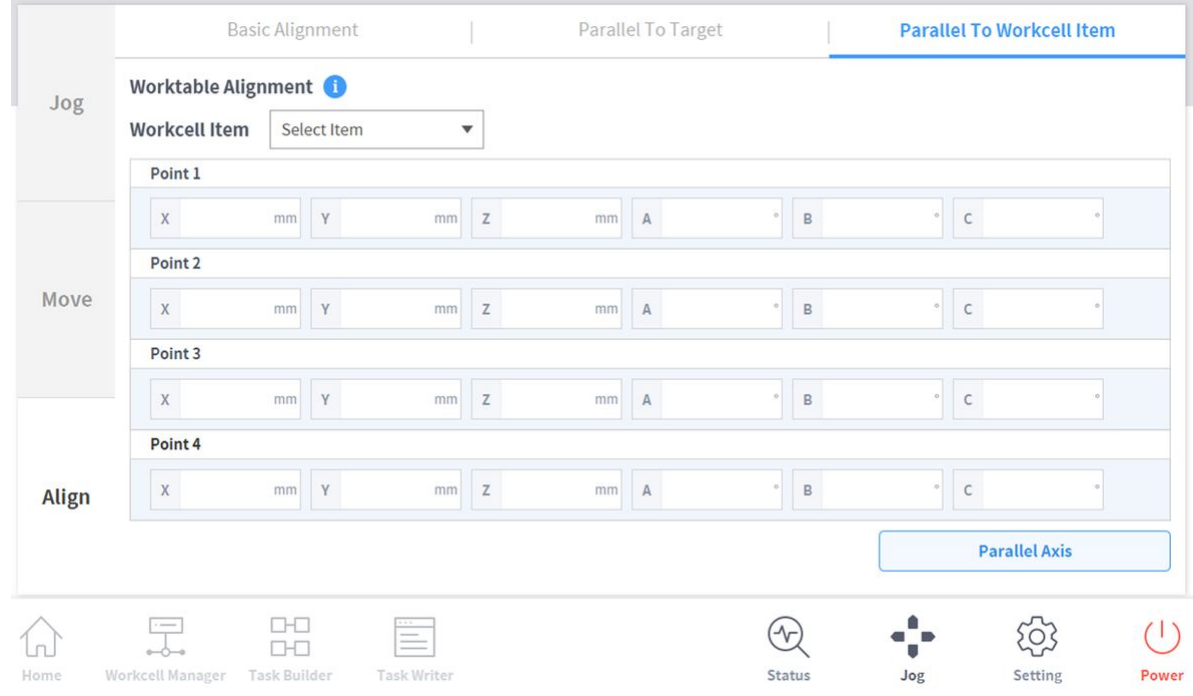

3. Appuyez sur le bouton **Align Axis** (Aligner axe) et maintenez-le enfoncé pour aligner l'axe.

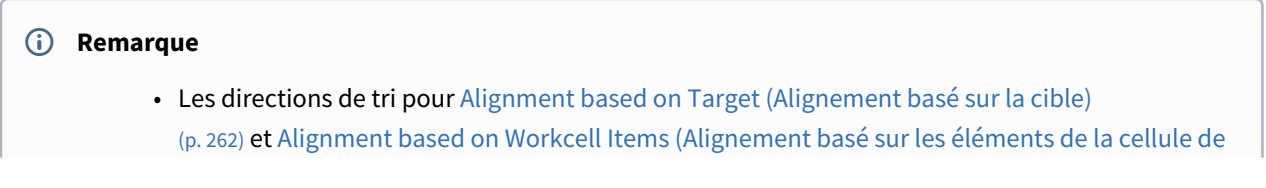

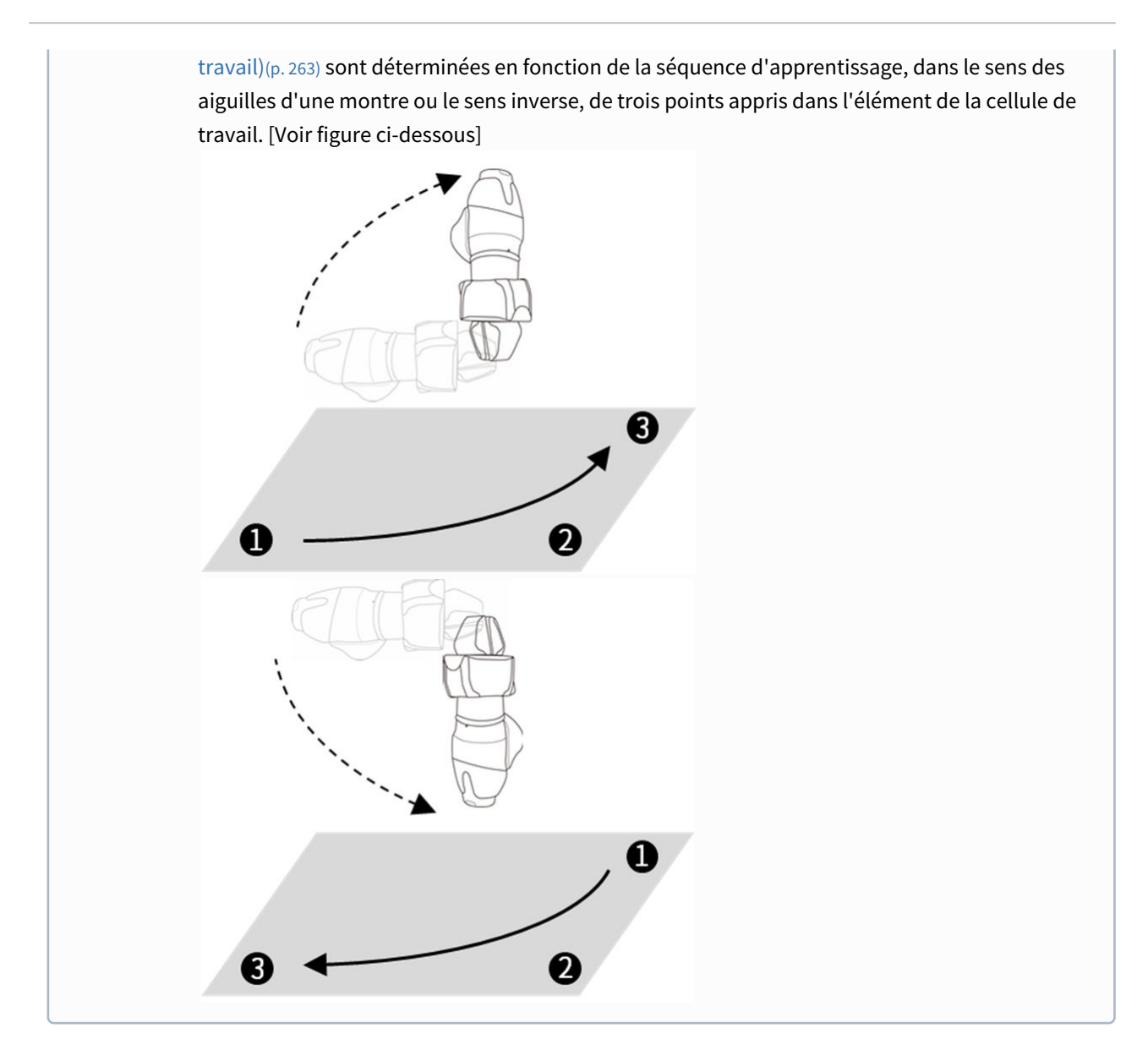

## Jog+

L'utilisation de Jog+ vous permet de profiter de la fonction de jog tout en réalisant différentes tâches. Cela peut être utilisé lorsqu'un mouvement précis vers le point cible est requis pendant l'apprentissage du robot.

Jog Plus peut être activé des manières suivantes.

1. Appuyez sur le bouton jog pendant plus d'une seconde dans le menu principal en bas de l'écran.

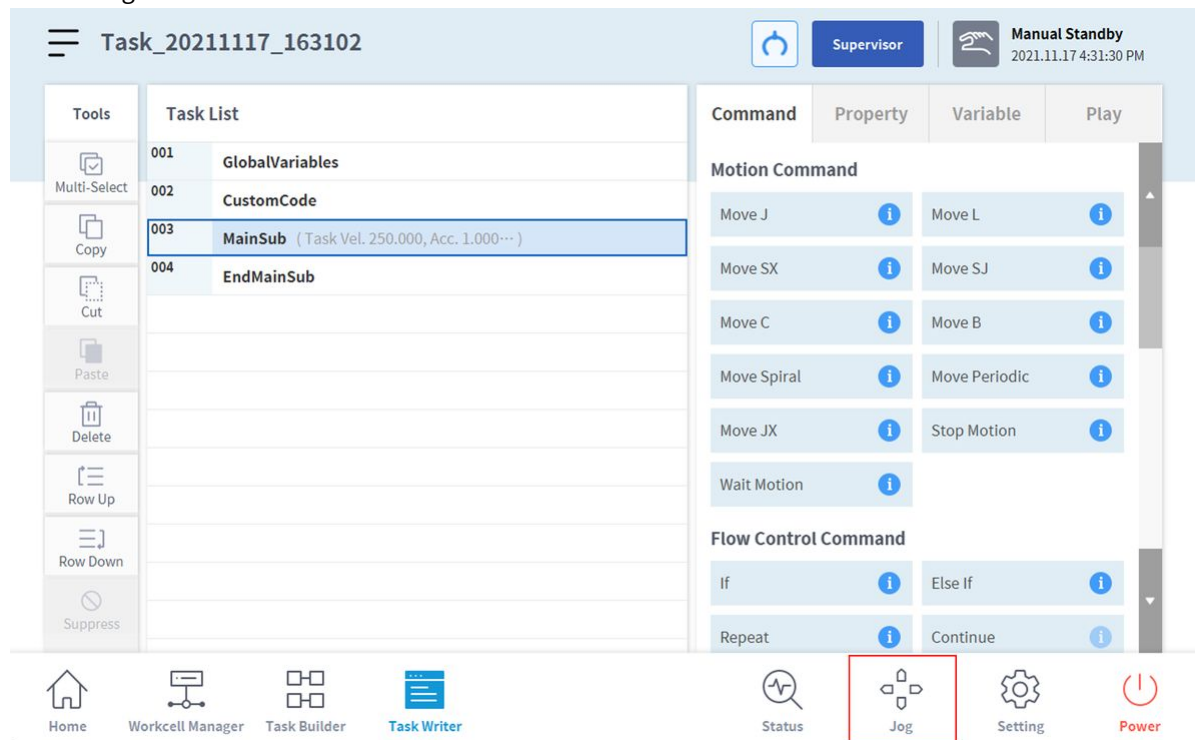

#### 2. L'écran Jog Plus est activé.

3. Jog Plus peut être désactivé en appuyant sur le bouton « X ».

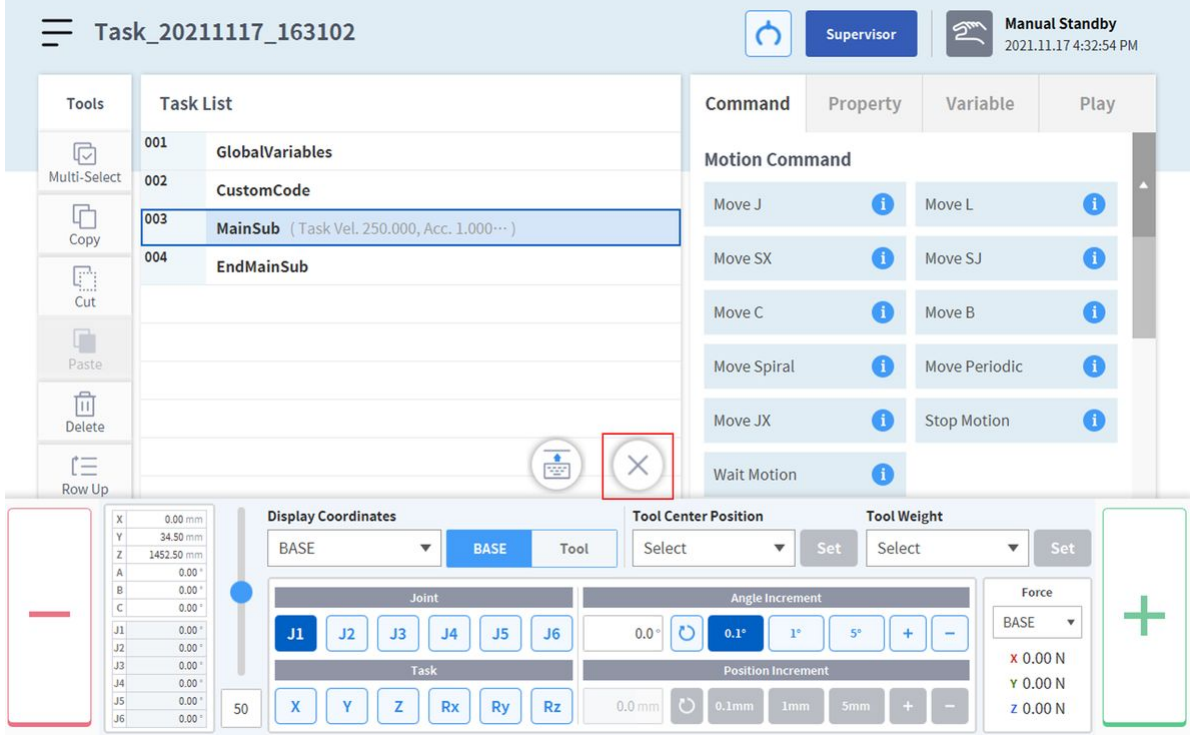

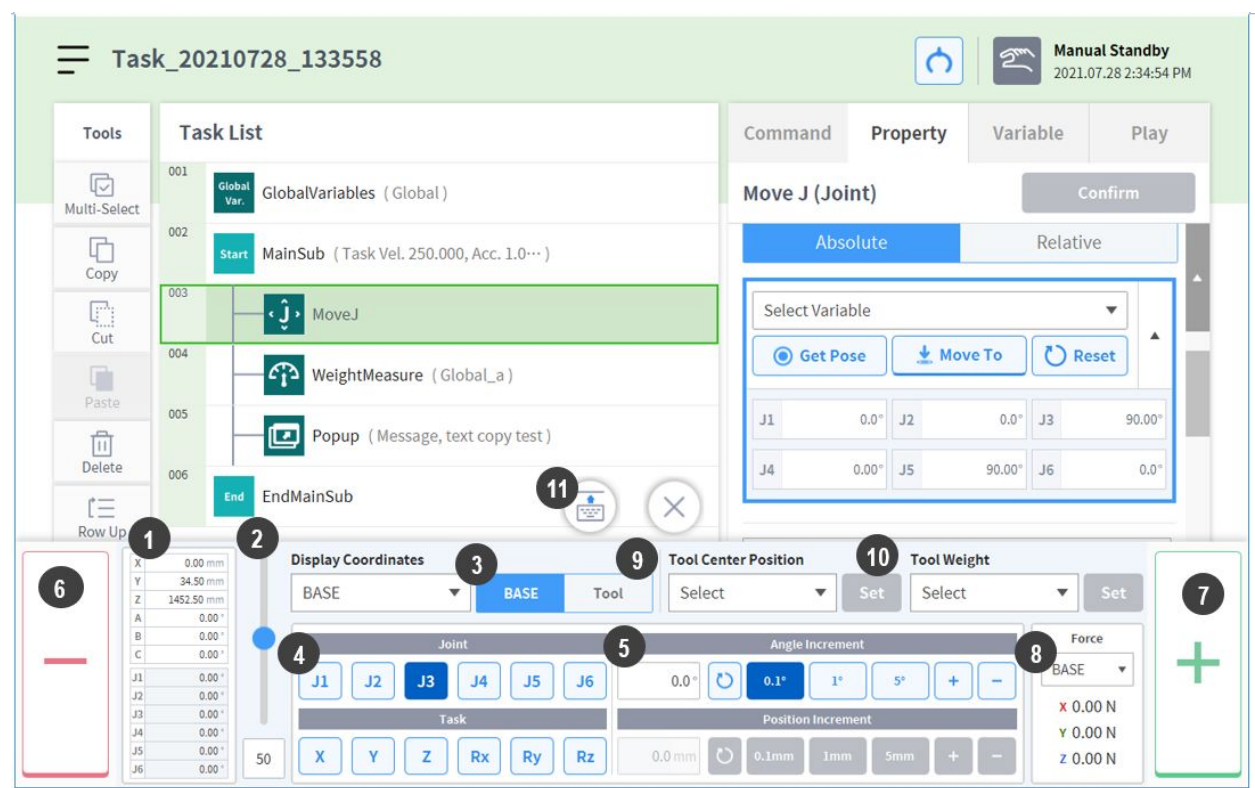

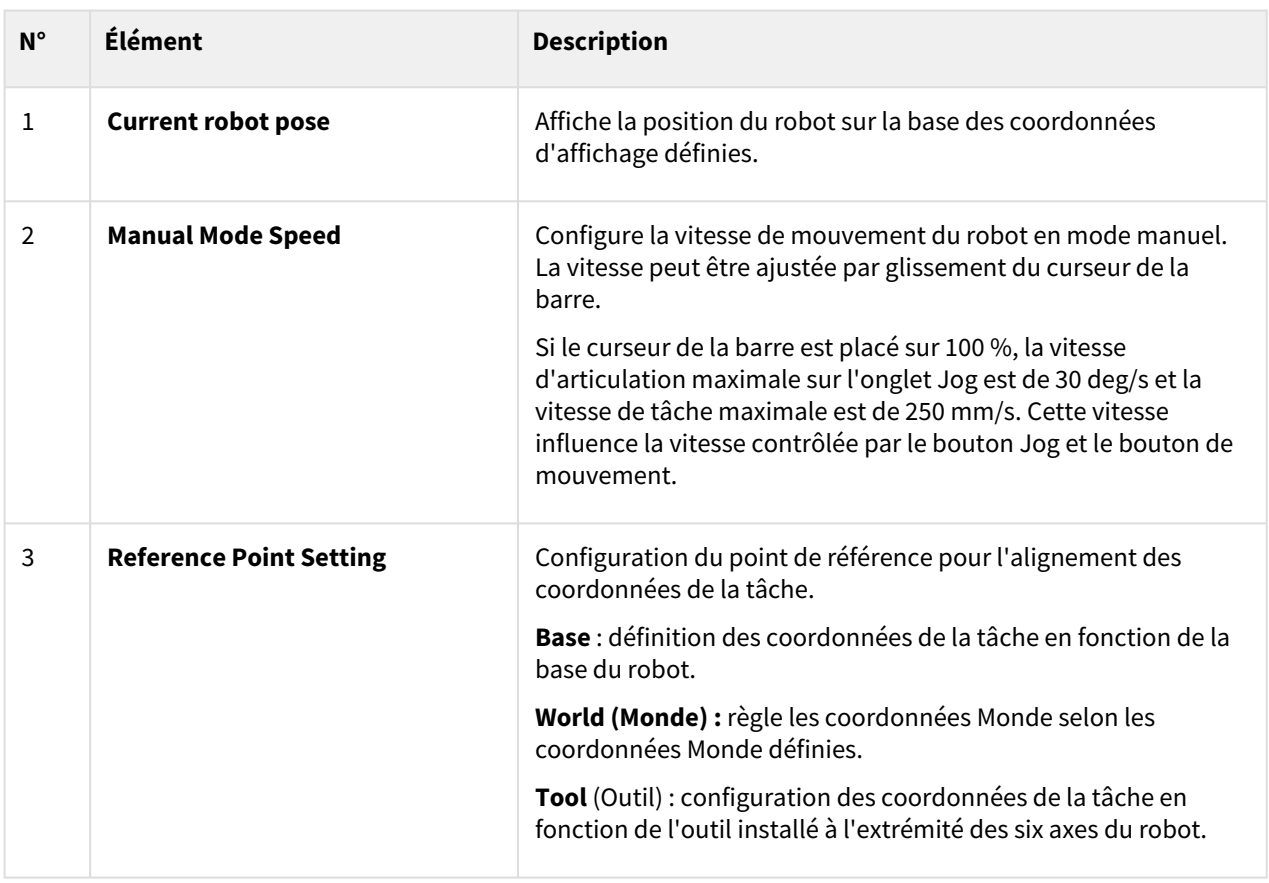

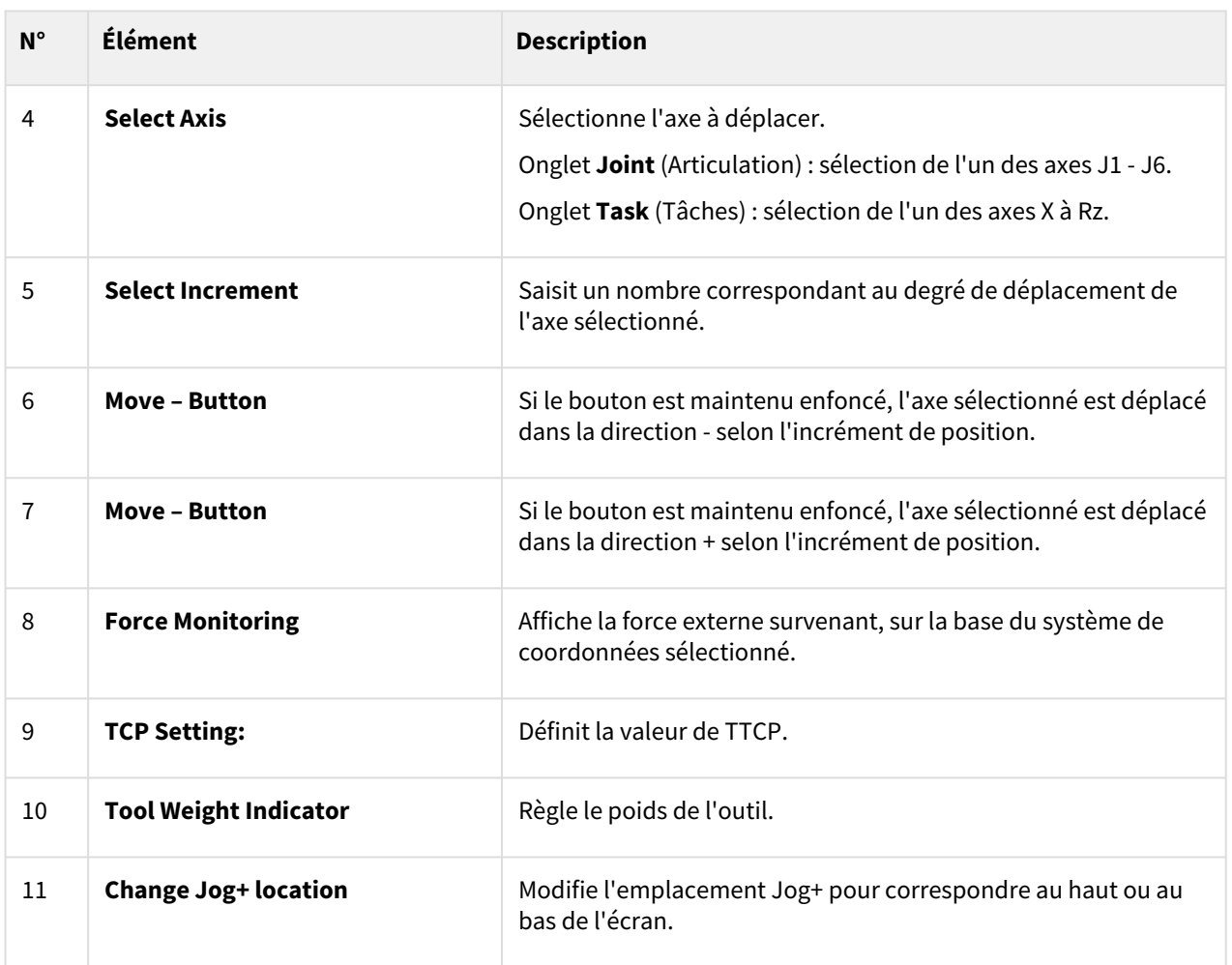

# **5.9.2 Fonctionnement en guidage manuel**

L'utilisateur peut modifier la position du robot en déplaçant directement le robot. Utilisez le bouton de guidage manuel du boîtier d'apprentissage ou servez-vous du cockpit situé au niveau de l'articulation J6 pour modifier la position du robot.

## **A** Mise en garde

- Avant d'entrer dans la plage de fonctionnement du robot, appuyez une ou deux fois sur le bouton « Hand-guiding » (Guidage manuel) sur le boîtier d'apprentissage pour vous assurer que le robot ne bouge pas lorsqu'aucune force externe n'est appliquée.
- Si un outil est installé au niveau de la bride de l'outil, configurez le poids de l'outil dans les écrans Workcell Manager (Gestionnaire des cellules de travail) et Jog sur le boîtier d'apprentissage avant de changer la position du robot. Si vous appuyez sur le bouton de guidage manuel sans avoir configuré le poids de l'outil, le robot risque de bouger brusquement.

• En cas d'utilisation d'outils dont le centre de gravité est trop éloigné de la bride (400 mm ou plus), le robot risque de générer des vibrations provoquant son instabilité. Dans de tels cas, commandez le robot manuellement à l'aide de la fonction Jog plutôt que du guidage manuel.

# <span id="page-267-0"></span>Bouton du cockpit (six boutons)

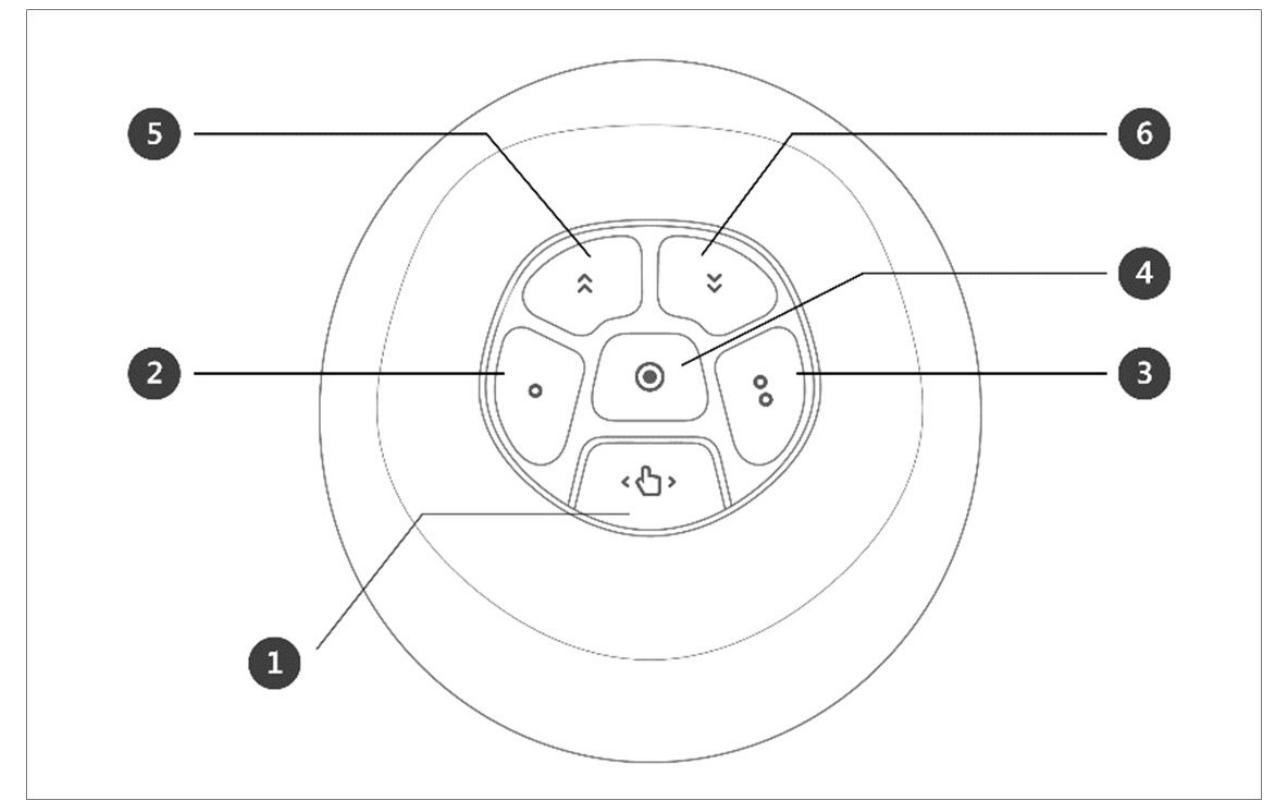

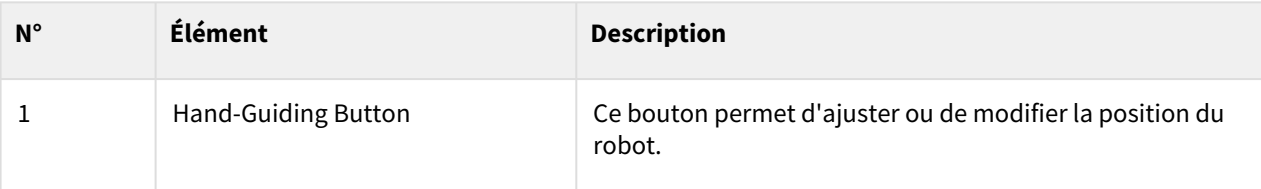

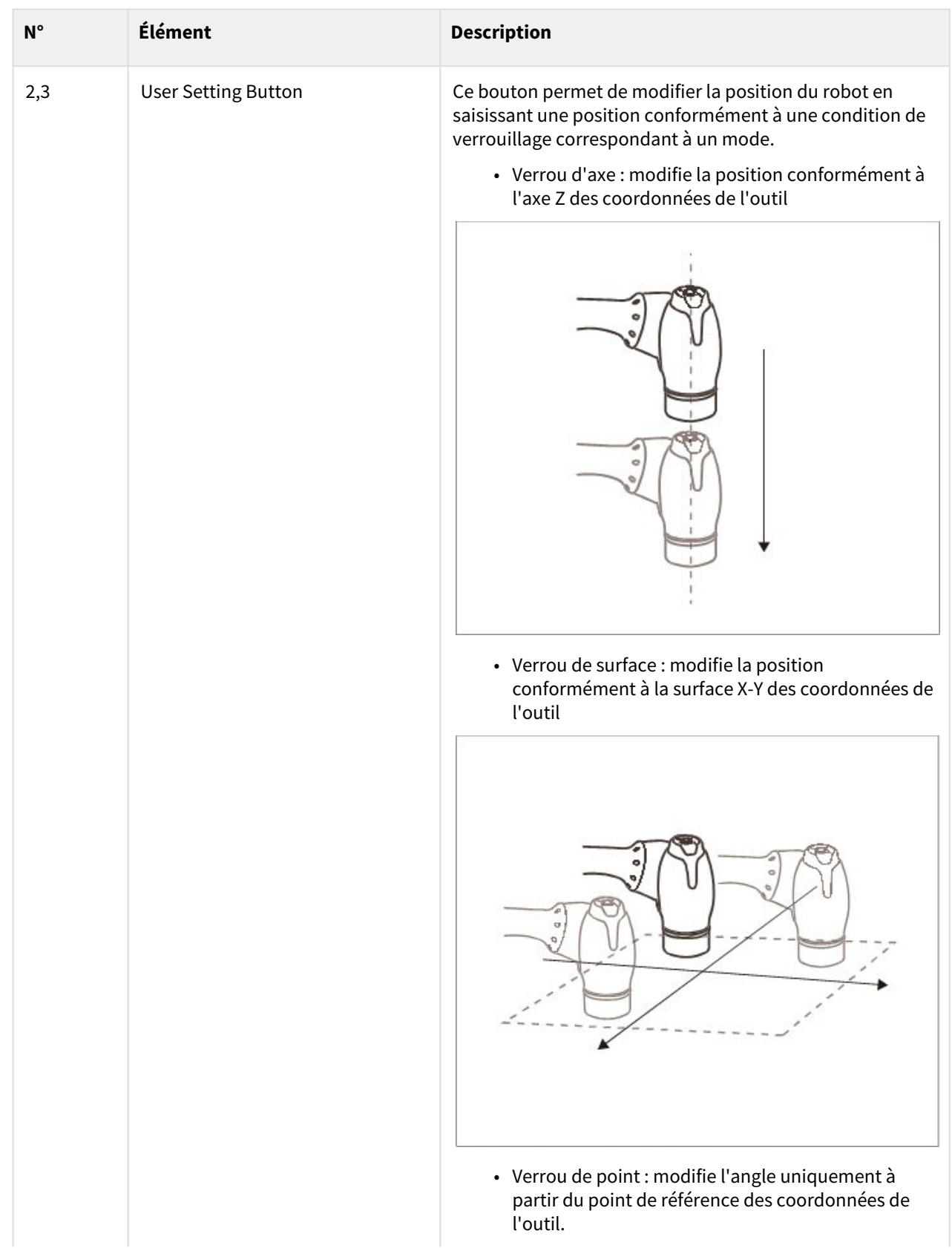

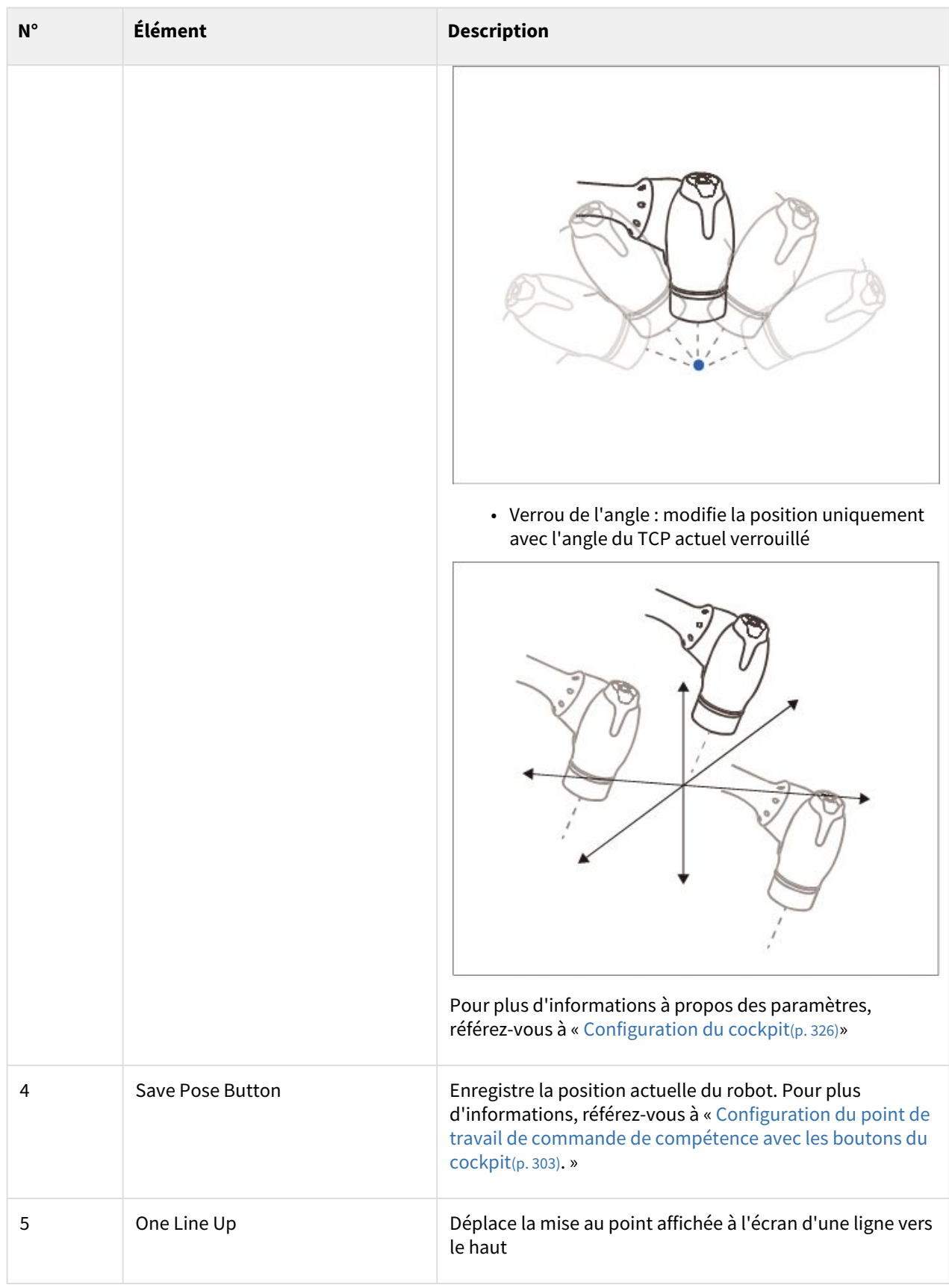

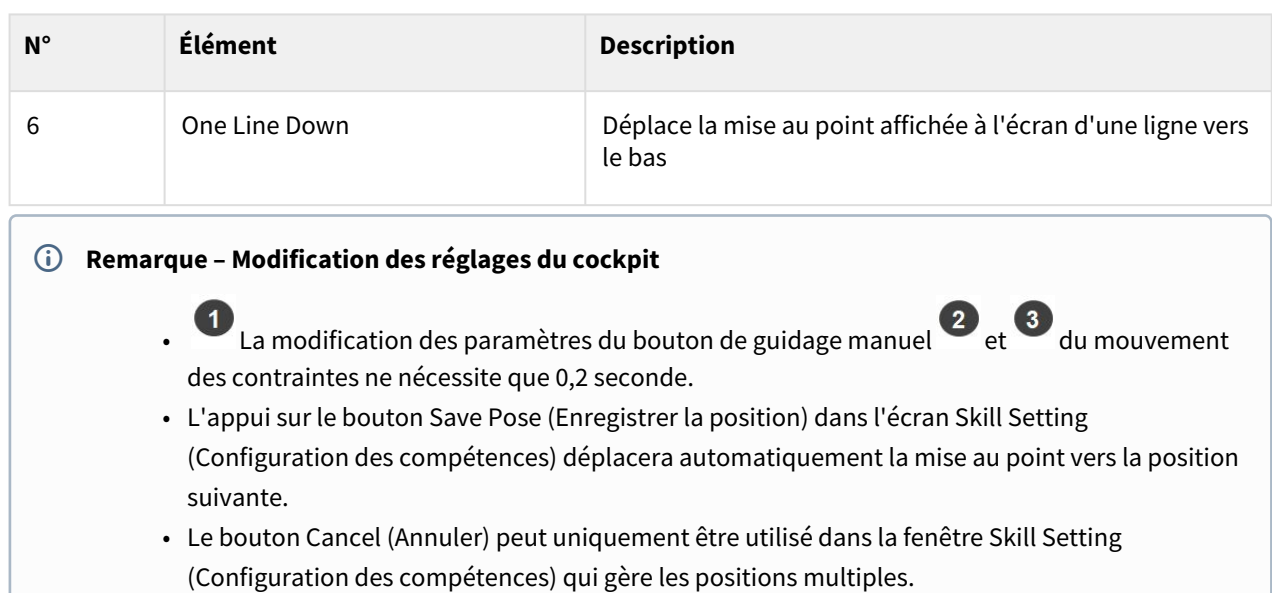

## Fonction Clamping Escape by Cockpit (Échappement de serrage par le cockpit)

La fonction Clamping Escape (Échappement serrage par) ne peut être utilisée que lorsqu'elle est activée comme indiqué à la section [«Configuration du cockpit](#page-325-0)(p. 326)**».**

La fonction Clamping Escape (Échappement serrage par) peut être activée à l'aide des boutons <sup>2</sup> et <sup>5</sup> pour les cockpits à 5 boutons, et à l'aide des boutons  $\overline{P}$  et  $\overline{P}$  pour les cockpits à 6 boutons.

La fonction Clamping Escape (Échappement serrage par) peut être utilisée de 2 façons sur l'écran du boîtier d'apprentissage.

1. Accès à partir de l'état Servo Off (Servo désactivé) > Passe en mode Backdrive Handguiding (Guidage manuel de l'entraînement arrière).

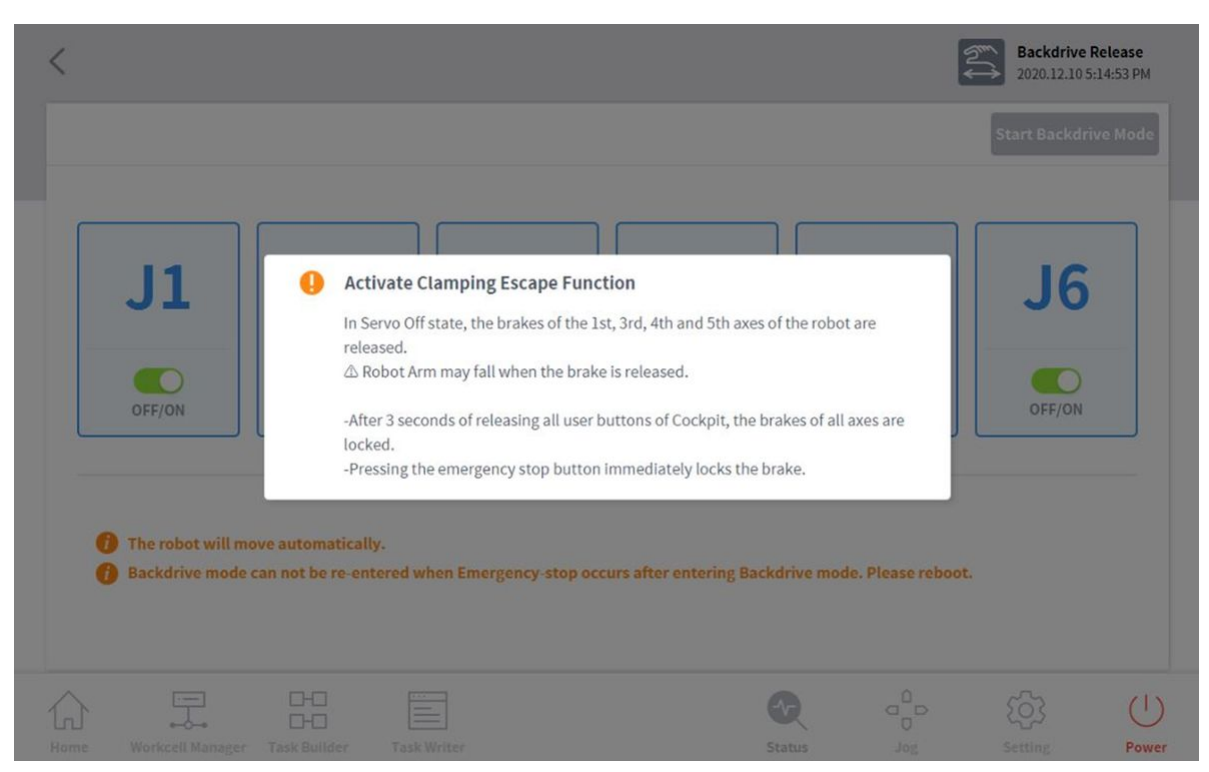

2. Accès à partir de l'état Interrupted (Interrompu) > Passe en mode Recovery Handguiding (Guidage manuel

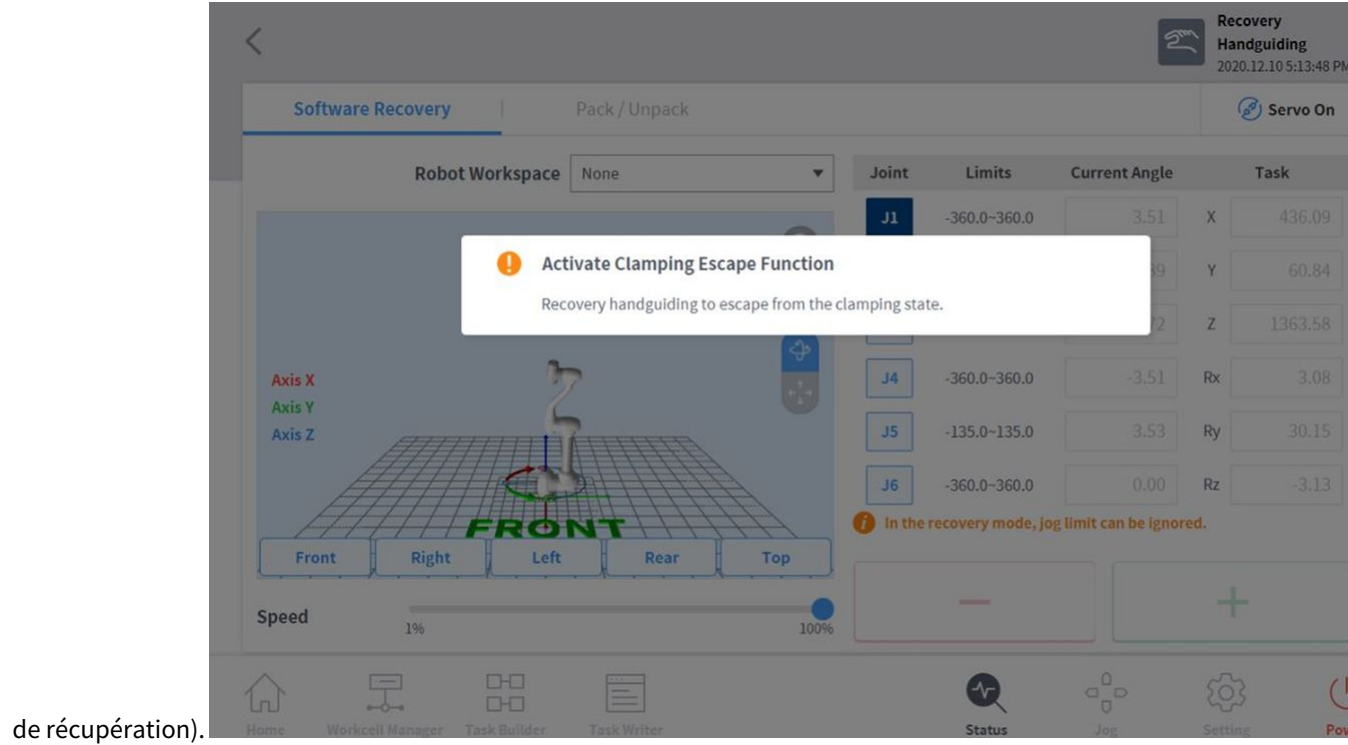

# **5.9.3 Safety Recovery Mode (mode de récupération de sécurité)**

En cas d'erreur en lien avec une violation de sécurité continue ou si un robot doit être emballé pour le transport, l'utilisateur peut utiliser le mode **Safety Recovery** (Récupération de sécurité) pour configurer la position et l'angle du robot.

- **Récupération logicielle :** avec l'état Servo Off (Servo désactivé), si une situation d'erreur de violation des normes de sécurité se produit, par exemple si le robot sort de la zone de fonctionnement, ou en cas de violation de zones interdites, ou si une force est exercée en continu lorsque le robot est à l'arrêt suite à la collision avec un objet fixé, les fonctions Servo On (Servo activé) ou Jog ne peuvent pas être définies même en essayant de réinitialiser le robot vers son état normal à l'aide de la fonction Jog ou du programme. Dans de tels cas, le mode Software Recovery (Récupération logicielle) est utilisé pour réinitialiser le robot vers son état normal.
- **Packaging Mode** (Mode d'emballage) : Pour emballer et transporter le robot, le robot peut être défini sur les valeurs prédéfinies (qui vont au-delà de la limite d'angle de fonctionnement normal) pour l'emballage.

## Utilisation du mode Software recovery (Récupération logicielle)

Pour utiliser le mode de récupération du logiciel, procédez comme suit :

1. Appuyez sur le bouton **Safety Recovery** (Récupération de sécurité) dans la fenêtre **Status** (État).

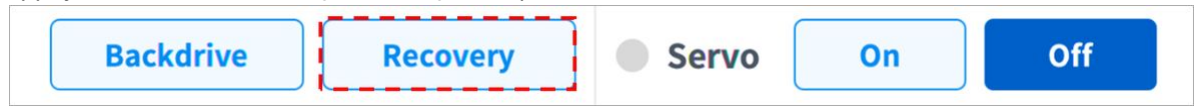

2. Appuyez sur chaque bouton d'articulation sur le côté droit de l'écran Software Recovery (Récupération  $\log$ icielle) et utilisez les boutons  $\frac{1}{\log n}$  et  $\frac{1}{\log n}$  pour définir la position. Vous pouvez également appuyer sur

les boutons  $\bigcirc$ ,  $\bigcirc$ , du **Cockpit** pour ajuster l'angle de l'articulation par apprentissage direct.

- [Pour plus d'informations sur les boutons du cockpit, référez-vous à «](https://manual.doosanrobotics.com/pages/viewpage.action?pageId=8431894) Bouton du cockpit (cinq boutons)<sup>43</sup>» ou [«Bouton du cockpit \(six boutons\)](#page-267-0)(p. 268)».
- Les modifications apportées à la configuration apparaissent à gauche de la fenêtre de simulation en temps réel.

<sup>43</sup> https://manual.doosanrobotics.com/pages/viewpage.action?pageId=8431894

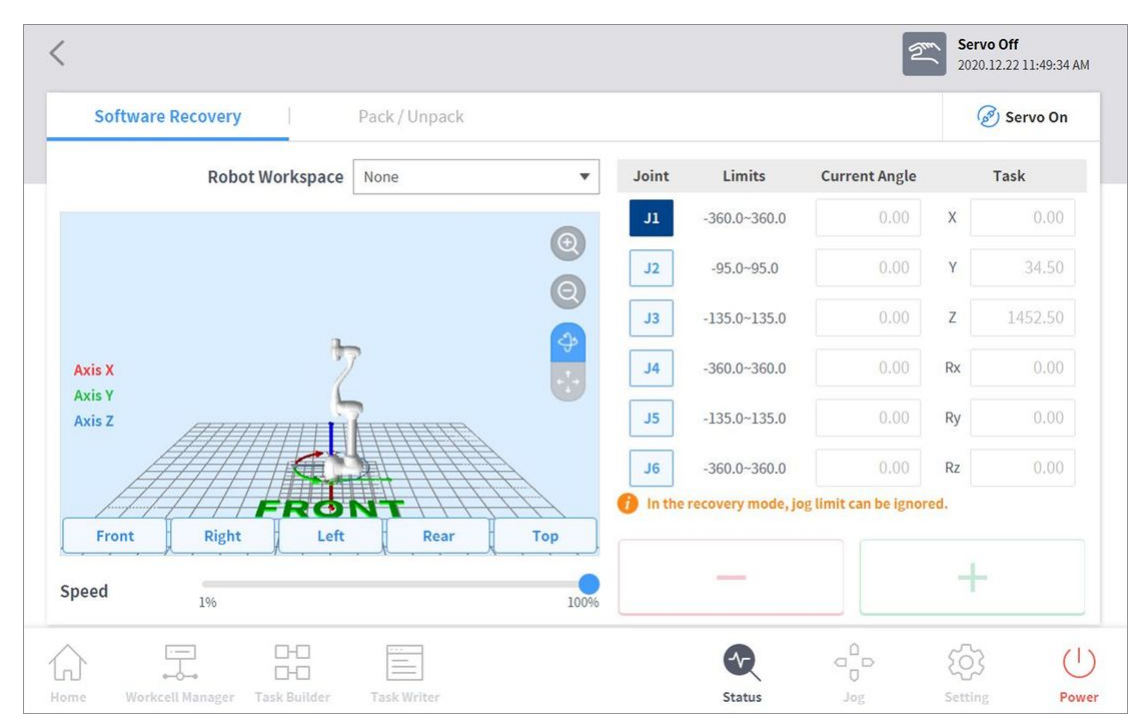

3. Une fois la configuration terminée, appuyez sur le bouton X en haut à gauche.

## **A** Mise en garde

Le mode Récupération logicielle (Software recovery) ne peut pas être utilisé lorsque la limite d'angle de connexion dépasse 3 degrés.

## Configuration du Packaging Mode (Mode d'emballage)

Pour configurer le mode d'emballage, procédez comme suit :

1. Appuyez sur le bouton **Safety Recovery** (Récupération de sécurité) dans la fenêtre **Status** (État).

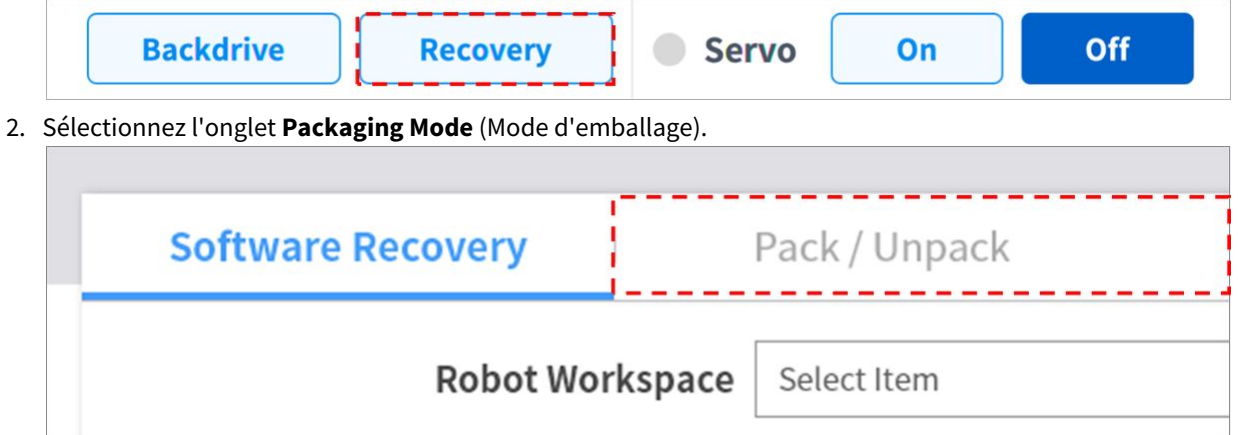

3. Appuyez sur le bouton à bascule **Packaging Mode** (Mode d'emballage) pour activer le Packaging Mode (Mode d'emballage).

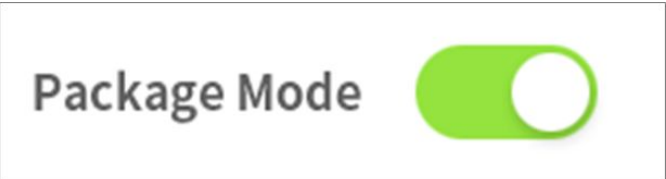

- 4. Appuyez sur le bouton **Go to Packaging Pose** (Accéder à la position d'emballage).
	- Le robot se déplace automatiquement vers la position d'emballage définie.
	- Pour désactiver la position d'emballage, appuyez sur le bouton **Release Packaging Pose** (Désactiver la position d'emballage) pour déplacer le robot vers la position d'origine puis appuyez sur le bouton à bascule **Packaging Mode** (Mode d'emballage) pour désactiver le mode d'emballage.

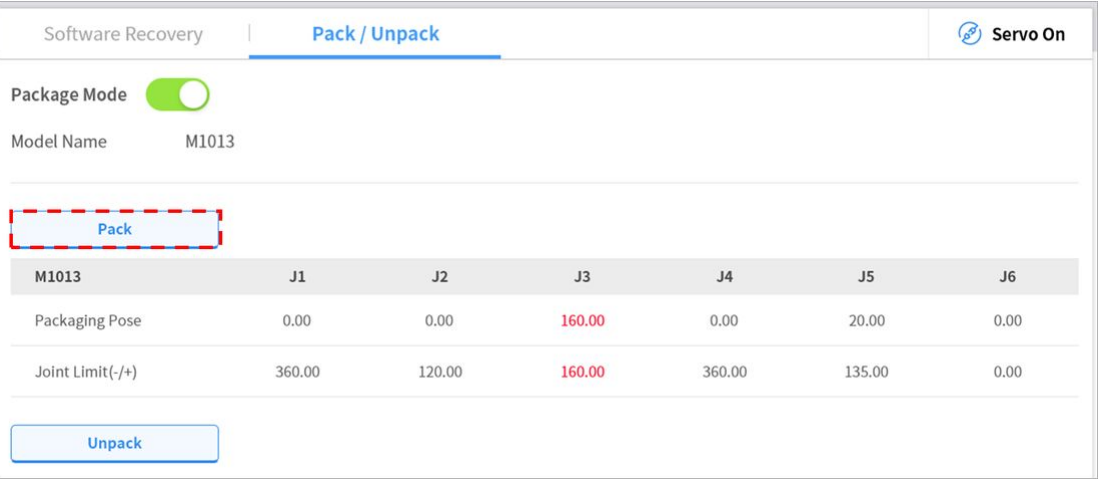

# **5.9.4 Mode Backdrive (Entraînement arrière)**

Du mode **Backdrive** (Entraînement arrière) permet de contrôler l'articulation du robot à l'aide du frein uniquement et sans force motrice du moteur. Cette fonction est utilisée lorsque le robot ne peut pas revenir en mode normal avec le **Safety Recovery Mode** (Mode de récupération de sécurité) ou le guidage manuel. Du mode **Backdrive** (Entraînement arrière) permet à l'utilisateur d'activer ou désactiver le frein de chaque articulation.

Le processus de définition du mode **Backdrive** (Entraînement arrière) est le suivant :

- 1. Appuyez sur le bouton **Status** (État) du menu principal et appuyez sur le bouton **Backdrive** (Entraînement arrière).
	- Si le bouton Backdrive (Entraînement arrière) n'est pas activé, appuyez sur le bouton d'arrêt d'urgence puis relâchez-le, ou appuyez sur le bouton Servo off (Servo désactivé) pour l'activer.

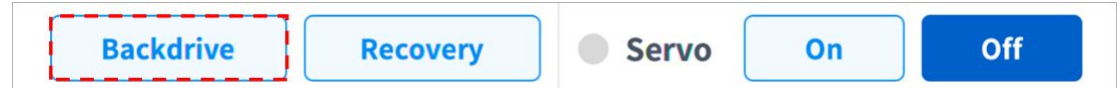

2. Appuyez sur le bouton **Start Backdrive Mode** (Démarrer le mode Entraînement arrière) dans l'écran **Backdrive** (Entraînement arrière).

• Les boutons OFF/ON (Marche/Arrêt) permettant de relâcher les freins de chaque articulation sont activés.

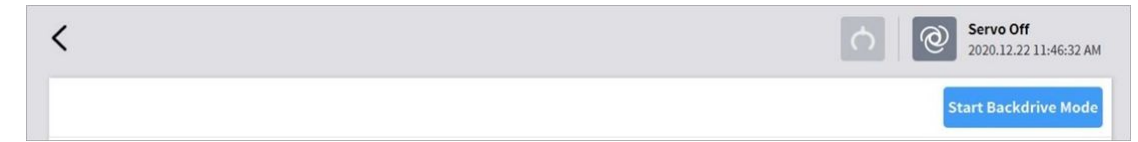

- 3. Définissez le frein de l'articulation que vous souhaitez déplacer sur OFF (Release) (Libérer) et déplacez le robot en exerçant une force.
	- En raison du taux de décélération du décélérateur situé à l'intérieur de l'articulation et du poids du manipulateur, ni la vitesse de relâchement de l'articulation n'est élevée, ni la vitesse de mouvement lorsque la force est exercée.
	- En cas de dysfonctionnement au niveau du décélérateur ou si l'articulation se déplace à une vitesse trop élevée lors du mode **Backdrive** (Entraînement arrière), les freins de toutes les articulations sont appliqués automatiquement pour garantir la sécurité.
- 4. Réglez le frein sur ON (Hold) (Bloquer) lorsque le changement de position est terminé.
- 5. Appuyez sur **Power** (Alimentation) dans le menu principal pour éteindre le programme d'exploitation. Appuyez sur le bouton d'alimentation en haut du boîtier d'apprentissage et maintenez-le pour mettre le système hors tension. Appuyez de nouveau sur ce bouton pour mettre le système sous tension.
	- La fonction **Backdrive** (Entraînement arrière) est désactivée et le travail peut reprendre normalement.

#### **Remarque**

- Déplacez chaque articulation individuellement vers la plage de travail normale par ordre séquentiel.
- Si le mode Backdrive (Entraînement arrière) est exécuté, le système doit être redémarré pour reprendre le travail normalement.
- Soyez prudent car un relâchement temporaire peut survenir selon l'emplacement de l'axe en mode Backdrive (Entraînement arrière).

# **5.10 Fonctionnement automatique du robot**

Cette section décrit comment faire fonctionner le robot automatiquement. Les tâches de robot peuvent être programmées, simulées et exécutées à l'aide du Créateur de tâches ou de l'enregistreur de tâches.

Pour des exemples de programmation de tâches de contrôle de mouvement, de force/conformité et de compétence, reportez-vous à [Étape 4. Créer un programme de tâches](#page-88-0)(p. 89)la section .

# **5.10.1 Apprentissage et exécution du robot**

Pour que le robot puisse être utilisé dans le cadre du processus de l'utilisateur, l'espace du robot, l'effecteur final, les machines-outils et les périphériques doivent d'abord être configurés dans le **Workcell Manager** (Gestionnaire des cellules de travail). Lorsque la configuration du **Workcell Manager** (Gestionnaire des cellules

de travail) est terminée, créez un programme de tâches à l'aide du **Task Builder** (Générateur de tâches) ou du **Task Writer**, (Rédacteur de tâches), puis exécutez-le.

**Task Builder** (Générateur de tâches) affiche les commandes recommandées pour les périphériques enregistrés à l'aide du Workcell Manager (Gestionnaire des cellules de travail), qui permet à l'utilisateur de créer et exécuter facilement des programmes de tâches. Il offre également une fonction de code personnalisé pouvant charger et exécuter des programmes de tâche créés sur la base du manuel de programmation.

**Task Writer** (Rédacteur de tâches) utilise le langage DRL (Doosan Robot Language) pour créer et exécuter des programmes adaptés au processus de l'utilisateur, et intègre également une fonction de code personnalisé permettant à l'utilisateur de charger et exécuter des programmes de tâches créés à l'aide du manuel de programmation.

Pour plus d'informations à propos du **Workcell Manager** (Gestionnaire des cellules de travail), référez-vous à « [Utilisation de Workcell Manager](#page-208-0)(p. 209) (Gestionnaire des cellules de travail) » ; pour plus d'informations à propos du **Task Builder** (Générateur de tâches), référez-vous à « Task Builder (Générateur de tâches) (p. 277) [\(Générateur de tâches\) » ; et pour plus de renseignements sur le](#page-276-0) **Task Writer** (Rédacteur de tâches), référez-vous à « [Task Writer \(Rédacteur de tâches\)](#page-311-0)(p. 312) (Rédacteur de tâches) ». Pour plus d'informations sur le Doosan Robot Language, référez-vous au [Programming manual](https://manual.doosanrobotics.com/display/Programming)<sup>44</sup> distinct.

### **Remarque**

- Lors de l'apprentissage du robot, utilisez des conditions similaires au fonctionnement réel (poids de l'outil et de la pièce).
- L'apprentissage risque d'être dévié en cas de changement de robot, de condition d'exécution de la tâche (poids de l'outil et de la pièce) ou de position. Aussi, il est recommandé de procéder à un nouvel apprentissage.
- Si vous avez changé de modèle de robot, nous vous recommandons de créer un nouveau programme de tâches et de réaliser l'apprentissage.

## **A** Mise en garde

Veillez à bien procéder à une évaluation des risques avant de passer à l'apprentissage et l'utilisation du robot. Doosan Robotics n'est pas responsable des conséquences en lien avec une utilisation du robot sans évaluation des risques préalable.

# <span id="page-276-0"></span>**5.10.2 Task Builder (Générateur de tâches)**

Après avoir enregistré et configuré tous les éléments de cellule de travail dans le **Workcell Manager** (gestionnaire des cellules de travail), un programme d'exécution de la tâche du robot doit être créé à l'aide de commandes ou de compétences.

<sup>44</sup> https://manual.doosanrobotics.com/display/Programming

À l'aide de **Task Builder** (Générateur de tâches), l'utilisateur peut créer une nouvelle tâche, saisir des compétences ou commandes ou créer des tâches à l'aide de modèles recommandés par le système. Pour obtenir une liste des compétences, des commandes et des modèles, référez-vous au manuel de référence fourni séparément.

Pour utiliser Task Builder (Générateur de tâches), appuyez sur **Task Builder** dans le menu principal.

## Gestion des tâches

## Création d'une nouvelle tâche

Pour créer une nouvelle tâche, procédez comme suit :

- 1. Appuyez sur **New** (Nouveau) dans l'écran initial du **Task Builder** (Générateur de tâches).
	- Si une tâche est en cours de modification, appuyez sur le bouton 『Menu et appuyez sur **New** (Nouveau).
- 2. Sélectionnez un élément de la cellule de travail dans la tâche pour le créer, puis appuyez sur le bouton > pour déplacer l'élément sélectionné vers la liste.
- 3. Après avoir sélectionné un élément de la cellule de travail, appuyez sur **Next** (Suivant).
- 4. Saisissez le nom du nouveau programme de tâche dans le champ **File Name** (Nom de fichier).
- 5. Appuyez sur le bouton **Confirm** (Confirmer).

Lorsqu'une nouvelle tâche est créée, l'écran de modification de tâche s'affiche. Pour plus d'informations à propos de la modification d'une tâche, référez-vous à « [Modifier une tâche](#page-281-0)(p. 282) ».

## Template (Modèle)

Un modèle est un ensemble de compétences qui composent une procédure de travail utilisée avec une combinaison d'éléments de la cellule de travail lorsqu'un élément particulier de la cellule de travail est enregistré. Il est possible de créer une tâche dont les paramètres de compétences se trouvent déjà dans le modèle, sans se soucier de la procédure de travail.

Pour créer une nouvelle tâche à l'aide d'un modèle, procédez comme suit :

- 1. Appuyez sur **Template** (Modèle) dans l'écran initial du **Task Builder** (Générateur de tâches).
- 2. Sélectionnez un modèle à utiliser.
	- Les modèles disponibles varient selon les éléments de cellule de travail enregistrés dans le **Workcell Manager** (Gestionnaire des cellules de travail). Si aucun élément de cellule de travail n'est enregistré dans le **Workcell Manager** (Gestionnaire des cellules de travail), aucun modèle

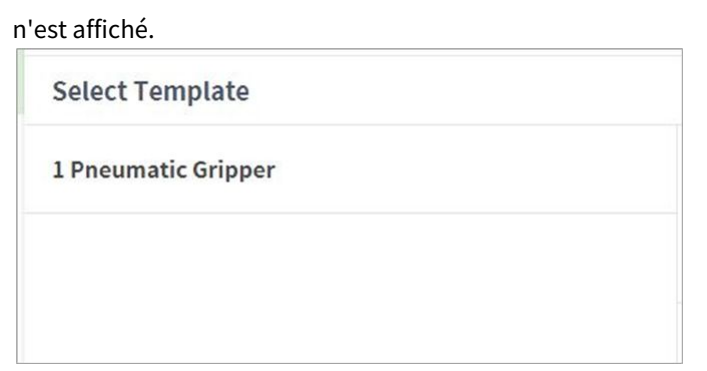

3. Saisissez le nom du nouveau programme de tâche dans le champ **File Name** (Nom de fichier).

4. Appuyez sur le bouton **Confirm** (Confirmer).

Lorsqu'une nouvelle tâche est créée à l'aide d'un modèle, l'écran de modification de tâche s'affiche. Pour plus d'informations à propos de la modification d'une tâche, référez-vous à « [Modifier une tâche](#page-281-0)(p. 282) »

#### **Remarque**

• La version du logiciel V2.7.3 ne prend pas en charge cette fonction. La fonction Template (modèle) sera mise à jour et proposée de nouveau dans une nouvelle version de logiciel.

#### Enregistrer une tâche

Pour enregistrer une tâche modifiée, appuyez sur le bouton  $\equiv$  Menu, puis sur **Save** (Enregistrer).

#### **Remarque**

• Si le fichier n'est pas enregistré pour la première fois, une fenêtre de confirmation s'affiche. Appuyez sur le bouton **Confirm** (Confirmer) pour enregistrer dans un fichier existant.

#### Enregistrer une tâche sous

Pour enregistrer la tâche sous la forme d'un autre fichier, procédez comme suit :

- 1. Appuyez sur le bouton « Menu », puis sur le bouton « **Save as** » (Enregistrer sous).
- 2. Lorsque la fenêtre **Save as** (Enregistrer sous) s'affiche, saisissez le nom de la tâche et appuyez sur le bouton **Confirm** (Confirmer).

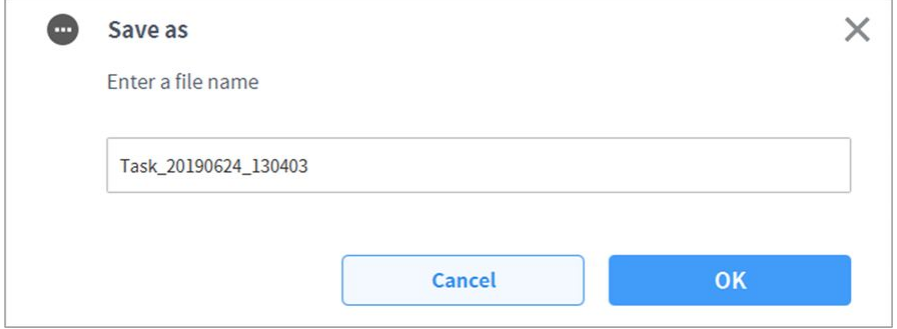

## Une fois l'enregistrement terminé, la fenêtre **Save Complete** (Enregistrement terminé) s'affiche.

#### Modification des éléments de la cellule de travail

Pour afficher un élément de cellule de travail sélectionné depuis la tâche actuelle ou pour sélectionner ou supprimer un élément de cellule de travail supplémentaire, veuillez procéder comme suit :

- 1. Appuyez sur le bouton  $\blacksquare$  Menu et appuyez sur l'élément de la cellule de travail sélectionné.
- 2. Dans la tâche actuelle, il est possible d'ajouter ou de supprimer les nouveaux éléments de la cellule de travail de la tâche actuelle ou de la liste de la cellule de travail.

#### Enregistrer la tâche sur un dispositif de stockage externe

Pour enregistrer une tâche ouverte sur un dispositif de stockage externe, procédez comme suit :

- 1. Branchez un dispositif de stockage externe sur la prise USB.
	- Seuls les dispositifs de stockage externe avec systèmes de fichier FAT32 peuvent être utilisés.
- 2. Appuyez sur le bouton **= Menu et appuyez sur <b>Export** (Exporter).
- 3. Une fois la fenêtre **Export** (Exporter) affichée, sélectionnez le lecteur du dispositif de stockage externe et appuyez sur le bouton **Confirm** (Confirmer).
- 4. Lorsque la fenêtre **Save as** (Enregistrer sous) s'affiche, saisissez le nom de la tâche et appuyez sur le bouton **Confirm** (Confirmer).

Une fois l'enregistrement terminé, la fenêtre **Save Complete** (Enregistrement terminé) s'affiche.

#### **Remarque**

• L'extension de fichier du fichier de tâche enregistré est « tb ».

#### <span id="page-279-0"></span>Charger des tâches enregistrées

Pour charger une tâche enregistrée, procédez comme suit :

- 1. Appuyez sur **Saved Files** (Fichiers enregistrés) dans l'écran initial du **Task Builder** (Générateur de tâches).
	- Si une tâche est en cours de modification, appuyez sur le bouton 『 Thenu et appuyez sur **Open** (Ouvrir).
- 2. Sélectionnez la tâche à ouvrir dans la liste de fichiers et appuyez sur le bouton **Open** (Ouvrir).
- 3. Il est possible de rechercher des tâches dans la liste de fichiers au moyen de la fonction de filtre.
	- Vous pouvez faire une recherche de tâche de la plus ancienne à la plus récente ou inversement, par ordre alphabétique ou à l'inverse.

#### Supprimer des tâches enregistrées

Pour supprimer une tâche enregistrée, procédez comme suit :

- 1. Appuyez sur **Saved Files** (Fichiers enregistrés) dans l'écran initial du Task Builder (Générateur de tâches).
	- Si une tâche est en cours de modification, appuyez sur le bouton 『 Menu et appuyez sur **Open** (Ouvrir).

2. Sélectionnez une tâche à supprimer dans la liste de fichiers et appuyez sur le bouton « **Delete** » (Supprimer).

#### Importer des tâches sur des dispositifs de stockage externe

Pour importer une tâche enregistrée sur un dispositif de stockage externe, procédez comme suit :

- 1. Connectez le dispositif de stockage externe contenant le fichier de tâche au port USB.
- 2. Appuyez sur **Import** (Importer) dans l'écran initial du Task Builder (Générateur de tâches).
- 3. Appuyez sur le bouton **Search** (Rechercher).

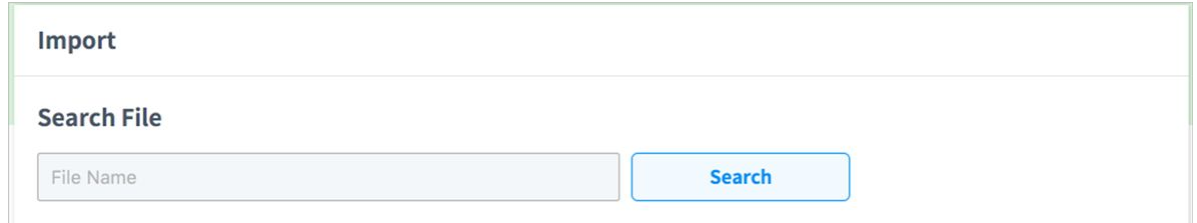

4. Lorsque la fenêtre **Search File** (Rechercher fichier) s'affiche, sélectionnez la tâche à importer et appuyez sur le bouton **Confirm** (Confirmer).

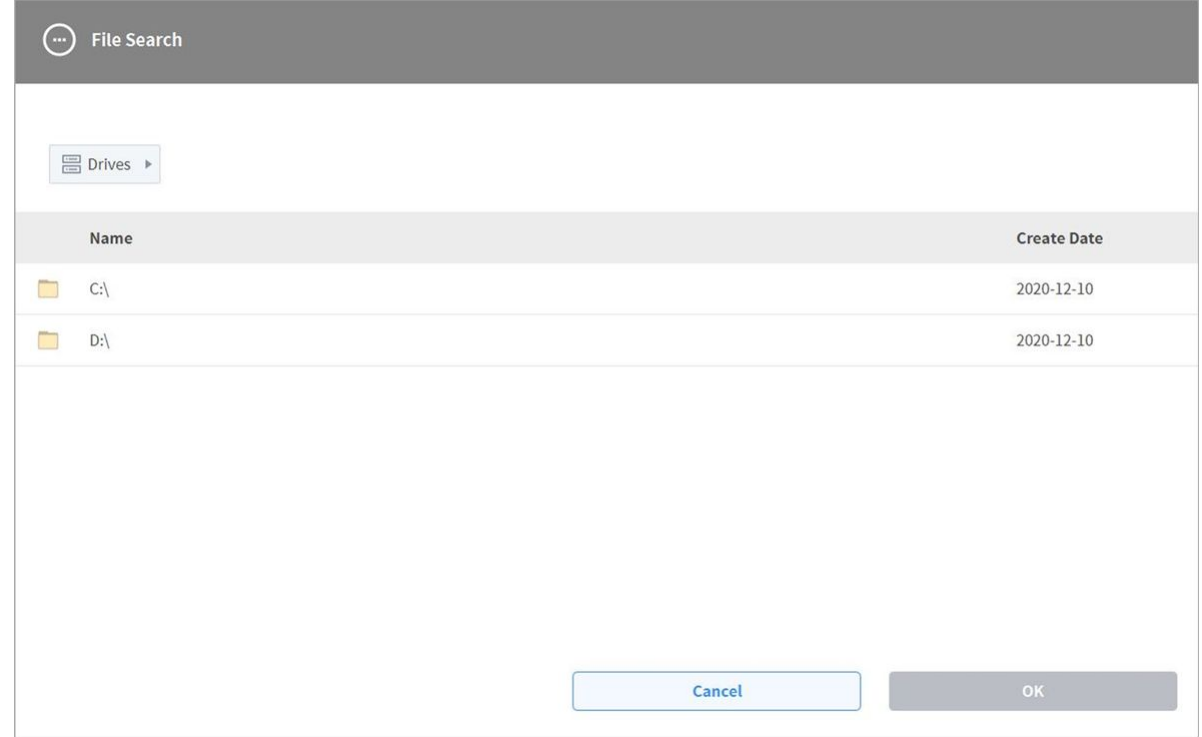

5. Appuyez sur le bouton **Import** (Importer) en bas à droite.

Une fois le fichier de tâche enregistré sur un dispositif de stockage externe, la fenêtre **Save Complete** (Enregistrement terminé) s'affiche.

[Pour charger un fichier de tâche enregistré sur le système, référez-vous à «](#page-279-0) Charger des tâches enregistrées(p. 280) ».

## <span id="page-281-0"></span>Modifier une tâche

Lorsqu'une tâche est créée, l'utilisateur peut ajouter des commandes dans la **Task List** (Liste de tâches), et lorsque les Propriétés de la commande ajoutée sont configurées, le programme de tâche peut être exécuté. L'écran **Task Builder** (Générateur de tâches) offre une fonction de modification pour l'ajout / la suppression / la copie de commandes ou la modification de l'ordre des commandes. Les commandes du **Task Builder** (Générateur de tâches) incluent des commandes de mouvement, de contrôle de flux et d'autres commandes, de même que des commandes de compétence.

### **Remarque**

Lorsque vous tentez d'accéder à l'écran **Home** (Accueil), **Workcell Manager** (Gestionnaire des cellules de travail) ou **Task Writer** (Rédacteur de tâches), un message s'affiche pour confirmer si le programme en cours de modification doit être enregistré. Les écrans **Jog** et **Settings** (Paramètres) s'affichent sous forme de fenêtres contextuelles. Reportez-vous à **«** [Mode et état du robot](#page-15-0)(p. 16) **».**

## Configuration de l'écran de modification de tâche

L'écran Edit Task (Modifier une tâche) de Task Builder est structuré comme suit :

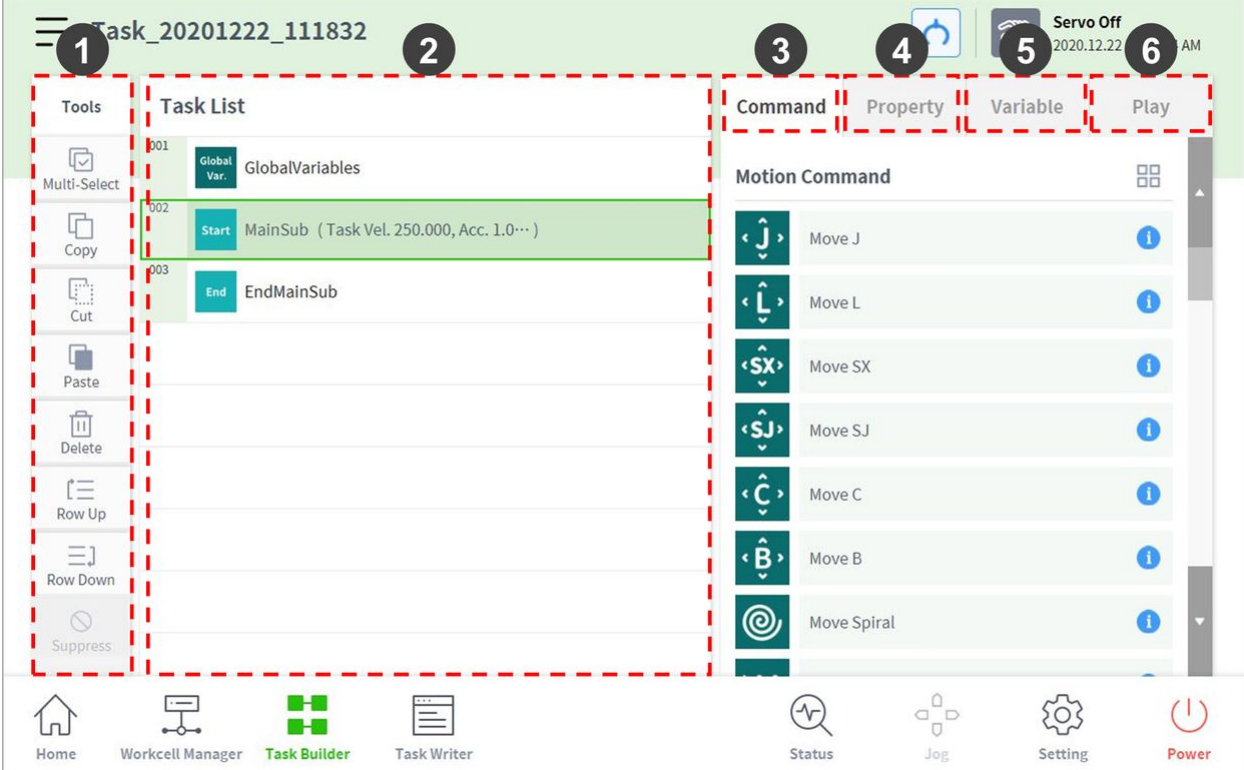

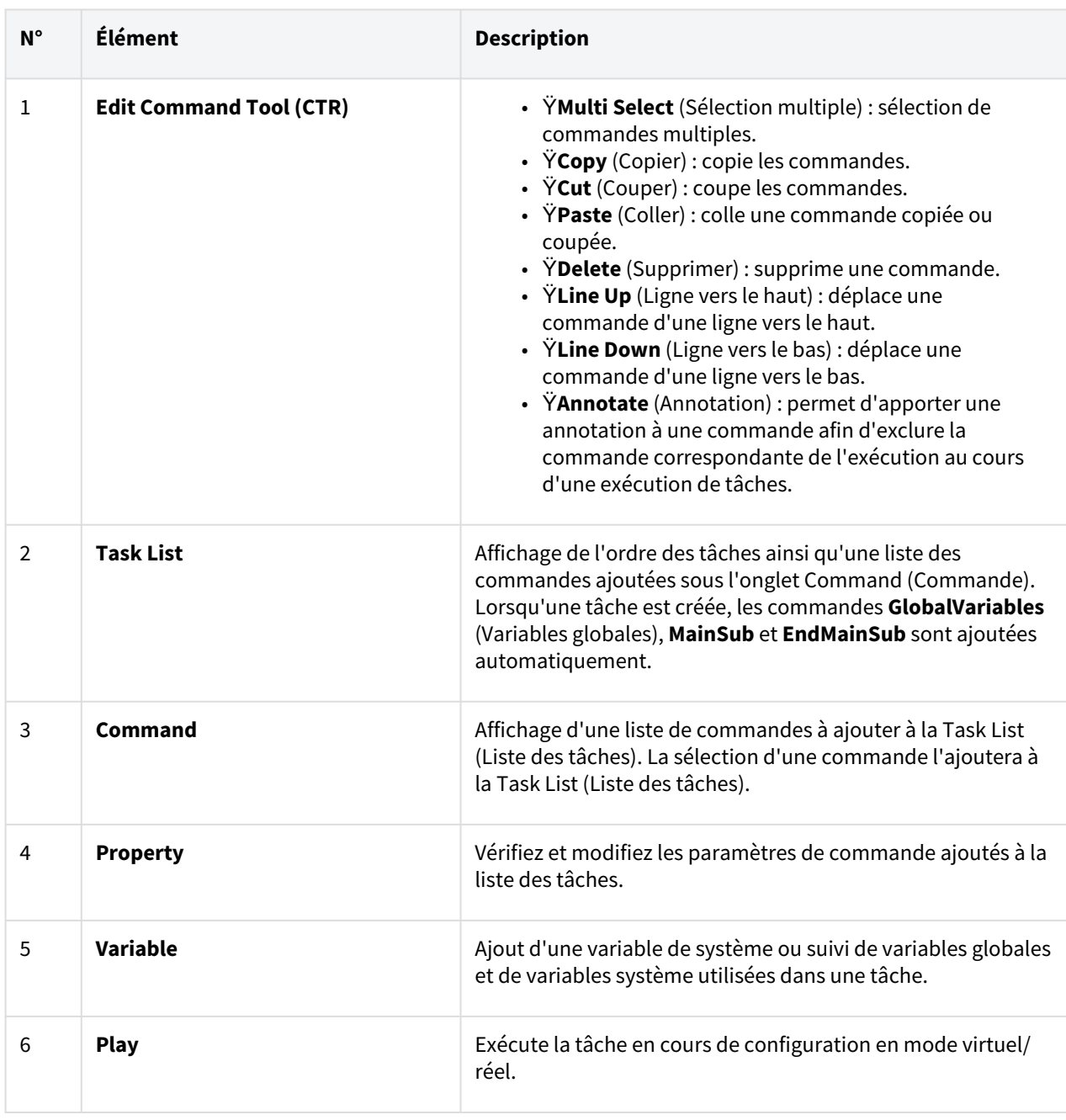

## **Remarque**

• **GlobalVariables** (Variables globales) : Vous pouvez saisir la variable globale et la position globale du programme de tâche dans l'onglet **Properties** (Propriétés) des **GlobalVariables** (Variables globales), et les variables globales et positions globales prédéfinies peuvent être utilisées dans l'écran de propriété de la commande ajoutée à la liste de tâches.

- **MainSub** et **EndMainSub** : La commande sélectionnée par l'utilisateur est ajoutée au bas de MainSub, et les commandes sont exécutées dans l'ordre des commandes situées au bas de MainSub en remontant vers les commandes situées vers le haut de MainSub.
- Lorsque la surveillance est effectuée à l'aide de variables enregistrées dans l'onglet Variable, la fréquence de modification de la valeur peut être trop rapide pour afficher la valeur à l'écran.
- Les variables système peuvent être enregistrées sans limite de nombre à partir de la version logicielle V2.8.
- S'il y a trop de variables système enregistrées, il peut y avoir de longs temps de chargement pour l'exécution de la tâche

### Ajout d'une commande

Pour ajouter une commande, procédez comme suit :

- 1. Sélectionnez l'emplacement auquel ajouter une commande dans la Task List (Liste des tâches).
	- Une commande est ajoutée à la ligne suivante par rapport à l'emplacement sélectionné.

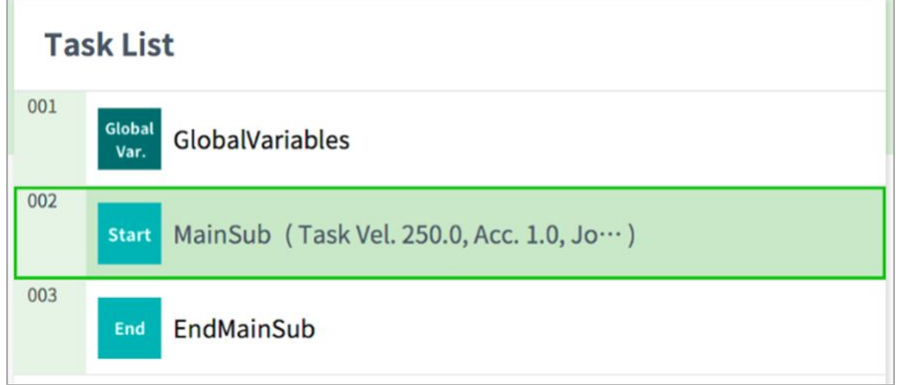

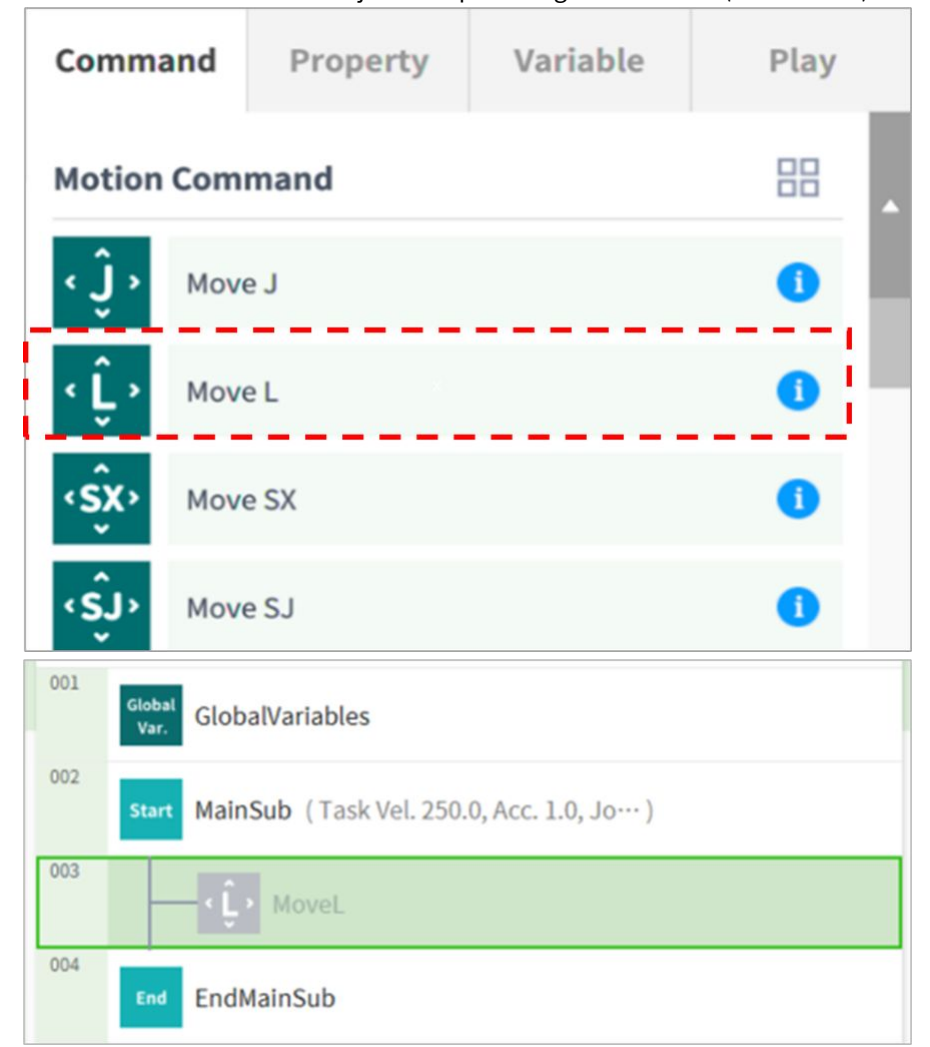

2. Sélectionnez la commande à ajouter depuis l'onglet Command (Commande).

## Suppression d'une commande

Pour supprimer une commande, procédez comme suit :

- 1. Sélectionnez une commande à supprimer et appuyez sur le bouton **Delete** (Supprimer) dans les outils de modification de commande.
- 2. Lorsqu'une fenêtre de confirmation s'affiche, appuyez sur le bouton **Confirm** (Confirmer).

## Coller une commande

Pour copier/couper et coller une commande dans la liste de tâches, procédez comme suit :

- 1. Sélectionnez la commande à copier ou à couper.
- 2. Appuyez sur le bouton **Copy** (Copier) ou **Cut** (Couper) dans l'outil de modification de commande.
- 3. Sélectionnez un emplacement où coller la commande.
	- La commande copiée/coupée est ajoutée a la ligne suivante par rapport à l'emplacement sélectionné.
- 4. Appuyez sur le bouton **Paste** (Coller) dans l'outil de modification de commande.

## Commandes Task Builder (Générateur de tâches)

L'utilisateur peut créer des programmes de tâche à l'aide des commandes de mouvement, de la commande de contrôle de flux et autres, ainsi que des commandes de compétence à partir du Task Builder (Générateur de tâches). Pour plus d'informations à propos des commandes, référez-vous au manuel fourni séparément.

## **Motion Command (Commande de mouvement)**

Certaines commandes permettent d'ajuster ou de modifier la position du robot.

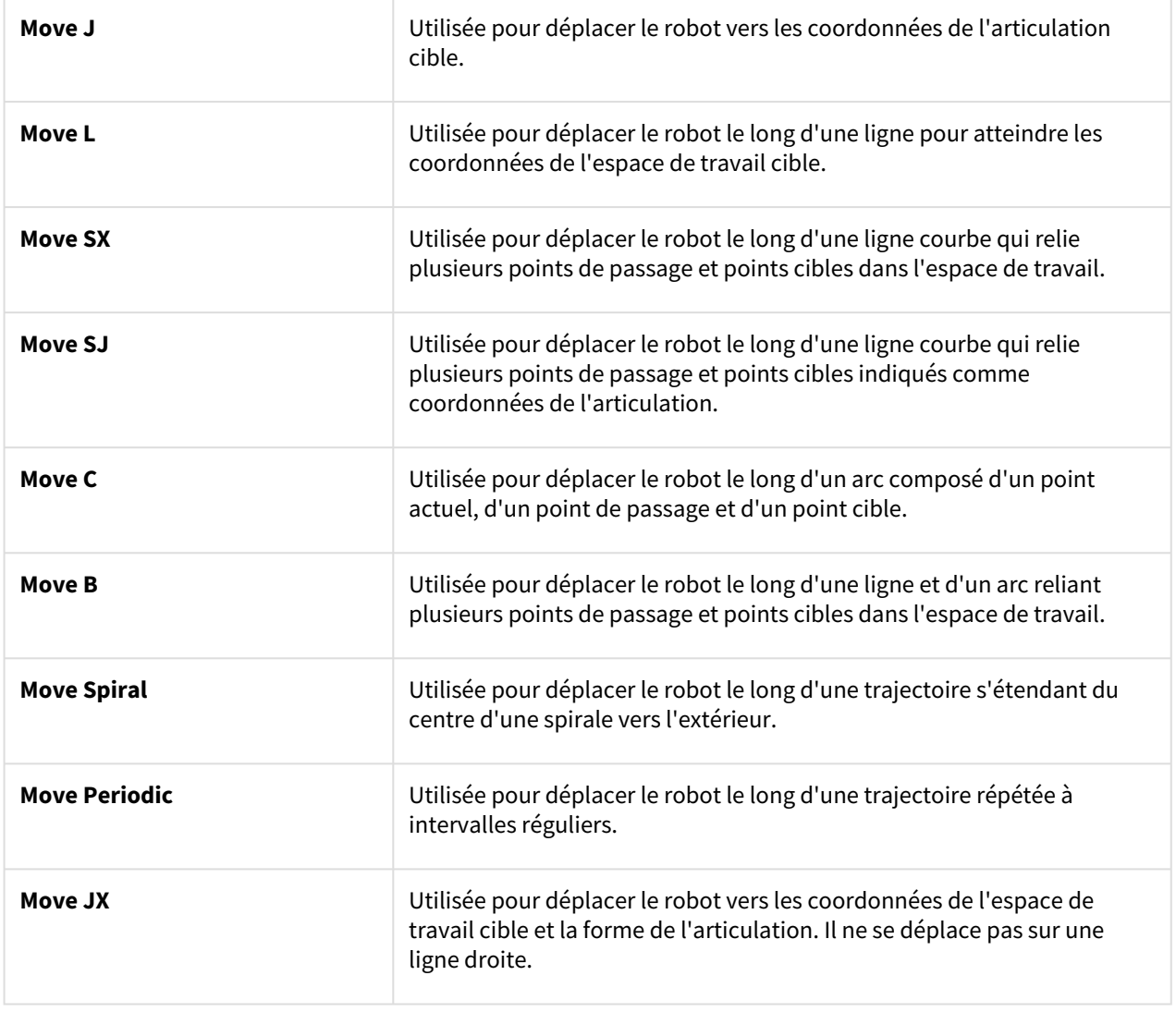

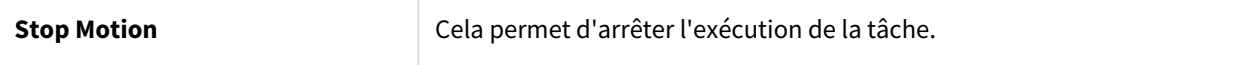

### **Flow Control and Other Commands** (Contrôle de flux et autres commandes)

permettent de contrôler le flux de tâche grâce à des commandes d'attente, de répétition et d'exécution de la tâche incluses dans la tâche et les conditions.

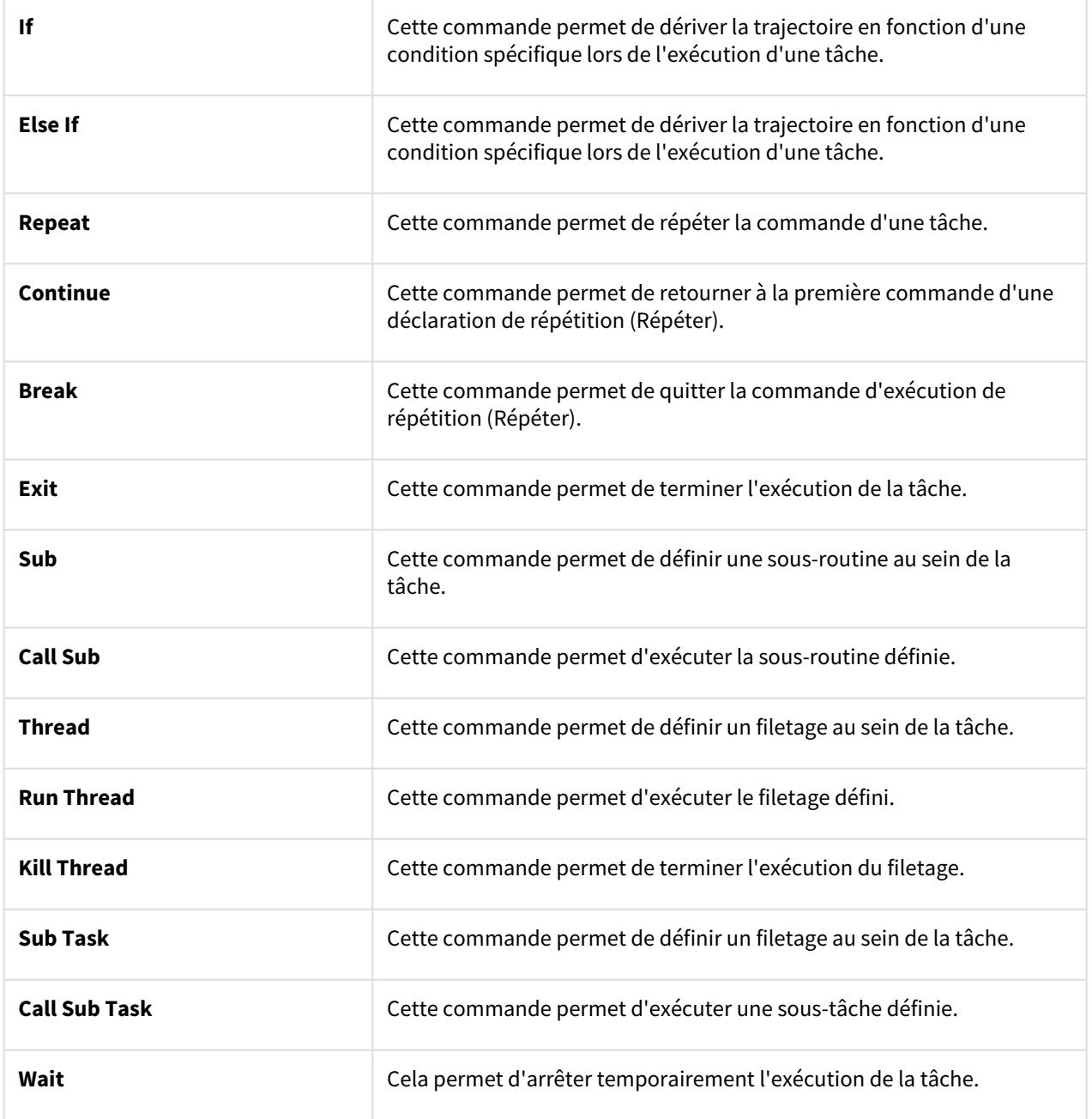

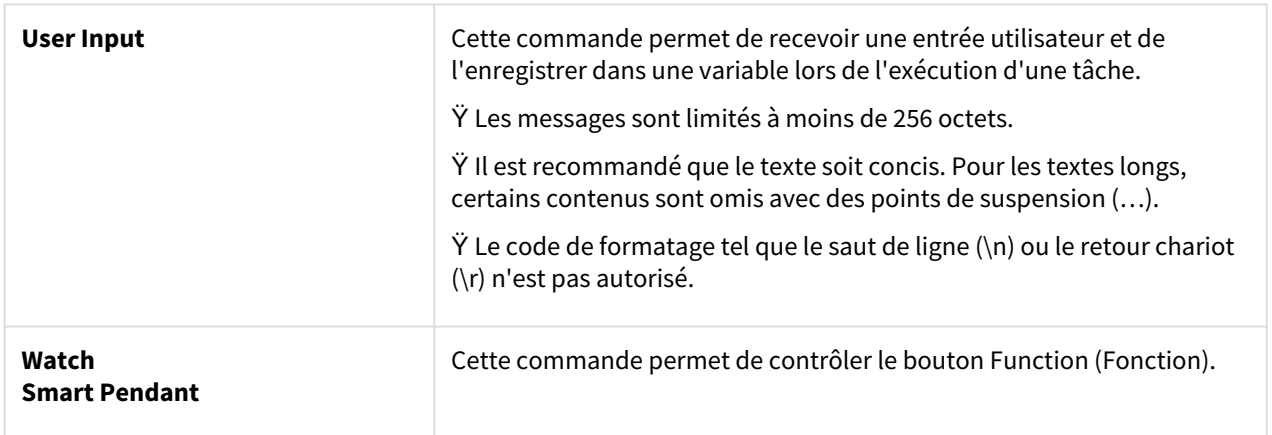

### **Force Control Command (Commande de contrôle de force)**

la force du robot peut être contrôlée lors de l'exécution d'une tâche.

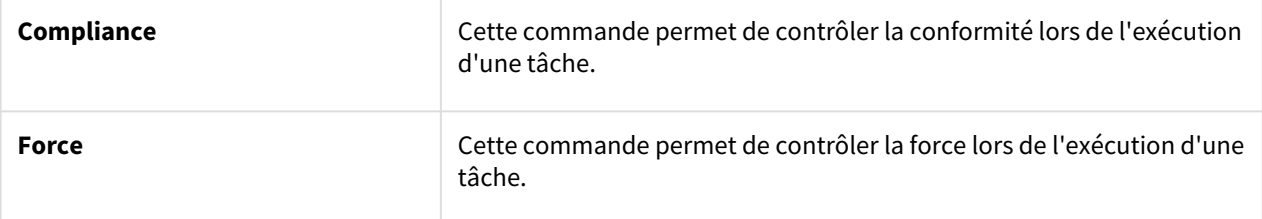

#### **Other Commands (Autres commandes)**

certaines commandes pèsent l'élément et reçoivent l'entrée utilisateur.

#### **Remarque**

- L'usage répété de commandes spécifiques concernant l'interface utilisateur à l'écran risque de provoquer une baisse des performances système, un niveau de réactivité inférieur à l'écran et des anomalies de fonctionnement du programme.
- Il n'est pas recommandé d'exécuter des commandes telles que Set and Comment plus de 50 fois par seconde.

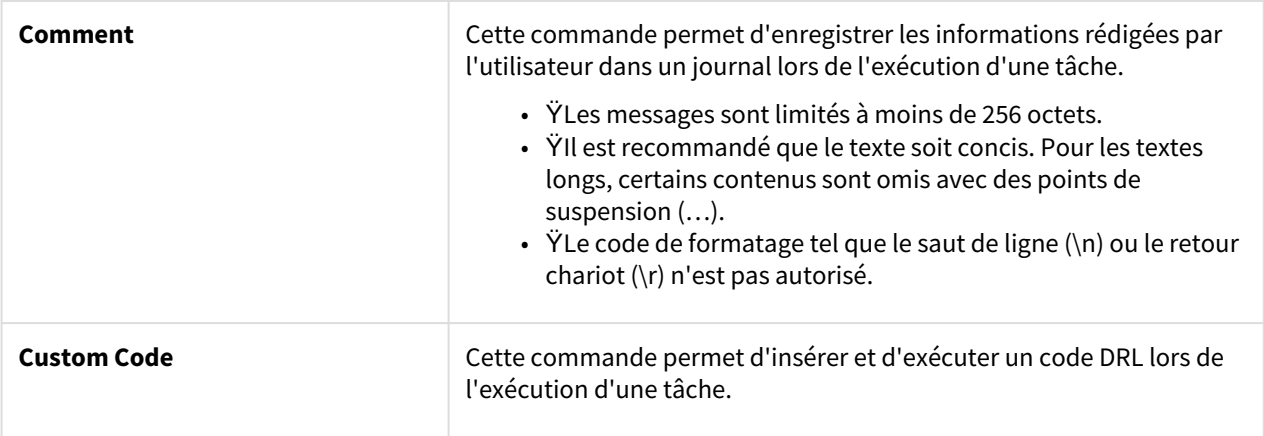
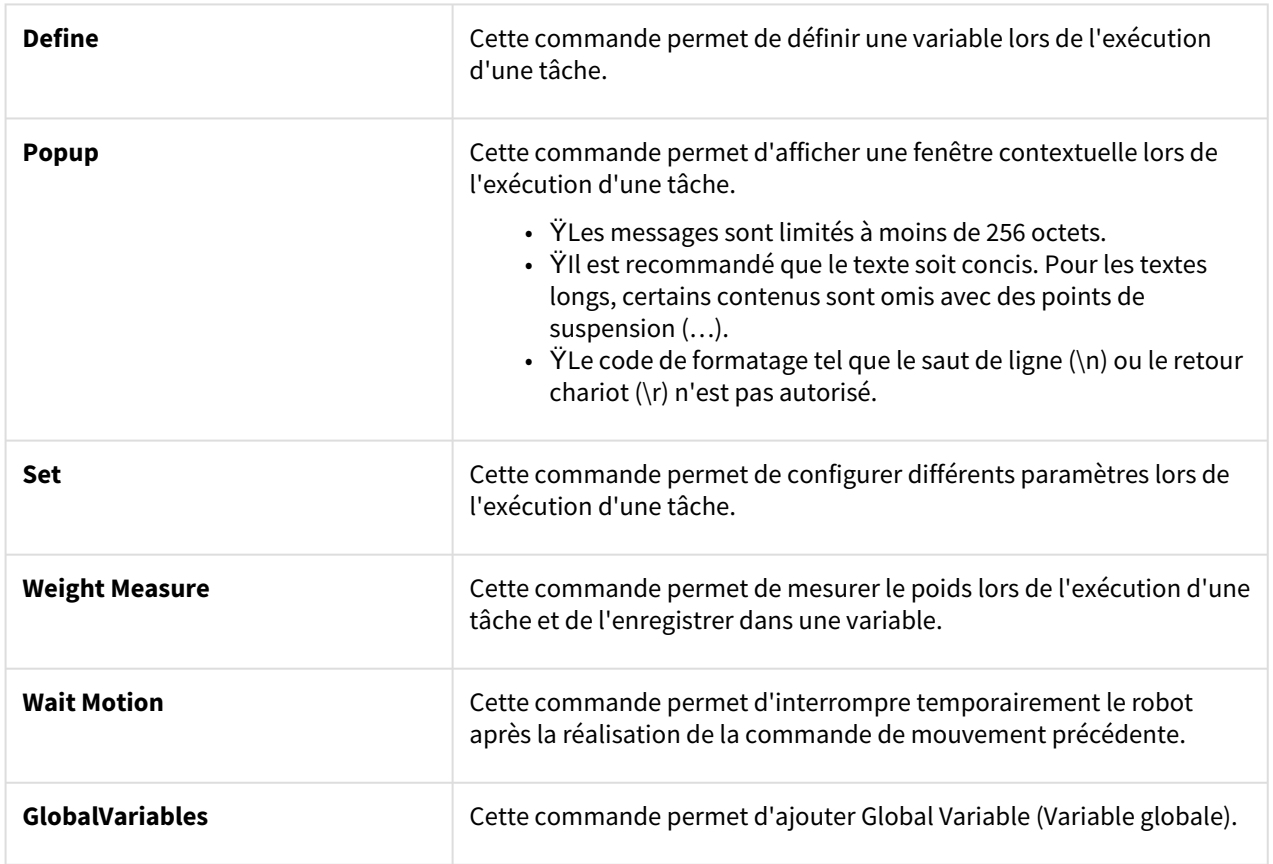

## **Advanced Commands** (Commandes avancées)

une commande permet d'exécuter le guidage manuel.

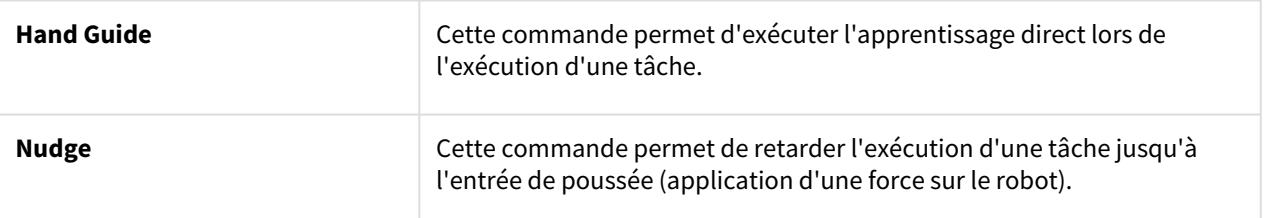

# **Skill Commands**

Commande d'application prédéfinie pour l'utilisation d'éléments de la cellule de travail sur le robot. Une série de commandes, y compris le mouvement du robot et les signaux d'E/S, est contenue dans une seule compétence. Lorsqu'une commande de compétence est utilisée, il est possible de configurer des tâches en toute simplicité en lien avec l'élément de cellule de travail sans nul besoin de programmation complexe. Pour utiliser des commandes de compétences, il est nécessaire de configurer le travail et les éléments de cellule de travail connexes. Pour plus d'informations à propos de la liste de commandes de compétences et de configurations, référez-vous au manuel fourni séparément.

## Commande de compétence obsolète

Les commandes de compétence peuvent faire l'objet d'une mise à jour lorsque des améliorations sont apportées à l'ergonomie et autres aux mouvements. Lorsqu'une commande de compétence est mise à jour, la commande de compétence existante devient obsolète et ne peut plus être ajoutée ou éditée. Les commandes de compétence obsolètes sont affichées sous la forme d'icônes grisées.

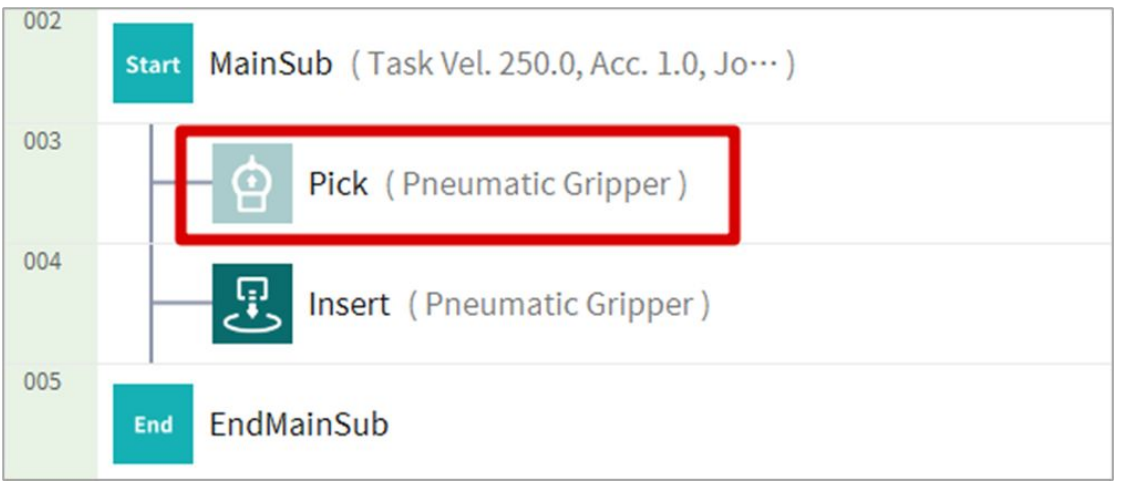

Les commandes de compétence obsolètes ne peuvent pas être ajoutées, mais elles peuvent être utilisées pour afficher des informations de propriété ou dans le programme de tâches actuel.

Dans la fenêtre de propriété d'une commande de compétence obsolète, la mention « Deprecated Item » (Élément obsolète) s'affiche.

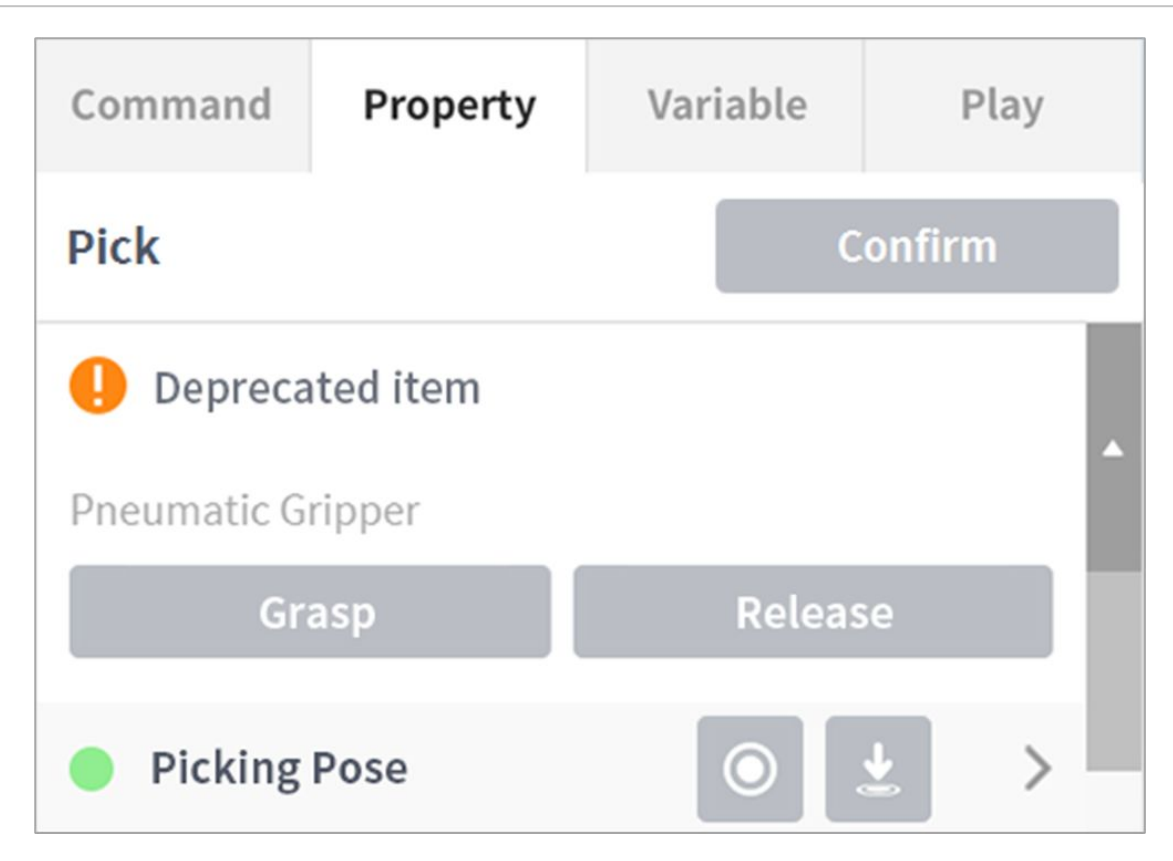

Si une commande de compétence obsolète est présente, il est recommandé de la remplacer par une commande de compétence à jour.

# <span id="page-290-0"></span>Définition et application des propriétés de commande (Planificateur de tâches)

Appuyez sur une liste de commandes ajoutée à la liste des tâches pour configurer les propriétés de la commande.

- Les propriétés à configurer varient en fonction de la commande.
- Certains boutons des propriétés de commande sont activés lorsque des propriétés associées sont saisies.
- Pour plus de commodité, certaines propriétés sont préconfigurées avec des valeurs par défaut.

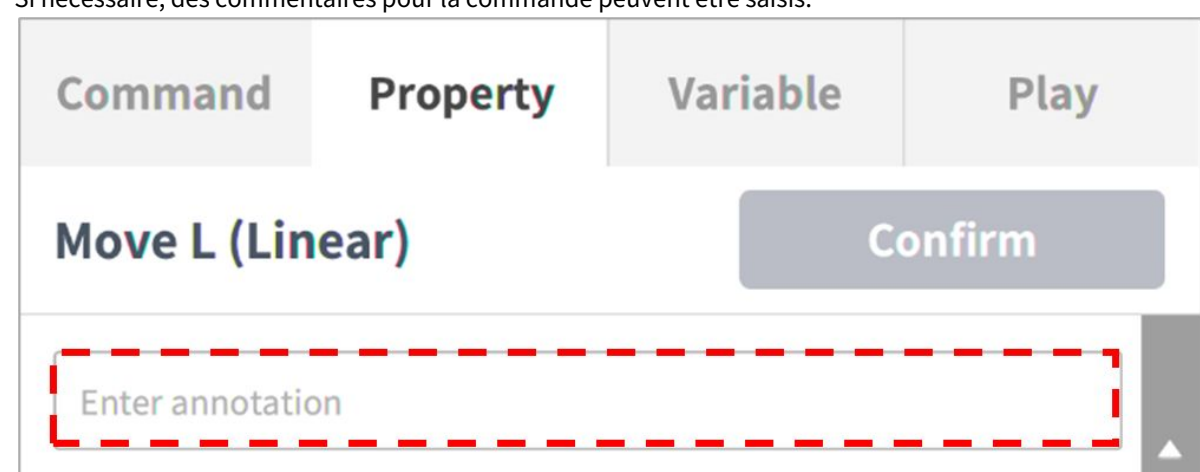

• Si nécessaire, des commentaires pour la commande peuvent être saisis.

• Les propriétés d'une commande ne sont appliquées qu'après avoir appuyé sur **le bouton confirmer**.

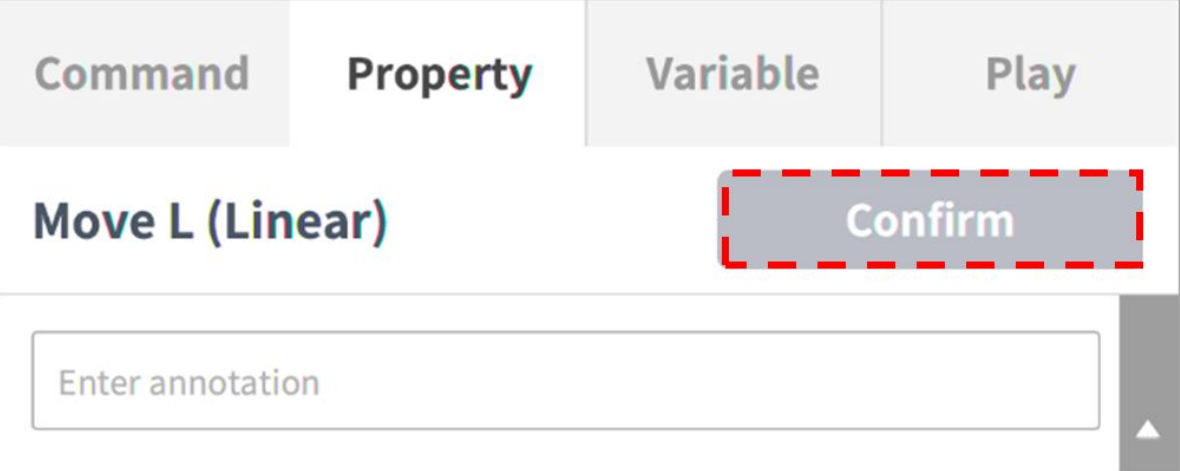

[Pour plus d'informations sur les propriétés des commandes, reportez-vous au Programming](https://manual.doosanrobotics.com/display/Programming)  manual<sup>45</sup>document fourni séparément.

#### **Remarque**

- Dans le cas d'une sous-tâche, le mode de synchronisation peut être défini. (Disponible en V2,9 ou plus)
- Avec le mode de synchronisation, les modifications peuvent être appliquées à la tâche importée lors de l'enregistrement.
- Avec le mode de synchronisation, la tâche d'importation peut être enregistrée individuellement pendant l'exportation.
- Avec le mode de synchronisation, la tâche d'importation peut être enregistrée individuellement lors de l'enregistrement sous.

<sup>45</sup> https://manual.doosanrobotics.com/display/Programming

### Configuration de propriétés de commande de mouvement

#### Configuration de point de repère

Pour configurer le point de repère d'une commande, procédez comme suit :

1. Sélectionnez le type (**absolu**, **relatif**) de coordonnée de référence et de valeur de coordonnée.

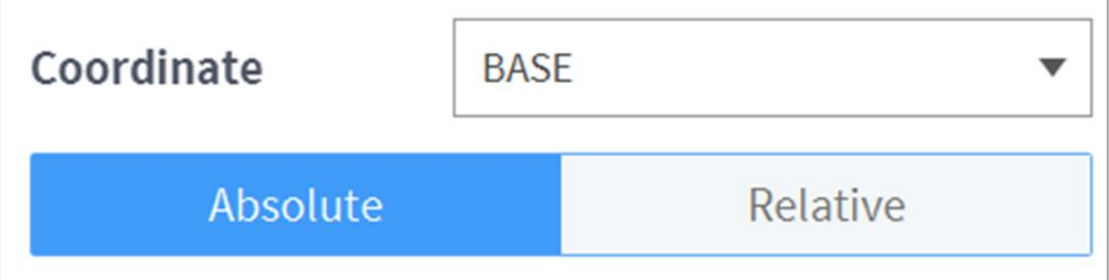

- 2. Utilisez la fonction de jog ou réalisez directement l'apprentissage pour placer le robot dans la position souhaitée.
- 3. Appuyez sur le bouton **Save Pose** (Enregistrer la position) pour enregistrer la position de l'outil du robot.
	- Au besoin, définissez une variable à l'air de la commande GlobalVariables (Variables globales) ou Define (Définir).

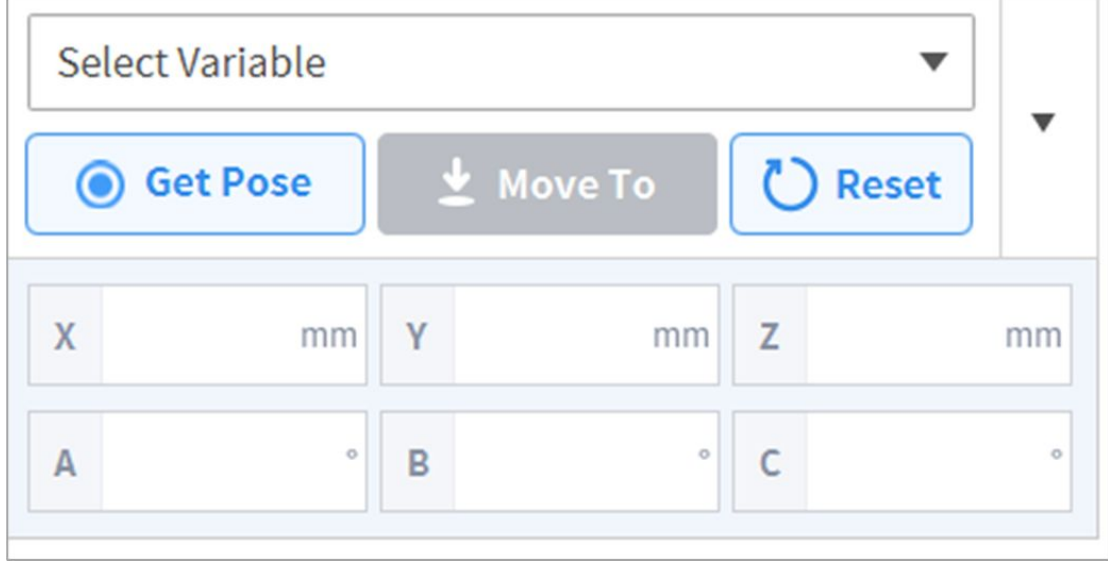

#### Réglage de la vitesse

La vitesse par défaut est la vitesse configurée pour toutes les zones. Si la propriété SPEED est définie sur **All zones**, elle utilise la vitesse définie dans la **propriété MainSub**.

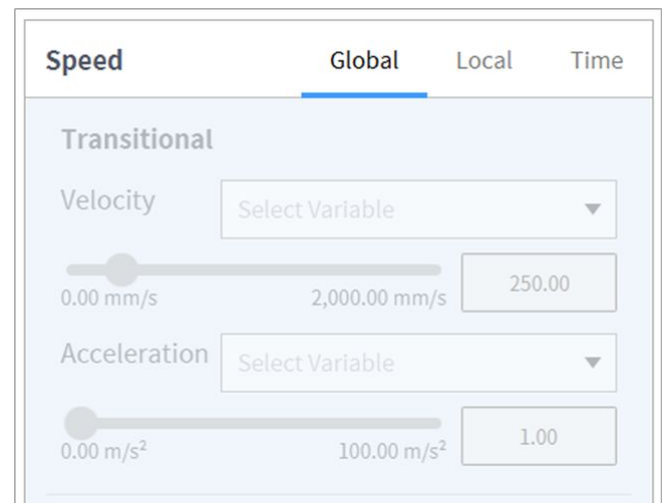

Appuyez sur **l'onglet local** et définissez la propriété de vitesse sur **local** pour désigner individuellement la vitesse à appliquer aux commandes.

- L'utilisateur peut entrer une vitesse et une accélération directement ou utiliser la barre coulissante pour régler.
- L'utilisateur peut configurer des variables si nécessaire.

#### **A** Attention

- Si un outil lourd (15 kg ou plus) est attaché, il est recommandé de régler la valeur d'accélération sur la même vitesse ou moins. (vitesse:taux d'accélération = 1:1)
- Si une accélération élevée est définie, le robot peut vibrer pendant l'accélération/la décélération.

#### **Remarque**

- A partir de la version V2,9, l'unité d'accélération passe de m/s $^2$  à mm/s $^2$ .
- À partir de la version V2,9, la vitesse maximale disponible pour le réglage des tâches est de 4000 mm/s .

#### Configuration du mode de liaison de programme

Exécutez les lignes suivantes en même temps que le mouvement pour contrôler le flux du programme.

- **Synchronized** (Synchrone) : Le flux du programme est interrompu jusqu'à ce que le mouvement cesse.
- **Asynchronized** (Asynchrone) : Cette fonction exécute la ligne suivante en même temps que le mouvement. Elle peut être utilisée pour des tâches comme la vérification de signaux externes ou la génération de la sortie au cours du mouvement.

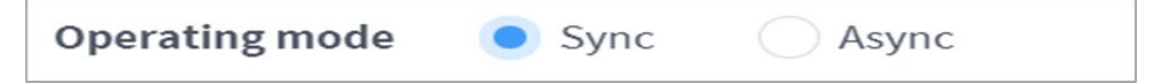

# Configuration du mode de mélange

Cette fonction permet de se déplacer vers le point cible suivant si une condition spécifique est satisfaite, sans s'arrêter une fois le point cible (point de repère) de la commande de mouvement actuelle atteint.

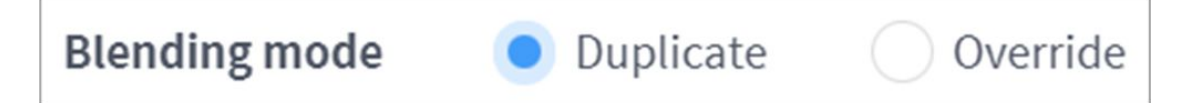

Si le rayon est défini sur 0, la fonction de mode de mélange n'est pas active. Ainsi si le robot atteint le point cible de la commande en cours, il s'arrête puis se déplace vers le point cible de la commande de mouvement suivante.

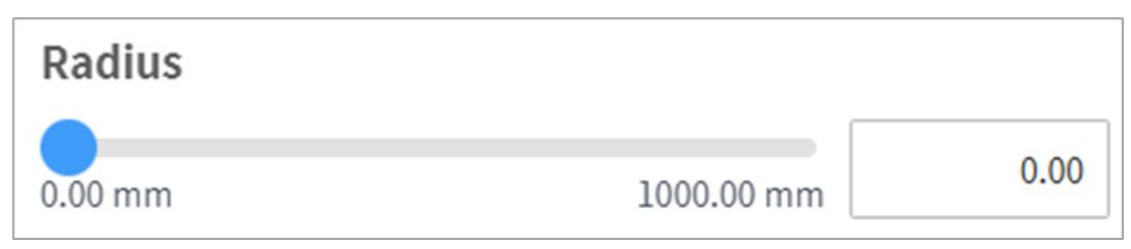

**Overlap (Chevauchement)** : Lorsque le robot atteint le rayon défini centrant le point cible de la commande de mouvement, il retient la vitesse de la commande en cours et se déplace vers le point cible de la commande suivante.

**Override (Contournement)** : Lorsque le robot atteint le rayon défini centrant le point cible de la commande de mouvement, il ralentit immédiatement la vitesse de la commande en cours et se déplace vers le point cible de la commande suivante.

#### **Remarque**

• Si une compétence est ajoutée ou qu'un paramètre TCP est exécuté sur le bloc de commande suivant le paramètre de rayon de mélange, ou si le contrôle de conformité pour le contrôle de force est utilisé, une erreur risque de se produire lors de l'exécution. Toutefois, le mouvement de mélange est disponible si toutes les options (boutons à bascule), sauf la pose d'approche/de retrait, sont désactivées lorsqu'une compétence est ajoutée.

#### Configuration multi-segment (point de repère)

Selon la commande de mouvement, il peut être nécessaire de configurer au moins deux points de repère. Chaque point de repère est considéré comme segment, et l'ajout d'un point de repère ajoute une ligne au bas de la commande. Les commandes de mouvement nécessitant au moins deux segments sont appelés « commandes de mouvement multi-segment ».

Voici un exemple de configuration d'une commande Move SJ (Mouvement SJ).

1. Appuyez sur **Add Pose** (Ajouter position) dans les propriétés de commande.

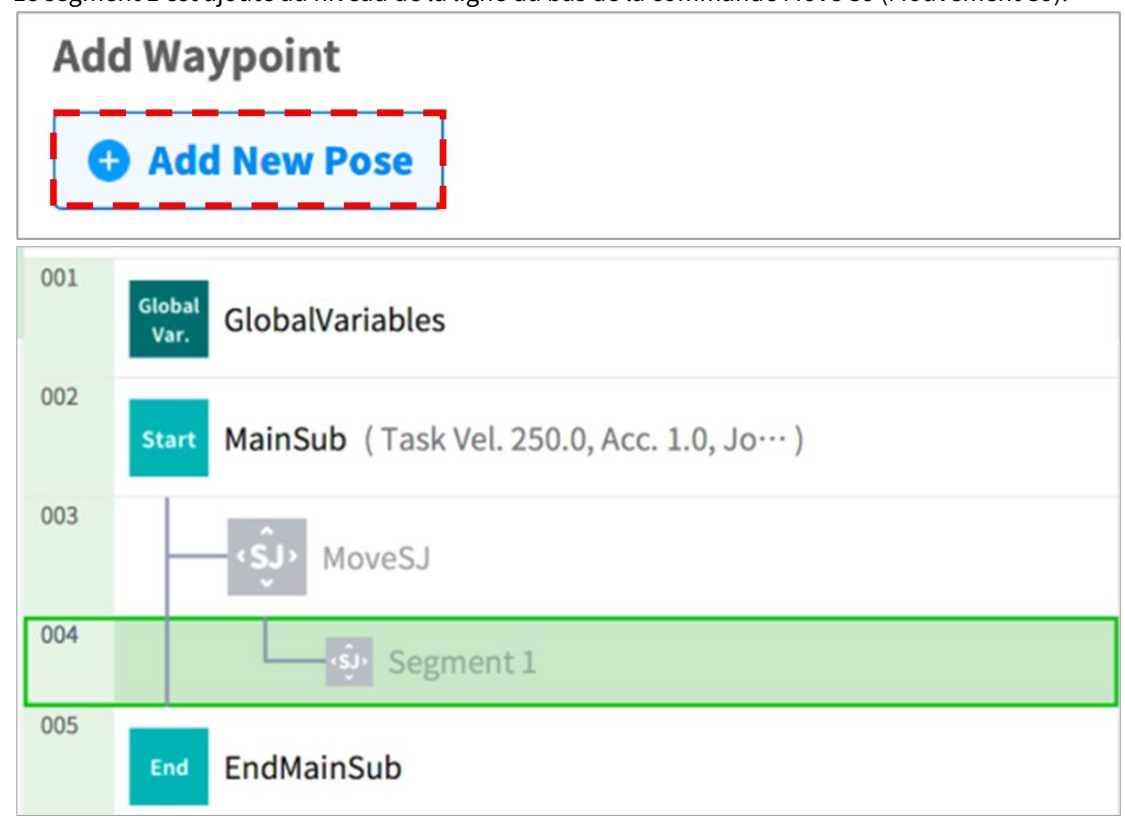

• Le segment 1 est ajouté au niveau de la ligne du bas de la commande Move SJ (Mouvement SJ).

- 2. Utilisez la fonction de jog ou réalisez directement l'apprentissage pour placer l'outil dans la position souhaitée.
- 3. Appuyez sur le bouton **Save Pose** (Enregistrer la position) dans les propriétés de segment pour enregistrer la position de l'outil du robot.
- 4. Répétez les étapes 1 à 3 pour ajouter des segments.

## Configuration de propriétés de commande de compétence

#### Comprendre les principes fondamentaux des commandes de compétence

Les commandes de compétence sont basées sur quelques modèles de fonctionnement.

Pour qu'un robot commence à fonctionner, le poids et le point central de l'outil (TCP) de l'outil équipé sur le robot doivent être configurés, et le modèle de fonctionnement de base des commandes de compétence doivent avoir une pose d'approche et une pose de retrait perpendiculaires à la pose de référence.

**Paramètre TCP** : L'utilisation d'une commande de compétence d'End Effector (Effecteur final) modifiera automatiquement les paramètres de décalage TCP. L'étape d'exécution de la commande de compétence d'End Effector (Effecteur final) comprend un paramètre de décalage adapté au TCP de l'End Effector (Effecteur final). Si le décalage TCP est modifié, la fonction Mouvement de mélange, qui relie la commande de mouvement précédente, ne peut pas être utilisée.

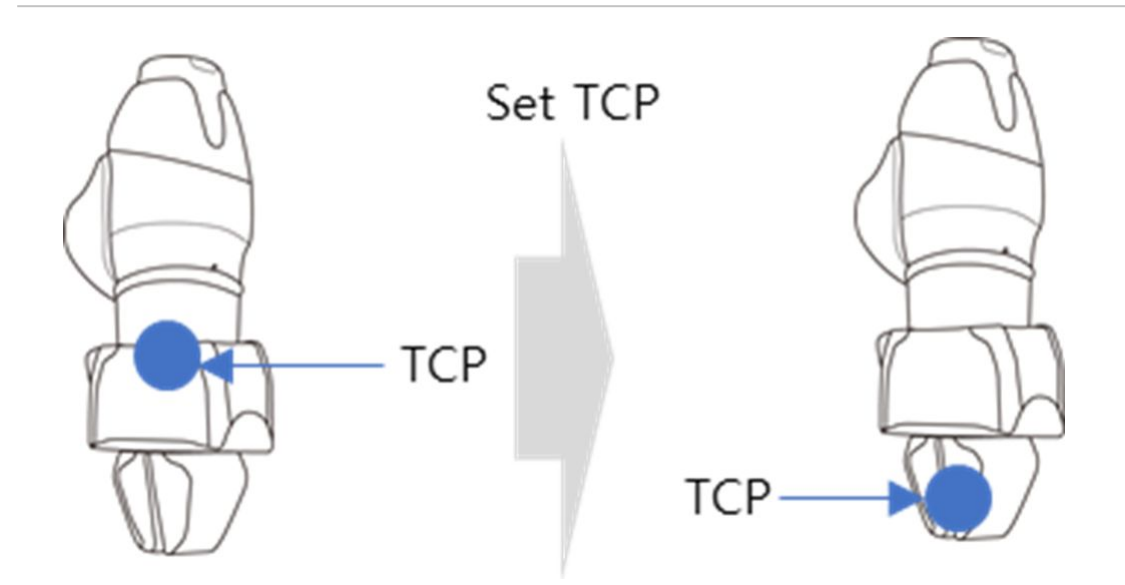

**Mouvement vers la pose d'approche** : Il s'agit d'un point disponible pour un mouvement vers la pose d'approche. Il est réglé sur la direction Z de la pose d'approche, une autre direction pouvant également être sélectionnée. La distance d'approche saisie est automatiquement calculée pour la pose d'action et le robot se déplace vers le point correspondant.

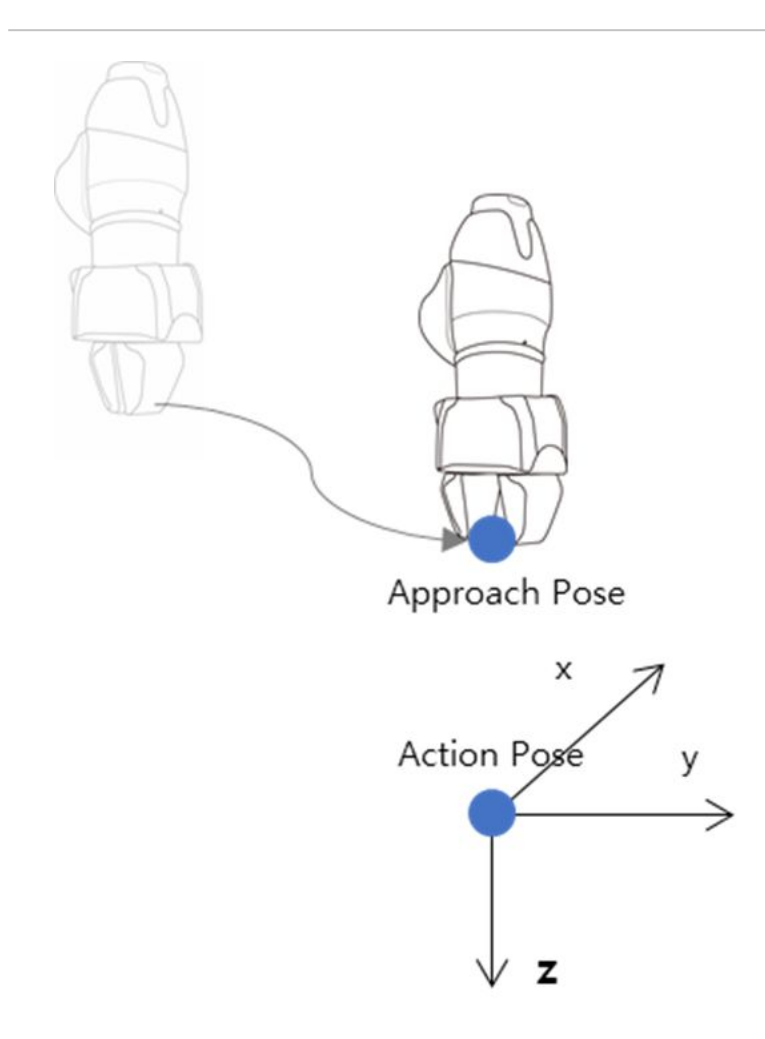

**Move To Reference Pose** (Passer à la pose de référence) : il s'agit du point sur la pièce où l'End Effector (Effecteur final) effectue le travail Pour définir des coordonnées détaillées autres que la vitesse et l'accélération pour la pose de référence, appuyez sur le bouton situé à droite de la pose de référence. L'utilisation de l'onglet des coordonnées relatives lors de la définition du mouvement détaillé peut néanmoins entraîner un dysfonctionnement pendant l'exécution de la compétence. Assurez-vous d'utiliser les coordonnées absolues pour l'apprentissage du point de référence.

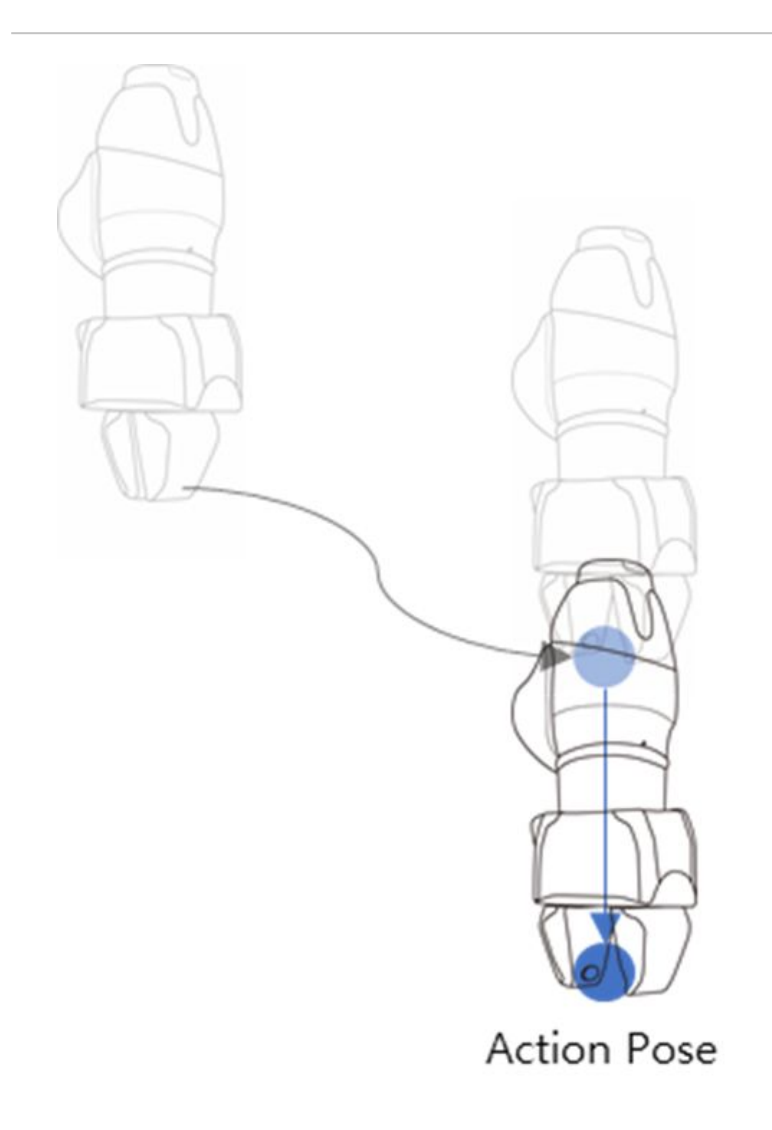

**Move to Retract Pose (Passer à la pose de retrait)** : il s'agit du point pour saisir la pièce et la déplacer en toute sécurité vers un autre point. Il s'agit de la direction Z de la pose d'approche, une autre direction pouvant également être sélectionnée. La distance de retrait saisie est automatiquement calculée pour la pose d'action et le robot se déplace vers le point correspondant.

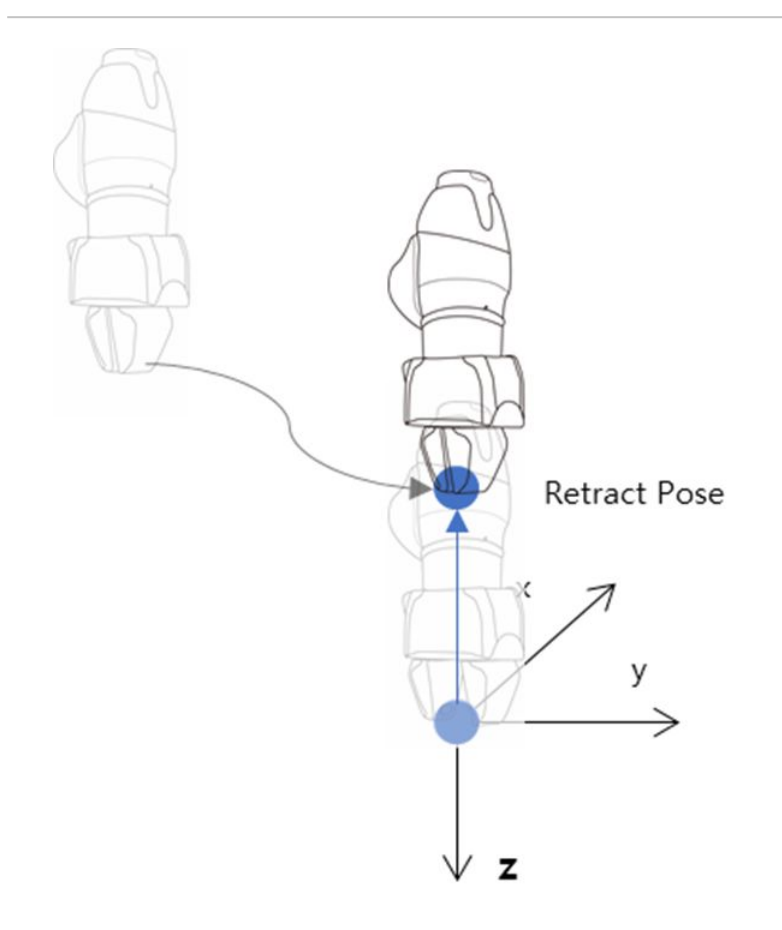

**Move to Start Pose (Passer à la pose de début)** : si la cible d'exécution de l'effecteur final ne se termine pas en un mouvement unique, il peut y avoir un point intermédiaire et un point final, la pose de début d'action étant le point de départ de la tâche (par ex. Door\_OpenClose Skill [Compétence porte ouverte/fermée] - Start Pose [Pose de début])

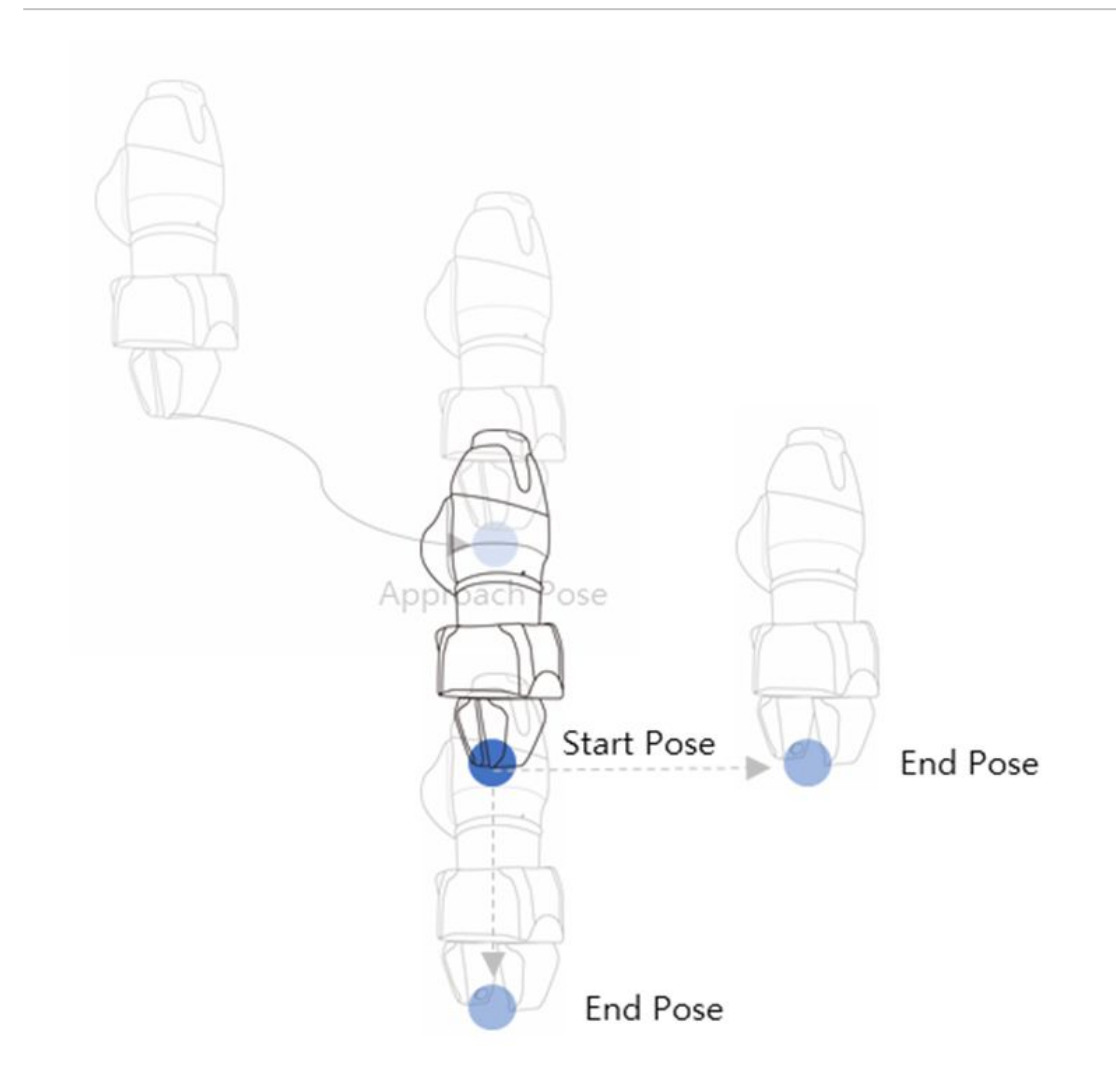

**Move to End Pose (Passer à la pose de fin)** : Si la cible d'exécution de l'effecteur final ne se termine pas en un mouvement unique, il peut y avoir un point intermédiaire et un point final, la pose de fin d'action étant le point final de la tâche (par ex. Door\_OpenClose Skill [Compétence porte ouverte/fermée] - End Pose [Pose de fin])

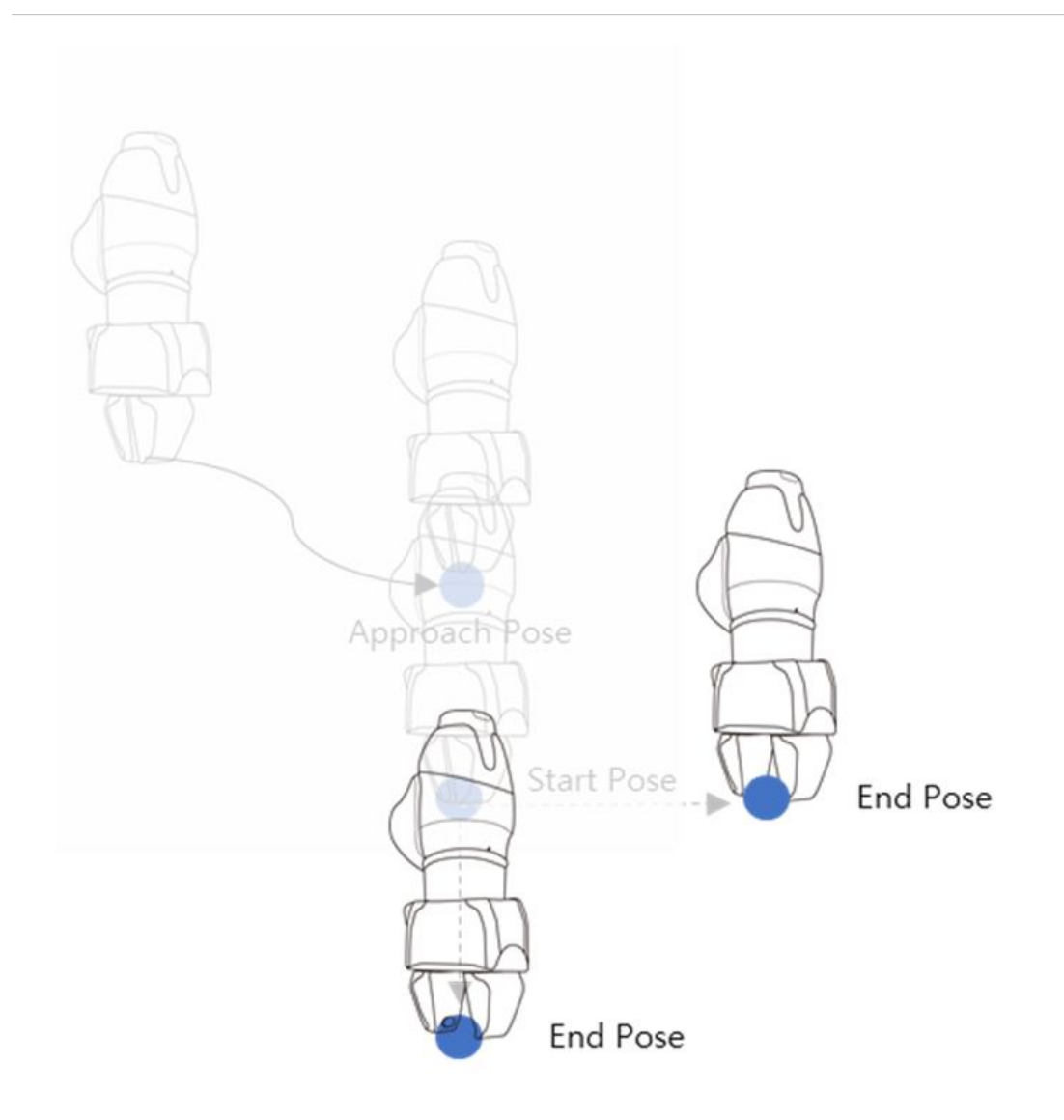

# Compliance Control (Contrôle de conformité) et Contact Sensing (Vérification de contact)

Grâce aux fonctions Compliance Control (Contrôle de conformité) et Contact Sensing (Vérification de contact), qui constituent la technologie de contrôle de force propre à Doosan Robotics, il est possible d'effectuer un apprentissage facilement, sans répétition du fonctionnement pour la désignation précise d'un point, car elles permettent des écarts de position au sein d'une plage de tolérance entre la pièce et les éléments qui l'entourent pendant le fonctionnement du robot.

**Compliance Control** (Contrôle de conformité) : si une force est appliquée pendant Approach (Approche), à Action à et Retract (Retrait), il permet la déviation de la position réglée avec un certain niveau de mise en mémoire tampon, comme un ressort.

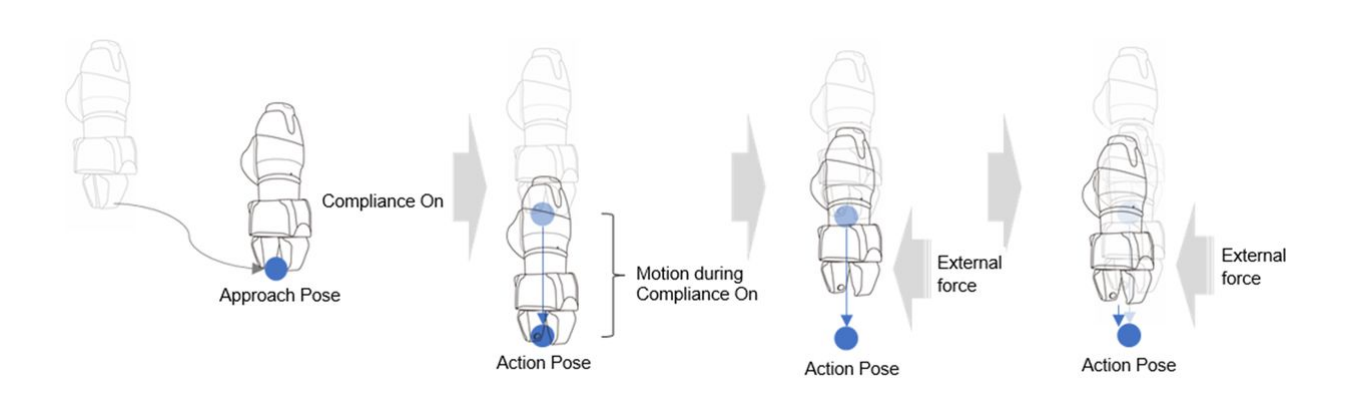

**Contact Check** (Vérification de contact) : Sur la base des valeurs de **force de contact** et de **plage de détermination du contact** entrées, la fonction détecte le contact avec la cible, s'arrête à la position correspondante et active la pince de préhension pour saisir la cible.

- Cette fonction doit être utilisée avec la fonction Compliance Control (Contrôle de conformité). Si la **force** est saisie mais que la fonction Compliance Control (Contrôle de conformité) n'est pas activée, une erreur se produit.
- Contact est une fonction qui détecte le contact avec une force extérieure, la sensibilité de la détection de collision doit donc être réglée à un niveau faible, ou la détection de collision doit être désactivée.
- Soyez vigilant lorsque vous utilisez cette fonction, car une force excessive peut être générée lors du contact avec l'environnement externe si la valeur de la rigidité (c'est-à-dire la direction Z) de l'option Compliance Control (Contrôle de conformité) est trop élevée ou si la vitesse de travail est trop grande. (Certains ajustements doivent être faits selon le cas : diminution de la rigidité si la vitesse de travail est trop élevée ou augmentation de la rigidité si la vitesse de travail est trop basse.)

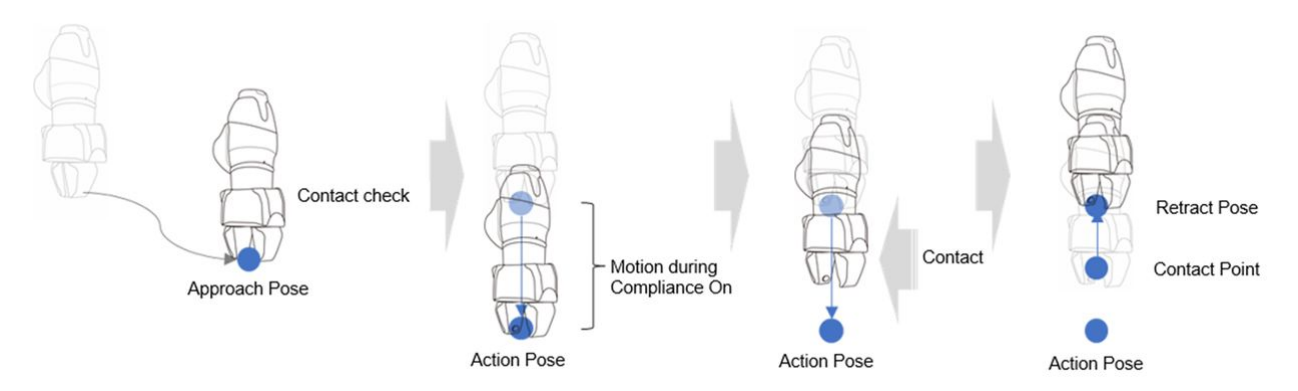

## Configuration du point de travail de commande de compétence avec les boutons du cockpit

Vous pouvez utiliser les boutons du cockpit pour configurer la pose d'action.

Par exemple, pour la commande de compétence Pick (Prélever) :

1. Ajoutez une commande de compétence à partir de **Task Builder** (Générateur de tâches) et appuyez sur la commande de compétence ajoutée.

- 2. Procédez à l'apprentissage direct au niveau de la position d'action de la compétence pour déplacer le robot.
- 3. Appuyez sur le bouton **Save Pose** (Enregistrer la position) au niveau du cockpit.

# **Remarque**

L'option Enregistrer la position du cockpit est disponible sur Task Builder (Générateur de tâches) et Task Writer (Rédacteur de tâches).

# <span id="page-303-0"></span>Exécution du programme de tâche

Cette section décrit l'écran de lecture du Task Builder (Générateur de tâches) et sa configuration. L'écran de lecture propose la fonction de vérification préalable du mouvement du robot en exécutant la tâche virtuellement.

# **Remarque**

Avant de fermer le simulateur/robot, veillez à appuyer sur le bouton « Stop » ( $\Box$ ) pour mettre fin au programme de mouvement.

Lorsque vous passez à l'onglet **Play** (Lecture), le mode manuel est désactivé et le mode automatique est activé.

Lorsque vous passez en mode manuel à partir de l'onglet **Play** (Lecture), accédez à l'onglet **Command** (Commande) ou **Properties** (Propriétés) avant de passer à un autre menu.

# Écran du mode virtuel

L'écran Virtual mode (Mode virtuel) de Task Builder (Générateur de tâches) est structuré comme suit :

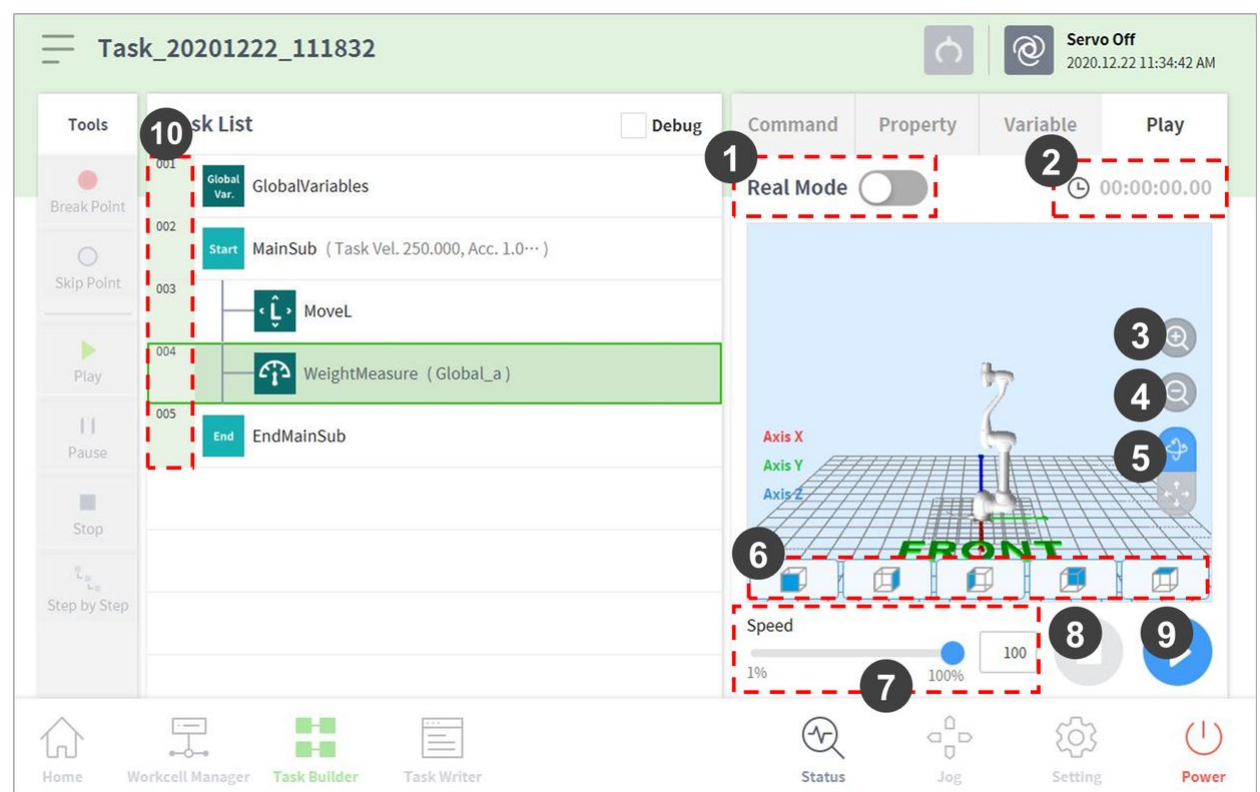

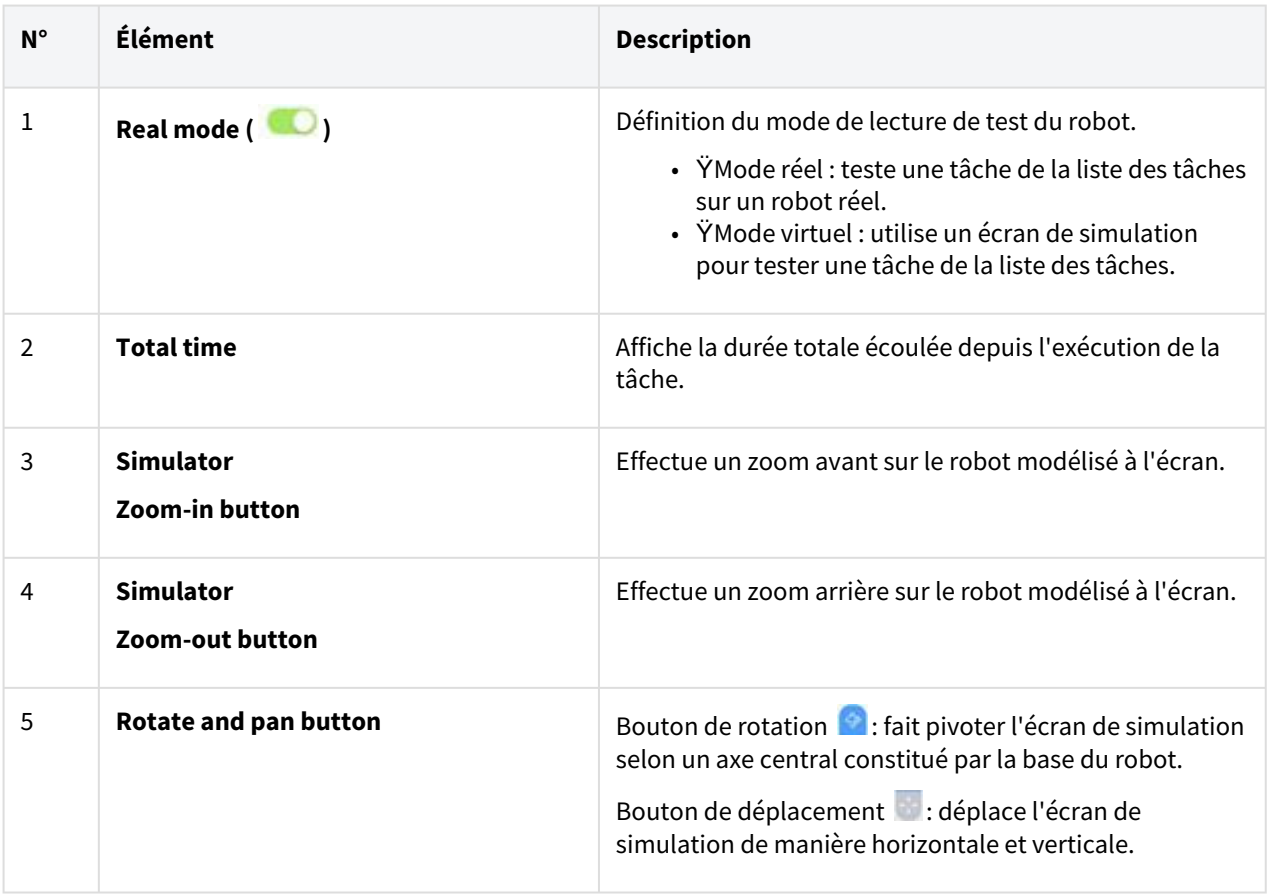

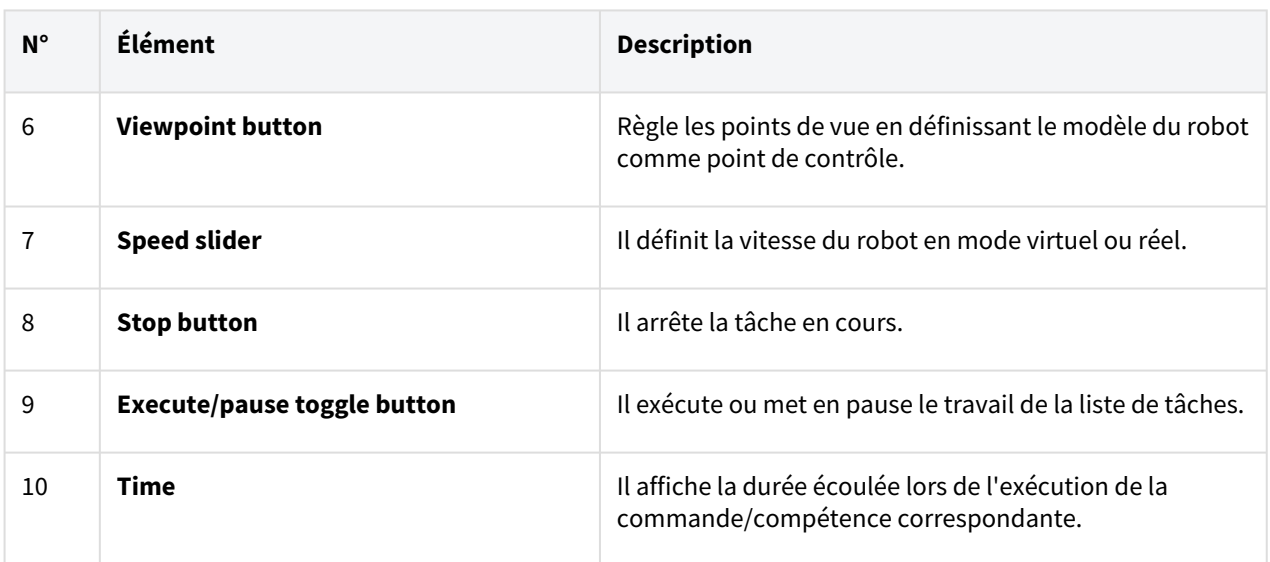

# Écran du mode réel : Onglet message d'information

L'onglet informations sur l'effecteur de fin de l'écran en mode réel du Créateur de tâches est structuré comme suit.

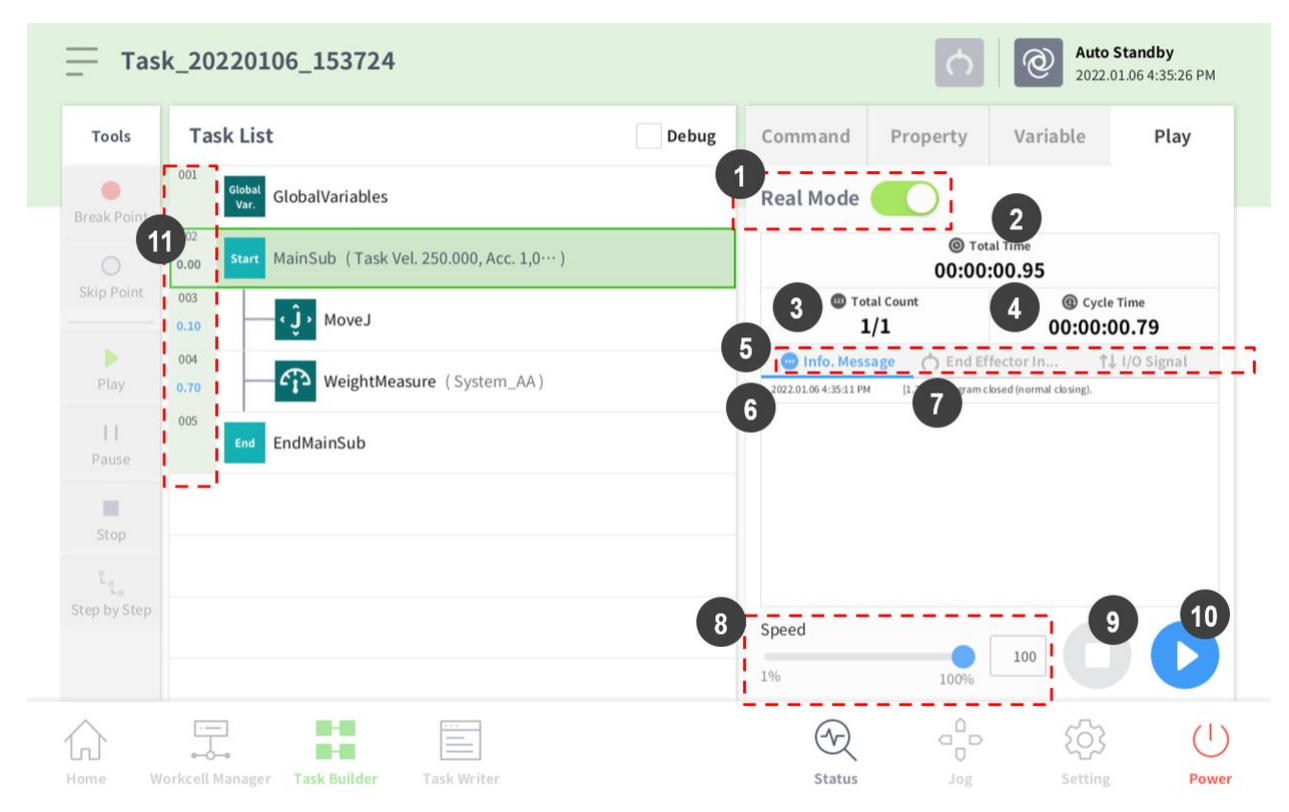

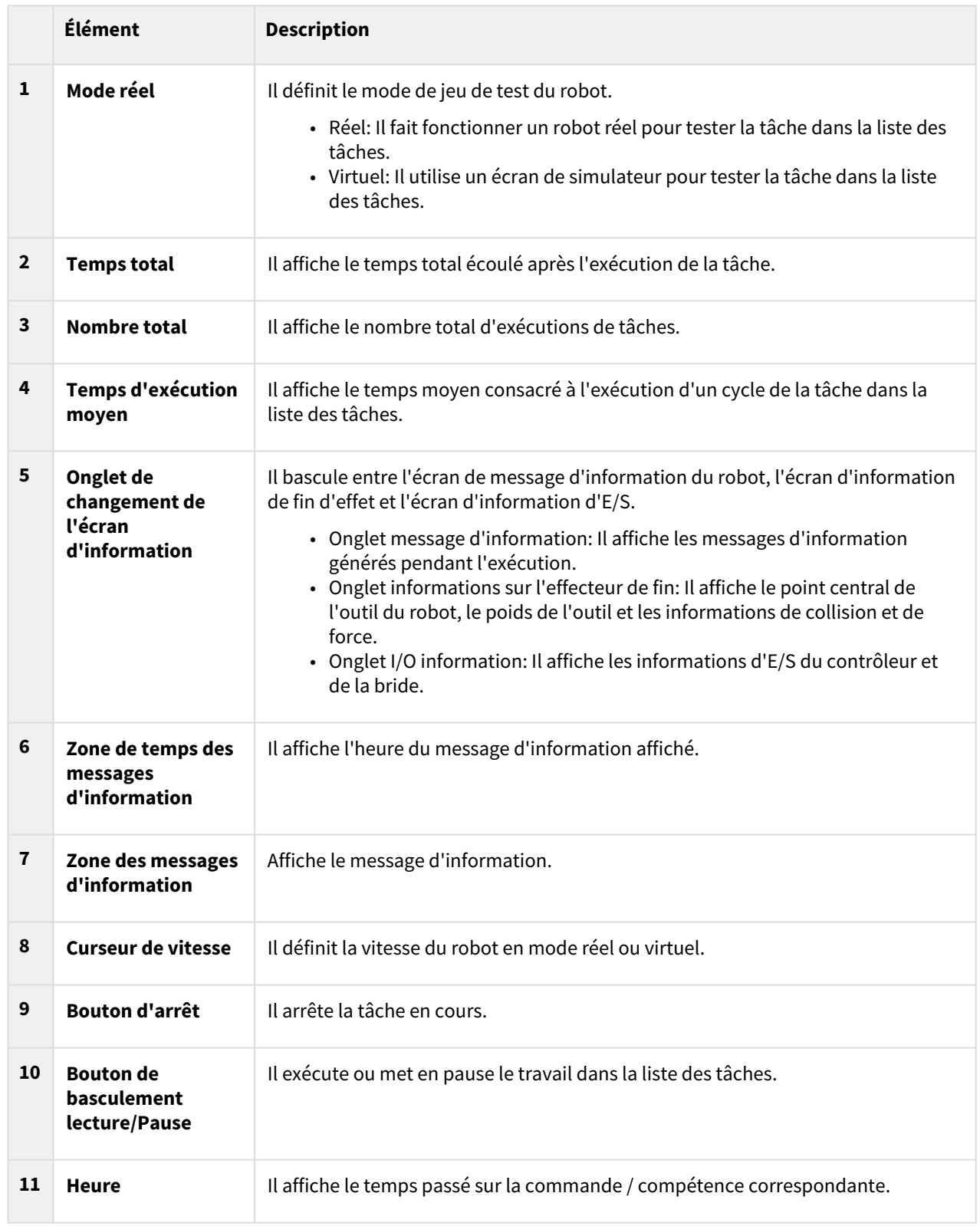

# Écran Real Mode (Mode réel) : onglet End Effector Information (Informations sur l'effecteur final)

L'écran Real Mode (Mode réel) présentant les informations sur l'effecteur final de Task Builder (Générateur de tâches) est structuré comme suit :

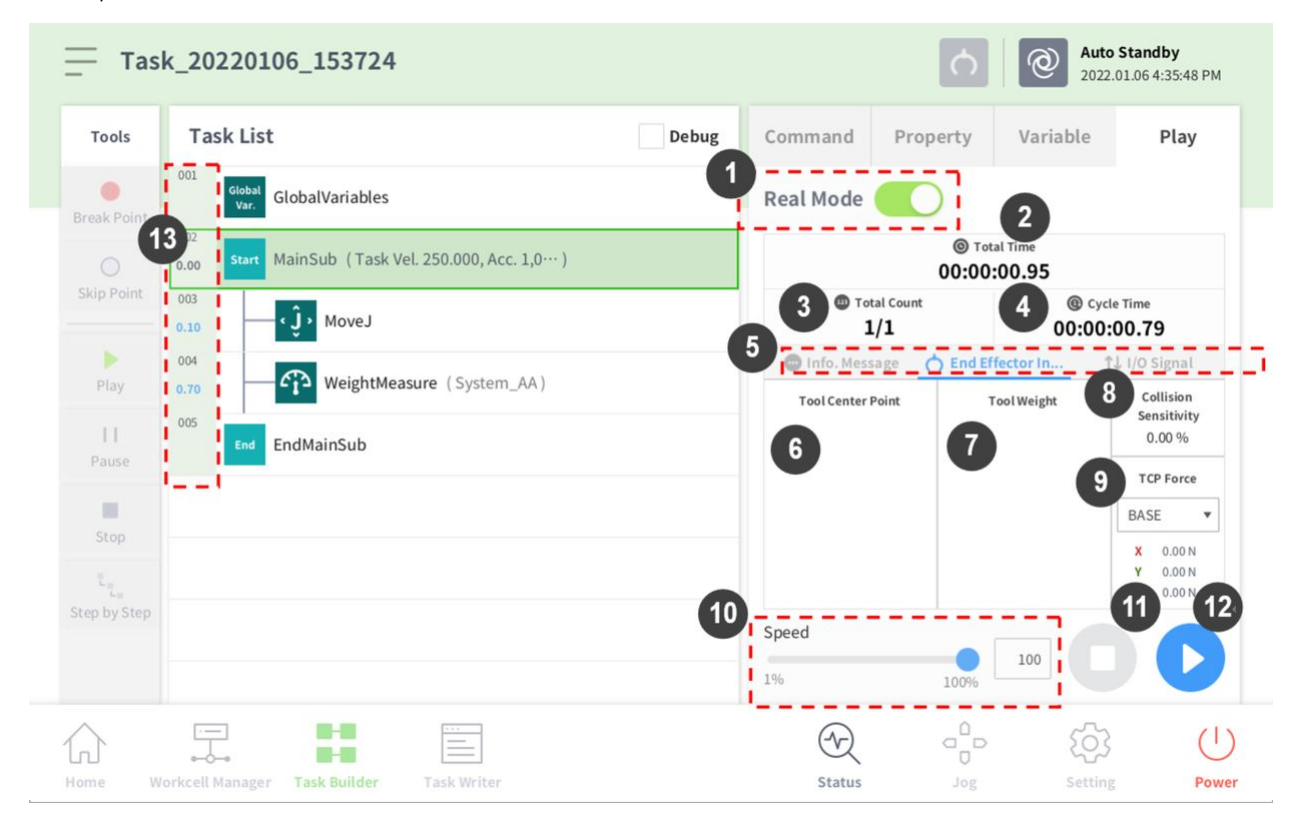

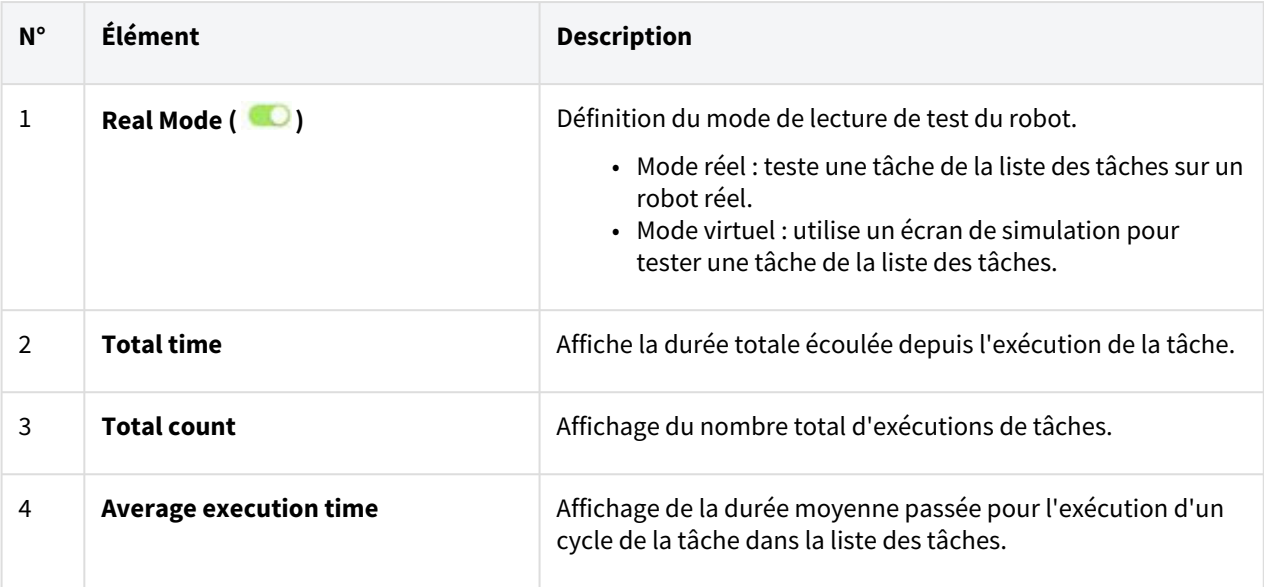

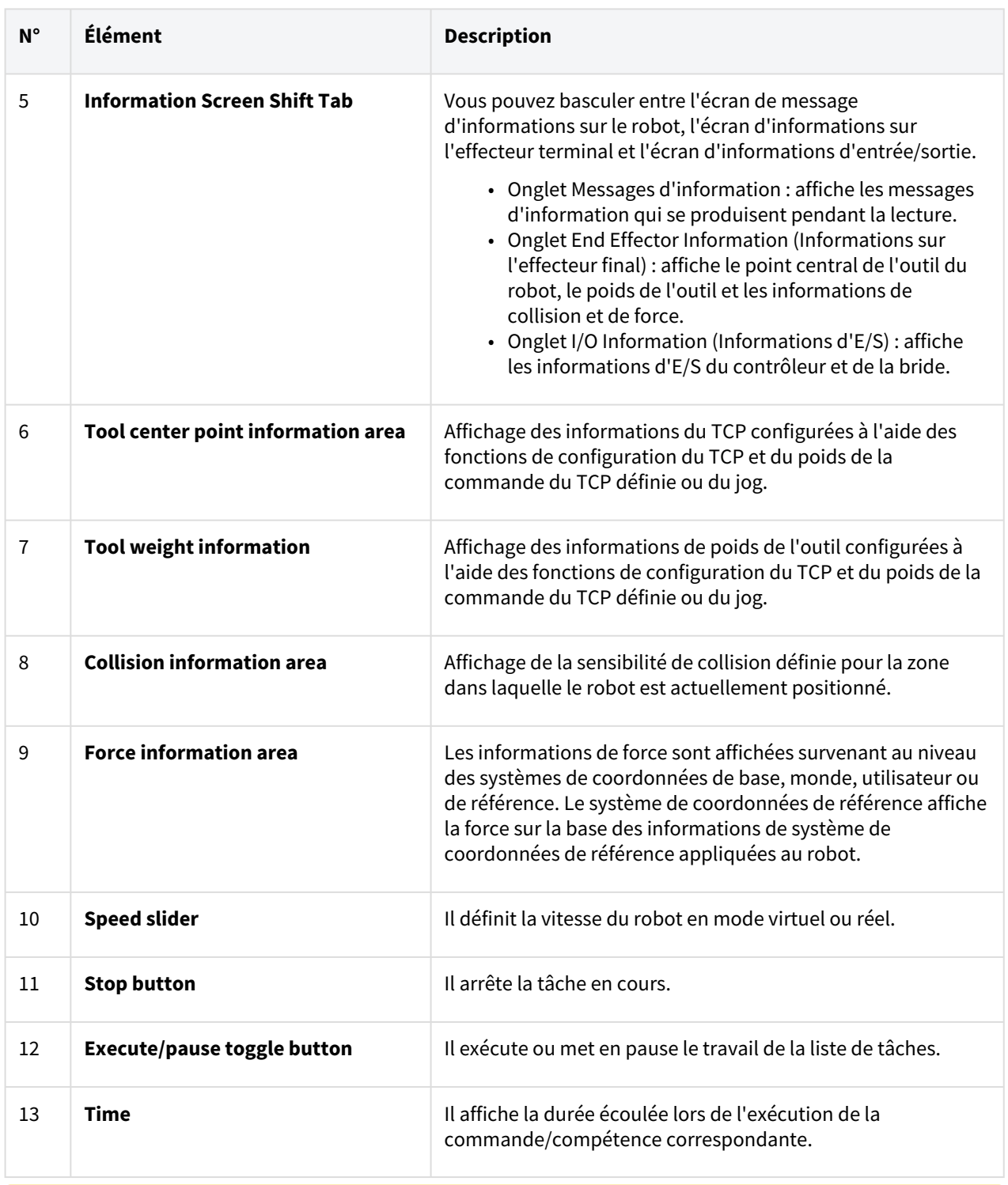

#### **A** Mise en garde

• Avant d'exécuter une tâche, exécutez-la en mode virtuel pour vérifier que la tâche fonctionne bien comme prévu.

- Il est recommandé de tester le programme du robot en désignant les points de repère temporaires en dehors de l'espace de travail d'une autre machine. Doosan Robotics n'est pas responsable des dommages survenant en lien avec une erreur de programmation ou un dysfonctionnement du robot, ni de tout endommagement de l'équipement.
- Le bouton d'arrêt d'urgence est situé sur le boîtier d'apprentissage. En situation d'urgence, appuyez sur le bouton d'arrêt d'urgence pour arrêter le robot.

# Écran Real Mode (Mode réel) : Onglet I/O Information (Informations d'E/S)

L'écran de lecture Real Mode (Mode réel) présentant les informations d'E/S de Task Builder (Générateur de tâches) est structuré comme suit :

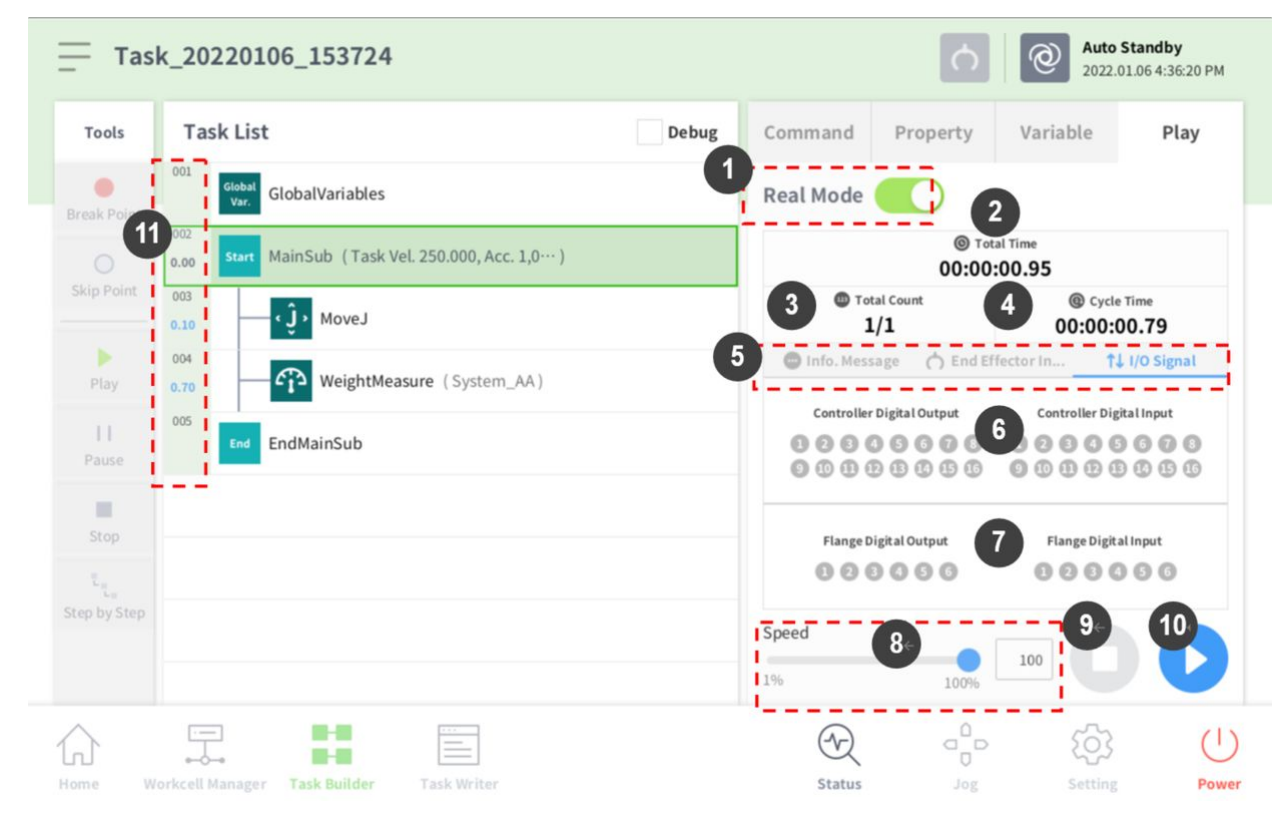

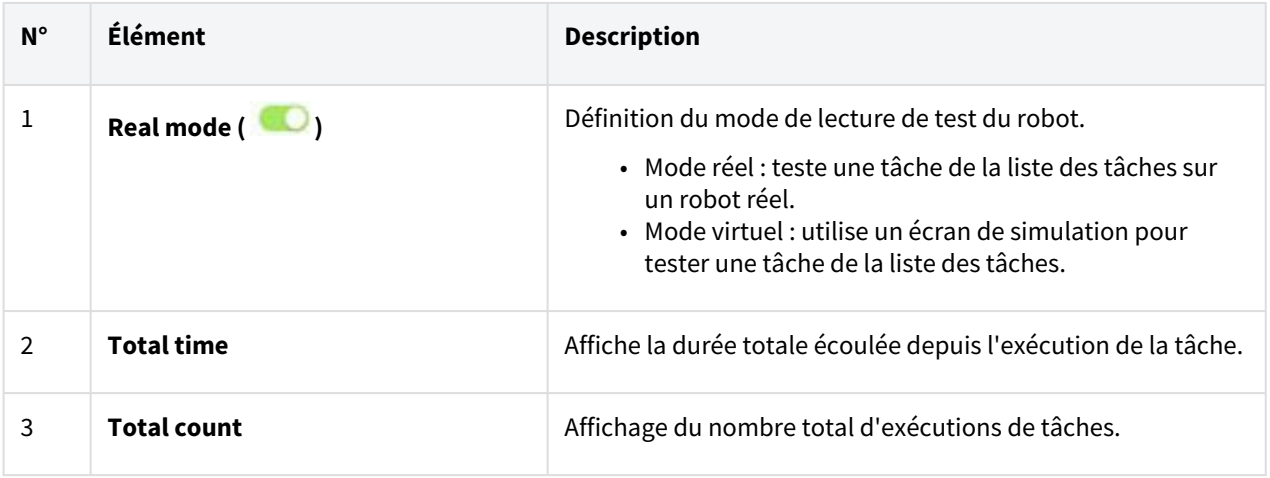

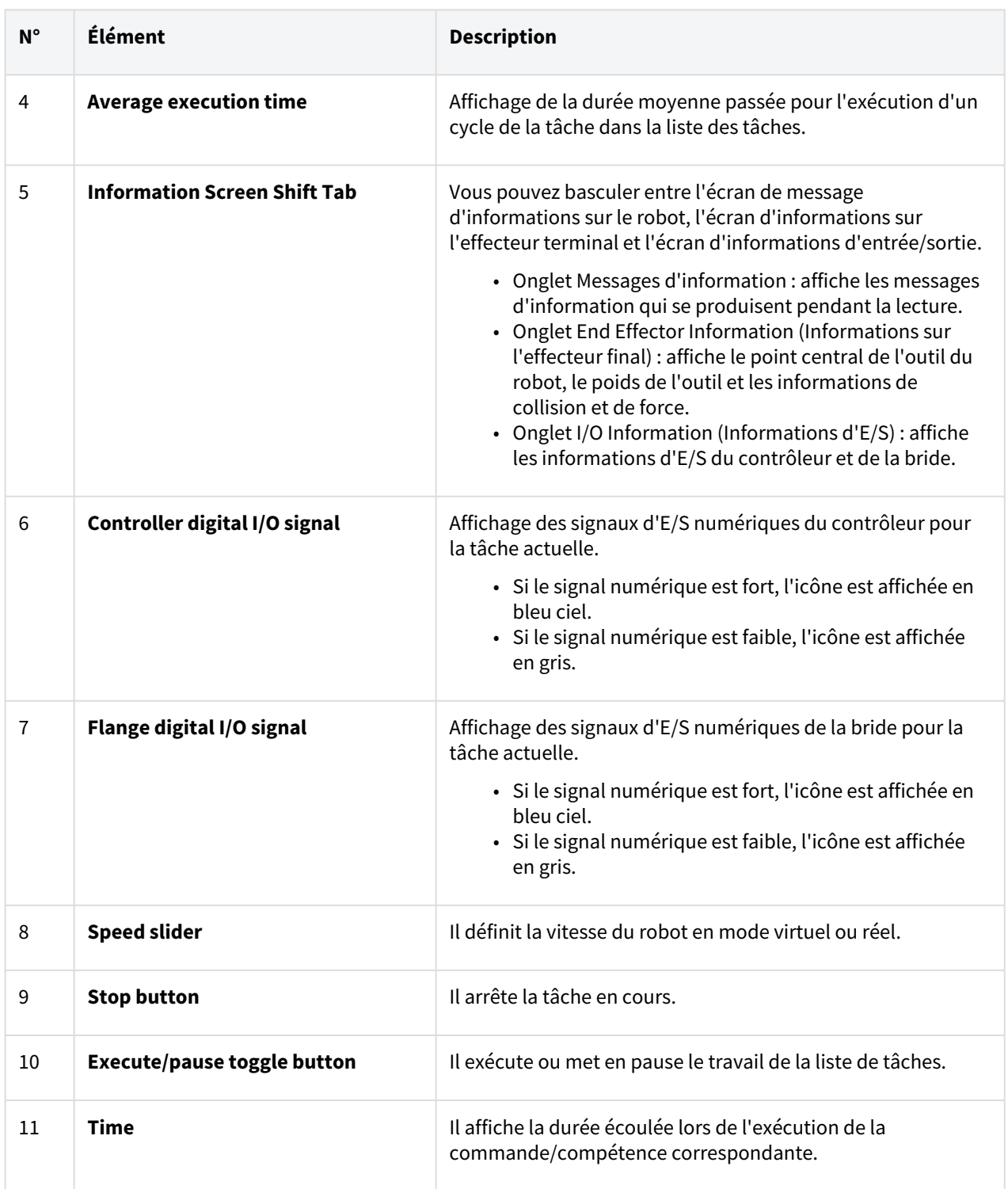

# Exécution de tâche

Il est possible de tester la tâche en cours de création en l'exécutant. Pour exécuter une tâche, procédez comme suit :

1. Sélectionnez l'onglet **Play** (Lecture).

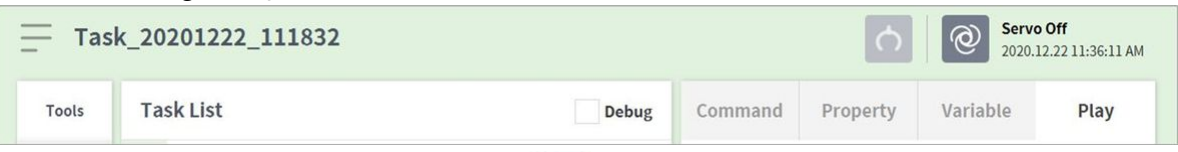

- 2. Appuyez sur le bouton **Real Mode** (Mode réel) ().
- 3. Faites glisser le curseur de vitesse pour définir la vitesse du robot.
- 4. Appuyez sur pour exécuter la tâche.
	- $\bullet$  Pause ( $\bullet$ ): met en pause la tâche en cours d'exécution.
	- $\quad$  Stop (Arrêt) ( $\qquad$ ) : arrête la tâche en cours d'exécution.

### **Remarque**

- Si le mode réel est désactivé, l'exécution n'a lieu qu'en mode virtuel où le robot ne fonctionne que dans le cadre du simulateur.
- Lorsque le mode réel est activé, l'affichage de l'état apparaît, indiquant l'état d'E/S.
- Lors de l'exécution d'un programme de tâches en mode virtuel, celui-ci est uniquement exécuté une fois indépendamment de la configuration et une variation à travers le signal d'E/S dans la tâche ne permet pas de l'exécuter correctement.
- La position centrale et le poids de l'outil ne sont affichés normalement dans l'écran d'informations de lecture que lorsque la commande Set TCP (Définir TCP) est exécutée ou lorsque la position centrale de l'outil et le poids du jog sont définis.
- Les commandes ayant rencontré des problèmes lors de l'exécution du programme sont surlignées en orange.

# **5.10.3 Task Writer (Rédacteur de tâches)**

L'utilisation du Task Writer (Rédacteur de tâches) est réservée aux utilisateurs avancés étant familiarisés avec le codage de programmes. Il permet des mouvements complexes ne pouvant pas être exécutés à l'aide de commandes basiques à créer à l'aide de langage DRL (Doosan Robot Language) et de code personnalisé, ce qui permet à l'utilisateur de charger et d'exécuter des programmes créés ou sauvegardés sur un dispositif de stockage externe.

Pour simplifier, les fonctions pratiques ne sont disponibles que dans le **Task Builder** (Générateur de tâches), tandis que les fonctions avancées de code personnalisé ne sont disponibles que dans le **Task Writer** (Rédacteur de tâches).

Appuyez sur le bouton Task Writer (Rédacteur de tâches) ( **)** pour accéder à l'écran Task Writer (Rédacteur de tâches).

# Gestion des tâches

#### Création d'une nouvelle tâche

Pour créer une nouvelle tâche, procédez comme suit :

- 1. Appuyez sur **New** (Nouveau) dans l'écran principal du Task Writer (Rédacteur de tâches).
	- Si une tâche est en cours de modification, appuyez sur le bouton Menu et appuyez sur **New** (Nouveau).
- 2. Saisissez le nom du nouveau programme de tâche dans le champ **File Name** (Nom de fichier).
- 3. Appuyez sur le bouton **Confirm** (Confirmer). Lorsqu'une nouvelle tâche est créée, l'écran de modification de tâche s'affiche. Pour plus d'informations à propos de la modification d'une tâche, référez-vous à « [Modifier le programme de tâche](#page-315-0)(p. 316) ».

#### Enregistrer une tâche

Pour enregistrer une tâche modifiée, appuyez sur le bouton  $\equiv$  Menu, puis sur **Save** (Enregistrer).

#### **Remarque**

Si le fichier n'est pas enregistré pour la première fois, une fenêtre de confirmation s'affiche. Appuyez sur le bouton **Confirm** (Confirmer) pour enregistrer dans un fichier existant.

#### Enregistrer une tâche sous..

Pour enregistrer une tâche sous la forme d'un autre fichier, procédez comme suit :

- 1. Appuyez sur le bouton « Menu », puis sur le bouton « **Save as** » (Enregistrer sous).
- 2. Lorsque la fenêtre **Save as** (Enregistrer sous) s'affiche, saisissez le nom de la tâche et appuyez sur le bouton **Confirm** (Confirmer).

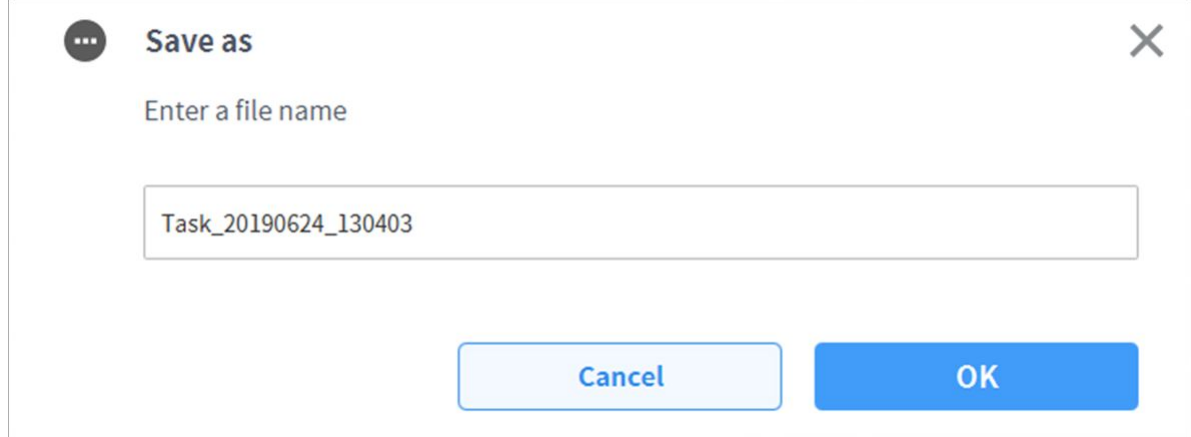

Une fois l'enregistrement terminé, la fenêtre **Save Complete** (Enregistrement terminé) s'affiche.

#### Enregistrer la tâche sur un dispositif de stockage externe

Pour enregistrer une tâche ouverte sur un dispositif de stockage externe, procédez comme suit :

- 1. Branchez un dispositif de stockage externe sur la prise USB.
	- Seuls les dispositifs de stockage externe avec systèmes de fichier FAT32 peuvent être utilisés.
- 2. Appuyez sur le bouton **= Menu et appuyez sur Export** (Exporter).
- 3. Une fois la fenêtre **Export** (Exporter) affichée, sélectionnez le lecteur du dispositif de stockage externe et appuyez sur le bouton **Confirm** (Confirmer).
- 4. Lorsque la fenêtre **Save as** (Enregistrer sous) s'affiche, saisissez le nom de la tâche et appuyez sur le bouton **Confirm** (Confirmer).

Une fois l'enregistrement terminé, la fenêtre **Save Complete** (Enregistrement terminé) s'affiche.

## **Remarque**

L'extension de fichier du fichier de tâche enregistré est « tw ».

#### Charger des tâches enregistrées

Pour charger une tâche enregistrée, procédez comme suit :

- 1. Appuyez sur **Saved Files** (Fichiers enregistrés) dans l'écran principal du **Task Writer** (Rédacteur de tâches).
	- Si une tâche est en cours de modification, appuyez sur le bouton 【一】Menu et appuyez sur **Open** (Ouvrir).
- 2. Sélectionnez la tâche à ouvrir dans la liste de fichiers et appuyez sur le bouton **Open** (Ouvrir).
- 3. Il est possible de rechercher des tâches dans la liste de fichiers au moyen de la fonction de filtre.
	- Vous pouvez faire une recherche de tâche de la plus ancienne à la plus récente ou inversement, par ordre alphabétique ou à l'inverse.

## **Remarque**

Même si le modèle dans lequel la tâche a été créée est différent, la tâche peut être chargée sur n'importe quel modèle de la série M. Cependant, la série M et la série A ne sont pas mutuellement compatibles.

#### Supprimer des tâches enregistrées

Pour supprimer une tâche enregistrée, procédez comme suit :

- 1. Appuyez sur **Saved Files** (Fichiers enregistrés) dans l'écran principal du **Task Writer** (Rédacteur de tâches).
	- Si une tâche est en cours de modification, appuyez sur le bouton Menu et appuyez sur **Open** (Ouvrir).
- 2. Sélectionnez une tâche à supprimer dans la liste de fichiers et appuyez sur le bouton « **Delete**» (Supprimer).

#### Importer des tâches sur des dispositifs de stockage externe

Pour importer une tâche enregistrée sur un dispositif de stockage externe, procédez comme suit :

1. Connectez le dispositif de stockage externe contenant le fichier de tâche au port USB.

- 2. Appuyez sur **Import** (Importer) dans l'écran initial du **Task Writer** (Rédacteur de tâches).
- 3. Appuyez sur le bouton **Search** (Rechercher).

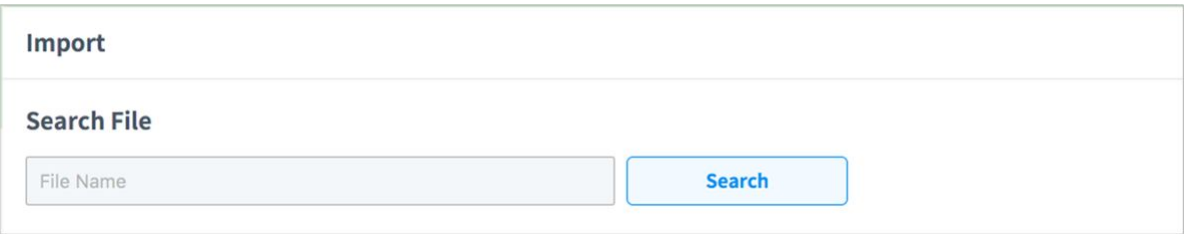

4. Lorsque la fenêtre **Search File** (Rechercher fichier) s'affiche, sélectionnez la tâche à importer et appuyez sur le bouton **Confirm** (Confirmer).

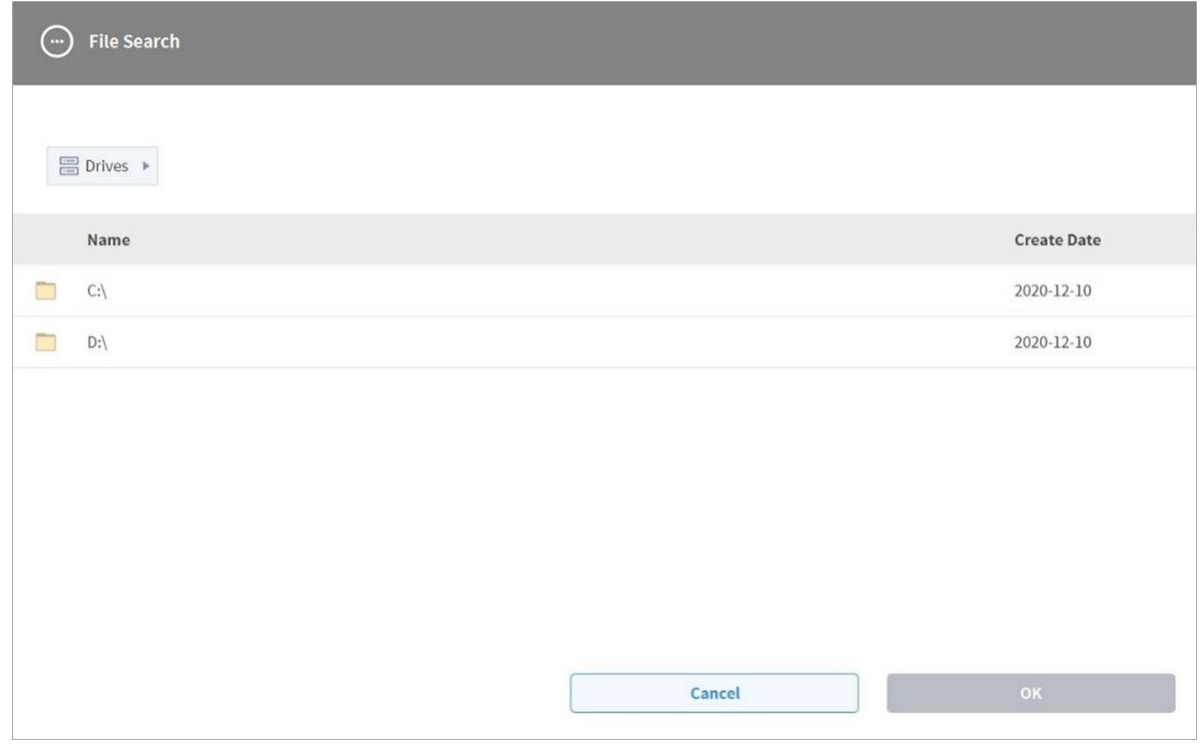

5. Appuyez sur le bouton **Import** (Importer) en bas à droite.

Une fois le fichier de tâche enregistré sur un dispositif de stockage externe, la fenêtre **Save Complete** (Enregistrement terminé) s'affiche.

[Pour charger un fichier de tâche enregistré sur le système, référez-vous à «](#page-323-0) Charger des tâches enregistrées(p. 324)».

#### Exporter une tâche vers un dispositif de stockage externe

Pour exporter une tâche vers un dispositif de stockage externe, procédez comme suit :

- 1. Connectez le dispositif de stockage externe contenant le fichier de tâche au port USB.
- 2. Appuyez sur **Export** (Exporter) dans l'écran initial du **Task Writer** (Rédacteur de tâches).

3. La fenêtre contextuelle d'exportation s'affiche. Sélectionnez le lecteur externe vers lequel la tâche doit être exportée et appuyez sur le bouton **Confirm** (Confirmer).

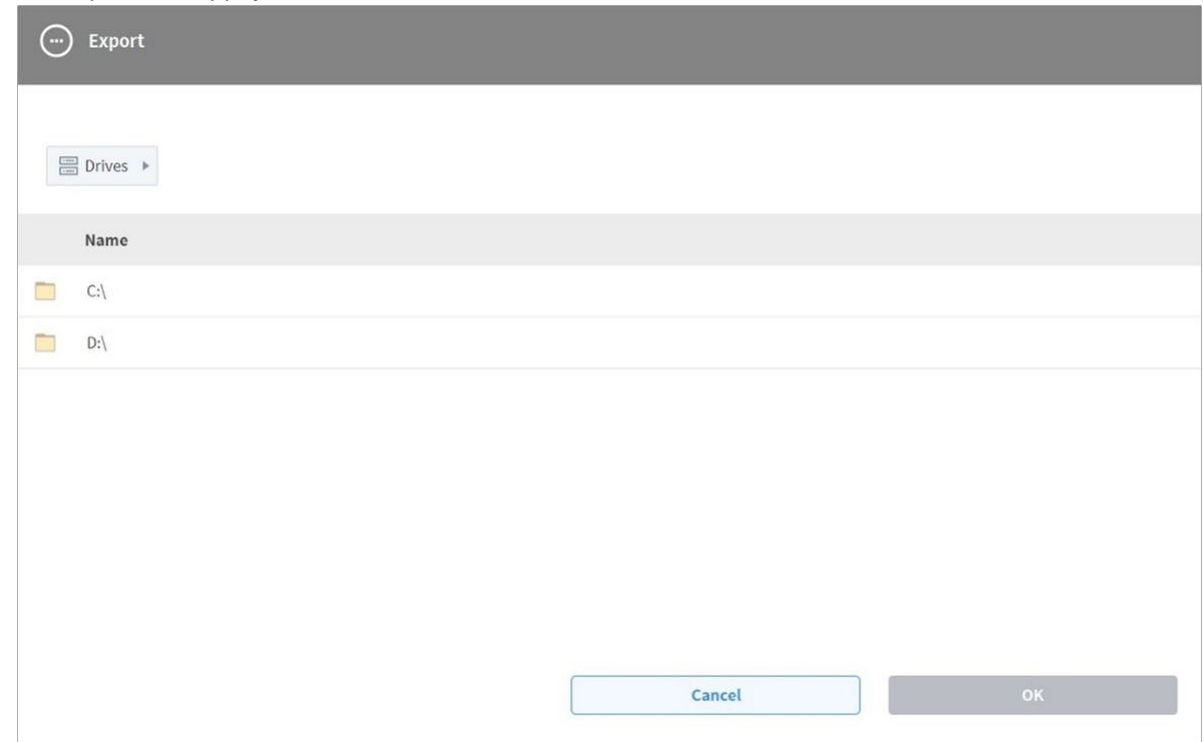

4. La fenêtre contextuelle Enregistrer Sous s'affiche. Saisissez le nom de la tâche dans la fenêtre contextuelle et appuyez sur le bouton **Confirm** (Confirmer).

# <span id="page-315-0"></span>Modifier le programme de tâche

L'écran de modification du Task Writer (Rédacteur de tâches) est identique à celui de l'écran de modification du Task Builder (Générateur de tâches), et les fonctions de modification sont également identiques.

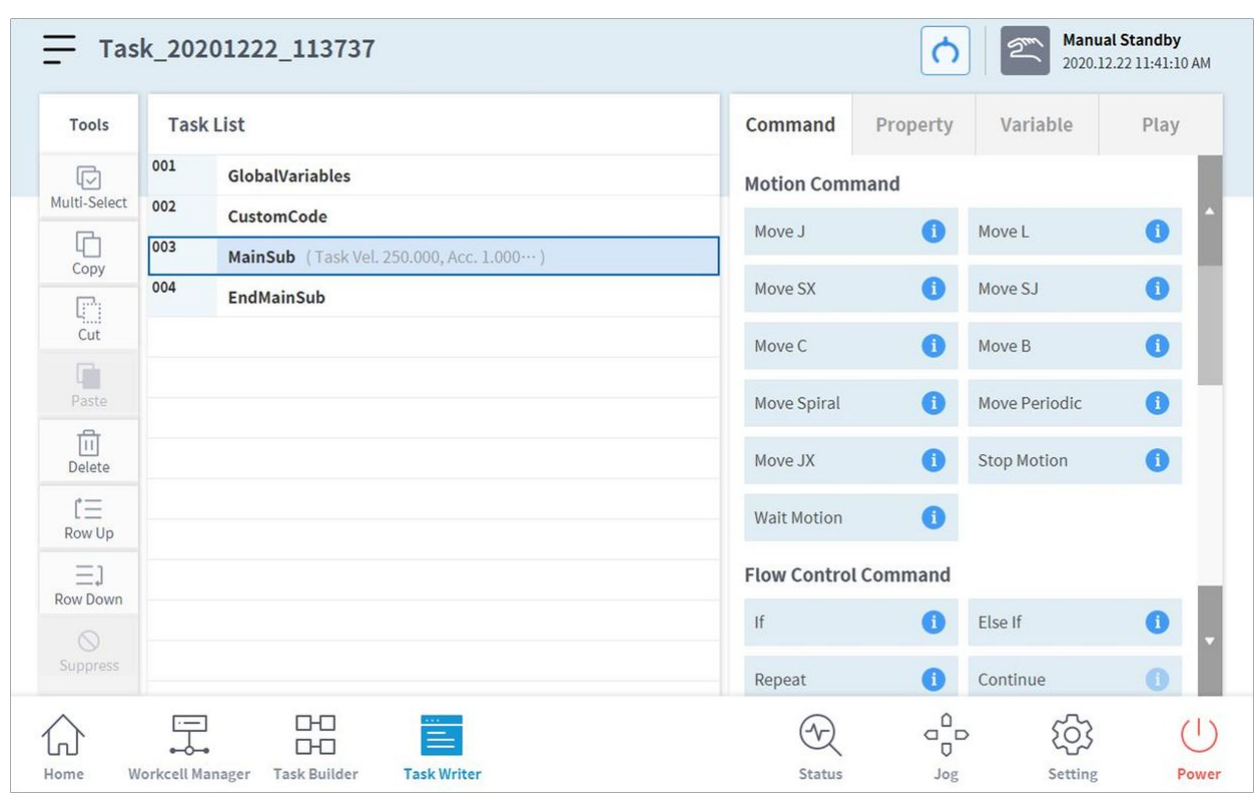

[Pour plus d'informations à propos du programme de modification de tâches, référez-vous à «](#page-281-0) Modifier une tâche(p. 282) ».

#### **Remarque**

- **GlobalVariables** (Variables globales) : Vous pouvez saisir la variable globale et la position globale du programme de tâche dans l'onglet **Properties** (Propriétés) des **GlobalVariables** (Variables globales), et les variables globales et positions globales prédéfinies peuvent être utilisées dans l'écran de propriété de la commande ajoutée à la liste de tâches. 10 variables zone totale et poses zone totale peuvent être ajoutées à chaque GlobalVariables (Variables globales).
- **CustomCode** (Code personnalisé) : L'utilisateur peut saisir des codes DRL ou charger des programmes prédéfinis enregistrés sur un dispositif de stockage externe.
- **MainSub** et **EndMainSub**: La commande sélectionnée par l'utilisateur est ajoutée au bas de **MainSub**, et les commandes sont exécutées dans l'ordre des commandes situées au bas de **MainSub** en remontant vers les commandes situées vers le haut de **MainSub**.
- **Thread** (Filetage) : Les tâches à réaliser simultanément avec **MainSub** peuvent être ajoutées sous forme de **Thread** (Filetage). Une fois un **Thread** (Filetage) ajouté, une commande peut être ajoutée en-dessous du **Thread** (Filetage). Les commandes de mouvement ne peuvent pas être ajoutées à un **Thread** (Filetage).

• L'option Surveillance de ligne dans l'écran Commande de thread> Propriété est utilisée pour autoriser / interdire le transfert de focus aux commandes à l'intérieur du bloc de thread pendant l'exécution du programme.

# Commande Task Writer (Rédacteur de tâches)

Les commandes disponibles dans le Task Writer (Rédacteur de tâches) sont les **Motion Commands (Commandes de mouvement)**, **Flow Control and Other Commands (Commandes de contrôle de flux et autres commandes)**, et les **Advanced Commands (Commandes avancées)**.

## Motion Command (Commande de mouvement)

Certaines commandes permettent d'ajuster ou de modifier la position du robot.

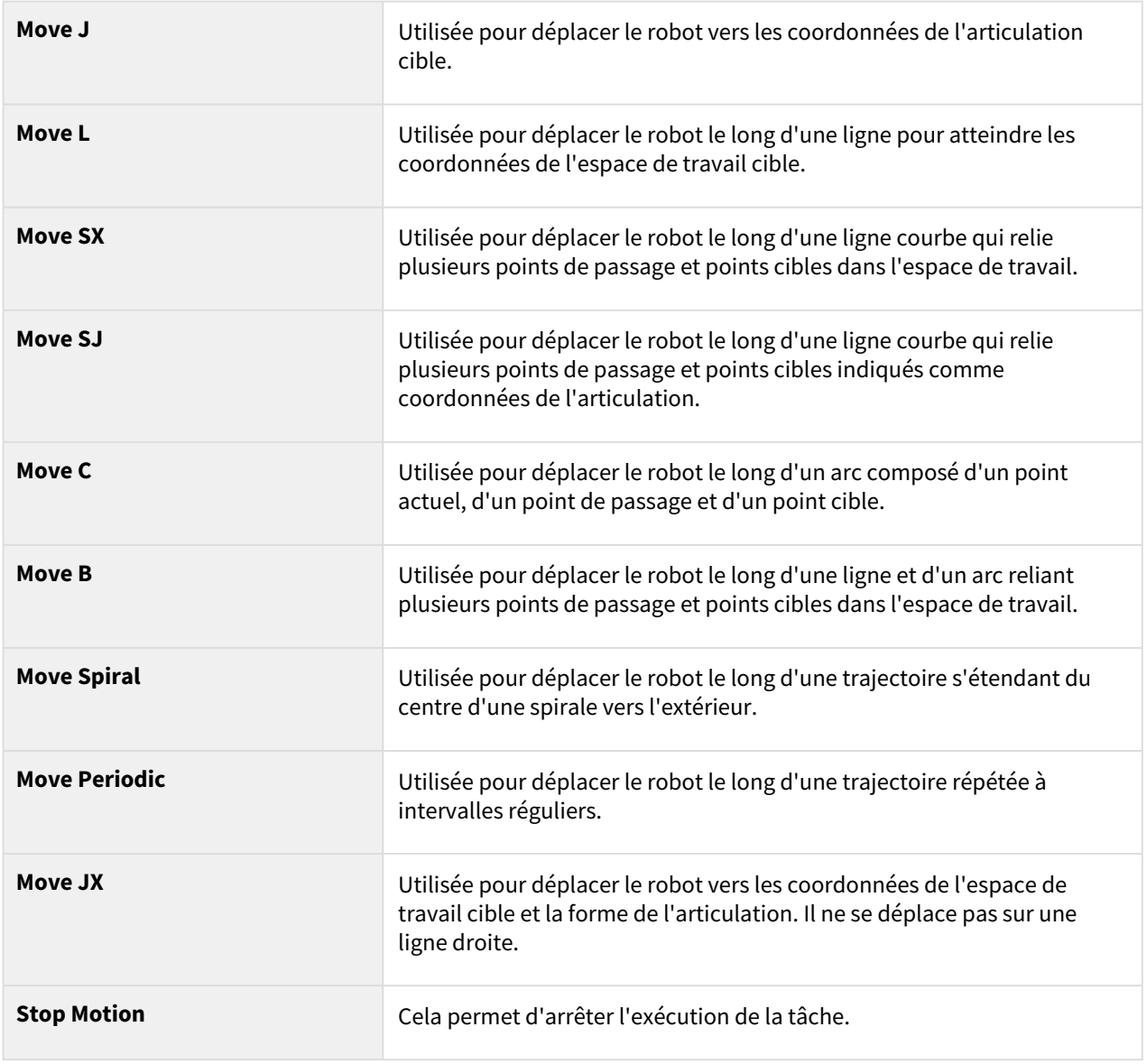

## Flow Control and Other Commands (Contrôle de flux et autres commandes)

permettent de contrôler le flux de tâche grâce à des commandes d'attente, de répétition et d'exécution de la tâche incluses dans la tâche et les conditions.

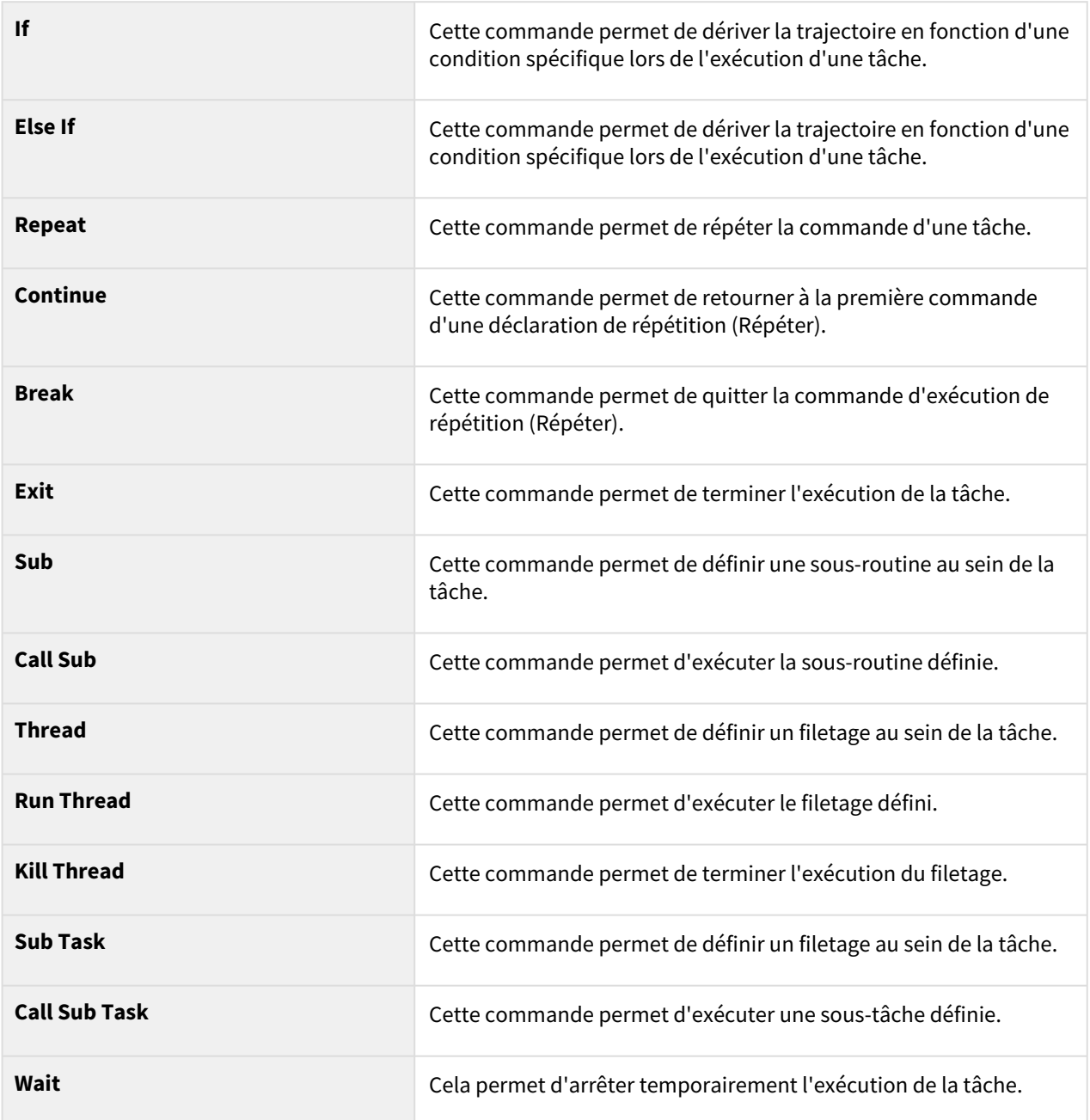

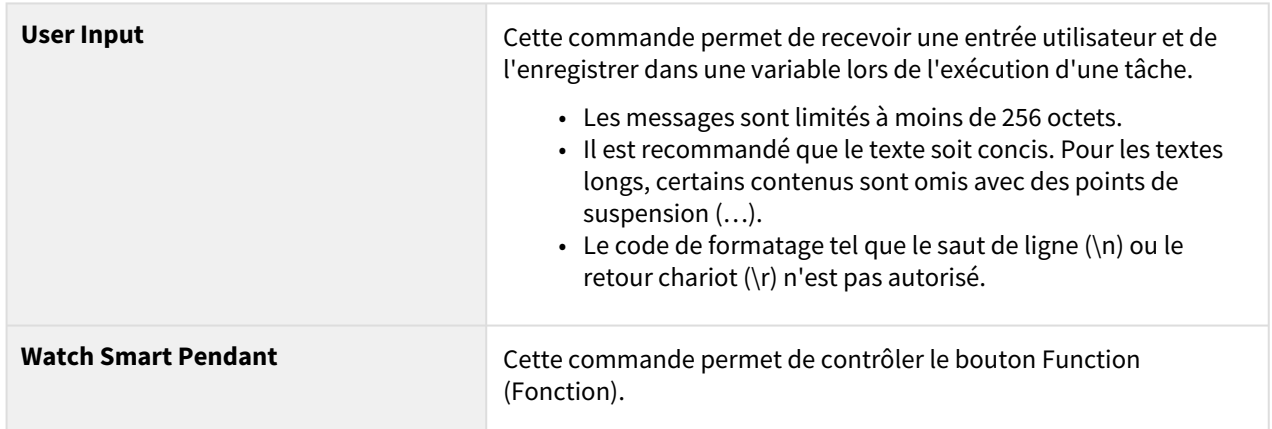

## Force Control Command (Commande de contrôle de force)

la force du robot peut être contrôlée lors de l'exécution d'une tâche.

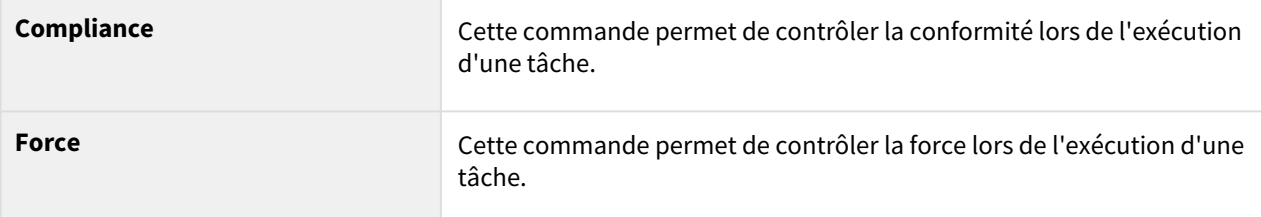

# Other Commands (Autres commandes)

certaines commandes pèsent l'élément et reçoivent l'entrée utilisateur.

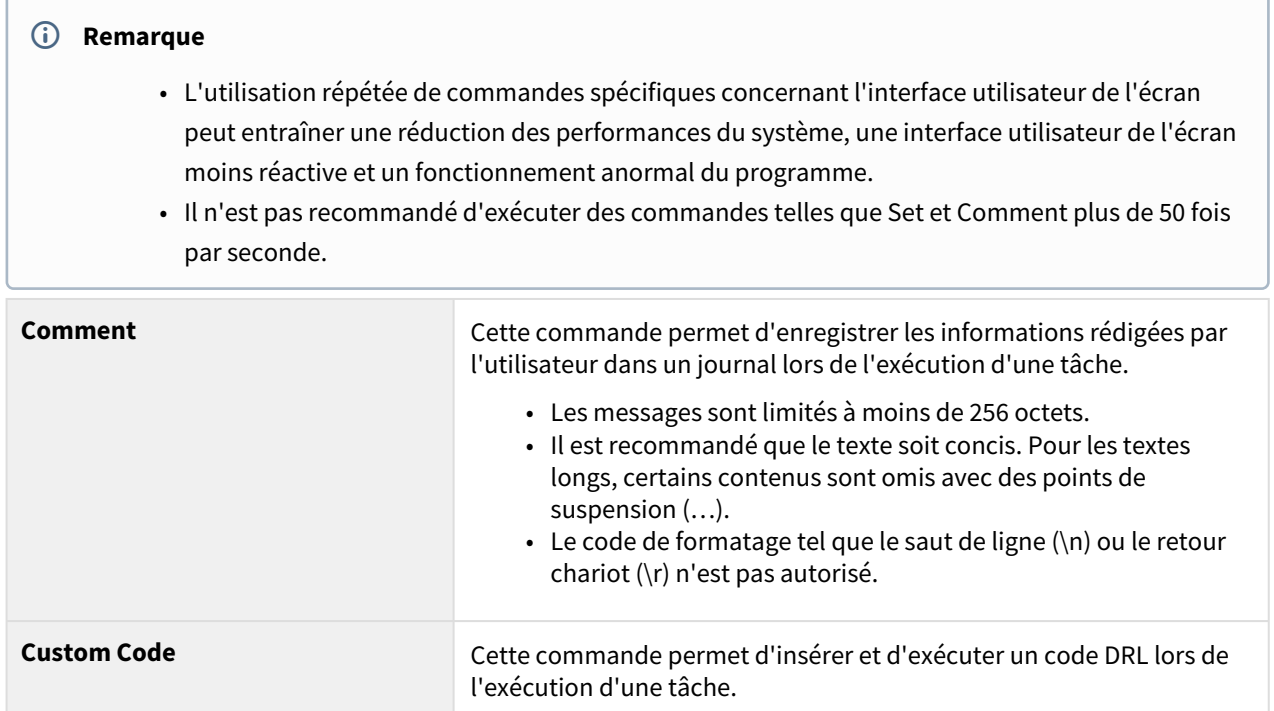

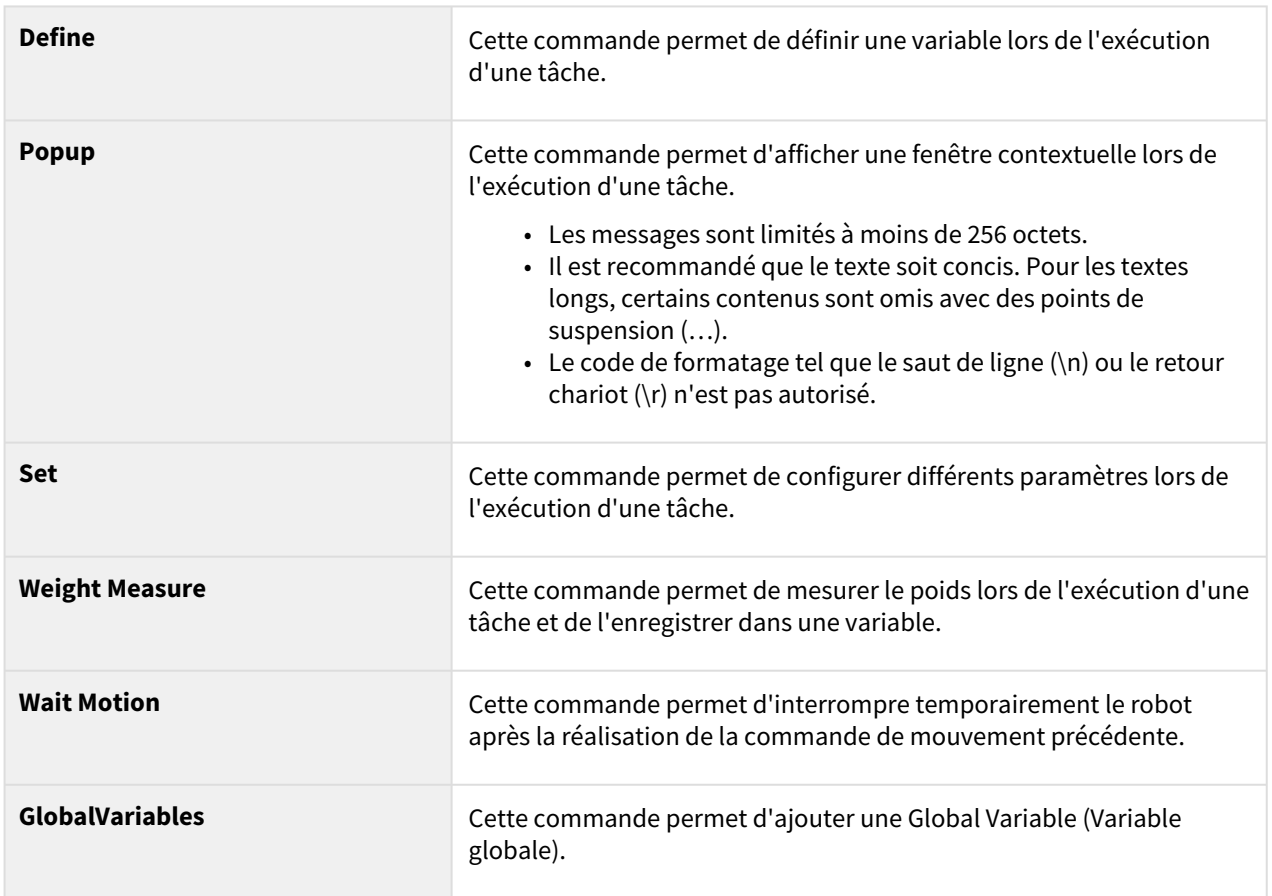

## Advanced Commands (Commandes avancées)

une commande permet d'exécuter le guidage manuel.

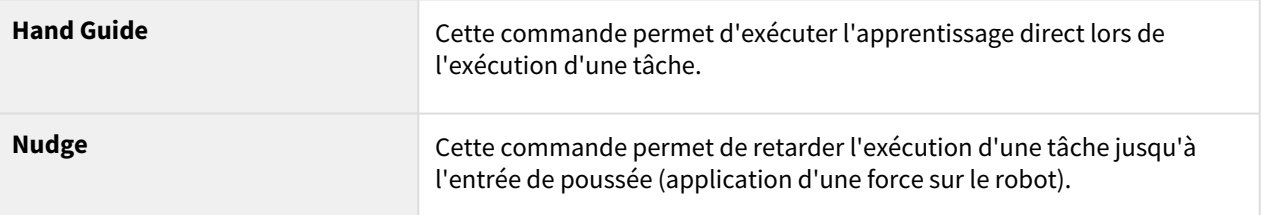

# Configuration et application des propriétés de commande

La configuration et l'application de commandes dans **Task Writer** (Rédacteur de tâches) sont identiques à celles s'appliquant à **Task Builder** (Générateur de tâches)**(**[Définition et application des propriétés de](#page-290-0)  commande (Planificateur de tâches)(p. 291)**)**.

# Exécution du programme de tâche

L'exécution de programmes de tâches dans **Task Writer** (Rédacteur de tâches) est identique à celle s'appliquant à **Task Builder** (Générateur de tâches)**(**[Exécution du programme de tâche](#page-303-0)(p. 304)**)**.

# Debug Screen (Écran de débogage)

Le mode de débogage de l'écran Task Writer (Rédacteur de tâches) est organisé comme suit :

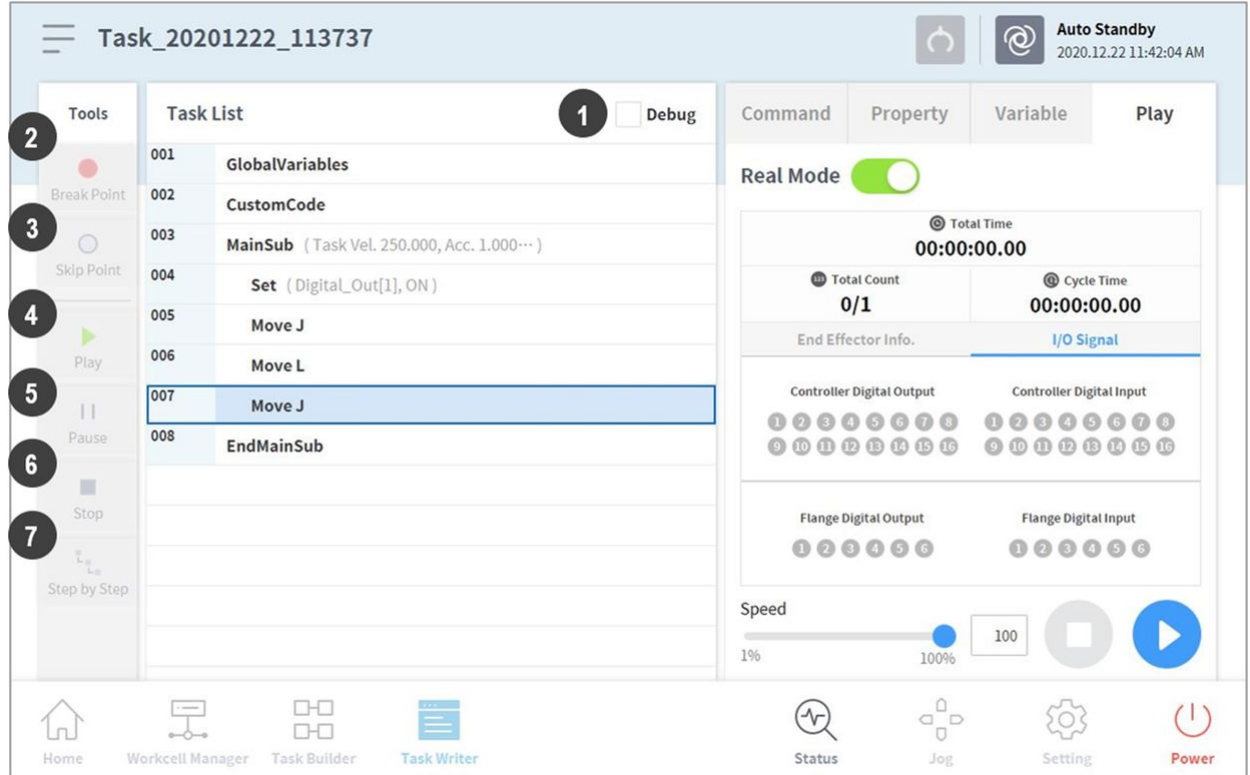

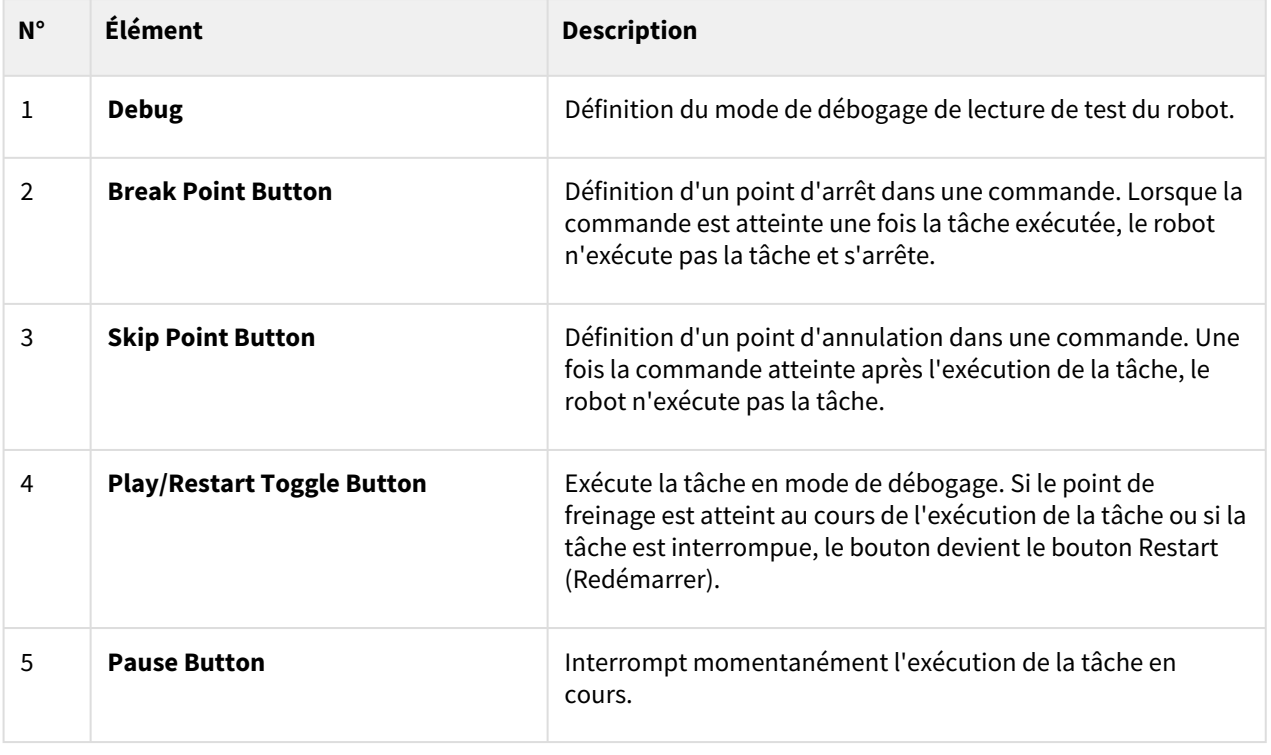

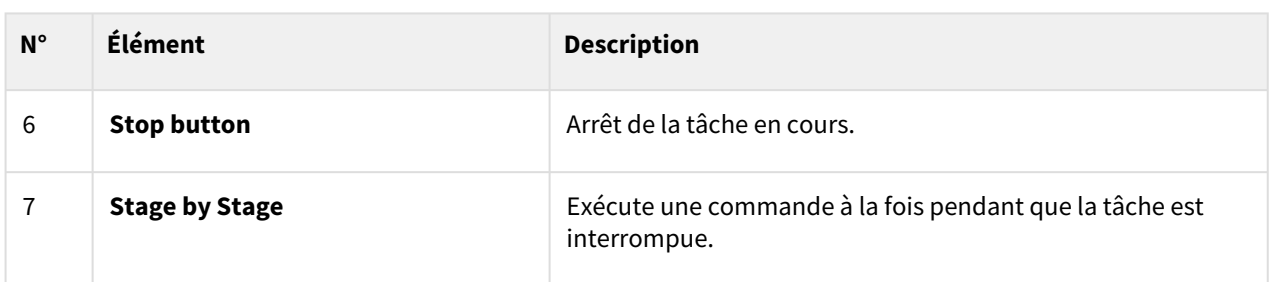

# **5.10.4 Exécution et arrêt de tâches**

Appuyez sur le bouton **Execute** (Exécuter) dans l'écran **Home** (Accueil) pour afficher, exécuter ou arrêter des tâches.

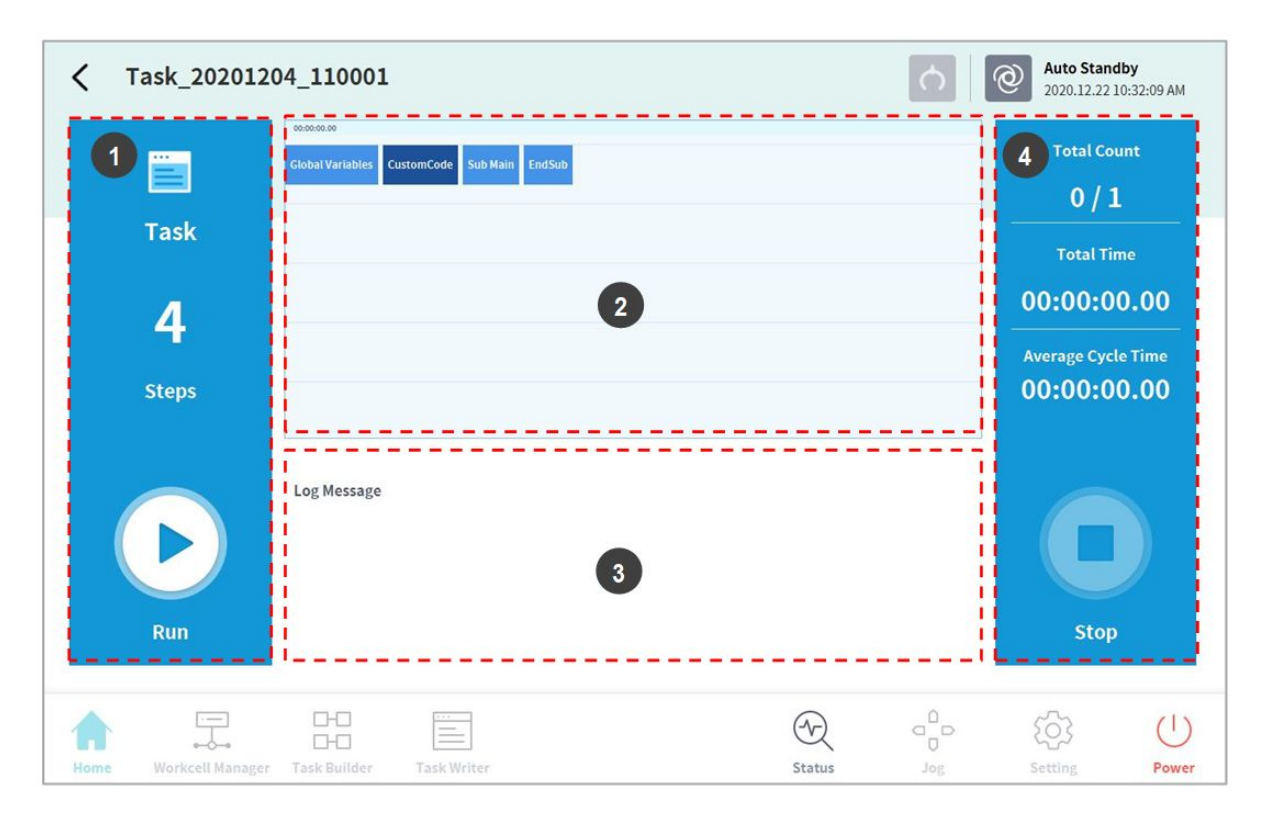

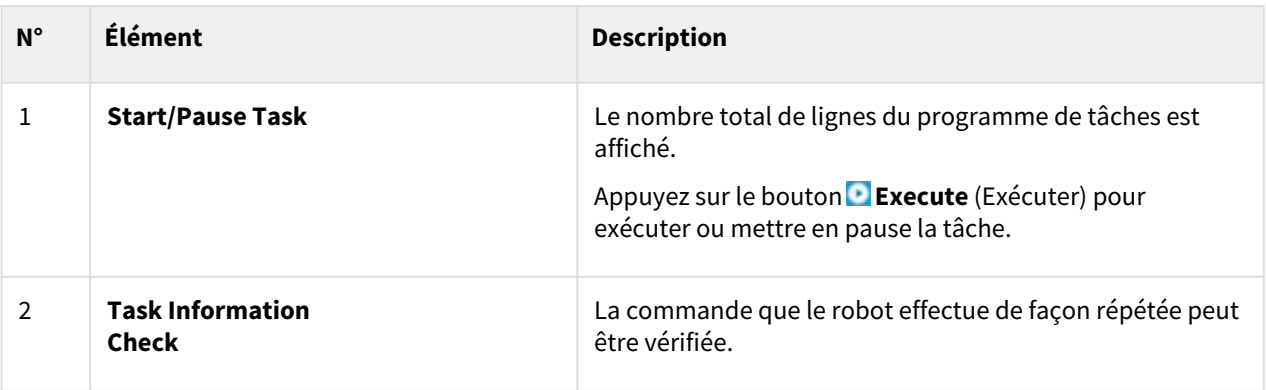

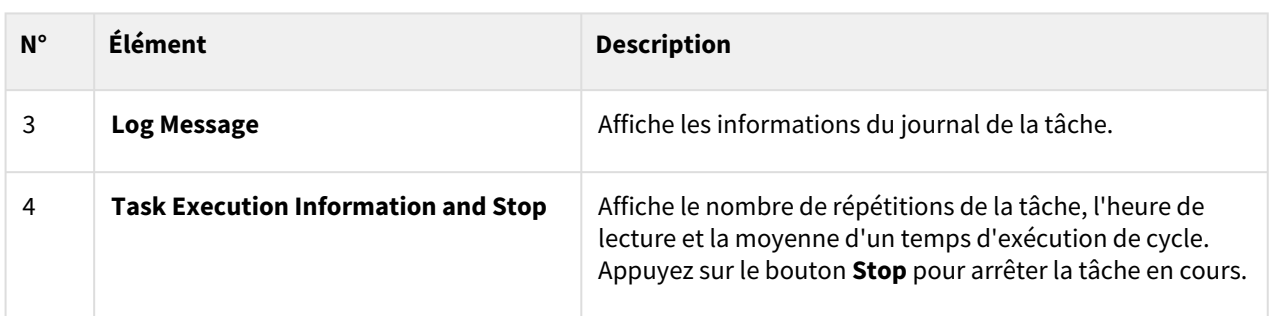

# <span id="page-323-0"></span>**5.10.5 Charger des tâches enregistrées**

Les tâches enregistrées sur le système peuvent être chargées depuis l'écran **Home** (Accueil).

- 1. Appuyez sur le bouton de menu en haut à gauche de l'écran Home (Accueil).
- 2. Appuyez sur **Open** (Ouvrir).
	- Une liste des tâches enregistrées sur le système apparaît dans l'écran de droite.
- 3. Appuyez sur la tâche à exécuter dans la liste.
	- Passe à l'écran permettant de vérifier et d'exécuter les tâches.

## **Remarque**

Au premier démarrage du système, la liste est vide.

# **5.11 Configuration de l'environnement**

Pour configurer les paramètres d'environnement en lien avec le fonctionnement, appuyez sur le bouton **Settings** (Paramètres) dans le menu principal.

#### **Remarque**

• Lorsque les écrans Task Builder (Générateur de tâches) et Task Writer (Rédacteur de tâches) sont modifiés au niveau de l'onglet Play (Lecture), le bouton Settings (Paramètres) du menu principal est désactivé.

# **5.11.1 Configuration de la langue**

Pour définir le langage de l'interface utilisateur du programme de fonctionnement, procédez comme suit :

- 1. Appuyez sur le bouton **Setting** (Configuration) dans le menu principal et sélectionnez **Local** > **Language** (Langue).
- 2. Sélectionnez la langue dans la liste des langues et appuyez sur le bouton **Confirm** (Confirmer).
- 3. Pour passer des unités SI aux unités américaines, sélectionnez « English (INCH) » [« Anglais (POUCES) »] et appuyez sur le bouton Confirm (Confirmer).
- Les unités affichées dans le programme passent au format américain.
- 4. Redémarrez le système.

## **5.11.2 Réglage de la date et de l'heure**

Pour régler la date, procédez comme suit :

- 1. Appuyez sur le bouton **Settings** (Paramètres) dans le menu principal et sélectionnez **Date and Time** (Date et Heure) > **Date**.
- 2. Réglez la date et appuyez sur le bouton **Confirm** (Confirmer).

Pour régler l'heure, procédez comme suit :

- 1. Appuyez sur le bouton **Settings** (Paramètres) dans le menu principal et sélectionnez **Date and Time** (Date et Heure) > **Time** (Heure).
- 2. Réglez l'heure et appuyez sur le bouton **Confirm** (Confirmer).

#### **Remarque**

- L'heure de consignation des journaux enregistrés sur le système conserve les date et heure existantes même après avoir modifié les date et heure du système.
- En cas d'accès au système via Windows, la fonction de configuration des Date et Time (heure) n'est pas disponible, et le système synchronise automatiquement avec les date et heure de Windows.

## **5.11.3 Configuration du robot**

Configure la position par défaut du robot et les fonctions liées au cockpit.

#### Configuration de la position d'origine du robot

- 1. Appuyez sur le bouton **Settings** (Paramètres) dans le menu principal et sélectionnez **Robot settings** (Paramètres du robot) > **Home Position** (Position d'origine).
- 2. Sélectionnez **User Home Position** (Position d'origine de l'utilisateur).
	- La sélection de **Default Home Position** (Position d'origine par défaut) la définit par défaut.
- 3. Déplacez le robot dans la direction souhaitée, puis appuyez sur le bouton **Save Pose** (Enregistrer la position).
- 4. Appuyez sur le bouton **Confirm** (Confirmer).

#### **A** Mise en garde

• Lorsqu'un robot ou une articulation d'un robot est changé, réinitialisez User Home Position (Position d'origine de l'utilisateur) à l'aide du boîtier d'apprentissage.

• Le paramètre User Home Position (Position d'origine de l'utilisateur) de DART Studio n'apparaît pas sur le boîtier d'apprentissage. Si le paramètre User Home Position (Position d'origine de l'utilisateur) est défini avec DART Studio puis utilisé avec le boîtier d'apprentissage, il doit être réinitialisé.

### Configuration du cockpit

- 1. Appuyez sur le bouton **Settings** (Paramètres) dans le menu principal et sélectionnez **Robot settings** (Paramètres du robot) > **Cockpit**.
- 2. Sélectionnez les fonctions individuelles pour **Button 1** (Bouton 1) et **Button 2** (Bouton 2) dans la liste déroulante.
- 3. Pour activer **Clamping Escape** (Échappement serrage par), appuyez sur les **Button 1** (Bouton 1) et **Button 2** (Bouton 2) simultanément et maintenez-les enfoncés pendant 2 secondes.
- 4. Une fois la sélection effectuée, appuyez sur le bouton **Confirm** (Confirmer).

**Remarque**

• Les valeurs du **bouton 1** et du **bouton 2** doivent être différentes.

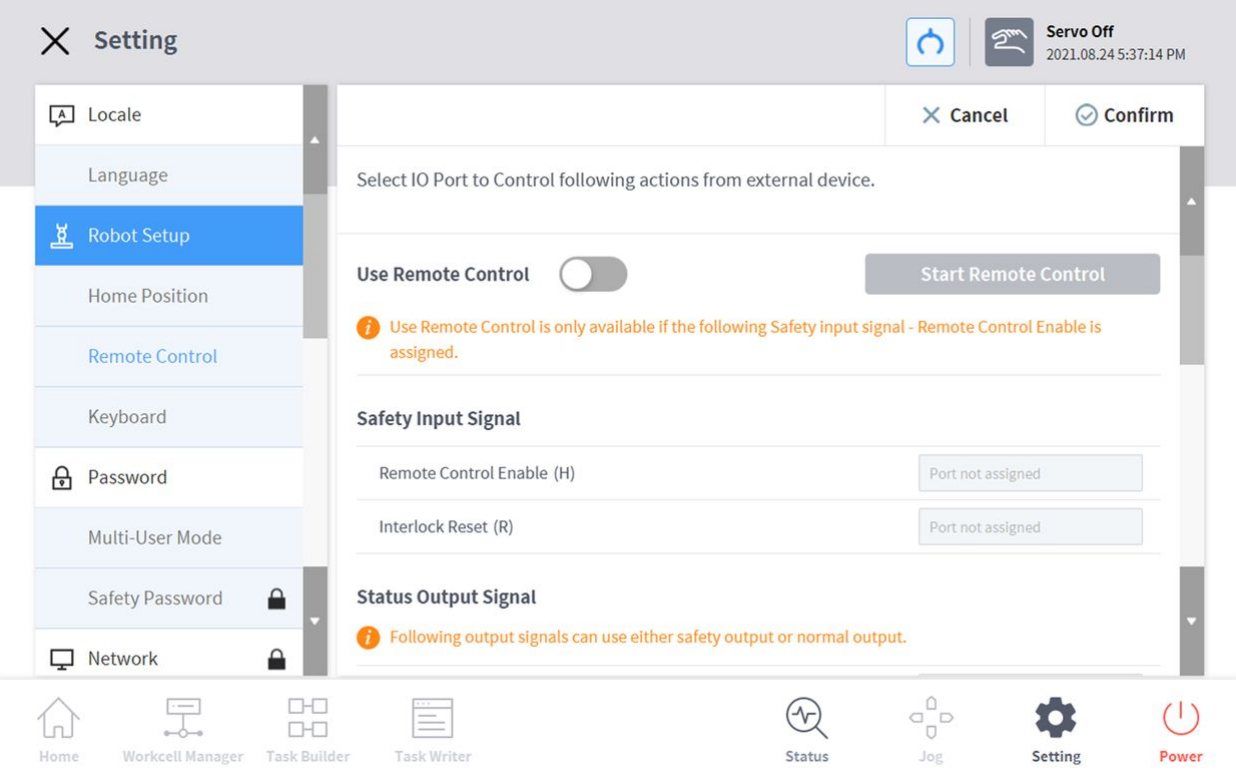

### Réglage du contrôle à distance

- 1. Sélectionnez le menu **Remote Control** (Contrôle à distance) dans le menu **Setting** (Configuration) > **Robot Setup** (Configuration du robot)
	- Les paramètres actuels s'affichent dans la fenêtre de gestion des paramètres.
- 2. Réglez le bouton **Use Remote Control** (Utilisation du contrôle à distance) sur ON (activé).
	- Si le système est redémarré en mode de contrôle à distance activé, l'initialisation a lieu en mode de contrôle à distance.
- 3. Saisissez le signal de sortie, le signal d'entrée et les valeurs de tâche à charger par défaut. .
	- Si le signal d'entrée n'est pas défini, les paramètres ne peuvent pas être réglés. Dans **Workcell Manager** (Gestionnaire des cellules de travail) > **Safety I/O** (E/S de sécurité) > onglet **Input** (Entrée), **Edit** (Modifier), sélectionnez **Port** et activez l'option **Remote Control Enable(H)** (Activation du contrôle à distance).

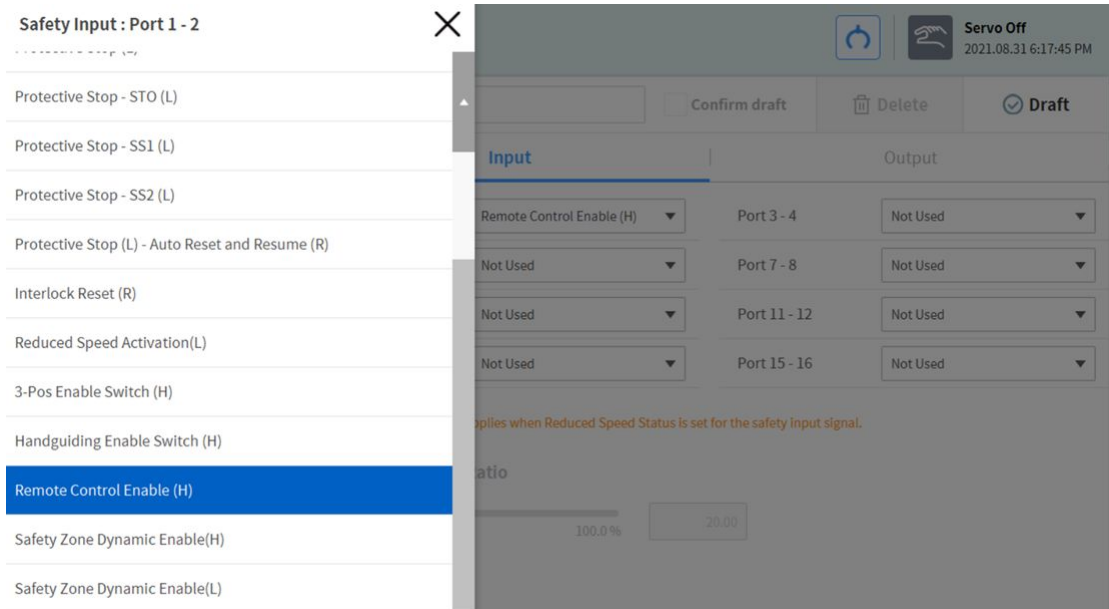

- 4. Appuyez sur le bouton **Confirm** (Confirmer) une fois terminé.
	- Cela termine la configuration de l'environnement pour le contrôle à distance.
- 5. Pour permettre le contrôle à distance à l'aide d'un dispositif externe, appuyez sur le bouton **Start Remote Control** (Lancer le contrôle à distance) pour activer le mode de contrôle à distance.
	- Des informations concernant les tâches à exécuter à partir du dispositif externe s'affichent.
	- Les entrées de mouvement issues du dispositif externe ne peuvent être exécutées que si un signal vert s'affiche au niveau du bouton « Enable Remote Control » (Activer le contrôle à distance)
	- En cas de signal rouge au niveau du bouton « Enable Remote Control » (Activer le contrôle à distance), saisissez un signal d'activation à partir du dispositif externe.

#### **Remarque**

• Si un arrêt de sécurité ou un arrêt de protection a lieu en mode de contrôle à distance, il est géré comme suit :

- a. Arrêt d'urgence : un message contextuel d'arrêt d'urgence s'affiche. Résolvez la cause de l'arrêt d'urgence et tournez ou tirez sur l'interrupteur d'arrêt d'urgence. La fenêtre contextuelle se ferme automatiquement.
- b. Arrêt de protection entraînant le passage à l'état **Servo Off** (Servo désactivé) : un message contextuel d'arrêt de protection s'affiche en rouge. Si le signal **Servo On** (Servo activé) est entré après la suppression de la cause de l'arrêt de protection, le servo du robot s'active et la fenêtre contextuelle se ferme automatiquement.
- c. Arrêt de protection entraînant le passage à l'état **Interrupted** (Interrompu) : un message contextuel d'arrêt de protection s'affiche en jaune. Si le signal **Interlock Reset** (Réinitialisation du verrouillage) est entré après la suppression de la cause de l'arrêt de protection, le robot passe à l'état de veille normal : Manual Standby (Veille manuelle), Auto Standby (Veille auto) ou HGC standby (Veille HGC). En cas de problèmes de sécurité dont la cause ne peut pas être éliminée sans déplacer

le robot, vous pouvez utiliser la fonction **Clamping Escape by cockpit** (Échappement serrage par le cockpit).

- d. [Pour plus de détails sur l'état de chaque mode, veuillez vous reporter à «](#page-17-0) État et couleur de la LED de la bride pour chaque mode(p. 18)»
- Il est possible d'activer ou couper l'alimentation du robot grâce au contrôle à distance.
	- a. Appuyez sur le bouton Settings (Paramètres) dans le menu principal et sélectionnez **Remote Control** (Contrôle à distance) sous **Robot settings** (Paramètres du robot).
	- b. Sélectionnez le port d'entrée dédié au contrôle à distance pour utiliser les fonctions **Power On** (Activation de l'alimentation) ou **Power Off** (Coupure de l'alimentation).

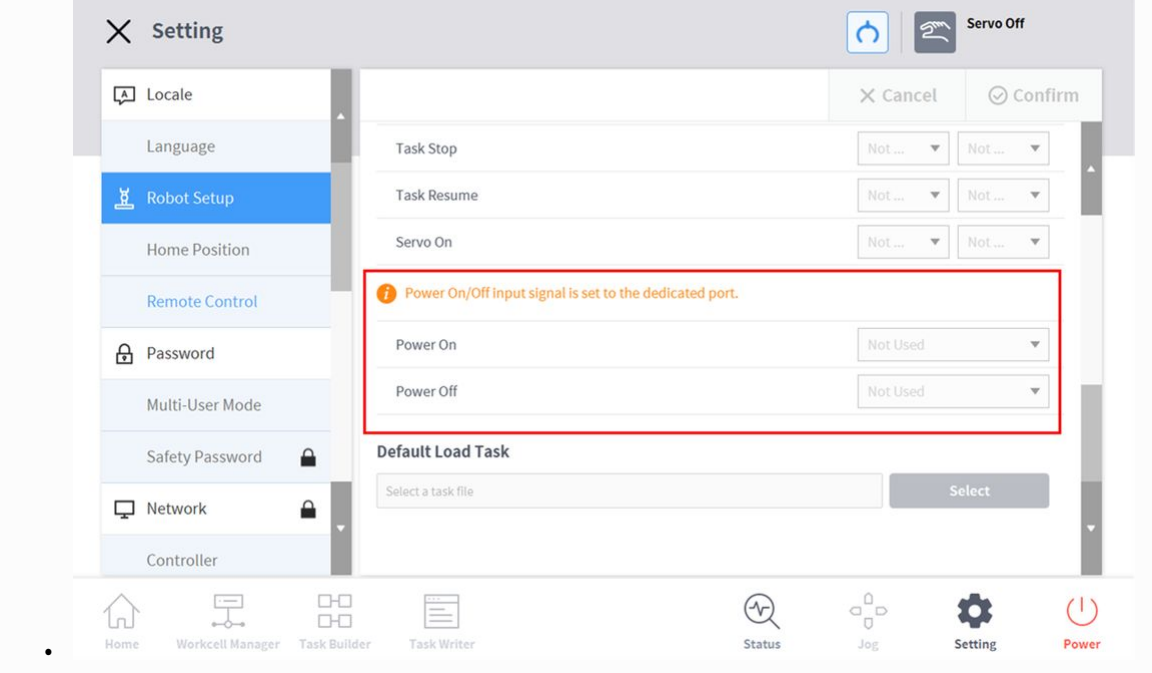

### Smart Pendant Setting (Configuration du boîtier intelligent)

- 1. Sélectionnez le menu **Remote Control** (Contrôle à distance) dans le menu **Smart Pendant Setting** (Configuration du boîtier intelligent).
	- Les paramètres actuels s'affichent dans la fenêtre de gestion des paramètres.
- 2. Réglez le bouton à bascule **Use Smart Pendant** (Utilisation du boîtier intelligent) sur ON (activé).
	- Si le système est redémarré avec Use Smart Pendant (Utilisation du boîtier intelligent) défini sur On (activé), l'initialisation a lieu en mode de contrôle à distance.
- 3. Select Task (Sélectionner tâche)
	- Il s'agit de la tâche à utiliser en mode Smart Pendant (Boîtier intelligent).
- 4. Cliquez sur le bouton Confirm (Confirmer) et cliquez sur le bouton Start Smart Pendant (Démarrage du boîtier intelligent).
	- L'écran du tableau de bord du Smart Pendant (Boîtier intelligent) est affiché et les commandes utilisant Smart Pendant (Boîtier intelligent) deviennent disponibles.
	- Lorsque le mode Smart Pendant (Boîtier intelligent) lance Windows, l'écran du boîtier d'apprentissage passe aussi à l'écran Smart Pendant (Boîtier intelligent).

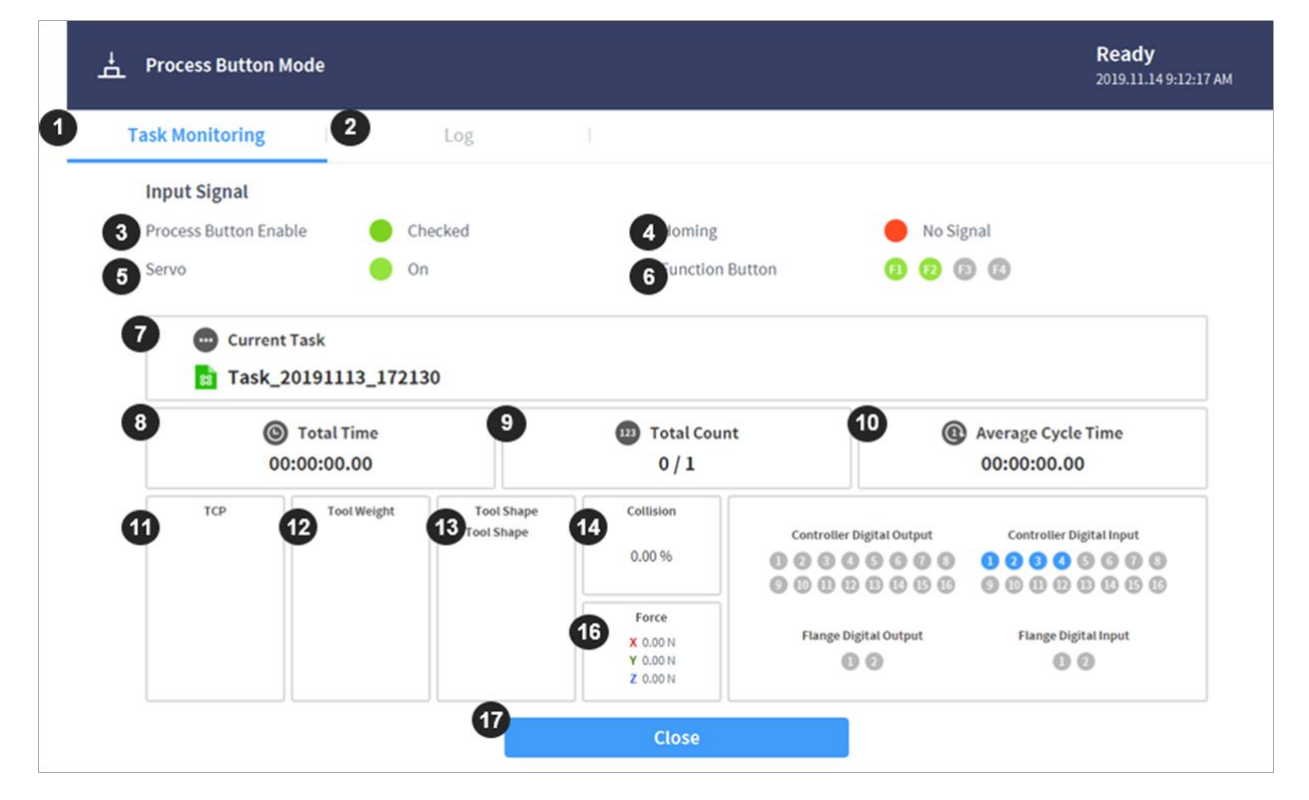

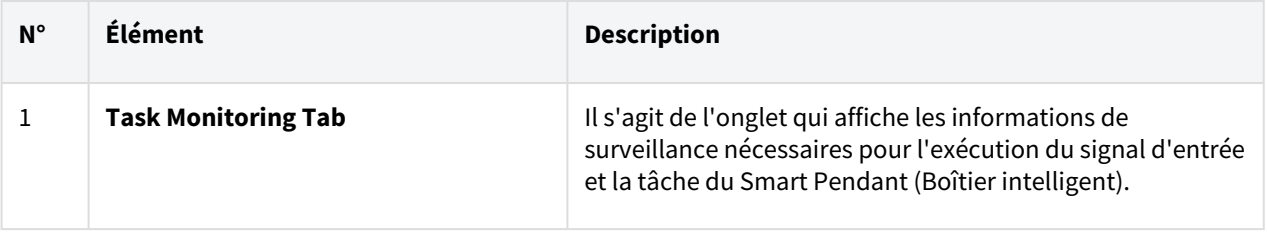

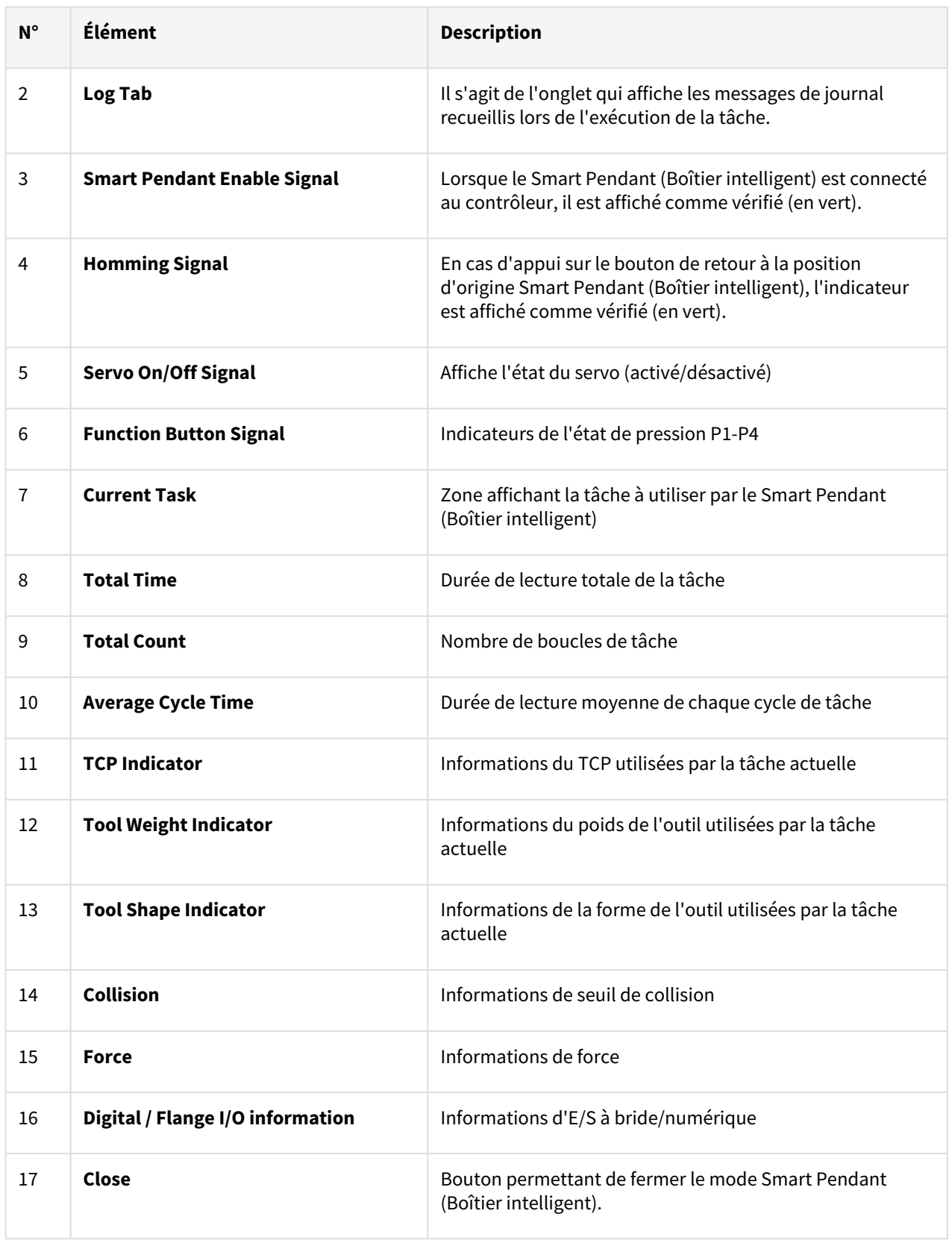

#### **Remarque**

Si un arrêt de sécurité ou un arrêt de protection a lieu en mode Smart Pendant (Boîtier intelligent), il est géré comme suit :

- 1. Arrêt d'urgence : un message contextuel d'arrêt d'urgence s'affiche. Résolvez la cause de l'arrêt d'urgence et tournez ou tirez sur l'interrupteur d'arrêt d'urgence. La fenêtre contextuelle se ferme automatiquement.
- 2. Arrêt de protection entraînant le passage à l'état **Servo Off** (Servo désactivé) : un message contextuel d'arrêt de protection s'affiche en rouge. Si le bouton **Servo On** (Servo activé) du boîtier intelligent est actionné après la suppression de la cause de l'arrêt de protection, le servo du robot s'active et la fenêtre contextuelle se ferme automatiquement.
- 3. Arrêt de protection entraînant le passage à l'état **Interrupted** (Interrompu) : un message contextuel d'arrêt de protection s'affiche en jaune. Si le bouton **Reset** (Réinitialisation) est actionné après la suppression de la cause de l'arrêt de protection, le robot passe à l'état de veille normal : Manual Standby (Veille manuelle), Auto Standby (Veille auto) ou HGC standby (Veille HGC)

En cas de problèmes de sécurité dont la cause ne peut pas être éliminée sans déplacer le robot, vous pouvez utiliser la fonction **Clamping Escape by cockpit** (Échappement serrage par le cockpit).

4. [Pour plus de détails sur l'état de chaque mode, veuillez vous reporter à «](#page-17-0) État et couleur de la LED de la bride pour chaque mode(p. 18)»

### Réglage du clavier

Si un clavier filaire ou sans fil est utilisé, l'option de clavier logiciel de chaque environnement d'exploitation peut être définie.

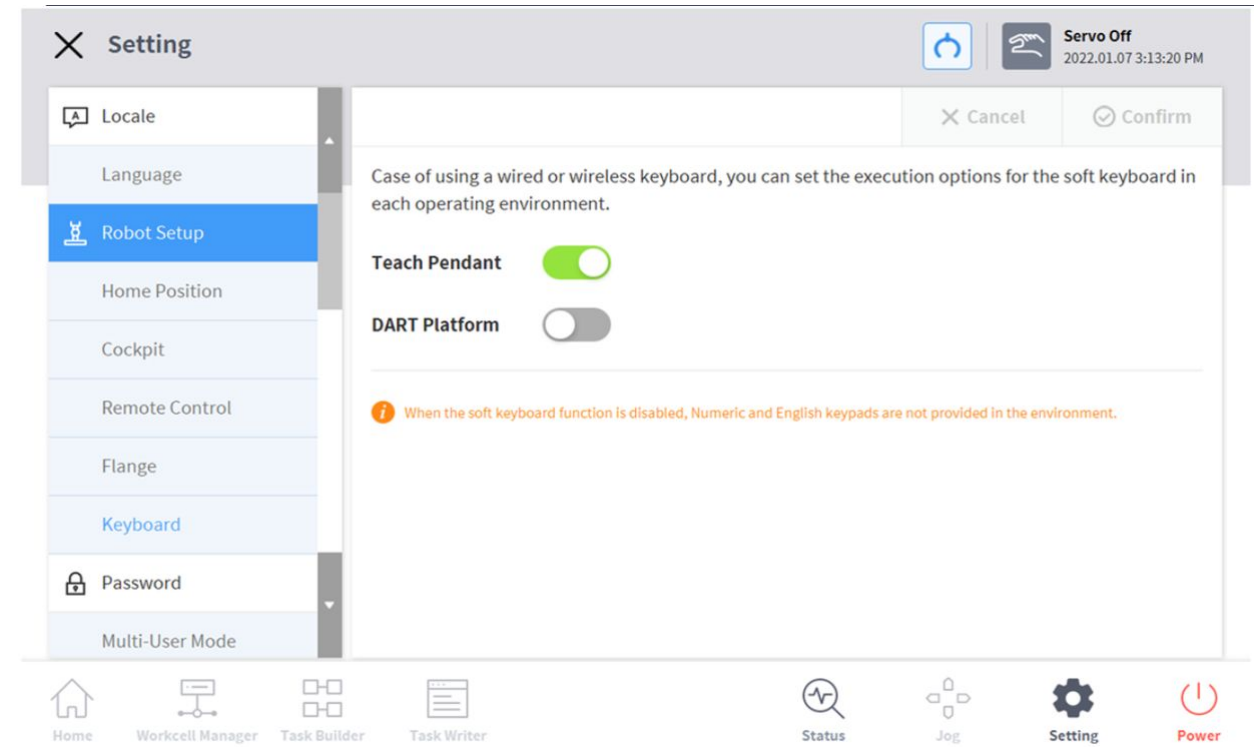

# **5.11.4 Modification et désactivation de mot de passe**

Un mot de passe est requis pour entrer un paramètre présentant une icône de cadenas ( $\blacksquare$ ).

Pour modifier ou désactiver le mot de passe de paramètres présentant une icône de cadenas, procédez comme suit :

- 1. Sélectionnez **Password (Mot de passe) > Safety Password (Mot de passe de sécurité)** dans le Menu Settings (Paramètres).
- 2. Saisissez le mot de passe actuel du programme et appuyez sur le bouton **Confirm** (Confirmer).
	- Le mot de passe initial du système est « admin ».

• Pour désactiver le mot de passe, appuyez sur le bouton **Password Lock** (Verrouillage du mot de passe) et désactivez la fonction.

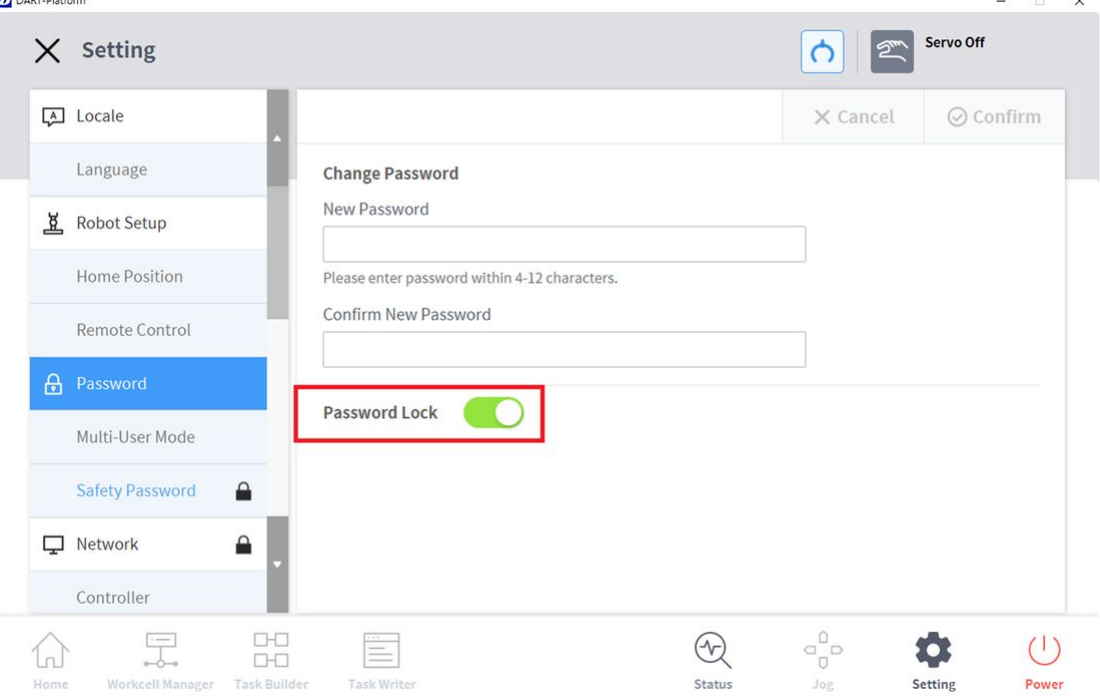

3. Appuyez sur le bouton **Confirm** (Confirmer).

#### **Remarque**

- Si l'utilisateur oublie le mot de passe, le système doit procéder à une réinitialisation aux paramètres d'usine.
- Même si le verrouillage du mot de passe est désactivé, le redémarrage du système activera le verrouillage du mot de passe.

## **5.11.5 Réglage des rôles utilisateur**

L'accès aux menus peut être limité en fonction des rôles utilisateurs.

1. Sélectionnez **Password (Mot de passe) > Use User Role (Utiliser rôle utilisateur)** dans le Menu Settings (Paramètres).

• Les boutons de rôle utilisateur activé/désactivé, de description du rôle utilisateur et de modification de mot de passe s'affichent dans la fenêtre de gestion des paramètres.

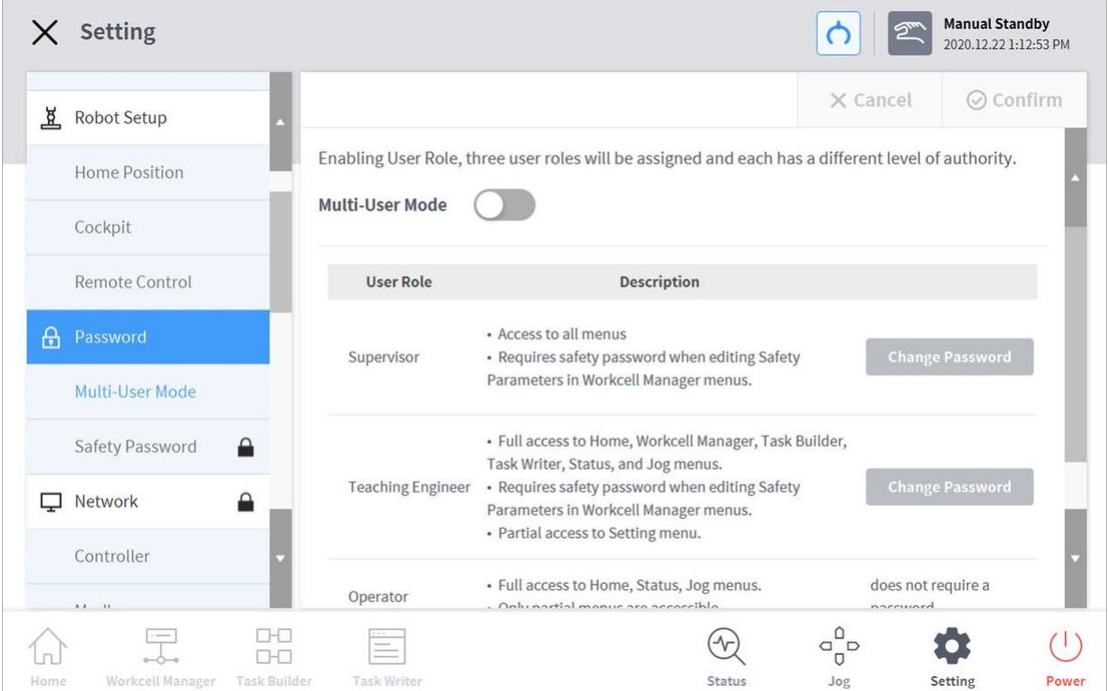

- 2. Pour activer/désactiver un rôle utilisateur, appuyez sur le bouton « User Role On/Off » (Rôle utilisateur activé/désactivé).
	- Un écran vous invitant à saisir le mot de passe administrateur s'affiche.
	- Lorsque l'autorité utilisateur passe de désactivé à activé, l'écran revient à l'écran d'accueil et modifie le rôle de l'opérateur.
- 3. Saisissez le nouveau mot de passe dans le champ prévu à cet effet et appuyez sur le bouton **Confirm** (Confirmer).
	- Le réglage de modification de mot de passe est terminé.
- 4. Pour modifier un rôle utilisateur, appuyez sur le bouton **User Role button** (Bouton rôle utilisateur).

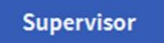

#### **Remarque**

Le mot de passe administrateur initial est « admin ».

Le mot de passe ingénieur apprentissage initial est « admin ».

Si le **User Role button** (Bouton de rôle utilisateur) est désactivé, le fonctionnement est le même que pour un rôle administrateur.

# **5.11.6 Configuration réseau**

Pour régler le réseau, procédez comme suit :

- 1. Appuyez sur le bouton **Settings** (Paramètres) dans le menu principal et sélectionnez **Network** (Réseau).
- 2. Sélectionnez l'onglet **Controller** (Contrôleur) ou **Modbus**.
	- **Contrôleur**: certains paramètres de réseau Ethernet pour les connexions externes telles que le contrôleur ou le Modbus peuvent être configurés.
	- **Modbus**: Il est possible de configurer des réglages supplémentaires pour le Modbus défini par l'utilisateur, comme le Modbus TCP/RTU, ainsi que des réglages supplémentaires pour le Modbus prédéfini utilisé par certains éléments de la cellule de travail.
- 3. Sélectionnez la méthode de mise en réseau et appuyez sur le bouton **Confirm** (Confirmer).

### Code de fonction d'assistance Modbus défini par l'utilisateur

Le maître Modbus de Doosan Robotics peut être utilisé pour l'expansion d'E/S ou les échanges de données via une connexion avec d'autres dispositifs.

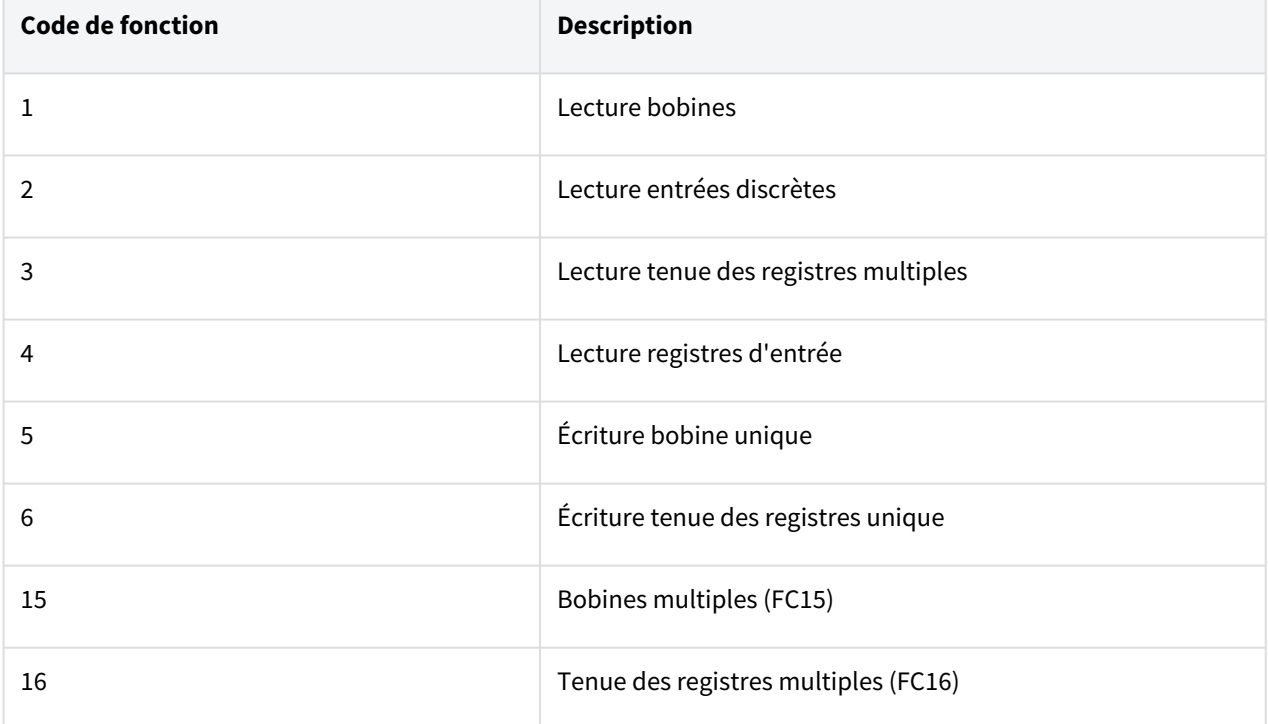

Les codes de fonction pris en charge par Doosan Robotics sont les suivants :

• DRL (set\_modbus\_outputs()) est configuré pour appeler FC5 et FC6 plusieurs fois en interne.

#### **Remarque**

• Cinq dispositifs esclave Modbus au maximum peuvent être connectés.

- Chaque dispositif peut enregistrer jusqu'à 50 registres.
- Le nombre total de registres ne peut dépasser 100.

### Enregistrer le Modbus défini par l'utilisateur

Une communication Modbus avec différents dispositifs peut être établie à l'aide d'un Modbus défini par l'utilisateur.

- 1. Sélectionnez le menu **Modbus** dans **Settings** > **Network** (Paramètres > Réseau), puis sélectionnez le bouton **Add TCP Slave** (Ajouter esclave TCP) ou **Add RTU Slave** (Ajouter esclave RTU).
- 2. L'esclave Modbus sera ajouté à la liste des esclaves Modbus.
- 3. Pour définir l'esclave Modbus et ajouter/supprimer des signaux, sélectionnez le bouton **View** (Afficher).
- 4. Dans le cas d'un esclave TCP, saisissez l'adresse IP du dispositif esclave et définissez le port (par défaut : 502).
- 5. Dans le cas d'un esclave RTU, sélectionnez le **Serial Port** (Port série) pour établir une communication, puis réglez : **Communication speed** (Vitesse de communication), **Bit de parité**, **Bit de données** et **Bit d'arrêt**. Si le port série a été ajouté via un port USB, sélectionnez le bouton **Search** (Rechercher) pour rechercher le nouveau dispositif et sélectionner le port série.
- 6. Si un signal doit être ajouté, appuyez sur le bouton **Add Signal** (Ajouter signal).
- 7. Si un signal doit être supprimé, appuyez sur le bouton **Delete Signal** (Supprimer signal) (**-**).
- 8. Réglez le **Signal Type** (Type de signal), **Signal Address** (Adresse du signal), **Signal Name** (Nom du signal) et **Slave ID** (ID esclave) pour le signal récemment ajouté.
	- Dans le cas d'un esclave TCP, l'ID esclave par défaut est 255. Cependant, si la case Advanced Settings (Paramètres avancés) est cochée, l'ID esclave peut être modifié (1 à 247).
	- En cas de **Signal Type** (Type de signal) Bobines multiples pour FC 15 et Tenue des registres multiples pour FC 16, sélectionnez le bouton **Edit** (Modifier) pour ajouter plusieurs signaux en saisissant **Signal Name** (Nom du signal), **Start Address** (Adresse de démarrage) et **Count** (Décompte). Un nom de signal individuel est attribué automatiquement par **Signal Name** (Nom du signal).
- 9. Sélectionnez le bouton **Settings** (Paramètres).
- 10. L'enregistrement Modbus débute après la sélection du bouton **Settings** (Paramètres) ; un message apparaît si le processus échoue. Dans ce cas, vérifiez la connexion avec le dispositif Modbus et les réglages de l'esclave Modbus.
- 11. Si le Modbus a été enregistré avec succès, l'entrée et la sortie du signal enregistré peuvent être contrôlées. Un mouvement de sortie peut être effectué en saisissant une valeur puis en sélectionnant le bouton **→**.

### Enregistrer le Modbus prédéfini

Une communication Modbus avec un élément spécifique de la cellule de travail fourni par Doosan Robotics peut être établie à l'aide du Modbus prédéfini. Dans ce cas, enregistrez un Modbus prédéfini et définissez le signal dans le Workcell Manager (Gestionnaire des cellules de travail).

1. Sélectionnez le menu **Modbus** dans **Settings** > **Network** (Paramètres > Réseau), puis sélectionnez le bouton **Add TCP Slave** (Ajouter esclave TCP) ou **Add RTU Slave** (Ajouter esclave RTU).

- 2. Un esclave Modbus est ajouté à la liste des esclaves Modbus et un enregistrement Modbus est effectué. Un message apparaît si le processus échoue.
- 3. Pour contrôler l'état du signal enregistré sur l'esclave Modbus, sélectionnez le bouton **View** (Afficher). Si le processus d'enregistrement échoue, vérifiez la connexion avec le dispositif, puis sélectionnez le bouton **Settings** (Paramètres).
- 4. Si le Modbus a été enregistré avec succès, l'entrée et la sortie du signal enregistré peuvent être contrôlées dans l'écran Details (Détails).
	- Un mouvement de sortie peut être effectué en saisissant une valeur puis en sélectionnant le bouton **→**.

#### **Remarque**

La fonction Modbus RTU est fournie via DRL.

Le DRL utilisé pour le maître ModbusRTU a seulement ajouté add\_modbus\_rtu\_signal().

Les autres DRL sont utilisés de la même façon, sauf pour add\_modbus\_signal(), qui est utilisé pour ajouter des signaux.

DRL (serial\_get\_count(), serial\_get\_info()) sont ajoutés pour vérifier les informations concernant le port en série.

Pour une description plus détaillée du DRL, référez-vous au manuel de programmation.

## **5.11.7 Mise à jour du système**

La version actuelle du système du robot peut être vérifiée, et le système peut être mis à jour à l'aide d'un dispositif de stockage externe.

### <span id="page-336-0"></span>Unified Update (Mise à jour unifiée)

Cette fonction fournit de nouvelles mises à jour unifiées. Le fichier de mise à jour unifiée met à jour l'ensemble du système y compris le logiciel utilisateur, l'onduleur du robot et le mode Safe (Sécurité) .

- 1. Connectez le dispositif de stockage externe avec le fichier de mise à jour du contrôleur.
- 2. Appuyez sur le bouton **Settings** (Paramètres) dans le menu principal et sélectionnez **Robot Update > Update** (Mise à jour du robot > Mise à jour).
- 3. Appuyez sur le bouton **Update** (Mise à jour) sur le contrôleur et le boîtier d'apprentissage.
- 4. Lorsque la fenêtre de mise à jour s'affiche, appuyez sur le bouton **Search** (Rechercher).
- 5. Sélectionnez le fichier de mise à jour dans la liste des fichiers trouvés.
- 6. Appuyez sur le bouton **Check File** (Vérifier le fichier).
	- En cas de réussite de la vérification du fichier, la **Version to Install** (Version à installer) ci-dessous affichera les informations relatives à la version et le bouton **Next** (Suivant) sera activé.
	- En cas d'échec de la vérification du fichier, examinez le fichier pour détecter les problèmes.
- 7. Appuyez sur le bouton **Next** (Suivant).
- 8. Lisez les mises en garde et le modalités relatives à l'accord et cochez la case située en dessous pour activer le bouton **Agree and Proceed** (Accepter et continuer).
- 9. Appuyez sur le bouton **Agree and Proceed** (Accepter et continuer).
- 10. Appuyez sur le bouton **Start Update** (Démarrer la mise à jour).
	- Une fois que la mise à jour commence, la progression et le journal de mise à jour peuvent être consultés depuis cet écran.
- 11. Redémarrez le système lorsque la mise à jour est effectuée. Le contrôleur doit être redémarré pour assurer un fonctionnement correct.
- 12. En cas d'échec de la mise à jour, appuyez sur le bouton **Restart Update** (Redémarrer la mise à jour) pour la réinstaller ou sur le bouton **Restore Previous Version** (Restaurer la version précédente) pour restaurer la version avant la mise à jour.
- 13. Le redémarrage du système avec l'échec de la mise à jour activera le mode App Recovery (Récupération de l'application). Réinstallez la mise à jour à l'aide de la fonction Unified Update (Mise à jour unifiée) en mode App Recovery (Récupération de l'application) pour terminer la mise à jour. La mise à jour doit être installée avec succès pour assurer un fonctionnement correct.

#### **A** Mise en garde

Veillez à ne pas retirer le dispositif de stockage externe et à ne pas éteindre le système pendant la mise à jour. Cela risque d'endommager le robot et d'entraîner des dysfonctionnements. Si les fonctions Update Restart (Redémarrer la mise à jour) et Restore Previous Version (Restaurer la version précédente) échouent, redémarrez et passez en mode Recovery (Récupération) pour restaurer le [système. Pour plus d'informations, référez-vous à](#page-346-0) Écran Application Recovery Mode (Mode de récupération d'application)(p. 347)

#### **Remarque**

En cas d'accès au système via Windows, seule la mise à jour logicielle du contrôleur est effectuée. Les mises à jour du programme depuis Windows doivent être effectuées séparément. De plus, si la mise à jour est effectuée sur Windows, pour des raisons de sécurité, elle ne peut pas être effectuée en mode Servo On (Servo activé). Effectuez la mise à jour en mode Servo Off (Servo désactivé).

#### <span id="page-337-0"></span>System Restore (Restaurer système)

Permet de restaurer le système du robot vers une version spécifique définie par l'utilisateur.

- 1. Sélectionnez **Robot Update (Mise à jour du robot) > System Restore (Restaurer système)** dans le menu Setting (Paramètres).
	- Les cinq dernières versions installées sur le système du robot sont affichées.
	- La version actuelle est affichée avec le bouton Radio sélectionné.
- 2. Sélectionnez le bouton Radio de la version à restaurer.
	- Le bouton Restore (Restaurer) est activé.
- 3. Appuyez sur le bouton Restore (Restaurer).
- 4. Redémarrez le système une fois la restauration terminée.

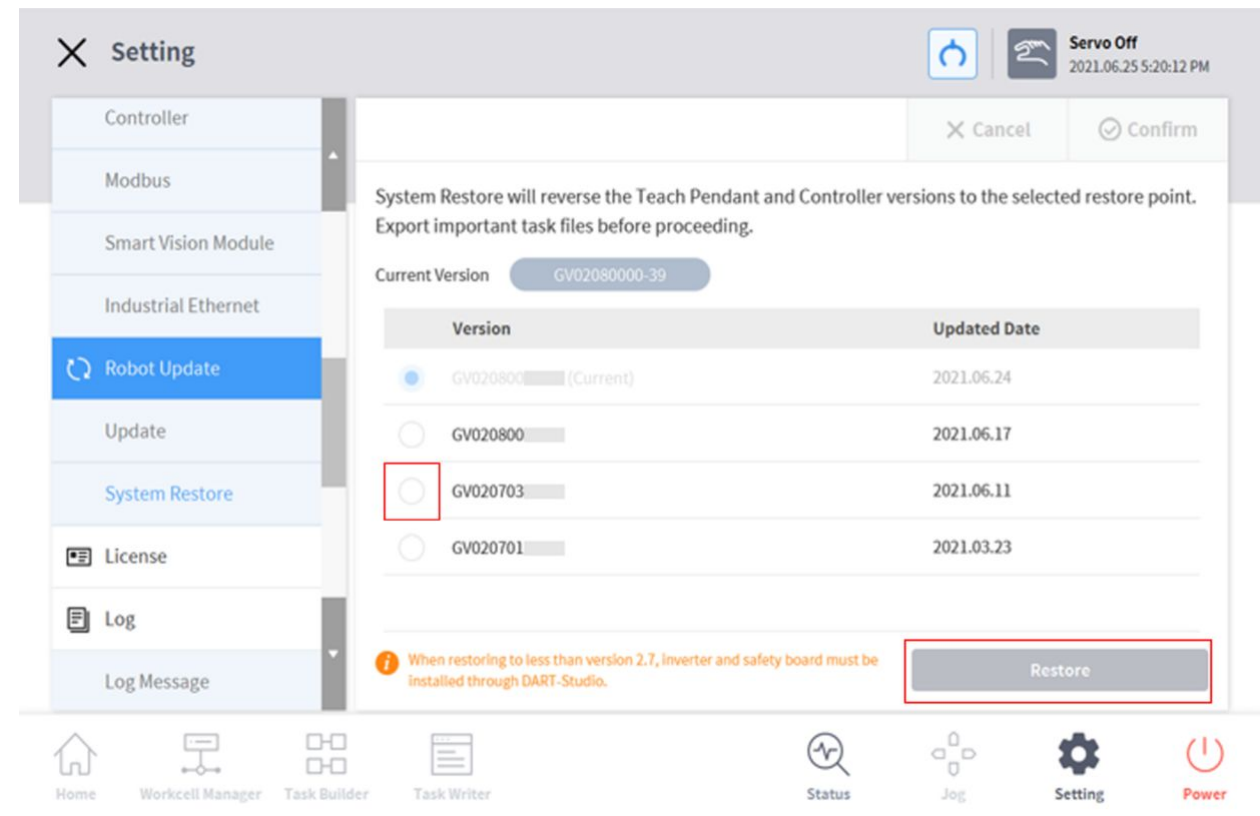

#### **Remarque**

• En cas d'accès au 'accès au système via Windows, la fonction de restauration du système est indisponible.

#### **Version : A Series**

- Si l'un des problèmes suivants se produit sur un robot Série A après une restauration du système, reportez-vous à [«Friction Calibration \(Calibration du frottement\)](#page-342-0)(p. 343)» pour réaliser une calibration du frottement.
- 1. Si un événement gêne le contrôle de l'apprentissage direct
	- Si l'apprentissage direct ne fonctionne pas correctement même lorsque les paramètres de poids de l'outil et de centre de gravité sont corrects
	- Si le robot se déplace trop vite ou applique une force trop importante lors d'une tentative d'apprentissage direct
	- Si le contrôle dans une direction donnée est difficile lors de l'apprentissage direct
	- Si des collisions sont fréquemment détectées alors que la sensibilité à la collision est réglée sur le paramètre par défaut
- 2. Si l'erreur « 2.9015 » du boîtier d'apprentissage se produit de façon intermittente
	- Erreur 2.9015 : la force extérieure de l'extrémité du robot dépasse la plage de sécurité.

## **5.11.8 Vérification et saisie du code de licence du robot**

Le numéro de série et numéro de modèle du système robot peuvent être vérifiés, et la licence produit peut être saisie ou vérifiée. Le numéro de série, le numéro de modèle et la licence sont utilisés pour les services à la clientèle.

Pour saisir un nouveau code de licence, procédez comme suit :

- 1. Appuyez sur le bouton **Settings** (Paramètres) dans le menu principal et sélectionnez **License** (Licence).
- 2. Si la licence nécessite une mise à jour, saisissez le code de licence récemment émis et redémarrez le système.

## **5.11.9 Vérification du journal**

Pour vérifier le message journal du robot, appuyez sur le bouton **Settings** (Paramètres) et sélectionnez **Log** (Journal).

### Vérification de messages de journal

Pour vérifier le message journal du robot, appuyez sur le bouton **Settings** (Paramètres) et sélectionnez **Log** (Journal).

### Vérification de messages de journal en temps réel au cours de l'exécution du programme

L'écran Run dans Home prend en charge la consignation de journaux en temps réel. Vous pouvez afficher les journaux de type alarme, avertissement, message et commentaire en temps réel au fur et à mesure qu'ils surviennent au cours de l'exécution du programme. Chaque type peut être activé/désactivé et un maximum de 100 éléments peuvent être vérifiés simultanément.

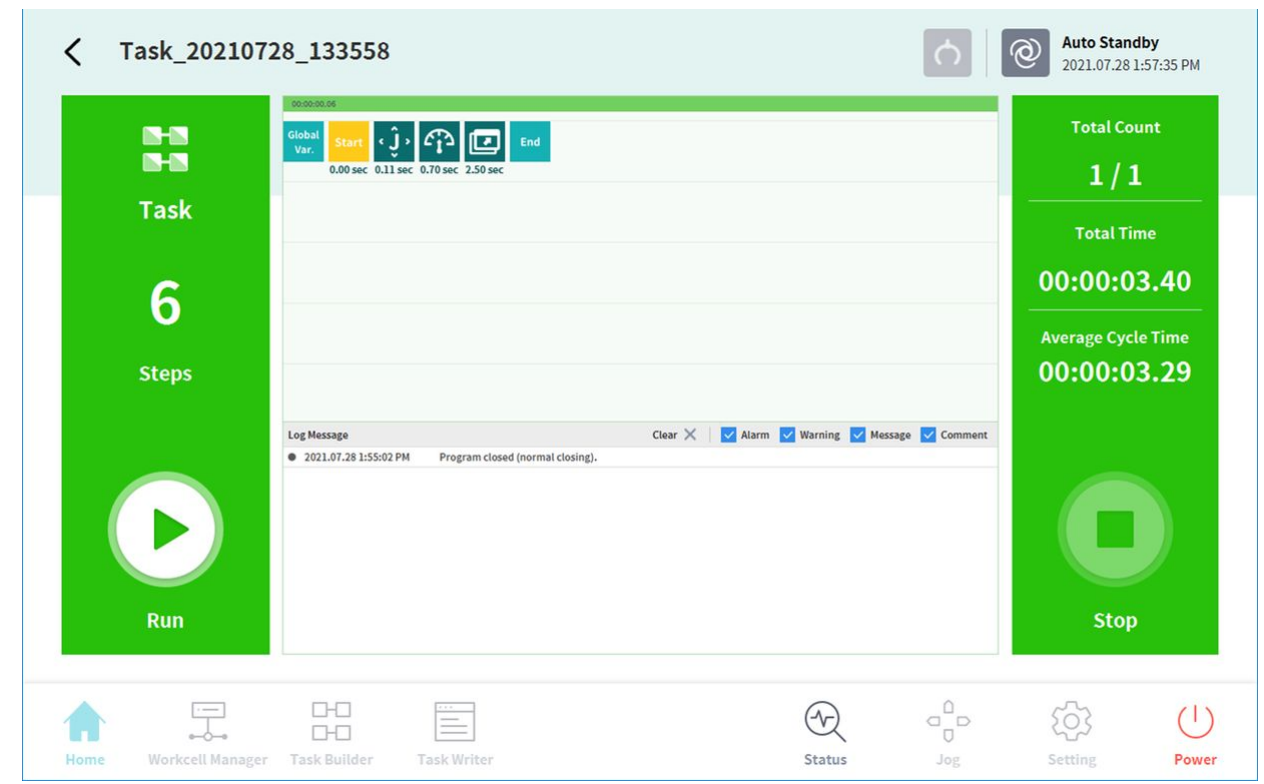

#### Extraction de journal

Les journaux créés pendant le fonctionnement du robot peuvent être enregistrés sur une clé USB. Une recherche peut être effectuée par incréments de 1 semaine.

## **5.11.10 Factory Reset (Réinitialisation aux paramètres d'usine)**

Il s'agit d'une fonction utilisée pour supprimer toutes les données utilisateur et les journaux enregistrés sur le robot. Lors d'une réinitialisation aux paramètres d'usine, la base de données, les fichiers journaux, les éléments de la cellule de travail et les fichiers de tâches sont supprimés.

- 1. Appuyez sur le bouton **Setting** (Configuration) dans le menu principal et sélectionnez **Factory Reset** (Réinitialisation aux paramètres d'usine).
- 2. Appuyez sur le bouton **Reset** (Réinitialisation).
- 3. Une fois la réinitialisation terminée, redémarrez le système.

#### Delete Log (Suppression de journaux)

Il s'agit d'une fonction permettant de supprimer tous les journaux enregistrés sur le robot.

Comment supprimer les journaux

- 1. Appuyez sur le bouton **Setting** (Configuration) dans le menu principal et sélectionnez **Factory Reset** (Réinitialisation aux paramètres d'usine).
- 2. Appuyez sur le bouton **Delete** (Supprimer).

#### 3. Vous pouvez vérifier l'état de suppression dans les **System Log Items** (Éléments de journal système).

#### License Type (Type de licence) et Factory Reset Range (Intervalle de réinitialisation aux paramètres d'usine) selon Vision Connection (Connexion de Vision)

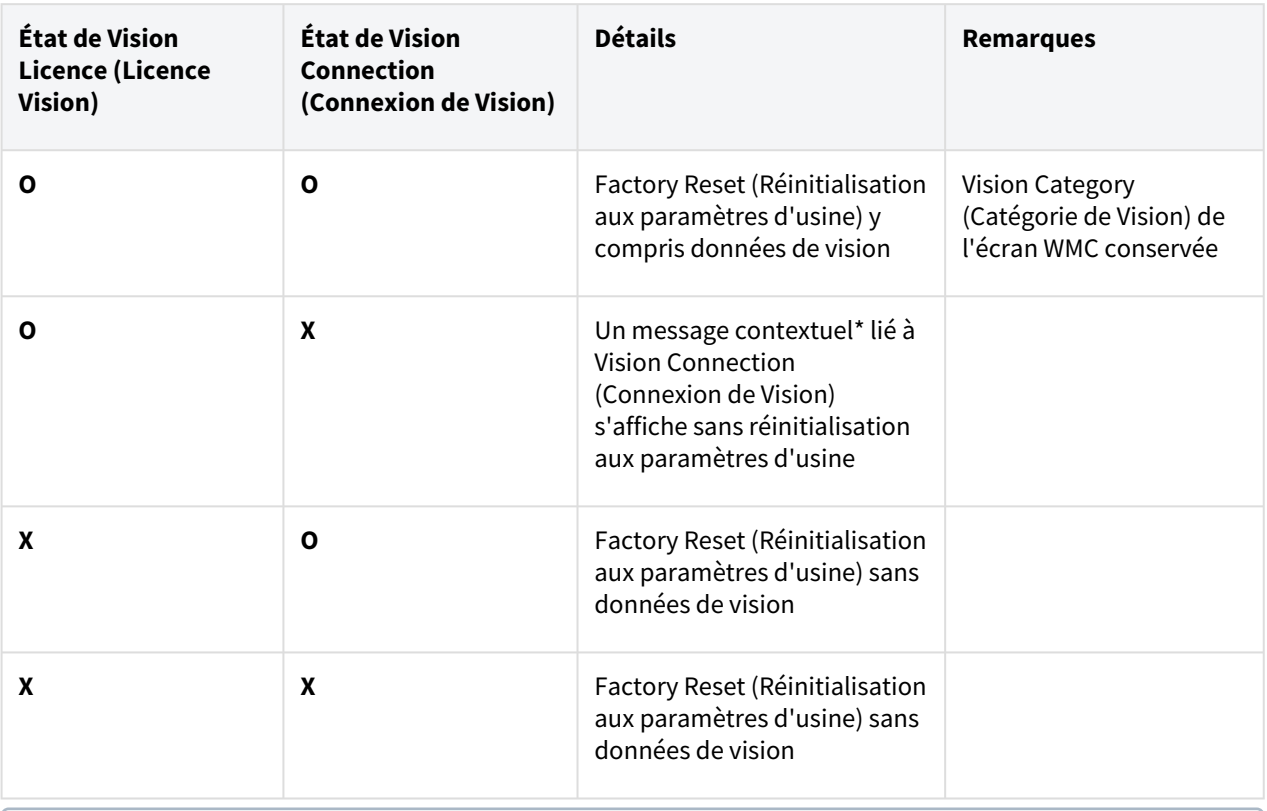

#### **Message contextuel**

• Français : Veuillez connecter la caméra de vision et procéder à la réinitialisation des paramètres d'usine.

## **5.11.11 Configuration du mode d'économiseur d'écran**

Si le boîtier d'apprentissage reste inutilisé pendant un certain temps, le système passe en mode d'économiseur d'écran.

- Le robot peut passer en mode d'économiseur d'écran même s'il fonctionne en mode automatique.
- Appuyez sur le bouton **Return** (Retour) dans l'économiseur d'écran pour revenir à l'écran précédent.

Pour configurer le mode économiseur d'écran, procédez comme suit :

1. Appuyez sur le bouton **Settings** (Paramètres) dans le menu principal et sélectionnez **Screen Saver** (Économiseur d'écran).

- 2. L'utilisation de l'économiseur d'écran peut être configurée dans l'écran des paramètres de l'économiseur d'écran.
	- Par défaut, le paramètre configuré est **Use Screen Saver** (Utiliser l'économiseur d'écran).

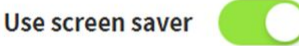

- 3. La durée devant s'écouler avant l'entrée en mode économiseur d'écran peut être configurée.
	- Par défaut : 5 minutes
	- Durée minimum : 1 minute
	- Durée maximum : 24 heures (1 440 minutes)
- 4. Appuyez sur le bouton **Confirm** (Confirmer).

## **5.11.12 Servo Off (Servo désactivé) inactif**

Si le robot est inactif pendant un certain temps, il est automatiquement défini sur l'état Safety off (Sécurité désactivée). La valeur par défaut de 5 minutes peut être modifiée par l'utilisateur.

## <span id="page-342-0"></span>**5.11.13 Friction Calibration (Calibration du frottement)**

Cette fonction calibre automatiquement le frottement créé à partir de l'axe du robot dans la série A.

La calibration du frottement est effectuée lors de la fabrication initiale et elle peut être à nouveau effectuée lorsque la maintenance est nécessaire. La calibration du frottement doit être effectuée une fois que le robot est suffisamment préchauffé pour assurer un apprentissage direct optimisé et des performances de détection de collision. L'exécution d'un mouvement de tous les axes pendant 3-4 minutes depuis un démarrage à froid est recommandée pour préchauffer le robot. Si le mouvement du robot est trop rapide, si la force d'assistance est excessive au cours de l'apprentissage direct, ou si une détection de collision fréquente survient au niveau de la sensibilité de détection de collision par défaut, il est recommandé d'exécuter à nouveau la calibration du frottement.

- 1. Appuyez sur le bouton **Settings** (Paramètres) dans le menu principal et sélectionnez **Friction Calibration** (Calibration du frottement).
- 2. Sélectionnez le frottement **axis to calibrate** (axe à calibrer).
- 3. Entrez la position de démarrage de calibration du frottement conformément à la plage limite de l'angle de la **start position** (position de démarrage) de chaque axe.
- 4. Entrez la **range** (Plage) à mesurer de la position de démarrage de la calibration du frottement conformément à la plage limite de l'angle.
- Il est recommandé d'inclure la **robot operation range** (Plage de fonctionnement du robot) autant que possible.
- Un échec de l'étalonnage de la friction peut se produire lorsque la plage de fonctionnement du robot est définie sur une petite valeur.
- 5. Appuyez sur le bouton **Auto Calculate** (Calcul auto).
- 6. Appuyez sur le bouton **Motion Check** (Contrôle du mouvement) de la fenêtre contextuelle de contrôle du mouvement de mesure automatique.
	- Le contrôle du mouvement de mesure automatique est effectué par ordre séquentiel des axes sélectionnés une fois que l'axe complet se déplace vers la position de démarrage.
	- Le contrôle de mouvement de mesure automatique **s'arrête** après l'appui sur le bouton Stop (Arrêt).
- 7. Une fois le contrôle de mouvement de mesure automatique terminé, appuyez sur le bouton **Auto Calculate** (Calcul auto) de la fenêtre contextuelle de calcul automatique.
	- Le calcul automatique est effectué par ordre séquentiel des axes sélectionnés une fois que l'axe complet se déplace vers la position de démarrage.
	- Le calcul automatique s'arrête suite à l'appui sur le bouton Stop (Arrêt).
- 8. Une fois le calcul automatique des axes sélectionnés terminé, le **friction calibration result** (Résultat de calibration de frottement) s'affiche sur chaque axe.
	- En cas de réussite, les résultats sont affichés en vert et en cas d'échec, les résultats sont affichés en gris.
- 9. Appuyez sur le bouton **Confirm** (Confirmer).

#### **Remarque**

Une nouvelle application de la calibration de friction a lieu dans les situations suivantes :

- 1. Si plus d'un module d'articulation est remplacé
- 2. Si l'apprentissage direct ne fonctionne pas correctement même lorsque les paramètres de poids de l'outil et de centre de gravité sont corrects

#### **Avertissement**

• La calibration du frottement doit être réalisée avec une température minimum de 40 ℃ (313 K) pendant la préchauffe pour chaque axe du robot. Doosan Robotics ne saurait être tenu responsable en cas de problèmes de mouvement du robot ou d'autres problèmes causés par le non-respect de cette condition.

## **5.11.14 Écran de configuration de KT Smart Factory**

Cet écran définit la fonction KT Smart Factory.

- 1. Appuyez sur le bouton **Settings** (Paramètres) et sélectionnez **KT Smart Factory**.
- 2. Saisissez les valeurs en fonction de la validation de chaque élément.
- 3. Les éléments requis sont l'adresse IP, la valeur de port, l'ID du dispositif, le mot de passe du dispositif, ID de la passerelle et la fréquence de transmission.
- 4. L'appui sur le bouton **Confirm** (Confirmer) applique les valeurs saisies.

## <span id="page-344-0"></span>**5.11.15 Backup & Restore (Sauvegarder et restaurer)**

Certaines données utilisées par le boîtier d'apprentissage peuvent être sauvegardées et restaurées.

Le nom du fichier de sauvegarde doit être composé de 20 caractères alphanumériques maximum. Le seul caractère spécial autorisé est le trait de soulignement, et le nom ne doit pas contenir d'espace, ni au début ni à la fin.

L'extension de fichier pour les sauvegardes par écrasement est .replace et l'extension de fichier pour les sauvegardes complètes est .full

Pour la sauvegarde par écrasement, la restauration n'est disponible que pour la même version de logiciel et la même série de robots.

Pour une sauvegarde complète, la restauration n'est disponible que pour la même version du logiciel et le même modèle de robot.

Lorsqu'un fichier de sauvegarde incluant un élément de la cellule de travail est restauré, tous les éléments de la cellule de travail pouvant être désactivés sont désactivés.

Si l'élément à restaurer est restauré vers un robot ne disposant pas de la licence correspondante, la restauration est effectuée normalement, mais les éléments avec licences ne sont pas affichés.

Si un élément de l'une des catégories ci-dessous est inclus dans la restauration d'écrasement, les éléments de chacune des catégories existantes sont supprimés, et les données sauvegardées sont restaurées.

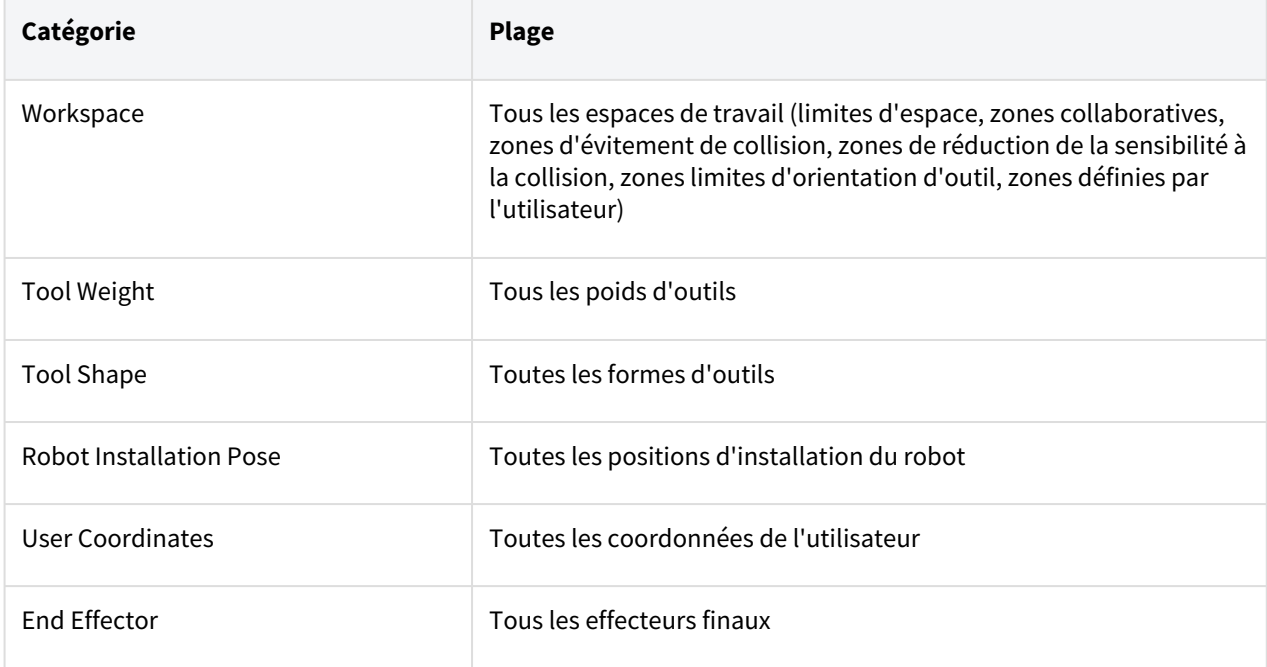

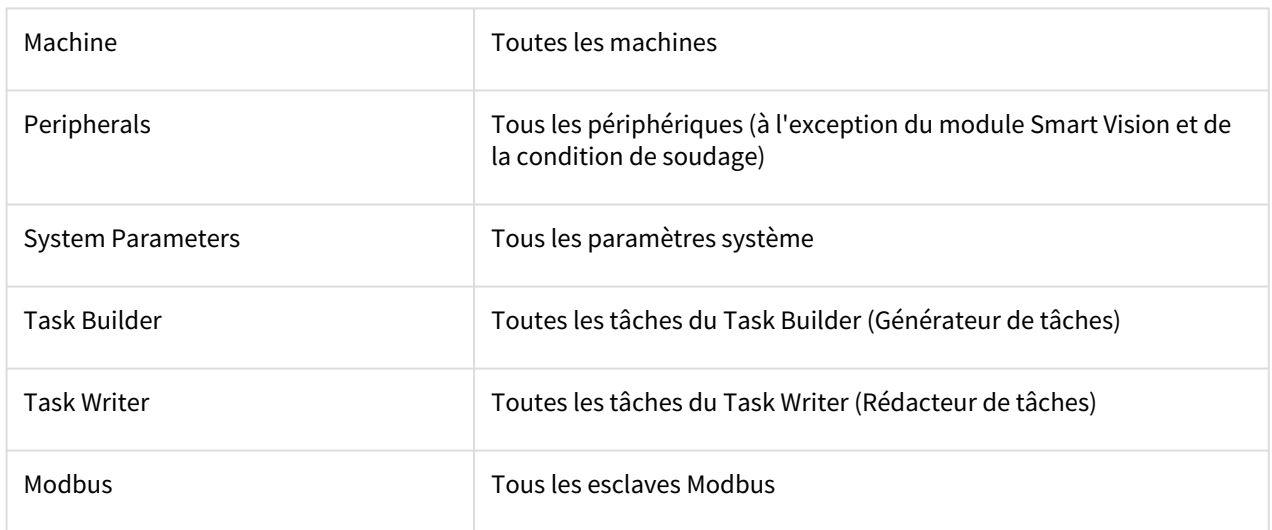

Les éléments de cellule de travail d'autres entreprises téléchargés via Doosan Mare ne peuvent être restaurés que sur les modèles de robot sur lesquels a été créé l'élément correspondant.

Les éléments prenant en charge les écrasements de données individuelles et complètes sont les suivants :

- Éléments enregistrés dans le Workcell Manager (Gestionnaire des cellules de travail)
- Paramètres système
- Fichier de tâche du Task Builder (Générateur de tâches)
- Fichier de tâche du Task Writer (Rédacteur de tâches)
- Paramètres (cockpit, contrôle à distance, boîtier intelligent (série A), Modbus, économiseur d'écran, servo désactivé inactif)

L'élément suivant n'est pas disponible dans les fonctions de sauvegarde complète et de restauration.

• Informations sur l'outil définies au moment de la sauvegarde

Pour sauvegarder les données, procédez comme suit :

- 1. Appuyez sur le bouton **Settings** (Paramètres) et sélectionnez Backup & Restore (Sauvegarder et restaurer).
- 2. Choisissez si vous souhaitez sauvegarder les données à des fins d'add-on ou d'écrasement.
- 3. (Pour sauvegarder les données complètes) Cochez la case Backup All Data (Sauvegarder toutes les données) et sélectionnez le bouton Backup (Sauvegarder).
- 4. (Pour sauvegarder des données individuelles) Cochez la case en regard des éléments à sauvegarder et sélectionnez le bouton Backup (Sauvegarder).
- 5. Sélectionnez le répertoire d'enregistrement.

Pour restaurer les données, procédez comme suit :

1. Appuyez sur le bouton **Settings** (Paramètres) et sélectionnez Backup & Restore (Sauvegarder et restaurer).

- 2. Appuyez sur le menu Restore (Restaurer).
- 3. Choisissez si vous souhaitez restaurer les données par add-on ou par écrasement.
- 4. Appuyez sur le bouton Restore (Restaurer).
- 5. Sélectionnez le fichier à restaurer dans le message contextuel Select File (Sélectionner fichier).
- 6. Une fois la restauration terminée, redémarrez le système.

### <span id="page-346-1"></span>**5.11.16 Workcell & Skill Installation and Removal (Installation et suppression de cellules de travail et de compétences)**

La liste des compétences et des cellules de travail installées sur le boîtier d'apprentissage peut être consultée.

Les informations fournies incluent le nom, le fabricant, la version et l'état.

Les compétences et les cellules de travail installées peuvent être supprimées.

Lors de la suppression d'une compétence ou cellule de travail installée, des informations détaillées de l'élément à supprimer s'affichent.

De nouveaux éléments peuvent être installés et exécutés.

Plusieurs éléments à installer peuvent être sélectionnés.

Suite à l'installation, le redémarrage est requis pour garantir une exécution correcte.

Si une compétence ou une cellule de travail utilisée par une tâche est supprimée, la tâche correspondante ne peut pas être ouverte.

# <span id="page-346-0"></span>**5.12 Appendice. Guide de dépannage**

### **5.12.1 Écran Application Recovery Mode (Mode de récupération d'application)**

En cas de détection d'erreur logicielle au cours du démarrage du robot, le système passe en mode de récupération d'application. Cet écran offre des fonctions permettant de préserver et de restaurer des données d'application. Cet écran n'est disponible qu'en anglais.

# Utilisation des fonctions Application Recovery Mode (Mode de récupération d'application)

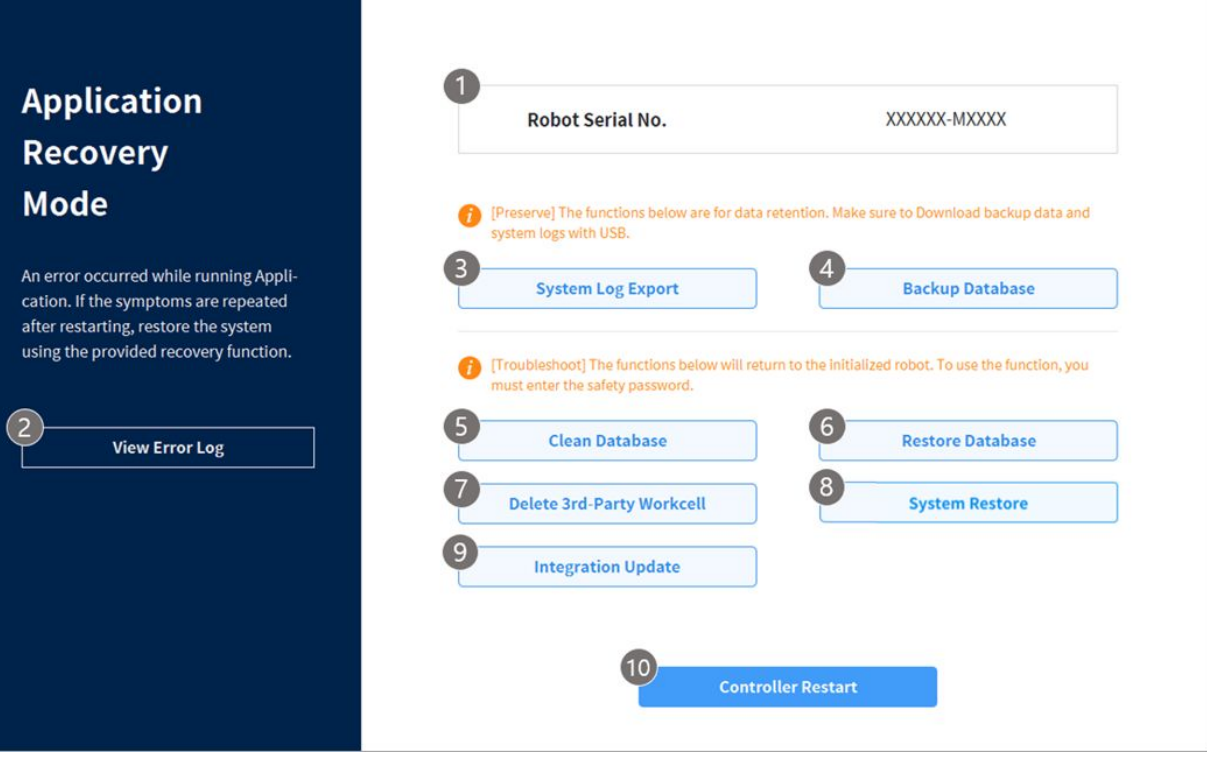

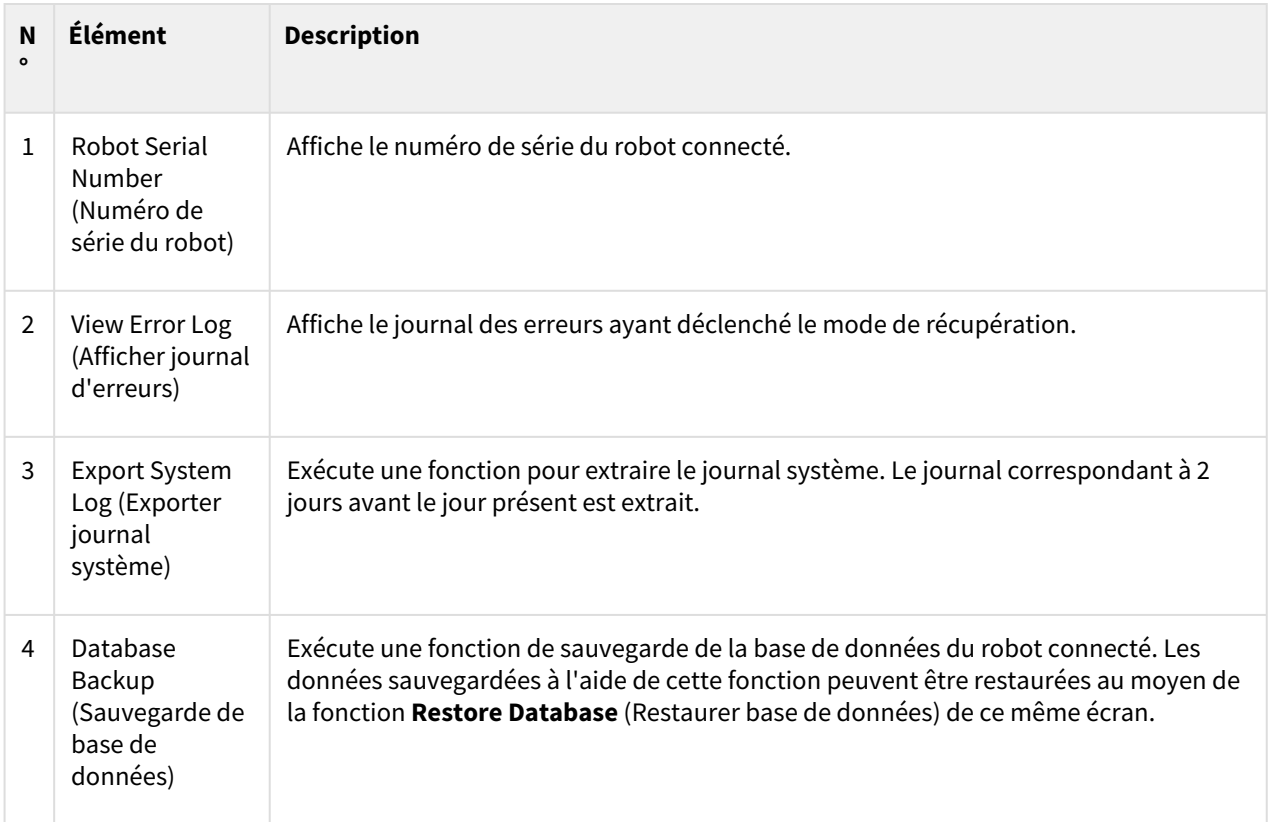

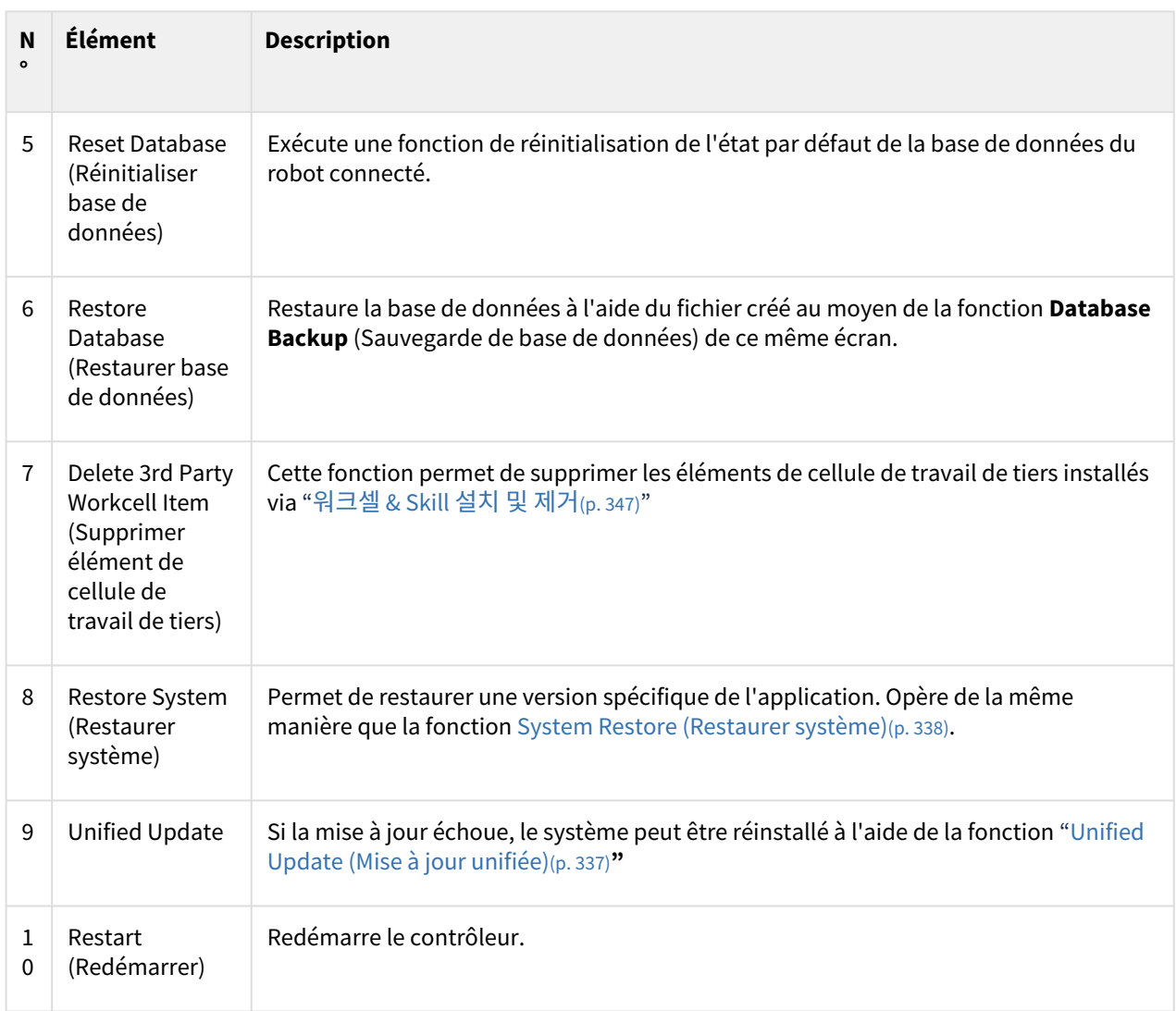

# **5.12.2 Écran Series Compatibility Error (Erreur de compatibilité de série)**

Le contrôleur stocke les informations d'exécution du robot connecté. Les informations varient en fonction de la série du robot, donc si un robot d'une série différente est connecté, l'écran Series Compatibility Error (Erreur de compatibilité de série) s'affichera. Cet écran fournit des options permettant de sauvegarder les informations d'exécution actuelles ou de réinitialiser les données. Cet écran n'est disponible qu'en anglais.

### Fonctions de l'écran Series Compatibility Error (Erreur de compatibilité de série)

# **Controller & Robot Compatibility Error**

The software installed on the controller and the software of the currently connected robot series do not match, so it cannot boot normally.

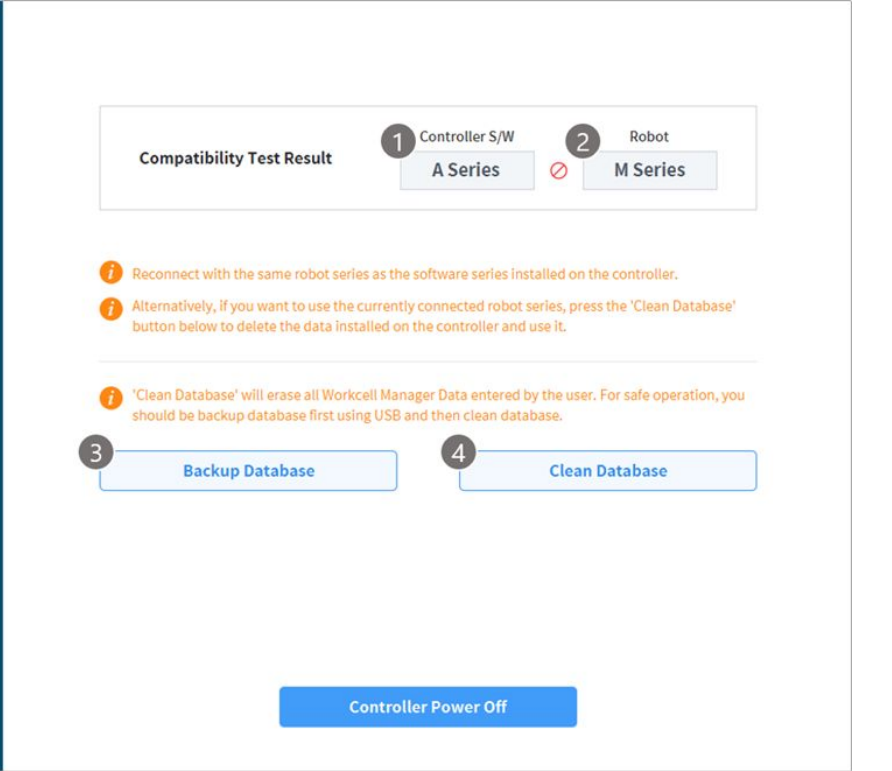

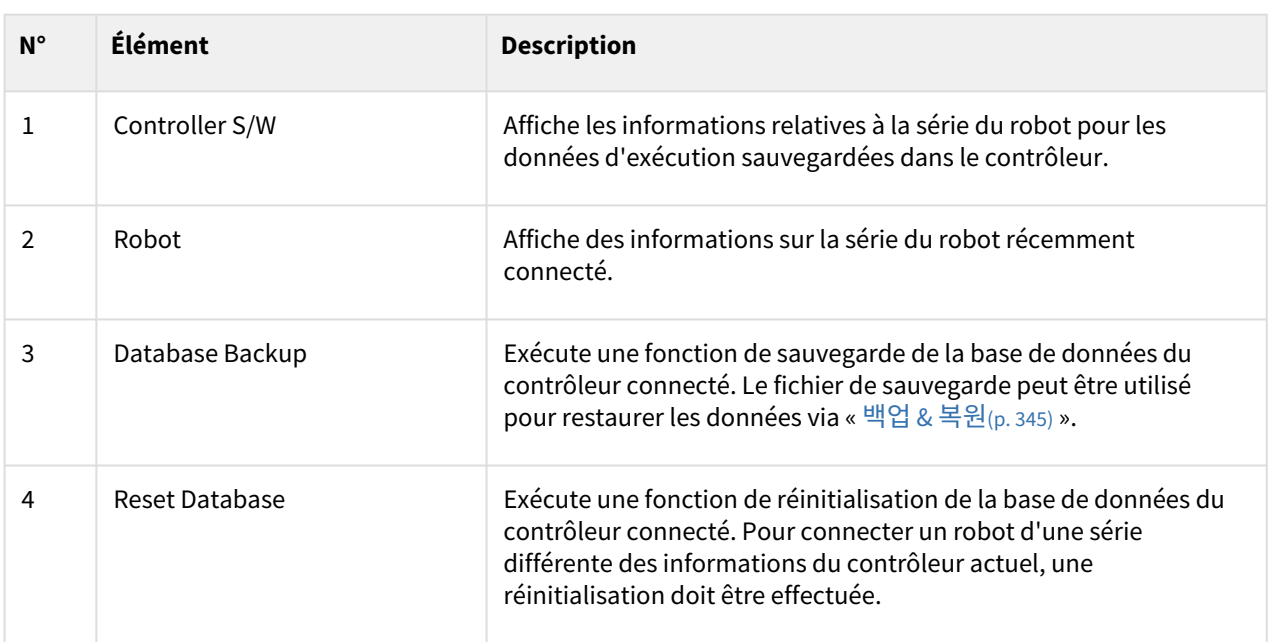

### Changement de série du robot

Pour utiliser un robot d'une autre série, il convient de sauvegarder les données et de procéder à une initialisation, conformément aux instructions à l'écran. Les versions de logiciel du contrôleur supérieures à V2.7 prennent en charge toutes les séries du robot (séries, M, H et A). Néanmoins, il est impossible d'utiliser un seul contrôleur avec une combinaison de robots de série M, H et A.

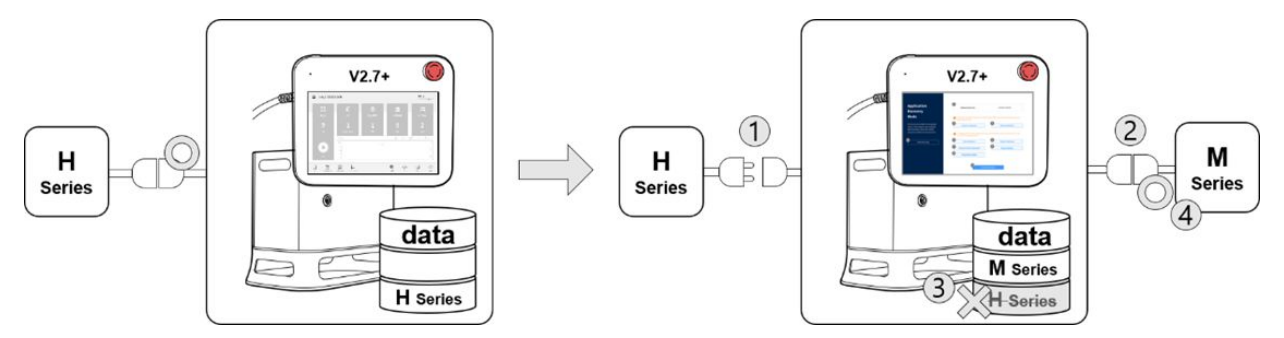

Par exemple, lorsque vous utilisez un contrôleur doté d'une version de logiciel supérieure à V2.7 avec un robot de série H, vous verrez apparaître à l'écran un message d'erreur de compatibilité si vous déconnectez le robot existant et connectez un robot de série M. Suivez les instructions à l'écran afin de sauvegarder les données et de procéder à une initialisation de la série H, puis éteignez et rallumez le contrôleur afin de pouvoir connecter un robot de série M. La compatibilité de chaque version de logiciel est indiquée ci-dessous :

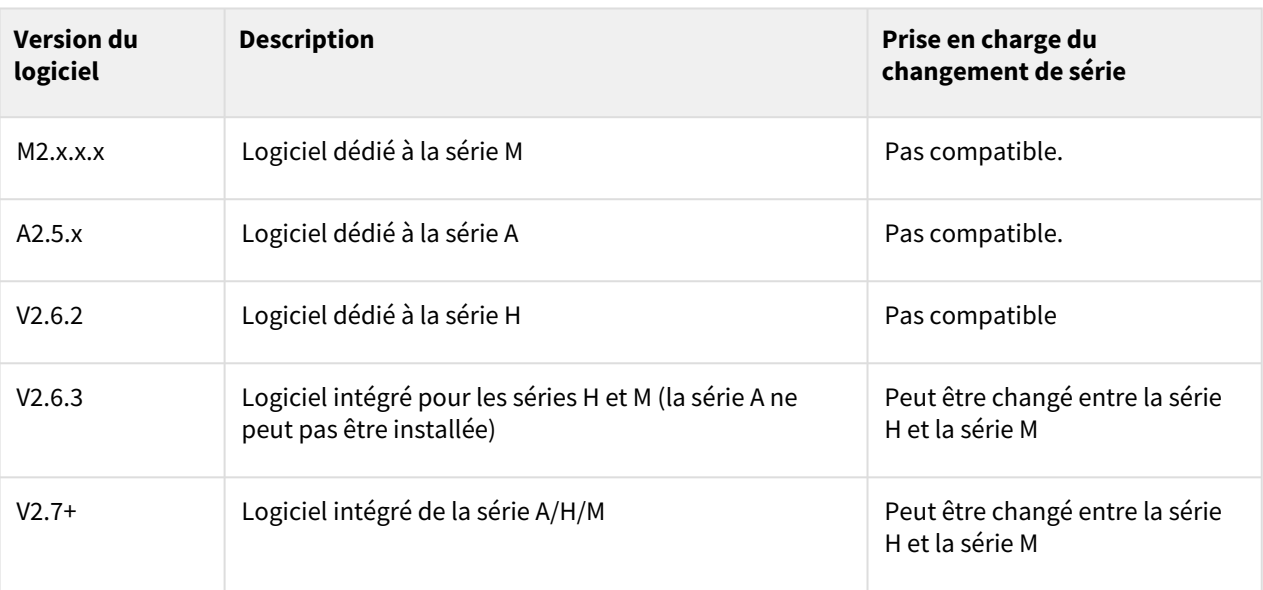

#### Compatibilité des séries avec les versions du logiciel

#### **Remarque**

- Les séries A et M/H ont des structures de connecteurs différentes pour connecter le robot et le contrôleur. Par conséquent, ils ne sont pas interchangeables.
- Le message d'erreur de compatibilité ne s'affiche pas à l'écran si un autre robot de la même série est connecté.

#### **A** Mise en garde

- Soyez vigilant lorsque vous passez à un autre modèle de la même série, car les paramètres de sécurité, le TCP, le poids de l'outil et d'autres réglages définis par l'utilisateur restent inchangés.
- La compatibilité des séries du robot varie en fonction de la version du logiciel.
- Pour obtenir un historique détaillé de chaque version de logiciel, référez-vous à la note de mise à jour sur RobotLAB [\(https://robotlab.doosanrobotics.com\)](https://robotlab.doosanrobotics.com).

### **5.12.3 Désactivation de l'arrêt en raison de violations de limite d'espace et de zone**

Lors d'une tentative de mise sous tension du servo après l'arrêt du robot en raison de la limite d'espace et de violations de zone, le servo on est défini avec les messages d'alarme suivants affichés.

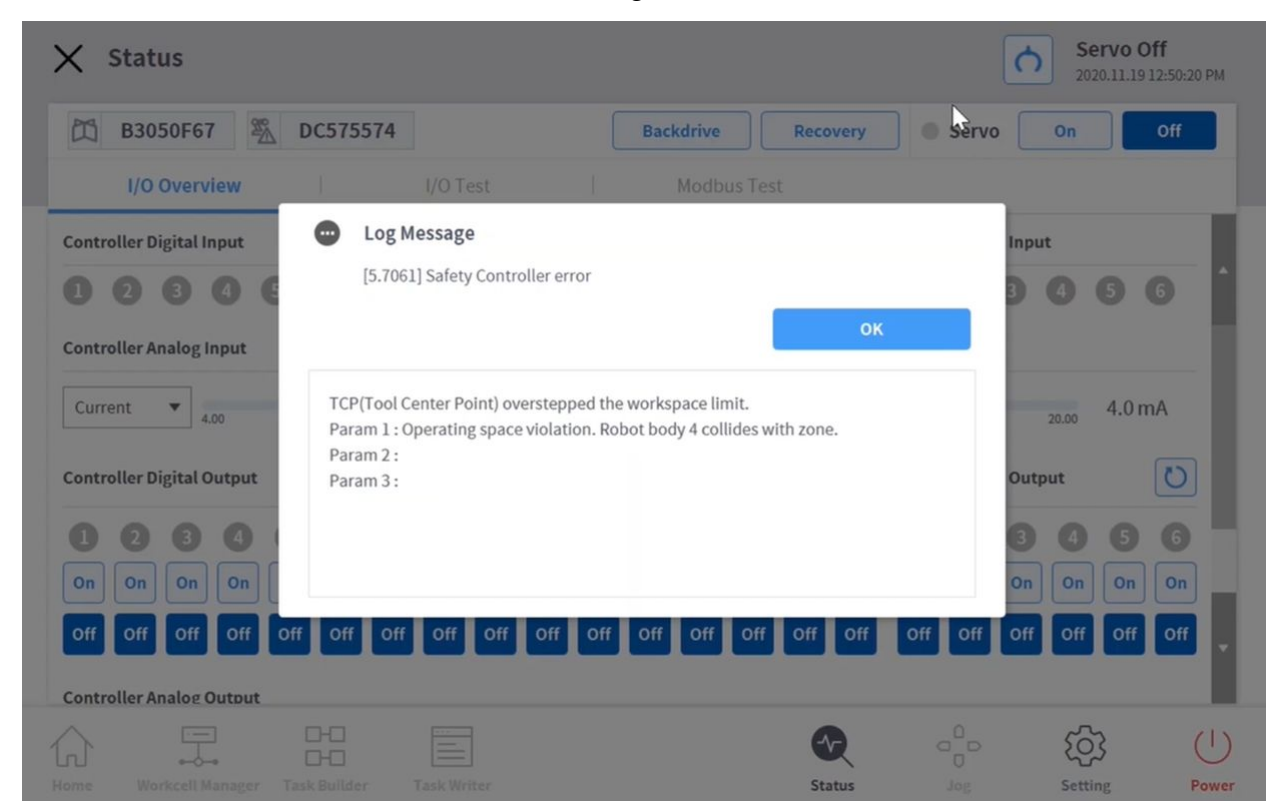

Si le robot s'est arrêté en raison d'une limite d'espace et de violations de zone, utiliser la **fonction État > récupération de sécurité > récupération du logiciel**pour déplacer le robot vers une zone sûre. L'exemple suivant montre comment déplacer le robot vers une zone sûre à l'aide de la fonction de récupération logicielle.

![](_page_352_Figure_1.jpeg)

- 1. Le robot se déplace librement dans la zone de travail pendant le travail.
	- État du robot : Servo on
	- LED : Cyan
- 2. Le robot s'arrête lorsqu'il sort de la zone de travail.
	- État du robot : Servo désactivé
	- LED : Rouge
- 3. Activez le servo via **Statut > récupération de sécurité > récupération de sécurité logicielle**et déplacez le robot dans une zone sûre.
	- État du robot : Servo on (mode de récupération)
	- LED : Jaune
- 4. Quittez l'écran de récupération de sécurité et appuyez **sur Etat > Servo on (Servo activé**) pour que le robot reprenne son fonctionnement normal.
	- État du robot : Servo on
	- LED : Cyan

[Pour plus d'informations sur la récupération de sécurité logicielle, reportez-vous à Utilisation du mode](#page-272-0)  Software recovery (Récupération logicielle)(p. 273)la section .

# **5.13 Appendice. Boîtier intelligent (série A)**

# **5.13.1 Fonctions du boîtier intelligent**

![](_page_353_Picture_136.jpeg)

![](_page_354_Picture_145.jpeg)

![](_page_355_Picture_60.jpeg)

## **5.13.2 Couleur de la LED du robot du boîtier intelligent**

La LED du robot du boîtier intelligent est de la même couleur que la LED d'état du robot. Référez-vous à la section « [État et couleur de la LED de la bride pour chaque mode](#page-17-0)(p. 18)» pour connaître les couleurs de la LED correspondant à chaque état du robot.

# **5.14 Appendice. DART Platform Configuration requise pour l'installation (minimale, recommandée)**

La configuration requise minimale pour l'installation de la DART Platform est la suivante :

- OS: Windows 7 Enterprise Service pack1 (64 bit) ou supérieur
- CPU: 2.20 GHz ou supérieur
- GPU: GMA 4500 and GMA HD (Intel) ou spécifications équivalentes
- Memory: 4 GB
- Java SDK: jdk1.8.0\_152 (64 bit)
- Résolution d'écran: 1280 x 800

La configuration requise recommandée pour l'installation de la DART Platform est la suivante :

- OS: Windows 10 Enterprise (64 bit)
- CPU: 2.80 GHz ou supérieur
- GPU: GMA 4500 supérieur and GMA HD supérieur
- Memory: 16 GB
- Java SDK: jdk1.8.0\_152 (64 bit)
- Résolution d'écran: 1280 x 800

## **5.15 Appendice. Vue d'ensemble de tâches de soudage**

## **5.15.1 Exemple de connexion de machine à souder via interface EtherNet/IP**

![](_page_356_Figure_18.jpeg)

## **5.15.2 Flux de travail de soudage avec robots Doosan**

Le processus de démarrage de la connexion robot-soudeur pour l'automatisation du soudage entraîne des tâches de soudage répétées réalisées par le personnel de soudage selon l'ordre général suivant. Dans le cadre de ce flux de travail, la connexion et la configuration initiales sont parfois réalisées par un intégrateur système professionnel et la définition des conditions de soudage requiert des connaissances spécifiques en termes de soudage. En particulier, l'isolation électrique et l'organisation de l'environnement direct sont des conditions essentielles devant être confirmées avant d'entreprendre toute tâche de soudage. Le côté droit du graphique de flux ci-dessous présente les menus fonctionnels proposés par le menu de soudage de Doosan Robotics. Veuillez utiliser l'image simplifiée permettant de consulter plus facilement les références aux fonctions de soudage. Veuillez consulter la note technique de soudage fournie par Doosan Robotics Robot LAB pour obtenir des explications détaillées concernant chaque menu.

#### **Remarque**

- Veuillez consulter la note technique de soudage fournie par Doosan Robotics Robot LAB pour obtenir des explications détaillées concernant chaque menu.
- [Robot LAB]<https://robotlab.doosanrobotics.com>

![](_page_358_Figure_1.jpeg)

![](_page_359_Figure_1.jpeg)